# SX-200" DIGITAL PRIVATE AUTOMATIC BRANCH EXCHANGE (PABX) SHIPPING, RECEIVING, AND INSTALLATION INFORMATION

# NOTICE

The information contained in this document is believed to be accurate in all respects but is not warranted by **Mitel** Corporation (**MITEL**). The information is subject to change without notice and should not be construed in any way as a commitment by **Mitel** or any of its affiliates or subsidiaries. **Mitel** and its affiliates and subsidiaries assume no responsibility for any errors or omissions in this document. Revisions of this document or new editions of it may be issued to incorporate such changes.

# CONTENTS

| 1. | INTRODUCTION<br>General<br>Reason for Issue<br>Notice to Installation Personnel                                                                                                    | 1<br>1<br>1                                                                                                    |
|----|----------------------------------------------------------------------------------------------------|----------------------------------------------------------------------------------------------------|
| 2. | CONFIGURATION         General         Welded Control Cabinet         Universal Control Cabinet         672-port Control Cabinet         672-Port Peripheral Cabinet         672-Port Peripheral Cabinet         672-Port Peripheral Cabinet         672-Port Peripheral Shelf         Digital Peripheral Shelf         Digital Peripheral Shelf         Maintenance Panels         Connecting Cables         Power Fail Transfer         DTMF Receiver/Relay Module         Night Bell Connection         Attendant Console/Console Module         Paging, Music on Hold Equipment         Alternate Music Source - ACD only         E&M Trunk Module         Reserve Power Supply         Remote Maintenance of an SX-200 <sup>®</sup> DIGITAL PABX         Data Cabinet, Datashelf, and Datasets         Modem Pooling Installation | 3<br>4<br>4<br>11<br>11<br>13<br>13<br>15<br>16<br>16<br>16<br>16<br>17<br>17<br>18<br>18<br>18<br>18<br>18<br>18 |
| 3. | INSTALLATION REQUIREMENTS<br>Environmental Requirements<br>Floor Space<br>Equipment Location<br>Power Supply Requirements<br>Recommendations<br>Equipment Grounding                                                                                                    | 2 1<br>21<br>22<br>22<br>22<br>22                                                                                 |
| 4. | CONTROL SHELF AND PERIPHERAL SHELF BACKPLANES AND WIRING<br>Control Shelf (with COMBO backplane - 336, 456, and 480 ports).<br>672-Port Control Cabinet and Control Backplane<br>Peripheral Shelf - 480-Port Configuration<br>Peripheral Shelf - 336-Port Configuration<br>Peripheral Shelf 456-Port Configuration<br>672-Port Peripheral Cabinet and Shelves                                                                                                    | . 25<br>25<br>25<br>26<br>26<br>26<br>26                                                                          |
| 5. | INSTALLATION CHARTS<br>Precautions<br>Overview of System Installation<br>System Configuration<br>672 Port System Installation                                                                                                    | 45<br>45<br>46<br>46                                                                                              |

|    | CONTENTS (CONT'D)                                                                           | PAGE       |
|----|---------------------------------------------------------------------------------------------|------------|
|    | Disk Handling Procedures                                                                    | 130        |
| 6. | CABLING AND CROSS-CONNECTIONS<br>General                                                    | 133        |
| 7. | UPGRADING AN EXISTING SX-200 PABX TO AN SX-200 DIGITAL PABX<br>Strategy<br>General Comments | 145<br>145 |
| 8. | UPGRADE A 336 PORT PABX TO A 672 PORT PERIPHERAL CABINET<br>General                         | 149        |

## LIST OF TABLES

# TABLE TITLE PAGE

| 2-I  | PCM Cable Connections                                | 16   |
|------|------------------------------------------------------|------|
| 5-I  | Maintenance Panel RS-232 Connector Pin Assignments   | s 85 |
| 5-2  | Backplane T&R Assignments for Each Module Position   | . 93 |
| 5-3  | Tip & Ring Assignments                               | 94   |
| 5-4  | Module Power Rating                                  | 94   |
| 5-5  | Console Modular Jack Connections                     | 94   |
| 5-6  | E&M Trunk Module Switch Settings                     | 95   |
| 6-I  | Control Shelf Tip & Ring Assignments                 | 134  |
| 6-2  | Control Shelf Tip & Ring Assignments                 | 135  |
| 6-3  | Control Shelf Tip & Ring Assignments                 | 136  |
| 6-4  | Power Fail Transfer J1 Connections                   | 137  |
| 6-5  | External Plug and Jack Connections (to Cross-Connect |      |
|      | Field)                                               | 138  |
| 6-6  | External Plug and Jack Connections (to Cross-Connect |      |
|      | Field)                                               | 139  |
| 6-7  | External Plug and Jack Connections (to Cross-Connect |      |
|      | Field)                                               | 140  |
| 6-8  | External Plug and Jack Connections (to Cross-Connect |      |
|      | Field)                                               | 141  |
| 6-9  | Interconnect Card Connections Bay 3 Plug Pl9 or      |      |
|      | Bay 4 Plug P19                                       | 142  |
| 6-10 | Bay 3 or Bay 4 Power Fail Transfer Card Connections  | 143  |
| 6-11 | USOC Connector Pin Designations                      | 144  |

# LIST OF CHARTS

# TITLE

CHART

# PAGE

| 5-1<br>5-2   | Prepare System Configuration                            | 47         |
|--------------|---------------------------------------------------------|------------|
|              | Printed Circuit Boards                                  | 48         |
| 5-3          | Inspect Equipment                                       | 48         |
| 5-4          | Install Control Cabinet                                 | 50         |
| 5-5          | Verify Ground Connection                                | 51         |
| 5-6          | Install Analog Peripheral Cabinet                       | 52         |
| 5-7          | Install a 672-Port Digital Peripheral Cabinet           | 52         |
| 5-8          | Install an Analog Bay 3 Kit into an SX-200              | •-         |
| •••          | Cabinet                                                 | 54         |
| 5-9          | Install an Analog Bay 3 Kit into an SX-200              | • •        |
| •••          | Universal Cabinet                                       | 58         |
| 5-10         | Install Digital Peripheral Bay                          | 61         |
| 5-11         | PFT Kit Installation Instructions – Universal           | • •        |
| 5 11         | Cabinet                                                 | 73         |
| 5-12         | Install Bay 5                                           | 78         |
| 5-12         | Analog Peripheral Cabinet Reserve Power Supply          | 10         |
| 5-15         | Installation                                            | 79         |
| 5-14         | Install Uninterruptable Power Supply (UPS)              | 80         |
| 5-15         | Connect Cables to System and Cross-Connect              | 00         |
| 5-15         | Field                                                   | 83         |
| 5-16         | Cross-Connect Cables at Cross-Connect Field             | 83         |
| 5-17         | Install Maintenance Terminal to an SX-200               | 00         |
| 5-17         | Control Cabinet                                         | 84         |
| 5-18         | Install Attendant Console                               | 88         |
| 5-19         | Install Super-console 1000 <sup>™</sup> Attendant       | 00         |
| 0 10         | Console                                                 | 91         |
| 5-20         | Install Universal Card and Modules                      | 93         |
| 5-21         | Install Floppy Disk Drive pn 9109-124-000               | 99         |
| 5-22         | Unpack and Install Printed Circuit Cards                | 102        |
| 5-23         | Install a Main Control Card                             | 105        |
| 5-24         | Install a T1 Trunk Card = Including Adapter and         | 105        |
| J-24         | T1Clock Module                                          | 106        |
| 5-25         | Installation of Modem Pooling on an SX-200              | 100        |
| J-2J         | DIGITAL PABX                                            | 112        |
| 5-26         | Set CO Trunk Card Switches (Types -01 I/I 11)           | 115        |
| 5-20<br>5-27 | Set CO Trunk Card Switches (Types -01 // 11)            | 118        |
|              |                                                         |            |
| 5-28         | Set E&M/TIE Trunk Card Option Switches                  | 122        |
| 5-29<br>5-30 | Set DID/TIE Trunk Card Option Switches                  | 125<br>127 |
|              | Set LS/GS Trunk Card Jumpers                            | 127        |
| 5-31         | Initial System Power-OnInstall Diskette into Disk Drive | 129        |
| 5-32         |                                                         |            |
| 5-33         | Repacking for Shipment                                  | 131        |
| 7-1          | SX-200 PABX Upgrade to SX-200 DIGITAL PABX              | 146        |
| 8-1          | Convert a 336 Port Control Cabinet to a 672 Port        |            |
|              | Peripheral Cabinet                                      | 149        |

2-1

2-2

2-3

2-4

2-5

2-6 2-7

2-8

4-1 4-2

4-3

4-4 4-5

4-6

4-7

4-8

4-9

4-11

#### LIST OF ILLUSTRATIONS

#### FIGURE TITLE PAGE SX-200 DIGITAL PABX Welded Control Cabinet ..... 5 SX-200 Universa! Control Cabinet 6 Universal Control Cabinet with Digital Peripheral Shelf ... 7 SX-200 672 port DIGITAL PABX Control Cabinet ...... 9 SX-200 672 port DIGITAL PABX Peripheral Cabinet .... 10 Main Control Card and Decryption Module ..... 12 Digital Interface Card 14 SX-200 Welded Cabinet Control Shelf Backplane ..... 27 Rear View of SX-200 Control Cabinet - Grounding .... 28 Rear View of SX-200 Control Cabinet - Power ..... 29 Rear View of SX-200 Control Cabinet - Signal Cables . 30 SX-200 Universal Cabinet Control Shelf Backplane .... 31 Rear View of SX-200 Universal Control Cabinet -Grounding ..... 32 Rear View of SX-200 Universal Control Cabinet - Power 33 Rear View of SX-200 Universal Control Cabinet -Signal Cables ..... 34 SX-200 Connector Locations (Peripheral Cabinet) ..... 35 4-10 Power Fail Transfer Wiring Diagram 36 SX-200 Peripheral Cabinet Backplanes ..... 37

| 4-12       | Universal Cabinet (Digital Shelf) AC Distribution and     | 20 |
|------------|-----------------------------------------------------------|----|
| 4 4 9      | Grounding                                                 | 38 |
| 4-13       | Universal Cabinet (Digital Shelf) Signal Cables except    | ~~ |
|            | to MDF                                                    | 39 |
| 4-14       | 672-Port Control Backplane                                | 40 |
| 4-15       | Rear View of 672-Port Control Cabinet - Power and         |    |
|            | Grounding                                                 | 41 |
| 4-16       | Rear View of 672-Port Control Cabinet - PCM Signal        |    |
|            | Cables                                                    | 42 |
| 4-17       | Rear View of 672-Port Peripheral Cabinet - Power and      |    |
|            | Grounding                                                 | 43 |
| 4-18       | Rear View of 672-Port Peripheral Cabinet - PCM Signal     |    |
|            | Cables                                                    | 44 |
| 5-1        | Remove External Packaging                                 | 49 |
| 5-2        | Installation of an Intercabinet Cable Assembly (672 port) | 53 |
| 5-3        | Cardfile to Frame and Backplane Ground Connections .      |    |
| 5-4        | Interconnect Card Ground and DC Power Cable               |    |
| -          | Connections                                               | 63 |
| 5-5        | DC Power Cable (PN114904501)                              | 64 |
| 5-6        | Installation of Rear Door Power Supply and Supports       |    |
| 5-7        | Installation of Fan Assembly                              | 66 |
| 5-8        | Install Digital Peripheral Bay and Panel                  | 68 |
| 5-0<br>5-9 | Digital Peripheral Bay Connections                        | 69 |
| 5-10       | Digital Peripheral Cardfile Ground Connection Details     |    |
|            |                                                           |    |
| 5-11       | Digital Peripheral Ground Connection Details              | 71 |
| 5-12       | <b>J</b>                                                  | 72 |
| 5-13       | Power Fail Transfer Card                                  | 75 |
| 5-14       | Locating PFT Card in an SX-200 Universal Cabinet          | 76 |

# LIST OF ILLUSTRATIONS (CONT'D)

# TITLE

FIGURE

# PAGE

| 5-15  | PFT Card Connections                                | 77   |
|-------|-----------------------------------------------------|------|
| 5-16  | Charging Unit                                       | 81   |
| 5-17  | Reserve Power Supply                                | 82   |
| 5-18  | Maintenance Terminal Connections - SX-200 Cabinet   | . 86 |
| 5-19  | Maintenance Terminal Connections - SX-200 Universal |      |
|       | Cabinet                                             | 87   |
| 5-20  | Unpacking Attendant Console                         | 89   |
| 5-21  | Console Installation                                | 90   |
| 5-22  | Superconsole 1000 Attendant Console Installation    | 92   |
| 5-23  | Universal Card and Modules                          | 96   |
| 5-24  | Installation of Module onto Universal Card          | 97   |
| 5-25  | Music, Paging, and Relay Connections                | 98   |
| 5-26  | Floppy Disk Drives                                  | 100  |
| 5-27  | Disk Drive Connections                              | 101  |
| 5-28  | Printed Circuit Card Packaging                      | 104  |
| 5-29  | Installation of Modules onto an MCC                 | 107  |
| 5-30  | Installation of a T1 Clock Module onto an MCC       | 108  |
| 5-3 1 | Main Control Card Jumpers and Switches              | 109  |
| 5-32  | Installation of a T1 Adapter Cable Assembly         | 110  |
| 5-33  | Installation of a T1 Adapter Card onto a Backplane  | 111  |
| 5-34  | Modem Pooling with a Standalone DATASET             | 113  |
| 5-35  | Modem Pooling with Rack Mounted DATASET and         |      |
|       | Modem Interconnect Panel                            | 114  |
| 5-36  | CO Trunk Card Types 91 10-011 and -111              | 116  |
| 5-37  | CO Trunk Card Switch Functions                      | 119  |
| 5-38  | E&M/Tie Trunk Card Switch Settings                  | 123  |
| 5-39  | DID / TIE Trunk Card Switch Functions               | 126  |
| 5-40  | LS/GS Trunk Card                                    | 128  |
| 5-41  | Disk Drive Latches                                  | 132  |
|       |                                                     |      |

# 1. INTRODUCTION

# General

1.01 This section provides a general identification, and shipping, receiving, and installation procedures for the  $SX-200^{\text{®}}$  DIGITAL PABX. The PABX consists of one or two cabinets. The Control cabinet contains a control shelf and an optional peripheral shelf. The 2-cabinet configuration consists of the Control cabinet, and a Peripheral cabinet containing one or two peripheral shelves.

# **Reason for Issue**

1.02 This Section is issued to provide information required for installing the SX-200 DIGITAL PABX, with Generic 1003 software, in a 336-port, a 456-port, a 480-port, or a 672-port configuration.

# **Notice to Installation Personnel**

1.03 Only persons who have successfully completed a MITEL Installation and Maintenance training course for the SX-200 DIGI-TAL PABX should install an SX-200 DIGITAL PABX.

### 2. CONFIGURATION

General

2.01 The SX-200 DIGITAL PABX configuration rules are contained in Section MITL91 09-094-I 80-NA, Engineering information; refer to it for details about how an SX-200 DIGITAL PABX is to be configured. This Section describes the physical installation of the PABX, after the system has been configured.

2.02 The SX-200 DIGITAL PABX 480-port is configured in either one or two cabinets. In the Control cabinet, the Control shelf has Bay 1 on the left and Bay 2 on the right; the optional Peripheral shelf is Bay 3. In the Peripheral cabinet, the lower and upper shelves are Bays 4 and 5 respectively.

2.03 The SX-200 DIGITAL PABX 336-Port Configuration with the Universal cabinet is available with a digital Control shelf, containing Bay 1 on the left and Bay 2 on the right; the optional Peripheral shelf has digital Bay 3 on the right and Bay 4 on the left.

2.04 The SX-200 DIGITAL PABX 456-port configuration is configured in either one or two cabinets. In the Control cabinet, the digital Control shelf has Bay 1 on the left and Bay 2 on the right; the optional Peripheral shelf contains digital Bay 3. In the Peripheral cabinet, the lower and upper shelves are analog Bays 4 and 5 respectively.

2.05 The SX-200 DIGITAL 672-port configuration, is configured in either one or two cabinets. In the Control cabinet, the digital Control shelf has Control Bay 0 on the left and Bay 1 on the right; the optional Peripheral shelf contains Bays 2 and 3. In the Peripheral cabinet, the lower shelf contains Bays 4 and 5, while the upper shelf contains Bays 6 and 7.

2.06 All configurations are compatible with most existing station, key telephone, private branch exchange, and central office equipment, and provide:

- use of a flexible numbering plan
- simultaneous use of DTMF and rotary dial stations
- optional use of attendant consoles
- extensive selection of standard and optional features
- data port facility for traffic analysis and other requirements
- automatic diagnostics
- six to 36 power fail transfer trunks
  - maximum 18 PFT (336 ports)
  - maximum 24 PFT (480 ports)
  - maximum 30 PFT (456 ports)
  - maximum 36 PFT (672 ports)
- optional reserve power supply or uninterruptable power supply
- SUPERSET 3<sup>™</sup> telephone
- SUPERSET 4<sup>®</sup> telephone
- SUPERSET 3<sup>™</sup>DN telephone
- SUPERSET 4<sup>™</sup>DN telephone.

#### Welded Control Cabinet

2.07 The SX-200 DIGITAL PABX Welded Control cabinet consists of a metal frame enclosed by back, top, and side panels. The digital Control shelf in the lower position has two Bays; Bay 1 is on the left, and Bay 2 on the right. Access to the Bays is through the front door of the cabinet. The rear panel allows access to line, trunk, and Inter-cabinet PCM Cable entries. Figure 2-I shows an SX-200 DIGITAL, PABX Welded Control Cabinet; it can include only an Analog peripheral shelf, but not a digital peripheral shelf.

#### **Universal Control Cabinet**

2.08 The Universal Control cabinet is similar to the welded Control cabinet. The major differences are: its maintenance panel is located immediately above the digital Control shelf, its Floppy Disk Drive plugs directly into the backplane, it can have a digital Peripheral shelf, and its Main Control Card directly controls up to three g-circuit Power Fail Transfer cards. Figure 2-2 shows an SX-200 DIGITAL PABX with an analog Bay 3 in a Universal Control Cabinet. Figure 2-3 shows an SX-200 DIGITAL PABX Universal Control Cabinet with a Digital Peripheral Shelf. Either a digital or an analog peripheral shelf may be added to the Universal cabinet. The Control Cabinet for 336-port and 456-port configurations use a Universal Cabinet.

#### 672-port Control Cabinet

2.09 The 672-Port Control cabinet is similar to the existing 336-port Universal cabinet. The Control Shelf contains two Bays; Bay 0 on the left is the Control Bay, and Bay 1 on the right is a Peripheral Bay. The upper shelf contains two digital peripheral Bays, Bay 2 on the right and Bay 3 on the left. The Control Bay contains a Main Control Card (MCC), a Switch Matrix Card (SMC), a Bay Power Supply (BPS), and two Floppy Disk Drives (FDD). Its maintenance panel is located immediately above the digital Control shelf, its Floppy Disk Drives plug directly into the backplane, its Main Control Card directly controls up to six 6-circuit Power Fail Transfer cards. The Switch Matrix Card interfaces the MCC to up to seven Digital Peripheral Bays. Figure 2-5 shows an SX-200 DIGITAL PABX 672-Port Control Cabinet.

#### Analog Peripheral Cabinet

2.10 The Peripheral cabinet (shown in Figure 2-4) is a welded SX-200 cabinet with one or two shelves (Bays) equipped with Control cards and Peripheral cards. The Peripheral Cabinet can be added to a Control cabinet. If Bay 3 is an analog bay, the configuration is 480 ports; if Bay 3 is a digital bay, the configuration is 456 ports (Digital Bay 4 cannot be present in the Control cabinet).

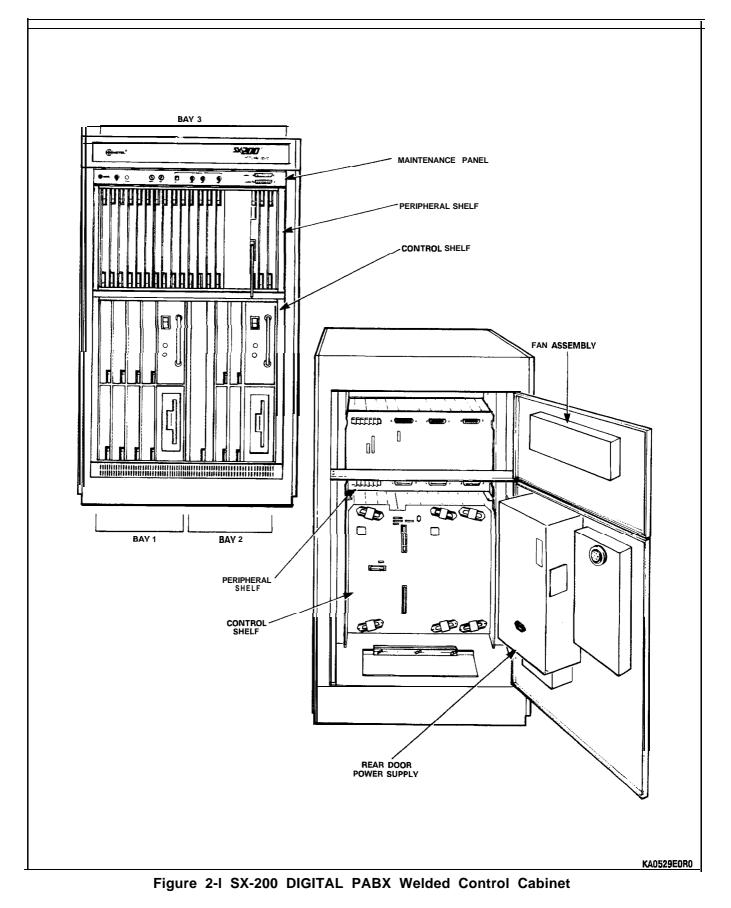

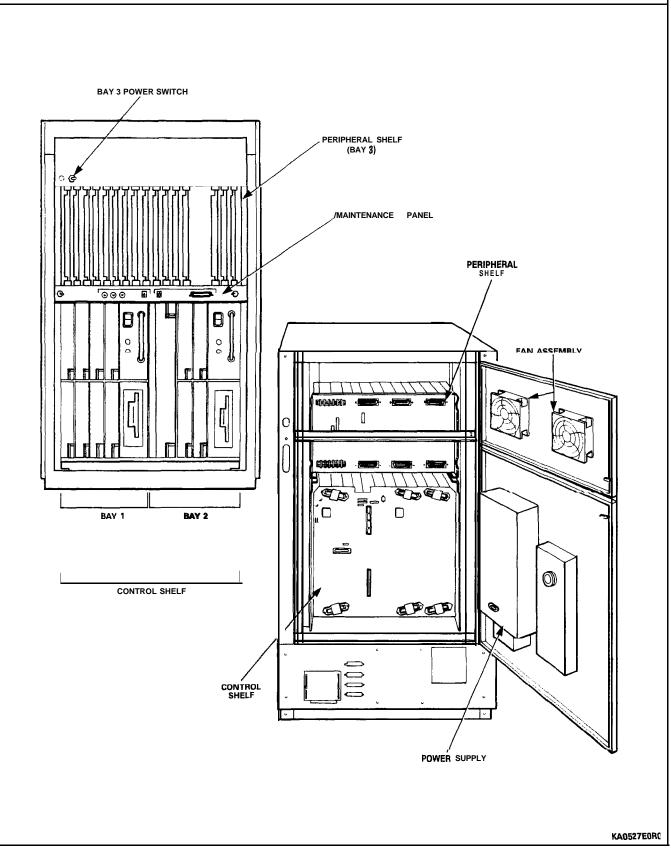

Figure 2-2 SX-200 Universal Control Cabinet

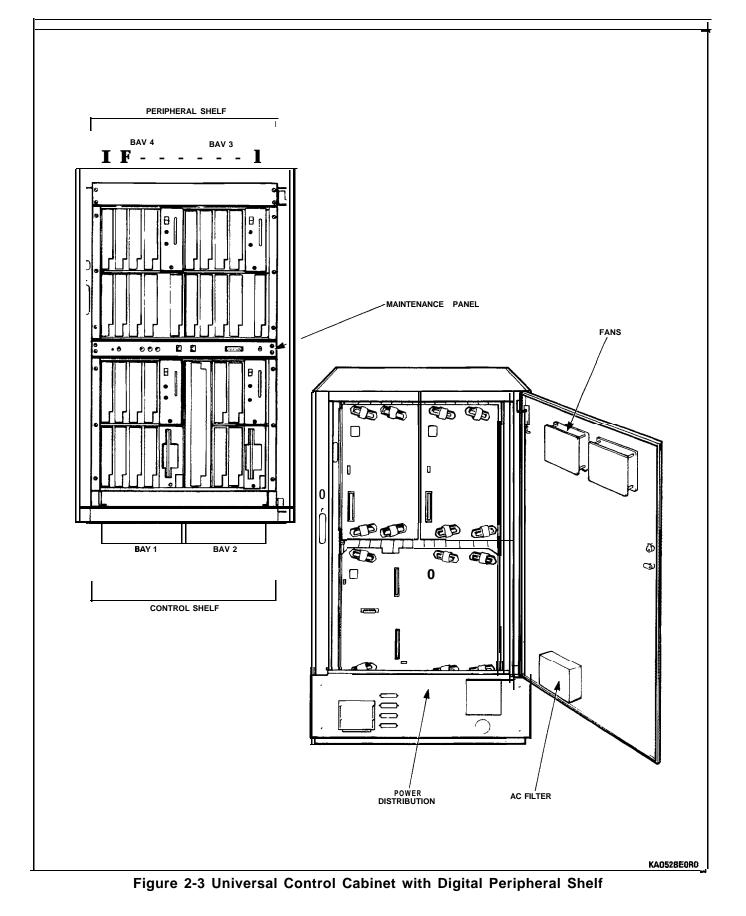

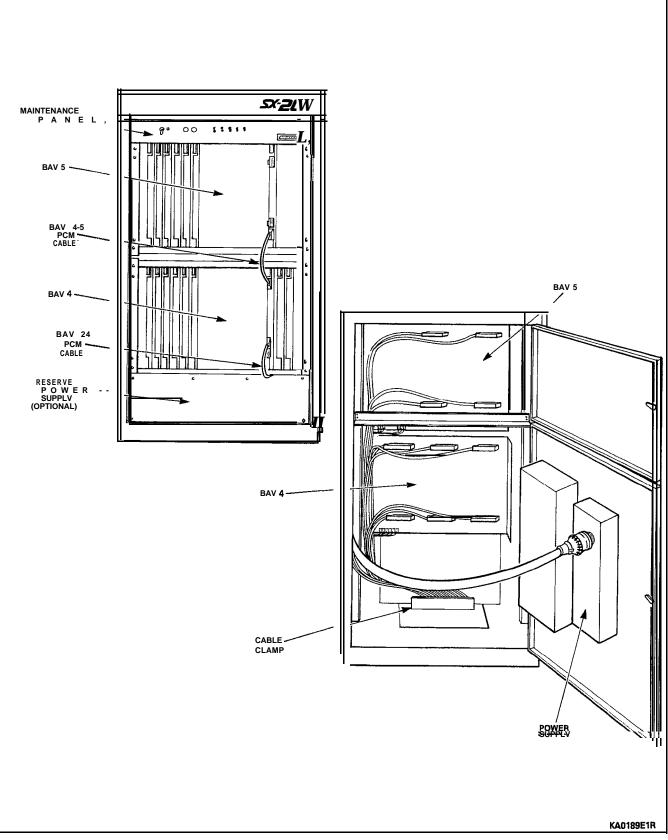

Figure 2-4 SX-200 DIGITAL PABX Peripheral Cabinet

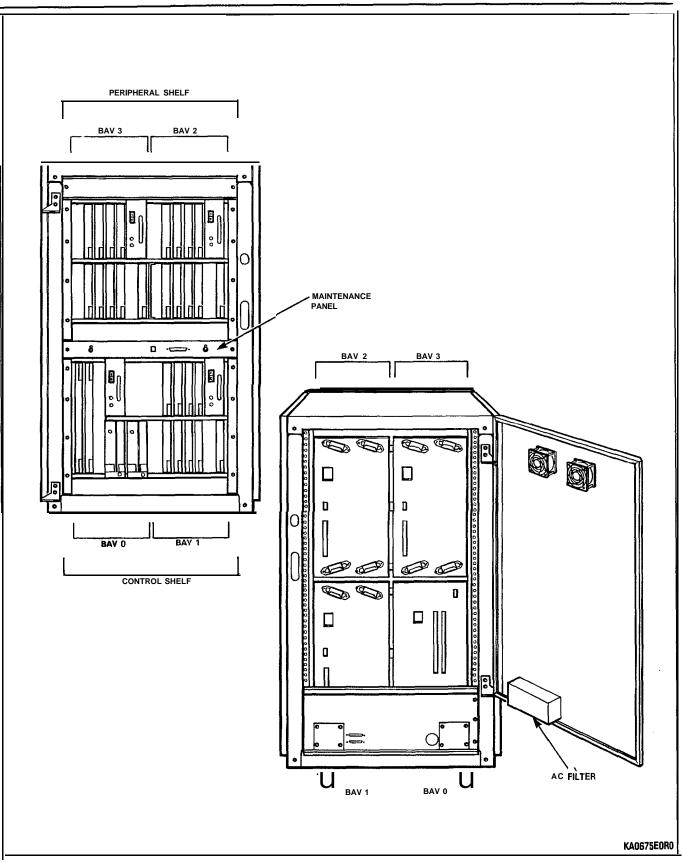

Figure 2-5 SX-200 672 port DIGITAL PABX Control Cabinet

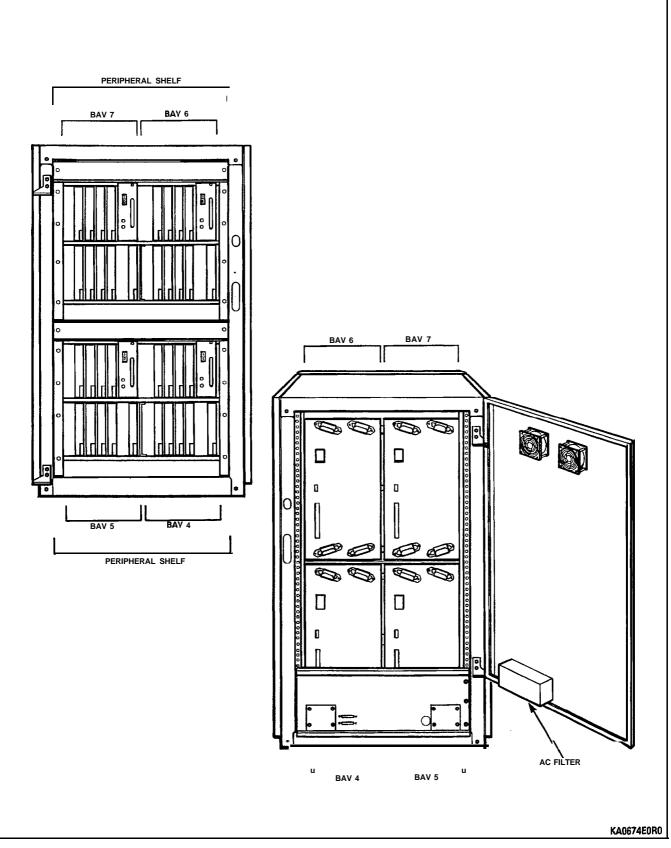

Figure 2-6 SX-200 672 port DIGITAL PABX Peripheral Cabinet

# **672-Port Peripheral Cabinet**

2.11 The 672-Port Peripheral cabinet (shown in Figure 2-6) contains one or two digital shelves (with one or two digital bays each). It is similar to the Control Cabinet except for having no Control Bay (Bay 0); it can be configured with one, two, three, or four digital peripheral bays.

# **Printed Circuit Cards**

- 2.12 All printed circuit cards are packed separately and sent in shipping cartons, usually five or 10 to a carton.
- CAUTION: Always wear an antistatic wrist strap when handling cards. Handle printed circuit cards by their edges only. Handling the board faces or components may **cause** damage. Do not touch the gold edge connectors.
- 2.13 Each printed circuit card has one or two card extractors which enable the card to be easily removed. In the closed position, the card extractors ensure that the circuit cards are held firmly in position.
- 2.14 Cards which must not be removed or inserted while the system power is on, carry a Caution notice.

## **Control Shelf**

2.15 Main Control Card: The Main Control Card (MCC) is located in the COMBO Control shelf between Bay 1 and Bay 2 and provides overall control of PABX operation. It has a digital interface, through the backplane to the cards in the Control shelf (336, 456, and 480 ports), and through the PCM cables to each Peripheral Bay.

2.16 In the 672-port cabinet the MCC is in the left slot of the Control bay, and provides overall control of PABX through the PCM cables to each Peripheral Bay.

2.17 The MCC holds the Decryption module which is associated with the software (each diskette release of system software has its own unique Decryption module). Whenever the system software release is changed, the Decryption module must also be changed. The MCC also contains alarm LEDs, RESET switch, and other system indicators. Figure 2-7 shows the MCC and the Decryption module.

2.18 Universal Card: A Universal card can plug into any of the upper peripheral slots in a digital shelf. The card is capable of carrying four plug-in modules.

2.19 The total power rating allowed per universal card is 10. Up to four modules (as long as the total power rating is 10 or less) may be mounted on a universal card.

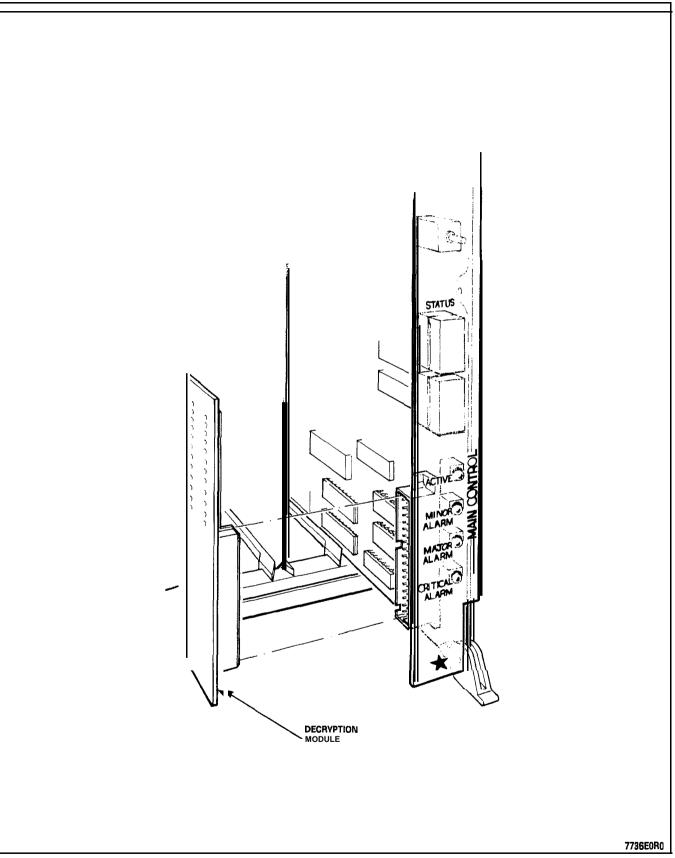

Figure 2-7 Main Control Card and Decryption Module

2.20 Four types of modules are available that can be plugged into the Universal card. These are:

DTMF Receiver/Relay Module – Has four Dual-Tone Multi-Frequency (DTMF) receiver circuits and two relays. The relays can be used for night bells, alarms, etc. Module power rating is 2.

Music/Paging Module – Provides one 600 ohm balanced audio (music) input and a 200 ohm output, to a paging amplifier. There is also one relay contact, which can be used for controlling an amplifier. Module power rating is 1.

Console Module - Provides interface to a DLIC-based Attendant Console which requires a CONSOLE module to interface it to the PABX. Module power rating is 5. Any position may be used, maximum of two per Universal card.

E&M Trunk **Module –** Interfaces the PABX to a standard E&M trunk; its power rating is 3.

2.21 Bay Power Supply: Each Digital bay has its own plug-in power supply. Before inserting or removing a Bay Power Supply, turn off the unit and remove its line cord connection at the back of the card.

#### **Analog Peripheral Shelf**

2.22 Line or trunk cards can be placed in positions identified with blue or black colour-coded stripes. It is recommended that line cards be placed in the lowest numbered card positions and trunk cards in the highest numbered card positions to allow ease of identification of card type during installation and maintenance.

2.23 Digital Interface Card: The Digital Interface Card (DIC) is installed in slot 18 of analog Bays 3, 4 and 5 to interface between the MCC and each analog Peripheral shelf through a PCM cable. Within each shelf, speech paths are analog, but speech paths over the PCM cable are digital. Figure 2-8 shows the Digital Interface Card.

2.24 Peripheral Control Card: The Peripheral Control Card (PCC) is installed in slot 20 of analog Bays 3 and 4, to control the interface between the analog cards and the DIC on each Peripheral shelf. The PCC in Bay 3 controls Bay 3, and the PCC in Bay 4 controls both Bay 4 and Bay 5.

2.25 Scanner Card: The Scanner Card scans all ports to determine which require service, and informs the DIC accordingly; it is installed in Slot 19 of an analog Bay.

#### **Digital Peripheral Shelf**

2.26 Bay Control Card: The Bay Control Card (BCC) is installed in the lower rightmost slot of digital peripheral Bays. This card monitors lines, trunks, and other circuits within the bay.

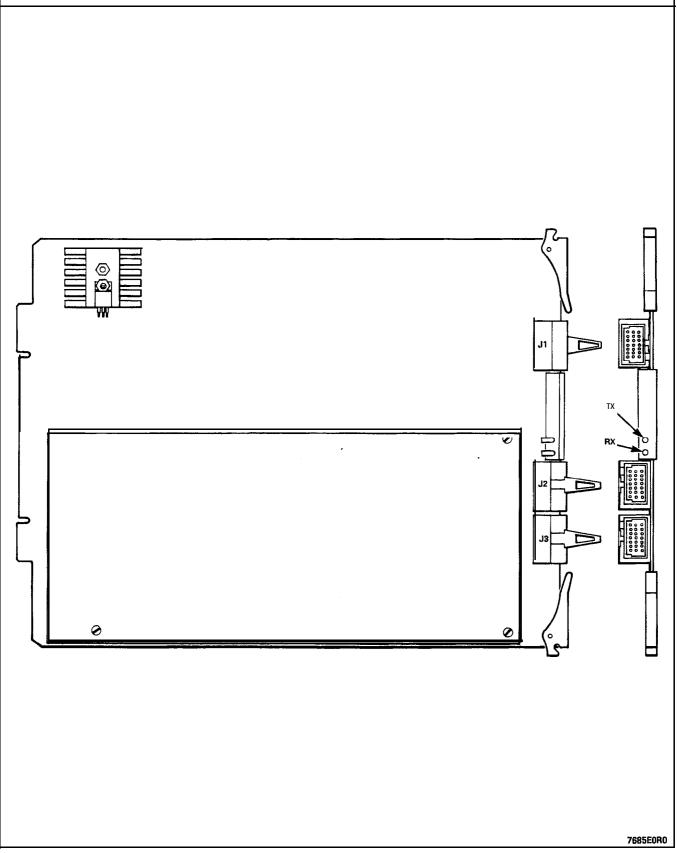

Figure 2-8 Digital Interface Card

Maintenance Panels

2.27 Control Cabinet. The maintenance panel is located at the top front of the control cabinet, behind the door, and contains the following controls and connections for the PABX:

Top Shelf Power - controls bay 3 power

Test line - system test line (bay 2, slot 1, cct 1)

Power Fail Control Switches - controls source of power fail transfer initiation

Master Switch - operate to TRANSFER position to force system power fail transfer

Maintenance Port - connect either LOCAL or REMOTE terminal but not both at once

Maintenance Console Jack - connect a maintenance console (not terminal) here; bay 2, slot 3 must have' Universal card with console module in position 1.

2.28 Universal Control Cabinet. The Maintenance panel is located between the Control shelf and the peripheral shelf, and contains the following controls and connections for the PABX:

Power Fail Transfer Control Switch - controls source of power fail transfer initiation

Maintenance Ports - console jack - connector for an RS-232 terminal

Maintenance Ports Selection Switch – Selects whether a terminal is connected directly to maintenance panel or through a modem to connector at rear of cabinet.

The POWER switch for the upper shelf (and its LED) is located on the filler plate above Bay 3.

2.29 Peripheral Cabinet. The maintenance panel is located at the top of the cabinet, inside the front door. Set the console power switches to DISABLE and the master PFT switch to NORMAL. The maintenance port is not used; the Test Line is connected to Bay 4, Slot 1, Circuit 1, but has no special features associated with it. The following switches are functional:

System Power Supply - turns cabinet DC power ON or OFF

PFT Switches - control source of power fail transfer initiation.

2.30 672-Port Control Cabinet. The Maintenance panel is located between the Control shelf and the peripheral shelf, and contains the following controls and connections for the PABX: Power Fail Transfer Control Switch - controls source of power fail transfer initiation

-connector for an RS-232 terminal

Maintenance Ports Selection Switch - Selects whether a terminal is connected directly to maintenance panel or through a modem to connector at rear of cabinet.

2.31 672-Port Peripheral Cabinet. It has no maintenance panel; the only controls are the ON/OFF switches on the Bay Power Supplies.

#### Connecting Cables

2.32 The connections between the Main Control Card and the Peripheral Bays are made using connector-ended **12-pair** PCM cables.

| 336/456/480 PORT BACKPLANE<br>CONTROL PERIPHERAL |    |                   | 672 PORT BACKPLANE<br>CONTROL PERIPHERAL |   |      |    |                   |
|--------------------------------------------------|----|-------------------|------------------------------------------|---|------|----|-------------------|
| J17A                                             | to | J17A BAY 3        | }                                        |   | J40A | to | <b>J17A</b> BAY 1 |
| J17B                                             | to | <b>J17A</b> BAY 4 |                                          |   | J40B | to | <b>J17A</b> BAY 2 |
|                                                  |    |                   |                                          |   | J40C | to | <b>J17A</b> BAY 3 |
| J17A                                             | to | DIC Analog        | Bay                                      | 3 | J40D | to | <b>J17A</b> BAY 4 |
| J17B                                             | to | DIC Analog        | Bay                                      | 4 | J42A | to | <b>J17A</b> BAY 5 |
|                                                  |    | -                 | -                                        |   | J42B | to | <b>J17A</b> BAY 6 |
| DIC Analog Bay 4 to DIC Analog<br>Bay 5          |    |                   |                                          |   | J42C | to | <b>J17A</b> BAY 7 |

TABLE 2-IPCMCABLECONNECTIONS

Connect only the PCM cables that will be used. Unused PCM cables should be coiled and placed on the cabinet base.

#### **Power Fail Transfer**

2.33 In the event of a major alarm condition, the Power Fail Transfer (PFT) relays located on the PFT card, will connect Central Office (CO) trunks to selected station lines. Calls in progress when PFT occurs are dropped; calls made while in PFT mode and in progress when the system returns to normal operation, are not dropped but will terminate normally at the end of the call.

#### DTMF Receiver/Relay Module

2.34 The DTMF Receiver/Relay module contains four DTMF receivers for translating tones received from industry standard DTMF telephone sets, and converts them to binary digits for the PABX. The number of receiver modules is determined by the calculations given in Section MITL9109-094-180-NA, Engineering Information. Two relays (not associated with the DTMF receivers) are also provided on the module, which can be operated under control of the program, to control various system functions such as night bells or alarms. Each relay provides a contact closure across a tip-ring pair.

relay contact ratings 90 Vrms at 0.1 A 48 Vdc at 0.5 A

CAUTION: This relay contact may be connected only to a secondary circuit that has no direct connection to a primary circuit, and receives its power from a transformer, converter, or equivalent isolation device situated within the equipment.

# Night Bell Connection

2.35 The night bell connection in the Universal cabinet (336, 456, and 480 port configurations) must be made from the ringing voltage connector on the backplane, and the relay module must also be on a Universal card plugged into this backplane (Bay 1 or 2). The backplane in the welded cabinet does not have a ringing voltage connection. In a 672 port configuration, the ringing voltage connector is on Bay 0; the Universal card with the relay module may be in any Peripheral bay. Refer to Figure 5-25. For other connections, the contact from the relay module must be connected to the control circuit of the external power source for an external ringer.

#### Attendant Console/Console Module

2.36 Console modules interface a DLIC Attendant Console with the PABX, through the Universal Card. Each DLIC console must be connected to the PABX through its associated Console Module. The system maximum is 11 consoles. Refer to Section MITL91 09-094-315-NA, Console Description, for a detailed description of the Attendant Console.

Paging, Music on Hold Equipment

2.37 The paging equipment and the music source for the 'music on hold' are located outside the SX-200 DIGITAL PABX. They should be in an environment specified by the suppliers of the individual equipment and connected to the SX-200 DIGITAL PABX through the cross-connect field.

Music on Hold/Paging Module Specifications

| МОН і/р              | input impedance            | 600 ohms         |
|----------------------|----------------------------|------------------|
|                      | input level                | -6 dBm           |
| PAGING o/p           | output impedance (low)     | 200 ohms         |
|                      | output level into 600 ohms | -6 dBm           |
| <b>RELAY CONTACT</b> | maximums                   | 90 Vrms at 0.1 A |
|                      |                            | 48 Vdc at 0.5 A. |

CAUTION: This relay contact may be connected only to a secondary circuit that has no direct connection to a primary circuit, and receives its power from a transformer, converter, or equivalent isolation device situated within the equipment.

### Alte:nate Music Source = ACD only

2.38 An alternate music source for the Automatic Call Distribution Feature Package must be either an FCC Part 68 and DOC approved Recorded Announcement Device which is connected to an ONS circuit, or another source which is connected through an FCC Part 68 and DOC approved "voice coupler" or "voice connecting arrangement" to an ONS circuit.

#### E&M Trunk Module

2.39 The E&M Trunk Module plugs into the Universal Card. It provides interface to Type 1 and Type 5 E&M trunks. The module has a power rating of 3. Because of this, a maximum of three E&M modules can be used per Universal Card. The E&M Trunk Module is set for the type of trunk in use by setting its eight DIP switches.

#### **Reserve Power Supply**

2.40 The reserve power supply for the Control Cabinet is a standalone, uninterruptable power supply (UPS) or Standby Power Supply (SPS) comprising a battery pack, a charger, and an inverter. The Peripheral cabinet can have its own standard reserve power supply (in the base of the cabinet), or can be supported by an additional UPS. The UPS is an assembly not manufactured by MITEL Corporation. Please note that compliance to electrical installation and building codes is the responsibility of the purchaser of the equipment. Consult local municipal and electrical utility authorities before proceeding with the installation of equipment.

### **Remote Maintenance of an SX-200 DIGITAL PABX**

2.41 An auto-answer modem must be connected to the remote terminal connector on the maintenance panel and a remote terminal and modem connected to the local external auto-answer modem. Local and remote maintenance are performed in the same way; the only difference is the use of modems to extend overall cable length. Access is by dedicated trunk, CO trunk using DISA, or by Attendant transfer to a station port.

#### Data Cabinet, Datashelf, and Datasets

2.42 The Digital Line Card interfaces the PABX to DNIC-based DATA-SETs which are connected to the PABX through tip-ring pairs. The wiring to the DLC is the same as to other 12-circuit line cards, and is described in CABLING AND CROSS-CONNECTIONS of this Section. 2.43 Installation instructions for the data cabinet are included in Section MITL9141-753-525-NA, DATACABINET 9000, and Installation instructions for the data shelf are included in Section MITL9141-753-526-NA, DATASHELF 9 100; installation instructions for data sets are included in Section MITL9141-753-503-NA, DATASET 1100 Series and Section MITL9141-753-506-NA, DATASET 2100 Series. Installation instructions for the Modem Interconnect Panel are included in Section MITL9141-753-528-NA, Modem Interconnect Panel.

# **Modem Pooling Installation**

2.44 Modem pooling allows a group of modems to be connected to the PABX to be shared by data set users also connected to the PABX; similarly, incoming calls may be directed to a hunt group to access these pooled modems to be connected to data sets on the PABX. CDE programming must be completed to define the association between the Digital Line Card circuits, the ONS circuits, and the associated modems; refer to Section MITL9 109-094-2 1 0-NA, Customer Data Entry. Refer to Chart 5-25 for Modem Pooling installation instructions.

### 3. INSTALLATION REQUIREMENTS

**Environmental Requirements** 

3.01 The SX-200 DIGITAL PABX equipment may be installed in any location which is within the following temperature and humidity rang 3s and fulfills the space requirements described in the next paragraph.

Temperature +10 to +40°C (+50 to +104°F) Relative Humidity 20-80% (non-condensing) Maximum Altitude 4000 meters.

Floor Space

3.02 The minimum floor space for installation and subsequent maintenance of the SX-200 DIGITAL PABX is 75 cm (30 in.) front and rear, 60 cm (24 in.) at one side, and 5 cm (2 in.) at the other side. The minimum room size is 215 cm x 230 cm (7 ft x 7.5 ft).

#### **Equipment Location**

3.03 The following requirements must be met when selecting a location for the SX-200 DIGITAL PABX equipment. For cooling purposes, the Control cabinet has a fan assembly mounted in the rear door of the cabinet; the Peripheral cabinet relies on natural air flow. It is therefore mandatory that the bottom areas of the cabinets be unobstructed so that the air vents are clear, and not too close to a wall or other equipment.

The location MUST be

- dry, clean, and well ventilated
- well lit
- readily accessible.

The location MUST NOT be

- near a sprinkler system, sweating pipes, steam pipes, or steam vents
- in areas of extreme heat or cold (less than 10°C or greater than 40°C)
- in areas where corrosive fumes or exhaust from machinery is present
- in passageways

 near a reproducing or copying machine. A minimum clearance of 3 m (10 ft) must be provided if the reproducing machine is not equipped with a filtering system, and the room should be ventilated by an exhaust fan.

## **Power Supply Requirements**

- 3.04 The customer must provide one single-phase power receptacle for each cabinet, as follows:
  - Each cabinet should have its own 120 V, 60 Hz, 15 A branch circuit.
  - The power receptacle must be a 3-wire type, with the ground wire connected to the ground of the electrical system.
  - Each equipment cabinet is provided with a line cord terminated in a 5-15P 3-prong plug.

# Recommendations

- 3.05 It is recommended that the following suggestions be adhered to .
  - A warning tag should be attached to circuit breakers to prevent unauthorized manual operation.
  - There must be no attempt to defeat the grounding conductor.
  - The power receptacle must not be controlled by a switch.
  - For 2-cabinet installations, a split receptacle is recommended.
  - The receptacle location should be selected to prevent accidental removal of the power cord, while remaining accessible for removal of the plug for maintenance.
  - The routing of the power cord between the cabinet and the receptacle should not present a hazard to the user.
  - A warning tag should be attached to the plug end of the power cord to prevent accidental removal of the cord by anyone.

### Equipment Grounding

- 3.06 The following grounding procedures must be followed for the SX-200 DIGITAL PABX:
  - (a) All circuit commons within each cabinet shall derive ground from a single ground concentration point within one of the cabinets. This ground concentration point shall derive ground from a cold water pipe or other equally grounded point, using a

#6 AWG insulated green wire connected directly to both points only.

- (b) The system cabinets and associated ducting hardware shall not be exposed to any ground source other than that described in subparagraph (a) above.
- (c) AC service wires bringing AC to the cabinets shall not share an enclosure or raceway with other system grounds, DC power distribution wires, or signaling wires.
- (d) All system hardware shall be provided with connections to the system single point ground which in turn shall be provided with a reliable path to the equipment grounding conductor (i.e., green wire ground or safety ground), which shall be connected to an approval building ground (cold water pipe).
- (e) All sources of external ground (e.g., system signaling ground to the approved ground source) shall connect only to the system single point ground.
- (f) A separate grounding conductor (minimum size 14 AWG) shall be run from the system single point ground to the communications ground system on the cross-connect field.
- (g) All doors, shelves, and similar assemblies are to be connected by straps to their designated connection points on the cabinet.

# 4. CONTROL SHELF AND PERIPHERAL SHELF BACKPLANES AND WIRING

Control Shelf (with COMBO backplane - 336, 456, and 480 ports)

4.01 The Control Shelf combination backplane is an integral part of the Control Shelf and serves Bay 1 and Bay 2 to connect the various circuit cards.

4.02 The 12 Peripheral cards are arranged in two rows; the upper row designated by square and circular identifications, and the lower row by circular identifications. Four of the Peripheral cards are on Bay 2 (two rows of two cards) and Bay 1 contains eight Peripheral cards (two rows of four). Cards with a square on their faceplate may only be installed in upper card slots; cards with a circle on their faceplate may be installed in either upper or lower card slots. Similarly, the MCC has a star, the Bay Control Card has a semi-circle, the Bay Power Supply has a right triangle, and the Disk Drive has an equilateral triangle to identify their respective card slots.

4.03 SX-200 Welded Control Cabinet - Figure 4-1 shows the approximate locations of the backplane connectors as viewed from the rear of a Control cabinet. Note that the floppy disk drive connects to the backplane with a ribbon cable and a power cable. Figure 4-2 shows Control cabinet grounding connections; Figure 4-3 shows Control cabinet power distribution; Figure 4-4 shows signal cable routing.

4.04 SX-200 Universal Control Cabinet - Figure 4-5 shows the approximate locations of the backplane connectors as viewed from the rear of an SX-200 Control cabinet. Note that the floppy disk drive plugs directly into this backplane. Figure 4-6 shows Control cabinet grounding connections; Figure 4-7 shows Control cabinet power distribution; Figure 4-8 shows signal cable routing.

# 672-Port Control Cabinet and Control Backplane

4.05 672-Port Control Cabinet - Figure 2-5 shows a 672-Port Control Cabinet; Figure 4-15 shows the power and ground wiring for the 672-Port Control Cabinet, and Figure 4-16 shows the signal wiring. The Control bay (Bay 0) contains a Main Control Card, a Switch Matrix Card, a Bay Power Supply, and two Floppy Disk Drives; it does not contain any peripheral cards.

4.06 672 Port Control Backplane - Figure 4-14 shows the approximate locations of the backplane connectors as viewed from the rear of a Control Cabinet.

### Peripheral Shelf = 480-Port Configuration

4.07 Up to three analog Peripheral shelves may be supplied with an SX-200 DIGITAL PABX. The peripheral shelf in the Control cabinet is Bay 3; the lower peripheral shelf in the peripheral cabinet is Bay 4; the upper shelf in the peripheral cabinet is Bay 5. Bays 3 and 4 are

identical, while Bay 5 has fewer printed circuit boards. In an  $SX-100^{\circ}$  PABX upgrade, the SX-100 cabinet contains only Bay 4.

## Analog Peripheral Shelf PCB Assignments

| РСВ Туре         | Slots    | Bay 3 | Bay 4 | Bay 5 |
|------------------|----------|-------|-------|-------|
| Trunk or Station | 1-12     | X     | х     | x     |
| Trunk or Station | 13,14,15 | х     | х     |       |
| DIC              | 18       | х     | х     | х     |
| Scanner          | 19       | х     | х     |       |
| PCC              | 20       | х     | х     |       |

Figure 4-9 shows wiring in the peripheral cabinet.

Figure 4-10 shows Power Fail Transfer wiring.

Figure 4-I 1 shows Peripheral cabinet backplane wiring.

4.08 An Analog Peripheral Shelf may have a Surge Clamp on its backplane at Slot 16, Pin 10 as shown in Figure 4-I 1; these surge clamps are optional.

#### Peripheral Shelf - 336-Port Configuration

4.09 The Universal Cabinet can be expanded by adding a Digital Peripheral shelf above the Control shelf; it contains Digital Bay
3 and (optionally) Digital Bay 4; each Bay contains 96 ports. These bays are the same as Bay 1, except each contains a Bay Control Card instead of a Floppy Disk Drive. Figure 4-12 shows AC and ground distribution, while Figure 4-13 shows signal cable distribution within the Universal cabinet.

#### **Peripheral Shelf 456-Port Configuration**

4.10 The Universal Cabinet can be expanded by adding a Digital Peripheral shelf above the Control shelf; it contains Digital Bay 3 only (96 ports). An analog Peripheral cabinet (Bays 4 and 5) may be connected instead of Digital Bay 4, to provide up to 456 ports.

#### **672-Port Peripheral Cabinet and Shelves**

4.11 The 672-Port Peripheral Cabinet contains up to two shelves and four Peripheral Bays. Each Bay contains a Bay Power Supply, a Bay Control Card, and up to eight peripheral cards. The digital bays are the same as used in the 336-port and 456-port systems, and for the three Peripheral bays in the Control cabinet. The 672-Port Peripheral Cabinet is shown in Figure 2-6; Figure 4-16 shows the signal wiring. The 672-Port Peripheral Cabinet power and ground wiring is shown in Figure 4-17; Figure 4-18 shows its signal wiring.

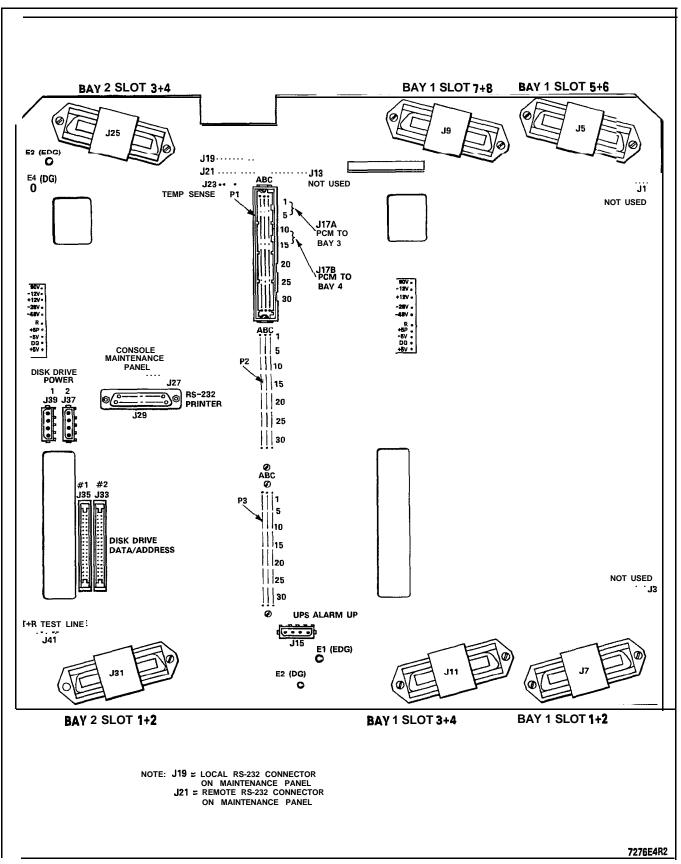

Figure 4-I SX-200 Welded Cabinet Control Shelf Backplane

# SECTION MITL9109-094-200-NA

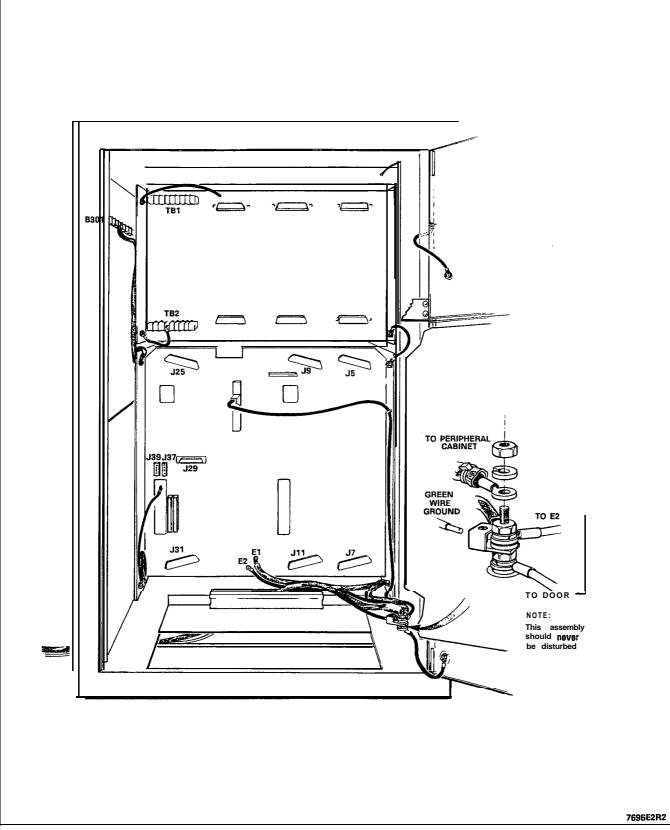

Figure 4-2 Rear View of SX-200 Control Cabinet - Grounding

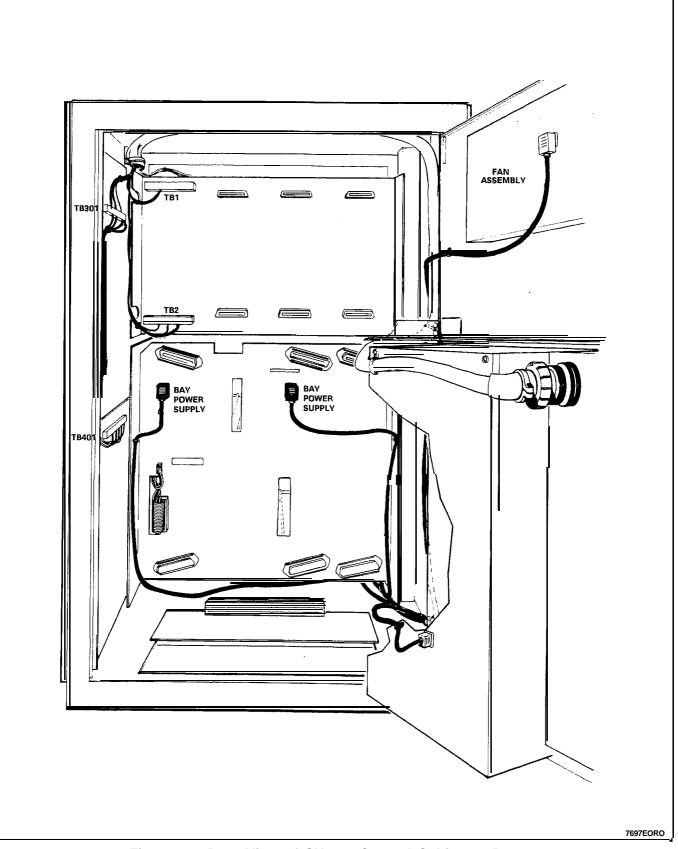

Figure 4-3 Rear View of SX-200 Control Cabinet - Power

# SECTION MITL9109-094-200-NA

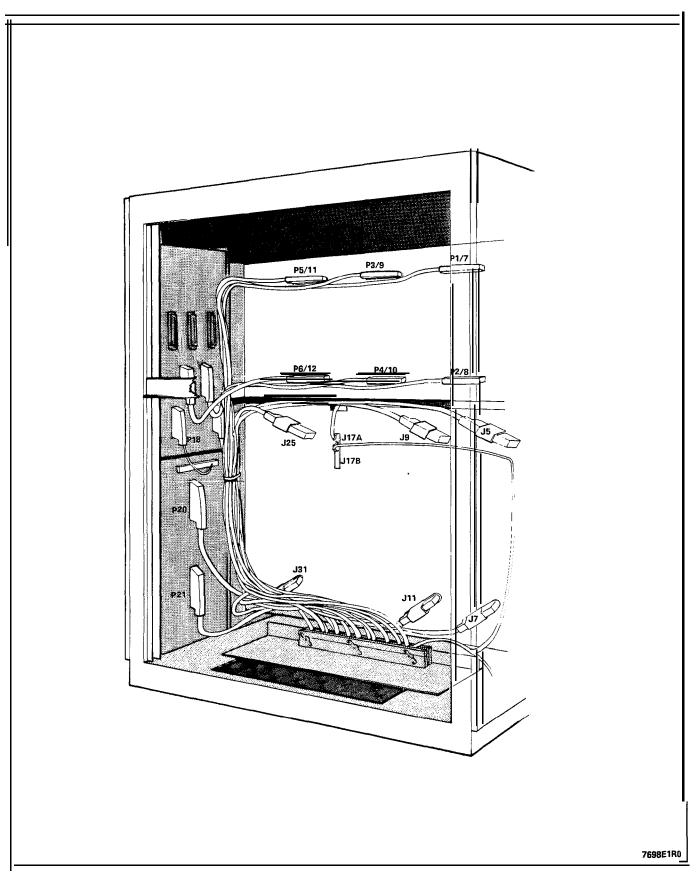

Figure 4-4 Rear View of SX-ZOO Control Cabinet - Signal Cables

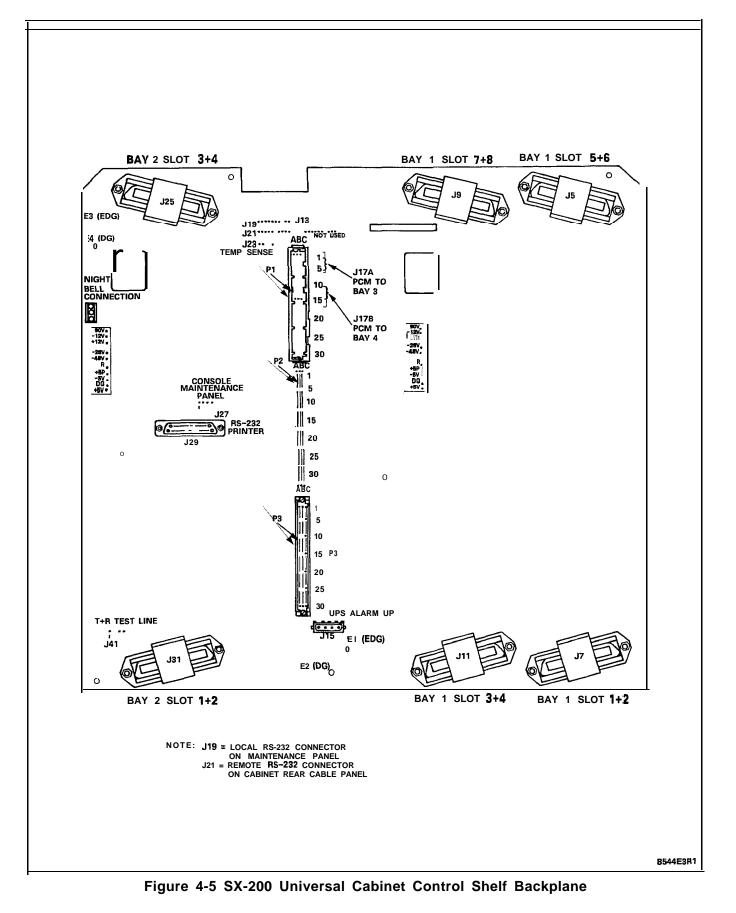

Page 31

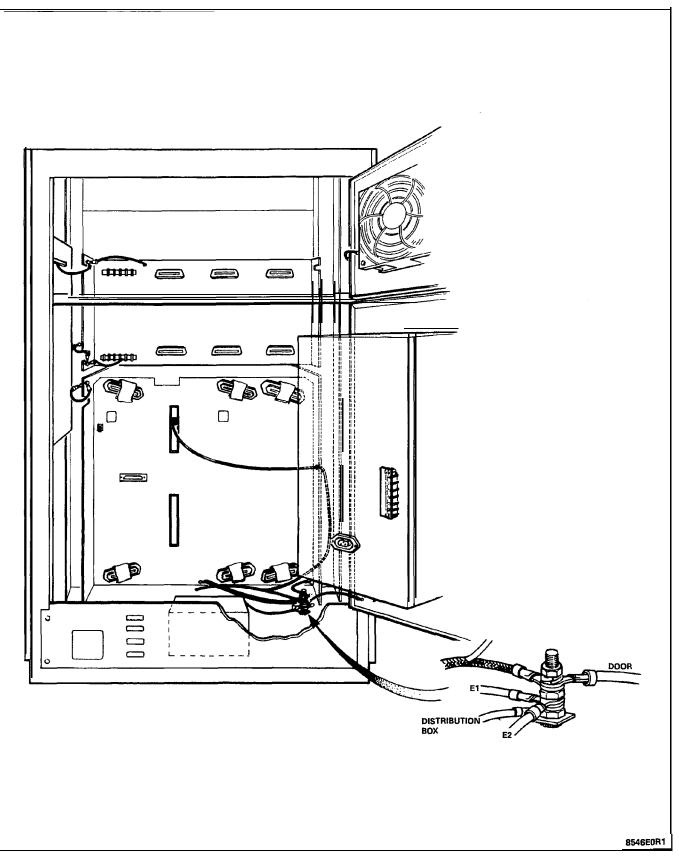

Figure 4-6 Rear View of SX-200 Universal Control Cabinet - Grounding

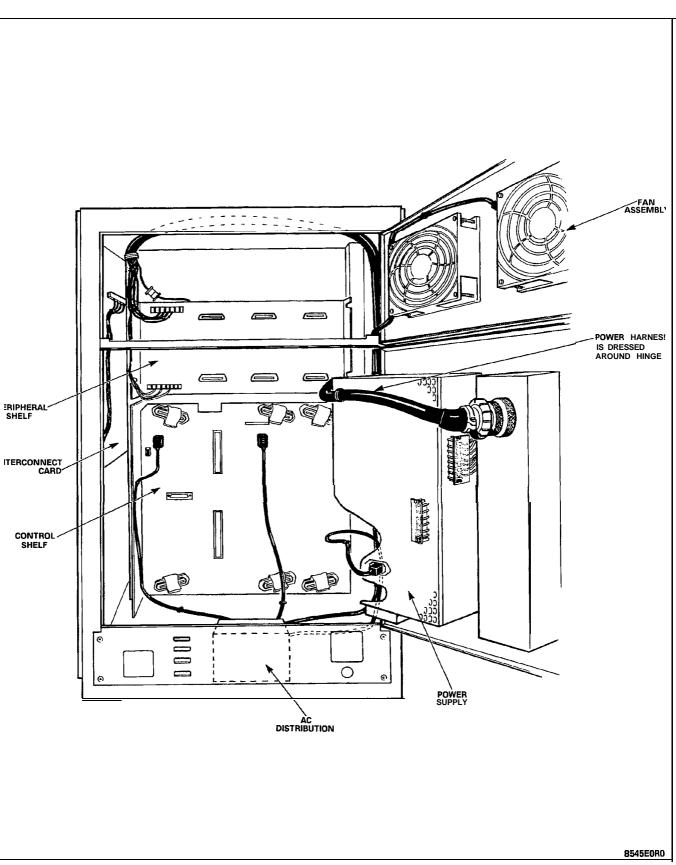

Figure 4-7 Rear View of SX-ZOO Universal Control Cabinet – Power

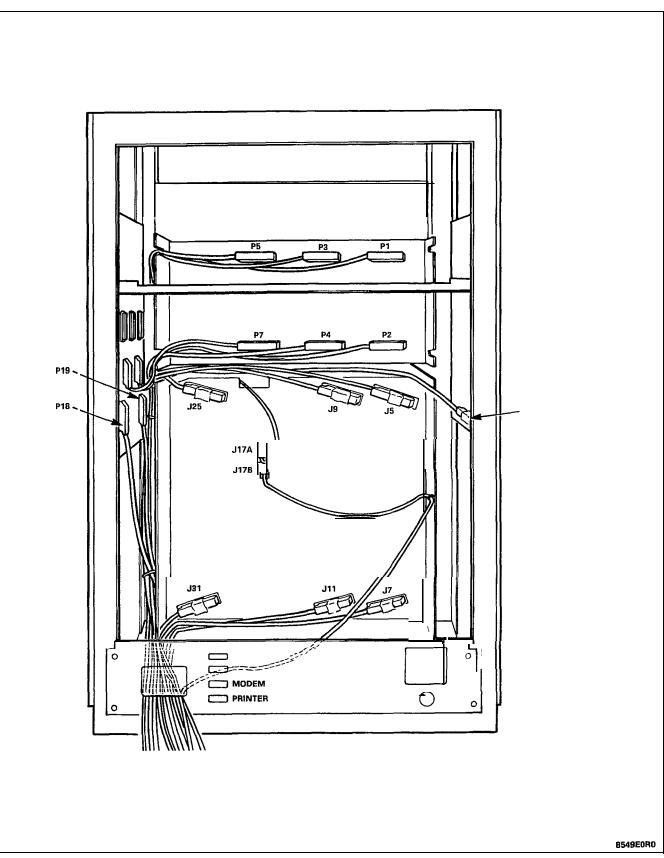

Figure 4-8 Rear View of SX-200 Universal Control Cabinet - Signal Cables

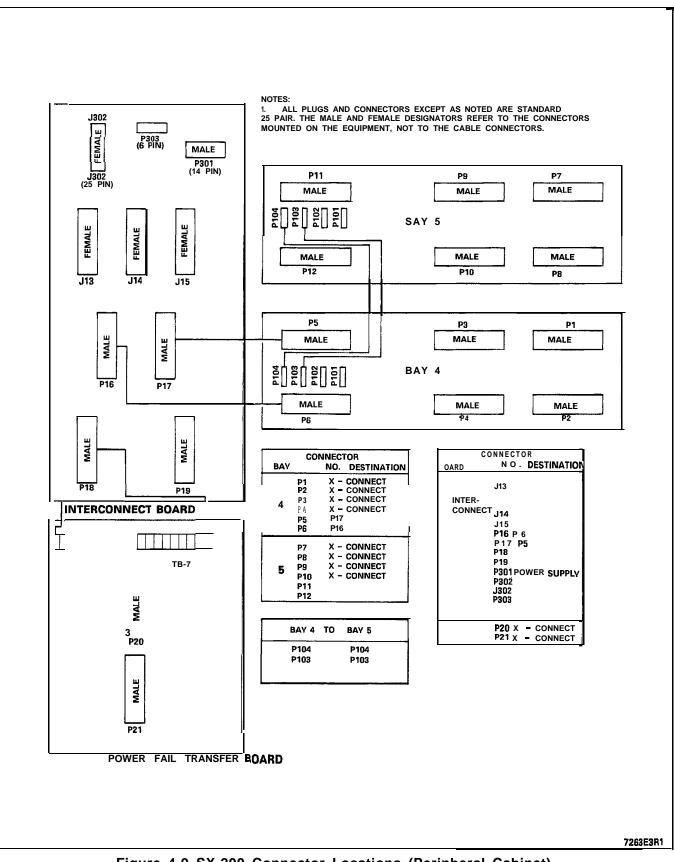

Figure 4-9 SX-200 Connector Locations (Peripheral Cabinet)

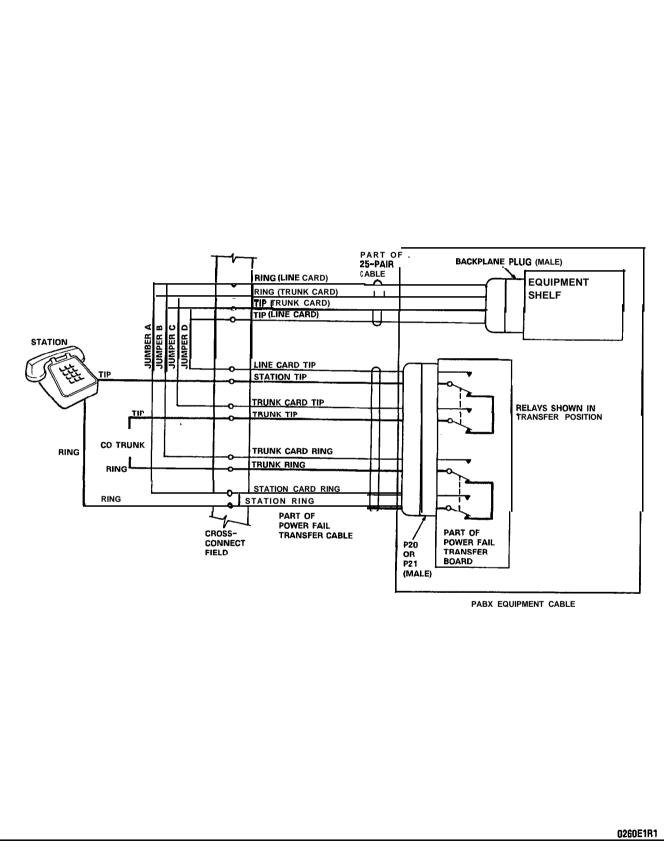

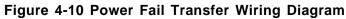

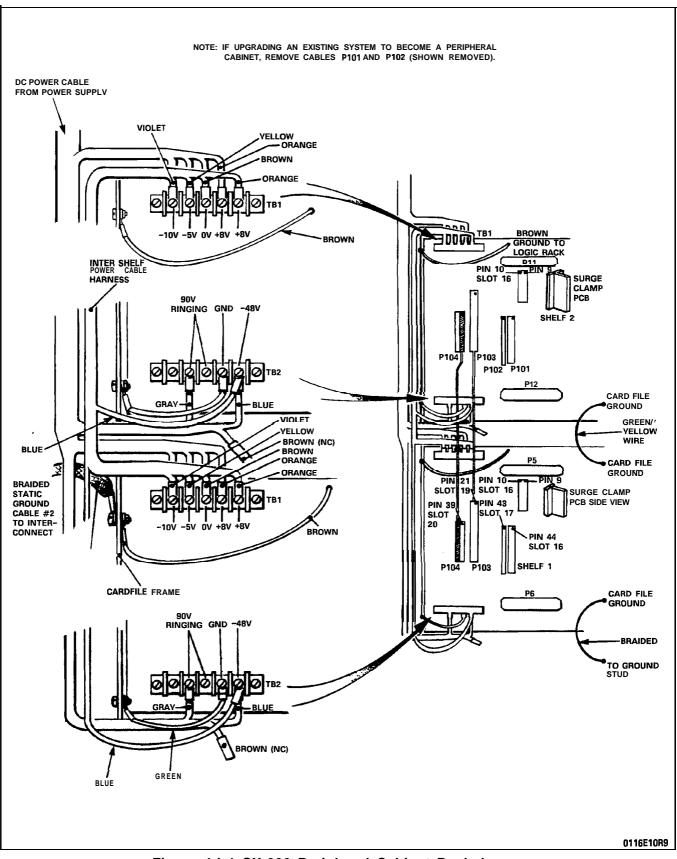

Figure 4-I 1 SX-200 Peripheral Cabinet Backplanes

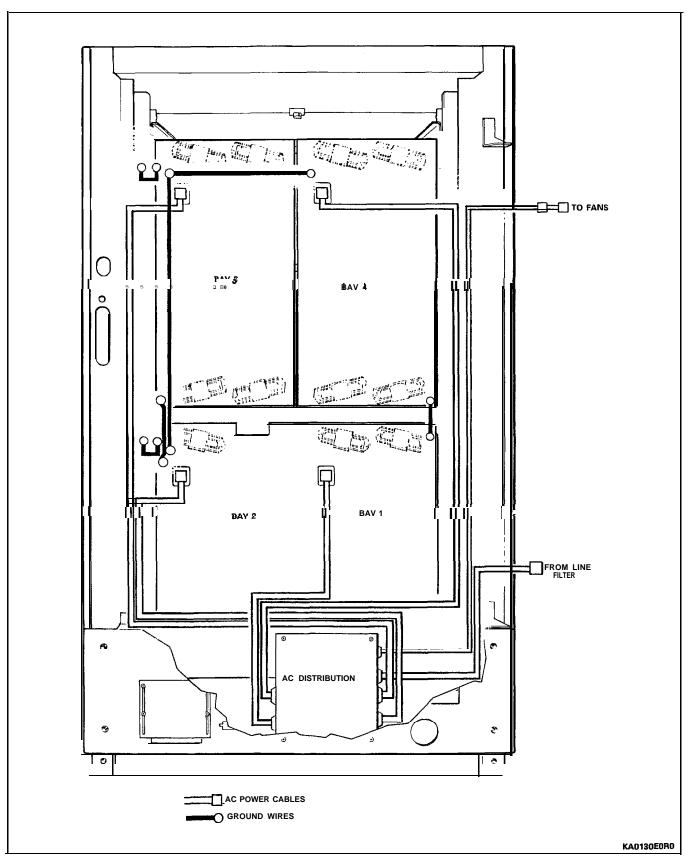

Figure 4-12 Universal Cabinet (Digital Shelf) AC Distribution and Grounding

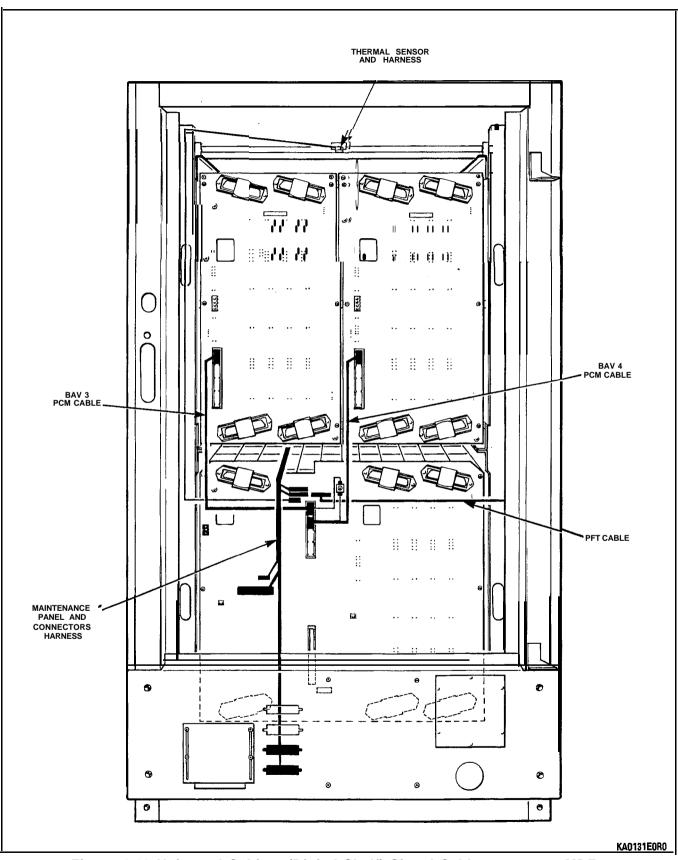

Figure 4-13 Universal Cabinet (Digital Shelf) Signal Cables except to MDF

SECTION MITL9109-094-200-NA

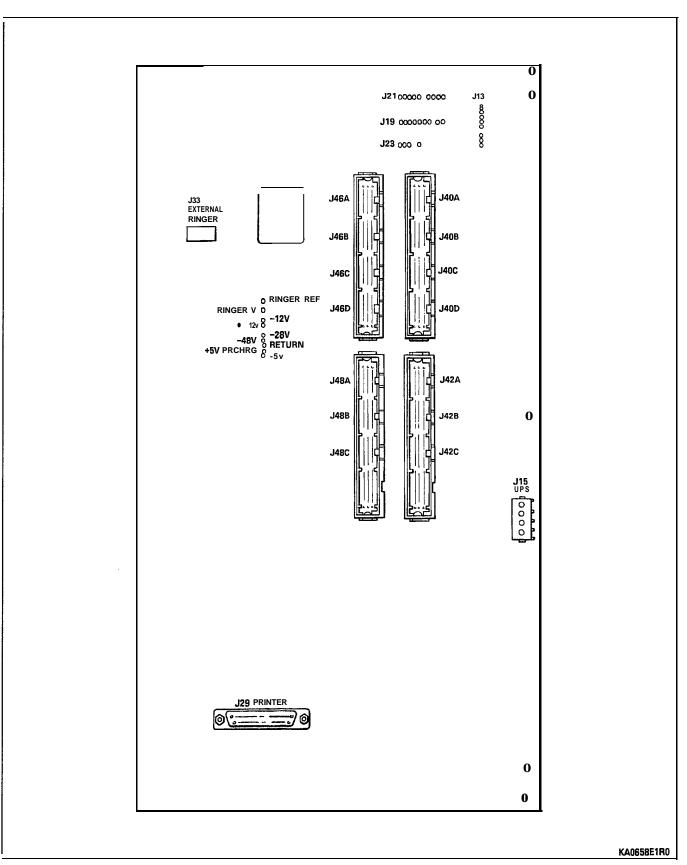

Figure 4-14 672-Port Control Backplane

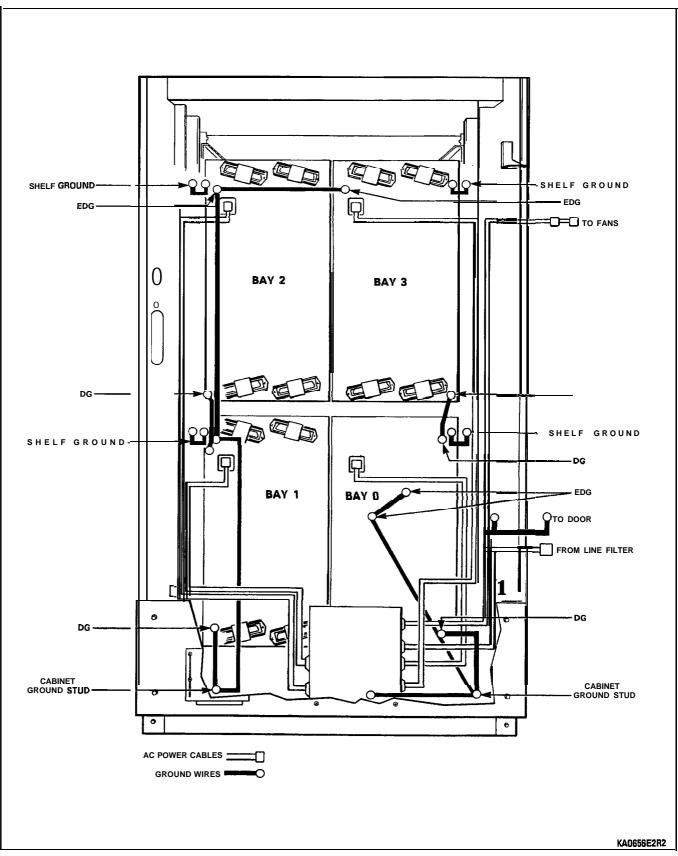

Figure 4-15 Rear View of 672-Port Control Cabinet - Power and Grounding

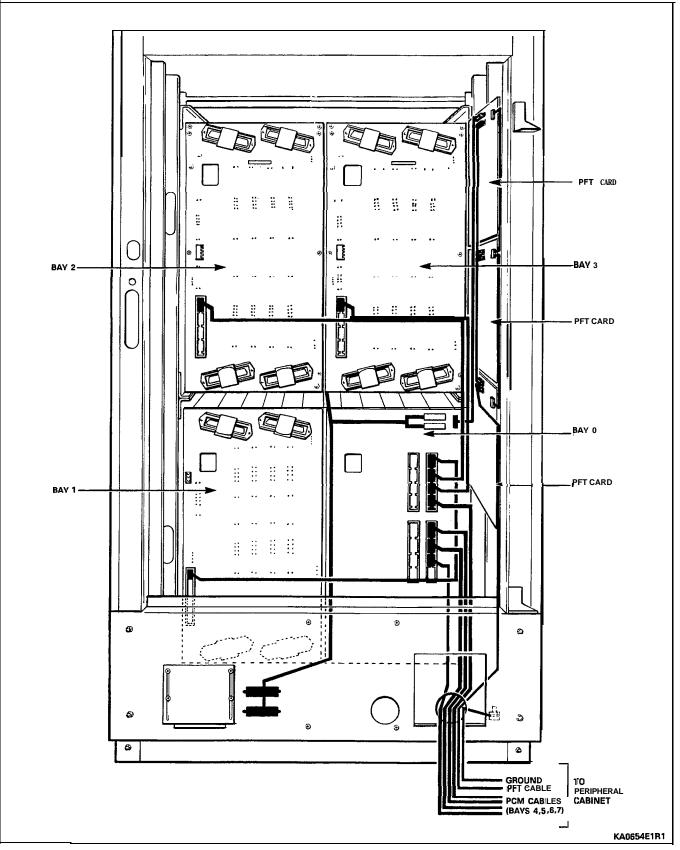

Figure 4-16 Rear View of 672-Port Control Cabinet - PCM Signal Cables

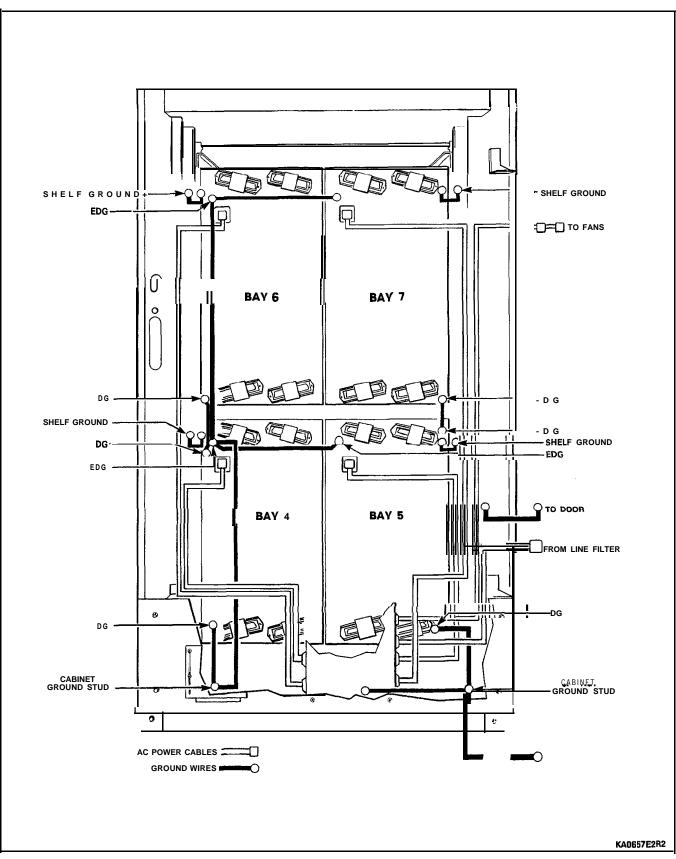

Figure 4-17 Rear View of 672-Port Peripheral Cabinet - Power and Grounding

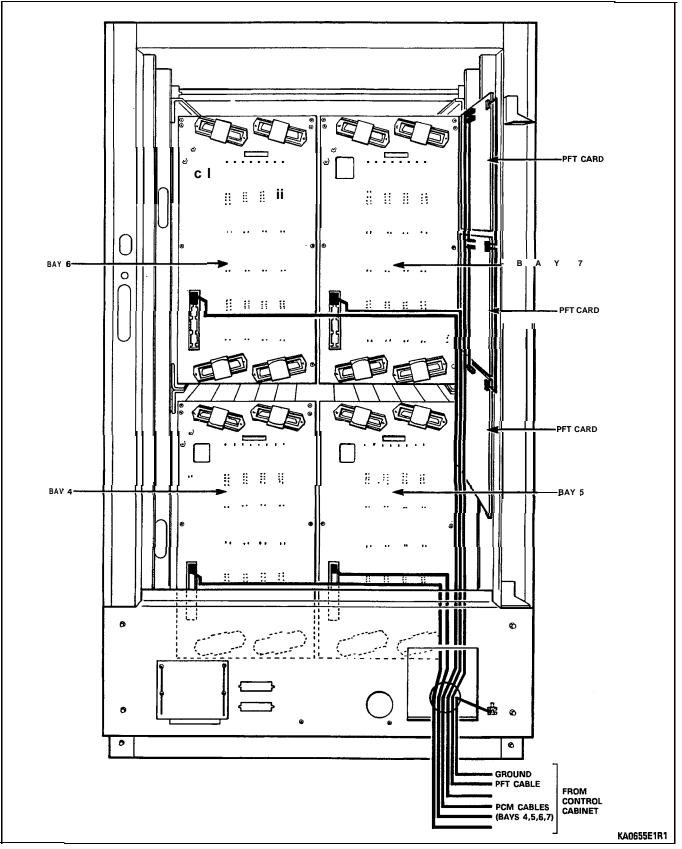

Figure 4-18 Rear View of 672-Port Peripheral Cabinet - PCM Signal Cables

### 5. INSTALLATION CHARTS

5.01 Follow the Installation Charts, in sequence, to install an SX-200 DIGITAL PABX. Skip those charts for equipment that is not being installed at this site.

5.02 Section MITL9 109-094-2 1 0-NA, Customer Data Entry, describes how to enter data into the system to make it operational. Installation Forms, Section MITL9109-094-206-NA, includes Tip and Ring assignment forms for all card positions in the system.

### Precautions

5.03 When installing the system certain precautions must be observed, particularly when handling PCB cards, using test equipment to measure voltages. These precautions are detailed below:

- (a) When replacing PCB cards ensure that power is first switched off (where this is possible), but maintain the ground connections to the equipment. Power must be OFF, when inserting or removing common control cards, as identified on the card front panels.
- (b) Always wear an antistatic wrist strap when handling printed circuit cards. Handle PCB cards only by the edges and avoid contact with any exposed electrical connections. When removing a new card from its package, touch the ground bar first to release any static voltage buildup, prior to insetting it in the equipment.
- (c) Conductive packages (antistatic bags) should be grounded prior to opening them to remove the contents, and similarly grounded prior to placing a card in the package. Suspected faulty cards should be placed in conductive packages to prevent further possible damage to the cards. Cards that are not correctly packed in antistatic bags when returned will not be covered by any warranty.

### **Overview of System Installation**

5.04 The Installation charts are designed to instruct an installer how to install a maximum configured system. Whenever less than a maximum system is being installed, some of the instructions will not be applicable. It is imperative that the System Configuration for each installation be completed accurately, to allow the installer to identify which equipment is being installed and which instructions are relevant.

5.05 An upgrade from an SX-200 PABX to an SX-200 DIGITAL PABX is performed in the same method as an installation of a 2-cabinet system, except that the Peripheral cabinet and some of its equipment is already in place (note that equipment which is not used in an SX-200 DIGITAL PABX configuration must be removed from the existing configuration).

#### System Configuration

5.06 The System Configuration identifies all equipment that is part of this installation, defines where each is located within the PABX, and to which circuit or equipment each is connected external to the PABX. The Configuration also identifies the information that must be programmed into the database to define this equipment to the processor. Refer to Section MITL9109-094-180-NA, Engineering Information, for the configuration rules for the PABX.

#### 672 Port System installation

5.07 The Control Cabinet has a Control shelf installed in its lower position, which contains Bay 0 (Control Bay) and Bay 1 (Peripheral Bay); the Peripheral cabinet has a Peripheral shelf with one or two Peripheral Bays (4 and 5) in its lower position. The Peripheral cabinet also includes an Intercabinet Cable Assembly (672 port) which connects to the Control cabinet. Chart 8-I describes how to convert a 336 port Control cabinet into a 672 port Peripheral cabinet.

5.08 The expansion procedure for the 672 port system is to add a peripheral shelf (with Bay 2), then add the second backplane (Bay 3), then add the Peripheral cabinet with one shelf (Bay 4), then a second backplane (Bay 5), then to add the second shelf (with Bay 6) to the Peripheral cabinet, and finally to add Bay 7.

5.09 The following list summarizes the procedure for installing a 672-Port PABX using the Installation Charts contained in this Part.

Verify the ground connection; refer to Chart 5-5.

If upgrading a 336 port system, complete the conversion of the existing cabinet to a 672 port Peripheral cabinet now; refer to Chart 8-I.

Install the Control cabinet (and the Peripheral cabinet if two cabinets are being installed concurrently). Refer to Chart 5-4.

Install the Intercabinet Cable Assembly (672 port) between the cabinets, and connect the ground lead of the cable to the ground stud in each cabinet.

Install digital peripheral shelves or bays, if required, at this time, Refer to Chart 5-10.

Install Power Fail Transfer cards; the first three must be installed in the Control cabinet, the fourth, fifth, and sixth must be in the Peripheral cabinet. Refer to Chart 5-I 1.

Install the PCM cables between the peripheral backplanes and the Control Bay.

Install the cables between the backplanes and the MDF; refer to Chart 5-16.

Install Bay Power Supply cards into each Bay; at the rear of the cabinet, connect the ac power cords to each BPS.

At the front of the cabinet, put on the antistatic wrist strap and install the cards (except MCC and SMC); select the required options on trunk cards and other cards which have selectable options. Refer to Chart 5-22.

Install the Floppy Disk Drives into their slots in the Control Bay.

Install the Switch Matrix Card into its slot in the Control Bay.

Install the memory module onto the Main Control Card, and install the Decryption Module onto the MCC; install the MCC into its slot in the Control Bay. Refer to Chart 5-23.

| CHART            | 5-l          |
|------------------|--------------|
| PREPARE SYSTEM C | ONFIGURATION |

| Step | Action                                                                                                    | Comments                                                                                                    |
|------|----------------------------------------------------------------------------------------------------|----------------------------------------------------------------------------------------------------|
| 1.   | Identify all stations, trunks, and other equipment to be connected to the system.                                           | This information may be prepared<br>before the installation begins, by a<br>customer service representative<br>for the installer.                                                                                 |
| 2.   | Identify the quantities and types of printed circuit cards to be installed.                                                 |                                                                                                    |
| 3.   | Assign stations and trunks to specific cards<br>and assign cards to appropriate slots within<br>the system.                 | This ensures proper handling and distribution of traffic.                                                                                                    |
| 4.   | Ensure that all material required for the installation is present, such as telephone sets, cables, cross-connection blocks. | This practice describes the<br>installation of the equipment<br>cabinets only; however, this other<br>equipment is required to make the<br>system function.                                                       |
| 5.   | Complete a Tip & Ring Assignment form for<br>each 25-pair cable terminated at the<br>cross-connection field.                | Keep these forms with the system<br>to assist in troubleshooting and<br>changing the configuration. Keep<br>them up-to-date since they<br>cross-reference all peripheral<br>equipment, connections, and<br>cards. |

## CHART 5-2 UNPACK EQUIPMENT CABINETS AND EQUIPMENT EXCEPT PRINTED CIRCUIT BOARDS

| step | Action                                                      | Comments                                                                |
|------|-------------------------------------------------------------|-------------------------------------------------------------------------|
| 1.   | Cut and remove retaining straps.                            |                                                                         |
| 2.   | Open and remove triwall cartons and other packing material. | Refer to Figure 5-I.                                                    |
| 3.   | Remove the cabinet from the shipping pallet.                |                                                                         |
| 4.   | Remove plastic sheet from cabinet.                          | CAUTION: Do not open or<br>unpack any printed circuit board<br>cartons. |
| 5.   | Unpack cartons and check contents against paging lists.     | Retain some packing material in case any items must be returned.        |

## CHART 5-3 INSPECT EQUIPMENT

| Step | Action                                                                                                    | Comments                                                                                 |
|------|----------------------------------------------------------------------------------------------------|------------------------------------------------------------------------------------------|
| 1.   | Remove keys taped to top of cabinet.                                                                            |                                                                                          |
| 2.   | Unlock and open cabinet front door.                                                                             | Ensure that cabinet doors open and close easily.                                         |
| 3.   | Tighten all shelf retaining screws.                                                                             | Make sure that all components within the cabinet are secure and undamaged.               |
| 4.   | Verify cards received against invoices.                                                                         | DO NOT UNPACK PCB CARTONS<br>OR REMOVE cards from their<br>antistatic bags at this time. |
| 5.   | Visually check shelves for damage. Ensure that all connector contacts are free of foreign matter and undamaged. |                                                                                          |
| 6.   | Tag any damaged items and complete relevant section of Damage Report.                                           |                                                                                          |
| 7.   | Close and lock cabinet door.                                                                                    |                                                                                          |
| 8.   | Remove shipping screws from rear door power supply.                                                             | Not applicable for single shelf cabinet.                                                 |
| 9.   | Unlock and open rear door.                                                                                      |                                                                                          |
| 10.  | Open power supply door, if present.                                                                             |                                                                                          |
| 11.  | Visually inspect power supply for loose or damaged components.                                                  |                                                                                          |
| 12.  | Check that power supply cable harness is secure and free from damage.                                           |                                                                                          |
| 13.  | Tag any defective item and continue with<br>inspection; complete relevant portion of<br>Damage Report.          |                                                                                          |

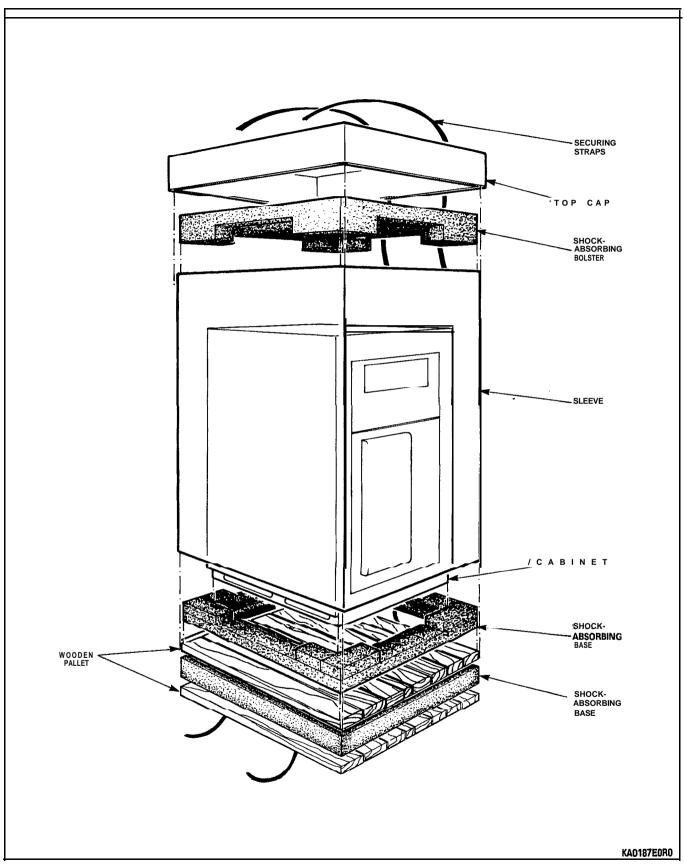

Shipping, Receiving, and Installation Information

Figure 5-I Remove External Packaging

## CHART 5-3 (CONT'D) INSPECT EQUIPMENT

| Step | Action                                                                       | Comments |
|------|------------------------------------------------------------------------------|----------|
| 14.  | Check that all cable connectors are seated firmly and free from damage.      |          |
| 15.  | Visually inspect backplane for damage.                                       |          |
| 16.  | Close power supply door.                                                     |          |
| 17.  | Tag defective items and continue. Fill in relevant portion of Damage Report. |          |
| 18.  | Repack tagged items and return according to local procedures.                |          |

### CHART 5-4 INSTALL CONTROL CABINET

**Note:** Ideally, a Control cabinet is installed beside a Peripheral cabinet (existing **SX-200 cabinet if** upgrading). The cabinets may be separated by up to the length of the cable which connects them together.

| Step | Action                                                                                                    | Comments                                                                                                    |
|------|----------------------------------------------------------------------------------------------------|----------------------------------------------------------------------------------------------------|
| 1.   | Place the Control cabinet into its assigned position.                                                                                                    |                                                                                                    |
| 2.   | Ensure that the doors open freely, that there is<br>adequate room for access, and that the AC<br>receptacle and cross-connect blocks are<br>within reach of the cables from the cabinet.                                                    |                                                                                                    |
| 3.   | Before making any connections, perform the<br>"Verify Ground Connection" chart to ensure an<br>adequate ground. When the ground has been<br>verified, connect the ground wire to the<br>ground stud within the Control cabinet.             |                                                                                                    |
| 4.   | Allow enough room for cables to enter the base of the Control cabinet from the sides or rear.                                                                                                    |                                                                                                    |
| 5.   | Remove the Bay numbering labels from inside<br>the front door, and affix the appropriate labels<br>onto the inside of each <b>cardfile</b> at the back,<br>beside each backplane. Bay numbering is<br>shown in Figure 4-15 and Figure 4-17. | These numbers are supplied for<br>both cabinets; keep unused<br>numbers to apply to new Bays as<br>the PABX is expanded. |

### WARNING

THE FANS INSTALLED IN THE UPPER BACK DOOR OF THE CONTROL CABINET ARE HIGH AIR-FLOW DEVICES. LOOSE FOREIGN OBJECTS PLACED IN CLOSE PROXIMITY TO THE FANS MAY BE PULLED INTO THE IMPELLERS. SERVICE AND INSTALLATION PERSONNEL MUST MAINTAIN A SAFE DISTANCE FROM THE FANS IN ORDER TO PREVENT LOOSE PARTS OF CLOTHING OR HAIR FROM BECOMING ENTANGLED IN THE FAN. THE COVERS OVER THE FANS PREVENT ACCIDEN-TAL CONTACT WITH THE ROTATING PARTS, AND MUST ALWAYS BE INSTALLED.

## CHART 5-5 VERIFY GROUND CONNECTION

| Step | Action                                                                                                    | Comments                                                                                                    |
|------|----------------------------------------------------------------------------------------------------|----------------------------------------------------------------------------------------------------|
|      | Before installation can begin, an insulated #6<br>AWG green ground wire must be connected<br>between the equipment location and an<br>approved ground (metallic cold water pipe or<br>equivalent where it enters building). |                                                                                                    |
| 1.   | Before plugging any cards into the cabinet, or<br>connecting the Equipment Ground wire, ensure<br>the equipment circuit breakers are turned off.                                                                            | Do not power up the PABX.                                                                                                   |
| 2.   | Plug the AC line cord into the building AC receptacle.                                                                                                    | The #6 AWG green ground wire<br>should be connected to an<br>approved ground, but not to the<br>PABX.                       |
| 3.   | Measure the AC voltage between the PABX ground lug and the "approved" ground wire.                                                                                                    | Use a good quality, calibrated,<br>digital multimeter, and always<br>begin measurements at the<br>highest range setting.    |
| 4.   | If the voltage is greater than 1.0 V, stop, and locate another approved ground.                                                                                                    | If help is needed, consult your<br>engineering support group.                                                               |
| 5.   | When the voltage is less than 1.0 V, measure<br>the resistance; it should be less than 5 ohms.<br>If the resistance is greater than 5 ohms, take<br>corrective action to reduce the resistance to<br>less than 5 ohms.      | Begin the measurements at the<br>highest resistance range. If help is<br>needed, consult your engineering<br>support group. |
| 6.   | Connect the verified ground wire to the common ground stud in the control cabinet.                                                                                                    |                                                                                                    |

| Step | Action                                                                                                    | Comments                                                                                                    |
|------|----------------------------------------------------------------------------------------------------|----------------------------------------------------------------------------------------------------|
| 1.   | Unpack the cabinet and other items, except printed circuit cards. Check items received against packing list.                                                                                                    |                                                                                                    |
| 2.   | Inspect the cabinet, shelf, and other items for loose, missing, or damaged parts.                                                                                                    | Ensure that the doors open and<br>close freely, and all cables are<br>secure and in place. Remove<br>shipping screws from rear door. |
| 3.   | Place the peripheral cabinet beside of the control cabinet.                                                                                                    |                                                                                                    |
| 4.   | Route PCM cable PN9 108-026-000-NA<br>between the two cabinets; at this time<br>connect only the ground braid to the ground<br>stud in each cabinet, and the Control cabinet<br>end to J17B of the Control shelf backplane. |                                                                                                    |
| 5.   | Install Surge Clamp on Bay 4, Slot 16, pin 10.<br>Ensure that the top of Surge Clamp is towards<br>the top of the shelf. The top of the clamp<br>plugs onto pins 9 and 10.                                                  | Refer to Figure 4-I 1.                                                                                                    |

CHART 5-6 INSTALL ANALOG PERIPHERAL CABINET

|         |   | C        | CHART 5- | -7         |         |
|---------|---|----------|----------|------------|---------|
| INSTALL | Α | 672-PORT | DIGITAL  | PERIPHERAL | CABINET |

| Step | Action                                                                                                    | Comments                                                                                                    |
|------|----------------------------------------------------------------------------------------------------|----------------------------------------------------------------------------------------------------|
| 1.   | Unpack the cabinet and other items, except printed circuit cards. Check items received against packing list.                                                                                                    |                                                                                                    |
| 2.   | Inspect the cabinet, shelf, and other items for loose, missing, or damaged parts.                                                                                                    | Ensure that the doors open and<br>close freely, and all cables are<br>secure and in place. Remove<br>shipping screws from rear door. |
| 3.   | Place the peripheral cabinet beside the control cabinet.                                                                                                    |                                                                                                    |
| 4.   | Route Intercabinet Cable Assembly (672 port)<br>between the two cabinets; at this time<br>connect only the ground lead to the ground<br>stud in each cabinet; the Intercabinet Cable<br>Assembly (672 port) is installed into the rear<br>power distribution panel of each cabinet (the<br>adapter plate is not used if the cable flange<br>matches the panel opening). Ensure that all<br>screws are installed securely to hold the<br>Intercabinet Cable Assembly (672 port) flange<br>(and the adapter plate if required) to each<br>cabinet. | Refer to Figure 5-2.                                                                                                    |

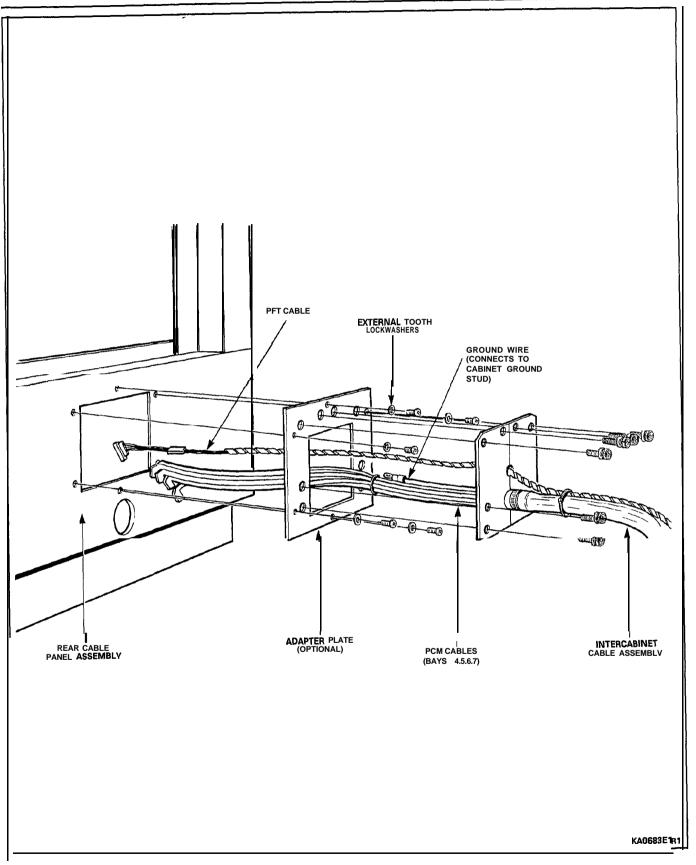

Figure 5-2 Installation of an Intercabinet Cable Assembly (672 port)

## CHART 5-8 INSTALL AN ANALOG BAY 3 KIT INTO AN **SX-200** CABINET

#### WARNING

THESE INSTRUCTIONS MUST BE FOLLOWED EXPLICITLY SINCE THEY INVOLVE WORK WITH AND CHANGES TO THE PRIMARY POWER SUPPLY **TC** THE UNIT.

Only persons who have successfully completed a MITEL Installation and Maintenance training course for the SX-200 DIGITAL PABX should perform this procedure.

| Step | Action                                                                                                    | Comments                                                |
|------|----------------------------------------------------------------------------------------------------|---------------------------------------------------------|
| 1.   | Unpack kit and inspect contents for loose, damaged, or missing items.                                                                                                    |                                                         |
| 2.   | Open Control cabinet doors, set power<br>• switches to OFF, set main breaker on rear<br>door to OFF, and remove line cord from wall<br>outlet.                                                                                                    |                                                         |
| 3.   | Install the ground wire (between frame and Bay 3 card file) to the frame.                                                                                                    | Refer to Figure 5-3.                                    |
| 4.   | Remove rear door fan assembly<br>– unplug fan supply cord, detach cord strain<br>relief at stud<br>– remove door ground wire at door stud<br>– remove door<br>– retain hardware                                                                                                    |                                                         |
| 5.   | <ul> <li>Remove rear door</li> <li>unplug AC distribution unit supply cord and unfasten cord strain relief</li> <li>remove door ground wire at cabinet ground stud</li> <li>loosen four screws securing rear door retaining bar</li> <li>slide retaining bar up, releasing the rear door</li> <li>replace lower right hand retaining bar securing screw with #10 x 7/8" screw from kit (to secure main power cable strain relief).</li> </ul> |                                                         |
| 6.   | Unpack the Interconnect and Power Fail<br>Transfer (PFT) cards; inspect for loose,<br>damaged, or missing items.                                                                                                    | The optional PFT card should be installed concurrently. |
| 7.   | Install the Interconnect card on the upper left<br>side of the cabinet (from rear) with six sets<br>(screws, lockwashers, and flat washers).                                                                                                    |                                                         |
| 8.   | If a PFT card is to be installed also, remove<br>the eight securing screws from the front of<br>the Control shelf and slide it forward.                                                                                                    |                                                         |

| Step | Action                                                                                                    | Comments                                                                      |
|------|----------------------------------------------------------------------------------------------------|-------------------------------------------------------------------------------|
| 9.   | Install the PFT card below the Interconnect card with six sets (8-32 x 3/8" screws, lockwashers, flat washers).                                                                                                    | The PFT card is optional.                                                     |
| 10.  | Replace the Control shelf with its associated hardware.                                                                                                    | Be sure that the antistatic wrist strap is securely in its original location. |
| 11.  | Connect the wiring harness, 2nd<br>D.C., (pn 103148501) between the<br>Interconnect card and the PFT card.                                                                                                    |                                                                               |
|      | InterconnectColourPFTTB301-1BrownTB-3TB30 I-2BlueTB-5TB30 I-3ncTB30 I-4WhiteTB-6TB30 I-5RedTB-7TB30 I-6OrangeTB-4TB30 I-7YellowTB-2                                                                                                    |                                                                               |
| 12.  | Install cutover monitor cable (pn 114905501)<br>from P18 on Interconnect card to TB-7 on PFT<br>card. Secure connector with a tie wrap.                                                                                                    |                                                                               |
| 13.  | Connect ground strap (pn 105671501) from<br>TB301–3 to Control shelf frame with 6-32 x<br>5/16″ screw, lockwasher and external tooth<br>lockwasher.                                                                                                    | Refer to Figure 5-4.                                                          |
| 14.  | Unpack shelf; check backplane and shelf for<br>cracks, bent pins, loose or missing items, or<br>other damage. Connect brown backplane wire<br>near TB1 to shelf frame with 6-32 x 3/8"<br>screw, external tooth lockwasher, lockwasher,<br>nut, if not already connected. |                                                                               |
| 15.  | Place shelf onto shelf guides and secure from Front with eight 10-32 screws, lockwashers, and flat washers.                                                                                                    |                                                                               |
| 16.  | Connect ground wire found attached to upper<br>right corner of Control shelf frame to lower<br>right corner of Peripheral shelf (Bay 3), using<br>6-32 x 3/8" screw, external lock washer,<br>lockwasher, and nut.                                                        |                                                                               |
| 17.  | Route the DC power cable (pn 114904501)<br>within the cabinet. The cable is routed up from<br>the power supply, across the top of the<br>cabinet, and down to the terminal blocks on<br>the backplane and interconnect card.                                              | <pre></pre>                                                                   |

# CHART 5-8 (CONT'D) INSTALL AN ANALOG BAY 3 KIT INTO AN SX-200 CABINET

| Step | Action                                                                                                    | Comments                                                                                              |
|------|----------------------------------------------------------------------------------------------------|----------------------------------------------------------------------------------------------------|
| 18.  | Connect the DC power cable leads to the Bay 3 backplane, as follows:                                                                                                    |                                                                                                    |
|      | TBI-1 purple (-10 V)<br>TBI-2 yellow (-5 V)<br>TBI-3 brown (0 V)<br>TBI-4 orange (+8 V)<br>TBI-5 nc<br>TB2-1 nc<br>TB2-2 gray (90 V)<br>TB2-3 nc<br>TB2-4 grn/yel (gnd to card file frame)<br>TB2-5 blue (-48 V)    |                                                                                                    |
| 19.  | Connect the DC power cable to the Interconnect card as follows:                                                                                                    |                                                                                                    |
|      | TB301-1 brown (0 V)<br>TB301-2 blue (-48 V)<br>TB301-3 braided gnd cable to Control shelf<br>frame and green/yellow from cable<br>TB301-4 nc<br>TB301-5 nc<br>TB301-6 orange (+8 V)<br>TB301-7 yellow (-5 V)        |                                                                                                    |
| 20.  | Route intershelf PCM Control cabinet cable<br>into space between shelves; connect marked<br>end to J17A on the Control backplane.                                                                                   |                                                                                                    |
| 21.  | Install cables between Bay 3 and Interconnect<br>card; 18 inch (pn 114909501) between P6 and<br>P16, and 25 inch (pn 114910501) between P5<br>and P17. Secure each cable with a cable tie<br>and a connector screw. |                                                                                                    |
| 22.  | Install a surge clamp onto the Bay 3 backplane<br>at slot 16, pins 9 to 32; ensure that surge<br>clamp is installed right side up (see label on<br>clamp).                                                          |                                                                                                    |
| 23.  | Install cables between Bay 3 and distribution frame.                                                                                                    |                                                                                                    |
| 24.  | Unpack rear door power supply assembly;<br>inspect for physical damage, and correct type.                                                                                                    | If damaged or wrong type, repack<br>in original container and return<br>with completed Damage Report. |

# CHART 5-8 (CONT'D) INSTALL AN ANALOG BAY 3 KIT INTO AN SX-200 CABINET

# CHART 5-8 (CONT'D) INSTALL AN ANALOG BAY 3 KIT INTO AN SX-200 CABINET

| Step | Action                                                                                                    | Comments                                                                    |
|------|----------------------------------------------------------------------------------------------------|-----------------------------------------------------------------------------|
| 25.  | Place rear door power supply onto shim<br>washer and lower door support and lock into<br>closed position (this will hold the rear door<br>power supply while installing upper support).                                                                                           |                                                                             |
| 26.  | Install upper support over power supply hinge<br>pin and secure to cabinet with 4 sets (IO-32<br>screw, lockwasher).                                                                                                    |                                                                             |
| 27.  | Connect ground lead to cabinet ground stud using hardware from original door.                                                                                                    |                                                                             |
| 28.  | Plug AC distribution unit assembly supply cord<br>into the power supply outlet. Attach cable<br>strain relief to power supply door by removing<br>power supply cover screw and replacing it<br>with an 8-32 x $5/8^{"}$ long screw which also<br>secures the cable strain relief. |                                                                             |
| 29.  | Connect the DC power cable connector to the power supply. Attach power cable strain relief by removing a power supply cover hold down screw and replacing it with an 8-32 x $5/8"$ screw to fasten cable strain relief to cover.                                                  |                                                                             |
| 30.  | Install rear door fan assembly and two nuts on hinge bracket.                                                                                                    |                                                                             |
| 31.  | Attach door ground wire to door ground stud; use previously removed hardware.                                                                                                    |                                                                             |
| 32.  | Plug fan power supply cord into connector on fan door and attach cord strain relief to stud on fan door; use previously removed hardware.                                                                                                    |                                                                             |
| 33.  | Put on the antistatic wrist strap.                                                                                                    | Always wear the antistatic wrist strap when handling printed circuit cards. |
| 34.  | Unpack each printed circuit card and insert it into its assigned slot.                                                                                                    |                                                                             |
| 35.  | Connect PCM cable previously routed between<br>the shelves to connector J2 on the front of<br>the Digital Interface Card at Bay 3, Slot 18.                                                                                                    |                                                                             |
| 36.  | Power up PABX and reprogram using<br>Customer Data Entry.                                                                                                    |                                                                             |

### CHART 5-9 INSTALL AN ANALOG BAY 3 KIT INTO AN SX-200 UNIVERSAL CABINET

#### WARNING

THESE INSTRUCTIONS MUST BE FOLLOWED EXPLICITLY SINCE THEY INVOLVE WORK WITH AND CHANGES TO THE PRIMARY POWER SUPPLY OF THE UNIT.

Only persons who have successfully completed a MITEL Installation and Maintenance training course for the SX-200 DIGITAL PABX should perform this procedure.

| Step | Action                                                                                                    | Comments                                                                                          |
|------|----------------------------------------------------------------------------------------------------|---------------------------------------------------------------------------------------------------|
| 1.   | Unpack kit contents and inspect for loose, damaged, or missing items. Refer to parts list.                                                                                                    |                                                                                                   |
| 2.   | Open Control cabinet doors, set BPS switches<br>to OFF, set main breaker on rear door to OFF,<br>and remove line cord from wall outlet.                                                              |                                                                                                   |
| 3.   | Install ground wire (between frame and Bay 3<br>card file) to frame (note: the card file has not<br>been installed yet), therefore connect only<br>frame end now).                                   | Refer to Figure 5-3.                                                                              |
| 4.   | Install Interconnect card with five screws (IO-32 x 1/2) on the upper left side of the cabinet (viewed from rear).                                                                                   | Top right mounting hole goes to sixth hole from top of center side rail.                          |
| 5.   | Install shelf rails 1/2 inch above Control shelf,<br>and secure to cabinet vertical frame using<br>IO-32 x 1/2 screws (shorter brackets - 13<br>inches long).                                        | Screws into third hole above<br>Control shelf, with horizontal<br>support below, pointing inward. |
| 6.   | Unpack shelf; check backplane and shelf for cracks, bent pins, loose or missing items, or other damage.                                                                                              |                                                                                                   |
| 7.   | Place shelf onto shelf rails and secure to front frame with eight 10-32 screws.                                                                                                    |                                                                                                   |
| 8.   | Connect ground wires from frames and from<br>backplane (brown wire near TB1, grn/yel wire<br>from TB2-4) to card file side panel. Use a 6-32<br>screw, external tooth washer, lockwasher and<br>nut. | Refer to Figure 5-3 and Figure 5-4 for installation details.                                      |
| 9.   | Install power supply control panel above shelf<br>and route leads from switch and LED to rear<br>of cabinet.                                                                                         |                                                                                                   |
| 10.  | At rear of cabinet, unplug AC wiring from<br>door, fan assembly, and remove ground strap<br>from frame stud; retain hardware. Remove<br>door.                                                        |                                                                                                   |
| 11.  | Connect braided wire (120832501) from upper side panel to Interconnect card (TB301-3).                                                                                                    | Refer to Figure 5-4.                                                                              |

# CHART 5-g (CONT'D) INSTALL AN ANALOG BAY 3 KIT INTO AN SX-200 UNIVERSAL CABINET

| Step | Action                                                                                                    | Comments                            |
|------|----------------------------------------------------------------------------------------------------|-------------------------------------|
| 12.  | Route the DC power cable (pn 114904501)<br>within the cabinet. The cable is routed up from<br>the power supply, across the top of the<br>cabinet, and down to the terminal blocks on<br>the backplane and Interconnect card. | Refer to Figure 4-7 and Figure 5-5. |
| 13.  | Connect the DC power cable leads to the Bay 3 backplane, as follows:                                                                                                    |                                     |
|      | TBI-1 purple (-10 V)<br>TBI-2 yellow (-5 V)<br>TB1-3 brown (0 V)<br>TB1-4 orange (+8 V)<br>TB1-5 nc<br>TB2-1 nc<br>TB2-2 gray (90 V)<br>TB2-3 nc<br>TB2-4 grn/yel (gnd to card file frame)<br>TB2-5 blue (-48 V)             |                                     |
| 14.  | Connect the DC power cable to the Interconnect card as follows:                                                                                                    |                                     |
|      | TB301-1 brown (0 V)<br>TB301-2 blue (-48 V)<br>TB301-3 braided gnd cable to Control shelf<br>frame and green/yellow wire from<br>cable.<br>TB301-4 nc<br>TB301-5 nc<br>TB301-6 orange (+8 V)<br>TB301-7 yellow (-5 V)        |                                     |
| 15.  | Connect leads from switch and LED on power supply control panel to mating connector on main DC harness; connect OOT cable connector to <b>P303</b> on Interconnect card.                                                     |                                     |
| 16.  | Route intershelf PCM Control cabinet cable<br>into space between shelves; connect marked<br>end to <b>J17A</b> on the Control backplane; the<br>cable should point downwards from the<br>connector.                          |                                     |
| 17.  | Install cables between Bay 3 and Interconnect card; 18 inch (pn 114909501) between P6 and P16, and 25 inch (pn 114910501) between P5 and P17. Secure each cable with a cable tie and a connector screw.                      |                                     |

| Step | Action                                                                                                    | Comments                                                                                              |
|------|----------------------------------------------------------------------------------------------------|----------------------------------------------------------------------------------------------------|
| 18.  | install a surge clamp onto the Bay 3 backplane<br>at slot 16, pins 9 to 32; ensure that surge<br>clamp is installed right side up (see label on<br>clamp).                                                                                                    |                                                                                                    |
| 19.  | Install cables between Bay 3 and distribution frame.                                                                                                    |                                                                                                    |
| 20.  | Remove six screws that hold the rear cable<br>panel to cabinet; install lower door support<br>onto cabinet and secure with IO-32 screws in<br>eleventh hole from bottom, with the bracket<br>above screw pointing out.                                                                                                    | Refer to Figure 5-6.                                                                                  |
| 21.  | Replace rear cable panel onto cabinet.                                                                                                    |                                                                                                    |
| 22.  | Unpack rear door power supply assembly;<br>inspect for physical damage, and correct type.                                                                                                    | If damaged or wrong type, repack<br>in original container and return<br>with completed Damage Report. |
| 23.  | Place rear door power supply onto lower door<br>support, using shim washer, and lock door into<br>closed position (this will hold the rear door<br>power supply while installing upper support).                                                                                                    |                                                                                                    |
| 24.  | Install upper support and shim washer over power supply hinge pin and secure to cabinet with 10–32 screws.                                                                                                    | Refer to Figure 5-7.                                                                                  |
| 25.  | Open rear door and install blanking plate to<br>cover openings in left side frame, and fasten<br>with screw, lockwasher, and nut. Remove<br>hinges from right side of frame.                                                                                                    |                                                                                                    |
| 26.  | Connect ground lead from rear door power supply to frame ground stud using existing hardware.                                                                                                    |                                                                                                    |
| 27.  | Plug AC distribution unit assembly supply cord<br>into the power supply outlet. Attach cable<br>strain relief to power supply door by removing<br>power supply cover screw and replacing it<br>with an 8-32 x $5/8^{"}$ long screw which also<br>secures the cable strain relief. Secure AC<br>cable to frame of cabinet near center of power<br>supply. |                                                                                                    |
| 28.  | Connect the DC power cable connector to the power supply. Attach power cable strain relief by removing a power supply cover hold down screw and replacing it with an 8-32 x $5/8^{"}$ screw to fasten cable strain relief to cover.                                                                                                    |                                                                                                    |

## CHART 5-9 (CONT'D) INSTALL AN ANALOG BAY 3 KIT INTO AN SX-ZOO UNIVERSAL CABINET

| Step | Action                                                                                                    | Comments                                                                    |
|------|----------------------------------------------------------------------------------------------------|-----------------------------------------------------------------------------|
| 29.  | Install rear door fan assembly and tighten two nuts on hinge bracket.                                                                       |                                                                             |
| 30.  | Attach door ground wire from door ground stud to frame using IO-32 screw and external tooth lockwasher.                                     |                                                                             |
| 31.  | Plug fan power supply cord into connector on fan door and attach cord strain relief to stud on fan door.                                    |                                                                             |
| 32.  | Remove the old hinge brackets for the rear door from the cabinet frame.                                                                     |                                                                             |
| 33.  | Put on the antistatic wrist strap.                                                                                                    | Always wear the antistatic wrist strap when handling printed circuit cards. |
| 34.  | Unpack each printed circuit card and insert it into its assigned slot.                                                                      |                                                                             |
| 35.  | Connect PCM cable previously routed between<br>the shelves to connector J2 on the front of<br>the Digital Interface Card at Bay 3, slot 18. |                                                                             |
| 36.  | Power up PABX and reprogram using Customer Data Entry.                                                                                      |                                                                             |

## CHART 5-9 (CONT'D) INSTALL AN ANALOG BAY 3 KIT INTO AN **\$X~200** UNIVERSAL CABINET

## CHART 5-10 INSTALL DIGITAL PERIPHERAL BAY

CAUTION: This upgrade and installation procedure is to be performed only by qualified **per**sonnel who have successfully completed a **MITEL** Installation and Maintenance Course for the SX-200 DIGITAL PABX.

| Step | Action                                                                                                    |  |
|------|----------------------------------------------------------------------------------------------------|--|
|      | INSTALL DIGITAL BAY AND SHELFS                                                                                                    |  |
| 1.   | Unpack and inspect contents of kit.                                                                                                    |  |
| 2.   | Power down system.                                                                                                    |  |
| 3.   | Open front door and slide digital peripheral shelf onto top of existing shelf, and fasten to front rails with eight 10−32 x 0.5 in. screws, as shown in Figure 5-8.                                                                                                    |  |
| 4.   | Install filler plate above shelf, and fasten to front rails with two 10–32 x 0.5 in. screws, as shown in Figure 5-8.                                                                                                    |  |
| 5.   | At front of cabinet, attach antistatic wrist strap to your wrist, and install Bay Power Supply.                                                                                                    |  |
| 6.   | Open rear door, and connect ground wires from new shelf as shown in Figure 5-9. Use $10-32 \times 0.5$ in. screw and external tooth lock washer to connect to side frame. Refer to Figure 5-10 and Figure 5-12 for details of ground connections. A 336 port peripheral shelf is shown; however, 672 port peripheral shelves are the same. |  |

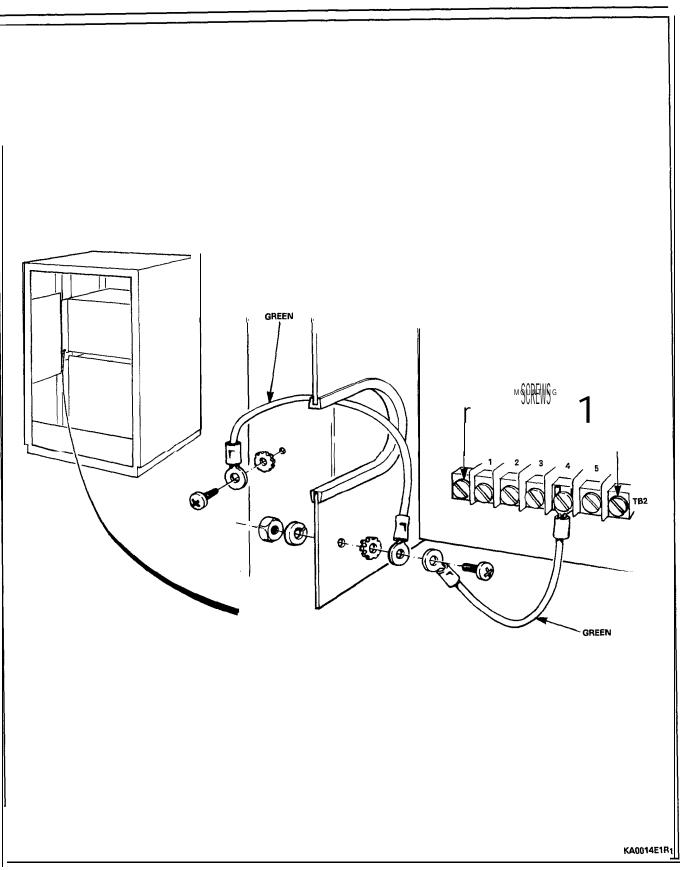

Figure 5-3 **Cardfile** to Frame and Backplane Ground Connections

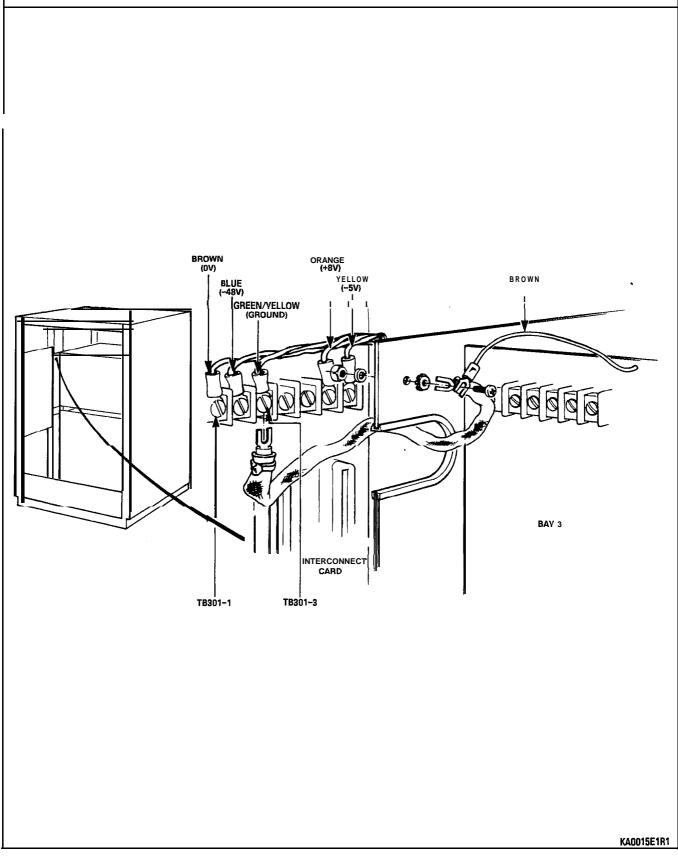

Figure 5-4 Interconnect Card Ground and DC Power Cable Connections

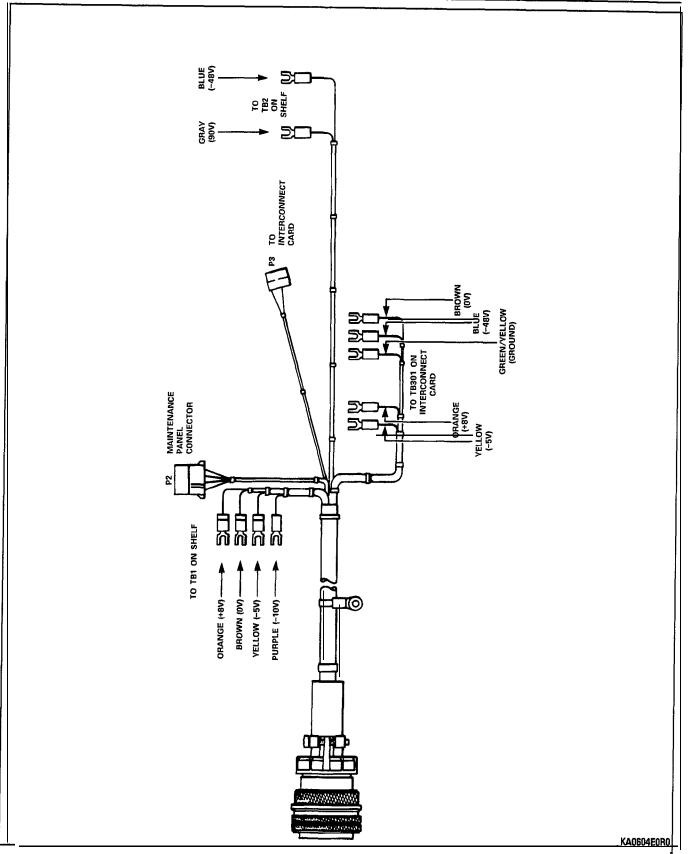

Figure 5-5 DC Power Cable (PN114904501)

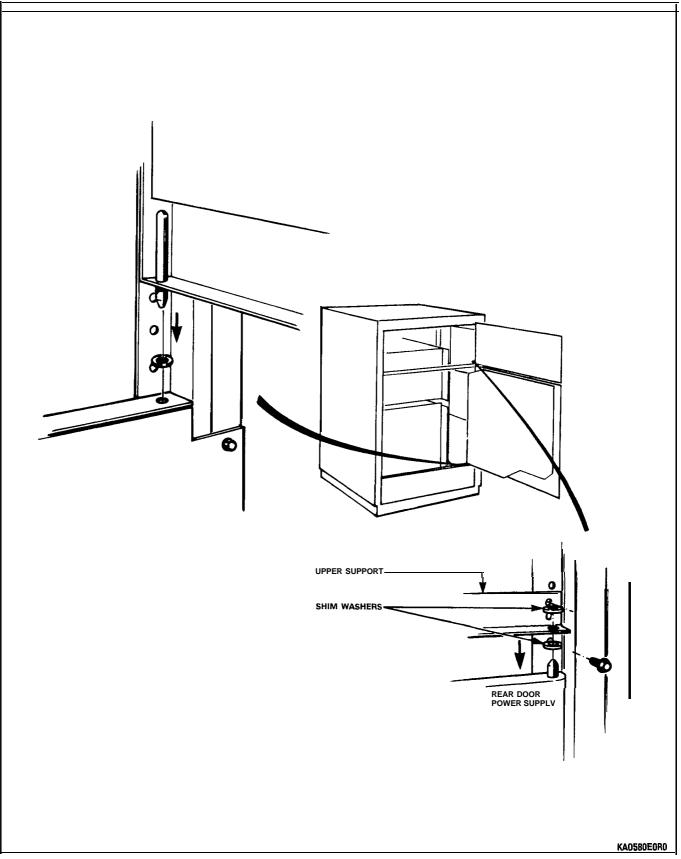

Figure 5-6 Installation of Rear Door Power Supply and Supports

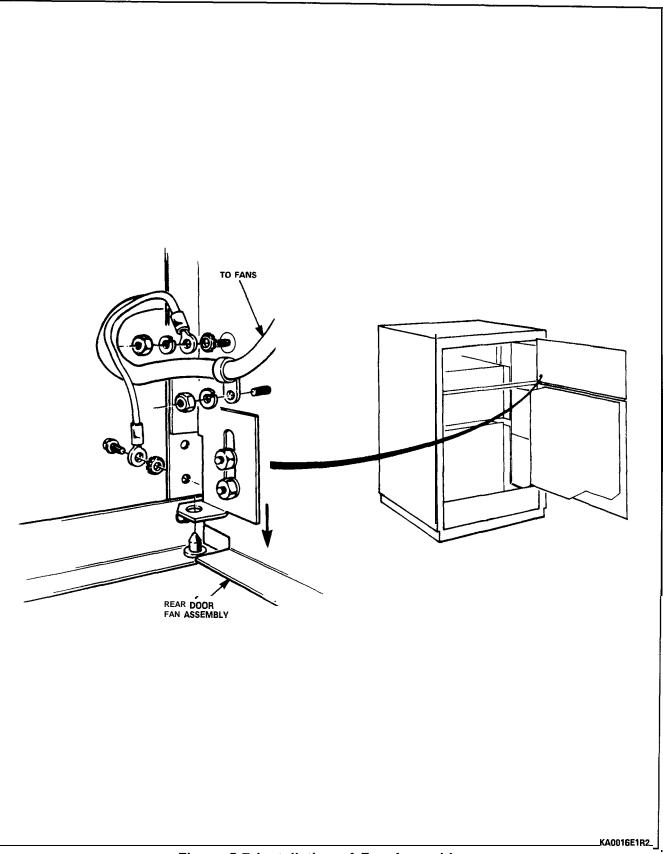

Figure 5-7 Installation of Fan Assembly

# CHART 5-10 (CONT'D) INSTALL DIGITAL PERIPHERAL BAY

| Step | Action                                                                                                    |  |
|------|----------------------------------------------------------------------------------------------------|--|
| 7.   | At rear of cabinet, connect PCM cable to J17A of Bay backplane; connect PCM ground leads to associated faston connectors. In a 336 port system, Bay 3 connects to J17A and Bay 4 connects to J17B of the COMBO backplane. In a 672 pc:rt system, PCM cables come from Bay 0 or from the Intercabinet Cable Assembly (672 port). |  |
| 8.   | At rear of cabinet, cut off cable ties securing power cable to bottom of cabinet in a 336 port configuration, or to side rail in a 672 port configuration.                                                                                                    |  |
| 9.   | Route power cable from AC distribution along inside side of cardfile side plates, tying power cable and braided ground cable to cardfile, and connect plug to Bay Power Supply.                                                                                                    |  |
| 10.  | If installing Digital Backplane kit concurrently, proceed to INSTALL DIGITAL BACKPLANE ASSEMBLY instructions.                                                                                                    |  |
| 11.  | Connect signal cables to Bay backplane, route out of cabinet with existing signal cables, and cross connect at MDF.                                                                                                    |  |
| 12.  | At front of cabinet, attach antistatic wrist strap to your wrist, and install Bay Control Card and new peripheral cards.                                                                                                    |  |
| 13.  | Close doors, power up system, and update CDE to include new equipment.                                                                                                    |  |
|      | INSTALL DIGITAL BACKPLANE ASSEMBLY                                                                                                    |  |
| 1.   | Unpack and inspect Digital Backplane kit.                                                                                                    |  |
| 2.   | Power down system, and open rear door.                                                                                                    |  |
| 3.   | Attach backplane to cardfile with six screws, flat washers, and lock washers (as existing Bay); place double tab connector at lower left corner instead of a flat washer.                                                                                                    |  |
| 4.   | Connect two ground wires to Bays, as shown in Figure 5-9, using hex nuts and split<br>lock washers. Refer to Figure 5-10 and Figure 5-12 for details of ground connections.                                                                                                    |  |
| 5.   | Open front door and install Bay Power Supply in its slot.                                                                                                    |  |
| 6.   | At rear of cabinet, cut off cable ties securing power cable to bottom of cabinet in a 336 port configuration, or to side rail in a 672 port configuration.                                                                                                    |  |
| 7.   | Route Bay AC power cord up inside side of cardfile, tie-wrap in place, and plug into Bay Power Supply.                                                                                                    |  |
| 8.   | At rear of cabinet, connect PCM cable between Control Bay backplane and J17A of digital peripheral Bay backplane; connect PCM ground leads to associated faston connectors.                                                                                                    |  |
| 9.   | Connect signal cables to connectors, and route out of cabinet with existing signal cables, and cross connect at MDF.                                                                                                    |  |
| 10.  | At front of cabinet, while wearing the antistatic wrist strap, unpack and install new circuit cards.                                                                                                    |  |
| 11.  | Close doors, power up system, and update CDE to include new equipment.                                                                                                    |  |

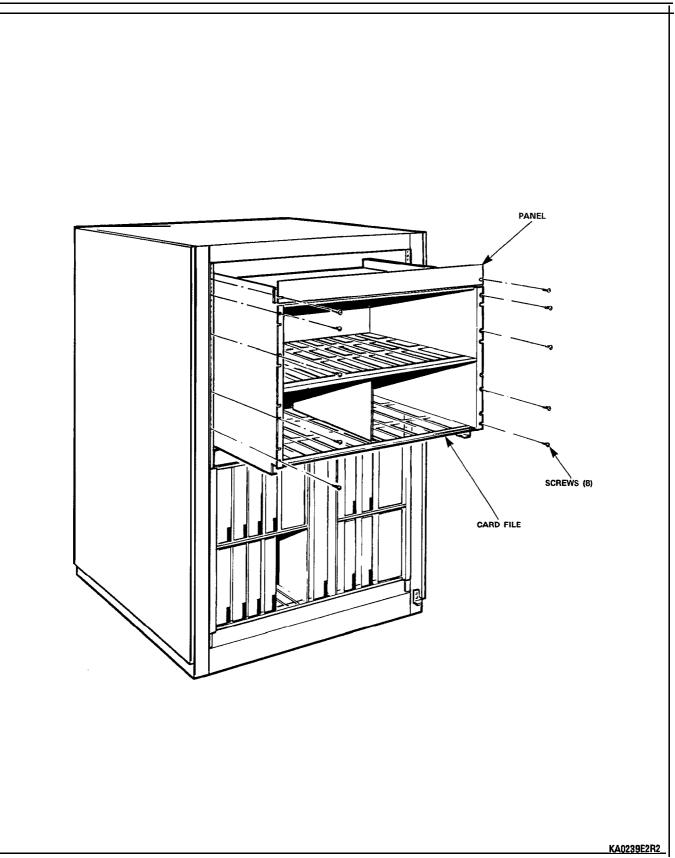

Figure 5-8 Install Digital Peripheral Bay and Panel

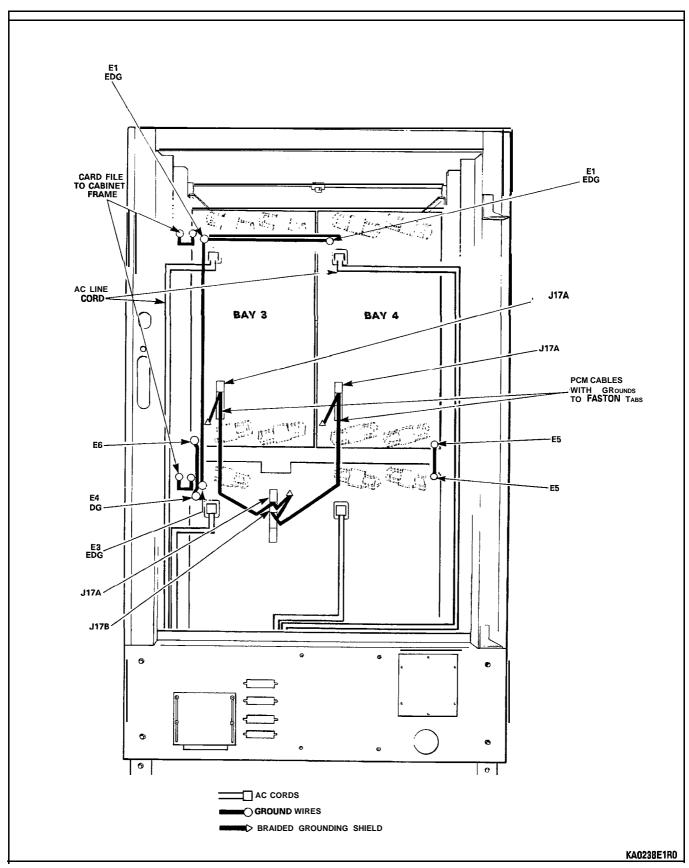

Shipping, Receiving, and Installation Information

Figure 5-9 Digital Peripheral Bay Connections

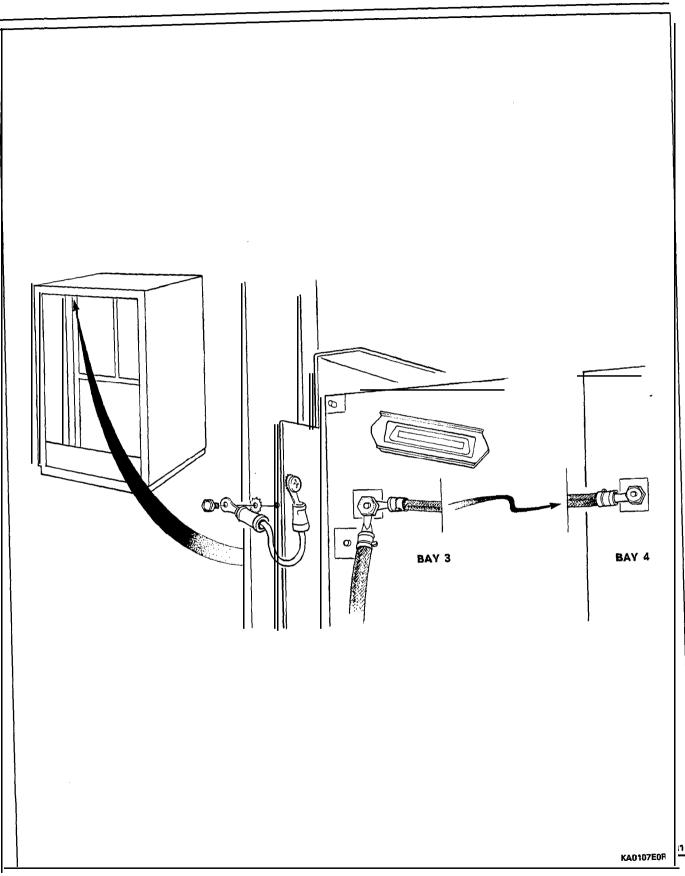

Figure 5-10 Digital Peripheral **Cardfile** Ground Connection Details

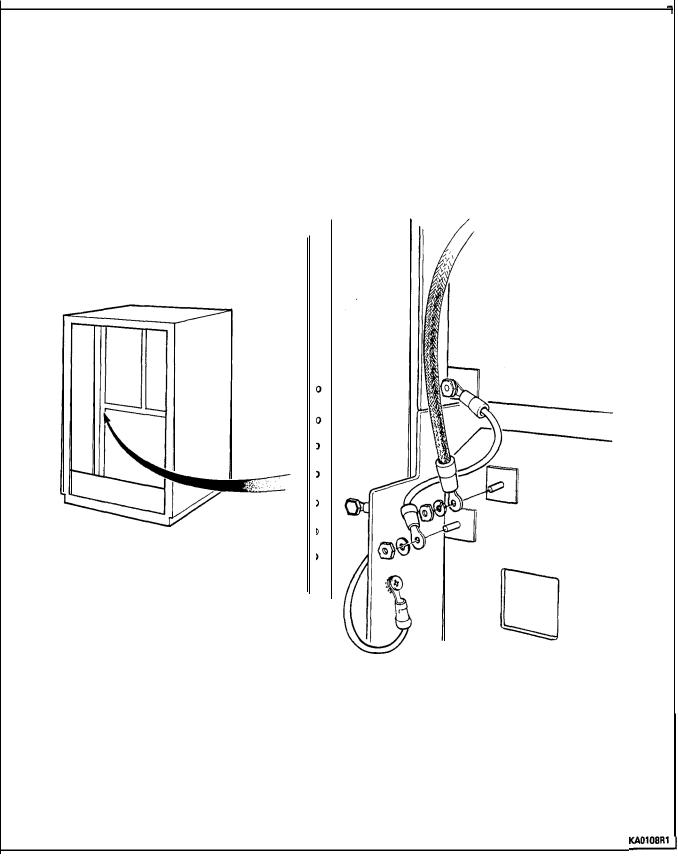

Figure 5-I 1 Digital Peripheral Ground Connection Details

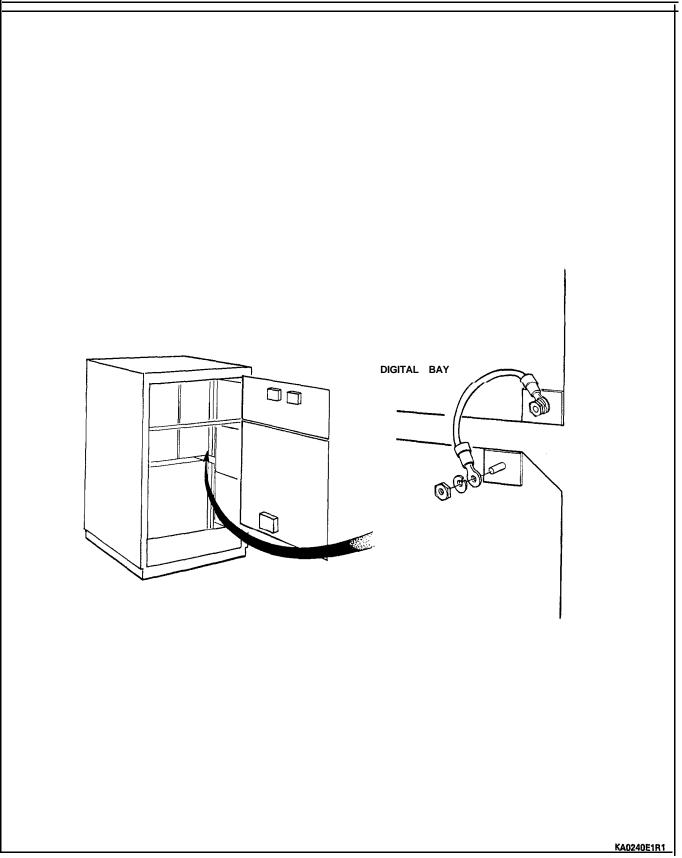

Figure 5-12 Digital Peripheral Backplane Ground Connection Details

| Step | Action                                                                                                    | Comments                                                                                                    |
|------|----------------------------------------------------------------------------------------------------|----------------------------------------------------------------------------------------------------|
| 1.   | Unlock and open rear door of cabinet.                                                                                                    |                                                                                                    |
| 2.   | Attach antistatic wrist strap to your wrist and carefully unpack PFT card(s).                                                                                                    | A PFT card is shown in Figure 5-13.                                                                                           |
| 3.   | Power down system.                                                                                                    |                                                                                                    |
| 4.   | Place PFT card into the upper position, identify<br>its two mounting holes on frame, and remove<br>card. Refer to Figure 5-14.                                                                                                    | Following this sequence minimizes<br>the chance of damaging a PFT<br>card when initially installing<br>self-tapping screws.   |
| 5.   | Insert two self-tapping screws into identified holes, creating threads. Remove screws.                                                                                                    |                                                                                                    |
| 6.   | Install a loop start to ground start module (as required) onto each card and attach it to the standoffs with the screws supplied.                                                                                                    |                                                                                                    |
| 7.   | Install PFT card and secure with two<br>self-tapping screws.                                                                                                    |                                                                                                    |
| 8.   | Install remaining PFT cards using the above sequence.                                                                                                    |                                                                                                    |
| 9.   | Connect the wiring harness from J13 of the Control Shelf backplane to J3 of the upper PFT card.                                                                                                    | Refer to Figure 5–15.                                                                                                    |
| 10.  | If more than one card is being installed,<br>connect the wiring harness from J2 of the<br>upper card to J3 of the middle card (repeat<br>from the middle card to the lower card, if<br>present).                                                                                                    |                                                                                                    |
| 11.  | Connect an optional remote alarm<br>(customer-supplied) to TBI-2 and TBI-4 of<br>the upper PFT card in the Control cabinet.                                                                                                    | The PFT card supplies a closed contact signal when in PFT mode.                                                               |
| 12.  | Connect the ALARM pair from TBI-1 and<br>TBI-3 of the upper card to TBI-2 and TBI-4<br>respectively, of the middle card (repeat from<br>the middle card to the lower card, if present).                                                                                                    | Refer to Figure 5-15.                                                                                                    |
| 13.  | Connect the Intercabinet Cable Assembly (672<br>port) to J2 of the lower (third) PFT card in the<br>Control cabinet; in the Peripheral cabinet,<br>connect the PFT cable to J3 of the upper PFT<br>card. Connect the wiring harness from J2 of<br>the upper card (if present) to J3 of the middle<br>card (repeat from the middle card to the lower<br>card, if present). | Do not connect the Intercabinet<br>Cable Assembly (672 port) to J2 if<br>there are no PFT cards in the<br>Peripheral cabinet. |

# CHART 5-11 PFT KIT INSTALLATION INSTRUCTIONS - UNIVERSAL CABINET

| Step | Action                                                                                                    | Comments |
|------|----------------------------------------------------------------------------------------------------|----------|
| 14.  | Connect the ALARM pair of the Intercabinet<br>Cable Assembly (672 port) to TBI-1 and TB1-3 (<br>of the lower (third) card in the Control cabinet;<br>in the peripheral cabinet, connect the<br>Intercabinet Cable Assembly (672 port) to<br>TB1-2 and TB1-4 of the upper card. Connect<br>the ALARM pair from TB1-1 and TB1-3 of the<br>upper card to TBI-2 and TB1-4 respectively,<br>of the middle card (repeat from the middle<br>card to the lower card, if present). |          |

# CHART 5-11 (CONT'D) PFT KIT INSTALLATION INSTRUCTIONS - UNIVERSAL CABINET

Note: With a 480-, 336-, or 456-port Control cabinet backplane, the PFT relays are controlled from Bays 1 and 2. All lines and trunks through the PFT cards should originate from Bays 1 and 2, since these bays are controlled independently of the rest of the PABX when power fails or a fault is detected. In a 672 port system, the PFT relays are controlled from the Control backplane (Bay 0) so this restriction does not apply.

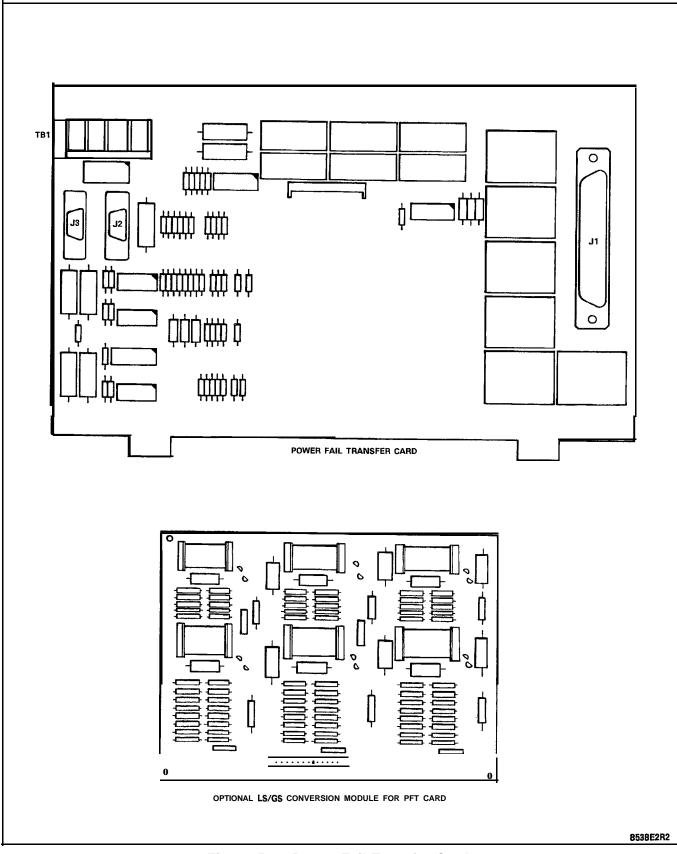

Figure 5-13 Power Fail Transfer Card

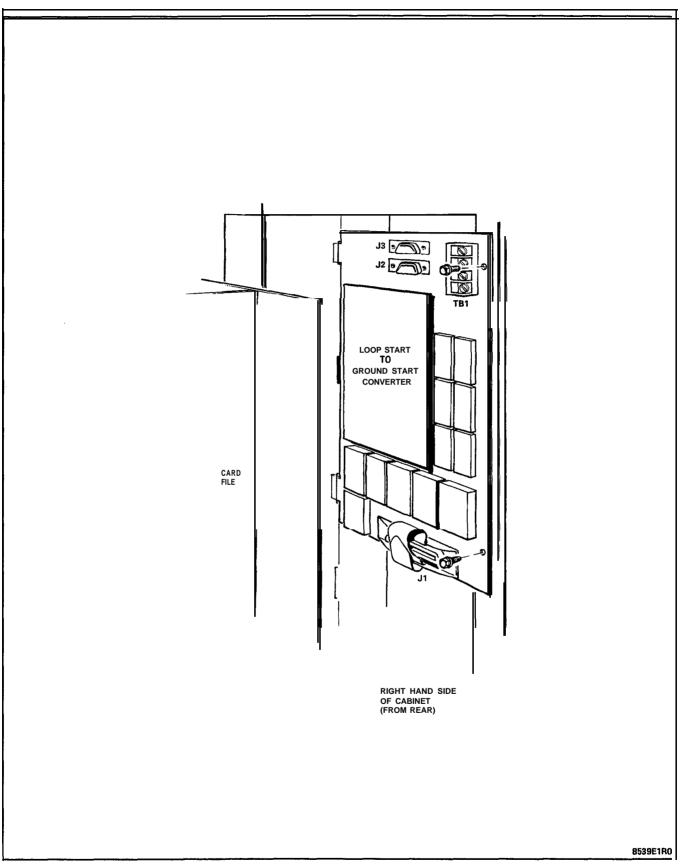

Figure 5-14 Locating PFT Card in an SX-200 Universal Cabinet

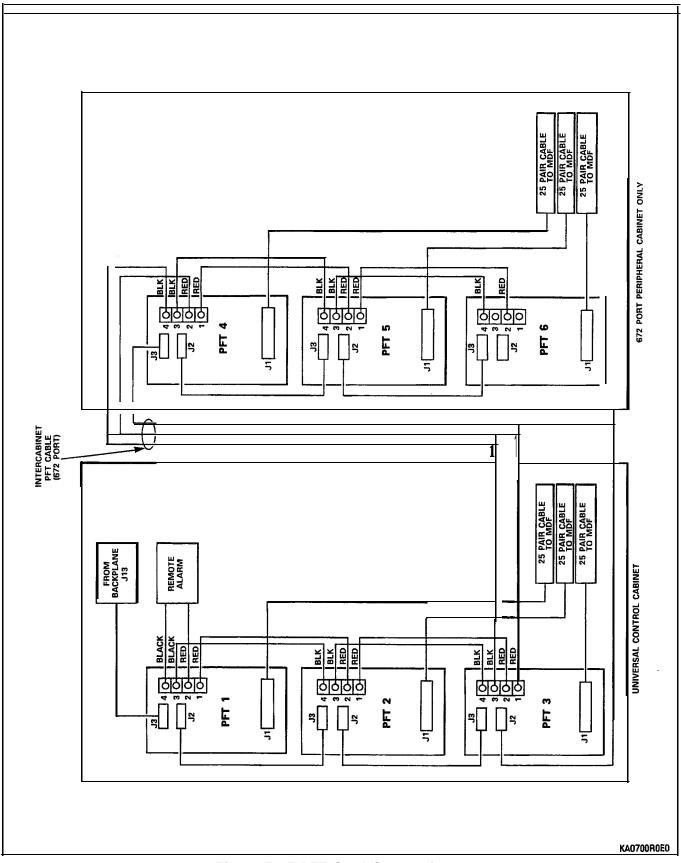

Page 77

Figure 5-15 PFT Card Connections

| Step | Action                                                                                                    | Comments                                                                                     |
|------|----------------------------------------------------------------------------------------------------|----------------------------------------------------------------------------------------------|
| 1.   | Unpack shelf. Check backplane for cracks, bent<br>pins, loose or missing items, and other<br>damage. Check hardware against packing slip.<br>Check fuses (if supplied).                                                   |                                                                                              |
| 2.   | Set POWER and BATTERY switches off and remove line cords from AC outlets.                                                                                                    |                                                                                              |
| 3.   | Unlock and open front door. Attach ground wire to side of shelf before installing shelf into cabinet.                                                                                                    |                                                                                              |
| 4.   | Place shelf onto shelf guides.                                                                                                    |                                                                                              |
| 5.   | Fasten shelf to equipment cabinet using eight screws.                                                                                                    |                                                                                              |
| 6.   | At rear of cabinet, on Bay 5, remove insulation<br>from terminals, and connect to terminal strips.<br>Connect ground wires between card files.                                                                            | Refer to Figure 4-I 1.                                                                       |
| 7.   | Install Surge Clamp on Bay 5. Ensure that the top of the Surge Clamp is towards the top of the shelf; its top pins plug onto pins 9 and IO.                                                                               | Refer to Figure 4-I 1.                                                                       |
| 8.   | Connect interconnect cable 103 to Bay 4 P103 and Bay 5 P103.                                                                                                    |                                                                                              |
| 9.   | Connect interconnect cable 104 to Bay 4 <b>P104</b> and Bay 5 P104.                                                                                                    |                                                                                              |
| 10.  | Install printed circuit cards into shelf<br>according to line and trunk assignments. Route<br>25-pair cables through bottom of cabinet to<br>distribution frame, and secure to associated<br>connections with cable ties. | Cross connect distribution frame<br>according to Tables in CABLING<br>AND CROSS-CONNECTIONS. |
| 11.  | Connect PCM cable <b>PN9108-027-000-NA</b><br>between <b>DICs</b> in Bay 4, Slot 18, JI and Bay 5,<br>Slot 18, J3.                                                                                                    |                                                                                              |
| 12.  | Power up system according to "INITIAL SYSTEM POWER-ON" chart.                                                                                                    |                                                                                              |

### CHART 5-12 INSTALL BAY 5

# CHART 5-13 ANALOG PERIPHERAL CABINET RESERVE POWER SUPPLY INSTALLATION

### WARNING

### RESERVE SUPPLY IS FOR ANALOG PERIPHERAL CABINET ONLY. DO NOT ATTEMPT TO CONNECT IT TO CONTROL CABINET OR DIGITAL PERIPHERAL CABINET, WHICH REQUIRES A UPS.

# CAUTION: Check that the BATTERY switch on the reserve battery pack is set to OFF. **Check** that the three switches on the battery charging unit are set to OFF.

| Step | Action                                                                                                    | Comments                                                                                                    |
|------|----------------------------------------------------------------------------------------------------|----------------------------------------------------------------------------------------------------|
| 1.   | Unpack reserve power supply equipment.                                                                           |                                                                                                    |
| 2.   | Inspect items for damage.                                                                                        |                                                                                                    |
| 3.   | Check items received against packing slip; report missing items.                                                 | Complete a damage report form, repack, and return damaged items.                                                       |
| 4.   | Unlock and open front and rear doors of cabinet.                                                                 |                                                                                                    |
| 5.   | Set all power switches to OFF position.                                                                          |                                                                                                    |
| 6.   | Remove power cords from power outlets.                                                                           |                                                                                                    |
| 7.   | Locate the mounting holes for the charging<br>unit on the bottom of the vertical cabinet<br>support bar.         | Refer to Figure 5-16.                                                                                                  |
| 8.   | Place the charging unit into position.                                                                           | Refer to Figure 5-16.                                                                                                  |
| 9.   | Secure the charging unit to the cabinet support bar using three IO-32 screws.                                    |                                                                                                    |
| 10.  | Slide the reserve battery pack into the bottom of the equipment cabinet from the front.                          | CAUTION: The reserve battery<br>pack weight is 57 kg (125 lb).<br>Care must be taken when lifting<br>the battery pack. |
| н.   | Secure the reserve battery pack to the cabinet with four pan-head screws.                                        |                                                                                                    |
| 12.  | Route the Red, Black, and Green leads marked<br>"TO BATTERY" from the charging unit to the<br>battery pack.      |                                                                                                    |
| 13.  | Check that the BATTERY switch on the battery pack is set to OFF.                                                 |                                                                                                    |
| 14.  | Connect the Red lead to the terminal on rear of reserve battery pack marked +RED.                                |                                                                                                    |
| 15.  | Connect the Black lead to the terminal on rear of reserve battery pack marked -BLACK.                            |                                                                                                    |
| 16.  | Connect the Green lead to the ground screw on the rear of the battery pack.                                      |                                                                                                    |
| 17.  | Route the Red, Black, and Green leads marked<br>'TO POWER SUPPLY" from the charging unit to<br>the power supply. |                                                                                                    |

## CHART 5-13 (CONT'D) ANALOG PERIPHERAL CABINET RESERVE POWER SUPPLY INSTALLATION

| Step | Action                                                                                                    | Comments                                                                      |
|------|----------------------------------------------------------------------------------------------------|-------------------------------------------------------------------------------|
| 18.  | Connect the Red, Black and Green leads.                                                                                    | Refer to Figure 5-17.                                                         |
| 19.  | Route the charging unit power lead to the adapter, and plug the adapter into the receptacle on the rear door power supply. |                                                                               |
| 20.  | Plug system power cord into its receptacle.                                                                                | AC Power LED is on.                                                           |
| 21.  | On Battery Pack, set BATTERY switch to ON.                                                                                 |                                                                               |
| 22.  | On Charging Unit, set AC switch to ON, set DC switch to ON and set BATTERY switch to ON.                                   | BATTERY CHARGING LED lights.                                                  |
| 23.  | On Power Supply set CONVERTER INPUT switch to ON.                                                                          | CONVERTER INPUT LED and<br>RESERVE BATTERY CONNECTED<br>LED light             |
| 24.  | On Maintenance Panel set SYSTEM POWER switch to ON.                                                                        | SYSTEM POWER LED lights; Power<br>Supply EQUIPMENT SHELF POWER<br>LED lights. |
| 25.  | Close and lock all cabinet doors.                                                                                          |                                                                               |
| 26.  | Place cabinet in final position.                                                                                           |                                                                               |

## CHART 5-14 INSTALL UNINTERRUPTABLE POWER SUPPLY (UPS)

| Step | Action                                                                                                    | Comments                                                                                                    |
|------|----------------------------------------------------------------------------------------------------|----------------------------------------------------------------------------------------------------|
| 1.   | Unpack, and inspect the UPS.                                                                                                    |                                                                                                    |
| 2.   | Position the UPS near the PABX and its power receptacle.                                                                        |                                                                                                    |
| 3.   | Install batteries and make connections, except<br>to plug PABX line cord into UPS, according to<br>manufacturer's instructions. | Currently, alarm leads from the<br>UPS are not connected to the UPS<br>connection on the Control<br>backplane. |

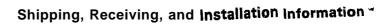

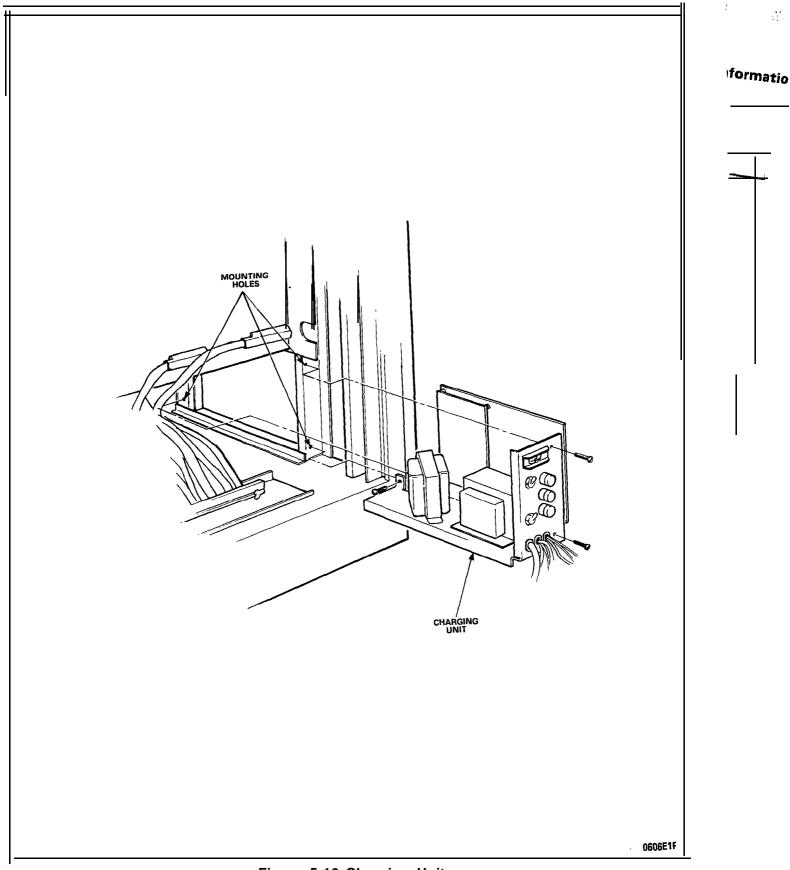

Figure 5-16 Charging Unit

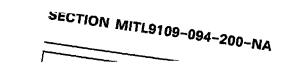

IITL9109-094-200-NA

| CHART 5-17                                                                                                    |                                                                                                    |  |  |
|----------------------------------------------------------------------------------------------------|----------------------------------------------------------------------------------------------------|--|--|
| INSTALL MAINTENANCE TERMINAL TO AN <b>\$X-200</b> CONTROL CABINET                                                                                                    |                                                                                                    |  |  |
| Action                                                                                                    | Comments                                                                                                    |  |  |
| Unpack and install the maintenance terminal<br>(VT-100 or equivalent) in its assigned position.                                                                                                    | Set terminal BAUD rate to 9600.                                                                                                    |  |  |
| Connect an RS-232 cable betwetn the terminal<br>and the local port on the maintenance panel on<br>, the front of the system.                                                                                                    | The maximum length of the RS-232 cable is 15 m (50 ft).                                                                                                    |  |  |
| If installing a remote terminal, connect a<br>modem to the remote port on the maintenance<br>panel, or on the power distribution panel at the<br>lower rear of the cabinet (depending on cabinet<br>type) Connect another modem to the remote<br>terminal. Refer to Figure 4-8. | Note: Connection may be made to<br>only one port at a time, either<br>local or remote, but not both.                                                                                                    |  |  |
| Connect the modems to each other; as required<br>by their installation instructions, and local<br>wiring requirements. Refer to Figure 5-18 and<br>Figure 5-I 9.                                                                                                    | A modem may be connected to<br>the maintenance panel port if the<br>switch is set to DCE. Modems may<br>be interconnected through the<br>public switched network, on a<br>when required basis; however, an<br>auto-answer modem is then<br>required at the PABX. |  |  |
| Plug in line cords and turn on both modems and the terminal.                                                                                                    |                                                                                                    |  |  |

- **35:** 1. An RS-232 type cable that is to be permanently connected to either the local or remote MAINTENANCE PORT connector of the maintenance panel must be a flat ribbon type to allow the front door to be closed with the cable connected. A permanently connected cable is to be routed between the maintenance panel and the Peripheral shelf to the back of the cabinet, and is to exit with the connectorized cables.
  - 2. LOCAL (DTE) port is designed to interface with a terminal. It is wired as a DCE port designed to interface with a DTE device.
  - 3. REMOTE (DCE) port is designed to interface with a modem. It is wired as a DTE port designed to interface with a DCE device.

| RS-232<br>pin | RS-232<br>signal    | DTE<br>data terminal equipment<br>[local (dte) port] | DCE<br>data communication equipment<br>[remote ( <b>dce</b> ) port] |
|---------------|---------------------|------------------------------------------------------|---------------------------------------------------------------------|
| 2             | TRANSMIT DATA       | from terminal                                        | to modem                                                            |
| 3             | RECEIVE DATA        | to terminal                                          | from modem                                                          |
| 4             | REQUEST TO SEND     | from terminal                                        | to modem                                                            |
| 5             | CLEAR TO SEND       | to terminal                                          |                                                                     |
| 6             | DATA SET READY      | to terminal                                          |                                                                     |
| 7             | SIGNAL GROUND       |                                                      |                                                                     |
| 8             | CARRIER DETECT      | to terminal                                          | from modem                                                          |
| 20            | DATA TERMINAL READY | from terminal                                        | to modem                                                            |

# TABLE 5-IMAINTENANCE PANEL RS-232 CONNECTOR PIN ASSIGNMENTS

Notes:

Remote (DCE) connector may be on the Maintenance Panel or on the Power Distribution Panel at rear of cabinet.

On the Universal Cabinet, RS-232 and PRINTER port connectors are wired as follows:

J5 DTE pins 6, 8, and 20 are tied together.

DCE pin 5 and DTE pin 20 are tied together.

J8 PRINTER pins 6, 8, and 20 are tied together.

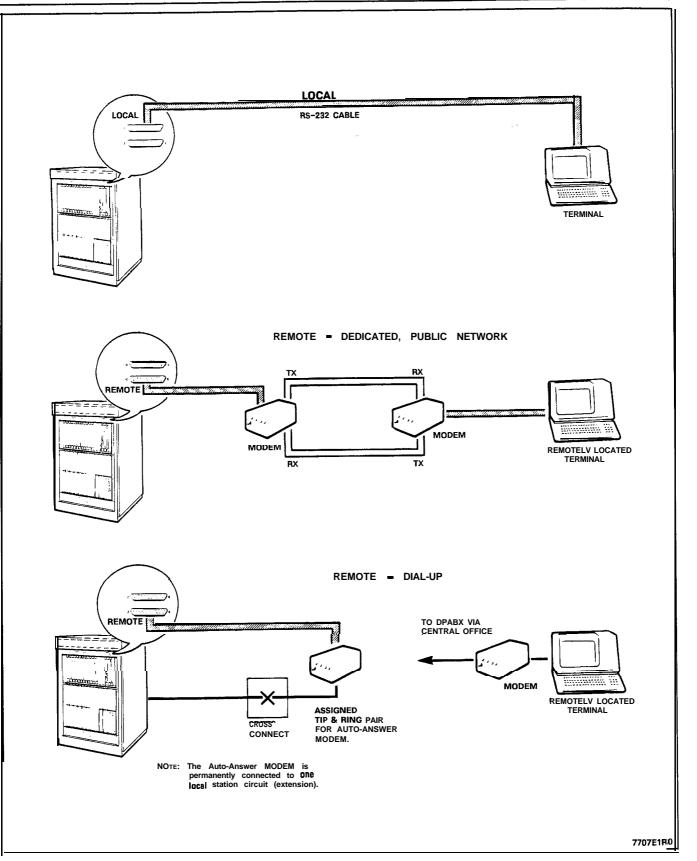

Figure 5-18 Maintenance Terminal Connections - SX-200 Cabinet

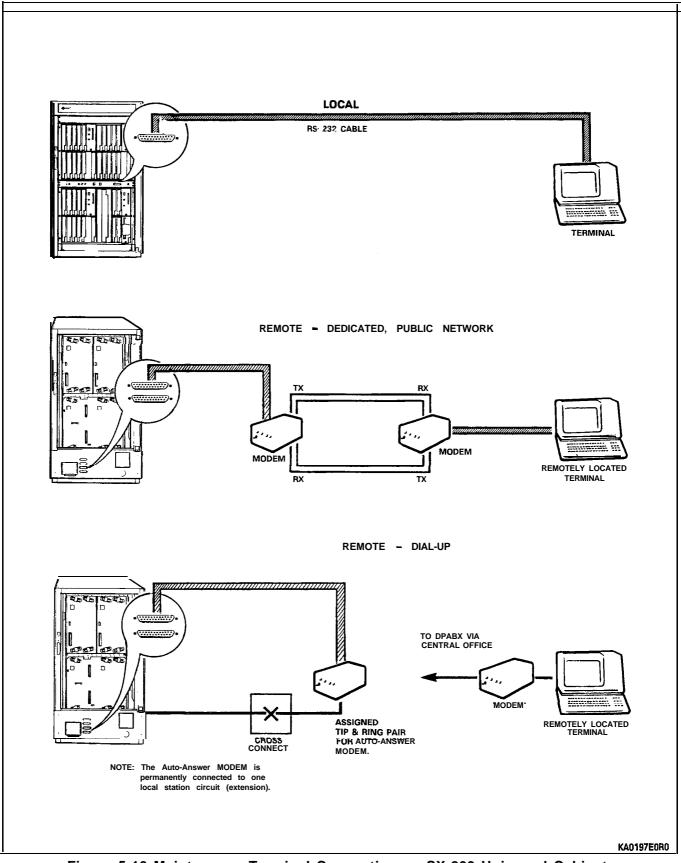

Figure 5-19 Maintenance Terminal Connections – SX-200 Universal Cabinet

| Step | Action                                                                                                    | Comments                                                                                     |
|------|----------------------------------------------------------------------------------------------------|----------------------------------------------------------------------------------------------|
| 1.   | Unpack console and place it in position at Attendant workstation.                                                                                        | Refer to Figure 5-20.                                                                        |
| 2.   | Connect headset (or handset) to its cord, and plug cord into jack at side of console.                                                                    | The two jacks are in parallel;<br>either may be used.                                        |
| 3.   | Plug the console modular cord into the jack at<br>the back of the console and into its assigned<br>modular telephone jack.                               | Jack is marked LINE PORT.                                                                    |
| 4.   | At the distribution frame, cross connect the cable from the modular jack to the PABX; to the console module of the Universal card. Refer to Figure 5-21. | For wiring information for the consoles and the console modular jacks, refer to Figure 5-25. |

## CHART 5-18 INSTALL ATTENDANT CONSOLE

### Notes:

The LCD Console connects to a Console Module on the Universal Card using a four-wire connection.

The Console jack on the Maintenance panel must be connected to its default position (Bay 2, Slot 3, Position 1 of a COMBO backplane or Bay 1 Slot 5 of a 672-port Control Cabinet), to allow access to the default connected to this jack, during installation and initial Customer Data Entry. The card slot must contain a Universal Card with a Console module in position 1.

The maximum loop length from the cabinet to the console is 300 m (1000 ft) using 26-AWG wire.

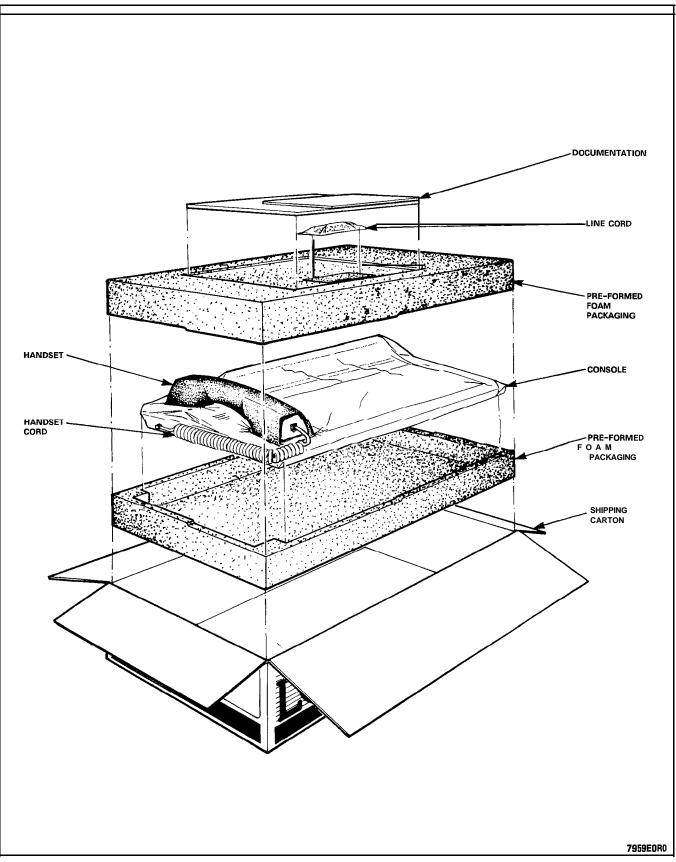

Figure 5-20 Unpacking Attendant Console

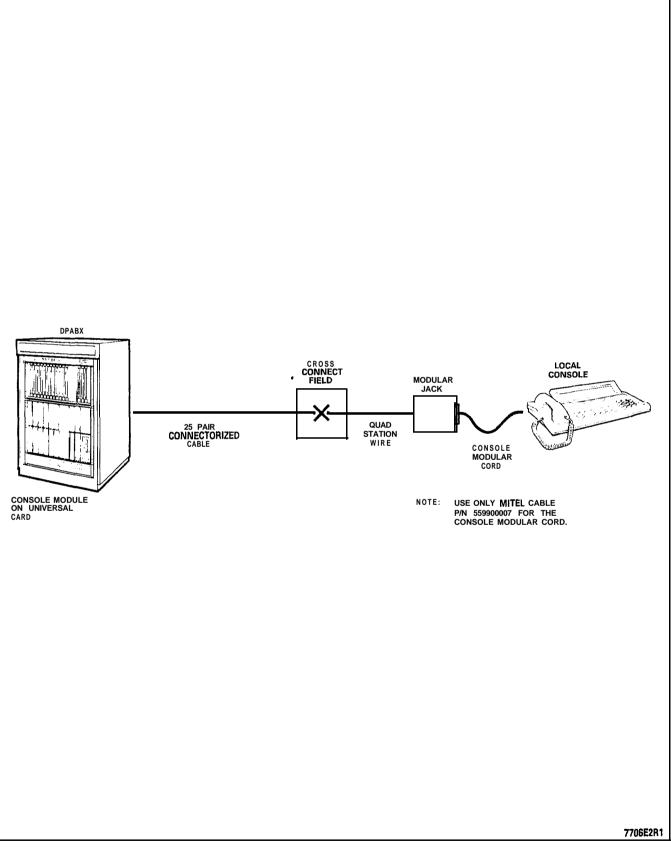

Figure 5-21 Console Installation

## CHART 5-19 INSTALL SUPERCONSOLE **1000**<sup>™</sup> ATTENDANT CONSOLE

| Step | Action                                                                                                    | Comments                                                           |
|------|----------------------------------------------------------------------------------------------------|--------------------------------------------------------------------|
| 1.   | Unpack console and place it in position at Attendant workstation.                                                                             |                                                                    |
| 2    | C <b>)nnect</b> handset (or headset) to its cord, and plug cord into jack at side of console.                                                 | The two jacks are in parallel;<br>either may be used.              |
| 3.   | Plug the console modular cord into the LINE<br>PORT jack at the back of the console and into<br>its assigned modular telephone jack.          |                                                                    |
| 4.   | At the distribution frame, cross connect the cable from the modular jack to its assigned Digital Line Card in the PABX. Refer to Figure 5-22. | For console modular jack wiring information, refer to Figure 5-25. |

### Notes:

The Superconsole 1000 attendant console uses a two-wire connection to connect to one circuit on a Digital Line Card (tip to tip and ring to ring).

The Console jack on the Maintenance panel must be connected to its default position (Bay 2, Slot 3, Circuit 2 of a COMBO backplane or Bay 1, Slot 5, Circuit 2 of a 672-port Control Cabinet), to allow access to the default database from a Superconsole 7000 attendant console connected to this jack, during installation and initial Customer Data Entry. The card slot must contain a Digital Line Card.

The maximum loop length from the cabinet to the console is 1000 m (3300 ft) using 26-AWG wire.

The RS-232 printer connector on the back of the Superconsole 1000 attendant console uses the following pins:

| pin                   | signal                                                                          | pin si         | gnal                                                          |
|-----------------------|---------------------------------------------------------------------------------|----------------|---------------------------------------------------------------|
| 1<br>2<br>3<br>4<br>5 | frame ground<br>transmit data<br>receive data<br>ready to send<br>clear to send | 7 sig<br>8 car | a set ready<br>nal ground<br>rier detect<br>ta terminal ready |

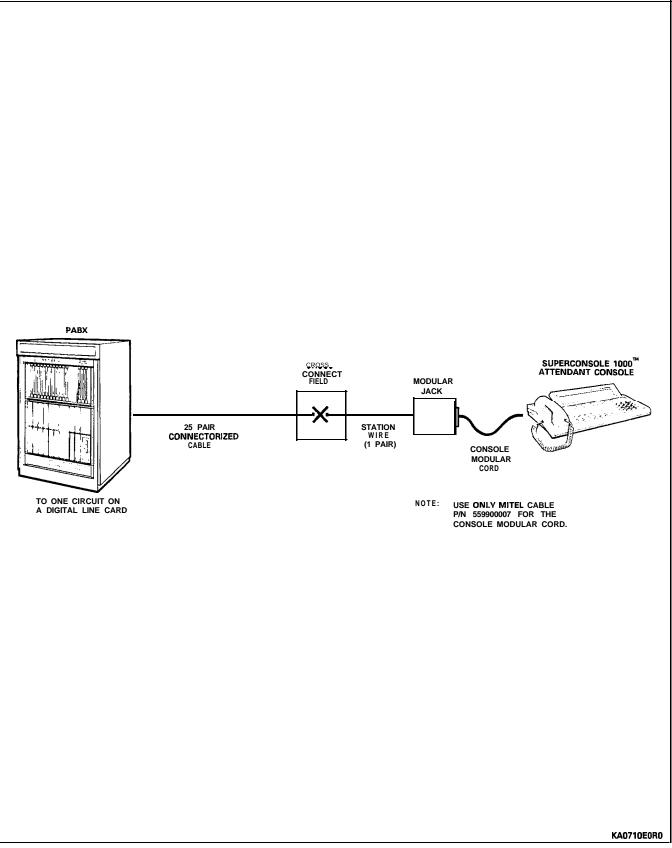

Figure 5-22 Superconsole 1000 Attendant Console Installation

| Step | Action                                                                                                    | Comments                                                                                                    |  |  |
|------|----------------------------------------------------------------------------------------------------|----------------------------------------------------------------------------------------------------|--|--|
| 1.   | While wearing the antistatic wrist strap, unpack the universal card(s) and its modules.                                                                                                    | Figure 5-23 shows a Universal<br>Card and Modules.                                                                                                    |  |  |
| 2.   | Inspect for loose or missing components, and for damage.                                                                                                    | Complete repair tag, repack, and return any damaged or incorrect items.                                                                                              |  |  |
| 3.   | Insert the modules into their assigned locations, press them until they snap into their standoffs and then insert the Universal card into its assigned slot in the card shelf. Refer to Figure 5-24.                        | Total power rating per universal card cannot exceed 10.                                                                                                    |  |  |
| 4.   | Complete the Tip & Ring Assignment form for<br>each module on the Universal Card. Ensure that<br>the correct equipment cross-connections are<br>performed at the MDF to connect this card with<br>its associated equipment. | For Tip & Ring assignments for<br>each Universal Card module, refer<br>to Figure 5-25, Table 5-2, and<br>Table 5-3. For module power<br>ratings, refer to Table 5-4. |  |  |
| 5.   | If a Console Module is not being installed in<br>Bay 2, Slot 3, Circuit 1, remove the maintenance<br>panel cable from J27 of the backplane.                                                                                 |                                                                                                    |  |  |

# CHART 5-20 INSTALL UNIVERSAL CARD AND MODULES

TABLE 5-2

BACKPLANE T&R ASSIGNMENTS FOR EACH MODULE POSITION

| Module<br>Position | Module TxRx<br>T1 R1 T2 R2 T3 R3 |         |         |
|--------------------|----------------------------------|---------|---------|
| 1                  | T1 R1                            | T2 R2   | T3 R3   |
| 2                  | T4 R4                            | T5 R5   | T6 R6   |
| 3                  | T7 R7<br>T10 R10                 | T8 R8   | T9 R9   |
| 4                  | טואטיין                          | T11 R11 | T12 R12 |

| TIP & RING ASSIGNMENTS    |                      |                                 |                                 |
|---------------------------|----------------------|---------------------------------|---------------------------------|
| Module                    | T1 R1                | T2 R2                           | T3 R3                           |
| Console<br>Receiver/relay | Rx<br>nc             | Tx<br>Relay 1<br>(subcircult 5) | nc<br>Relay 2<br>(subcircuit 6) |
| MOH/Pager<br>E&M Trunk    | music input<br>T1 R1 | PA output<br>TR1RR1             | relay contacts<br>El MI         |

TABLE 5-3 TIP & RING ASSIGNMENTS

Note: The relays on the Receiver card are program-controlled (and are NOT associated with the DTMF receivers). The relay on the MOH/Pager is operated when the paging circuit is in use (primarily for controlling an external amplifier). The system will indicate an alarm and ignore the universal card if its total module power rating is greater than 10. The relay contacts must not be used to switch AC mains power to a device, even if the device draws less current than the contact rating of 0.5 A.

1

3

| MODULE         | POWER | RATING              |
|----------------|-------|---------------------|
| Module         |       | Power <b>Rating</b> |
| Console        |       | 5                   |
| Receiver/Relay |       | 2                   |

TABLE 5-4 MODULE POWER RATING

| TABLE 5-5 |         |      |             |  |
|-----------|---------|------|-------------|--|
|           |         |      | CONNECTIONS |  |
| CONSOLE   | MODULAR | JACK | CONNECTIONS |  |

| Jack<br>Pin | Pair<br>Colour | Description   |
|-------------|----------------|---------------|
| 2           | yellow         | T1 - line out |
| 5           | black          | R1 - line out |
| 3           | green          | T2 - line in  |
| 4           | red            | R2 - line in  |
| 1           | blue           | not used      |
| 6           | white          | not used      |

Refer to Figure 5-25.

MOH/Pager E&M Trunk

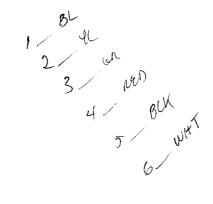

| E&M TRUNK MODUL E SWITCH SETTINGS                    |                                      |  |
|------------------------------------------------------|--------------------------------------|--|
|                                                      | Switches                             |  |
| Function                                             | 1 2 3 4 5 6 7 8                      |  |
| PABX to Line Gain<br>3 dB<br>-13 dB                  | 0 x x x x x x x x<br>I x x x x x x x |  |
| Line to PABX Gain<br>- <b>4 dB</b><br>-11 <b>d</b> B | x o x x x x x x<br>x l x x x x x x   |  |
| Termination<br><b>600</b> ohm<br>Complex             | x x 1 0 x x x x<br>x x 0 1 x x x x   |  |
| Transmission<br>2 wire<br>4 wire                     | x x x x   x x x<br>x x x x o x x x   |  |
| Signaling<br>Type 1<br>Type 5                        | x                                    |  |

TABL E 5-6E&M TRUNK MODUL E SWITCH SETTINGS

0= open, 1= close(, x= not applicable

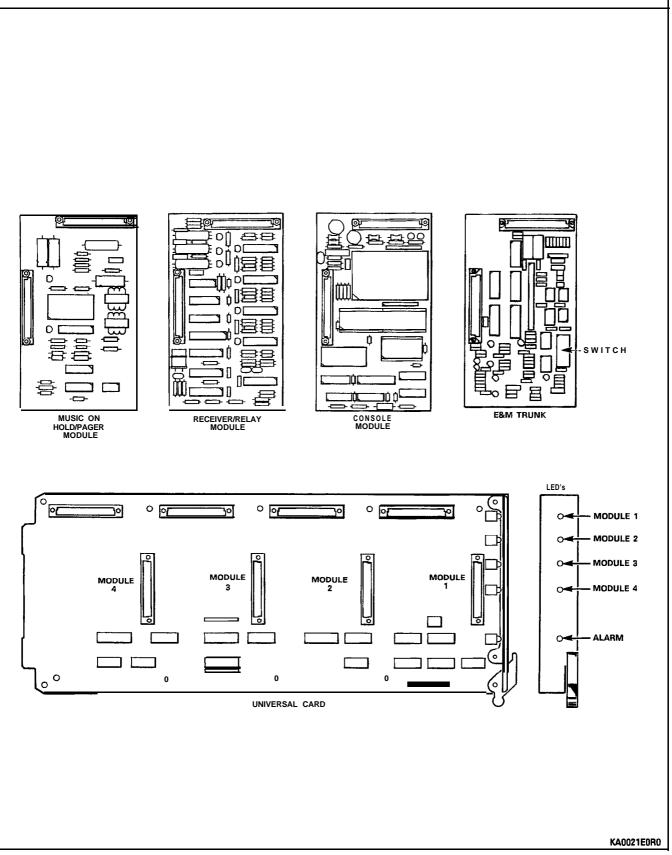

Figure 5-23 Universal Card and Modules

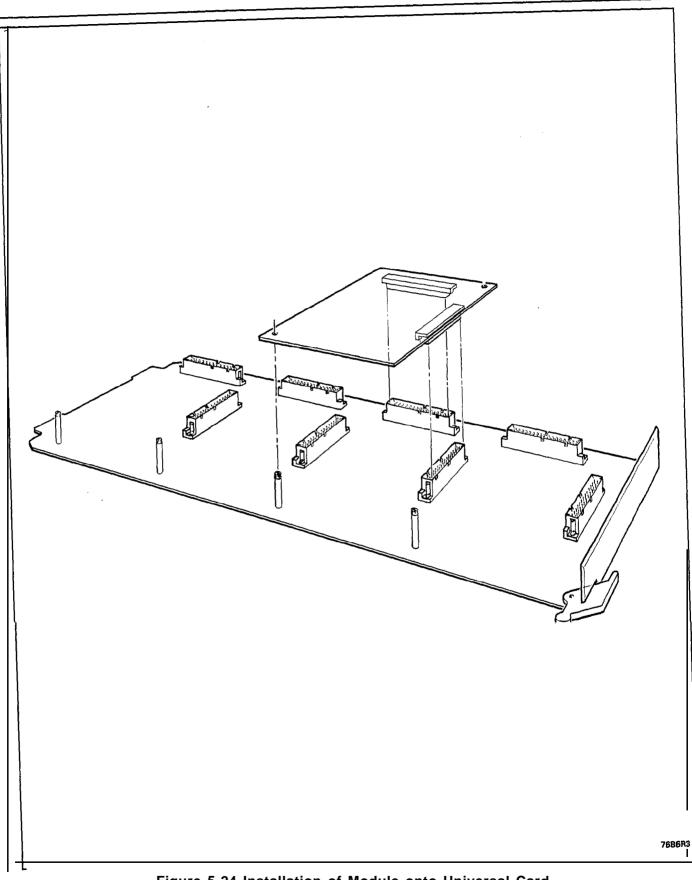

Figure 5-24 Installation of Module onto Universal Card

#### SECTION MITL9109-094-200-NA

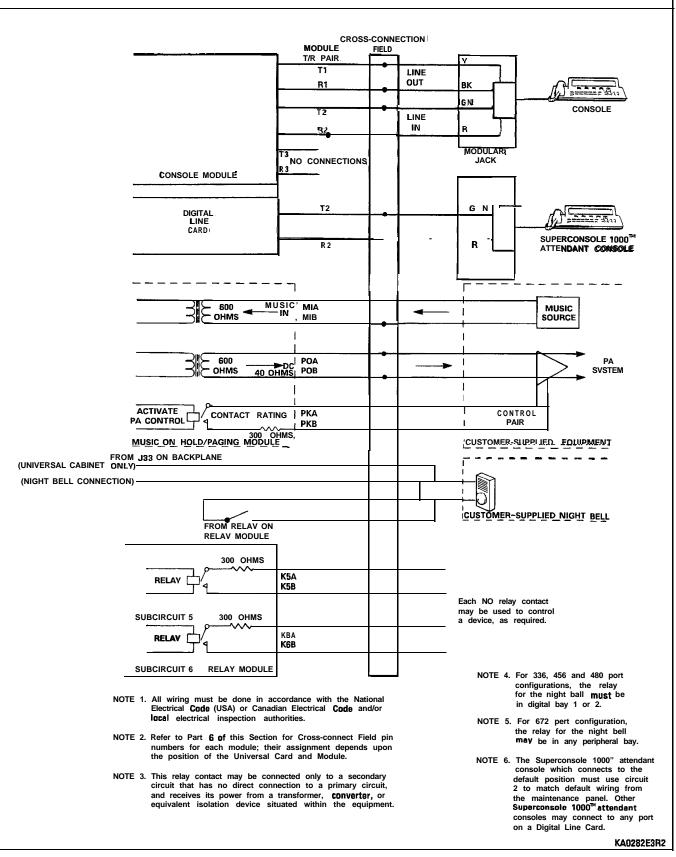

Figure 5-25 Music, Paging, and Relay Connections

# CHART 5-21 INSTALL FLOPPY DISK DRIVE PN 9109-124-000

Remove or install diskette in drive while power is on and LED is off.

Remove power from the Bay before removing or installing a disk drive.

| Step | Action                                                                                                    | Comments                                                             |
|------|----------------------------------------------------------------------------------------------------|----------------------------------------------------------------------|
| 1.   | While wearing antistatic wrist strap, unpack and inspect new disk drive.                                           |                                                                      |
| 2.   | Install drive into its slot in Bay 2, and secure it with its latch and locking screw.                              | Install second disk drive in Bay 1.                                  |
| 3.   | If installing drive into an SX-200 welded cabinet, open rear door of cabinet.                                      | Disk drive 9109-124-000 requires<br>Disk Drive Adapter 9109-038-000. |
| 4.   | Remove ground wire and tie strap which holds it, from side of shelf.                                               | Refer to Figure 5-27.                                                |
| 5.   | Attach ground wire from adapter to frame of shelf using screw, external tooth washer, and nut.                     |                                                                      |
| 6.   | Plug adapter into DIN connector of floppy disk drive.                                                              |                                                                      |
| 7.   | Connect adapter ribbon cable to J35 and power<br>cable to J39 on Control Shelf backplane. Refer<br>to Figure 5-27. | Note: Bay 1 adapter,<br>9 109-037-000, connects to J37<br>and J33.   |
| 8.   | Power up and initialize system.                                                                                    |                                                                      |

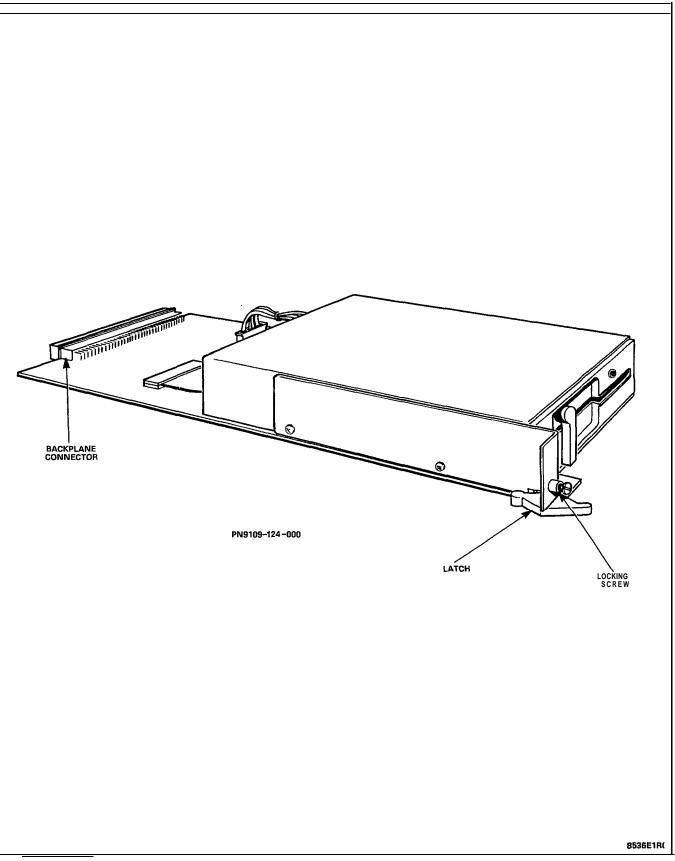

Figure 5-26 Floppy Disk Drives

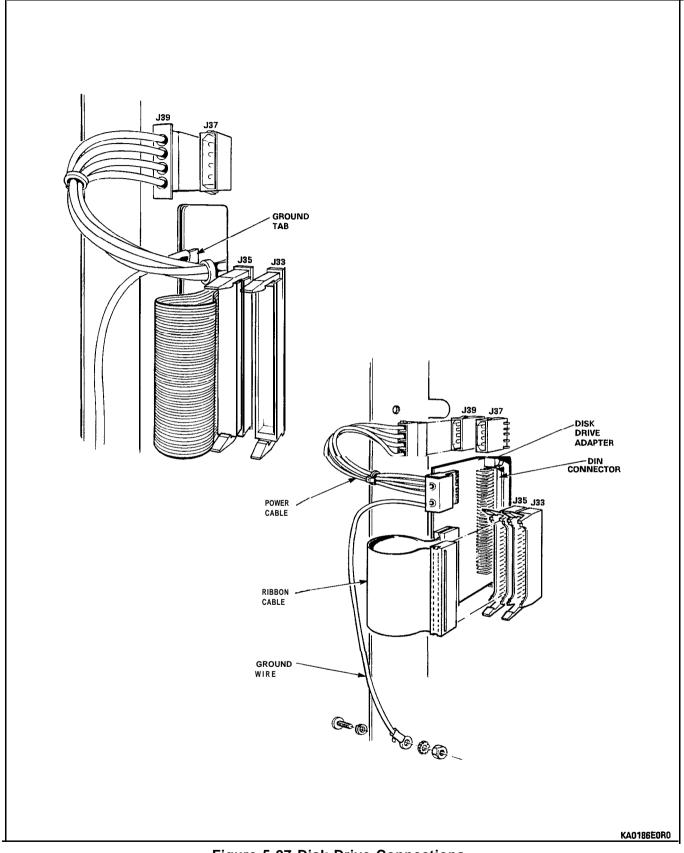

Figure 5-27 Disk Drive Connections

### CHART 5-22 UNPACK AND INSTALL PRINTED CIRCUIT CARDS

#### WARNING

ANY CONNECTION OF AN ONS LINE CARD, A DIGITAL LINE CARD, OR A COV LINE CARD, TO AN OFF PREMISE APPLICATION, AN OUT OF PLANT APPLICATION, OR TO ANY OTHER EXPOSED PLANT APPLICATION MAY RESULT IN A SAFETY HAZARD, AND/OR DEFECTIVE OPERATION, AND/OR EQUIPMENT DAMAGE.

| Step | Action                                                                                                    | Comments                                                                                                    |
|------|----------------------------------------------------------------------------------------------------|----------------------------------------------------------------------------------------------------|
|      | CAUTION: Do not open or unpack any printed<br>circuit card cartons unless you are wearing<br>the antistatic wrist strap.                                        | THE ANTISTATIC WRIST STRAP<br>MUST BE CONNECTED TO THE<br>PABX CHASSIS, WHICH MUST BE<br>CONNECTED TO AN APPROVED<br>GROUND TO PROVIDE<br>PROTECTION FROM STATIC<br>DISCHARGES.                                                                            |
| 1.   | Attach the antistatic wrist strap to your wrist,<br>and handle printed circuit cards by their edges<br>only. Typical card packaging is shown in Figure<br>5-28. | The system configuration and/or<br>the Tip & Ring Assignment forms<br>identify which card type goes into<br>each slot.                                                                                                    |
| 2.   | Unpack and inspect the Bay Power Supply (BPS) module.                                                                                                    | Return damaged or defective<br>items, and report missing items<br>according to local procedures.                                                                                                    |
| 3.   | Insert the BPS into its slot in Bay 2, and tighten<br>the thumbscrew at the upper front of the BPS<br>to secure it to the cardfile.                             | Ensure that the BPS I/O (ON/OFF)<br>switch is in the 0 (OFF) position.<br>The first BPS must be in Bay 2; if<br>any cards are to be installed in<br>Bay 1, a BPS must also be<br>installed in Bay 1.                                                       |
| 4.   | At the rear of the Control cabinet, connect the AC line cord to the BPS plug.                                                                                   | Refer to Figure 4-3.                                                                                                    |
| 5.   | Unpack and inspect the Main Control Card and<br>the Decryption module, which is packaged with<br>the system software diskette.                                  | Note: Whenever a new release of<br>system software is received, the<br>system must be powered down,<br>so that the new Decryption<br>module can be installed on the<br>MCC. Each software release has a<br>unique Decryption module<br>associated with it. |
| 6.   | Install a RAM module, a DX module, and a Decryption module onto the MCC as defined in Chart 5-23.                                                               | Jumper and switch settings for<br>the MCC are factory set and do<br>not require changing. Refer to<br>Figure 5-31.                                                                                                    |
| 7.   | Install the MCC into its slot in the Control Shelf.                                                                                                    |                                                                                                    |

## CHART 5-22 (CONT'D) UNPACK AND INSTALL PRINTED CIRCUIT CARDS

| Step | Action                                                                                                    | Comments                                |
|------|----------------------------------------------------------------------------------------------------|-----------------------------------------|
| 8.   | 480-PORT CONFIGURATION                                                                                                    |                                         |
|      | Install Digital Interface $Cards$ (DIC) in Bays 3, 4,<br>and 5. Connect PCM cables to their associated<br>DIC (each PCM cable connector is labeled to<br>identify the DIC it connects with).                                                                     |                                         |
|      | 336-PORT CONFIGURATION                                                                                                    |                                         |
|      | Install Bay Control Card (BCC), Bay Power<br>Supply (BPS), and PCM cables to each digital<br>Bay.                                                                                                    |                                         |
|      | 456-PORT CONFIGURATION                                                                                                    |                                         |
|      | Install Bay Control Card (BCC) and Bay Power<br>Supply (BPS) in Bay 3. Install Digital Interface<br>Cards (DIC) in Bays 4 and 5. Connect PCM<br>cables to their associated DIC (each PCM cable<br>connector is labeled to identify the DIC it<br>connects with). |                                         |
|      | 672 PORT                                                                                                    |                                         |
|      | In Bay 0, install Main Control Card (with<br>modules), Switch Matrix Card (replaces DX<br>module on MCC), two Floppy Disk Drives, Install<br>Bay Control Card into each Peripheral bay.                                                                          |                                         |
| 9.   | Unpack trunk cards (for Control and Peripheral bays), set switches or jumpers, and install into assigned slots.                                                                                                    | Refer to Chart 5-26 through Chart 5-30. |
| 10.  | Unpack, inspect, and install the remaining PCB cards according to the equipment assignment for this system.                                                                                                    |                                         |
| 11.  | Retain some packing material for returning cards for repair. Discard the remainder according to local practice.                                                                                                    |                                         |

Note: The following Digital Peripheral Cards are high power cards and are installed only in upper slots:

- COV Line Card

- OPS

- DID

- Universal

The LS/GS, DLC and ONS cards are low power cards and can be installed in upper or lower slots.

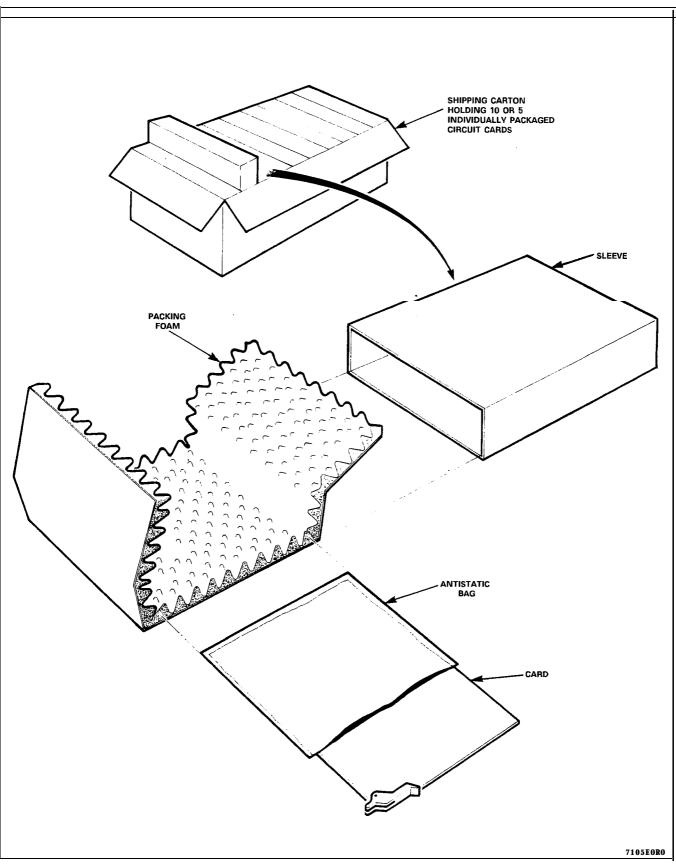

Figure 5-28 Printed Circuit Card Packaging

## CHART 5-23 INSTALL A MAIN CONTROL CARD

- CAUTION: Always wear a properly grounded antistatic wrist strap when handling a printed circuit board (pcb); the PABX #6 AWG ground wire must be correctly connected to an approved ground as described in the installation manual.
- CAUTION: Remove conductive articles such as rings and watches before handling the Main Control Card (MCC).
- CAUTION: Hold a pcb by its non-conductive edges, and avoid touching the components or conducting surfaces, except when seating connectors.
- CAUTION: Never place a pcb onto a metallic or conductive surface; only place a pcb onto its antistatic bag, which has been placed onto a clean flat area.

| Step | Action                                                                                                    | Comments                                                                                                    |
|------|----------------------------------------------------------------------------------------------------|----------------------------------------------------------------------------------------------------|
|      | MODULE INSTALLATION                                                                                                    |                                                                                                    |
| 1.   | Verify that the antistatic wrist strap is correctly<br>connected to the PABX, and that the PABX is<br>correctly grounded; then attach the strap to<br>your wrist.                                                                                                    | The PABX must be properly grounded for the wrist strap to be effective.                                                                                                    |
| 2.   | Unpack the Main Control Card (MCC) from its<br>packing box and antistatic bag; place the MCC<br>component side up onto the bag on top of the<br>PABX or any nearby firm surface. Do not place<br>it onto a deformable surface since the pcb may<br>bend as pressure is applied to seat the<br>connectors. |                                                                                                    |
| 3.   | Verify that the jumpers are correctly positioned<br>on the MCC and that the S1switches are set to M<br>the OFF or OPEN position (refer to Figure 5-29).                                                                                                    | Notes: Only Revision 3 and 4<br>MCCs require properly installed<br>jumpers. For 672-port systems,<br>WI must be in the upper position<br>and W2 must be in the left<br>position (opposite to that shown<br>in Figure 5-31). Remove all<br>jumpers from Revision A MCCs. |
| 4.   | Install the plastic standoffs into the MCC (where required to mate with the modules). Do not attempt to install standoffs into holes that are obstructed by components or wire.                                                                                                    |                                                                                                    |
| 5.   | Unpack the memory module and place it onto<br>the MCC; press its connector into place with<br>the palm of your hand, press the standoffs into<br>place, then reseat the connector.                                                                                                    |                                                                                                    |
| 6.   | Unpack the DX module and place it onto the MCC; press each connector into place with the palm of your hand, press the standoffs into place, then reseat the connectors.                                                                                                    | 672 port systems use a Switch<br>Matrix Card instead of a DX<br>module.                                                                                                    |

| Step | Action                                                                                                    | Comments                                                                                                    |
|------|----------------------------------------------------------------------------------------------------|----------------------------------------------------------------------------------------------------|
| 7.   | Install the Decryption module; there are no standoffs for it.                                                                                                    |                                                                                                    |
| 8    | Install a T1 Clock Module.                                                                                                    | Refer to Figure 5-30.                                                                                              |
|      | MODULE REMOVAL – Read this BEFORE attempting to remove modules                                                                                                    |                                                                                                    |
| 1.   | Pop the module pcb from the standoffs by<br>applying pressure with your thumb onto the<br>short portion of the standoff projecting through<br>the hole in the module, while pinching with one<br>or two fingers on the opposite side of the<br>module right near the standoff. | This "pinching action" avoids<br>bending the pcb any more than is<br>necessary to release it from the<br>standoff. |
| 2.   | Carefully separate the connectors by applying<br>pressure at each end of connector; lift the<br>module from the MCC. DO NOT BEND OR FLEX<br>the module by pulling up on the corners.                                                                                           |                                                                                                    |
| 3.   | DO NOT USE a screwdriver or any similar<br>object to pry the modules away from the MCC;<br>damage to components or pcb tracks may<br>result.                                                                                                    |                                                                                                    |

## CHART 5-23 (CONT'D) INSTALL A MAIN CONTROL CARD

## CHART 5-24

## INSTALL A T1 TRUNK CARD - INCLUDING ADAPTER AND T1 CLOCK MODULE

| Step | Action                                                                                                    | Comments                                                                                                    |
|------|----------------------------------------------------------------------------------------------------|----------------------------------------------------------------------------------------------------|
| 1.   | With system power off, install the T1Clock<br>Module onto the Main Control<br>Card; refer to Chart 5-23 and Figure 5-30.                                 | Wear an anti-static wrist strap and follow all pcb handling procedures.                                                |
| 2.   | While wearing an anti-static wrist strap,<br>unpack the T1Trunk Card and insert it into<br>its designated upper slot within a digital<br>peripheral bay. | The first <sup>⊤</sup> 1 Trunk Card of a Bay must<br>be installed into slot 6; in a COMBO<br>Bay 2, it must be slot 4. |
| 3.   | At the backplane connector associated with the T1Trunk card slot, install a T1 Adapter Card.                                                             | Refer to Figure 5-32.                                                                                                  |
| 4.   | Attach the T1Trunk Adapter Cable to the T1 Adapter Card.                                                                                                 | Refer to Figure 5-33.                                                                                                  |
| 5.   | Connect the T1Trunk Cable to the T1<br>Trunk Adapter Cable and to the Channel<br>Service Unit.                                                           |                                                                                                    |
| 6.   | Install the cable adapter to the side of the cabinet with two self-tapping screws (and external tooth washers).                                          | Refer to Figure 5-33.                                                                                                  |

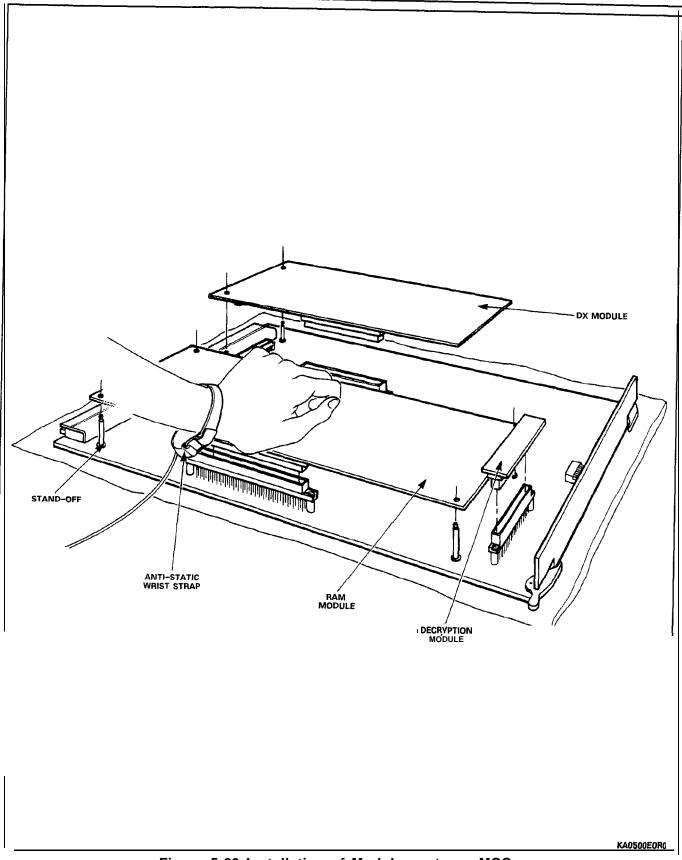

Figure 5-29 Installation of Modules onto an MCC

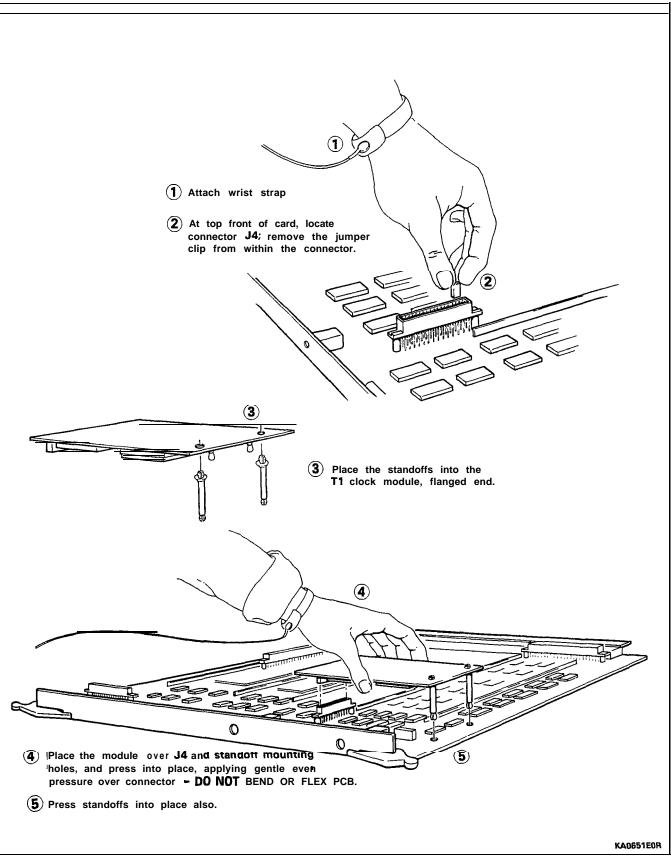

Figure 5-30 Installation of a T1 Clock Module onto an MCC

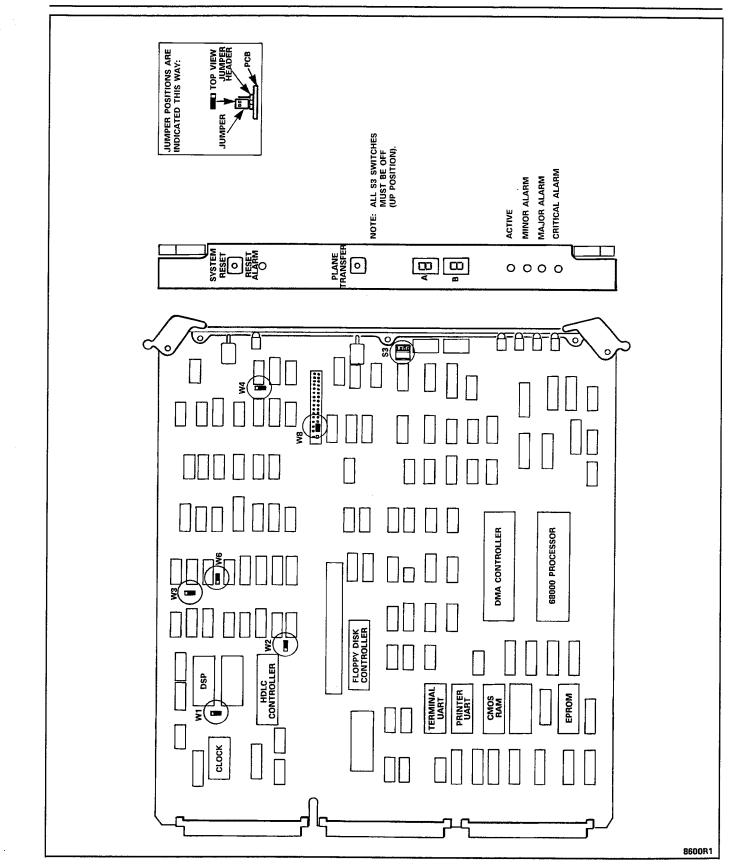

Figure 5-31 Main Control Card Jumpers and Switches

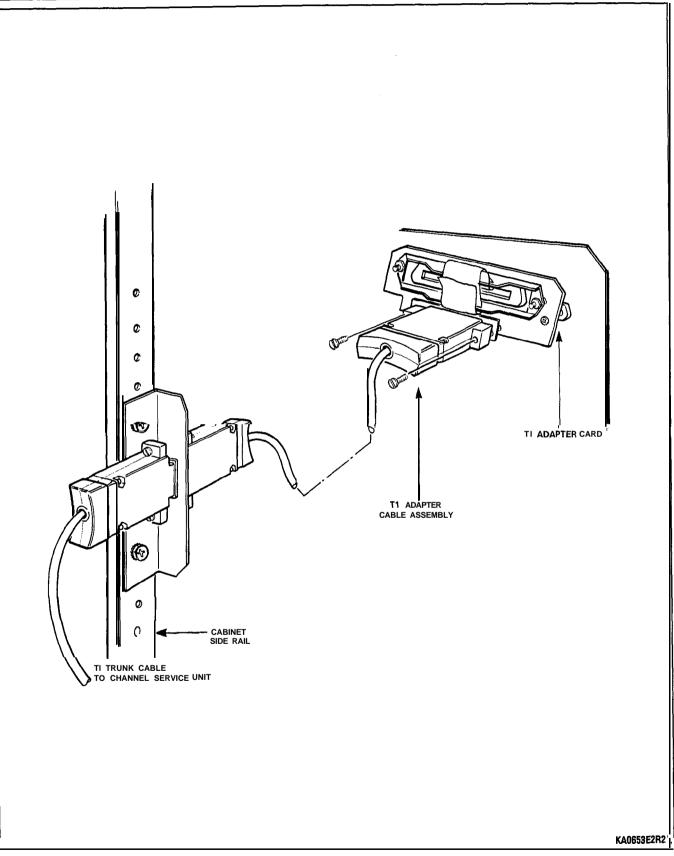

Figure 5-32 Installation of a T1 Adapter Cable Assembly

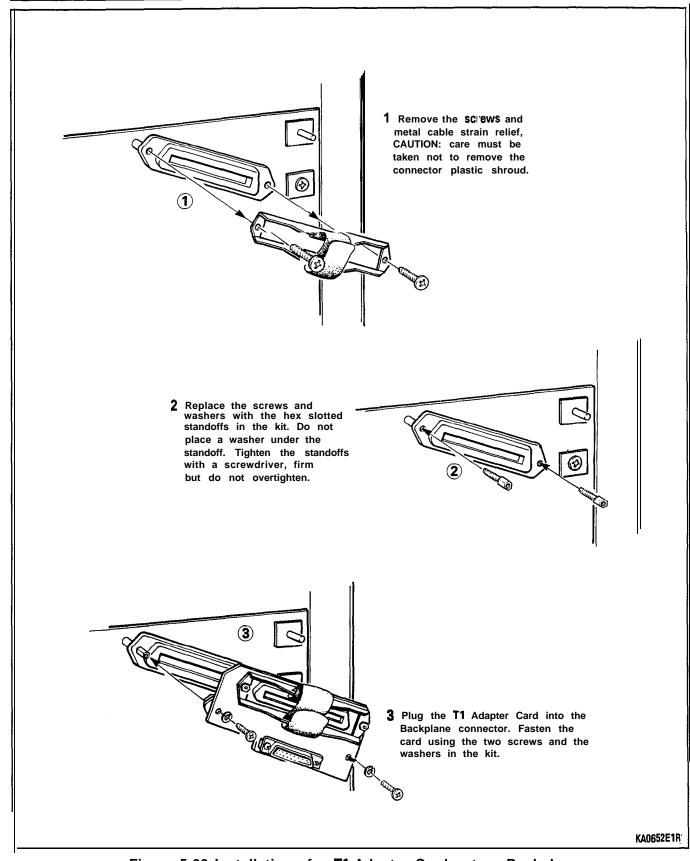

Figure 5-33 Installation of a T1 Adapter Card onto a Backplane

| _    | INSTALLATION OF MODEM POOLING OF                                                                                                    |                                                                                                    |
|------|----------------------------------------------------------------------------------------------------|----------------------------------------------------------------------------------------------------|
| Step | Action                                                                                                    | Comments                                                                                                    |
|      | For rack mounted DATASET 2102                                                                                                    |                                                                                                    |
| 1.   | Install the rack mounted data sets as required.                                                                                                    | Refer to Figure 5-34.                                                                                                    |
| 2.   | Install a Modem Interconnect Panel.                                                                                                    |                                                                                                    |
| 3.   | Connect a Modem Adapter to the RS-232 port on the <b>DATASET</b> 2102.                                                                                                   |                                                                                                    |
| 4.   | Connect the Modem to the Modem Adapter with an RS-232 cable.                                                                                                    |                                                                                                    |
| 5.   | Connect the Modem LINE plug to the FROM MODEM jack of the Modem Interconnect Panel.                                                                                      |                                                                                                    |
| 6.   | Connect the <b>DATASET</b> plug of the <b>DATASET</b> 2102 to the TO <b>DATASET</b> plug of the Modem Interconnect Panel (required if the <b>MI/MIC</b> leads are used). | The Teledapt jacks are paired, one<br>above the other; each Data Set must<br>have its associated Modem connected<br>to the jack above its connection.                                                                                |
| 7.   | Connect the Modem Interconnect Panel<br>and the DATASHELF 9100 25-pair cables to<br>the MDF, and cross-connect as required.                                              | The 25-pair cable from the<br>DATASHELF 9100 connects to the<br>assigned Digital Line Cards; the<br>25-pair cable from the Modem<br>Interconnect Panel connects to the<br>assigned ONS ports.                                        |
|      | For Standalone <b>DATASET</b> 2103 (Desk-top)                                                                                                    |                                                                                                    |
| 1.   | Connect a Modem Adapter to the <b>DATASET</b> 2103 RS-232 port.                                                                                                    | Refer to Figure 5-35.                                                                                                    |
| 2.   | Connect the Modem to the Modem Adapter with an RS-232 cable.                                                                                                    |                                                                                                    |
| 3.   | Connect the Modem LINE plug to the <b>DATASET</b> 2103 PHONE jack.                                                                                                    | The Modem tip and ring leads pass<br>through the <b>DATASET</b> 2103 directly to<br>an ONS line card. The MI and MIC<br>leads from the <b>DATASET</b> 2103 go to<br>the Modem on the second pair of the<br>cable (black and yellow). |
| 4.   | Connect the <b>DATASET</b> 2103 LINE connector to the MDF for connection to the PABX.                                                                                    | The Data Tip and Ring leads connect<br>to a Digital Line Card; the Voice Tip<br>and Ring leads connect to an ONS<br>Line card.                                                                                                    |

## CHART 5-25 INSTALLATION OF MODEM POOLING ON AN SX-200 DIGITAL PABX

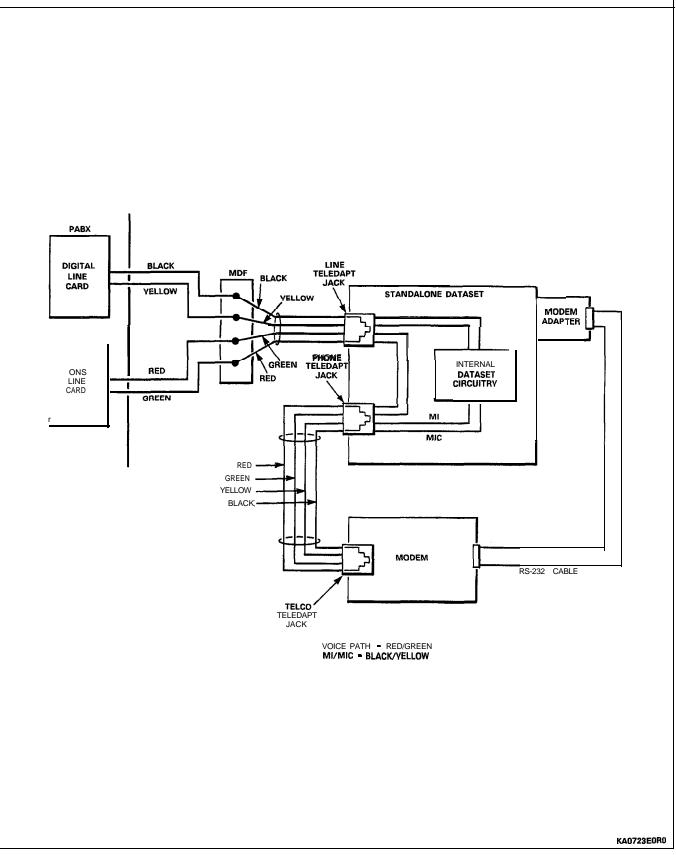

Figure 5-34 Modem Pooling with a Standalone DATASET

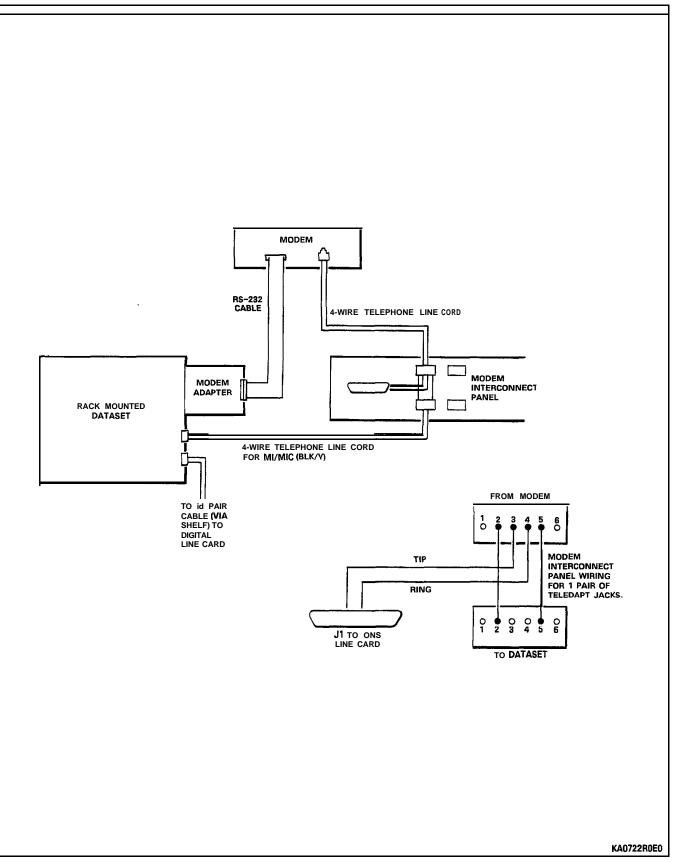

Figure 5-35 Modem Pooling with Rack Mounted **DATASET** and Modem Interconnect Panel

## CHART 5-26 SET CO TRUNK CARD SWITCHES (TYPES -01 I/I 11)

CAUTION: Follow the procedures outlined in paragraph 5.03 while handling printed circuit cards or modules.

| Note: | Complete | installation | forms | for | trunk | card | switch | settings | before | setting | switches. |
|-------|----------|--------------|-------|-----|-------|------|--------|----------|--------|---------|-----------|
|       | -        |              |       |     |       |      |        |          |        |         |           |

| Step | Action                                                                                                    | Comments                                                |
|------|----------------------------------------------------------------------------------------------------|---------------------------------------------------------|
| 1.   | Identify trunk circuit by card position, type, and circuit number.                                                                                             |                                                         |
| 2.   | While wearing the antistatic wrist strap, remove the card from its package or from the equipment shelf.                                                        |                                                         |
| 3.   | Set TRUNK BUSY switches to the required configuration.                                                                                                    | Refer to notes for all switch settings and Figure 5-36. |
| 4.   | Set the LOOP-GROUND start switch to LOOP for a loop start trunk, or to GROUND for a ground start trunk.                                                        |                                                         |
| 5.   | Set 3rd-wire switch to OPEN if trunk is to be<br>used as Dictation Trunk or XT lead is to give<br>busy condition (otherwise to CLOSED).                        |                                                         |
| 6.   | Set IGN REVS to OPEN if trunk is to ignore line<br>reversals as an incoming call, or to CLOSED if it<br>is to recognize line reversals as an incoming<br>call. |                                                         |
| 7.   | Set Trunk Control switches 6 and 6 to the required release time setting – normally closed is 500 ms release time.                                              |                                                         |
| a.   | Install card in shelf.                                                                                                    |                                                         |

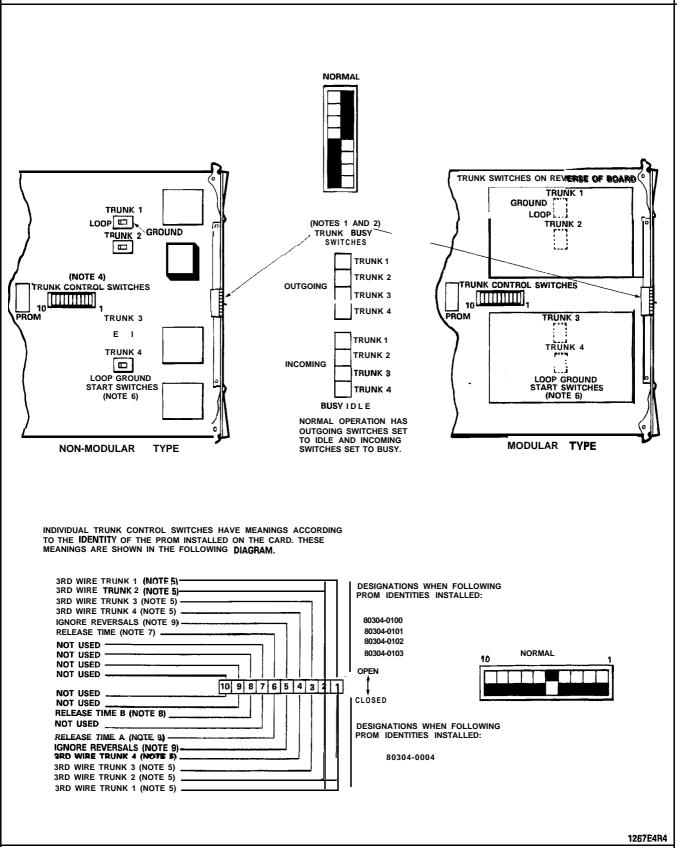

Figure 5-36 CO Trunk Card Types 91 10-011 and -111

NOTES TO FIGURE 5-36 CO TRUNK CARD TYPES 91 IO-01 1 AND -111

#### TRUNK BUSY SWITCHES

- 1. OUTGOING BUSY SWITCHES (I PER TRUNK) CAN BE SET FOR EITHER: IDLE NORMAL TRUNK OPERATION **BLISY** TRUNK CANNOT BE SEIZED FOR OUTGOING CALL.
- 2. THE "OUTGOING BUSY" CONDITION MAY BE SET EITHER BY THE OUTGOING BUSY SWITCH (NOTE I), OR BY THE CONSOLE "TRUNK BUSY OUT" FUNCTION. WHEN THIS CONDITION IS IN EFFECT THE INCOMING BUSY SWITCH AFFECTS THE TRUNK CONDITION AS FOLLOWS:

IDLE NO ANSWER WILL BE GIVEN TO INCOMING LOCAL EXCHANGE CALLS

BUSY A PERMANENT SEIZURE CONDITION IS GIVEN TOWARDS THE LOCAL EXCHANGE.

3. INCOMING BUSY HAS NO EFFECT WHILE OUTGOING BUSY IS NOT SET.

#### TRUNK CONTROL SWITCHES

4. ACTIVE TRUNK **CONTROL** SWITCHES ON NON-MODULAR **ASUS** ARE CONFINED TO SWITCHES I, 2, 3 AND 4, CORRESPONDING TO TRUNK I, 2, 3 AND 4, 3RD WIRE CONDITIONS RESPECTIVELY (NOTE 5).

#### **3RD-WIRE** SWITCHES

5. THE **3RD-WIRE** LEAD WHEN REQUIRED IS CONNECTED TO THE LOCAL EXCHANGE TO PROVIDE CERTAIN FACILITIES. THESE INCLUDE THE RECORDING OF METER PULSES (EXTENDED FROM THE CO); OR ANOTHER REQUIREMENT MAY BE A BUSY CONDITION WHEN DICTATION OR CODE CALLING EQUIPMENT AT THE LOCAL EXCHANGE HAS BEEN TAKEN INTO SERVICE BY OTHER TRUNKS. THE SWITCH SETTING IS EITHER: OPEN RECOGNIZED EARTH FROM THE LOCAL EXCHANGE AS A BUSY CONDITION CLOSED 3RD WIRE SWITCH IS INEFFECTIVE

#### LOOP/GROUND CALLING SWITCHES

6. THE LOOP/GROUND CALLING SWITCHES (I PER TRUNK) CAN BE SET TO RESULT IN THE FOLLOWING CONDITIONS: LOOP (I) SETTING - USED FOR LOOP-CALLING TYPE TRUNKS GROUND (2) SETTING - USED FOR EARTH-CALLING TYPE TRUNKS

#### RELEASE TIME SWITCHES

- 7. VALID TRUNK RELEASE TIMES ARE RECOGNIZED BY THE FOLLOWING RELEASE TIME SETTINGS ON -0100 TO -0103 TYPE PROMS:
   OPEN GREATER THAN 50 ms OF NO LOOP CURRENT
   CLOSED GREATER THAN 500 ms OF NO LOOP CURRENT
- 8. VALID TRUNK RELEASE TIMES ARE RECOGNIZED BY THE FOLLOWING RELEASE TIME SETTINGS FOR PROM TYPE -0004 WITH SWITCHES "A" AND "B":

| "A" SE-I-I-ING | "B" SETTING | RELEASE TIME           |
|----------------|-------------|------------------------|
| OPEN           | CLOSED      | <b>50</b> ms           |
| CLOSED         | CLOSED      | <b>500</b> ms          |
| OPEN           | OPEN        | 2.5 s                  |
| CLOSED         | OPEN        | INFINITE (NON-RELEASE) |

#### **IGNORE REVERSALS**

9. IF LINE REVERSALS ON THE TRUNK CIRCUIT ARE REQUIRED TO HAVE NO EFFECT THE IGNORE REVERSALS SWITCH IS SET TO "OPEN". IF LINE REVERSALS ARE TO BE RECOGNIZED THE SWITCH IS SET TO CLOSED.

## CHART 5-27 SET CO TRUNK CARD SWITCHES (TYPES -211/311)

CAUTION: Follow the procedures outlined in paragraph 5.03 while handling printed circuit cards or modules.

| Note: Complete installation forms for trunk card switch settings before setting switc | Note: | Complete | installation | forms | for | trunk | card | switch | settings | before | setting | switch |
|---------------------------------------------------------------------------------------|-------|----------|--------------|-------|-----|-------|------|--------|----------|--------|---------|--------|
|---------------------------------------------------------------------------------------|-------|----------|--------------|-------|-----|-------|------|--------|----------|--------|---------|--------|

| Step | Action                                                                                                    | Comments                                                |
|------|----------------------------------------------------------------------------------------------------|---------------------------------------------------------|
| 1.   | Attach antistatic wrist strap to your wrist.                                                                                                    |                                                         |
| 2.   | Identify the trunk circuit by card position, type, and circuit.                                                                                                    |                                                         |
| 3.   | Set the Trunk Busy switches to the required configuration.                                                                                                    | Refer to notes for all switch settings and Figure 5-37. |
| 4.   | If trunk is to be GROUND start, set the LOOP-GROUND switch to GROUND; if LOOP start, set switch to LOOP.                                                                                                    |                                                         |
| 5.   | Set the 3rd-wire switch to OPEN if this is a<br>Dictation Trunk or if the XT lead is used to give<br>busy condition. If busy condition is a ground on<br>the XT lead, set XT switch to GROUND; if not,<br>set XT switch to -48. If trunk is not used as a<br>Dictation trunk and XT lead is not used to give<br>busy condition, set 3rd-wire switch to CLOSED. |                                                         |
| 6.   | If trunk circuit is to ignore line reversals as an incoming call, set IGN REVS switch to OPEN; if it is to recognize reversals as an incoming call, set to CLOSED.                                                                                                    |                                                         |
| 7.   | Set Trunk Control Switches 6 and 8 to the required release time setting, normally 500 ms.                                                                                                    |                                                         |
| 8.   | Set switches for remaining trunks on this card.                                                                                                    |                                                         |
| 9.   | Install card into its assigned slot in the card shelf.                                                                                                    |                                                         |

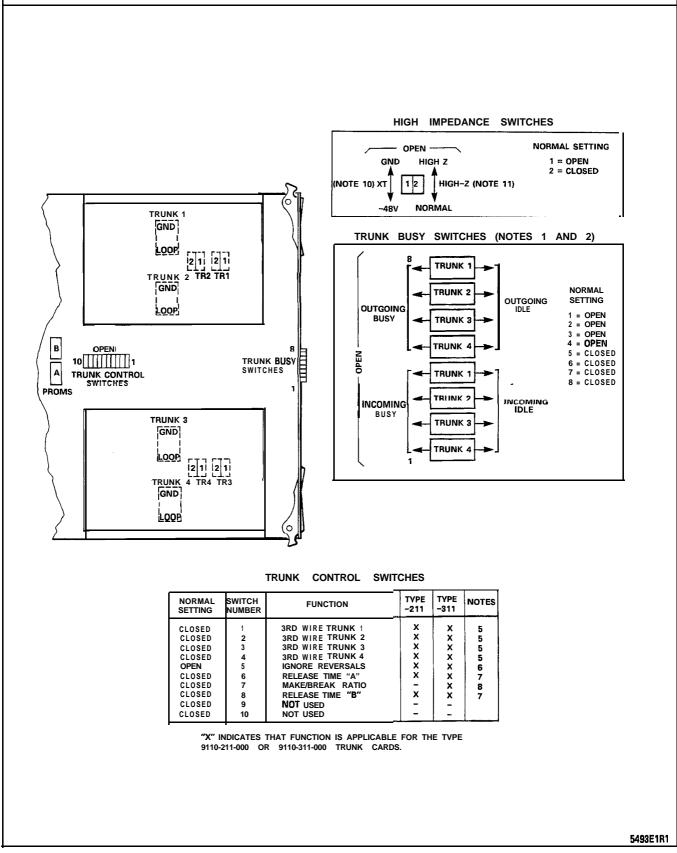

Figure 5-37 CO Trunk Card Switch Functions

NOTES FOR FIGURE 5-37 CO TRUNK CARD SWITCH FUNCTIONS

#### TRUNK BUSY SWITCHES

- 1. OUTGOING BUSY SWITCHES (1 PER TRUNK) CAN BE SET FOR EITHER: IDLE NORMAL TRUNK OPERATION BUSY TRUNK CANNOT BE SEIZED FOR OUTGOING CALL.
- 2. THE "OUTGOING BUSY" CONDITION MAY BE SET EITHER BY THE OUTGOING BUSY SWITCH (NOTE 1), OR BY THE CONSOLE "TRUNK BUSY OUT" FUNCTION. WHEN THIS CONDITION IS IN EFFECT THE INCOMING BUSY SWITCH AFFECTS THE TRUNK CONDITION AS FOLLOWS:

IDLE NO ANSWER WILL BE GIVEN TO INCOMING LOCAL EXCHANGE CALLS

- BUSY A PERMANENT SEIZURE CONDITION IS GIVEN TOWARDS THE LOCAL EXCHANGE.
- 3. INCOMING BUSY HAS NO EFFECT WHILE OUTGOING BUSY IS NOT SET.

#### TRUNK CONTROL SWITCHES

4. THE TRUNK CONTROL SWITCHES ARE PROGRAMMED TO RESULT IN THE FEATURES SHOWN BELOW.

## **3RD-WIRE** SWITCHES

5. THE **3RD-WIRE** LEAD WHEN REQUIRED IS CONNECTED TO THE LOCAL EXCHANGE TO PROVIDE CERTAIN FACILITIES. THESE INCLUDE THE RECORDING OF METER PULSES (EXTENDED FROM THE CO); OR ANOTHER REQUIREMENT MAY BE A BUSY CONDITION WHEN DICTATION OR CODE CALLING EQUIPMENT AT THE LOCAL EXCHANGE HAS BEEN TAKEN INTO SERVICE BY OTHER TRUNKS. THE SWITCH SETTING IS EITHER: OPEN RECOGNIZES EARTH FROM THE LOCAL EXCHANGE AS A BUSY CONDITION. CLOSED 3RD WIRE SWITCH IS INEFFECTIVE.

#### **IGNORE REVERSALS**

6. IF LINE REVERSALS ON THE TRUNK CIRCUIT ARE REQUIRED TO HAVE NO EFFECT THE IGNORE REVERSALS SWITCH IS SET TO "OPEN". IF LINE REVERSALS ARE TO BE RECOGNIZED THE SWITCH IS SET TO CLOSED.

#### RELEASE TIME SWITCHES

7. VALID TRUNK RELEASE TIMES ARE RECOGNIZED BY THE FOLLOWING RELEASE TIME SETTINGS FOR PROM TYPE -0004 WITH SWITCHES "A" AND "B":

| "A" SETTING "B" SETTING RELEASE TIM | E      |
|-------------------------------------|--------|
| OPEN CLOSED 50 ms                   |        |
| CLOSED CLOSED 500 ms                |        |
| OPEN OPEN 2.5 s                     |        |
| CLOSED OPEN INFINITE (NON-REI       | LEASE) |

#### MAKE/BREAK RATIO

8. THE MAKE/BREAK RATIO SWITCH FUNCTION IS PROGRAMMED FOR TYPE 91 10-31 1 ONLY. THE SWITCH SETTINGS RESULT IN THE FOLLOWING RATIOS: OPEN 33/66 (33% MAKE; 66% BREAK) CLOSED 40/60 (40% MAKE; 60% BREAK)

#### TYPE 911 O-21 1 IS FIXED AT **40/60** RATIO.

#### LOOP/GROUND CALLING SWITCHES

9. THE LOOP/GROUND CALLING SWITCHES (1 PER TRUNK) CAN BE SET TO: LOOP USED FOR LOOP-CALLING TYPE TRUNKS GROUND USED FOR EARTH-CALLING TYPE TRUNKS

#### XT SWITCH

**10. THE** XT SWITCH (1 PER TRUNK) IS USED IN CONJUNCTION WITH THE 3RD WIRE SWITCH (NOTE 5) AND CAN BE SET TO PROVIDE THE FOLLOWING CONDITIONS:

- -48 V THE CIRCUIT RESPONDS TO A -48 Vdc SIGNAL (E.G., WHEN IT IS A METER PULSE OR A BUSY CONDITION). AN EARTH IS EQUIVALENT TO AN OPEN.
- GND THE CIRCUIT RESPONDS TO AN EARTH SIGNAL (E.G., WHEN IT IS A METER PULSE OR A BUSY CONDITION). A -48 Vdc SIGNAL IS EQUIVALENT TO OPEN.

#### HI-Z SWITCH

1 **1. THE** HI-Z SWITCH ALLOWS THE PROPER IMPEDANCE ON INCOMING CALLS, TO BE PRE-SENTED ACCORDING TO REQUIREMENTS. THE TWO SETTINGS FOR THE SWITCH RESULT IN THE FOLLOWING:

HI-Z SETTING - PRESENTS THE NORMAL IMPEDANCE TO INCOMING RINGING SIGNALS, BUT A HIGH BLOCKING IMPEDANCE TO VOICE SIGNALS

NORM SETTING - PRESENTS A NORMAL IMPEDANCE TO BOTH RINGING SIGNALS AND VOICE SIGNALS. IN CANADA THE HI-Z SWITCH MUST BE SET TO HI-Z.

## CHART 5-28 SET E&M/TIE TRUNK CARD OPTION SWITCHES

# CAUTION: Follow the procedures outlined in paragraph 5.03 while handling printed circuit cards or modules.

**Note:** Complete installation forms for Trunk Card switch settings before setting any switches on the card.

| Step | Action                                                                                                    | Comments                                                |
|------|----------------------------------------------------------------------------------------------------|---------------------------------------------------------|
| 1.   | Attach the antistatic wrist strap to your wrist.                                                                                      |                                                         |
| 2 .  | Select the required trunk card and set the busy switches to idle or busy as required.                                                 | Refer to notes for setting of switches and Figure 5-38. |
| 3.   | Set the trunk impedance switches to 600 ohms or 900 ohms as required.                                                                 |                                                         |
| 4.   | Set the <b>2-wire/4-wire</b> switches on the front<br>and back of the card for either 2-wire or 4-wire<br>as required for this trunk. |                                                         |
| 5.   | Set the INCOMING WINK switch on the face of<br>the trunk card to INCOMING WINK or to NOT<br>INCOMING WINK as required for this trunk. |                                                         |
| 6.   | Set the OUTGOING WINK switch on the face of<br>the trunk card to OUTGOING WINK or to NOT<br>OUTGOING WINK as required for this trunk. |                                                         |
| 7.   | Set the STOP DIAL switch on the circuit card faceplate to STOP DIAL or to NOT STOP DIAL as required for this trunk.                   |                                                         |
| 8.   | Set the GAIN switch to either NORMAL or to SPECIAL as required for the trunk.                                                         |                                                         |
| 9.   | Set M LEAD switch to M INV if inversion of the M lead signal is required.                                                             |                                                         |
| 10.  | Set switches for other trunk on this card.                                                                                            |                                                         |
| 11.  | Insert card into its assigned slot in the card shelf.                                                                                 |                                                         |

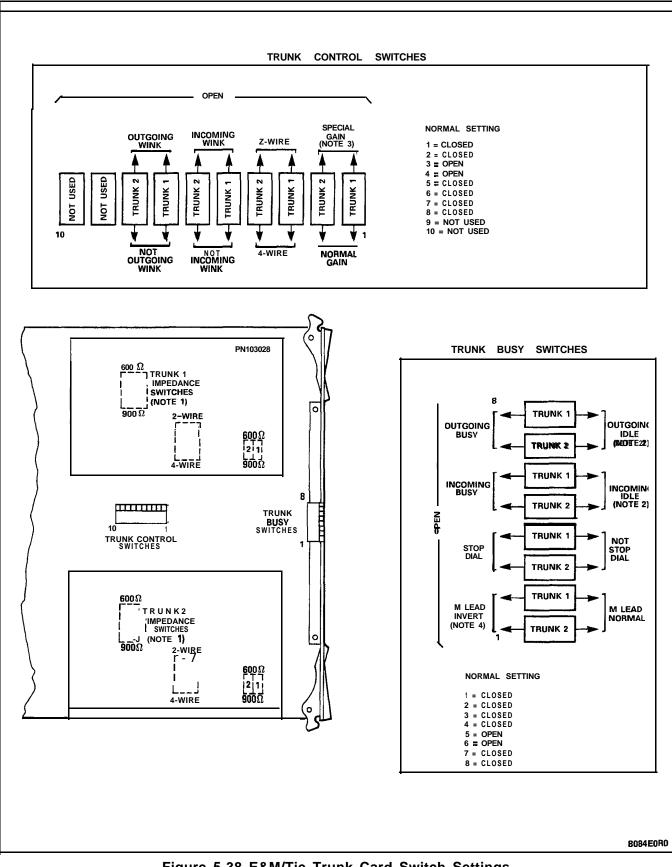

Figure 5-38 E&M/Tie Trunk Card Switch Settings

#### NOTES FOR FIGURE 5-38

#### **E&M/TIE TRUNK CARD SWITCH FUNCTIONS**

- 1. Trunk impedance switches are located on the rear face of the trunk card.
- 2. Outgoing/incoming switch settings:

| Outgoing Busy<br>Switch Set to | Incoming Busy<br>Switch Set to | Result                                                                                                    |
|--------------------------------|--------------------------------|----------------------------------------------------------------------------------------------------|
| ldle                           | Busy                           | Normal trunk operation - if trunk is made busy by attendant, outgoing busy, incoming busy condition results. See below.     |
| Busy                           | Busy                           | Trunk cannot be seized, incoming or outgoing from the PABX. Recommended setting if trunk is not connected to trunk circuit. |
| Busy                           | ldle                           | Outgoing calls receive busy tone. Incoming calls re-<br>ceive ringing tone but cannot be answered.                          |
| ldle                           | ldle                           | If trunk is made busy by attendant, outgoing busy, incoming idle condition results. See below.                              |

Incoming busy switch, when operated, will provide an outgoing seize signal whenever the trunk is made outgoing busy (either from the outgoing busy switch on the trunk, or from the console).

- 3. Normal gain provides 0.5 dB insertion loss through the PABX. Special gain provides for 4-wire operation with carrier systems requiring signal levels of +7 dB on the Rx pair, and -16 dB on the Tx pair.
- 4. The position of the M lead switch determines the condition which appears on the M lead. These conditions are as follows:

| SWITCH   | CONDI   | <b>FIONS</b> |
|----------|---------|--------------|
| POSITION | IDLE    | SEIZED       |
| normal   | ground  | -48 vdc      |
| invert   | -48 vdc | ground       |

## CHART 5-29 SET DID/TIE TRUNK CARD OPTION SWITCHES

# CAUTION: Follow the procedures outlined in paragraph 5.03 while handling printed circuit cards or modules.

Note: Complete installation forms for Trunk Card settings before setting any switches on the card.

| Step | Action                                                                                                    | Comments                                                                                                    |
|------|----------------------------------------------------------------------------------------------------|----------------------------------------------------------------------------------------------------|
| 1.   | Attach the antistatic wrist strap to your wrist and select the required trunk card.                        | Refer to notes for setting of switches and Figure 5-39.                                                             |
| 2.   | Set TRUNK BUSY switches as required for this trunk.                                                        |                                                                                                    |
| 3.   | Set <b>SW1</b> , SW2, SW3 switches to either 600 ohms or 900 ohms as required.                             |                                                                                                    |
| 4.   | Set trunk type switches A and B to required configuration.                                                 |                                                                                                    |
| 5.   | Set INCOMING WINK switch to INCOMING WINK<br>or to NOT INCOMING WINK, as required for this<br>trunk.       | INCOMING WINK results in a 180<br>ms off-hook signal sent as a<br>"ready to receive dial information"<br>condition. |
| 6.   | Set OUTGOING WINK START switch to<br>OUTGOING WINK or to NOT OUTGOING WINK a<br>required for this trunk.   | OUTGOING WINK results in a<br>s waiting period until an off-hook<br>signal of 100 ms is received from<br>far end.   |
| 7.   | Set the BG-PULS switch to select either LOOP pulsing or BATTERY and GROUND pulsing.                        |                                                                                                    |
| 8.   | Set the STOP DIAL switch to either STOP DIAL<br>or to NOT STOP DIAL as required for this<br>DID/TIE trunk. |                                                                                                    |
| 9.   | Set all switches for the other trunk on this card.                                                         |                                                                                                    |
| 10.  | Install the trunk card into its assigned slot in the card shelf.                                           |                                                                                                    |

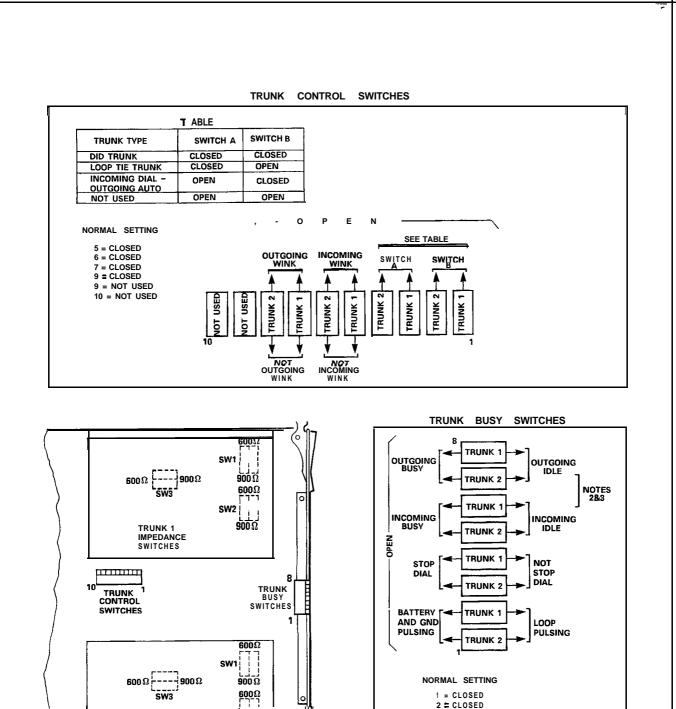

Figure 5-39 DID / TIE Trunk Card Switch Functions

0

SW2

១០០០

TRUNK 2

IMPEDANCE

SWITCHES

2 # CLOSED 

4 CLOSED

7 = CLOSED 8 = CLOSED

5496E1R1

5 DOPEN

6 = OPEN

#### NOTES FOR FIGURE 5-39

#### **DID / TIE TRUNK CARD SWITCH FUNCTIONS**

1. Trunk impedance switches are located on the rear face of the Trunk Card.

#### **Trunk Busy Switches**

- Outgoing Busy Switches (1 per trunk) can be set for either of the following conditions: Idle setting – normal trunk operation Busy setting – trunk cannot be seized for outgoing call.
- The "outgoing busy" condition may be set either by the outgoing busy switch (Note 2), or by the console "Trunk Busy Out" function. When this condition is in effect the incoming Busy Switch affects the trunk condition as follows: Idle setting - no answer will be given to incoming trunk calls

Busy setting - a permanent seizure condition is given towards the trunk.

## CHART 5-30 SET LS/GS TRUNK CARD JUMPERS

CAUTION: Follow the procedures outlined in paragraph 5.03 while handling printed circuit cards or modules.

| Step | Action                                                                                                    | Comments              |
|------|----------------------------------------------------------------------------------------------------|-----------------------|
| 1.   | Identify trunk circuit by bay, slot, circuit and type (loop start or ground start).                                                                         |                       |
| 2.   | While wearing the antistatic wrist strap, remove the card from its package or from the equipment bay.                                                       |                       |
| 3.   | Set the jumpers into position for each of the<br>six trunks on the card. Position the marked end<br>to G for a Ground start or L for a Loop start<br>trunk. | Refer to Figure 5-40. |
| 4.   | Install card into its assigned bay/slot position.                                                                                                    |                       |

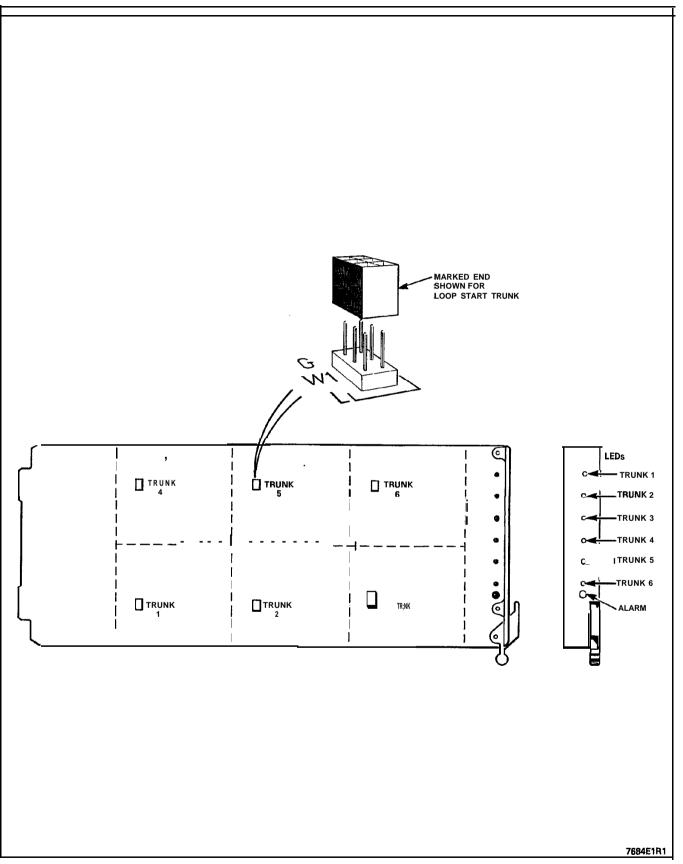

Figure 5-40 LS/GS Trunk Card

|      | INITIAL STSTEM POWER                                                                                                    | i1                                                                                                    |
|------|----------------------------------------------------------------------------------------------------|----------------------------------------------------------------------------------------------------|
| Step | Action                                                                                                    | Comments                                                                                                    |
| 1.   | Check that all cards are in place and that all cables within the cabinets, including uninterruptable power srapply, are connected. |                                                                                                    |
| 2.   | Plug line cord(s) into AC receptacles.                                                                                             | If Control cabinet has a UPS, plug<br>line cord into UPS and UPS line<br>cord into AC receptacle, according<br>to manufacturer's instructions.                                        |
| 3.   | Turn on main circuit breakers and UPS.                                                                                             |                                                                                                    |
| 4.   | Turn on power switch on maintenance panels, and bay power supplies.                                                                |                                                                                                    |
| 5.   | Insert diskette into floppy disk drive.                                                                                            | Refer to Chart 5-32.                                                                                                    |
| 6.   | At console, after diagnostics are completed, press the FUNCTION key.                                                               | Function <b>softkey</b> prompts are displayed.                                                                                                    |
| 7.   | Press the APPLICATION softkey.                                                                                                    | Attendant Console LCD responds<br>by displaying the message:<br>Select An Application OR Press<br>Any Hard Key To Return and<br>MAINTENANCE and CDE <b>softkeys</b><br>are displayed. |
| 8.   | Press MAINTENANCE or CDE softkey.                                                                                                  | LCD displays the message:                                                                                                    |
|      |                                                                                                    | Choose a Username                                                                                                    |
|      |                                                                                                    | The following <b>softkeys</b> are displayed:                                                                                                    |
|      |                                                                                                    | INSTALLER<br>MAINT1<br>MAINT2<br>SUPERVISOR<br>ATTENDANT                                                                                                    |
| 9.   | Press the INSTALLER or another softkey.                                                                                            | LCD responds by displaying the message:                                                                                                    |
|      |                                                                                                    | Enter Password:                                                                                                    |
|      |                                                                                                    | The ENTER <b>softkey</b> is displayed:                                                                                                    |
| 10.  | Enter the numeric password from the telephony keypad.                                                                              | Digits are not displayed.                                                                                                    |
| 11.  | Press the ENTER <b>softkey</b> .                                                                                                   | LCD display responds with the<br>message: PLEASE WAIT Disk<br>drive is accessed. LCD display<br>updates with a display of<br>Maintenance or CDE <b>softkeys</b> and<br>menu.          |

## CHART 5-31 INITIAL SYSTEM POWER-ON

| Step | Action                                                    | Comments                                                                                                    |
|------|-----------------------------------------------------------|----------------------------------------------------------------------------------------------------|
| 12.  | Proceed with Maintenance or CDE application, as required. | Refer to Section<br>MITL9109-094-35 1 -NA, RS-232<br>Maintenance Terminal, or Section<br>MITL9109-094-210-NA, Customer<br>Data Entry. |

## CHART 5-31 (CONT'D) INITIAL SYSTEM POWER-ON

Note: The console may be connected to the console jack on the front of the maintenance panel for working on the PABX, rather than being at the usual attendant console location. This jack is wired to the default DLIC console position (Bay 2, Slot 3, Circuit 1, through J27 of the Combo backplane).

## CHART 5-32 INSTALL DISKETTE INTO DISK DRIVE

| Step | Action                                                                                                | Comments                                              |
|------|----------------------------------------------------------------------------------------------------|-------------------------------------------------------|
|      | Note: The disk drive must have system power<br>ON before removing or inserting a diskette.            |                                                       |
| 1.   | Put the system into maintenance mode at the terminal (not in CDE mode).                               | This inhibits system reading and writing to the disk. |
| 2.   | Open the door of the disk drive.                                                                      | Hold the door open with one hand.                     |
| 3.   | Unlatch the disk; refer to Figure 5-41.                                                               | Note that there are two types of disk drive latches.  |
| 4.   | Carefully grasp the diskette between thumb and index finger and pull straight out.                    | Refer to Figure 5-41.                                 |
| 5.   | To install a diskette, hold it as shown, and insert it straight into the drive, then latch the drive. |                                                       |

Disk Handling Procedures

- Do not touch the magnetic media
- Keep disks away from magnetic fields
- When necessary to write on a disk envelope, only use a felt tipped marker (no pen or pencil) and press very softly
- Do not place paper clips onto disk envelope
- Do not bend, squeeze, or put pressure onto a disk or its envelope
- Disks must be stored in the same environment as they operate: +10 to 40°C, 20 to 80% R.H. (non-condensing)

- Before using a disk, it must be acclimatized for 24 hours in the environment in which it will operate
- System power must be on before inserting a disk into or removing a disk from the drive
- Whenever the disk is to be removed or inserted, ensure that there is no read or write activity in progress from the system, the LED on the disk drive must be OFF.

| CHA       | RT 5- | -33      |
|-----------|-------|----------|
| REPACKING | FOR   | SHIPMENT |

| Step | Action                                                                                                    | Comments                                                                                       |
|------|----------------------------------------------------------------------------------------------------|------------------------------------------------------------------------------------------------|
|      | Note: Do not disconnect the system ground connection until after all printed circuit cards have been properly packed.                                                                  | Whenever possible, re-use original packing material to repack an SX-200 DIGITAL PABX.          |
| 1.   | Repack all items carefully, and list the contents of each carton on the label.                                                                                                    | Ensure that items within the carton cannot shift about, and will not get scratched or damaged. |
| 2.   | Wrap all items with air-cushion type material,<br>and surround with loose paper to minimize<br>movement within the carton.                                                             |                                                                                                |
| 3.   | Pack all printed circuit cards in antistatic bags<br>and in regular PC card shipping cartons.<br>Handle cards by the edges only, and follow all<br>the usual card handling procedures. | Wear the antistatic wrist strap<br>while handling cards.                                       |

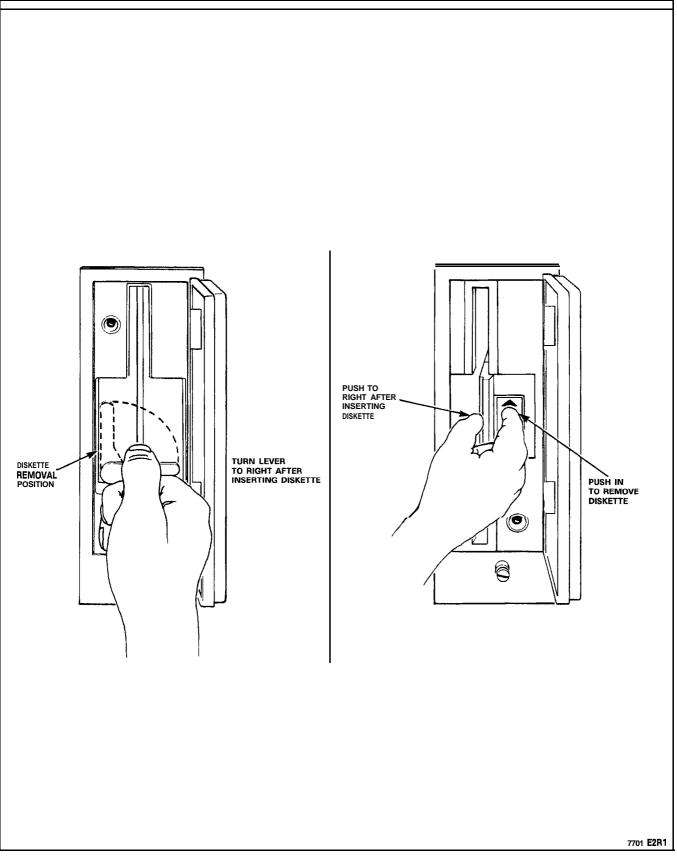

Figure 5-41 Disk Drive Latches

#### 6. CABLING AND CROSS-CONNECTIONS

#### General

6.01 This Part details the cabling and cross-connections required when installing the SX-200 DIGITAL PABX.

#### **Telephone Set and Trunk Cabling**

6.02 Telephone set and trunk cabling terminates on the building cross-connect terminals in the normal manner.

#### **System Cable Terminations**

6.03 All interconnecting cables must be terminated in accordance with the following tables according to the number of bays supplied and equipped. Complete the Tip & Ring Assignment forms for the stations, trunks, and other equipment being installed. These forms will provide a permanent on-site record of this installation and should be maintained up-to-date.

|      |      |                 |                     |     |        |     |       | ead                | Designatio |     |           |
|------|------|-----------------|---------------------|-----|--------|-----|-------|--------------------|------------|-----|-----------|
|      |      |                 |                     |     | ONS or |     |       |                    |            |     | OPS or    |
| Slot | Plug | Pin             | Pair                | Cct | DLC    | Cct | LS/GS | Cct                | cov        | Cct | DID       |
|      |      | 24              | W-BL                | 1   | T1     | 1   | T1    | 1                  | т1         | 1   | T1        |
|      |      | 26<br>1         | BL-W                | 1   | RI     | 1   | RI    |                    | R1         | I   | RI        |
|      |      | 27              | w - o               | 2   | T2     | 2   | T2    |                    | MM1        |     | NI        |
|      |      | 2               | 0 - W               | 2   | R2     | 2   | R2    |                    | MI         |     |           |
|      |      | 28              | W-G                 | 3   | T3     | 3   | T3    | 2                  | T2         | 2   | Т2        |
| 6    | J5   | 3               | G-W                 | -   | R 3    | -   | R3    | -                  | R2         |     | R2        |
| 0    |      | 29              | W-BR                | 4   | T4     | 4   | T4    |                    | MM2        |     |           |
| 8    | J9   | 4               | BR-W                |     | R4     |     | R4    |                    | M 2        |     |           |
| o    |      | 30              | w - s               | 5   | T5     | 5   | T5    | 3                  | Т3         | 3   | Т3        |
| 4    | J25  | 5               | s - w               |     | R5     |     | R5    |                    | R3         |     | R 3       |
|      |      | 31              | R-BL                | 6   | Т6     | 6   | Т6    |                    | M M 3      |     |           |
|      |      | 6               | BL-R                |     | R6     |     | R6    |                    | M 3        |     |           |
|      |      | 32              | R-O                 | 7   | Τ7     |     |       | 4                  | Т4         | 4   | Τ4        |
|      |      | 7               | O-R                 |     | R 7    |     |       |                    | R4         |     | R4        |
|      |      | 33              | R-G                 | 8   | Т8     |     |       |                    | MM4        |     |           |
|      |      | 8               | G-R                 |     | R8     |     |       |                    | M 4        |     |           |
|      |      | 34              | R-BR                | 9   | Т9     |     |       | 5                  | Т5         | 5   | T5        |
|      |      | 9               | BR-R                |     | R9     |     |       |                    | R5         |     | R5        |
|      |      | 35              | R-S                 | 10  | T10    |     |       |                    | M M 5      |     |           |
|      |      | 10              | S-R                 |     | RIO    |     |       |                    | M 5        |     |           |
|      |      | 36              | BK-BL               | 11  | T11    |     |       | 6                  | Т6         | 6   | Т6        |
|      |      | 11              | BL-BK               |     | RI1    |     |       |                    | R6         |     | R6        |
|      |      | 37              | BK-0                | 12  | T12    |     |       |                    | MM6        |     |           |
|      |      | 12              | 0-BK                |     | R12    |     |       |                    | M 6        |     |           |
|      | -    | 38<br><b>13</b> | ВК-G<br><b>G-ВК</b> |     |        |     |       | are<br>a <b>re</b> | 1          |     |           |
|      | ł    | 39              | BK-BR               | 1   | T1     | 1   |       |                    | TI         | 1 ( | <b>T1</b> |
|      | ĺ    | 14              | BR-BK               |     | RI     | 1 1 | RI    | 1.                 | R1         | •   | RI        |
|      |      | 40              | BK-S                | 2   | T2     | 2   | T2    |                    | MM1        |     |           |
|      |      | 15              | S-BK                |     | R2     |     | R2    |                    | M1         |     |           |
|      |      | 41              | Y-BL                | 3   | Т3     | 3   | 1-3   | 2                  | T2         | 2   | T2        |
| 5    | J5   | 16              | BL-Y                |     | R3     |     | R3    |                    | R2         |     | R2        |
| o    | or   | 42              | Y-O                 | 4   | T4     | 4   | Τ4    |                    | MM2        |     |           |
| 7    | J9   | 17              | 0-Y                 |     | R4     |     | R4    |                    | M2         |     |           |
| 0    | or   | 43              | Y-G                 | 5   | Т5     | 5   | Т5    | 3                  | Т3         | 3   | Т3        |
| 3    | J25  | 18              | G-Y                 |     | R5     |     | R5    |                    | R 3        |     | R 3       |
|      |      | 44              | Y-BR                | 6   | Т6     | 6   | Т6    |                    | M M 3      |     |           |
|      |      | 19              | BR-Y                |     | R6     |     | R6    |                    | M 3        |     |           |
|      |      | 45              | Y-S                 | 7   | T7     |     |       | 4                  | Т4         | 4   | Т4        |
|      |      | 20              | S-Y                 | _   | R7     |     |       |                    | R4         |     | R4        |
|      |      | 46              | V-BL                | 8   | T8     |     |       |                    | M M 4      |     |           |
|      |      | 21              | BL-V                |     | R8     |     |       |                    | M 4        |     |           |
|      |      | 47              | v - o               | 9   | T9     |     |       | 5                  | Т5         | 5   | Т5        |
|      |      | 22              | 0-V                 |     | R9     |     |       |                    | R5         |     | R5        |
|      |      | 48              | V-G                 | 10  | T10    |     |       |                    | M M 5      |     |           |
|      |      | 23              | G-V                 | 1   | RIO    |     |       | 6                  | M 5        |     |           |
|      |      | 49              | V-BR                | 11  | T11    |     |       | 6                  | Т6         | 6   | Т6        |
|      |      | 24              | BR-V                |     | RI1    |     |       |                    | R6         |     | R6        |
|      |      | 50              | V - S               | 12  | T12    |     |       | 1                  | MM6        |     |           |
|      |      | 25              | s-v                 |     | RI2    |     |       |                    | M 6        |     |           |

TABLE 6-I CONTROL SHELF TIP & RING ASSIGNMENTS

|      |      |          |             |     |            |     | العال   | oreal | Card Med     | ules |          |
|------|------|----------|-------------|-----|------------|-----|---------|-------|--------------|------|----------|
|      |      |          |             |     |            |     | Univ    | rsai  | Card Mod     | uies | E&M      |
| Slot | Plug | Pin      | Pair        | Cct | DLIC       | Cct | MOH/pag | Cct   | DTMF Riy     | Cct  | Trunk    |
|      |      | 26       | W-BL        | 1   | T1         | 1   |         | 1     | MIA1         | 1    | Т1       |
|      |      | 1        | BL-W        |     | RI         |     |         |       | MIB1         |      | RI       |
|      |      | 27       | w - o       |     | T2         |     | K5A1    |       | POA1         |      | TR1      |
|      |      | 2        | o - w       |     | R2         |     | K5B1    |       | POB1         |      | RR1      |
|      |      | 28       | W-G         |     |            |     | K6A1    |       | PKA1         |      | EI       |
| 6    | J5   | 3        | G-W         |     |            |     | K6B1    |       | PKB1         |      | MI       |
|      | or   | 29       | W-BR        | 2   | T1         | 2   |         | 2     | MIA2         | 2    | T2       |
| 8    | J9   | 4        | BR-W        |     | RI         |     |         |       | MIB2         |      | R2       |
|      | or   | 30       | w - s       |     | T2         |     | K5A2    |       | POA2         |      | TR2      |
| 4    | J25  | 5        | s - w       |     | R2         |     | K5B2    |       | POB2         |      | RR2      |
|      |      | 31       | R-BL        |     |            |     | K6A2    |       | PKA2         |      | E2       |
|      |      | 6        | BL-R        |     |            |     | K6B2    |       | PKB2         |      | M2       |
|      |      | 32       | R-O         | 3   | TI         | 3   |         | 3     | MIA3         | 3    | T3       |
|      |      | 7        | O-R         |     | RI         |     | VE 40   |       | MIB3         |      | R3       |
|      |      | 33       | R-G         |     | T2         |     | K5A3    |       | POA3         |      | TR3      |
|      |      | 8        | G-R         |     | R2         |     | K5B3    |       | POB3         |      | RR3      |
|      |      | 34       | R-BR        |     |            |     | K6A3    |       | PKA3         |      | E3       |
|      |      | 9<br>35  | BR-R<br>R-S | 4   | ті         | 4   | K6B3    | 4     | PKB3<br>MIA4 | 6    | мз<br>Т4 |
|      |      | 35<br>10 | S-R         | 4   | RI         | 4   |         | 4     | MIB4         | ſ*   | R4       |
|      |      | 36       | BK-BL       |     | T2         |     | К5А4    |       | POA4         | /    | TR4      |
|      |      | 11       | BL-BK       |     | R2         |     | K5B4    |       | POB4         |      | RR4      |
|      |      | 37       | BK-0        |     | 112        |     | K6A4    |       | PKA4         |      | E4       |
|      |      | 12       | 0-BK        |     |            |     | K6B4    |       | PKB4         |      | M4       |
|      |      | 38       | BK-G        | + • |            |     | spa     | are   | 11121        | L    |          |
|      |      | 13       | G-BK        |     |            |     | -       | are   |              |      |          |
|      |      | 39       | BK-BR       | 1   | T1         | 1   |         | 1     | MIA1         | 1    | T1       |
|      |      | 14       | BR-BK       |     | RI         |     |         |       | MIB1         |      | RI       |
|      |      | 40       | BK-S        |     | T2         |     | K5A1    |       | POA1         |      | TR1      |
|      |      | 15       | S-BK        |     | R2         |     | K5B1    |       | POB1         |      | RR1      |
|      |      | 41       | V-BL        |     |            |     | K6A1    |       | PKA1         |      | EI       |
| 5    | J5   | 16       | BL-V        |     |            |     | K6B1    |       | PKB1         |      | MI       |
| 0    | r    | 42       | v - o       | 2   | T1         | 2   |         | 2     | MIA2         | 2    | T2       |
| 7    | J9   | 17       | o-v         |     | RI         |     |         |       | MIB2         |      | R2       |
| 0    |      | 43       | V-G         |     | T2         |     | K5A2    |       | POA2         |      | TR2      |
| 3    | J25  | 18       | G-V         |     | R2         |     | K5B2    |       | POB2         |      | RR2      |
|      |      | 44       | V-BR        |     |            |     | K6A2    |       | PKA2         |      | E2       |
|      |      | 19       | BR-V        |     |            |     | K6B2    |       | PKB2         |      | M2       |
|      |      | 45       | v - s       | 3   | TI         | 3   |         | 3     | MIA3         | 3    | Т3       |
|      |      | 20       | s-v         |     | RI         |     |         |       | MIB3         |      | R3       |
|      |      | 46       | V-BL        |     | T2         |     | K5A3    |       | POA3         |      | TR3      |
|      |      | 21       | BL-V        |     | R2         |     | K5B3    |       | POB3         |      | RR3      |
|      |      | 47       | v - o       |     |            |     | K6A3    |       | PKA3         |      | E3       |
|      |      | 22       | 0-V         |     | <b>-</b> . |     | K6B3    |       | PKB3         |      | M 3      |
|      |      | 49       | V-G         | 4   | TI         | 4   |         |       | MIA4         | 4    | T4       |
|      |      | 23       | G-V         |     | RI         |     |         |       | MIB4         |      | R4       |
|      |      | 49       | V-BR        |     | T2         |     | K5A4    |       | POA4         |      | TR4      |
|      |      | 24       | BR-V        |     | R2         |     | K5B4    |       | POB4         |      | RR4      |
|      |      | 50<br>25 | v-s         |     |            |     | K6A4    |       | PKA4         |      | E4       |
|      |      | 25       | S-V         | 1   |            | 1   | K6B4    | L     | PKB4         | 1    | M4       |

# TABLE 6-2 CONTROL SHELF TIP & RING ASSIGNMENTS

TABLE 6-3CONTROL SHELF TIP & RING ASSIGNMENTSPlugs J7 and JII for Digital Bays 1 through 7(131 for COMBO Bay 2)

|         |      | (J31 for | СОМВО          | Bay | 2)            |     |             |
|---------|------|----------|----------------|-----|---------------|-----|-------------|
| Slot    | Plug | Pin      | Pair           | Dct | ONS or<br>DLC | Cct | LS/GS       |
|         |      | 26       | W-BL           | 1   | Τ1            | 1   | T1          |
|         |      | 1        | BL-W           |     | R1            |     | R1          |
|         |      | 27       | w - o          | 2   | T2            |     | MM1         |
|         |      | 2        | o - w          |     | R 2           |     | MI          |
|         |      | 28       | W-G            | 3   | Т3            | 2   | T2          |
| 2       | J7   | 3        | G-W            |     | R 3           |     | R2          |
| 0       |      | 28       | W-BR           | 4   | T4            |     | M M 2       |
| 4       | JII  | 4        | BR-W           | _   | R4            |     | M 2         |
| 0       |      | 30       | w - s          | 5   | T5            | 3   | Т3          |
| 2       | J31  | 5        | S-W            |     | R5            |     | R3          |
|         |      | 31       | R-BL<br>BL-R   | 6   | T6<br>R6      |     | MM3         |
|         |      | 6        |                | 7   |               | 4   | М 3<br>Т4   |
|         |      | 32<br>7  | R-O<br>O-R     | 7   | T7<br>R7      | 4   | 14<br>R4    |
|         |      | 33       | R-G            | 8   | <b>T8</b>     |     | MM4         |
|         |      | 8        | G-R            | ľ   | R8            |     | M4          |
|         |      | 34       | R-BR           | 9   | T9            | 5   | T5          |
|         |      | 9        | BR-R           | l ' | R9            | ľ   | R5          |
|         |      | 35       | R-S            | 10  | T10           |     | MM5         |
|         |      | 10       | S-R            |     | R10           |     | M 5         |
|         |      | 36       | BK-BL          | 11  | T11           | 6   | T6          |
|         |      | 11       | BL-BK          | 1   | R11           |     | R6          |
|         |      | 37       | BK-0           | 1 2 | T12           |     | MM6         |
|         |      | 12       | 0-BK           |     | R12           |     | M6          |
|         |      | 38       | BK-G           |     | sp            | are |             |
|         |      | 13       | G-BK           |     | sp            | are |             |
|         |      | 39       | BK-BR          | 1   | T1            | 1   | T1          |
|         |      | 14       | BR-BK          | _   | R1            |     | RI          |
|         |      | 40       | BK-S           | 2   | T2            |     | MM1         |
|         |      | 15       | S-BK           |     | R2            |     | MI          |
| 1       | J7   | 41       | V-BL           | 3   | T3            | 2   | T2          |
|         |      | 16       | BL-V           | 4   | R3<br>T4      |     | R2          |
| 01<br>3 | JII  | 42<br>17 | v - o<br>o - v | 4   | R4            |     | M M 2<br>M2 |
| ა<br>ი  |      | 43       | 0-V<br>V-G     | 5   | K4<br>T5      | 3   |             |
| 1       | J31  | 43<br>18 | G-V            |     | R5            | 5   | T3<br>R3    |
| I       | 001  | 44       | V-BR           | 6   | T6            |     | MM3         |
|         |      | 19       | BR-V           | ľ   | R6            |     | M 3         |
|         |      | 45       | V-S            | 7   | T7            | 4   | T4          |
|         |      | 20       | s-v            |     | R7            |     | R4          |
|         |      | 46       | V-BL           | 8   | T8            |     | MM4         |
|         |      | 21       | BL-V           |     | R8            |     | M 4         |
|         |      | 47       | v - o          | 9   | Т9            | 5   | T5          |
|         |      | 22       | 0 - V          |     | R9            |     | R5          |
|         |      | 48       | V-G            | 10  | T10           |     | MM5         |
|         |      | 23       | G-V            |     | RIO           |     | M 5         |
|         |      | 49       | V-BR           | н   | T11           | 6   | Т6          |
|         |      | 24       | BR-V           |     | HR CI         |     |             |
|         |      | 50       | v - s          | 12  | T12           |     | M M 6       |
|         |      | 25       | s-v            | 1   | R12           |     | M 6         |

| TABLE 6-4<br>POWER FAIL TRANSFER J1 CONNECTIONS                                                                                                    |                                                                                                    |                                                                                                    |  |  |  |  |  |  |
|----------------------------------------------------------------------------------------------------|----------------------------------------------------------------------------------------------------|----------------------------------------------------------------------------------------------------|--|--|--|--|--|--|
| Pin                                                                                                    | Color                                                                                                    | Lead Designation                                                                                                    |  |  |  |  |  |  |
| 26<br>2: 28<br>39<br>40<br>51<br>62<br>73<br>84<br>95<br>06<br>11<br>72<br>83<br>94<br>05<br>16<br>27<br>38<br>49<br>50<br>61<br>72<br>83<br>94<br>05<br>16<br>27<br>38<br>49<br>50<br>61<br>72<br>83<br>94<br>05<br>16<br>27<br>38<br>49<br>50<br>61<br>72<br>83<br>94<br>05<br>16<br>27<br>38<br>49<br>50<br>61<br>72<br>83<br>94<br>05<br>16<br>27<br>38<br>49<br>50<br>61<br>72<br>83<br>94<br>05<br>16<br>27<br>38<br>49<br>50<br>61<br>72<br>83<br>94<br>05<br>16<br>27<br>38<br>49<br>50<br>61<br>72<br>83<br>94<br>05<br>16<br>27<br>38<br>49<br>50<br>61<br>72<br>83<br>94<br>05<br>16<br>27<br>38<br>49<br>50<br>61<br>72<br>83<br>94<br>05<br>16<br>27<br>38<br>49<br>50<br>61<br>72<br>83<br>94<br>05<br>16<br>27<br>38<br>49<br>50<br>61<br>72<br>83<br>94<br>05<br>16<br>27<br>38<br>49<br>50<br>26<br>17<br>28<br>39<br>10<br>30<br>137<br>28<br>39<br>10<br>30<br>10<br>30<br>10<br>30<br>10<br>30<br>10<br>30<br>10<br>30<br>10<br>30<br>10<br>30<br>10<br>30<br>10<br>30<br>10<br>30<br>10<br>30<br>10<br>20<br>20<br>20<br>30<br>20<br>30<br>20<br>30<br>20<br>30<br>20<br>30<br>20<br>30<br>20<br>30<br>20<br>30<br>20<br>20<br>20<br>20<br>20<br>20<br>20<br>20<br>20<br>20<br>20<br>20<br>20 | WBWOWGWRWSSRBRORGRRRRSBBASSABLOYOYGYROVGVRVSVBVOVGVRVSVBVOVGVRVSVBVSSVBVSSVBVSSVBVSSVBVSVBVOVGVRVSVBVOVGVRVSVBVOVGVRVSVBVOVGVRVSVBVOVGVRVSVBVOVGVRVSVBVOVGVRVSVBVSVBVOVGVRVSVBVSVBVOVGVRVSVBVSVBVSVBVSVBVSVBVSVBVSVBVSVBVSVBVS | TRUNK R1<br>TRUNK T1<br>TRUNK R2<br>TRUNK R3<br>TRUNK R3<br>TRUNK R3<br>TRUNK R4<br>TRUNK R4<br>TRUNK R5<br>TRUNK R5<br>TRUNK R6<br>TRUNK CARD R1<br>TRUNK CARD R1<br>TRUNK CARD R2<br>TRUNK CARD R2<br>TRUNK CARD R3<br>TRUNK CARD R3<br>TRUNK CARD R3<br>TRUNK CARD R4<br>TRUNK CARD R4<br>TRUNK CARD R4<br>TRUNK CARD R5<br>TRUNK CARD R5<br>TRUNK CARD R6<br>TRUNK CARD R6<br>TRUNK CARD R1<br>LINE CARD R1<br>LINE CARD R1<br>LINE CARD R2<br>LINE CARD R3<br>LINE CARD R3<br>LINE CARD R4<br>LINE CARD R4<br>LINE CARD R5<br>LINE CARD R4<br>LINE CARD R5<br>LINE CARD R5<br>LINE CARD R5<br>LINE CARD R4<br>LINE CARD R5<br>LINE CARD R5<br>LINE CARD R5<br>LINE CARD R5<br>LINE CARD R5<br>LINE CARD R4<br>LINE CARD R5<br>LINE CARD R5<br>LINE CARD R5<br>LINE CARD R4<br>LINE CARD R5<br>LINE CARD R5<br>LINE CARD R4<br>LINE CARD R5<br>LINE CARD R4<br>LINE CARD R5<br>STATION R1<br>STATION R1<br>STATION R1<br>STATION R4<br>STATION R4<br>STATION R5<br>STATION R6<br><b>STATION</b> R6<br><b>STATION</b> R6<br><b>STATION</b> R6 |  |  |  |  |  |  |

Note: There are six circuits per PFT card; multiple PFT cards may be present.

## TABLE 6-5EXTERNAL PLUG AND JACK CONNECTIONS (TO CROSS-CONNECT FIELD)

Bay 3 Plug Pl, or Bay 4 Plug Pl, or Bay 5 Plug P7

|      |                  |                                              |                                                                                  | Lead Designation                                    |                                            |           |                                     |  |
|------|------------------|----------------------------------------------|----------------------------------------------------------------------------------|-----------------------------------------------------|--------------------------------------------|-----------|-------------------------------------|--|
| Slot | Cct              | Pin                                          | Color                                                                            | Lines                                               | со                                         | DID/TIE   | E&M                                 |  |
| I    | <br>2<br>3<br>4  | 26<br>1<br>27<br>2<br>28<br>3<br>29<br>4     | W-BL<br>BL-W<br>W-0<br><b>O-W</b><br>W-G<br>G-W<br>W-BR<br>BR-W                  | T1<br>R1<br>T2<br>R2<br>T3<br>R3<br>T4<br>R4        | T I<br><b>R1</b><br>XT2<br>XT1<br>T2<br>R2 | T I<br>RI | T I<br>R1<br>TR1<br>RR1<br>E1<br>M1 |  |
| 2    | 1<br>2<br>3<br>4 | 30<br>5<br>32<br>7<br>33<br>8                | w - s<br>s - w<br>R-BL<br>BL-R<br><b>R-O<br/>O-R</b><br><b>R-G</b><br><b>G-R</b> | T1<br>R1<br>T2<br>R2<br>T3<br>R3<br>T4<br><u>R4</u> | T I<br>R1<br>XT2<br>XT1<br>T2<br>R2        | TI<br>RI  | T I<br>R1<br>TR1<br>RR1<br>E1<br>M1 |  |
| 3    | <br>2<br>3<br>4  | 34<br>9<br>10<br>36<br>11<br>37<br>12        | R-BR<br>BR-R<br><b>R-S</b><br>BK-BL<br>BL-BK<br>BK-0<br>0-BK                     | T1<br>R1<br>T2<br>R2<br>T3<br>R3<br>T4<br>R4        | T I<br><b>R1</b><br>XT2<br>XT1<br>T2<br>R2 | TI<br>RI  | ⊤ I<br>R1<br>TR1<br>RR1<br>E1<br>M1 |  |
| 4    | <br>2<br>3<br>4  | 38<br>13<br>39<br>14<br>40<br>15<br>41<br>16 | BK-G<br>G-BK<br>BK-BR<br>BR-BK<br>BK-S<br>S-BK<br>Y-BL<br>BL-Y                   | TI<br>R1<br>T2<br>R2<br>T3<br>R3<br>T4<br>R4        | T I<br>R1<br>XT2<br>XT1<br>T2<br>R2        | TI<br>RI  | T I<br>R1<br>TR1<br>RR1<br>E1<br>M1 |  |
| 5    | <br>2<br>3<br>4  | 42<br>17<br>18<br>44<br>19<br>45<br>20       | Y-O<br>O-Y<br>G-Y<br>Y-BR<br>BR-Y<br>Y-S<br>S-Y                                  | TI<br>R1<br>R2<br>T3<br>R3<br>T4<br>R4              | T I<br>R1<br>XT2<br>XT1<br>T2<br>R2        | TI<br>RI  | T I<br>R1<br>TR1<br>RR1<br>E1<br>M1 |  |
| 6    | <br>2<br>3<br>4  | 46<br>21<br>22<br>48<br>23<br>49<br>24       | V-BL<br>BL-V<br>O-V<br>V-G<br>G-V<br>V-BR<br>BR-V                                | T I<br>R1<br>R2<br>T3<br>R3<br>T4<br>R4             | T I<br>R1<br>XT2<br>XT1<br>T2<br>R2        | T I<br>RI | T I<br>R1<br>TR1<br>RR1<br>E1<br>M1 |  |
|      |                  | 50<br>25                                     | V - S<br>S - V                                                                   | SPARE<br>SPARE                                      |                                            |           |                                     |  |

For 2-wire E&M Trunk operation DO NOT connect RR and TR leads.

# TABLE 6-6 EXTERNAL PLUG AND JACK CONNECTIONS (TO CROSS-CONNECT FIELD)

|      |                  |                                           |                                                                               |                                                                                        | Lead De                                   | signation |                                       |
|------|------------------|-------------------------------------------|-------------------------------------------------------------------------------|----------------------------------------------------------------------------------------|-------------------------------------------|-----------|---------------------------------------|
| Slot | Cct              | Pin                                       | Color                                                                         | Lines                                                                                  | CO                                        | DID/TIE   | E&M                                   |
| 1    | 5<br>6<br>7<br>8 | 26<br>1<br>27<br>28<br>3<br>29<br>4       | W-BL<br>BL-W<br>w-o<br><b>O-W</b><br><b>W-G</b><br>G-W<br><b>W-BR</b><br>BR-W | T5<br><b>R5</b><br><b>T6</b><br><b>R6</b><br><b>T7</b><br><b>R7</b><br><b>T8</b><br>R8 | T3<br><b>R3</b><br>XT4<br>XT3<br>T4<br>R4 | T2<br>R2  | T2<br>R2<br>TR2<br>RR2<br>E2<br>M2    |
| 2    | 5<br>6<br>7<br>8 | 30<br>5<br>31<br>6<br>32<br>7<br>33<br>34 | w - s<br>s - w<br>R-BL<br>BL-R<br><b>R-O</b><br><b>R-G</b><br><b>R-G</b>      | T5<br><b>R5</b><br><b>T6</b><br><b>R6</b><br><b>T7</b><br><b>R7</b><br><b>T8</b><br>R8 | T3<br><b>R3</b><br>XT4<br>XT3<br>T4<br>R4 | T2<br>R2  | T2<br>R2<br>TR2<br>RR2<br>E2<br>M2    |
| 3    | 5<br>6<br>7<br>8 | 9<br>35<br>10<br>36<br>11<br>37<br>12     | R-BR<br><b>R-S</b> R<br>S-R<br>BK-BL<br>BL-BK<br>BK-0<br>0-BK                 | T5<br><b>R5</b><br><b>T6</b><br><b>R6</b><br><b>T7</b><br><b>R7</b><br><b>T8</b><br>R8 | T3<br><b>R3</b><br>XT4<br>XT3<br>T4<br>R4 | T2<br>R2  | T2<br>R2<br>TR2<br>RR2<br>E2<br>M2    |
|      | 5<br>6           | 38<br>13<br>39<br>14                      | BK-G<br>G-BK<br>BK-BR<br>BR-BK                                                | T5<br><b>R5</b><br>T6<br>R6                                                            | T3<br><b>R3</b><br>XT4<br>XT3             | T2<br>R2  | T2<br><b>R2</b><br><b>TR2</b><br>RR2  |
| 4    | 7<br>8           | 40<br><b>15</b><br><b>41</b><br>16        | BK-S<br>S - B K<br>Y-BL<br>BL-Y                                               | T7<br><b>R7</b><br>T8<br>R8                                                            | T4<br>R4                                  |           | E2<br>M2                              |
|      | 5<br>6           | 42<br><b>17</b><br><b>43</b><br>18        | Y-O<br><b>O-Y</b><br>Y <b>-G</b><br>G-Y                                       | T5<br><b>R5</b><br>T6<br>R6                                                            | T3<br><b>R3</b><br>XT4<br>XT3             | T2<br>R2  | T2<br><b>R2</b><br>T <b>R2</b><br>RR2 |
| 5    | 7<br>8           | 44<br>19<br>45<br>46                      | Y-BR<br>BR-Y<br>Y-S<br>S-Y                                                    | T7<br><b>R7</b><br>T8<br>R8                                                            | T4<br>R4                                  |           | E2<br>M2                              |
|      | 5<br>6           | 21<br>47<br>22                            | V-BL<br>BL-V<br>v - o<br>o - v                                                | T5<br><b>R5</b><br>T6<br>R6                                                            | T3<br><b>R3</b><br>XT4<br>XT3             | T2<br>R2  | T2<br><b>R2</b><br>TR2<br>RR2         |
| 6    | 7<br>8           | 48<br><b>23</b><br><b>49</b><br>24        | V-G<br><b>G-V</b><br><b>V-BR</b><br>BR-V                                      | T7<br><b>R7</b><br><b>T8</b><br>R8                                                     | T4<br>R4                                  |           | E2<br>M2                              |
|      |                  | 50<br>25                                  | V - S<br>S - V                                                                | SPARE<br>SPARE                                                                         |                                           |           |                                       |

Bay 3 Plug P2, or Bay 4 Plug P2, or Bay 5 Plug P8

# TABLE 6-7 EXTERNAL PLUG AND JACK CONNECTIONS (TO CROSS-CONNECT FIELD)

Bay 3 Plug P3, or Bay 4 Plug P3, or Bay 5 Plug P9

|      |                  |                                                       |                                                                     |                                               | Lead De                                           | signation       |                                           |
|------|------------------|-------------------------------------------------------|---------------------------------------------------------------------|-----------------------------------------------|---------------------------------------------------|-----------------|-------------------------------------------|
| Slot | Cct              | Pin                                                   | Color                                                               | Lines                                         | СО                                                | DID/TIE         | E&M                                       |
| 7    | 1<br>2<br>3<br>4 | 26<br>1<br>27<br>2<br>28<br>3<br>29<br>4              | W-BL<br>BL-W<br>w - o<br>O-W<br>G-W<br>G-W<br>W-BR<br>BR-W          | TI<br>R1<br>T2<br>R2<br>T3<br>R3<br>T4<br>R4  | TI<br><b>R1</b><br>XT2<br>XT1<br>T2<br>R2         | TI<br>RI        | TI<br>R1<br>TR1<br>RR1<br>E1<br>M1        |
| 8    | 1<br>2<br>3<br>4 | 30<br>5<br>31<br>6<br>32<br>7<br>33<br><u>8</u><br>34 | w - s<br>s - w<br>R-BL<br>BL-R<br><b>R-O<br/>R-G</b><br>G-R         | T I<br>R1<br>R2<br>T3<br>R3<br>T4<br>R4       | T I<br><b>R1</b><br>XT2<br>XT1<br>T2<br>R2        | T I<br>RI       | TI<br><b>R1</b><br>RR1<br><b>E1</b><br>M1 |
| 9    | 1<br>2<br>3<br>4 | 34<br>9<br>35<br>10<br>36<br>11<br>37<br>12           | R-BR<br>BR-R<br><b>R-S</b><br>S-R<br>BK-BL<br>BL-BK<br>BK-0<br>0-BK | T I<br>R1<br>T2<br>R2<br>T3<br>R3<br>T4<br>R4 | TI<br><b>R1</b><br>XT2<br>XT1<br>T2<br>R2         | T1<br>RI        | T I<br>R1<br>TR1<br>RR1<br>E1<br>M1       |
| 10   | 1<br>2<br>3<br>4 | 38<br>13<br>39<br>14<br>40<br>15<br>41<br>16          | BK-G<br>G-BK<br>BK-BR<br>BR-BK<br>BK-S<br>S-BK<br>Y-BL<br>BL-Y      | TI<br>R1<br>T2<br>R2<br>T3<br>R3<br>T4<br>R4  | T1<br>R1<br>XT2<br>XT1<br>T2<br>R2                | T1<br>Ri        | T I<br>R1<br>TR1<br>RR1<br>E1<br>M1       |
| 11   | 1<br>2<br>3<br>4 | 42<br>17<br>43<br>18<br>44<br>19<br>45<br>20          | Y-O<br>O-Y<br>Y-G<br>G-Y<br>Y-BR<br>BR-Y<br>Y-S<br>S-Y              | T I<br>R1<br>T2<br>R2<br>T3<br>R3<br>T4<br>R4 | T I<br><b>R1</b><br>XT2<br>XT1<br>T2<br>R2        | TI<br>R1<br>TR1 | T I<br>RI<br>RR1<br>E1<br>M1              |
| 12   | 1<br>2<br>3<br>4 | 46<br>21<br>47<br>22<br>48<br>23<br>49<br>24          | V-BL<br>BL-V<br>V-0<br><b>O-V</b><br>V-G<br>G-V<br>V-BR<br>BR-V     | T I<br>R1<br>T2<br>R2<br>T3<br>R3<br>T4<br>R4 | T I<br><b>R1</b><br><b>XT2</b><br>XT1<br>T2<br>R2 | TI<br>RI        | T I<br>R1<br>TR1<br>RR1<br>E1<br>M1       |
|      |                  | 50<br>25                                              | V - S<br>S - V                                                      | SPARE<br>SPARE                                |                                                   |                 |                                           |

# TABLE 6-8 EXTERNAL PLUG AND JACK CONNECTIONS (TO CROSS-CONNECT FIELD)

|      |                         |                                              |                                                                     |                                                    | Lead Des                                         | ignation |                                                   |
|------|-------------------------|----------------------------------------------|---------------------------------------------------------------------|----------------------------------------------------|--------------------------------------------------|----------|---------------------------------------------------|
| Slot | Cct                     | Pin                                          | Color                                                               | Lines                                              | CO                                               | DID/TIE  | E&M                                               |
| 7    | 5<br>6<br>7<br>a        | 26<br>1<br>27<br>2<br>28<br>3<br>29<br>4     | W-BL<br>BL-W<br>w - o<br>O-W<br>W-G<br>G-W<br>W-BR<br>BR-W          | T5<br>R5<br>T6<br>R6<br>T7<br>R7<br>R7<br>R8<br>R8 | T3<br><b>R3</b><br>XT4<br>XT3<br>T4<br>R4        | T2<br>R2 | T2<br>R2<br>TR2<br>RR2<br>E2<br>M2                |
| 8    | 5<br>6<br>7<br>8        | 30<br>5<br>31<br>6<br>32<br>7<br>33<br>8     | w - s<br>s - w<br>R-BL<br>BL-R<br><b>R-O</b><br>O-R<br>R-G<br>G-R   | T5<br>R5<br>T6<br>R6<br>T7<br>R7<br>R7<br>T8<br>R8 | T3<br><b>R3</b><br><b>XT4</b><br>XT3<br>T4<br>R4 | T2<br>R2 | T2<br>R2<br>TR2<br>RR2<br>E2<br>M2                |
| 9    | 5<br>6<br>7<br><b>a</b> | 34<br>9<br>35<br>10<br>36<br>11<br>37<br>12  | R-BR<br>BR-R<br><b>R-S</b><br>S-R<br>BK-BL<br>BL-BK<br>BK-0<br>0-BK | T5<br>R5<br>T6<br>R6<br>T7<br>R7<br>R7<br>R8<br>R8 | T3<br><b>R3</b><br>XT4<br>XT3<br>T4<br>R4        | T2<br>R2 | T2<br><b>R2</b><br>TR2<br>RR2<br><b>E2</b><br>M2  |
| 10   | 5<br>6<br>7<br>a        | 38<br>13<br>39<br>14<br>40<br>15<br>41<br>16 | BK-G<br>G-BK<br>BK-BR<br>BR-BK<br>BK-S<br>S-BK<br>Y-BL<br>BL-Y      | T5<br>R5<br>T6<br>R6<br>T7<br>R7<br>T8<br>R8       | T3<br><b>R3</b><br><b>XT4</b><br>XT3<br>T4<br>R4 | T2<br>R2 | T2<br>R2<br>TR2<br>RR2<br>E2<br>M2                |
| 11   | 5<br>6<br>7<br>8        | 42<br>17<br>43<br>18<br>44<br>19<br>45<br>20 | Y-O<br>O-Y<br>Y-G<br>G-Y<br>Y-BR<br>BR-Y<br>Y-S<br>S-Y              | T5<br>R5<br>T6<br>R6<br>T7<br>R7<br>R7<br>R8<br>R8 | T3<br><b>R3</b><br><b>XT4</b><br>XT3<br>T4<br>R4 | T2<br>R2 | T2<br><b>R2</b><br>TR2<br>RR2<br>E2<br>M2         |
| 12   | 5<br>6<br>7<br>8        | 46<br>21<br>47<br>22<br>48<br>23<br>49<br>24 | V-BL<br>BL-V<br>v - o<br><b>O-V</b><br>V-G<br>G-V<br>V-BR<br>BR-V   | T5<br>R5<br>T6<br>R6<br>T7<br>R7<br>R7<br>T8<br>R8 | T3<br><b>R3</b><br>XT4<br>XT3<br>T4<br>R4        | T2<br>R2 | T2<br><b>R2</b><br>T <b>R2</b><br>RR2<br>E2<br>M2 |
|      |                         | 50<br>25                                     | v - s<br>S-V                                                        | SPARE<br>SPARE                                     |                                                  |          |                                                   |

Bay 3 Plug P4, or Bay 4 Plug P4, or Bay 5 Plug P10

| I    | NTERCO           | ONNECT CAP                                        | RD CONNECT                                                                      | TIONS BAY 3 PLU                                                           | g <b>P19</b> or                           | BAY 4 PLUG | P19                                                     |
|------|------------------|---------------------------------------------------|---------------------------------------------------------------------------------|---------------------------------------------------------------------------|-------------------------------------------|------------|---------------------------------------------------------|
|      |                  |                                                   |                                                                                 |                                                                           | Lead Des                                  | ignation   |                                                         |
| Slot | Cct              | Pin                                               | Color                                                                           | Lines                                                                     | со                                        | DID/TIE    | E&M                                                     |
|      |                  | <b>26</b>                                         | W-BL<br>BL-W                                                                    | SPARE<br>SPARE                                                            |                                           |            |                                                         |
| 15   | 8<br>7<br>6<br>5 | 27<br>2<br>28<br>3<br>29<br>4<br>30<br>5          | w - o<br>o - w<br>W-G<br><b>G-W</b><br>W-BR<br>BR-W<br>w - s<br>s - w           | T8<br>R8<br>T7<br>R7<br>T6<br>R6<br>T5<br>R5                              | T4<br><b>R4</b><br>XT3<br>XT4<br>T3<br>R3 | T2<br>R2   | <b>E2</b><br><b>M2</b><br>TR2<br>RR2<br>T2<br>R2        |
| 14   | 8<br>7<br>6<br>5 | 31<br>6<br>7<br>33<br>8<br>34<br>9                | R-BL<br>BL-R<br><b>R-O</b><br><b>R-G</b><br>G-R<br>R-BR<br>R-BR<br><b>R-</b> BR | T8<br><b>R8</b><br><b>R7</b><br><b>T6</b><br><b>R6</b><br><b>T5</b><br>R5 | <b>R4</b><br>XT3<br>XT4<br>T3<br>R3       | T2<br>R2   | <b>E2</b><br><b>M2</b><br>TR2<br>RR2<br>T2<br>R2        |
| 13   | 8<br>7<br>6<br>5 | 35<br>10<br>36<br>11<br>37<br>12<br>38<br>13      | <b>S-R</b><br>BK-BL<br>BL-BK<br>BK-0<br>0-BK<br>BK-G<br>G-BK                    | T8<br>R8<br>T7<br>R7<br>T6<br>R6<br>T5<br>R5                              | T4<br><b>R4</b><br>XT3<br>XT4<br>T3<br>R3 | T2<br>R2   | <b>E2</b><br><b>M2</b><br>TR2<br>RR2<br>T2<br>R2        |
| 15   | 4<br>3<br>2<br>1 | 39<br>14<br>15<br>41<br>16<br>42<br>17            | BKBR<br>BR-BK<br>BK-S<br>S-BK<br>Y-BL<br>BL-Y<br>Y-O<br>O-Y                     | T4<br>R4<br>T3<br>R3<br>T2<br>R2<br>T1<br>RI                              | T2<br>R2<br>XT1<br>XT2<br>T1<br>R1        | T1<br>RI   | E1<br>M1<br>TR1<br><sup>RR1</sup><br>T1<br>R1           |
| 14   | 4<br>3<br>2<br>1 | 43<br>18<br>19<br>45<br>20<br>46<br>21            | Y-G<br>G-Y<br>Y-BR<br>BR-Y<br>Y-S<br>S-Y<br>V-BL<br>BL-V                        | T4<br>R4<br>R3<br>T2<br>R2<br>T1<br>RI                                    | R2<br>XT1<br><sup>XT2</sup><br>T1<br>R1   | T1<br>RI   | <b>E1</b><br><b>M1</b><br>TRI<br>RR1<br><b>T1</b><br>RI |
| 13   | 4<br>3<br>2<br>1 | 47<br>22<br>23<br>49<br><sup>24</sup><br>50<br>25 | v - 0<br>O-V<br>G-V<br>V-BR<br>BR-V<br>v - s<br>s - v                           | T4<br><b>R4</b><br><b>R3</b><br>T2<br>R2<br>T1<br>RI                      | R2<br>XT1<br>XT2<br>T1<br>RI              | T1<br>R1   | E1<br>M1<br>TRI<br>RR1<br>T1<br>R1                      |

TABLE 6-9 INTERCONNECT CARD CONNECTIONS BAY 3 PLUG P19 OR BAY 4 PLUG P19

# TABLE 6-10BAY 3 OR BAY 4 POWER FAIL TRANSFER CARD CONNECTIONS

PLUG P21

# PLUG **P20**

| Pin      | Color        | Lead Designation         |
|----------|--------------|--------------------------|
| 2 6      | W-BL         | station <b>T1</b>        |
| 1        |              | TATION RI                |
| 1        | BL-W S       | TATION RI                |
| 27       | w - o        | LINE CARD T1             |
| 2        | 0 - W        | LINE CARD RI             |
| 28       | W-G          | TRUNK <b>T1</b>          |
| 3        | G-W          | TRUNK RI                 |
| 29       | W-BR 1       | RUNK CARD <b>T</b> 1     |
| 4        | BR-W T       | RUNK CARD RI             |
| 30       | W - S        | STATION T2               |
| 5        | s - w        | STATION R2               |
| 31       | R-BL         | LINE CARD T2             |
| 6        | BL-R         | LINE CARD R2             |
| 32       | R-O          | TRUNK T2                 |
| 7        | R-O          | TRUNK R2                 |
| 33       | R-G          | TRUNK CARD T2            |
| 8        | G-R          | TRUNK CARD R2            |
| 34       | R-BR         | STATION T3               |
| 9        | BR-R         | STATION R3               |
| 35       | R-S          | LINE CARD T3             |
| 10       | S-R          | LINE CARD R3             |
| 36       |              | TRUNK T3                 |
| 11       |              | RUNK R3                  |
| 37       | BK-0         | TRUNK CARD T3            |
| 12       | 0-BK         | TRUNK CARD R3            |
| 38<br>13 | BK-G<br>G-BK | STATION T4<br>STATION R4 |
| 39       |              | INE CARD T4              |
| 14       |              | INE CARD R4              |
| 4 0      | BK-S         | TRUNK T4                 |
| 15       | S-BK         | TRUNK <b>R4</b>          |
| 41       | Y-BL         | TRUNK CARD T4            |
| 16       | BL-Y         | TRUNK CARD <b>R4</b>     |
| 42       | Y-0          | STATION T5               |
| 17       | 0-Y          | STATION R5               |
| 43       | Y-G          | LINE CARD <b>T5</b>      |
| 18       | G-Y          | LINE CARD R5             |
| 44       | Y-BR         | TRUNK T5                 |
| 19       | BR-Y         | TRUNK R5                 |
| 45       | Y-S          | TRUNK CARD T5            |
| 20       | S-Y          | TRUNK CARD R5            |
| 46       | V-BL         | STATION T6               |
| 2 1      | BL-V         | STATION R6               |
| 47       | V - 0        | LINE CARD T6             |
| 22       | 0 - V        | LINE CARD R6             |
| 48       | V-G          | TRUNK T6                 |
| 23       | G-V          | TRUNK R6                 |
| 49       | V-BR         | TRUNK CARD T6            |
| 24       | BR-V         | TRUNK CARD R6            |
| 50       | V-S          | SPARE                    |
| 25       | S-V          | SPARE                    |

| Pin      | Color          | Lead Designation                 |
|----------|----------------|----------------------------------|
| 26       | W-BL           | STATION T7                       |
| 1        | Si-W           | STATION R7                       |
| 27       | w - o          | LINE CARD T7                     |
| 2        | 0 - W          | LINE CARD R7                     |
| 28       | W-G            | TRUNK T7                         |
| 3        | G-W            | TRUNK R7                         |
| 29       | W-BR T         | RUNK CARD T7                     |
| 4        | BR-W T         | RUNK CARD R7                     |
| 30       | W - S          | STATION T8                       |
| 5        | s - w          | STATION R8                       |
| 3 1      | R-BL           | LINE CARD T8                     |
| 6        | BL-R           | LINE CARD <b>R8</b>              |
| 32       | R-O            | TRUNK <b>T8</b>                  |
| 7        | R-O            | TRUNK <b>R8</b>                  |
| 33       | R-G            | TRUNK CARD <b>T8</b>             |
| 8        | G-R            | TRUNK CARD <b>R8</b>             |
| 34       | R-BR           | STATION T9                       |
| 9        | BR-R           | STATION <b>R9</b>                |
| 3 5      | R-S            | LINE CARD <b>T9</b>              |
| 10       | S-R            | LINE CARD <b>R9</b>              |
| 36       |                | TRUNK <b>T9</b>                  |
| 11       | BL-BK          | TRUNK <b>R9</b>                  |
| 37       | BK-0           | TRUNK CARD <b>T9</b>             |
| 12       |                | RUNK CARD <b>R9</b>              |
| 38       | BK-G           | STATION <b>T10</b>               |
| 13       |                | TATION RIO                       |
| 39       |                | INE CARD TIO                     |
| 14       |                | INE CARD RIO<br>TRUNK <b>T10</b> |
| 40       | BK-S<br>S-BK 1 | RUNK RIO                         |
| 15<br>41 | Y-BL           | TRUNK CARD T10                   |
| 16       | BL-Y           | TRUNK CARD RIO                   |
| 42       | Y-O            | STATION T11                      |
| 17       | 0-Y            | STATION RI 1                     |
| 43       | Y-G            | LINE CARD T11                    |
| 18       | G-Y            | LINE CARD RI1                    |
| 44       | Y-BR           | TRUNK T11                        |
| 19       | BR-Y           | TRUNK RI1                        |
| 45       | Y-S            | TRUNK CARD <b>T11</b>            |
| 2 0      | S-Y            | TRUNK CARD RI1                   |
| 46       | V-BL           | STATION T12                      |
| 2 1      | BL-V           | STATION RI 2                     |
| 47       | v - o          | LINE CARD T12                    |
| 22       | 0-V            | LINE CARD <b>R12</b>             |
| 48       | V-G            | TRUNK T12                        |
| 23       | G-V            | TRUNK R12                        |
| 49       | V-BR           | TRUNK CARD T12                   |
| 24       | BR-V           | TRUNK CARD <b>R12</b>            |
| 50       | V-S            | SPARE                            |
| 25       | S-V            | SPARE                            |

| Pa  | air    | Connector Type |       |       |  |
|-----|--------|----------------|-------|-------|--|
| Pin | Colour | RJ21X          | RJ2EX | RJ2GX |  |
| 26  | W-BL   | Т              | Т     | Т     |  |
| 1   | BL-W   | R              | R     | R     |  |
| 27  | W-0    | Т              | E     | T1    |  |
| 2   | 0-W    | R              | М     | R1    |  |
| 28  | W-G    | Т              | T     | E     |  |
| 3   | G-W    | R              | R     | М     |  |
| 29  | W-BR   | Т              | E     | Т     |  |
| 4   | BR-W   | R              | М     | R     |  |
| 30  | W-S    | ТТ             |       | T1    |  |
| 5   | S-W    | R              | R     | R1    |  |
| 31  | R-BL   | Т              | E     | E     |  |
| 6   | BL-R   | R              | М     | м     |  |
| 32  | R-O    | Т              | T     | Т     |  |
| 7   | O-R    | R              | R     | R     |  |
| 33  | R-G    | Т              | E     | T1    |  |
| 8   | G-R    | R              | М     | R1    |  |
| 34  | R-BR   | Т              | Т     | E     |  |
| 9   | BR-R   | R              | R     | м     |  |
| 35  | R-S    | Т              | Е     | Т     |  |
| 10  | S-R    | R              | М     | R     |  |
| 36  | BK-BL  | Т              | Т     | T1    |  |
| 11  | BL-BK  | R              | R     | R1    |  |
| 37  | ВК-О   | Т              | E     | E     |  |
| 12  | О-ВК   | R              | М     | М     |  |

|      | TABLE     | 6-11 | l            |
|------|-----------|------|--------------|
| USOC | CONNECTOR | PIN  | DESIGNATIONS |

| air    | Connector Type                                                                                                    |                                                                                                    |                                                                                                    |  |
|--------|----------------------------------------------------------------------------------------------------|----------------------------------------------------------------------------------------------------|----------------------------------------------------------------------------------------------------|--|
| Colour | RJ21X                                                                                                    | RJ2EX                                                                                                    | RJ2GX                                                                                                    |  |
| BK-G   | Т                                                                                                    | Т                                                                                                    | Т                                                                                                    |  |
| G-BK   | R                                                                                                    | R                                                                                                    | R                                                                                                    |  |
| BK-BR  | Т                                                                                                    | E                                                                                                    | T1                                                                                                    |  |
| BR-BK  | R                                                                                                    | M                                                                                                    | R1                                                                                                    |  |
| BK-S   | Т                                                                                                    | Т                                                                                                    | E                                                                                                    |  |
| S-BK   | R                                                                                                    | R                                                                                                    | м                                                                                                    |  |
| Y-BL   | Т                                                                                                    | E                                                                                                    | T                                                                                                    |  |
| BL-Y   | R                                                                                                    | M                                                                                                    | R                                                                                                    |  |
|        | Т                                                                                                    | Т                                                                                                    | T1                                                                                                    |  |
|        | R                                                                                                    | R                                                                                                    | R1                                                                                                    |  |
| Y-G    | Т                                                                                                    | E                                                                                                    | E                                                                                                    |  |
| G-Y    | R                                                                                                    | М                                                                                                    | М                                                                                                    |  |
| Y-BR   |                                                                                                    | T                                                                                                    | Т                                                                                                    |  |
| BR-Y   |                                                                                                    | R                                                                                                    | R                                                                                                    |  |
| Y-S    | Т                                                                                                    | E                                                                                                    | Τ1                                                                                                    |  |
| S-Y    | R                                                                                                    | М                                                                                                    | R1                                                                                                    |  |
|        | Т                                                                                                    | Т                                                                                                    | E                                                                                                    |  |
|        | R                                                                                                    | R                                                                                                    | M                                                                                                    |  |
|        |                                                                                                    | E                                                                                                    | Т                                                                                                    |  |
| 0-V    | R                                                                                                    | М                                                                                                    | R                                                                                                    |  |
| V-G    |                                                                                                    | Т                                                                                                    | T1                                                                                                    |  |
|        | R                                                                                                    | R                                                                                                    | R1                                                                                                    |  |
|        |                                                                                                    |                                                                                                    | E                                                                                                    |  |
|        |                                                                                                    | М                                                                                                    | М                                                                                                    |  |
|        |                                                                                                    |                                                                                                    |                                                                                                    |  |
|        | Colour<br>BK-G<br>G-BK<br>BR-BR<br>BR-BK<br>BK-S<br>S-BK<br>Y-BL<br>BL-Y<br>Y-O<br>O-Y<br>Y-G<br>G-Y<br>Y-BR<br>BR-Y<br>Y-S<br>S-Y<br>V-BL<br>BL-V<br>V-O<br>O-V | Colour         RJ21X           BK-G         T           G-BK         R           BK-BR         T           BR-BK         R           BK-S         T           S-BK         R           Y-BL         T           BL-Y         R           Y-O         T           O-Y         R           Y-G         T           G-Y         R           Y-BR         T           BR-Y         R           Y-S         T           S-Y         R           V-BL         T           BL-V         R           V-S         T           S-Y         R           V-BL         T           BL-V         R           V-O         T           O-V         R           V-O         T           O-V         R           V-O         T           O-V         R           V-O         R           V-G         T           G-V         R           V-BR         T      BR-V         R           V | Colour         RJ21X         RJ2EX           BK-G         T         T           G-BK         R         R           BK-BR         T         E           BR-BK         R         M           BK-S         T         T           S-BK         R         R           Y-BL         T         E           BL-Y         R         M           Y-O         T         T           O-Y         R         R           Y-O         T         T           G-Y         R         M           Y-G         T         E           G-Y         R         M           Y-G         T         E           S-Y         R         M           Y-S         T         E           S-Y         R         M           V-BL         T         T           BL-V         R         R           V-O         T         E           O-V         R         M           V-O         T         E           O-V         R         M           V-O         T         E |  |

#### 7. UPGRADING AN EXISTING SX-200 PABX TO AN SX-200 DIGITAL PABX

#### Strategy

**7.01** The control cabinet will be installed beside the existing **SX-200** PABX cabinet, equipped with the new attendant console, new stations, **trunks**, or features for Bays, 1, 2 or 3, and powered up. All testing can be completed and the new database entered with CDE, including all equipment in the existing SX-200 system. The existing SX-200 DIGITAL PABX is then reconfigured as a Peripheral cabinet and added to the SX-200 DIGITAL PABX Control cabinet. This procedure assumes that most of the existing stations and trunks will remain the same in the peripheral cabinet, and that expansion will be provided by the control cabinet. All reassignments and wiring changes will be performed at the time of installation.

## **General Comments**

- 7.02 The following special circuits must be disconnected from the SX-200 PABX and connected to the SX-200 DIGITAL PABX at the cross-connect field during final cutover:
  - Music on hold source
  - Paging voice lines
  - Paging control lines
  - Night bell control lines.
- 7.03 The following SX-200 PABX (Peripheral Cabinet) connections are not used after an upgrade to SX-200 DIGITAL PABX:
  - Console connections, including connector on maintenance panel
  - Test line terminals (still connected to Bay 4, Slot 1, Circuit 1)
  - Special connections described above (now connect to Control cabinet cables)
  - RMATS modem or modules
  - Recorded Announcement Cards (RAC).

## CHART 7-I SX-200 PABX UPGRADE TO SX-200 DIGITAL PABX

This upgrade and installation procedure is to be performed only by qualified personnel who have successfully completed a MITEL Installation and Maintenance Course for the SX-200 DIGITAL PABX.

| Step | Action                                                                                                    | Comments                                                                                                    |
|------|----------------------------------------------------------------------------------------------------|----------------------------------------------------------------------------------------------------|
| 1.   | Unpack the Control cabinet and place it in its assigned location according to Chart 5-4.                                                                                                    |                                                                                                    |
| 2.   | Relocate the #6 AWG system ground to<br>the common ground stud in the Control<br>cabinet. Concurrently install the PCM cable<br>between the cabinets connecting the braid<br>to the ground stud in each cabinet. Do not<br>connect the signal part of the PCM cable. | Note: Connect a temporary jumper<br>between the SX-200 cabinet and the<br>ground wire so that an electrical<br>connection is continuously maintained<br>between the PABX and the building<br>ground (to keep ground start trunks<br>operational). Since the connection is<br>for only a few minutes, lighter wire<br>may be used. |
| 3.   | Install the control cabinet as a stand-alone installation, following the instructions provided in INSTALLATION CHARTS of this Section.                                                                                                    |                                                                                                    |
| 4.   | Install the attendant console, maintenance<br>terminal, stations, and at least one trunk,<br>and make the PABX operational.                                                                                                    | The stations may be located<br>alongside the Digital PABX, for ease<br>of testing, and to minimize disruption<br>to the existing PABX.                                                                                                    |
| 5.   | Add the existing stations, trunks and related features, COS, COR, and other information to the SX-200 DIGITAL PABX database.                                                                                                    | To minimize wiring changes, keep<br>existing station and trunk connections<br>the same for both systems.                                                                                                    |
| 6.   | At a period of no traffic, complete the upgrade as follows.                                                                                                    |                                                                                                    |
| 7.   | Power down the SX-200 DIGITAL PABX system, including its reserve power supply if equipped, and remove the line cord from the wall receptacle.                                                                                                    | It is not necessary to power down the Control cabinet.                                                                                                    |
| 8.   | While wearing the antistatic wrist strap,<br>remove the following printed circuit boards t<br>and pack them in antistatic bags and PCB<br>shipping cartons: Console, RCP, Tone, IPC,<br>memory (if present in position 21 or 22),<br>Receiver, RAD, RAC.             | Existing station and trunk cards, and<br>he Scanner card remain in their<br>present positions.                                                                                                    |
| 9.   | From the rear of the cabinet, remove the following: console cables, intershelf jumpers P101 and P102, printer cable, console interface boards.                                                                                                    | To remove the console interface<br>boards it is necessary to loosen the<br>shelf and move it forward to access<br>the screws in the boards.                                                                                                    |

| Step | Action                                                                                                    | Comments                                                                                                    |
|------|----------------------------------------------------------------------------------------------------|----------------------------------------------------------------------------------------------------|
| 10.  | Connect the printer cable, if present, to J29 on the Control Shelf backplane.                                                                                                    |                                                                                                    |
| 11.  | Remove all existing consoles from the system and repack them.                                                                                                    |                                                                                                    |
| 12.  | Connect a PFT monitor wire between P18<br>of the Interconnect Card and TBI-7 of the<br>PFT card in an SX-200 cabinet. In an<br>SX-100 cabinet, connect the PFT monitor<br>wire between P18 and J14. |                                                                                                    |
| 13.  | If peripheral shelf card assignments are to<br>be changed, reposition the cards at this<br>time.                                                                                                    |                                                                                                    |
| 14.  | Continue with the installation by following<br>the charts for installing a peripheral<br>cabinet (Bays 4 and 5).                                                                                    | To minimize wiring changes, it is<br>recommended that existing station<br>and trunk assignments in the<br>peripheral cabinet not be changed at<br>this time.<br>Note: Many of the steps can be<br>skipped since the cabinet and<br>cables are in place and have<br>been working. The main steps<br>are to add the new cards, PCM<br>cables, and miscellaneous<br>features such as Music on<br>Hold, Paging, and Night Bells. |

# CHART 7-1 (CONT'D) SX-200 PABX UPGRADE TO SX-200 DIGITAL PABX

8. UPGRADE A 336 PORT PABX TO A 672 PORT PERIPHERAL CABINET

#### General

8.01 This upgrade and installation procedure is to be performed only by qualified personnel who have successfully completed a MITEL Installation and Maintenance Course for the SX-200 DIGITAL PABX.

8.02 This procedure identifies how to convert an existing 336-port PABX Control cabinet to a 672-port PABX Peripheral cabinet; the actual installation of the 672-port PABX is described in Section MITL9109-094-200-NA, Shipping, Receiving, and Installation. This Section, and other relevant Sections, are contained in the set of Practices which are part of the 672-port Control cabinet software package.

8.03 Sufficient antistatic bags are required to enclose each of the cards from the 336-port system, when they are temporarily removed from the shelves during the conversion.

8.04 Reconfigure the new Peripheral cabinet similarly to the existing 336-port cabinet to minimize wiring changes at the MDF; it will be necessary only to reassign Bay numbers for these circuits during Customer Data Entry.

#### Parts List

| Control Cabinet         | Intercabinet Cable Assembly (672 port)   |  |  |  |
|-------------------------|------------------------------------------|--|--|--|
| Switch Matrix Card      | Bay Power Supply                         |  |  |  |
| Bay Control Card        | Adapter Plate                            |  |  |  |
| Blanking Panel (narrow) | Peripheral Cardfile (with one backplane) |  |  |  |
| Blanking Panel (wide)   | EDG Cable 75 cm (30 in.)                 |  |  |  |
| Conversion Hardware     | Bay Number Labels                        |  |  |  |

#### CHART 8-1

## CONVERT A 336 PORT CONTROL CABINET TO A 672 PORT PERIPHERAL CABINET

| Step | Action                                                                                                    | Comments                                                         |
|------|----------------------------------------------------------------------------------------------------|------------------------------------------------------------------|
| 1.   | Unlock and open the front door of the cabinet.<br>Remove the diskettes from the disk drives;<br>ensure that the drives are not active when<br>removing the diskettes (LED must be off).                                                                                 |                                                                  |
| 2.   | Turn off power at the Bay Power Supplies,<br>then at the rear door; remove line cord from<br>their outlets. Unlock and open the rear door<br>and remove line cords from Bay Power Supply<br>cards. Cut tie wraps which hold power cords<br>to sides of both card files. | Retain all hardware that is removed for use during installation. |
| 3.   | Identify and remove the signal cables and PCM cables from the backplanes.                                                                                                    |                                                                  |

## CHART 8-I (CONT'D) CONVERT A 336 PORT CONTROL CABINET TO A 672 PORT PERIPHERAL CABINET

| Step | Action                                                                                                    | Comments                                                                            |
|------|----------------------------------------------------------------------------------------------------|-------------------------------------------------------------------------------------|
| 4.   | Open the front door, and put on the antistatic<br>wrist strap. Remove all cards from the cabinet,<br>storing each in an antistatic bag. Place in a<br>safe and secure location until required for<br>installation.                                                                                                    |                                                                                     |
| 5.   | Remove the panel (if present) above the upper card file (2 screws).                                                                                                    |                                                                                     |
| 6.   | Remove the upper (Peripheral) cardfile (if present).                                                                                                    |                                                                                     |
|      | <ul> <li>Identify and record all ground connections to<br/>each cardfile</li> </ul>                                                                                                    |                                                                                     |
|      | <ul> <li>Disconnect the ground wires from the cabinet, leave them attached to the cardfile.</li> </ul>                                                                                                    |                                                                                     |
|      | - Disconnect the PCM cables.                                                                                                    |                                                                                     |
|      | <ul> <li>Disconnect ground wires attached to Control<br/>cardfile; do not disconnect from Peripheral<br/>backplane.</li> </ul>                                                                                                    |                                                                                     |
|      | <ul> <li>Remove the screws at the front and slide<br/>the cardfile out.</li> </ul>                                                                                                    |                                                                                     |
| 7.   | Remove the maintenance panel connectors<br>from the rear panel; do not disconnect from<br>the Control backplane. Install the small<br>blanking panel in the back panel to cover the<br>unused maintenance connector holes, using<br>4-32 self-tapping screws and washers.                                                     |                                                                                     |
| 8.   | Pass the antistatic wrist strap through the<br>cabinet and put it onto your wrist while you<br>are at the back of the cabinet. Remove the PFT<br>cards and inter-card wiring harnesses from<br>the cabinet storing each card in an antistatic<br>bag. Place in a safe and secure location until<br>required for installation. | The top PFT card cannot be<br>removed until the upper cardfile<br>has been removed. |
| 9.   | Remove the Control cardfile.                                                                                                    |                                                                                     |
|      | <ul> <li>Disconnect the ground wires from the cabinet, leave them attached to the cardfile.</li> </ul>                                                                                                    |                                                                                     |
|      | <ul> <li>Remove the maintenance panel and place<br/>diagonally across the Control cardfile and tie<br/>wrap it to the cardfile.</li> </ul>                                                                                                    |                                                                                     |

# CHART 8-I (Cont'd) CONVERT A 336 PORT CONTROL CABINET TO A 672 PORT PERIPHERAL CABINET

| Step         | Action                                                                                                    | Comments                                                                                                    |
|--------------|----------------------------------------------------------------------------------------------------|----------------------------------------------------------------------------------------------------|
| 9<br>(Cont′d | <ul> <li>Remove the PFT harness assembly from the<br/>PFT card and tie wrap harness to Control<br/>cardfile.</li> </ul>                                                           |                                                                                                    |
|              | <ul> <li>Remove the temperature sensor assembly, if<br/>present, and tie wrap it and its wiring<br/>harness to the Control cardfile.</li> </ul>                                   |                                                                                                    |
|              | <ul> <li>Remove the screws at the front, and slide<br/>the cardfile and attached assemblies out.</li> </ul>                                                                       |                                                                                                    |
| 10.          | Remove the #6 AWG ground wire from its lug<br>on the cabinet ground stud; remove the lug;<br>replace the other washers and nuts onto the<br>stud until installation.              | This ground wire will be<br>reconnected to the new Control<br>Cabinet.                                                                 |
| 11.          | Install the Peripheral cardfile (which has two bays).                                                                                                    | The lower cardfile must have two<br>backplanes to allow grounding<br>connections to be extended to the                                 |
|              | <ul> <li>Slide the cardfile into the cabinet and fasten<br/>with 8 hex head screws (removed before).</li> </ul>                                                                   | upper backplane. On cabinets with<br>only one ground stud on the right<br>side (as viewed from the rear), use                          |
|              | <ul> <li>Install the smaller Blanking panel at the top<br/>of the cardfile using 2 screws (removed<br/>before) (replaces the maintenance panel).</li> </ul>                       | the 30 cm (12 inch) EDG braided<br>ground wire from the removed<br>Control cardfile to connect the<br>bottom right DG stud of Bay 4 to |
|              | Connect the two safety ground wires to the cabinet rails using #10-32 screws.                                                                                                    | the cabinet ground stud. Use the<br>75 cm (30 inch) ground cable<br>supplied in the kit to connect the                                 |
|              | <ul> <li>Connect the DG black ground wire to the<br/>main ground stud in the lower left cabinet<br/>base. If there is no stud, attach it to the<br/>cabinet side rail.</li> </ul> | top left corner EDG stud of Bay 4<br>to the cabinet ground stud.                                                                       |
|              | Connect the EDG braid ground wire to the<br>main ground stud in the left side of the<br>cabinet base.                                                                             |                                                                                                    |
| 12.          | Replace the upper Peripheral cardfile if one had been present.                                                                                                    | Both peripheral shelves are the<br>same; second backplanes are<br>optional.                                                            |
|              | <ul> <li>Slide the cardfile into position above the<br/>lower cardfile, and fasten the front with 8<br/>1 O-32 screws removed previously.</li> </ul>                              |                                                                                                    |
|              | <ul> <li>Reconnect all grounds wires to cabinet and<br/>to ground studs.</li> </ul>                                                                                               |                                                                                                    |
| 13.          | Attach Bay Number Labels to each inside cardfile at the back of the cabinet.                                                                                                    | Refer to Section<br>MITL9 109–094–200–NA for details<br>of Bav numbering.                                                              |

|         | CHART 8-I (Cont'd) |    |      |         |       |     |    |   |     |      |            |         |  |
|---------|--------------------|----|------|---------|-------|-----|----|---|-----|------|------------|---------|--|
| CONVERT | A 3                | 36 | PORT | CONTROL | CABIN | NET | то | Α | 672 | PORT | PERIPHERAL | CABINET |  |

| Step | Action                                                                                                    | Comments                                                                                                    |
|------|----------------------------------------------------------------------------------------------------|----------------------------------------------------------------------------------------------------|
| 14.  | Install the larger Blanking panel at the top front of the cabinet using 2 IO-32 screws provided.                                                                                                    |                                                                                                    |
| 15.  | Remove the cover plate on the right side of<br>the cable exit panel at the back of the cabinet.<br>If the panel was a flat one replace the cover<br>plate with the cable adapter plate. Fasten the<br>plate with $6 \#6-32$ self-tapping screws with<br>an external tooth lockwasher under each<br>screw head. The plate must be positioned with<br>the cable hole towards the bottom. Refer to<br>Figure 5-2. |                                                                                                    |
| 16.  | Install the Intercabinet Cable Assembly (672<br>port) to the rear panel (or adapter plate) and<br>connect the ground cable from the<br>Intercabinet Cable Assembly (672 port) to the<br>ground stud in the Peripheral cabinet, as<br>shown in Figure 5-2. Connect the other end of<br>this cable as part of the Control cabinet<br>installation.                                                               | The cabinet is now converted to a<br>672 port Peripheral cabinet.<br>Note: Installation is not complete;<br>refer to Section<br>MITL9109-094-200-NA, Shipping,<br>Receiving, and Installation for<br>instructions to install a 672 port<br>system consisting of a Control<br>cabinet and a Peripheral cabinet. |

# SX-200" DIGITAL PRIVATE AUTOMATIC BRANCH EXCHANGE (PABX) INSTALLATION FORMS

@Copyright 1988, MITEL Corporation. All rights reserved. ""'Trademark of MITEL Corporation 'Registered Trademark of MITEL Corporation

## NOTICE

The information contained in this document is believed to be accurate in all respects but is not warranted by **Mitel** Corporation (**MITEL**). The information is subject to change without notice and should not be construed in any way as a commitment by **Mitel** or any of its affiliates or subsidiaries. **Mitel** 'and its affiliates and subsidiaries assume no responsibility for any errors or omissions in this document. Revisions of this document or new editions of it may be issued to incorporate such changes.

# CONTENTS

# PAGE

| 1. | INTRODUCTION<br>General                       | . 1 |
|----|-----------------------------------------------|-----|
| 2. | SYSTEM INITIALIZATION<br>General              | . 3 |
| 3. | CUSTOMER DATA ENTRY FORMS<br>General,         | . 7 |
| 4. | TRUNK CARD SWITCH ASSIGNMENT FORMS<br>General | 91  |
| 5. | CABLING AND CROSS-CONNECTIONS<br>General      | 101 |

## LIST OF TABLES

TITLE

# TABLE

## PAGE

| 3-1  | Available Forms                                  | 7  |
|------|--------------------------------------------------|----|
| 3-2  | Form 01 - System Configuration: 336-Port Variant | 8  |
| 3-3  | Form 01 - System Configuration: 456-Port Variant | 9  |
| 3-4  | Form 01 - System Configuration: 480-Port Variant | 10 |
| 3-5  |                                                  | 11 |
| 3-6  |                                                  | 14 |
| 3-7  | Form 03 - Class-of-Service Options               | 16 |
| 3-8  | Form 04 - System Options/System Timers           | 21 |
| 3-9  |                                                  | 22 |
| 3-10 | Form 06 - Tenant Night Switching Control         | 23 |
| 3-11 | · · · · · · · · · · · · · · · · · · ·            | 24 |
| 3-12 |                                                  | 25 |
| 3-13 |                                                  | 26 |
| 3-14 | Form 09× - SUPERSET Telephone Lines              | 28 |
| 3-15 |                                                  | 30 |
| 3-16 |                                                  | 31 |
| 3-17 | Form 11+ = Data Circuit Descriptor Options       | 32 |
| 3-18 | Form 12 – Data Assignment                        | 34 |
| 3-19 | Form 13 – Trunk Circuit Descriptors              | 35 |
| 3-20 | Form 13× - Trunk Circuit Descriptor Options      | 36 |
| 3-21 |                                                  | 46 |
| 3-22 | Form 15 – Dial-In Trunks                         | 47 |
| 3-23 | Form 16 <del>–</del> Trunk Groups                | 48 |
| 3-24 | Form 17 - Hunt Groups                            | 49 |
| 3-25 | Form 18 - Miscellaneous System Ports             | 50 |
| 3-26 | Form 19 <del>-</del> Call Rerouting Table        | 52 |
| 3-27 | Form 20 = ARS: COR Group Definition              | 53 |
| 3-28 |                                                  | 54 |
| 3-29 | Form 22 - ARS: Modified Digit Table              | 55 |

# LIST OF TABLES (CONT'D)

# TITLE

#### PAGE

| 3-46Form 39 - ACD Agent Groups803-47Form 39* - ACD Agent Group Options813-48Form 40 - ACD Senior Supervisors823-49Form 40* - ACD Senior Supervisor Parameters833-50Form 41 - ACD Path843-51Form 42 - T1 Link Descriptors863-52Form 42* - T1 Link Descriptor Options893-53Form 43 - T1 Link Assignment883-54Form 44 - T1 Network Synchronization894-1Trunk Card Switch Settings - CO Trunk Card924-2Trunk Card Switch Settings - DID/Tie Trunk Card954-3Trunk Card Switch Settings1005-1Bay 1 Plug Assignments1025-2Digital Bay 3 Plug Assignments1065-3Digital Bay 4 Plug Assignments1145-5Digital Bay 5 Plug Assignments1225-7Digital Bay 7 Plug Assignments1265-8Control Cabinet Power Fail Transfer Card Assignments1335-10Analog Bay 3 Plug Assignments1385-11Analog Bay 5 Plug Assignments1385-12Peripheral Cabinet Power Fail Transfer Card1425-12Peripheral Cabinet Power Fail Transfer Card146 |
|----------------------------------------------------------------------------------------------------|
|----------------------------------------------------------------------------------------------------|

# LIST OF CHARTS

| CHART | TITLE | PAGE |
|-------|-------|------|
| UNANT |       | IACE |

initial Power-Up Procedures from the Terminal ......4 Initial Power-Up Procedures from the Attendant Console 5 2-I

2-2

## LIST OF ILLUSTRATIONS

| FIGURE | TITLE P                             | AGE  |
|--------|-------------------------------------|------|
| 4-1    | CO Trunk Card Switch Functions      |      |
| 4-2    | E&M/Tie Trunk Card Switch Functions | . 96 |
| 4-3    | DID/Tie Trunk Card Switch Functions | . 99 |

## **1. INTRODUCTION**

General

- 1.01 This document contains the forms required to install and program the SX-200<sup>®</sup> DIGITAL PABX with Generic 1003 software. These forms differ from those that appear on the CDE terminal; they are intended for planning prior to data entry. Forms which cannot be edited are excluded from this Section; specifically, Review List for Form 09, Review List for Form 11, Review List for Form 13, Review List for Form 29, Review List for Form 30, Form 32 Customer Data Print, and Form 35, Global Find Access Code. This document is used as an installer's guide; therefore a comprehensive knowledge of Section MITL91 09-094-2 1 0-NA. Customer Data Entrv and Section MITL9109-094-200-NA, Shipping, Receiving and Installation Information is required before these forms are completed.
- 1.02 Certain features require more than one COS Option setting. To ensure the correct operation of all features, these forms should be completed in accordance with the information contained in Section MITL9109-094-105-NA, Features Description.

#### **Reason for Issue**

1.03 This section is issued to provide the installation forms for the SX-200 DIGITAL PABX, with Generic 1003 software.

#### **Section Overview**

- 1.04 This Section is divided into five Parts as described below:
  - Part 1 Introduction
  - Part 2 System Initialization
  - Part 3 Customer Data Entry Forms
  - Part 4 Trunk Card Switch Assignment Forms
  - Part 5 Cabling and Cross-Connection Forms.

# 2. SYSTEM INITIALIZATION

General

2.01 When the system is first installed, the default data must be loaded into the system. Refer to Chart 2-1, Initial Power-up Procedures From the Terminal, Chart 2-2, Initial Power-up Procedures From the Attendant Console and to Section MITL9109-094-200-NA, Shipping, Receiving, and Installation Information for details.

# CHART 2-I INITIAL POWER-UP PROCEDURES FROM THE TERMINAL

1. Ensure that the correct Decryption Module is installed. Refer to Section MITL9109-094-200-NA, Shipping, Receiving, and Installation Information. 2. Turn power supplies ON. 3. Inset-t diskette A in the Bay 2 disk drive (left drive of 672-port Bay 0) and diskette B in Bay 1 disk drive (right drive of 672-port Bay 0). Refer to the illustration on the disk drive door for the correct diskette orientation. Do not power-up/down while diskettes are in place. 4. Close the disk drive doors. The disk drives should begin to operate. If not, depress the System Reset button on the Main Control Card. 5. Power-up or reset the terminal. **5.** Press the RETURN key twice; the terminal display returns the following: 1 - VT-100 COMPATIBLE 2 = TTY TYPE3 - IBM PC SELECT A TERMINAL TYPE : 7. Select the terminal type by entering "1". The display returns the following: 1 - MAINTENANCE 2 - CDE 6 - QUIT SELECT AN APPLICATION ( OR QUIT TO START OVER ) : 3. Select the Customer Data Entry application by entering "2". The display returns the following: ENTER USERNAME : 3. Enter the INSTALLER level of access. The display returns the following: **ENTER PASSWORD :** IO. Enter the required password to gain Customer Data Entry access. The password is defined in Form 27, Form Access Restriction Definition. The default password is 1000. If the correct password is entered, the display returns the following: PLEASE WAIT ... and then shows a list of the system's forms. Refer to Table 3-I.

# CHART 2-2 INITIAL POWER-UP PROCEDURES FROM THE ATTENDANT CONSOLE

| 1. Repeat Steps 1 to 4 from Chart 2-1, Initial Power-up Procedures from the Terminal.                                                                                                    |                          |                      |                        |                         |  |  |  |  |  |
|----------------------------------------------------------------------------------------------------|--------------------------|----------------------|------------------------|-------------------------|--|--|--|--|--|
| 2. All LEDs on the console light and the LCD displays the following on two rows:                                                                                                    |                          |                      |                        |                         |  |  |  |  |  |
| <ol> <li>If the HOLD 1 LED flashes, the RAM Test failed.<br/>If the HOLD 2 LED flashes, the EPROM Test failed.<br/>If the HOLD 3 LED flashes, the IRQ Interrupt Test failed. Refer to Section MITL9109-094-<br/>350-NA, Troubleshooting and Section MITL9109-094-353-NA, General Maintenance<br/>Information for details.</li> </ol> |                          |                      |                        |                         |  |  |  |  |  |
| 4. The Attendant Console LEDs go dark and the LCD now displays the console EPROM versior in the top right corner.                                                                                                    |                          |                      |                        |                         |  |  |  |  |  |
| 5. If any one of the following messages appear on the LCD, refer to Section<br>MITL9109-094-350-NA, Troubleshooting and Section MITL9109-094-353-NA, General<br>Maintenance Information:<br>CONSOLE HARDWARE PROBLEM<br>ERROR CODE 1<br>PLEASE NOTE DETAILS ON REPAIR TAG                                                            |                          |                      |                        |                         |  |  |  |  |  |
| 6. While the system establishes communication with the Attendant Console, the LCD displays<br>NO COMMUNICATION. If communication is not established within 5 seconds, the LCD displays<br>the following:<br>POSSIBLE WIRING ERROR OR SYSTEM FAILURE<br>CHECK FOR CROSSED PAIRS<br>CHECK CUSTOMER DATA ENTRY                          |                          |                      |                        |                         |  |  |  |  |  |
| 7. When communication                                                                                                    | n is established, t      | the Attendant Con    |                        | -                       |  |  |  |  |  |
| TUE. JUN 21, 1998                                                                                                    | _                        | _                    |                        | <b>54</b> AM<br>NIGHT 1 |  |  |  |  |  |
| [F1 ><br>[F6 >                                                                                                    | [F2 ><br>[F7 >           | [F3 ><br>[F8 >       | [F4 ><br>[F9 >         | [F5><br>[F0>            |  |  |  |  |  |
| 8. Press the FUNCTION<br>TUE. JUN 21, 1988                                                                                                    | key; the console         | E LCD returns the    | -                      | 54 AM                   |  |  |  |  |  |
| IF1 >EXIT         [F2 >ATT FUNCTION         [F3 >DAY         SERVICE         [F4 >NIGHT 2         [F5 >GUEST         NIGHT 1           [F6 >APPLICATION         [F7 >ALARM         [F8 >         [F9 >FRANCAIS         [F0 > IDENTITY                                                                                                |                          |                      |                        |                         |  |  |  |  |  |
| 9. Press the APPLICATI                                                                                                    | ON softkey; the          | console LCD return   | ns the following:      |                         |  |  |  |  |  |
| Press Quit to Return<br>[F1 >MAINTENANCE<br>[F6 >QUIT                                                                                                    |                          | [F3 ><br>[F8 >       | [F4 ><br>[F9 >         | [F5 ><br>[F0 >          |  |  |  |  |  |
| 10. Press the CDE softk                                                                                                    | ey; the console L        | CD returns the fol   | lowing:                |                         |  |  |  |  |  |
| Choose a <b>Username</b> -<br>[F1 >INSTALLER<br>[F6 >                                                                                                    | <br>[F2 >MAINT1<br>[F7 > | [F3 >MAINT2<br>[F8 > | [F4>SUPERVISOR<br>[F9> | [F5 >ATTENDANT<br>[F0 > |  |  |  |  |  |

# CHART 2-2 (CONT'D) INITIAL POWER-UP PROCEDURES FROM THE ATTENDANT CONSOLE

| 11.                                                                                                    | 11. Press the INSTALLER softkey; the console LCD returns the following:                                                                         |                                     |            |               |       |  |  |  |  |  |
|----------------------------------------------------------------------------------------------------|----------------------------------------------------------------------------------------------------|-------------------------------------|------------|---------------|-------|--|--|--|--|--|
|                                                                                                    | Enter Password :       [F1 >       [F2 >       [F3 >       [F4 >       [F5 >         [F6 >       [F7 >       [F8 >       [F9 >       [F9 >ENTER |                                     |            |               |       |  |  |  |  |  |
| 12. Enter the required password and press the ENTER <b>softkey</b> to gain Customer Data Entry access. The password is defined in Form 28, Form Access Restriction Definition. The default password is 1000. If the correct password is entered, then the Attendant Console LCD returns the following: |                                                                                                    |                                     |            |               |       |  |  |  |  |  |
|                                                                                                    | FORMS                                                                                                    |                                     |            |               |       |  |  |  |  |  |
|                                                                                                    | ••••••                                                                                                    | STEM CONFIGURATION                  | 02 = F     | EATURE ACCESS | CODES |  |  |  |  |  |
|                                                                                                    | ENTER FO                                                                                                    | ORM NUMBER: _<br><b>[F7 &gt;TOP</b> | [F8>BOTTOM | [F9 >         | [F0>  |  |  |  |  |  |

# 3. CUSTOMER DATA ENTRY FORMS

#### General

**3.01** The following forms enable the installer to configure the system prior to the initial system power-up sequence. Space is allocated to record the customer data. Table 3-1 **jists** the available forms for the Customer Data Entry package. Special notes for each form appear at the end of the form.

TABLE 3-I AVAILABLE FORMS

| F                                                    | DRMS                                    |
|------------------------------------------------------|-----------------------------------------|
| 01 = SYSTEM CONFIGURATION                            | 02 = FEATURE ACCESS CODES               |
| 03 = COS DEFINE                                      | 04 = SYSTEM OPTIONS/SYSTEM TIMERS       |
| 05 = TENANT INTERCONNECTION TABLE                    | 06 = TENANT NIGHT SWITCHING CONTROL     |
| 07 = CONSOLE ASSIGNMENTS                             | 08 = ATTENDANT LDN ASSIGNMENTS          |
| 09 = <b>STATIONS/SUPERSET<sup>®</sup></b> TELEPHONES | 10 = PICKUP GROUPS                      |
| 11 = DATA CIRCUIT DESCRIPTOR                         | 12 = DATA ASSIGNMENT                    |
| 13 = TRUNK CIRCUIT DESCRIPTORS                       | 14 = NON-DIAL-IN TRUNKS                 |
| 15 = DIAL-IN TRUNKS                                  | 16 = TRUNK GROUPS                       |
| 17 = HUNT GROUPS                                     | 18 = MISCELLANEOUS SYSTEM PORTS         |
| 19 = CALL REROUTING TABLE                            | 20 = ARS: COR GROUP DEFINITION          |
| 21 = ARS: DAY ZONE DEFINITION                        | 22 = ARS: MODIFIED DIGIT TABLE          |
| 23 = ARS: ROUTE DEFINITION                           | 24 = ARS: ROUTE LISTS                   |
| 25 = ARS: ROUTE PLANS                                | 26 = ARS: DIGIT STRINGS                 |
| 27 = ARS: MAXIMUM DIALED DIGITS                      | 28 = FORM ACCESS RESTRICTION DEFINITION |
| 29 = DTE PROFILE                                     | 30 = DEVICE INTERCONNECTION TABLE       |
| 31 = SYSTEM ABBREVIATED DIAL ENTRY                   | 32 = CDE DATA PRINT                     |
| 33 = ACCOUNT CODE ENTRY                              | 34 = DIRECTED IO                        |
| 35 = GLOBAL FIND ACCESS CODE                         | 36 = MODEM ASSIGNMENT                   |
| 37 = GUEST RM <b>SUPERSET</b> KEYS TEMPLATE          | 38 = ACD KEYS TEMPLATE                  |
| 39 = ACD AGENT GROUPS                                | 40 = ACD SENIOR SUPERVISORS             |
| 41 = ACD PATHS                                       | 42 = <b>T1</b> LINK DESCRIPTORS         |
| 43 = T1 LINK ASSIGNMENT                              | 44 = NETWORK SYNCHRONIZATION            |

r

| BAY   | SLT   | ССТ | PROGRAMMED | COMMENTS |   | BAY   | SLT   | ССТ | PROGRAMMED | COMMENTS |
|-------|-------|-----|------------|----------|---|-------|-------|-----|------------|----------|
| 1     | 1     | -   |            |          | ] | 3     | 5     | -   |            |          |
| 1     | 2     | -   |            |          |   | fc    | or    | 1   |            |          |
| 1     | 3     | -   |            |          |   | univ  | ersal | 2   |            |          |
| 1     | 4     | -   | -          |          | ] | mod   | ules  | 3   |            |          |
| 1     | 5     | -   |            |          | 1 | or    | ly    | 4   |            |          |
| fc    | or    | 1   |            | *****    |   | 3     | 6     | -   |            |          |
| univ  | ersal | 2   |            | <b>-</b> |   | fc    | or    | 1   |            |          |
| mod   | ules  | 3   |            |          |   | univ  | ersal | 2   |            |          |
| or    | ily   | 4   |            |          |   | mod   | ules  | 3   |            |          |
| 1     | 6     | -   |            |          |   | on    | ly    | 4   |            |          |
| fc    | or    | 1   |            |          |   | 3     | 7     | -   |            |          |
| univ  | ersal | 2   |            |          |   | fc    | r     | 1   |            |          |
| mod   | ules  | 3   |            |          |   | unive | ərsal | 2   |            |          |
| or    |       | 4   |            |          |   | mod   | ules  | 3   | ······     |          |
| 1     | 7     | -   |            |          |   | on    | ly    | 4   |            |          |
| fc    |       | 1   |            |          |   | 3     | 8     | -   |            |          |
| univ  |       | 2   |            |          |   | fo    | r     | 1   |            |          |
| mod   |       | 3   |            | •        |   | unive | ersal | 2   |            |          |
| on    |       | 4   |            |          |   | mod   | ules  | 3   |            |          |
| 1     | 8     | -   |            |          |   | on    | ly    | 4   |            |          |
| fc    |       | 1   |            |          |   | 4     | 1     | -   |            |          |
| unive |       | 2   |            |          |   | 4     | 2     | -   |            |          |
| mod   | I     | 3   |            |          |   | 4     | 3     | -   |            |          |
| on    |       | 4   |            |          |   | 4     | 4     | -   |            |          |
| 2     | 1     | -   |            |          |   | 4     | 5     | -   |            | **       |
| 2     | 2     |     |            |          |   | fo    | -     | 1   |            |          |
| 2     | 3     | -   | ·····      |          |   | unive |       | 2   |            |          |
| fo    | -     | 1   |            |          |   | mod   | -     | 3   |            |          |
| unive | L L   | 2   |            |          |   | on    | _     | 4   |            |          |
| mod   | L     | 3   | · · · ·    |          | - | 4     | 6     | -   |            |          |
| on    |       | 4   |            |          |   | fo    | - F   | 1   |            |          |
| 2     | 4     |     |            |          |   | unive | - F   | 2   |            |          |
| fo    | L L   | 1   |            |          |   | mod   | F     | 3   |            |          |
| unive | - F   | 2   |            |          |   | on    | -     | 4   |            |          |
| mod   | H     | 3   |            |          |   | 4     | 7     |     |            |          |
| on    |       | 4   |            |          |   | fo    |       | 1   |            |          |
| 3     | 1     |     |            | <u></u>  |   | unive | -     | 2   |            |          |
| 3     | 2     | -   |            |          |   | mod   | -     | 3   |            |          |
| 3     | 3     | -   |            |          | ļ | on    |       | 4   |            |          |
| 3     | 4     | -   |            |          | ļ | 4     | 8     | -   |            |          |
|       | ŀ     |     |            |          |   | fo    | +     | 1   |            |          |
|       | ŀ     |     |            |          |   | unive | H     | 2   |            |          |
|       | ŀ     |     |            |          |   | modu  | -     | 3   |            |          |
|       |       |     |            |          | Ľ | on    | V     | 4   |            |          |

# TABLE 3-2 FORM 01 - SYSTEM CONFIGURATION 336-PORT VARIANT

|       |             |     |                                       | 456-PO                                | י וחי |           | 1111   |     |                                       |            |
|-------|-------------|-----|---------------------------------------|---------------------------------------|-------|-----------|--------|-----|---------------------------------------|------------|
| BAY   | SLT         | ССТ | PROGRAMMED                            | COMMENTS                              | ]     | BA        | SL'    | сст | PROGRAMMED                            | COMMENTS   |
| 1     | 1           | -   |                                       |                                       |       | 3         | 6      | -   |                                       |            |
| 1     | 2           | -   |                                       |                                       | 1     | fc        | or     | 1   |                                       |            |
| 1     | 3           | -   | · · · · · · · · · · · · · · · · · · · |                                       | 1     | universal |        | 2   |                                       |            |
| 1     | 4           | -   |                                       |                                       |       | mod       | ules   | 3   |                                       |            |
| 1     | 5           | -   |                                       |                                       | 1     | on        | liv    | 4   |                                       |            |
|       | or          | 1   |                                       |                                       | -     | 3         | 7      | -   |                                       |            |
|       | ersal       | 2   |                                       |                                       | -     | fc        |        | 1   |                                       |            |
|       | luies       | 3   |                                       |                                       | -     | univ      |        | 2   |                                       |            |
| or    |             | 4   |                                       |                                       | 4     | mod       |        | 3   |                                       |            |
| 1     | 6           |     |                                       |                                       | 4     | on        |        | 4   | · · · · · · · · · · · · · · · · · · · |            |
| fc    |             | 1   |                                       |                                       | 4     | 3         | 8      | -   |                                       |            |
|       | ersal       | 2   |                                       | · · · · · · · · · · · · · · · · · · · | -     | fc        |        | 1   |                                       |            |
|       |             | L   |                                       |                                       | 4     | 1         |        |     |                                       |            |
|       | lules       | 3   |                                       |                                       | 4     | univ      |        | 2   | · · · · · · · · · · · · · · · · · · · |            |
| or    | · · · · · · | 4   |                                       |                                       | 4     | mod       |        | 3   |                                       |            |
| 1     | 7           | -   |                                       |                                       |       | il        | ıly    | 4   |                                       |            |
| fc    |             | 1   |                                       |                                       |       | 4         | 1      | -   |                                       |            |
| univ  |             | 2   |                                       |                                       |       | 4         | 2      | -   |                                       | l          |
| mod   | luies       | 3   |                                       | یو بور برد خد خد ادا کا ک             |       | 4         | 3      |     |                                       |            |
| on    | niy         | 4   |                                       |                                       |       | 4         | 4      | -   |                                       |            |
| 1     | 8           | -   |                                       |                                       | ]     | 4         | 5      | -   |                                       |            |
| fc    | or          | 1   |                                       |                                       | 1     | 4         | 6      | -   |                                       |            |
| unive | ersal       | 2   |                                       |                                       |       | 4         | 7      | 1   |                                       | ······     |
| mod   | ules        | 3   |                                       |                                       |       | 4         | 8      | -   |                                       |            |
| on    | ily         | 4   |                                       |                                       |       | 4         | 9      | -   |                                       |            |
| 2     | 1           | -   |                                       |                                       | 1     | 4         | 10     | -   |                                       |            |
| 2     | 2           | -   |                                       | · · · · · · · · · · · · · · · · · · · | 1     | 4         | 11     | -   |                                       |            |
| 2     | 3           | -   |                                       |                                       | 1     | 4         | 12     | -   | 1849                                  |            |
| fo    | br          | 1   |                                       |                                       | 1     | 4         | 13     | -   |                                       |            |
| unive |             | 2   |                                       |                                       | 1     | 4         | 14     | -   |                                       |            |
| mod   |             | 3   |                                       |                                       | -     | 4         | 15     | -   |                                       |            |
| on    |             | 4   |                                       |                                       | -     | . 5       | . 1    | -   |                                       |            |
| 2     | 4           |     |                                       |                                       | 1     | 5         | 2      | ~   |                                       |            |
|       |             | -   |                                       |                                       |       | 5         | 3      | _   |                                       |            |
| fo    | ,           | 1   |                                       |                                       | ł     | 5         | 4      |     |                                       |            |
| unive |             | 2   |                                       | · · · · · · · · · · · · · · · · · · · | ł     |           | 4<br>5 | -   |                                       |            |
| mod   |             | 3   |                                       |                                       | l     | 5         |        |     |                                       |            |
| on    |             | 4   |                                       | بين جند بند هد هد هد ما               |       | 5         | 6      |     |                                       |            |
| 3     | 1           | -   |                                       |                                       | [     | 5         | 7      |     |                                       |            |
| 3     | 2           | -   |                                       |                                       |       | 5         | 8      | -   |                                       |            |
| 3     | 3           | -   |                                       |                                       |       | 5         | 9      | -   |                                       |            |
| 3     | 4           | -   |                                       |                                       | ]     | 5         | 10     | -   |                                       |            |
| 3     | 5           | -   |                                       | - h.m.h                               | 1     | 5         | 11     | ~   |                                       |            |
| fo    | r           | 1   |                                       |                                       |       | 5         | 12     | -   |                                       |            |
| unive | ərsal       | 2   |                                       |                                       |       |           |        |     |                                       |            |
| mod   |             | 3   |                                       |                                       |       |           |        |     |                                       | ···· • ••• |
|       | ly          | 4   |                                       |                                       |       | 1         |        |     |                                       |            |

# TABLE 3-3 FORM 01 – SYSTEM CONFIGURATION **456-PORT** VARIANT

| SAY       | SLT   | ССТ    | PROGRAMMED | COMMENTS                            |          | SLT    | сст   | PROGRAMMED                                   | COMMENTS |
|-----------|-------|--------|------------|-------------------------------------|----------|--------|-------|----------------------------------------------|----------|
| 1         | 1     |        |            |                                     | 3        | 4      | •     |                                              |          |
| 1         | 2     | -      |            |                                     | 3        | 5      | -     |                                              |          |
| 1         | 3     | -      |            |                                     | 3        | 6      |       |                                              |          |
| 1         | 4     |        |            |                                     | 3        | 7      | -     |                                              |          |
| 1         | 5     | -      |            |                                     | 3        | 8      | -     |                                              |          |
| fc        |       | 1      |            |                                     | 3        | 9      | -     |                                              |          |
|           | ersal |        |            | me                                  | 3        | 10     | -     |                                              |          |
|           | lules |        |            |                                     | 3        | 11     | -     |                                              |          |
| on        |       | 4      |            |                                     | 3        | 12     | -     |                                              |          |
| 116       | -     |        |            |                                     | 3        | 13     | -     |                                              |          |
| fo        |       | 1      |            | m-c                                 | 3        | 14     | -     |                                              |          |
|           | ersal | -      |            | -a                                  | 3        | 15     | -     |                                              |          |
|           | lules |        |            | em                                  |          | 1 1    |       | <u>                                     </u> |          |
| on        |       | 4      |            |                                     | 4        | 1 2    | 1 - 1 |                                              |          |
| 1 1       | -     |        |            |                                     | 4        | 3      | -     |                                              |          |
| fo        |       | 1      |            |                                     | - 4      | 4      | -     |                                              |          |
| unive     |       | 2      |            |                                     | 4        | 5      |       |                                              |          |
| mod       |       | 3      |            |                                     | 4        | 6      | -     |                                              |          |
| on        |       | 4      |            |                                     | 4        | 7      | -     |                                              |          |
| _         | 8     | -      |            |                                     | 4        | 8      | -     |                                              |          |
| fa        |       |        | !<br>      |                                     |          | 9      | -     |                                              |          |
|           | ersal |        |            | me                                  |          | 10     | _     |                                              |          |
|           | lules |        |            | ده فلا ضاخع ده مه دي دي دي          | 4        | 11     | -     |                                              |          |
| on        |       | 4      |            | De                                  | 4        | 12     | -     |                                              |          |
| 2         | 1     |        |            |                                     | 4        | 13     | -     |                                              |          |
| 2         | 2     | _      |            |                                     | 4        | 14     | -     |                                              |          |
|           | 3 1   |        |            |                                     | 4        | 15     | -     |                                              |          |
| Z I<br>fo |       | -      | 1          | m-e                                 | 5        | 1      | -     |                                              |          |
|           | ersal |        |            | m-m                                 | 5        | 2      | -     |                                              |          |
|           | lules |        |            |                                     | 5        | 3      | -     |                                              |          |
|           |       | 3<br>4 |            | -me                                 | 5        | 4      | -     |                                              |          |
| 01<br>2   | 4     | 4      | l          | -                                   | <u>↓</u> |        |       |                                              |          |
|           |       |        |            |                                     | 5        | 5      | -     |                                              |          |
| fo        |       | 1      |            | Be                                  | ວ<br>5   | 6<br>7 | -     |                                              |          |
|           | ersal |        |            | m-e                                 | _        | 1      |       |                                              |          |
|           | lules |        |            |                                     | 5        | В      | -     |                                              |          |
| on        |       | 4      |            | مي اي جي بن جي ين جي <u>ين جي ج</u> | 5        | 9      | •     |                                              |          |
| 3         | 1     | -      |            |                                     | 5        | 10     | -     |                                              |          |
| 3         | 2     |        | 1          |                                     | 5        | 11     | -     | F                                            |          |
| 3         | 3     | 1      |            |                                     | 5        | 12     | -     | 1                                            |          |

# TABLE 3-4FORM 01 - SYSTEM CONFIGURATION480-PORTVARIANT

|       |         |     |                                        | 672-PO   | RT VARIANT                                                                                                    |                              |
|-------|---------|-----|----------------------------------------|----------|----------------------------------------------------------------------------------------------------|------------------------------|
| BAY   | SLT     | ССТ | PROGRAMMED                             | COMMENTS | BAY   SLT   CCT   PROGRAMMED                                                                                                    | COMMENTS                     |
| 1     | 1       | -   |                                        |          | 2 1 8 1 - 1                                                                                                    |                              |
| 1     | 2       | -   |                                        |          | for 1                                                                                                    |                              |
| 1     | 3       | -   |                                        |          | universal 💈                                                                                                    | بة كري ي بوجو بير فرغا       |
| 1     | 4       | -   |                                        |          | modules 3                                                                                                    | وي بي ويد بيد بيد من ما الله |
| 1     | 5       | _   |                                        |          | only 4                                                                                                    | دی بعز بعز عد خار خنا کا ک   |
| fo    |         | 1   |                                        |          |                                                                                                    |                              |
| unive |         | 2   |                                        |          |                                                                                                    |                              |
|       |         |     |                                        |          | 3 3                                                                                                    |                              |
| mod   |         | 3   |                                        |          |                                                                                                    |                              |
| on    |         | 4   |                                        |          |                                                                                                    |                              |
| 1     | 6       | -   |                                        |          | 3 5                                                                                                    |                              |
| fo    |         | 1   |                                        |          | for 1                                                                                                    |                              |
| unive | ərsal   | 2   |                                        |          | universal 2                                                                                                    |                              |
| mod   | ules    | 3   |                                        |          | modules 3 I                                                                                                    |                              |
| on    | iy      | 4   |                                        |          | only <sup>4</sup>                                                                                                    |                              |
| 1     | 7       | -   |                                        |          | 3 6                                                                                                    |                              |
| fo    | r       | 1   | ······································ |          | for 1                                                                                                    |                              |
| unive | ersal   | 2   |                                        |          | universal 2                                                                                                    |                              |
| mod   |         | 3   |                                        |          | modules 3                                                                                                    |                              |
| on    |         | 4   |                                        |          | only 4                                                                                                    |                              |
| 1     | .v<br>8 | -   |                                        |          | 3 1 7 -                                                                                                    |                              |
|       |         |     |                                        |          | for 1 L                                                                                                    |                              |
| fo    |         | 1   |                                        |          |                                                                                                    |                              |
| unive |         | 2   |                                        | *        | universal 2                                                                                                    |                              |
| mod   |         | 3   |                                        |          | modules 3                                                                                                    |                              |
| on    | lγ      | 4   |                                        |          | only 4                                                                                                    |                              |
| 2     | 1       | -   |                                        |          | 3 8 -                                                                                                    |                              |
| 2     | 2       | -   |                                        |          | for 1                                                                                                    |                              |
| 2     | 3       | -   |                                        |          | universal 2                                                                                                    |                              |
| 2     | 4       | -   |                                        |          | modules 3                                                                                                    |                              |
| 2     | 5       | -   |                                        |          | only 4                                                                                                    |                              |
| fo    | r       | 1   |                                        |          | 4 1 -                                                                                                    |                              |
| unive |         | 2   |                                        |          | 4 2 -                                                                                                    |                              |
| mod   |         | - 3 |                                        |          | 4 3 -                                                                                                    | · · · · ·                    |
| on    |         | 4   |                                        |          | 4 4 -                                                                                                    |                              |
| 2     | 6       | -   | ·····                                  |          | 4 5 -                                                                                                    |                              |
|       |         |     |                                        |          | for 1                                                                                                    |                              |
| fo    | I       | 1   |                                        |          | universal 2                                                                                                    |                              |
| unive |         | 2   |                                        |          |                                                                                                    |                              |
| modu  | -       | 3   |                                        |          | modules 3                                                                                                    |                              |
| on    | ly      | 4   | · · · · · · · · · · · · · · · · · · ·  |          | only 4                                                                                                    |                              |
| 2     | 7       | -   |                                        |          | 4 6 -                                                                                                    |                              |
| fo    | r       | 1   |                                        |          | for 1                                                                                                    |                              |
| unive | rsal    | 2   |                                        |          | universal 2                                                                                                    |                              |
| modu  | ules    | 3   |                                        |          | modules 3                                                                                                    |                              |
| on    |         | 4   | · · · · ·                              |          | only 4                                                                                                    |                              |
|       |         |     |                                        |          | ₽ <b>1 1 </b> |                              |

## TABLE 3-5 FORM 01 - SYSTEM CONFIGURATION 672-PORT VARIANT

# TABLE 3-5 (CONT'D) FORM 01 - SYSTEM CONFIGURATION 672-PORT VARIANT

| for<br>univers<br>modul<br>only      | sai   | - 1 |      | 6    | 2             |   |      |         |
|--------------------------------------|-------|-----|------|------|---------------|---|------|---------|
| univers<br>modul<br>only<br>4<br>for | sai   | 1   |      | v v  | 6             | - |      |         |
| modul<br>only<br>4<br>for            | - H   |     |      |      | for           | 1 |      |         |
| oniy<br>4<br>for                     | las İ | 2   |      | uni  | versal        | 2 |      |         |
| 4 for                                | ies   | 3   |      | mo   | modules       |   |      |         |
| for                                  | , [   | 4   |      |      | only          | 4 |      |         |
|                                      | 8     | -   |      | 6    | 7             | - |      |         |
| univers                              |       | 1   |      |      | ior           | 1 |      |         |
|                                      | sal [ | 2   |      | uni  | versal        | 2 |      |         |
| modul                                | ies [ | 3   |      | mo   | dules         | 3 |      |         |
| only                                 | /     | 4   |      |      | only          | 4 |      |         |
| 5                                    | 1     | -   |      | 6    | 8             | - |      |         |
| 5                                    | 2     | -   |      |      | or            | 1 |      |         |
| 5                                    | 3     | -   |      | uni  | versal        | 2 |      |         |
| 5                                    | 4     |     |      | mo   | dules         | 3 |      |         |
| 5                                    | 5     |     |      |      | oniy          | 4 |      |         |
| for                                  |       | 1   |      | 7    | 1             | - |      |         |
| univers                              | sal   | 2   |      | 7    | 2             | - |      |         |
| module                               | les [ | 3   |      | 7    | 3             | - |      |         |
| only                                 | '     | 4   |      | 7    | 4             | - |      |         |
| 5                                    | 6     | -   |      | 7    | 5             | - |      |         |
| for                                  |       | 1   |      | 1    | or            | 1 |      |         |
| univers                              | sal   | 2   |      | uni  | /ersal        | 2 |      |         |
| module                               | es    | 3   | <br> | mo   | dules         | 3 |      |         |
| only                                 |       | 4   |      |      | oniy          | 4 |      |         |
| 5                                    | 7     | -   |      | 7    | 6             |   |      |         |
| for                                  |       | 1   |      | 1    | or            | 1 |      |         |
| univers                              | sal   | 2   |      | univ | /ersal        | 2 |      |         |
| module                               | es    | 3   |      | mo   | dules         | 3 |      |         |
| only                                 |       | 4   |      |      | only          | 4 |      |         |
| 5                                    | 8     | -   |      | 7    | 7             | - | ···· |         |
| for                                  | L     | 1   |      | 1    | or            | 1 |      | ******* |
| univers                              | sal   | 2   | <br> |      | /ersal        | 2 |      |         |
| module                               | es    | 3   |      | mo   | dules         | 3 |      |         |
| oniy                                 |       | 4   | <br> |      | nly           | 4 |      |         |
|                                      | 1     | -   |      | 7    | 8             | - |      |         |
|                                      | 2     | -   | <br> |      | or            | 1 |      |         |
|                                      | 3     | -   |      |      | <b>er</b> sal | 2 |      |         |
|                                      | 4     | -   | <br> |      | dules         | 3 |      |         |
| 6 !                                  | 5     | -   |      | C    | niy           | 4 |      |         |
| for                                  |       | 1   |      |      |               |   |      |         |
| univers                              | sal [ | 2   | **** |      |               |   |      |         |
| module                               | es [  | 3   |      |      |               |   |      |         |
| only                                 |       | 4   | <br> |      |               |   |      |         |

#### NOTES FOR FORM 01 SYSTEM CONFIGURATION

- Notes: 1. Enter the card type in the PROGRAMMED column. Most slots have no circuit designations (represented by a "-" in the CCT column), as the cards for these slots have identical circuit types.
  - 2. Slots with circuit designations are high powered slots. The circuit designations refer only to the four module positions on a Universal Card; circuit designations for lines, trunks and **DATASETs** are recorded in the appropriate forms. Universal Cards can be installed only in high powered slots.
  - 3. Receiver/Relay modules are automatically entered in the system's data base when they are physically present in the system. They cannot be programmed into the system as no "receiver/relay" **softkey** is given during CDE entry. The receiver/relay modules should however be accounted for on Form 01 as they affect the sum "power rating" of the Universal cards.
  - 4. The Attendant Console default location is Bay 2, Slot 3, Circuit 1 on 336, 456 and **480-port** systems; on 672-port systems it is Bay 1, Slot 5, Circuit 1.
  - Refer to Section MITL9109-094-210 for definitions of the programming options for Form 01. The following is a summary of the card designations accepted by the system. See Note 3 above for programming the Receiver/Relay Module (designated by "DTMF RE-CEIVER" in the system).

ANALOG BAY CARD DESIGNATIONS INCLUDE: **1 -LINE CARDS** STATION line card **SUPERSET** line card **P-TRUNK CARDS** CO TRUNK card DID/TIE card E&M TRUNK card

DIGITAL BAY CARD DESIGNATIONS INCLUDE: 1 -LINE CARDS ONS LINE card COV LINE card OPS LINE card DIGITAL LINE card P-TRUNK CARDS LS/GS TRUNK card 6 CCT DID trunk card T1 TRUNK card 3-UNIVERSAL MUSIC PAGER module E&M module CONSOLE module

TABLE 3-6FORM 02 - FEATURE ACCESS CODES

| Feature<br>Number | Feature Name                                    | Assigned<br>Access Code |
|-------------------|-------------------------------------------------|-------------------------|
| 01                | Account Code Access                             |                         |
| 02                | Auto-Answer Activation                          |                         |
| 03                | Call Forwarding - Busy                          |                         |
| 04                | Call Forwarding - Don't Answer                  |                         |
| 05                | Call Forwarding - Busy/Don't Answer             |                         |
| 06                | Call Forwarding - Follow Me                     |                         |
| 07                | Call Forwarding - I'm Here                      |                         |
| 08                | Dial Call Pickup                                |                         |
| 09                | Directed Call Pickup                            |                         |
| 10                | Do Not Disturb                                  |                         |
| 11                | Extension General Attendant Access              |                         |
| 12                | Paging Access to Default Zone(s)                |                         |
| 13                | Paging Access to Specific Zones                 |                         |
| 14                | TAFAS - Any                                     |                         |
| 15                | TAFAS - Local Tenant                            |                         |
| 16                | Hold Pickup Access (Attendant Hold Slots)       |                         |
| 17                | Console Lockout Access Code                     |                         |
| 18                | Maintenance Function (Test Line)                |                         |
| 19                | Direct Inward System Access                     |                         |
| 20                | Callback Busy (Single Digit)                    |                         |
| 2 1               | Call Hold                                       |                         |
| 22                | Call Hold Retrieve (Local)                      |                         |
| 23                | Call Hold Retrieve (Remote)                     |                         |
| 24                | Abbreviated Dialing Access                      |                         |
| 25                | Clear All Features                              |                         |
| 26                | SUPERSET 4 <sup>®</sup> Telephone Loopback Test |                         |
| 27                | Tone Demonstration                              |                         |
| 28                | ADL Call Setup                                  |                         |
| 29                | ADL Disconnect                                  |                         |
| 30                | RESERVED                                        |                         |
| 3 1               | Executive Busy Override (single digit)          |                         |
| 32                | Automatic Wake-Up                               |                         |

### TABLE 3-6 (CONT'D) FORM 02 - FEATURE ACCESS CODES

| Feature<br>Number | Feature Name                               | Assigned<br>Access Code |
|-------------------|--------------------------------------------|-------------------------|
| 33                | Call Park                                  |                         |
| 34                | Node ID                                    |                         |
| 35                | Maid in Room                               |                         |
| 36                | SUPERSET 4 Telephone Room Status Display   |                         |
| 37                | Direct to ARS                              |                         |
| 38                | UCD Agent Login/Logout                     |                         |
| 39                | Analogue Network Accept Caller's Extension |                         |
| 40                | SUPERSET 4 Maid in Room Status Display     |                         |
| 41                | Send Message                               |                         |
| 42                | Call Sender of Oldest Message              |                         |
| 43                | Callback - No Answer                       |                         |
| 44                | ACD Login/Logout                           |                         |
| 45                | ACD Silent Monitoring                      |                         |

Notes: 1. Specify the Feature Access Code in the Assigned Access Code column.

- 2. Feature Access Codes can be a maximum of five digits (except for the Callback Busy Access Code and the Executive Busy Override Access Code which are only one digit).
- 3. Feature Access Codes cannot conflict with extension numbers or other access codes, For example, there cannot be a Feature Access code 18 and extension numbers 1801, 1802, etc.

|                  | FORM 03 - CLASS-OF                                                                    |               |       |   |          |        |       | S      | HEE           | т_с | ) F _   |
|------------------|---------------------------------------------------------------------------------------|---------------|-------|---|----------|--------|-------|--------|---------------|-----|---------|
|                  | ATTENDANT-                                                                            | RELAT         | ED    |   |          |        |       |        |               |     |         |
|                  |                                                                                       | <br>          | r     | 1 | -of-Se   | 1      | Num   | per (1 | <b>→ 50</b> ) | 1   |         |
| Option<br>Number | Class-of-Service Option Name                                                          | 1             | 2     | 3 | 4        | 5      | 6     | 7      | 8             | _9  | 0       |
| 100              |                                                                                       |               | r     | 1 | Class-   | -ot-Se | rvice | Status | ;<br>         | r   | <b></b> |
| 100              | Attendant Bell-Off                                                                    |               |       |   | <b> </b> |        |       |        |               |     |         |
| 101              | Attendant Outgoing Restriction/Room Status<br>Setup                                   |               |       |   |          |        |       |        |               |     |         |
| 102              | Attendant Display of System Alarms                                                    |               |       |   |          |        |       |        |               |     |         |
| 103              | Attendant DISA Code Setup                                                             |               |       |   |          |        |       |        |               |     |         |
| 104              | Attendant Flexible Night Service Setup                                                |               |       |   |          |        |       |        |               |     |         |
| 105              | Attendant Guest Room Key                                                              |               |       |   |          |        |       |        |               |     |         |
| 106              | Attendant New Call Tone                                                               |               |       |   |          |        |       |        |               |     |         |
| 107              | Attendant Call Forward - No Answer                                                    |               |       |   |          |        |       |        |               |     |         |
| 108              | Attendant Audible Lockout Alarm                                                       |               |       |   |          |        |       |        |               |     |         |
| 109              | Attendant Serial Call                                                                 |               |       |   |          |        |       |        |               |     |         |
| 110              | Attendant Abbreviated Dialing Confidential<br>Number Display                          |               |       |   |          |        |       |        |               |     |         |
| 111              | Attendant Abbreviated Dial Programming                                                |               |       |   |          |        |       |        |               |     |         |
| 112              | Attendant Station Busy-Out                                                            |               |       |   |          |        |       |        |               |     |         |
| 113              | Attendant Call Block Key                                                              |               |       |   |          |        |       |        |               |     |         |
| 114              | Attendant Trunk Busv-Out                                                              |               |       |   |          |        |       | [      |               |     |         |
| 115              | Attendant-Timed Recall (NO ANSWER)<br>10 → 240 Seconds (Default 30 s)                 |               |       |   |          |        |       |        |               |     |         |
| 116              | Attendant-Timed Recall (HOLD)<br>10 → 240 Seconds (Default 30 s)                      |               |       |   |          |        |       |        |               |     |         |
| 117              | Attendant-Timed Recall (CAMP-ON)<br>10 ➡ 240 Seconds (Default 30 s)                   |               |       |   |          |        |       |        |               |     |         |
| 118              | Attendant Automatic Call Forward - No Answer<br>Timer 10 → 240 Seconds (Default 30 s) |               |       |   |          |        |       |        |               |     |         |
| 119              | Attendant Tone Signaling                                                              |               |       |   |          |        |       |        |               |     |         |
| 120              | Attendant Conference Disable                                                          |               |       |   |          |        |       |        |               |     |         |
|                  | STATION/SUPERSI                                                                       | <b>ET</b> - R | ELATE | D |          | -      |       | -      |               |     |         |
| 200              | Account Code, Forced Entry - External Calls                                           |               |       |   |          |        |       |        |               |     |         |
| 201              | Account Code, Forced Entry - Long Distance<br>Calls                                   |               |       |   |          |        |       |        |               |     | ļ       |
| 202              | Alarm Call                                                                            |               |       |   |          |        |       |        |               |     |         |
| 203              | Broker's Call                                                                         |               |       |   |          |        |       |        |               |     |         |
| 204              | Call Block Applies (Room to Room)                                                     |               |       |   |          |        |       |        |               |     |         |
| 205              | RESERVED                                                                              |               |       |   |          |        |       |        |               |     |         |
| 206              | Call Forwarding • Busy                                                                | 1             |       |   |          |        |       |        |               |     |         |
| 207              | Call Forwarding - Don't Answer                                                        | 1             |       |   |          |        |       |        |               |     |         |
| 208              | Call Forwarding = External                                                            |               |       |   |          |        |       |        |               |     |         |

TABLE 3-7FORM 03 - CLASS-OF-SERVICE OPTIONS

|        |                                                         |       |       |       |         |        |      |        | SHEET              |   | OF |
|--------|---------------------------------------------------------|-------|-------|-------|---------|--------|------|--------|--------------------|---|----|
|        | STATION/SUPERSET-                                       | RELAT | ED (C | ONT'D | )       |        |      |        |                    |   | ]  |
|        |                                                         |       |       | Class | -of-Ser | vice   | Num  | ber (′ | 1 <del>→</del> 50) | ) |    |
| Option | Class-of-Service Option Name                            | _1 I  | - 2   | ι.    | 3 _     | _4 _   | _5   | 6      | _7]                | 8 | 90 |
| Number |                                                         |       |       |       | Class-  | of-Ser | vice | Stat   | us                 | _ |    |
| 209    | Call Forwarding - Follow Me                             |       |       |       |         |        |      |        |                    |   |    |
| 210    | Call Forwarding Inhibit on Dial-In Trunks               |       |       |       |         |        |      |        |                    |   |    |
| 211    | Call Hold and Retrieve Access                           |       |       |       |         |        |      |        |                    |   |    |
| 212    | Can Flash if Talking to an Incoming Trunk               |       |       |       |         |        |      |        |                    |   |    |
| 213    | Can Flash if Talking to an Outgoing Trunk               |       |       |       |         |        |      |        |                    |   |    |
| 214    | Cannot Dial a Trunk After Flashing                      |       |       |       |         |        |      |        |                    |   |    |
| 215    | Cannot Dial a Trunk if Holding or Conferencing with One |       |       |       |         |        |      |        |                    |   |    |
| 216    | Data Security                                           |       | r     | I     |         | 1      |      | Ì      |                    |   |    |
| 217    | Direct to ARS                                           |       |       |       |         |        | 1    |        |                    |   |    |
| 218    | Directed Call Pickup                                    |       |       |       |         |        |      |        |                    |   |    |
| 219    | Discriminating Dial Tone                                |       |       |       |         |        |      |        |                    |   |    |
| 220    | Do Not Disturb                                          |       |       |       |         |        |      |        |                    |   |    |
| 221    | Clear All Features                                      |       |       |       |         |        |      |        |                    |   |    |
| 222    | RESERVED                                                |       |       |       |         |        |      |        |                    |   |    |
| 223    | Flash Disable                                           |       |       |       |         |        |      |        |                    |   |    |
| 224    | Flash for Attendant                                     |       |       |       |         |        |      |        |                    |   |    |
| 225    | Hold Pickup (Attendant Paged Access)                    |       |       |       |         |        |      |        |                    |   |    |
| 226    | Inward Restriction (DID)                                |       |       |       |         |        |      |        |                    |   |    |
| 227    | Lockout Alarm Applies                                   |       |       |       |         |        |      |        |                    |   |    |
| 228    | Manual Line                                             |       |       |       |         |        |      |        |                    |   |    |
| 229    | RESERVED                                                |       |       |       |         |        |      |        |                    |   |    |
| 230    | Message Register Overflow Alarm                         |       |       |       |         |        |      |        |                    |   |    |
| 231    | Message Waiting Setup - Bell                            |       |       |       |         |        |      |        |                    |   |    |
| 232    | Message Waiting Setup - Lamp                            |       |       |       |         |        |      |        |                    |   |    |
| 233    | Never a Consultee                                       |       |       |       |         |        |      |        |                    |   |    |
| 234    | Never a Forwardee                                       |       |       |       |         |        |      |        |                    |   |    |
| 235    | Originate Only                                          |       |       |       |         |        |      |        |                    |   |    |
| 236    | Outgoing Trunk Callback                                 |       |       |       |         |        |      |        |                    |   |    |
| 237    | Outgoing Trunk Camp-on                                  |       |       |       |         |        |      |        |                    |   |    |
| 238    | Override Security                                       |       |       |       |         |        |      |        |                    |   |    |
| 239    | Priority Dial 0                                         |       |       |       |         |        |      |        |                    |   |    |
| 240    | Line Privacy                                            |       |       |       |         |        |      |        |                    |   |    |
| 241    | Receive Only                                            |       |       |       |         |        |      |        |                    |   |    |
| 242    | Repeated Camp-on Beeps                                  |       |       |       |         |        |      |        |                    |   |    |
| 243    | Non-Busy Extension                                      |       |       |       |         |        |      |        |                    |   |    |

|        |                                                            |       |        |          |        |          |       |        | IEET          | ` | <u></u> |
|--------|------------------------------------------------------------|-------|--------|----------|--------|----------|-------|--------|---------------|---|---------|
|        | STATION/SUPERSET-                                          | RELAT | ED (CO | DNT'D    | )      |          |       |        |               |   |         |
|        |                                                            |       |        | Class    | -of-Se | ervice   | Numt  | oer (1 | <b>→ 5</b> 0) |   |         |
| Option | Class-of-Service Option Name                               | 1     | 2      | _3_      | 4      | 5        | 6     | _7     | 8             | 9 | _0      |
| Number |                                                            |       |        |          | Class- | -of-Se   | rvice | Status |               |   |         |
| 244    | Room Status Applies                                        |       |        |          |        |          |       |        |               |   |         |
| 245    | Abbreviated Dial Access                                    |       |        |          |        |          |       |        |               |   |         |
| 246    | SMDR - Extended Record                                     |       |        |          |        |          |       |        |               |   |         |
| 247    | SMDR - Record Meter Pulses                                 |       |        |          |        |          |       |        |               |   |         |
| 248    | TAFAS Any Access                                           |       |        |          |        |          |       |        |               |   |         |
| 249    | TAFAS Access Tenant                                        |       |        |          |        |          |       |        |               |   |         |
| 250    | TAFAS Access During Day Service                            |       |        |          |        |          |       |        |               |   |         |
| 251    | Transfer Dial Tone                                         |       |        |          |        |          |       |        |               |   |         |
| 252    | Transfer with Privacy                                      |       |        |          |        |          |       |        |               |   |         |
| 253    | Call Forward - Don't Answer Timer (2 → 6<br>Rings)         |       |        |          |        |          |       |        |               |   |         |
| 254    | Call Hold Recall Timer (1 → 10 Minutes)                    |       |        |          |        |          |       |        |               |   |         |
| 255    | Repeated Camp−on Beeps Timer (5 → 15<br>Seconds)           |       |        |          |        |          |       |        |               |   |         |
| 256    | UCD Music on Hold Timer (0 $\rightarrow$ 50 Minutes)       |       |        |          |        |          |       |        |               |   |         |
| 259    | Message Sending                                            |       |        |          |        |          |       |        |               |   |         |
|        | ATTENDANT/STATION/S                                        | UPERS | ET- P  | RELAT    | ED     |          |       |        |               |   |         |
| 300    | Automatic Callback                                         |       |        | <u> </u> |        | <u> </u> |       |        |               |   |         |
| 301    | Camp-on                                                    |       |        |          |        |          |       |        |               |   |         |
| 302    | Flash-in Conference                                        |       |        |          |        |          |       |        |               |   |         |
| 303    | Paging Access - Zone 1                                     |       |        |          |        |          |       |        |               |   |         |
| 304    | Paging Access - Zone 2                                     |       |        |          |        |          |       |        |               |   |         |
| 305    | Paging Access - Zone 3                                     | _     |        |          |        |          |       |        |               |   |         |
| 306    | Paging Access ~ Zone 4                                     |       |        |          |        |          |       |        |               |   |         |
| 307    | Paging Access - Zone 5                                     |       |        |          |        |          |       |        |               |   |         |
| 308    | Paging Access - Zone 6                                     |       |        |          |        |          |       |        |               |   |         |
| 309    | Paging Access - Zone 7                                     |       |        |          |        |          |       |        |               |   |         |
| 310    | Paging Access - Zone 8                                     |       |        |          |        |          |       |        |               |   |         |
| 312 _  | Bering Agenss zolgnîo 9→ 9)<br>(0 Gives All Enabled Zones) | -     |        |          |        |          |       |        |               |   |         |
| 313    | CO Trunk To CO Trunk Connect                               |       |        |          |        |          |       |        |               |   |         |
| 314    | CO Trunk To Tie Trunk Connect                              |       |        |          |        |          |       |        |               |   |         |
| 315    | CO Trunk To DID Trunk Connect                              |       |        |          |        |          |       |        |               |   |         |
| 316    | Tie Trunk To Tie Trunk Connect                             |       |        |          |        |          |       |        |               |   |         |
| 317    | Tie Trunk To DID Trunk Connect                             |       | ľ      |          |        |          |       |        |               |   |         |
| 318    | DID Trunk To DID Trunk Connect                             |       |        |          |        |          |       |        |               |   |         |

SHEET\_OF \_

|            |                                                                                      |        |       | Class | -of-Si   | ervice | Numb  | er (1  | + 50) |   |   |
|------------|--------------------------------------------------------------------------------------|--------|-------|-------|----------|--------|-------|--------|-------|---|---|
| Option     | Class-of-Service Option Name                                                         |        | _2    | 3     | _4       | T      |       | 7      | 8     | 9 | ( |
| Number     |                                                                                      |        |       | I     | Class-   | -of-Se | rvice | Status |       |   |   |
| 319        | Extension Non-Co Trunk to Trunk Connect                                              | 1      |       |       | <u> </u> |        |       |        |       |   |   |
| 326        | Account Code, Forced Entry – Data Internal<br>Calls                                  |        |       |       |          |        |       |        |       |   |   |
| 327        | Account Code, Forced Entry – Data External<br>Calls                                  |        |       |       |          |        |       |        |       |   |   |
| 328        | Account Code, Forced Entry - Data Long Dist<br>Calls                                 |        |       |       |          |        |       |        |       |   |   |
|            | STATION-R                                                                            | ELATE  | )     |       | ·        |        | L     |        | •     |   |   |
| 400        | Contact Monitor                                                                      |        |       |       | •        |        |       |        |       |   |   |
| 401        | Call Park                                                                            | 1      |       |       |          |        | -     |        |       |   |   |
| 402        | Long Loop (Off-Premises Extension Only)                                              |        |       |       |          | 1      |       |        |       |   |   |
| 403        | Trunk Recall Partial Inhibit                                                         |        |       |       |          |        |       |        |       |   |   |
| 404        | Recording Failure to Hangup Timer                                                    |        |       |       |          |        |       |        |       |   |   |
|            | ATTENDANT/SUPER                                                                      | RSET-  | RELAT | ED    |          |        |       |        | Ł     | L |   |
| 500        | Override                                                                             |        |       |       |          |        |       |        |       |   |   |
| 501        | Override Announce                                                                    |        |       |       |          |        |       |        |       |   |   |
|            | SUPERSET-                                                                            | RELATI | ED    |       |          | r      |       |        |       |   |   |
| 600        | SUPERSET - Auto Answer                                                               |        |       |       |          |        |       |        |       |   |   |
| 601<br>602 | SUPERSET - Auto-Hold Disable                                                         |        |       |       |          |        |       |        |       |   |   |
| 602        | SUPERSET - Background Music<br>SUPERSET - Disconnect Alarm                           |        |       |       |          |        |       |        |       |   |   |
| 604        | SUPERSET - Immediate Line Select                                                     |        |       |       |          |        |       |        |       |   |   |
| 605        | SUPERSET - Message Program                                                           |        |       |       |          |        |       |        |       |   |   |
| 606        | SUPERSET - Sub-Attendant                                                             |        |       |       |          |        |       |        |       |   |   |
| 607        | SUPERSET - Associated Modem Line                                                     |        |       |       |          |        |       |        |       |   |   |
| 608        | SUPERSET - Room Status Display                                                       |        |       |       |          |        |       |        |       |   | _ |
| 609        | SUPERSET - Night Service Switching                                                   |        |       |       |          | -      |       |        |       |   |   |
| 610        | SUPERSET 3 <sup>TM</sup> DN/SUPERSET 4 <sup>TM</sup> DN Guest<br>Room Template (0-3) |        |       |       |          |        |       |        |       |   |   |
| 611        | SUPERSET - Limited New Call Ring                                                     |        |       |       |          |        |       |        |       |   |   |
| 612        | SUPERSET - Headset Operation                                                         |        |       |       |          |        |       |        |       |   |   |
| 650        | ACD - Agent Template (0 - 3, 0 = disable)                                            | 1      |       |       |          |        |       |        |       |   |   |
| 651        | ACD - Supervisor Template (0 - 3, 0 = disable)                                       |        |       |       |          |        |       |        |       |   |   |
| 652        | ACD - Senior Supervisor Template<br>(0 - 3, 0 = disable)                             |        |       |       |          |        |       |        |       |   |   |
| 653        | ACD - Agent Always Auto-Answer                                                       |        |       |       |          |        |       |        |       |   |   |

|                  | DATA STATION                                                      | IS-REL | ATED |       |        |          |          |        |             |   |   |
|------------------|-------------------------------------------------------------------|--------|------|-------|--------|----------|----------|--------|-------------|---|---|
|                  |                                                                   |        |      | Class | of-Ser | vice I   | lumbe    | r (1   | <del></del> |   |   |
| Option<br>Number | Class-of-Service Option Name                                      | 1      | 2    | 3     | 4      | 5        | _6       | 7      | 8           | 9 | 0 |
| Number           |                                                                   |        |      |       | Class- | of-Serv  | /ice     | Status |             |   |   |
|                  | ALL DEVI                                                          | CES    |      |       |        |          | •        |        |             |   |   |
| 700              | SMDR - Does Not Apply                                             |        |      |       |        |          |          |        |             |   |   |
| 701              | No Dial Tone                                                      |        |      |       |        |          |          |        |             |   |   |
| 702              | SMDR - Overwrite Buffer                                           |        |      |       |        |          |          |        |             |   |   |
| 703              | Message Register Applies                                          |        |      |       |        |          |          |        |             |   |   |
| 704              | Incoming/Internal Modem Pooling Access                            |        |      |       |        |          |          |        |             |   |   |
|                  | TRUNK-REL                                                         | ATED   | )    |       |        |          |          |        |             |   |   |
| 800              | ANI Applies                                                       |        |      |       |        | ĺ        |          |        |             |   |   |
| 801              | Incoming Trunk Call Rotary                                        |        |      |       |        |          |          |        |             |   |   |
| 802              | Limited Wait For Dial Tone                                        |        |      |       |        |          |          |        |             |   |   |
| 803              | SMDR – Drop Calls Less Than N Digits<br>(N= 0 to 11, 0= Disabled) |        |      |       |        |          |          |        |             |   |   |
| 804              | , SMDR <del>-</del> Drop Incomplete Outgoing Calls                | ,      |      |       | ,      |          | ,        | ,      | ,           | , |   |
| 805              | Trunk No Dial Tone Alarm                                          |        |      |       |        |          |          |        |             |   |   |
| 806              | Record Incoming Calls                                             |        |      |       |        |          |          |        |             |   |   |
| 807              | RESERVED                                                          |        |      |       |        |          | 1        |        |             |   |   |
| 808              | Special DISA                                                      |        |      |       |        |          |          |        |             |   |   |
| 809              | Standard Ring Applies                                             |        |      |       |        |          |          |        |             |   |   |
| 810              | DISA During Night Service Only                                    |        |      |       |        |          |          |        |             |   |   |
| 811              | Disable Trunk Conferencing                                        |        |      |       |        |          |          |        |             |   |   |
| 812              | Loop Start Trunk to ACD Path Connect                              |        |      |       |        |          |          |        |             |   |   |
|                  | DATA-REL                                                          | ATED   |      |       |        | <u> </u> | <u> </u> |        |             |   |   |
| 900              | Data Station Queuing                                              |        |      |       |        |          |          |        |             |   |   |
| 901              | DTRX Herald                                                       |        |      |       |        |          |          |        |             |   |   |
| 902              | DTRX Message Code                                                 |        |      |       |        |          |          |        |             |   |   |
| 903              | DTRX Message Code Text                                            |        |      |       |        |          |          |        |             |   | Ι |
| 904              | DTRX Complete Message Text                                        |        |      |       |        |          |          |        |             |   |   |
| 905              | DTRX Herald Text Select (1-4)                                     |        |      | 1     |        |          |          |        |             | Ì | 1 |
| 906              | DATA SMDR - Does Not Apply                                        |        |      |       |        | 1        | 1        |        |             |   |   |
| 907              | DATA SMDR - Extended Record                                       |        |      |       |        | İ        | İ        |        |             |   |   |
| 908              | DATA SMDR - Overwrite Buffer                                      |        | 1    | 1     |        |          |          | 1      | 1           | 1 | 1 |

**Notes:** 1. Specify the Class-of-Service number  $(1 \rightarrow 50)$ .

2. Specify the enabled options with an "E" for each Class of Service.

3. Specify the disabled options with a "D" for each Class of Service.

4. Specify the timer value for the timer options.

5. Options 121-123, 205, 222, 229, 257, 258, 320-325, 405-407, 502, 503, 613-615, 654-658, 705-707, 807, 813, 814,909 and 910 are RESERVED.

| Option No | System Options/System Timers                        | Status |
|-----------|-----------------------------------------------------|--------|
| 01        | 24 Hour Clock                                       |        |
| 03        | Single Paging Amplifier                             |        |
| 04        | Message Waiting and Message<br>Register Clear Print |        |
| 05        | Verified Account Codes                              |        |
| 09        | Attendant Call Block                                |        |
| 10        | Attendant Conference Beeps                          |        |
| 11        | Automatic Wake-Up                                   |        |
| 12        | Automatic Wake-up Alarm                             |        |
| 13        | Automatic Wake-up Print                             |        |
| 14        | Automatic Wake-up Music                             |        |
| 15        | Data Demultiplexer                                  |        |
| 16        | DID to Non-Co Trunk Via<br>Attendant Inhibit        |        |
| 17        | Discriminating Ringing                              |        |
| 18        | Discriminating gRinging Always                      |        |
| 20        | Holiday Messages                                    |        |
| 21        | Incoming to Outgoing Call<br>Forward I              |        |
| 22        | Last Party Clear - Dial Tone                        |        |
| 23        | Message Register Count<br>Additional Supervisions   |        |
| 24        | Message Register Audit                              |        |
| 25        | Message Register Zero After<br>Audit                |        |
| 26        | No Overlap Outpulsing                               |        |
| 27        | Room Status Audit                                   |        |
| 28        | SMDR Indicate Long Calls                            |        |
| 29        | SUPERSET Telephone Last<br>Number Redial            |        |
| 31        | Satellite PBX                                       |        |
| 32        | Outgoing Call Restriction                           |        |
| 33        | Room Status                                         | 1      |
| 34        | Auto Room Status<br>Conversion/Auto Wake-up Print I |        |
| 35        | Property Management System                          |        |
|           | -                                                   |        |

|      |    | TAE        | BLE 3-8               |        |
|------|----|------------|-----------------------|--------|
| FORM | 04 | <br>SYSTEM | <b>OPTIONS/SYSTEM</b> | TIMERS |

| Option No. | System Options/System Timers                             | Status |
|------------|----------------------------------------------------------|--------|
| 36         | End-of-Dial Character (#)                                |        |
| 37         | Calibrated Flash                                         |        |
| 38         | Switch-hook Flash                                        |        |
| 39         | DATA SMDR Indicate Long Calls                            |        |
| 40         | Message Register Follows Talker                          |        |
| 41         | Automatic Call Distribution                              |        |
| 42         | ACD Silent Monitoring                                    |        |
| 43         | ACD Silent Monitoring Beeps                              |        |
| 44         | ACD Plus External ACD Reports                            |        |
| 45         | Host Command Interface                                   |        |
| 46         | Digit Translation Plan ( $0 \rightarrow 3$ )             |        |
| 47         | ARS Unknown Digit Length<br>Time-Out 2 → 15 seconds      |        |
| 48         | Limited Wait for Dial Tone<br>1 ➡ 15 seconds             |        |
| 49         | Pseudo-Answer Supervision<br>Timer 10 → 60 seconds       |        |
| 50         | Dialing Conflict Timer<br>2 → 10 seconds                 |        |
| 51         | Final Ring Time-Out<br>1 → 30 minutes                    |        |
| 52         | Minimum Flash Timer<br>(10 ms inc) 20 → 50 ms            |        |
| 53         | Maximum Flash Timer<br>(10 ms inc) 20 ➡ 150 ms           |        |
| 54         | DISA Answer Timer<br>1 <del>→</del> 8 seconds            |        |
| 55         | Account Code Length Variable or $4 \rightarrow 12$ units |        |
| 56         | Auto Room Status<br>Conversion/Wake-Up Print Timer       |        |
| 57         | Vacant/Reserved Room Default<br>Call Restriction         |        |
| 58         | Occupied Room Default Call<br>Restriction                |        |

### Notes:

- 1. Specify the enabled options with an "E".
- 2. Specify the disabled options with a "D".
- 3. Specify a timer value for the timer options.
- 4. Options 2, 6, 7, 8, 19 and 30 are reserved for future use.

| TENANT<br>NAME |    | 01 | 02 | 03 | 04 | 05 | 06 | 07 | 08 | 09 | 10 | 11 | 12 | 13 | 14 | 15 | 16 | 17 | 18 | 19 | 20 | 21 | 22 | 23 | 24 | 25 |
|----------------|----|----|----|----|----|----|----|----|----|----|----|----|----|----|----|----|----|----|----|----|----|----|----|----|----|----|
|                | 01 |    |    |    |    |    |    |    |    |    |    |    |    |    |    |    | -  |    |    |    |    |    |    |    |    |    |
|                | 02 |    |    |    |    |    |    |    |    |    |    |    |    |    |    |    |    |    |    |    |    |    |    |    |    |    |
|                | 03 |    |    |    |    |    |    |    |    |    |    |    |    |    |    |    |    |    |    |    |    |    |    |    |    |    |
|                | 04 |    |    |    |    |    |    |    |    |    |    |    |    |    |    |    |    |    |    |    |    |    |    |    |    |    |
|                | 05 |    |    |    |    |    |    |    |    |    |    |    |    |    |    |    |    |    |    |    |    |    |    |    |    |    |
|                | 06 |    |    |    |    |    |    |    |    |    |    |    |    |    |    |    |    |    |    |    |    |    |    |    |    |    |
|                | 07 |    |    |    |    |    |    |    |    |    |    |    |    |    |    |    |    |    |    |    |    |    |    |    |    |    |
|                | 08 |    |    |    |    |    |    |    |    |    |    |    |    |    |    |    |    |    |    |    |    |    |    |    |    |    |
|                | 09 |    |    |    |    |    |    |    |    |    |    |    |    |    |    |    |    |    |    |    |    |    |    |    |    |    |
|                | 10 |    |    |    |    |    |    |    |    |    | -  |    |    |    |    |    |    |    |    |    |    |    |    |    |    |    |
|                | 11 |    |    |    |    |    |    |    |    |    |    |    |    |    |    |    |    |    |    |    |    |    |    |    |    |    |
|                | 12 |    |    |    |    |    |    |    |    |    |    |    |    |    |    |    |    |    |    |    |    |    |    |    |    |    |
|                | 13 |    |    |    |    |    |    |    |    |    |    |    |    |    |    |    |    |    |    |    |    |    |    |    |    |    |
|                | 14 |    |    |    |    |    |    |    |    |    |    |    |    |    |    |    |    |    |    |    |    |    |    |    |    |    |
|                | 15 |    |    |    |    |    |    |    |    |    |    |    |    |    |    |    |    |    |    |    |    |    |    |    |    |    |
|                | 16 |    |    |    |    |    |    |    |    |    |    |    |    |    |    |    |    |    |    |    |    |    |    |    |    |    |
|                | 17 |    |    |    |    |    |    |    |    |    |    |    |    |    |    |    |    |    |    |    |    |    |    |    |    |    |
|                | 18 |    |    |    |    |    |    |    |    |    |    |    |    |    |    |    |    |    |    |    |    |    |    |    |    |    |
|                | 19 |    |    |    |    |    |    |    |    |    |    |    |    |    |    |    |    |    |    |    |    |    |    |    |    |    |
|                | 20 |    |    |    |    |    |    |    |    |    |    |    |    |    |    |    |    |    |    |    |    |    |    |    |    |    |
|                | 21 |    |    |    |    |    |    |    |    |    |    |    |    |    |    |    |    |    |    |    |    |    |    |    |    |    |
|                | 22 |    |    |    |    |    |    |    |    |    |    |    |    |    |    |    |    |    |    |    |    |    |    |    |    |    |
|                | 23 |    |    |    |    |    |    |    |    |    |    |    |    |    |    |    |    |    |    |    |    |    |    |    |    |    |
|                | 24 |    |    |    |    |    |    |    |    |    |    |    |    |    |    |    |    |    |    |    |    |    |    |    |    |    |
|                | 25 |    |    |    |    |    |    |    |    |    |    |    |    |    |    |    |    |    |    |    |    |    |    |    |    |    |

TABLE 3-9FORM 05 - TENANT INTERCONNECTION TABLE

- Notes: 1. Specify all inhibited connections with an X (indicated by a period on the CRT). Tenant Group interconnection is inhibited unidirectionally. For example, an X in row 21 column 1 prevents Tenant Group 21 from communicating with Tenant Group 1, but Tenant Group 1 can still call Tenant Group 21.
  - 2. On initialization, the system interconnects all Tenant Groups (indicated by asterisks on the CRT).
  - 3. For each line, is the tenant number at left allowed to connect to tenant numbers at the right? By default "YES".

| TENANT<br>NAME | ·        | '01 | 02       | 03       | 04 | 05 | 06   | 07 | 08 | 08 | 10       | 11       | 12       | 13 | 14       | 15 | 16 | 17 | 18 | 19               | 20       | 21 | 22       | 23 | 24       | 25       |
|----------------|----------|-----|----------|----------|----|----|------|----|----|----|----------|----------|----------|----|----------|----|----|----|----|------------------|----------|----|----------|----|----------|----------|
|                | 01       |     |          |          |    |    |      |    |    |    |          |          |          |    | $\vdash$ |    |    |    |    |                  |          |    |          |    |          |          |
|                | 02       |     |          | <u> </u> |    |    |      |    |    |    | <u> </u> |          | <u> </u> |    |          |    |    |    |    | $\left  \right $ |          | -  | <u> </u> | -  |          |          |
|                | 03       |     |          |          |    |    |      |    |    |    |          |          |          |    |          |    |    |    |    | <u> </u>         |          |    | -        |    |          | ┢        |
|                | 04       |     |          |          |    |    |      |    |    |    |          |          |          |    |          |    |    |    |    |                  |          |    |          |    |          | ┢        |
|                | 05       |     |          |          |    |    |      |    |    |    |          |          |          |    |          |    |    |    |    |                  | <u> </u> |    |          |    |          |          |
| - <u>-</u>     | 06       |     | <u> </u> |          |    |    |      |    |    |    |          |          |          |    | -        |    |    |    |    |                  |          |    |          |    |          |          |
|                | 07       |     |          |          |    |    |      |    |    |    |          | <b>F</b> |          |    |          |    |    |    |    |                  |          |    |          |    |          | ┢──      |
|                | 08       |     |          |          |    |    |      |    |    |    |          |          |          |    |          |    |    |    |    |                  |          |    |          |    |          | ┢        |
| <u> </u>       | 09       |     |          |          |    |    |      |    |    |    |          |          |          |    |          |    |    |    |    |                  |          |    | <u> </u> |    |          | ┝        |
|                | 10       |     |          |          |    |    |      |    |    |    |          |          |          |    |          |    |    |    |    |                  |          |    |          |    |          | -        |
|                | 11       |     |          |          |    |    |      |    |    |    |          |          |          |    |          |    |    |    |    |                  |          |    |          |    |          | ┝        |
|                | 12       |     |          |          |    |    |      |    |    |    |          |          |          |    |          |    |    |    |    |                  |          |    |          |    | <u> </u> | ├        |
|                | 12       |     |          |          |    |    |      |    |    |    |          |          |          |    |          |    |    |    |    |                  |          |    |          |    |          |          |
|                | 14       |     |          |          |    |    |      |    |    |    |          |          |          |    |          |    |    |    |    |                  |          |    |          |    |          | ┝        |
|                | 15       |     |          |          |    |    |      |    |    |    |          |          |          |    |          |    |    |    |    |                  |          |    |          |    |          |          |
|                | 15       |     |          |          |    |    | -    |    |    |    |          |          |          |    |          |    |    |    |    |                  |          |    |          |    |          |          |
|                | 10       |     |          |          |    |    |      |    |    |    |          |          |          |    |          |    |    |    |    |                  | <u> </u> |    |          |    |          | $\vdash$ |
|                | 18-      |     |          |          |    |    |      |    |    |    |          |          |          |    |          |    |    |    |    |                  |          |    |          |    |          |          |
|                | 19       |     |          |          |    |    |      |    |    |    |          |          |          |    |          |    |    |    |    |                  |          |    |          |    |          |          |
|                | 19<br>20 |     |          |          |    |    |      |    |    |    |          |          |          |    |          |    |    |    |    |                  |          |    |          |    |          | ├        |
|                | 20       |     |          |          |    |    |      |    |    |    |          |          |          |    |          |    |    |    |    |                  |          |    |          |    |          | -        |
|                | 21<br>22 |     |          |          |    |    |      |    |    |    |          |          |          |    |          |    |    |    |    |                  |          |    |          |    |          |          |
|                |          |     |          |          |    |    |      |    |    |    |          |          |          |    |          |    |    |    |    |                  |          |    |          |    |          |          |
|                | 23       |     |          |          |    |    |      |    |    |    |          |          |          |    |          |    |    |    |    |                  |          |    |          |    |          |          |
|                | 24       |     |          |          |    |    |      |    |    |    |          |          |          |    |          |    |    |    |    |                  |          |    |          |    |          |          |
| otes:          | 25       | Sn  | ooif     | 7 11     | th |    | 7 16 |    |    |    | + 12     |          |          |    |          |    |    |    |    |                  |          |    |          |    |          |          |

TABLE 3-10FORM 06 - TENANT NIGHT SWITCHING CONTROL

- Notes: 1. Specify with an X those Tenant Groups allowed to switch into Night Service simultaneously (indicated by an asterisk on the CRT). For example, an X in row 10 column 1 allows Tenant Group 10 to switch both Tenant Groups 10 and 1 into Night Service simultaneously, but Tenant Group 1 can only switch itself into Night Service.
  - 2. On initialization, the system defaults to Tenant Groups switching to Night Service one at a time (indicated by a period on the CRT).
  - 3. For each line, is the tenant number at left allowed to switch DAY/NIGHT SERVICE for the tenant numbers at the right? By default "NO".

| BAY | SLT | ССТ | EXT NUM | COS    | COR | TENANT                                | COMMENTS |
|-----|-----|-----|---------|--------|-----|---------------------------------------|----------|
|     |     |     |         |        |     |                                       |          |
|     |     |     |         |        |     |                                       |          |
|     |     |     |         |        |     |                                       |          |
|     |     |     |         |        |     | · · · · · · · · · · · · · · · · · · · |          |
|     |     |     |         |        |     |                                       |          |
|     |     |     |         |        |     |                                       |          |
|     |     |     |         |        |     |                                       |          |
|     |     |     |         |        |     |                                       |          |
|     |     |     |         |        |     |                                       | 1        |
|     |     |     |         |        |     |                                       |          |
|     |     |     |         | ,<br>, |     |                                       |          |

TABLE 3-I 1FORM 07 - CONSOLE ASSIGNMENTS

- Notes: 1. There are a maximum of 11 consoles. The Attendant Console default location is Bay 2, Slot 3, Circuit 1 on 336, 456 and **480-port** systems; on **672-port** systems it is Bay 1, Slot 5, Circuit 2. This Attendant Console is required if the VT-100 compatible terminal is not used for Customer Data Entry.
  - 2. Specify the physical location (bay, slot and circuit) of each console.
  - Specify the extension number of each console. Calls directed to the console's extension number route to softkey 2. However, another extension number can be assigned in Form 08, Attendant LDN Assignments for softkey 2. In other words, two different extension numbers share the same softkey.
  - 4. Specify the COS, COR and Tenant Group number of each console.
  - 5. The COMMENTS field stores additional information for each console; it is not used by the system and can have a maximum of 15 characters.

### **TABLE 3-12** FORM 08 - ATTENDANT LDN ASSIGNMENTS

| Bay/SIt/Cct: |            | Consol | e Extension Nu <u>mber:</u> |
|--------------|------------|--------|-----------------------------|
| KEY          | DIR NUMBER | LABEL  | COMMENTS                    |
| 2            |            |        |                             |
| 3            |            |        |                             |
| 4            |            |        |                             |
| 5            |            |        |                             |
| 6            |            |        |                             |
| 7            |            |        |                             |
| 8            |            |        |                             |
| 9            |            |        |                             |
| 0            |            |        |                             |

### Bay/Slt/Cct:

Console Extension Number:

| KEY | DIR NUMBER | LABEL    | COMMENTS |
|-----|------------|----------|----------|
| 2   |            |          |          |
| 3   |            |          |          |
| 4   |            |          |          |
| 5   |            |          |          |
| 6   | ······     |          |          |
| 7   |            | <u> </u> |          |
| 8   |            |          |          |
| 9   |            |          |          |
| 0   |            |          |          |

Notes: 1. There are a maximum of 11 consoles

- 2. The directory number is a maximum of five digits. It links this form to Form 19, Call Rerouting Table, where the actual call type is defined for each directory number. The directory number programmed for softkey 2 shares the softkey with calls to the console's extension number (as defined in the EXT NUM field of Form 07, Console Assignments).
- 3. The LABEL field specifies the actual text that the console LCD displays as softkey prompts. Console softkey 2 label defaults to INTERNAL.
- 4. Console softkey 1 is reserved for the RECALL softkey. It cannot be modified.
- 5. The COMMENTS field further specifies the Attendant LDN assignments with text. It is stored by the system but not used and can have a maximum of 15 characters.

TABLE 3-13 FORM 09 - STATION/SUPERSET® TELEPHONES

SHEET \_ OF \_

| BAY | SLT | ССТ | TEN | EXTN | cos | COR | ТҮР | ANN | ΙΟυ | NCE | NAME | ASSOC | COMMENTS |
|-----|-----|-----|-----|------|-----|-----|-----|-----|-----|-----|------|-------|----------|
| •   |     |     |     | · .  |     |     |     |     |     |     |      |       |          |
|     |     |     |     |      |     |     |     | 1   |     |     |      |       |          |
|     |     |     |     |      |     |     |     |     |     |     |      |       |          |
|     |     |     |     |      |     |     |     | 1   |     |     |      |       |          |
|     |     |     |     |      |     |     |     |     |     |     |      |       |          |
|     |     |     |     |      |     |     |     |     |     |     |      |       |          |
|     |     |     |     |      |     |     |     |     |     |     |      |       |          |
|     |     |     |     |      |     |     |     |     |     |     |      |       |          |
|     |     |     |     |      |     |     |     |     |     |     |      |       |          |
|     |     |     |     |      |     |     |     |     |     |     |      |       |          |
|     |     |     |     |      |     |     |     |     |     |     |      |       |          |
|     |     |     |     |      |     |     |     |     |     |     |      |       |          |
|     |     |     |     |      |     |     |     |     |     |     |      |       |          |
|     |     |     |     |      |     |     |     |     |     |     |      |       |          |
|     |     |     |     |      |     |     |     |     |     |     |      |       |          |
|     |     |     |     |      |     |     |     |     |     |     |      |       |          |
|     |     |     |     |      |     |     |     |     |     |     |      |       |          |
|     |     |     |     |      |     |     |     |     |     |     |      |       |          |
|     |     |     |     |      |     |     |     |     |     |     |      |       |          |
|     |     |     |     |      |     |     |     |     |     |     |      |       |          |
|     |     |     |     |      |     |     |     |     |     |     |      |       |          |
|     |     |     |     |      |     |     |     |     |     |     |      |       |          |
|     |     |     |     |      |     |     |     |     |     |     |      |       |          |
|     |     |     |     |      |     |     |     |     |     |     |      |       |          |
|     |     |     |     |      |     |     |     |     |     |     |      |       |          |
|     |     |     |     |      |     |     |     |     |     |     |      |       |          |
|     |     |     |     |      |     |     |     |     |     |     |      |       |          |
|     |     |     |     |      |     |     |     |     |     |     |      |       |          |
|     |     |     |     |      |     |     |     |     |     |     |      |       |          |
|     |     |     |     |      |     |     |     |     |     |     |      |       |          |
|     |     |     |     |      |     |     |     |     |     |     |      |       |          |

Notes: Notes for this form follow on next page.

### NOTES FOR FORM 09 STATION/SUPERSET TELEPHONES

- Notes: 1. Specify the Tenant Group, Extension Number, COS number and COR number for each device.
  - Specify the device type in the **TYP** field as a Rotary Dial or DTMF set (STN), **SUPERSET** telephone (SET) or Call Announce Port (CAP). The CAP can be a Station Circuit, a **SUPERSET** telephone circuit, COV circuit, or OPS circuit. Hardware restrictions prevent a digital ONS circuit from being a CAP.
  - 3. Specify the physical location (by the bay, slot and circuit numbers) of the Call Announce Port in the **ANNOUNCE** field for the appropriate **SUPERSET** telephone. (Ensure the circuit to be programmed as a CAP has not been previously assigned).
  - 4. If desired, specify the set user's name in the **NAME** field. The name can be up to **10** characters long. It appears on the console and display sets when calling or in conversation with them.
  - 5. Specify the Access Code of the Associated Modem Line (if equipped) in the ASSOC field.
  - 6. The **COMMENTS** field stores additional information for each device. It is not used by the system and can have a maximum of 15 characters.
  - 7. Refer to Section MITL9 109-094-105-NA, Features Description, for details.

|      |             |   | TABLE 3  | -14       |       |
|------|-------------|---|----------|-----------|-------|
| FORM | <b>09</b> × | - | SUPERSET | TELEPHONE | LINES |

SHEET

OF

|         |       | SUPERSI<br>SUPER<br>SVPERSET | ET 3 <sup>TM</sup> telepho<br>SET 4 <sup>®</sup> telepho<br>3 <sup>TM</sup> DN telepho<br>4 <sup>TM</sup> DN telepho | ne<br>one<br>one |         |                       |
|---------|-------|------------------------------|----------------------------------------------------------------------------------------------------|------------------|---------|-----------------------|
| BAY/SLT | /сст: | SVPERSET                     | 4 <sup>TM</sup> DN telepho                                                                                           | one              | EXTEN   | ISION NU <u>MBER:</u> |
| KEY     | TYPE  | DIRECTION                    | RING                                                                                                    | SECRETARIAL      | EXT NUM | TRUNK NUMBER          |
| 01      | Prime | In/Out                       | Immed                                                                                                    | No               |         |                       |
| 02      |       |                              |                                                                                                    |                  |         |                       |
| 03      |       |                              |                                                                                                    |                  |         |                       |
| 04      |       |                              |                                                                                                    |                  |         |                       |
| 05      |       |                              |                                                                                                    |                  |         |                       |
| 06      |       |                              |                                                                                                    |                  |         |                       |
| 07      |       |                              |                                                                                                    |                  |         |                       |
| 08      |       |                              |                                                                                                    |                  |         |                       |
| 09      |       |                              |                                                                                                    | -                |         |                       |
| 10      |       |                              |                                                                                                    |                  |         |                       |
| 11      |       |                              |                                                                                                    |                  |         |                       |
| 12      |       |                              |                                                                                                    |                  |         |                       |
| 13*     |       |                              |                                                                                                    |                  |         |                       |
| 14*     |       |                              |                                                                                                    |                  |         |                       |
| 15*     |       |                              | 1                                                                                                    |                  |         |                       |

\* See note 4.

- Notes: 1. \* This form is a nested form and can only be accessed from Form 09 (Station/SUPERSET Telephones).
  - 2. KEY 01 is the Prime Line and cannot be modified.
  - 3. If the set is a **SUPERSET** 3DN or a **SUPERSET** 4DN Telephone, the form shows 12 keys (01 to 12).
  - 4. If the set is a **SUPERSET** 3 Telephone, the form shows 3 line keys (01, 02 and 03) and 12 Speed Call keys (04 to 15).

### NOTES FOR FORM **09**<sup>\*</sup> (CONT'D) **SUPERSET** TELEPHONE LINES

5. Line Select keys can be programmed as line appearances. Select the appearance type and variants from the following list:

RING

### TYPE

| -        |                                       |
|----------|---------------------------------------|
| KEY      | = Key Line                            |
| Multiple | = Multiple Call Line                  |
| Personal | = Personal Outgoing Line              |
| DTS      | = Direct Trunk Select                 |
| Private  | = Private Trunk                       |
| Speed Ca | all (default for keys 2 → 15)         |
| •        | · · · · · · · · · · · · · · · · · · · |

IMMED = Immediate Ring DELAY = Delay Ring NO = No Ring SECRETARIAL (Multiple call lines only) NON = Non-Secretarial SEC = Secretarial

### DIRECTION

BOTH = Both Way IN = In Only

- 6. The TYPE field defaults to Speed Dial (undefined) and must be defined before the other categories can be assigned. Refer to Section MITL9109-094-106-NA, Features Description.
- 7. The EXT NUM field must be specified for each line appearance. If however, the TYPE field is set to Direct Trunk Access or Private Trunk, the TRUNK NUMBER field must be specified. The EXT NUM and TRUNK NUMBER fields are mutually exclusive.
- 8. Unassigned Line Keys (2 → 12) on SUPERSEJ 3DN and SUPERSEJ 4DN telephones can be programmed as feature access keys for the following features:

| Auto Answer     | Paging    | Call Forward | Data Disc |
|-----------------|-----------|--------------|-----------|
| Do Not Disturb  | Camp-On   | Call Pickup  | Swap      |
| Privacy Release | Music     | Night Answer | Override  |
| Callback        | Call/Attn |              |           |

9. Specify the feature for the corresponding line key in the TYPE field.

# TABLE3-15FORM10 - PICKUP GROUPS

\_\_\_\_\_

| (1 → 50): |      |                                       |      |  |
|-----------|------|---------------------------------------|------|--|
|           |      |                                       |      |  |
| IBERS     |      |                                       |      |  |
|           |      |                                       |      |  |
|           |      |                                       |      |  |
|           | <br> |                                       |      |  |
|           |      |                                       | <br> |  |
|           |      | · · · · · · · · · · · · · · · · · · · | <br> |  |
|           |      |                                       |      |  |

| GROL | JP NUMBE          | ER (1 - 50 | ): |  |  |  |  |  |  |  |  |
|------|-------------------|------------|----|--|--|--|--|--|--|--|--|
| EXTE | EXTENSION NUMBERS |            |    |  |  |  |  |  |  |  |  |
|      |                   |            |    |  |  |  |  |  |  |  |  |
|      |                   |            |    |  |  |  |  |  |  |  |  |
|      |                   |            |    |  |  |  |  |  |  |  |  |
|      |                   |            |    |  |  |  |  |  |  |  |  |
|      |                   |            |    |  |  |  |  |  |  |  |  |

| GROU  | P NUMBE  | ER (1 - 50 | ):    |      | <br> |                                        |  |
|-------|----------|------------|-------|------|------|----------------------------------------|--|
| EXTEN | ISION NU | MBERS      |       | <br> | <br> | <del></del>                            |  |
|       |          |            |       |      |      |                                        |  |
|       |          |            |       |      | <br> |                                        |  |
|       |          |            | ····· |      |      |                                        |  |
|       |          |            |       |      | <br> |                                        |  |
|       |          |            |       |      | <br> | ······································ |  |

Notes: 1. The system supports a maximum of 50 Pickup Groups and each Pickup Group supports a maximum of 50 members.

- 2. The order in which the Pickup Group members are entered is not significant.
- 3. Pickup Group members are restricted to extension numbers of Rotary Dial or DTMF sets or Prime Line numbers of SUPERSEJ telephones. Attendant Consoles are not allowed in Pickup Groups.

| DESCRIPTOR | NUMBER OF DATA<br>CIRCUITS ASSIGNED | COMMENTS |
|------------|-------------------------------------|----------|
| 01         | (Note 1)                            |          |
| 02         | (Note 1)                            |          |
| 03         | (Note 1)                            |          |
| 04         | (Note 1)                            |          |
| 05         | (Note 1)                            |          |
| 06         | (Note 1)                            |          |
| 07         | (Note 1)                            |          |
| 08         | (Note 1)                            |          |
| 09         | (Note 1)                            |          |
| 10         | (Note 1)                            |          |
| 11         | (Note 1)                            |          |
| 12         | (Note 1)                            |          |
| 13         | (Note 1)                            |          |
| 14         | (Note 1)                            |          |
| 15         | (Note 1)                            |          |
| 16         | (Note 1)                            |          |
| 17         | (Note 1)                            |          |
| 18         | (Note 1)                            |          |
| 19         | (Note 1)                            |          |
| 20         | (Note 1)                            |          |
| 21         | (Note 1)                            |          |
| 22         | (Note 1)                            |          |
| 23         | (Note 1)                            |          |
| 24         | (Note 1)                            |          |
| 25         | (Note 1)                            |          |

TABLE 3-16FORM 11 - DATA CIRCUIT DESCRIPTORS

Notes: 1. The number of circuits assigned to a particular descriptor is automatically displayed by the system.

2. The comments field stores additional information. It is not used by the system and can have a maximum of 20 characters.

| FORM 11* - DATA CIRCU                                                                      | DATA CIRCUIT DESCRIPTOR NUMBER (1 - 25) |    |    |   |    |   |    |   |    |    |  |
|--------------------------------------------------------------------------------------------|-----------------------------------------|----|----|---|----|---|----|---|----|----|--|
| OPTION                                                                                     | 1                                       | _2 | _3 | 4 | _5 | 6 | _7 | 8 | _9 | _0 |  |
| Session Inactivity Disconnect Timer<br>0-255 minutes                                       |                                         |    |    |   |    |   |    |   |    |    |  |
| Guard Timer<br>0-99 seconds                                                                |                                         |    |    |   |    |   |    |   |    | _  |  |
| Minimum Baud Rate<br>110, 150, 300, 600, 1200, 2400, 4800, 9600, or 19200                  |                                         |    |    |   |    |   |    |   |    |    |  |
| Default Baud Rate<br>110, 150, 300, 600, 1200, 2400, 4800, 9600, or 19200                  |                                         |    |    |   |    |   |    |   |    |    |  |
| Maximum Baud Rate<br>110, 150, 300, 600, 1200, 2400, 4800, 9600, or 19200                  |                                         |    |    |   |    |   |    |   |    |    |  |
| Always Use Default Baud Rate When Called<br>YES or NO                                      |                                         |    |    |   |    |   |    |   |    |    |  |
| DTR Off Disconnect Timer<br>0-99 seconds                                                   |                                         |    |    |   |    |   |    |   |    |    |  |
| DTR To CTS Delay Timer<br>0-9900 msec, (100 msec inc)                                      |                                         |    |    |   |    |   |    |   |    |    |  |
| DTR Forced High<br>YES or NO                                                               |                                         |    |    |   |    |   |    |   |    |    |  |
| RTS Forced High<br>YES or NO                                                               |                                         |    |    |   |    |   |    |   |    |    |  |
| DSR Is Held High When Device Is Idle<br>YES or NO                                          |                                         |    |    |   |    |   |    |   |    |    |  |
| CTS Is Held High When Device Is Idle<br>YES or NO                                          |                                         |    |    |   |    |   |    |   |    |    |  |
| Originate A DTRX Call With A Low → High<br>Transition of DTR YES or NO                     |                                         |    |    |   |    |   |    |   |    |    |  |
| Action Taken If The Idle DTE Has DTR Low<br>( Auto Answer ) TOGGLE RI, DSR, DCD, OF REFUSE |                                         |    |    |   |    |   |    |   |    |    |  |
| Pooled Modem Communication Established<br>Indicator DCD or DSR                             |                                         |    |    |   |    |   |    |   |    |    |  |
| ASYNC: Keyboard Origination Allowed (Auto Baud)                                            |                                         |    |    |   |    |   |    |   |    |    |  |
| ASYNC: ADL Auto Baud                                                                       |                                         |    |    |   |    |   |    |   |    |    |  |
| ASYNC: Flow Control<br>CTS, XON/OFF or NONE                                                |                                         |    |    |   |    |   |    |   |    |    |  |

 TABLE 3-17

 FORM 11\* - DATA CIRCUIT DESCRIPTOR OPTIONS

| TABLE 3-17 (CONT'D)                                |
|----------------------------------------------------|
| FORM 1 1 $\star$ = DATA CIRCUIT DESCRIPTOR OPTIONS |

ur.

|                                                                                 |    |      |      |       |     |     |     | SHEE | T      | 0F      |
|---------------------------------------------------------------------------------|----|------|------|-------|-----|-----|-----|------|--------|---------|
| OPTION                                                                          | DA | TA C | IRCU | IT DE | SCR | PTO | RNU | MBE  | R (1 · | + 25)   |
| OPTION                                                                          | _1 | _2   | _3   | _4    | _5  | 6   | _7  | 8    | 9      | _0      |
| ASYNC: XON character<br>0-127, Decimal value of ASCII code                      |    |      |      |       |     |     |     |      |        |         |
| ASYNC: XOFF character<br>O-127, Decimal value of ASCII code                     |    |      |      |       |     |     |     |      |        |         |
| ASYNC: Break Key Function<br>SYS ATT or TRANSPARENT                             |    |      |      |       | -   |     |     |      |        |         |
| ASYNC: PBX Attention Character<br>0 - 127, Decimal value of ASCII code          |    |      |      |       |     |     |     |      |        |         |
| ASYNC: Parity<br>ODD, EVEN or NONE                                              |    |      |      |       |     |     |     |      |        |         |
| ASYNC: Character Length<br>7 or 8; 8 bits implies no parity                     |    | -    |      |       |     |     |     |      |        |         |
| ASYNC: Number of Stop Bits                                                      |    | -    |      |       |     |     |     |      |        |         |
| ASYNC: Autobaud to Host Character 1<br>0 - 127, Decimal value of ASCII code     |    | -    |      |       |     |     |     |      |        |         |
| ASYNC: Autobaud to Host Character 2<br>0 - 127, Decimal value of ASCII code     |    | -    |      |       |     |     |     |      |        |         |
| ASYNC: Delay Between Autobaud<br>Characters<br>0-1270 msec (IO msec increments) |    |      |      |       |     |     |     |      |        |         |
| DS2100: Operating Mode<br>Asynchronous or Synchronous                           |    | -    |      |       |     |     |     |      |        | <u></u> |
| SYNC: Rate Adaptation Scheme<br>MiNET or X.31                                   |    |      |      |       |     |     |     |      |        |         |
| SYNC: Clock Source<br>INTERNAL, SYSTEM, TX EXT or TX & RX EXT                   |    |      |      |       |     |     |     |      |        |         |

Notes: 1.  $\star$  This form is nested and can only be accessed from Form 11, Data Circuit Descriptors.

2. Specify the options for the selected data circuit descriptor number.

|     |          |           |     | <u> </u>    |     |     |     |     |     |     |          | 3        |                                       |
|-----|----------|-----------|-----|-------------|-----|-----|-----|-----|-----|-----|----------|----------|---------------------------------------|
| BAY | SLT      | ССТ       | TYP | TEN         | EXT | NUM | cos | COR | CDN | DTE | AVL      | HOTLINE  | COMMENTS                              |
|     | ļ        |           |     |             |     |     |     |     |     |     |          |          |                                       |
|     |          | ·         |     | •           |     |     |     |     |     |     |          |          |                                       |
|     |          |           |     | !           |     |     |     |     |     |     |          | l        |                                       |
|     | ļ        |           | ļ   | [           |     |     |     |     |     |     |          | <u> </u> |                                       |
|     |          |           |     |             |     |     |     |     |     |     |          |          |                                       |
| -   |          |           |     |             |     |     |     |     |     |     |          |          |                                       |
|     |          |           |     |             |     |     |     |     |     |     |          |          |                                       |
|     |          |           |     | ļ. <u>.</u> |     |     |     |     |     |     | <u> </u> |          | <u> </u>                              |
|     |          |           |     |             |     |     |     |     |     |     |          |          |                                       |
|     |          |           |     |             |     |     |     |     |     |     |          |          |                                       |
|     |          |           |     |             |     |     |     |     |     |     |          |          |                                       |
|     |          |           |     |             |     |     |     |     |     |     |          |          |                                       |
|     |          | ļ         |     |             |     |     |     |     |     |     |          |          |                                       |
|     |          |           |     |             |     |     |     |     |     |     |          |          | l                                     |
|     |          |           |     |             |     |     |     |     |     |     |          |          |                                       |
|     | <b> </b> |           |     |             |     |     |     |     |     |     |          |          |                                       |
|     | ┨────    |           |     |             |     |     |     |     |     |     |          |          |                                       |
|     |          |           |     |             |     |     |     |     |     |     |          |          | · · · · · · · · · · · · · · · · · · · |
|     |          |           |     |             |     |     |     |     |     |     |          |          |                                       |
|     |          |           |     |             |     |     |     |     |     |     |          |          |                                       |
|     | ┣───     | - <u></u> |     |             |     |     |     |     |     |     |          |          |                                       |
|     | <u> </u> |           |     |             |     |     |     |     |     |     |          | ļ        |                                       |
|     |          |           |     |             |     |     |     |     |     |     |          |          |                                       |
|     |          |           |     |             | ļ   |     |     |     |     |     |          |          |                                       |
|     |          |           |     |             |     |     |     |     |     |     |          | <b> </b> |                                       |
|     |          |           |     |             |     |     |     |     |     |     |          | I        | L <u></u>                             |

TABLE3-18FORM12DATAASSIGNMENT

OUEET

- Notes: 1. When a DNI card is programmed in the System Configuration form (Form 01), the system automatically enters the Bay/Slot/Circuit locations in Form 09, Station/SUPERSET Assignment, and in Form 12, Data Assignment.
  - 2. Enter Bay/Slot/Circuit numbers of the programmed device.
  - 3. Enter the type of device programmed. The available types are DATASET 1101, DATASET 1102, DATASET 1103, DATASET 2102, DATASET 2103 and DSCONS (Superconsole 1000<sup>™</sup> Printer Port).
  - 4. Assign the Tenant number, extension number, COS, COR and Circuit Descriptor number for the device.
  - 5. If the device is to have access to a Data Transceiver (DTRX), assign an appropriate Data Terminal Equipment (DTE) Profile number. Otherwise, leave this field blank. DTE Profiles are assigned in Form 29.
  - 6. Assign the Associated Voice Line (AVL), if applicable.
  - 7. Assign the Hotline number, if applicable.

| DESCRIPTOR NO. | ТҮРЕ | COMMENTS |
|----------------|------|----------|
| 01             |      |          |
| 02             |      |          |
| 03             |      |          |
| 04             |      |          |
| 05             |      |          |
| 06             |      |          |
| 07             |      |          |
| 08             |      |          |
| 09             |      |          |
| 10             |      |          |
| 11             |      |          |
| 12             |      |          |
| 13             |      |          |
| 14             |      |          |
| 15             |      |          |
| 16             |      |          |
| 17             |      |          |
| 18             |      |          |
| 19             |      |          |
| 20             |      |          |
| 21             |      |          |
| 22             |      |          |
| 23             |      |          |
| 24             |      |          |
| 25             |      |          |

TABLE 3-19FORM 13 - TRUNK CIRCUIT DESCRIPTORS

- Notes: 1. Specify a Trunk Type for the required trunk circuit descriptors. The Trunk Types include: 4-CCT CO, 4-CCT DISA, 6-CCT CO, 6-CCT DISA, E&M MODULE, E&M MODULE DISA, E&M CARD, E&M TRK DISA, 2-CCT DID/TIE, 2-CCT TIE DISA, 6-CCT DID, T1 E&M, T1 E&M DISA, T1 DID/TIE, T1 TIE DISA, T1 LS/GS, and T1 CO DISA,
  - 2. The COMMENTS field stores additional information. It is not used by the system and can have a maximum of 20 characters.

| TABLE 3-20                                  |
|---------------------------------------------|
| FORM 13× - TRUNK CIRCUIT DESCRIPTOR OPTIONS |

|                                           |                                         |    | _  |   |    |   |   | SHEE | T_ | OF |  |
|-------------------------------------------|-----------------------------------------|----|----|---|----|---|---|------|----|----|--|
| 4–CIRCUIT CO TRUNK and                    | TRUNK CIRCUIT DESCRIPTOR NUMBER (1 - 25 |    |    |   |    |   |   |      |    |    |  |
| 4-CIRCUIT DISA OPTIONS                    | 1                                       | _2 | _3 | 4 | _5 | 6 | 7 | 8    | _9 | 0  |  |
| Reverse to Idle (Y or N)                  |                                         |    |    |   |    |   |   |      |    |    |  |
| Far-End Gives Answer Supervision (Y or N) |                                         |    |    |   |    |   |   |      |    |    |  |
| Inhibit Automatic Supervision (Y or N)    |                                         |    |    |   |    |   |   |      |    |    |  |
| No Seize Alarm (Y or N)                   |                                         |    |    |   |    |   |   |      |    |    |  |
| No Release Alarm (Y or N)                 |                                         |    |    |   |    |   |   |      |    |    |  |
| Toll Office (Y or N)                      |                                         |    |    |   |    |   |   |      |    |    |  |
| Is this a CO (Y or N)                     |                                         |    |    |   |    |   |   |      |    |    |  |
| DTMF (Y or N)                             |                                         |    |    |   | -  |   |   |      |    |    |  |
| Impedance (600 Ohms or Complex)           |                                         |    |    |   |    |   |   |      |    |    |  |
| Dictation Trunk (Y or N)                  |                                         |    |    |   |    |   |   |      |    |    |  |

Notes: 1. \* This form is a nested form and can only be accessed from Form 13 (Trunk Circuit Descriptors), via the SEL. OPTIONS softkeys.

## TABLE 3-20 (CONT'D)FORM 13\* - TRUNK CIRCUIT DESCRIPTOR OPTIONS

|                                                              |     |      |      |      |      |          |      | SHEE | T           |              |
|--------------------------------------------------------------|-----|------|------|------|------|----------|------|------|-------------|--------------|
| 6-CIRCUIT CO TRUNK and                                       | TRU | NK C | IRCU | IT D | ESCR | ΙΡΤΟ     | r nu | MBE  | <b>R</b> (1 | <b>→</b> 25) |
| 6-CIRCUIT DISA OPTIONS                                       | _1  | _2   | - 3  | 4    | - 5  | <u> </u> | 7    | 8    | 9           | _0           |
| Reverse to Idle (Y or N)                                     |     |      |      |      |      |          |      |      |             |              |
| Far-End Gives Answer Supervision (Y or N)                    |     |      |      |      |      |          |      |      |             |              |
| Inhibit Automatic Supervision (Y or N)                       |     |      |      |      |      |          |      |      |             |              |
| No Seize Alarm (Y or N)                                      |     |      |      |      |      |          |      |      |             |              |
| No Release Alarm (Y or N)                                    |     |      |      |      |      |          |      |      |             |              |
| Toll Office (Y or N)                                         |     |      |      | -    |      |          |      |      |             |              |
| Is this a CO (Y or N)                                        |     |      |      |      |      |          |      |      |             |              |
| DTMF (Y or N)                                                |     |      |      |      |      |          |      |      |             |              |
| Impedance (600 Ohms or Complex)                              |     |      |      |      |      |          |      |      |             |              |
| Dictation Trunk (Y or N)                                     |     |      |      |      |      |          |      |      |             |              |
| Post Call Metering 0 → 15 seconds                            |     |      |      |      |      |          |      |      |             |              |
| Calling Party Disconnect Timer 1 + 12<br>minutes             |     |      |      |      |      |          |      |      |             |              |
| Ignore Remote Disconnect (Y or N)                            |     |      |      |      |      |          |      |      |             |              |
| Disconnect Timer 100 → 9900 ms (100 ms inc)                  |     |      |      |      |      |          |      |      |             |              |
| Supervision Direction:<br>Incoming Trunk Calls Also (Y or N) |     |      |      |      |      |          |      |      |             |              |
| Guard Timer 0 → 3000 ms (100 ms inc)                         |     |      |      |      |      |          |      |      |             |              |
| Ring Cycle Timer 6 - 10 seconds                              |     |      |      |      |      |          |      |      |             |              |
| Ignore Line Reversal During Seizure (Y or N)                 |     |      |      |      |      |          |      |      |             |              |
| Ringing Expected (Y or N)                                    |     |      |      |      |      |          |      |      |             |              |
| Ringing Debounce Timer 5 - 12 seconds                        |     |      |      |      |      |          |      |      |             |              |
| Seize Timer 10 → 60 s (10 s increments)                      |     |      |      |      |      |          |      |      |             |              |
| Flash Timer 200 - 700 ms (100 ms inc)                        | 1   |      |      |      |      |          |      |      |             |              |
| Interdigit Timer 300 → 800 ms (100 ms inc)                   |     |      |      |      |      |          |      |      |             |              |
| Digit Outpulsing Ratio (60/40, 80/20, 66/33)                 |     |      |      |      |      |          |      |      |             |              |

**Notes:** 1. \* This form is a nested form and can only be accessed from Form 13 (Trunk Circuit Descriptors), via the SEL. OPTIONS softkeys.

|      |                   | TABLE | 3-20 (  | CONT'D)    |         |
|------|-------------------|-------|---------|------------|---------|
| FORM | 13 <del>×</del> - | TRUNK | CIRCUIT | DESCRIPTOR | OPTIONS |

|                                                                                |     |      |      |       |      |      |     | SHEE | т    | OF_      |
|--------------------------------------------------------------------------------|-----|------|------|-------|------|------|-----|------|------|----------|
| E&M MODULE and                                                                 | TRU | NK C | IRCL | JIT D | ESCR | IPTO | RNU | JMBE | R (1 | → 2Ę     |
| E&M MODULE DISA OPTIONS                                                        | 1   | 2    | 3    | _4    | 5    | 6    | _7  | 8    | 9    | 0        |
| Reverse to idle (Y or N)                                                       |     |      |      |       |      | ĺ    |     |      |      |          |
| Far-End Gives Answer Supervision (Y or N)                                      |     |      |      |       |      |      |     |      |      |          |
| Inhibit Automatic Supervision (Y or N)                                         |     |      |      |       |      |      |     |      |      |          |
| No Seize Alarm (Y or N)                                                        |     |      |      |       |      |      |     |      |      |          |
| No Release Alarm (Y or N)                                                      |     |      |      |       |      |      |     |      |      |          |
| Toll Office (Y or N)                                                           |     |      |      |       |      |      |     |      |      |          |
| Is this a CO (Y or N)                                                          |     |      |      |       |      |      |     |      |      |          |
| DTMF (Y or N)                                                                  |     |      |      |       |      |      |     |      |      |          |
| <b>Impedance</b> (600 Ohms or Complex)<br>** Use Module DIP Switches to Set ** |     |      |      |       |      |      |     |      |      |          |
| E Lead Invert (Y or N)                                                         |     |      |      |       |      | ,    |     |      |      |          |
| M Lead Invert (Y or N)<br>** required for type 5 operation **                  |     |      |      |       |      |      |     |      |      | 1        |
| Disconnect Timer 150 - 300 ms (50 ms inc)                                      |     |      |      |       |      |      |     |      |      |          |
| Release Acknowledge Timer<br>2000 → 9900 ms (100 ms inc)                       |     |      |      |       |      |      |     |      |      |          |
| Guard Timer 200 ~ 1000 ms (100 ms inc)                                         |     |      |      |       |      |      |     |      |      | <u> </u> |
| Dictation Trunk (Y or N)                                                       |     |      |      |       |      |      |     |      |      | <u> </u> |
| Incoming Start Type (Immed, Wink or Delay)                                     | 1   |      |      |       |      |      |     | i    | -    | 1        |
| Debounce Timer 20 - 150 ms (10 ms inc)                                         | 1   |      |      |       |      |      |     |      |      |          |
| Wink Timer 150 → 300 ms (50 ms inc)                                            |     |      |      |       |      |      |     |      | -    |          |
| Outgoing Start Time (Immed, Wink, Delay or Delay<br>Integ)                     |     |      |      |       |      |      |     |      |      |          |
| Digit Outpulsing Ratio (60/40, 80/20, 66/33)                                   |     |      |      |       |      |      |     |      |      |          |
| Outpulse Delay Timer 100 - 2000 ms<br>(100 ms inc)                             |     |      |      |       |      |      |     |      |      |          |
| Flash Timer 200 - 700 ms (100 ms inc)                                          |     |      |      |       |      |      |     |      |      |          |
| Interdigit Timer 300 → 800 ms (100 ms inc)                                     |     |      |      |       |      |      |     |      |      |          |
| Wait for Delay Timer 300 → 5000 ms<br>(100 m s inc)                            |     |      |      |       |      |      |     |      |      |          |

### TABLE 3-20 (CONT'D)FORM 13+-TRUNK CIRCUIT DESCRIPTOR OPTIONS

|                                          |      |      |      |       |       |      |      | SHEE | Т    | OF           |
|------------------------------------------|------|------|------|-------|-------|------|------|------|------|--------------|
| E&M MODULE and                           | TRUI | NK C | IRCU | IT DE | ESCRI | PTOF | R NU | MBER | (1 · | <b>→</b> 25) |
| E&M MODULE <b>DISA</b> OPTIONS           | 1    | 2    | 3    | -4    | 5     | -5   | _7   | 8    | _9   | 0            |
| Remote End is a Satellite (Y or N)       |      |      |      |       |       |      |      |      |      |              |
| Remote End is a Satellite with OPS Lines |      |      |      |       |       |      |      |      |      |              |
| (Y or N)                                 |      |      |      |       |       |      |      |      |      |              |

Notes: 1. \* This form is a nested form and can only be accessed from Form 13 (Trunk Circuit Descriptors), via the SEL. OPTIONS softkeys.

|      |                   | TABLE | 3-20 (  | CONT'D)    |         |
|------|-------------------|-------|---------|------------|---------|
| FORM | 13 <del>×</del> - | TRUNK | CIRCUIT | DESCRIPTOR | OPTIONS |

SHEET\_OF \_

| E&M CARD and                                                | TRUNK CIRCUIT DESCRIPTOR NUMBER (1 - 25 |   |    |    |    |   |    |          |          |          |  |  |
|-------------------------------------------------------------|-----------------------------------------|---|----|----|----|---|----|----------|----------|----------|--|--|
| E&M TRUNK DISA OPTIONS                                      | 1                                       | 2 | _3 | _4 | _5 | 6 | _7 | 8        | 9        | 0        |  |  |
| Reverse to Idle (Y or N)                                    |                                         |   |    |    |    |   |    |          |          | 1        |  |  |
| Far-End Gives Answer Supervision (Y or N)                   |                                         |   |    |    |    |   | 1  |          |          |          |  |  |
| Inhibit Automatic Supervision (Y or N)                      |                                         |   |    |    |    |   |    | <u> </u> |          |          |  |  |
| No Seize Alarm (Y or N)                                     |                                         | - |    |    |    |   |    |          | <u> </u> |          |  |  |
| No Release Alarm (Y or N)                                   |                                         |   |    |    |    |   |    |          |          | <u> </u> |  |  |
| Toll Office (Y or N)                                        |                                         |   |    |    |    | · |    |          |          |          |  |  |
| Is this a CO (Y or N)                                       |                                         |   |    |    |    |   |    |          | <u> </u> | <u> </u> |  |  |
| DTMF (Y or N)                                               |                                         |   |    |    |    |   |    |          |          |          |  |  |
| Impedance (600 Ohms or Complex)                             |                                         |   |    |    |    |   |    |          |          |          |  |  |
| Remote End is a Satellite (Y or N)                          |                                         |   |    |    |    |   |    |          |          |          |  |  |
| <b>Remote End is a Satellite With OPS Lines</b><br>(Y or N) |                                         |   |    |    |    |   |    |          |          |          |  |  |
| Dictation Trunk (Y or N)                                    |                                         |   |    |    |    |   |    |          |          |          |  |  |

Notes: 1. <u>+</u> This form is a nested form and can only be accessed from Form 13 (Trunk Circuit Descriptors), via the SEL. OPTIONS softkeys.

## TABLE 3-20 (CONT'D)FORM 13\* - TRUNK CIRCUIT DESCRIPTOR OPTIONS

|                                                      |   |                                          |   |   |    |   |    | SHEE | ET |    |  |  |
|------------------------------------------------------|---|------------------------------------------|---|---|----|---|----|------|----|----|--|--|
| P-CIRCUIT DID/TIE and                                |   | TRUNK CIRCUIT DESCRIPTOR NUMBER (1 - 25) |   |   |    |   |    |      |    |    |  |  |
| 2-CIRCUIT TIE DISA OPTIONS                           | 1 | _2                                       | 3 | 4 | _5 | 6 | _7 | _8   | 9  | _0 |  |  |
| Reverse to Idle (Y or N)                             |   | l<br>1                                   |   |   |    |   |    |      |    |    |  |  |
| Far-End Gives Answer Supervision (Y or N)            |   |                                          |   |   |    |   |    |      |    |    |  |  |
| Inhibit Automatic Supervision (Y or N)               |   |                                          |   |   |    |   |    |      |    |    |  |  |
| No Seize Alarm (Y or N)                              |   |                                          |   |   |    |   |    |      |    |    |  |  |
| No Release Alarm (Y or N)                            |   |                                          |   |   |    |   |    |      |    |    |  |  |
| Toll Office (Y or N)                                 |   |                                          |   |   |    |   |    |      |    |    |  |  |
| Is this a CO (Y or N)                                |   |                                          |   |   |    |   |    |      |    |    |  |  |
| DTMF (Y or N)                                        |   |                                          |   |   |    |   |    |      |    |    |  |  |
| <b>Impedance</b> (600 Ohms or Complex)               |   |                                          |   |   |    |   |    |      |    |    |  |  |
| Remote End is a Satellite (Y or N)                   |   |                                          |   |   |    |   |    |      |    |    |  |  |
| Remote End is a Satellite with OPS Lines<br>(Y or N) |   |                                          |   |   |    |   |    |      |    |    |  |  |

**Notes:** 1. \* This form is a nested form and can only be accessed from Form 13 (Trunk Circuit Descriptors), via the SEL. OPTIONS softkeys.

|                                                      |     |      |      |      |      |      |     | SHEE | T_   | OF _          |
|------------------------------------------------------|-----|------|------|------|------|------|-----|------|------|---------------|
| 6-CIRCUIT DID                                        | TRU | NK C | IRCL | IT D | ESCR | IPTO | RNU | JMBE | R (1 | <b>→ 25</b> ) |
| OPTIONS                                              | 1   | 2    | 3    | _4   | 5    | 6    | _7  | _8   | 9    | 0             |
| Reverse 10 Idle (Y or N)                             |     |      |      |      |      |      |     |      |      |               |
| Far-End Gives Answer Supervision (Y or N)            |     |      |      |      |      |      |     |      |      |               |
| Inhibit Automatic Supervision (Y or N)               |     |      |      |      |      |      |     |      |      |               |
| No Seize Alarm (Y or N)                              |     |      |      |      |      |      |     |      |      |               |
| No Release Alarm (Y or N)                            |     |      |      |      |      |      |     |      |      |               |
| Toll Office (Y or N)                                 |     |      |      |      |      |      |     |      |      |               |
| Is this a CO (Y or N)                                |     |      |      |      |      |      |     |      |      |               |
| DTMF (Y or N)                                        |     |      |      |      |      |      |     | •    |      |               |
| <b>Impedance</b> (600 Ohms or Complex)               |     |      |      |      |      |      |     |      |      |               |
| Disconnect Timer 150 → 300 ms (50 ms inc)            |     |      |      |      |      |      |     |      |      |               |
| Release Acknowledge Timer 2 - 120 seconds            |     |      |      |      |      |      |     |      |      |               |
| Start Type (Immed, Wink or Delay)                    |     |      |      |      |      |      |     |      |      |               |
| Guard Timer 200 → 1000 (100 ms inc)                  |     |      |      |      |      |      |     |      |      |               |
| Debounce Timer 20 → 150 ms (10 ms inc)               |     |      |      |      |      |      |     |      |      |               |
| Wink Timer 150 → 300 ms (50 ms inc)                  |     |      |      |      |      |      |     |      |      |               |
| Remote End is a Satellite (Y or N)                   |     |      |      |      |      |      |     |      |      |               |
| Remote End is a Satellite With OPS Lines<br>(Y or N) |     |      |      |      |      |      |     |      |      |               |

### TABLE 3-20 (CONT'D)FORM 13x - TRUNK CIRCUIT DESCRIPTOR OPTIONS

\_\_\_\_\_

~ -

Notes: 1. \* This form is a nested form and can only be accessed from Form 13 (Trunk Circuit Descriptors), via the SEL. OPTIONS softkeys.

### TABLE 3-20 (CONT'D) FORM 13x - TRUNK CIRCUIT DESCRIPTOR OPTIONS

|                                                            |     |      |      |      |      |      |     | SHEE | т _  | OF _         |
|------------------------------------------------------------|-----|------|------|------|------|------|-----|------|------|--------------|
| T1 E&M and                                                 | TRU | NK C | IRCU | IT D | ESCR | IPTO | RNU | JMBE | R (1 | <b>→ 25)</b> |
| T1 E&M DISA OPTIONS                                        | 1   | _2   | 3    | _4_  | 5    | 6    | 7   | 8    | 9    | _0           |
| Reverse to idle (Y or N)                                   |     |      |      |      |      |      |     |      |      |              |
| Far-End Gives Answer Supervision (Y or N)                  |     |      |      |      |      |      |     |      |      |              |
| Inhibit Automatic Supervision (Y or N)                     |     |      |      |      |      |      |     |      |      |              |
| No Seize Alarm (Y or N)                                    |     |      |      |      |      |      |     |      |      |              |
| No Release Alarm (Y or N)                                  |     |      |      |      |      |      |     |      |      |              |
| Toll Office (Y or N)                                       |     |      |      |      |      |      |     |      |      |              |
| Is this a CO (Y or N)                                      |     |      |      |      |      |      |     |      |      |              |
| DTMF (Y or N)                                              |     |      |      |      |      |      |     |      |      |              |
| Disconnect Timer 150 → 300 ms (50 ms inc)                  |     |      |      |      |      |      |     |      |      |              |
| Release Acknowledge Timer 2000 → 9900 ms (100 ms inc)      |     |      |      |      |      |      |     |      |      |              |
| Guard Timer 200 → 1000 (100 ms inc)                        |     |      |      |      |      |      |     |      |      |              |
| Incoming Start Type (Immed, Wink or Delay)                 |     |      |      |      |      |      |     |      |      |              |
| Debounce Timer 20 → 150 ms (10 ms inc)                     |     |      |      |      |      |      |     |      |      |              |
| Wink Timer 150 → 300 ms (50 ms inc)                        |     |      |      |      |      |      |     |      |      |              |
| Outgoing Start Type (Immed, Wink, Delay or Delay<br>Integ) |     |      |      |      |      |      |     |      |      |              |
| Digit Outpulsing Ratio (60/40, 80/20, 66/33)               |     |      |      |      |      |      |     |      |      |              |
| Outpulse Delay Timer 100 → 2000 ms<br>(100 ms inc)         |     |      |      |      |      |      |     |      |      |              |
| Flash Timer 200 → 700 ms (100 ms inc)                      |     |      |      |      |      |      |     |      |      |              |
| Interdigit Timer 300 → 800 ms (100 ms inc)                 |     |      |      |      |      |      |     |      |      |              |
| Wait for Delay Timer 300 → 5000 ms<br>(100 ms inc)         |     |      |      |      |      |      |     |      |      |              |
| Remote end is a satellite (Y or N)                         |     |      |      |      |      |      |     |      |      |              |
| Remote end is a satellite with OPS Lines<br>(Y or N)       |     |      |      |      |      |      |     |      |      |              |

Notes: 1. \* This form is a nested form and can only be accessed from Form 13 (Trunk Circuit Descriptors), via the SEL. OPTIONS softkeys.

|            | TABL  | E 3-20 (0 | CONT'D)    |         |
|------------|-------|-----------|------------|---------|
| FORM 13× - | TRUNK | CIRCUIT   | DESCRIPTOR | OPTIONS |

|                                                            |           |      |    |   |   |   |     | SHEE        | T_   | OF            |
|------------------------------------------------------------|-----------|------|----|---|---|---|-----|-------------|------|---------------|
| T1 DID/TIE and                                             |           | NK C |    |   |   |   | RNU | <del></del> | R (1 | <b>→ 25</b> ) |
| T1 TIE DISA OPTIONS                                        | <u>_1</u> | 2    | _3 | 4 | 5 | 6 | 7   | 8           | 9_   | _0            |
| Far-End Gives Answer Supervision (Y or N)                  |           |      |    |   |   |   |     |             |      |               |
| Inhibit Automatic Supervision (Y or N)                     |           |      |    |   |   |   |     |             |      |               |
| No Seize Alarm (Y or N)                                    |           |      |    |   |   |   |     |             |      |               |
| No Release Alarm (Y or N)                                  |           |      |    |   |   |   |     |             |      |               |
| Toll Office (Y or N)                                       |           |      |    |   |   |   |     |             |      |               |
| Is this a CO (Y or N)                                      |           |      |    |   |   |   |     |             |      |               |
| DTMF (Y or N)                                              |           |      |    |   |   |   |     |             |      |               |
| Disconnect Timer 150 → 300 ms (50 ms inc)                  |           |      |    |   |   |   |     |             |      |               |
| Release Acknowledge Timer ₂ → 120 s                        |           |      |    |   |   |   |     |             |      |               |
| Guard Timer 200 → 1000 (100 ms inc)                        |           |      |    |   |   |   |     |             |      |               |
| Start Type (Immed, Wink or Delay)                          |           |      |    |   |   |   |     |             |      |               |
| Debounce Timer 20 → 150 ms (o ms inc)                      |           |      |    |   |   |   |     |             |      |               |
| Wink Timer 150 → 300 ms (50 ms inc)                        |           |      |    |   |   |   |     |             |      |               |
| Outgoing Start Type (Immed, Wink, Delay or Delay<br>Integ) |           |      |    |   |   |   |     |             |      |               |
| Digit Outpulsing Ratio (60/40, 80/20, 66/33)               |           |      |    |   |   |   |     |             |      |               |
| Outpulse Delay Timer 100 → 2000 ms<br>(100 ms inc)         |           |      |    |   |   |   |     |             |      |               |
| Flash Timer 200 → 700 ms (100 ms inc)                      |           |      |    |   |   |   |     |             |      |               |
| Interdigit Timer 300 → 800 ms (100 ms inc)                 |           |      |    |   |   |   |     |             |      |               |
| Wait for Delay Timer 300 → 5000 ms<br>(100 ms inc)         |           |      |    |   |   |   |     |             |      |               |
| Remote End is a Satellite (Y or N)                         |           |      |    |   |   |   |     |             |      |               |
| Remote End is a Satellite with OPS Lines<br>(Y or N)       |           |      |    |   |   |   |     |             |      |               |

Notes: 1. \* This form is a nested form and can only be accessed from Form 13 (Trunk Circuit Descriptors), via the SEL. OPTIONS softkeys.

### TABLE 3-20 (CONT'D)FORM 13\* - TRUNK CIRCUIT DESCRIPTOR OPTIONS

|                                              |                                          |          |    |            |     |   |    | SHEE | ET _ | OF       |
|----------------------------------------------|------------------------------------------|----------|----|------------|-----|---|----|------|------|----------|
| T1 LS/GS TRUNK and                           | TRUNK CIRCUIT DESCRIPTOR NUMBER (1 - 25) |          |    |            |     |   |    |      |      |          |
| T1 CO DISA OPTIONS                           | 1                                        | _2       | _3 | 4          | 5   | 6 | _7 | 8    | _9   | _0       |
| No Seize Alarm (Y or N)                      |                                          |          |    |            |     |   |    |      | _    |          |
| No Release Alarm (Y or N)                    |                                          |          |    |            |     |   |    |      |      |          |
| Toll Office (Y or N)                         |                                          |          |    |            |     |   |    |      |      |          |
| Is this a CO (Y or N)                        |                                          |          |    |            |     |   |    |      |      |          |
| DTMF (Y or N)                                |                                          |          |    |            |     |   |    |      |      |          |
| Loop Start or Ground Start (LS or GS)        |                                          |          |    |            |     |   |    |      |      |          |
| Calling Party Disconnect Timer               |                                          |          |    |            |     |   |    |      |      |          |
| 1 → 12 minutes                               |                                          |          | [  |            | ┣── |   |    |      |      | <b> </b> |
| Guard Timer (0 → 3000 ms) (100 ms inc)       |                                          | <u> </u> |    | ` <u> </u> |     |   |    |      | ļ    | <u> </u> |
| Ring Cycle Timer (6 + 10 s)                  |                                          |          |    |            |     |   |    |      |      |          |
| Ringing Expected (Y or N)                    |                                          |          |    |            |     |   |    |      |      |          |
| Ringing Debounce Timer 5 → 12 seconds        |                                          |          |    |            |     |   |    |      |      |          |
| Seize Timer (10 → 60 s)(10 s increments)     |                                          |          |    |            |     |   |    |      |      |          |
| Flash Timer (200 - 700 ms) (100 ms inc)      |                                          |          |    |            |     |   |    |      |      |          |
| Interdigit Timer (300 - 800 ms) (100 ms inc) |                                          |          |    |            |     |   |    |      |      |          |

Notes: 1. \* This form is a nested form and can only be accessed from Form 13 (Trunk Circuit Descriptors), via the SEL. OPTIONS softkeys.

|     |     |     |     |     |     |    |     |     |    |     |    |      | SHEET | _ OF |
|-----|-----|-----|-----|-----|-----|----|-----|-----|----|-----|----|------|-------|------|
| BAY | SLT | ССТ | COS | TEN | DAY | N1 | N 2 | CDN | тκ | NUM | тκ | NAME | СОММ  | ENTS |
|     |     |     |     |     |     |    |     |     |    |     |    |      |       |      |
|     |     |     |     |     |     |    |     |     |    |     |    |      |       |      |
|     |     | ]   |     |     |     |    |     |     |    |     |    |      |       |      |
|     |     |     |     |     |     |    |     |     |    |     |    |      |       |      |
|     |     |     |     |     |     |    |     |     |    |     |    |      |       |      |
|     |     |     |     |     |     |    |     |     |    |     |    |      |       |      |
|     |     |     |     |     | :   |    |     |     |    |     |    |      |       |      |
|     |     |     |     |     |     |    |     |     |    |     |    |      |       |      |
|     |     |     |     |     |     |    |     |     |    |     |    |      |       |      |
|     |     |     |     |     |     |    |     |     |    |     |    |      |       |      |
|     |     |     |     |     |     |    |     |     |    |     |    |      |       |      |
|     |     |     |     |     |     |    |     |     |    |     |    |      |       |      |
|     |     |     |     |     |     |    |     |     |    |     |    |      |       |      |
|     |     |     |     |     |     |    |     |     |    |     |    |      |       |      |
|     |     |     |     |     |     |    |     |     | Ī  |     |    |      |       |      |
|     |     |     |     |     |     |    |     |     | 1  |     |    |      |       |      |
|     |     |     |     |     |     |    |     |     |    |     |    |      |       |      |
|     |     |     |     |     |     |    |     |     | 1  |     |    |      |       |      |

TABLE 3-21FORM 14-NON-DIAL-INTRUNKS

Notes: 1. Specify the COS number, Tenant Group number and the trunk number (1  $\rightarrow$  200).

- 2. Specify the answer points for Day, Nightl, and Night2 Service Modes. The answer points may be specified as an LDN on the Attendant Console, a station number (or a SUPERSET telephone Prime Line number), a Hunt Group Access Code or a Night Bell equipment extension number. An LDN and Night Bell cannot be rung simultaneously.
- 3. Assign a trunk circuit descriptor number in the CDN field for each Non-Dial-In Trunk. The CDN field links this form to Form 13, Trunk Circuit Descriptors which defines the trunk hardware parameters.
- 4. The COMMENTS field is reserved for additional information. It is not used by the system and can have a maximum of 15 characters.
- 5. If desired, assign the trunk a name in the NAME field.

TABLE3-22FORM15**–**DIAL-INTRUNKS

|     |     |          |     |     |     |   | r        |   |     |        |         | SHEETOF  |
|-----|-----|----------|-----|-----|-----|---|----------|---|-----|--------|---------|----------|
| BAY | SLT | ССТ      | cos | COR | TEN | N | М        | X | CDN | ΤΚ ΝυΜ | TK NAME | COMMENTS |
|     |     |          |     |     |     |   |          |   |     |        |         |          |
|     |     |          |     |     |     |   |          |   |     |        |         |          |
|     |     |          |     |     |     |   |          |   |     |        |         |          |
| ·   |     |          |     |     |     |   |          |   |     |        |         | ·        |
|     |     |          |     |     |     |   |          |   |     |        |         |          |
|     |     |          |     |     |     |   |          |   |     |        |         | <u></u>  |
|     |     | <u> </u> |     |     |     |   |          |   |     |        |         |          |
|     |     |          |     |     |     |   |          |   |     |        |         |          |
|     |     |          |     |     |     |   |          |   |     |        |         |          |
|     |     |          |     |     |     |   |          |   |     |        |         |          |
|     |     |          |     |     |     |   |          |   |     |        |         |          |
|     |     |          |     |     |     |   |          |   |     |        |         |          |
|     | ·   |          |     |     |     |   |          |   |     |        |         |          |
|     |     |          |     |     |     |   |          |   |     |        |         |          |
|     |     |          |     |     |     |   |          |   |     |        |         |          |
|     |     |          |     |     |     |   |          |   |     |        |         |          |
|     |     |          |     |     |     |   |          |   |     |        |         |          |
|     |     |          |     |     |     |   | <u> </u> |   |     |        |         |          |
|     |     |          |     |     |     |   |          |   |     |        |         |          |

Notes: 1. Specify COS number, COR number, Tenant Group number and the trunk number (1 → 200).

- 2. Assign a trunk circuit descriptor number in the CDN field for each Dial-In Trunk. The CDN field links this form to Form 13, Trunk Circuit Descriptors which defines the trunk hardware parameters.
- 3. Specify the number of expected digits (1 to g), if required, in the N field. Digit translation on incoming calls occurs after the system receives the specified number of digits (if the N field is filled in).
- 4. Specify the number of digits (0 to 8) in the M field that must be absorbed after the incoming trunk is seized.
- 5. Specify the actual digits (if required, a maximum of 2) in the X field that will be inserted before the digit string. IF NONE LEAVE BLANK.
- 6. If desired, specify a trunk name in the TK NAME field. The name can be up to 8 characters long.
- 7. The COMMENTS field is reserved for additional information. It is not used by the system and can have a maximum of 15 characters.

### TABLE 3-23FORM 16 - TRUNK GROUPS

| Trunk Gro | up Functio | n:           |        |           |      |  | SHEET | _ OF |
|-----------|------------|--------------|--------|-----------|------|--|-------|------|
| TRUNK GR  | OUP NUMB   | BER (1 → 50) | TRUNK  | GROUP NAM | IE:  |  |       |      |
| HUNTING   | (TERMINA   | L/CIRCULAR)  | SMDR ( | Ƴ∕N):     |      |  |       |      |
|           |            |              | TRUN   | IK NUME   | BERS |  |       |      |
|           |            |              |        |           |      |  |       |      |
|           |            |              |        |           |      |  |       |      |
|           |            |              |        |           |      |  |       |      |
|           |            |              |        |           |      |  |       |      |
|           |            |              |        |           |      |  |       |      |

### Trunk Group Function:

| TRUNK GR      | OUP NUMBER  | (1 <del>→</del> 50): |  | TRUNK GROUP NAME: |             |           |  |  |  |  |  |
|---------------|-------------|----------------------|--|-------------------|-------------|-----------|--|--|--|--|--|
| HUNTING       | (TERMINAL/C | IRCULAR):            |  |                   | SMDR (Y/N): |           |  |  |  |  |  |
| TRUNK NUMBERS |             |                      |  |                   |             |           |  |  |  |  |  |
|               |             |                      |  |                   |             |           |  |  |  |  |  |
|               |             |                      |  |                   |             |           |  |  |  |  |  |
|               |             |                      |  |                   |             |           |  |  |  |  |  |
|               |             |                      |  |                   |             |           |  |  |  |  |  |
|               |             |                      |  | <u></u>           |             | · · · · · |  |  |  |  |  |

Notes: 1. There are maximum of 50 members per Trunk Group and the system supports a maximum of 50 Trunk Groups.

2. Specify each member of the Trunk Group by trunk number. Trunk Group hunting occurs in the order that the members are entered.

3. The Trunk Group name can be a maximum of eight characters in length.

#### TABLE 3-24 FORM 17 - HUNT GROUPS

| Hunt Group Function:         | SHEET OF      |             |  |  |  |  |  |  |  |  |
|------------------------------|---------------|-------------|--|--|--|--|--|--|--|--|
| HUNT GROUP NUMBER (1 → 50):  | ACCESS CODE : | OVERFLOW :  |  |  |  |  |  |  |  |  |
| HUNTING (TERMINAL/CIRCULAR): | HUNT          | GROUP TYPE: |  |  |  |  |  |  |  |  |
| HUNT GROUP NAME              |               |             |  |  |  |  |  |  |  |  |
| EXTENSION NUMBERS            |               |             |  |  |  |  |  |  |  |  |
|                              |               |             |  |  |  |  |  |  |  |  |
|                              |               |             |  |  |  |  |  |  |  |  |
|                              |               |             |  |  |  |  |  |  |  |  |
|                              |               |             |  |  |  |  |  |  |  |  |
|                              |               |             |  |  |  |  |  |  |  |  |

#### Hunt Group Function:

| HUNT GROUP NUMBER (1 → 50):  | ACCESS CODE :  | OVERFLOW : |
|------------------------------|----------------|------------|
| HUNTING (TERMINAL/CIRCULAR): | HUNT GROU      | P TYPE:    |
| HUNT GROUP NAME:             |                |            |
| EXTI                         | INSION NUMBERS |            |
|                              |                |            |
|                              |                |            |
|                              |                |            |
|                              |                |            |
|                              | I              |            |

Notes: 1. There are a maximum of 50 members per Hunt Group; the system supports a maximum of 50 Hunt Groups.

- 2. Specify an Access Code for the Hunt Group.
- 3. Specify each member of the Hunt Group by extension number. Hunting occurs in the order that the members are entered.
- 4. Specify the Hunt Group Type. The following conditions apply:
  - If the first member of a Hunt Group is a station or SUPERSET telephone, the Default Group type will be STN/SET. If the first member is a DATASET, the Group Type will be DATA. A Data Hunt Group is created only when a DATASET is entered as the first extension of an empty group.
  - A Hunt Group of stations (2500 sets only) can be of group type Recording. A Hunt Group of stations or SUPERSET telephones can also be of group type Agent.
- 5. Choose the type of hunting desired, Terminal or Circular.
- 6. If desired, specify an Overflow point. It must be of a compatible type.
- 7. If desired, specify a Hunt Group Name.

| ENTRY NUMBER | DESCRIPTION    | BAY | SLT | ССТ | SCT | EXTENSION NUMBER                       |
|--------------|----------------|-----|-----|-----|-----|----------------------------------------|
| 01           | Music on Hold  |     |     |     | _   |                                        |
| 02           | Pager 1        |     |     |     |     |                                        |
| 03           | Pager 2        |     |     |     |     |                                        |
| 04           | Pager 3        |     |     |     |     |                                        |
| 05           | Pager 4        |     |     |     |     |                                        |
| 06           | Pager 5        |     |     |     |     |                                        |
| 07           | Pager 6        |     |     |     |     |                                        |
| 08           | Pager 7        |     |     |     |     |                                        |
| 09           | Pager 8        |     |     |     |     |                                        |
| 10           | Pager 9        |     |     |     |     |                                        |
| 11           | Minor Alarm    |     |     | 1   |     |                                        |
| 12           | Major Alarm    |     |     |     |     |                                        |
| 13           | Critical Alarm |     |     |     |     |                                        |
| 14           | Night Bell 1   |     |     |     |     | · · · · · · · · · · · · · · · · · · ·  |
| 15           | Night Bell 2   |     |     |     |     |                                        |
| 16           | Night Bell 3   |     |     |     |     |                                        |
| 17           | Night Bell 4   |     |     |     |     |                                        |
| 18           | Night Bell 5   |     |     |     |     |                                        |
| 19           | Night Bell ô   |     |     |     |     |                                        |
| 20           | Night Bell 7   |     |     |     |     |                                        |
| 21           | Night Bell 8   |     |     |     |     |                                        |
| 22           | Night Bell 9   |     |     |     |     |                                        |
| 23           | Night Bell 10  |     |     |     |     |                                        |
| 24           | Night Bell 11  |     |     |     |     |                                        |
| 25           | Night Bell 12  |     |     |     |     |                                        |
| 26           | Night Bell 13  |     |     |     |     |                                        |
| 27           | Night Bell 14  |     |     |     |     | ······································ |
| 28           | Night Bell 15  |     |     |     |     |                                        |
| 29           | Night Bell 16  |     |     |     |     |                                        |
| 30           | Night Bell 17  |     |     |     |     | - <u></u>                              |
| 31           | Night Bell 18  |     |     |     |     |                                        |
| 32           | Night Bell 19  |     |     |     |     | ····                                   |
| 33           | Night Bell 20  |     |     |     |     |                                        |

TABLE 3-25FORM 18 - MISCELLANEOUS SYSTEM PORTS

|              |               | JUELLAN | IEOU3 | 3131E |     | 5                |
|--------------|---------------|---------|-------|-------|-----|------------------|
| ENTRY NUMBER | DESCRIPTION   | BAY     | SLT   | ССТ   | SCT | EXTENSION NUMBER |
| 34           | Night Bell 21 |         |       |       |     |                  |
| 35           | Night Bell 22 |         |       |       |     |                  |
| 36           | Night Bell 23 |         |       |       |     |                  |
| 37           | Night Bell 24 |         |       |       |     |                  |
| 38           | Night Bell 25 |         |       | 1     |     |                  |

### TABLE 3-25 (CONT'D) FORM 18 - MISCELLANEOUS SYSTEM PORTS

Notes: 1. Specify the physical location (bay, slot, circuit and subcircuit numbers) of the miscellaneous devices.

- 2. Specification of the extension numbers is only required for the Night Bell relays. Night Bell definitions are restricted to Universal Card slots.
- 3. The subcircuit (SCT) fields for the music on hold module and the nine paging zones will be filled in by the system.

# TABLE 3-26FORM 19 - CALL REROUTING TABLE

SHEET \_ OF \_

| TYPE OF CALL.DAYN1N2Station Dial 0 RoutingIIPriority Dial 0 RoutingIIDID Recall Points On BusyIIDID Recall Points On No AnswerIIDID Routing For Calls Into This TenantIIDID Intercept Routing For Calls Into This TenantIIDID Actendant Night Access PointsIINon-Dial-In Trunks Alternate Recall PointsIIDial-In Tie Recall Points On No AnswerIIDial-In Tie Routing For Calls Into This TenantIIDial-In Tie Recall Points On No AnswerIIDial-In Tie Recall Points On No AnswerIIDial-In Tie Recall Points On No AnswerIIDial-In Tie Routing For Calls Into This TenantIIDial-In Tie Routing For Calls Into This TenantIIDial-In Tie Access Night PointsIIDial-In Tie Attendant Access Night PointsIIDial-In Tie Attendant Access Night PointsIIDial-In Tie Attendant Access Night PointsIIDial-In Tie Attendant Access Night PointsIIDND Intercept Routing for this TenantIIUCD Recording Routing for this TenantIIUCD n Hold Time-out for this TenantIIDISA Day Service Routing for this TenantIIDISA Day Service Routing for this TenantIIDISA Day Service Routing for this TenantIIDI                                                                                                    | TENANT GROUP (1 → 25):                  | Tenant         | Name: |     | <u> </u> | <u> </u> |
|----------------------------------------------------------------------------------------------------|-----------------------------------------|----------------|-------|-----|----------|----------|
| Priority Dial 0 Routing                                                                                                    | TYPE OF                                 | CALL.          |       | DAY | N1       | N2       |
| DID Recall Points On Busy                                                                                                    | Station Dial 0 Routing                  |                |       |     |          |          |
| DID Recall Points On No Answer                                                                                                    | Priority Dial 0 Routing                 |                |       |     |          |          |
| DID Routing For Calls Into This Tenant                                                                                                    | DID Recall Points On Busy               |                |       |     |          |          |
| DID Intercept Routing For Calls Into This Tenant                                                                                                    | DID Recall Points On No Answer          |                |       |     |          |          |
| DID Vacant Number Routing For This Tenant                                                                                                    | DID Routing For Calls Into This Tena    | int            |       |     |          |          |
| DID Attendant Night Access Points                                                                                                    | DID Intercept Routing For Calls Into    | This Tenant    |       |     |          |          |
| Non-Dial-In Trunks Alternate Recall Points                                                                                                    | DID Vacant Number Routing For This      | s Tenant       |       |     |          |          |
| Dial-In Tie Recall Points On Busy       Image: Constraint of the second second se                | DID Attendant Night Access Points       |                |       |     |          |          |
| Dial-In Tie Recall Points On No AnswerDial-In Tie Routing For Calls Into This TenantDial-In Tie Intercept for Calls into this TenantDial-In Tie Intercept for Calls into this TenantDial-In Tie Vacant Number Routing for this TenantDial-In Tie Attendant Access Night PointsDND Intercept Routing for this TenantAutomatic Wake-up Routing for this TenantUCD Recording Routing for this TenantUCD on Hold Time-out for this Tenant                                                                                                    | Non-Dial-In Trunks Alternate Recall     |                |       |     |          |          |
| Dial-In Tie Routing For Calls Into This TenantDial-In Tie Intercept for Calls into this TenantDial-In Tie Intercept for Calls into this TenantDial-In Tie Vacant Number Routing for this TenantDial-In Tie Attendant Access Night PointsDND Intercept Routing for this TenantAutomatic Wake-up Routing for this TenantUCD Recording Routing for this TenantUCD on Hold Time-out for this Tenant                                                                                                    | Dial-In Tie Recall Points On Busy       |                |       |     |          |          |
| Dial-In Tie Intercept for Calls into this Tenant       Image: Constraint of this Tenant         Dial-In Tie Vacant Number Routing for this Tenant       Image: Constraint of this Tenant         Dial-In Tie Attendant Access Night Points       Image: Constraint of this Tenant         DND Intercept Routing for this Tenant       Image: Constraint of this Tenant         Automatic Wake-up Routing for this Tenant       Image: Constraint of this Tenant         UCD Recording Routing for this Tenant       Image: Constraint of this Tenant         UCD on Hold Time-out for this Tenant       Image: Constraint of this Tenant                                                                                                    | Dial-In Tie Recall Points On No Answ    | wer            |       |     |          |          |
| Dial-In Tie Vacant Number Routing for this TenantImage: Constraint of the strength of the strength of | Dial-In Tie Routing For Calls Into Th   | is Tenant      |       |     |          |          |
| Dial-In Tie Attendant Access Night Points                                                                                                    | Dial-In Tie Intercept for Calls into th | nis Tenant     |       |     |          |          |
| DND Intercept Routing for this Tenant       Image: Constraint of this Tenant         Automatic Wake-up Routing for this Tenant       Image: Constraint of this Tenant         UCD Recording Routing for this Tenant       Image: Constraint of this Tenant         UCD on Hold Time-out for this Tenant       Image: Constraint of this Tenant                                                                                                    | Dial-In Tie Vacant Number Routing f     | or this Tenant |       |     | l        |          |
| Automatic Wake-up Routing for this Tenant         UCD Recording Routing for this Tenant         UCD on Hold Time-out for this Tenant                                                                                                    | Dial-In Tie Attendant Access Night F    | Points         |       |     | -        |          |
| UCD Recording Routing for this Tenant<br>UCD on Hold Time-out for this Tenant                                                                                                    | DND Intercept Routing for this Tena     | nt             |       |     |          |          |
| UCD on Hold Time-out for this Tenant                                                                                                    | Automatic Wake-up Routing for this      | Tenant         |       |     |          |          |
|                                                                                                    | UCD Recording Routing for this Ten      | ant            |       |     |          |          |
| DISA Day Service Routing for this Tenant -                                                                                                    | UCD on Hold Time-out for this Tena      | int            |       |     |          |          |
|                                                                                                    | DISA Day Service Routing for this T     | enant          |       |     | -        | -        |
| Station Vacant Number Routing for this Tenant                                                                                                    | Station Vacant Number Routing for t     | his Tenant     |       |     |          |          |
| Station Illegal Number Routing for this Tenant                                                                                                    | Station Illegal Number Routing for th   | nis Tenant     |       |     |          |          |

Notes: 1. Assign an extension number, an Attendant Console directory number, an Attendant Console LDN number, Key Line appearance, Hunt Group Access Code or a Night Bell number for each type of call in Day Service Mode, Night1 Service Mode and Night2 Service Mode.

- 2. A Call Rerouting Table is required for each Tenant Group in the system.
- 3. Attendant Console directory numbers are not valid for all routing points; restrictions apply.

# TABLE 3-27FORM 20 - ARS: COR GROUP DEFINITION

| _            |                                                                       |  |  |  | SHEET | OF |  |  |  |
|--------------|-----------------------------------------------------------------------|--|--|--|-------|----|--|--|--|
| COR GROUP NU | MBER (1 → 50):                                                        |  |  |  |       |    |  |  |  |
| COR GROUP ME | COR GROUP MEMBERS (Enter the COR numbers of the denied devices below) |  |  |  |       |    |  |  |  |
|              |                                                                       |  |  |  |       |    |  |  |  |
|              |                                                                       |  |  |  |       |    |  |  |  |
|              |                                                                       |  |  |  |       |    |  |  |  |
|              |                                                                       |  |  |  |       |    |  |  |  |
| COMMENTS:    |                                                                       |  |  |  |       |    |  |  |  |

| COR GROUP NUMBER (1 🛪 50):                                            |           |  |  |  |  |  |  |  |  |  |
|-----------------------------------------------------------------------|-----------|--|--|--|--|--|--|--|--|--|
| COR GROUP MEMBERS (Enter the COR numbers of the denied devices below) |           |  |  |  |  |  |  |  |  |  |
|                                                                       |           |  |  |  |  |  |  |  |  |  |
|                                                                       |           |  |  |  |  |  |  |  |  |  |
|                                                                       |           |  |  |  |  |  |  |  |  |  |
|                                                                       |           |  |  |  |  |  |  |  |  |  |
| COMMENTS:                                                             | COMMENTS: |  |  |  |  |  |  |  |  |  |

| COR GROUP NUMBER (1 → 50):                                            |  |  |  |  |   |  |  |  |  |
|-----------------------------------------------------------------------|--|--|--|--|---|--|--|--|--|
| COR GROUP MEMBERS (Enter the COR numbers of the denied devices below) |  |  |  |  |   |  |  |  |  |
|                                                                       |  |  |  |  |   |  |  |  |  |
|                                                                       |  |  |  |  |   |  |  |  |  |
|                                                                       |  |  |  |  |   |  |  |  |  |
|                                                                       |  |  |  |  |   |  |  |  |  |
| COMMENTS:                                                             |  |  |  |  | · |  |  |  |  |

Notes: 1. The system supports a maximum of 50 COR Groups numbered  $1 \rightarrow 50$ .

- 2. Each COR Group accommodates a maximum of 25 members numbered 1  $\rightarrow$  25.
- 3. COR Group members are separated by a space. Consecutive numbered COR Group members are separated by a dash. For example, 3-7 instead of 3 4 5 6 7.
- 4. The COMMENTS field is reserved for additional information. It is not used by the system and can accommodate a maximum of 20 characters.

|      |    |   | TAB  | BLE 3 | 3-28 |            |
|------|----|---|------|-------|------|------------|
| FORM | 21 | - | ARS: | DAY   | ZONE | DEFINITION |

| DAY ZONE | MON. | TUE. | WED. | THU. | FRI. | SAT. | SUN. |
|----------|------|------|------|------|------|------|------|
| 01       |      |      |      |      |      |      |      |
| 02       |      |      |      |      |      |      |      |
| 03       |      |      |      |      |      |      |      |

Notes: 1. Specify a Day Zone for each day of the week with an asterisk (\*).

2. Only one Day Zone can be assigned to each day.

3. A Day Zone must be assigned to each day of the week before this form can be saved.

### TABLE 3-29FORM 22 - ARS: MODIFIED DIGIT TABLE

|           |               |                       | SHEET OF |
|-----------|---------------|-----------------------|----------|
| ENTRY NUM | QTY TO DELETE | DIGITS TO BE INSERTED | COMMENTS |
| _1        |               |                       |          |
| _2        |               |                       |          |
| 3         |               |                       |          |
| 4         |               |                       |          |
| _5        |               |                       |          |
| _6        |               |                       |          |
| 7         |               |                       |          |
| _8        |               |                       |          |
| 9         |               |                       |          |
| 0         |               |                       |          |
| 1         |               |                       |          |
| 2         |               |                       |          |
| 3         |               |                       |          |
| 4         |               |                       |          |
| 5         |               |                       |          |
| 6         |               |                       |          |
| 7         |               |                       |          |
| 8         |               |                       |          |
| 9         |               |                       |          |
| _0        |               |                       |          |

- Notes: 1. Specify the number of digits (a maximum of 25) that will be deleted for each Entry Number  $(1 \rightarrow 100)$ .
  - 2. Specify digits (a maximum of 38) that will be inserted for each Entry Number. Special number sequences that can be included in the DIGITS TO BE INSERTED field are:
    - **\*1** = Pause 5 Seconds
    - **\*2** = Wait for Dial Tone
    - **\*3** = Switch to DTMF for Subsequent Digits
    - \*4 = Do Not Display Further Modified Digits on Sets or SMDR
    - \*5 = Pause for 10 Seconds
    - \*\* = \*
  - 3. The COMMENTS field is reserved for additional information and is not used by the system. It can have a maximum of 20 characters.

|      | TABLE 3-30                      |  |  |  |  |  |  |  |  |  |
|------|---------------------------------|--|--|--|--|--|--|--|--|--|
| FORM | FORM 23 - ARS: ROUTE DEFINITION |  |  |  |  |  |  |  |  |  |
|      |                                 |  |  |  |  |  |  |  |  |  |
|      |                                 |  |  |  |  |  |  |  |  |  |

|           | ····                    |                       |                                       | SHEET _ OF _                           |
|-----------|-------------------------|-----------------------|---------------------------------------|----------------------------------------|
| ROUTE NUM | TRUNK GROUP<br>(1 → 50) | COR GROUP<br>(1 → 50) | MOD DIGIT ENTRY<br>(1 → 100)          | COMMENTS                               |
| 1         |                         | · · · · ·             |                                       |                                        |
| _2        |                         |                       |                                       |                                        |
| 2<br>3    |                         |                       |                                       |                                        |
| 4         |                         |                       |                                       |                                        |
| _5        |                         |                       |                                       |                                        |
| 6         |                         |                       |                                       |                                        |
| 7         |                         |                       |                                       |                                        |
| 8         |                         |                       |                                       |                                        |
| _9        |                         |                       |                                       |                                        |
|           |                         |                       |                                       |                                        |
| 0<br>1    |                         |                       |                                       |                                        |
| _2        |                         |                       | · · · · · · · · · · · · · · · · · · · |                                        |
| 3         |                         |                       |                                       |                                        |
| 4         |                         |                       |                                       |                                        |
| 5         |                         |                       |                                       |                                        |
| 6         |                         |                       |                                       |                                        |
| /         |                         |                       |                                       | ······································ |
| 8         |                         |                       |                                       |                                        |
| 9         |                         |                       |                                       |                                        |
| 0         |                         |                       |                                       |                                        |

Notes: 1. Valid Route numbers are 1 through 200.

- 2. Assign a Trunk Group number, COR Group number (optional) and a Mod Digit Entry number (1 → 100) for each Route number.
- 3. The COR GROUP number links this form to Form 20, COR Group Definition. Members of the listed COR Group are denied access to the route.
- 4. The COMMENTS field stores a maximum of 20 characters.

TABLE 3-31 FORM 24 - ARS: ROUTE LISTS

|             | _        |        |    |       |    |        |    |           | S  |         | )F |
|-------------|----------|--------|----|-------|----|--------|----|-----------|----|---------|----|
| LIST NUM    | FIRST    | SECOND | wт | THIRD | WT | FOURTH | wт | FIFTH     | WT | SIXTH   | WΤ |
| 1           |          |        |    |       |    |        |    |           |    |         |    |
| _2          |          |        |    |       |    |        |    |           |    |         |    |
| _3          |          |        |    |       |    |        |    |           |    |         |    |
| _4          |          |        |    |       |    |        |    |           |    |         |    |
| 5           |          |        |    |       |    |        |    |           |    |         |    |
| 6           |          |        |    |       |    |        |    |           |    |         |    |
| 6<br>7<br>8 |          |        |    |       |    |        |    |           |    |         |    |
| 8           |          |        |    |       |    |        |    |           |    |         |    |
| 9           | 1        |        |    |       |    |        |    | · · · · · |    | ····    |    |
| _0          |          |        |    |       |    |        |    |           |    |         |    |
| _1          |          |        |    |       |    |        |    |           |    |         |    |
| _2          |          |        |    |       |    |        |    |           |    |         |    |
| 3           |          |        |    |       |    |        |    |           |    |         |    |
| _4          |          |        |    |       |    |        |    |           |    |         |    |
| 5           |          |        |    |       |    |        |    |           |    | <u></u> |    |
| 677         |          |        |    |       |    |        |    |           |    |         |    |
|             |          |        |    |       |    |        |    |           |    |         |    |
| 8           | <b> </b> |        |    |       |    |        |    |           |    |         |    |
| 9           |          |        |    |       |    |        |    |           |    |         |    |
| 0           |          |        |    |       |    |        |    |           |    |         |    |

Notes: 1. Specify the Route List numbers (01  $\rightarrow$  100).

- 2. Assign the required Route numbers for each Route List number. Route selection occurs in the order that the Route numbers are entered.
- 3. Indicate the expensive routes with an "E" in the WT (Warning Tone) field. An enabled warning tone is represented by ON on the display.

# TABLE3-32FORM25 - ARS: ROUTE PLANS

| ROUTE        | PLAN: | _ \$                  | SHEET OF                              |  |                                       |  |
|--------------|-------|-----------------------|---------------------------------------|--|---------------------------------------|--|
| TIME<br>ZONE |       | ONE 1<br>  ROUTE LIST | DAY ZONE 2<br>START HOUR   ROUTE LIST |  | DAY ZONE 3<br>START HOUR   ROUTE LIST |  |
| 01           |       |                       |                                       |  |                                       |  |
| 02           |       |                       |                                       |  |                                       |  |
| 03           |       |                       |                                       |  |                                       |  |
| 04           |       |                       |                                       |  |                                       |  |
| 05           |       |                       |                                       |  |                                       |  |
| 06           |       |                       |                                       |  |                                       |  |

| ROUTE | PLAN; | - | Route | Plan   | Function: |
|-------|-------|---|-------|--------|-----------|
| ROUIL |       | - | Noule | i iaii | i unction |

| TIME<br>ZONE | DAY ZONE 1<br>START HOUR ROUTE LIST |  |  | DAY ZONE 2<br>START HOUR ROUTE LIST |  |  | DAY ZONE 3<br>START HOUR ROUTE LIST   |  |  | IST |     |  |
|--------------|-------------------------------------|--|--|-------------------------------------|--|--|---------------------------------------|--|--|-----|-----|--|
| 01           |                                     |  |  |                                     |  |  |                                       |  |  |     |     |  |
| 02           |                                     |  |  |                                     |  |  | · · · · · · · · · · · · · · · · · · · |  |  |     |     |  |
| 03           |                                     |  |  |                                     |  |  |                                       |  |  |     |     |  |
| 04           |                                     |  |  |                                     |  |  |                                       |  |  |     |     |  |
| 05           | L                                   |  |  |                                     |  |  |                                       |  |  |     | · · |  |
| 06           |                                     |  |  |                                     |  |  | ·                                     |  |  |     |     |  |

ROUTE PLAN: \_\_\_\_ Route Plan Function:

| TIME<br>ZONE | ME DAY ZONE 1<br>NE START HOUR   ROUTE L |  |  |  |      |  | ONE 3<br>ROUTE LIST |
|--------------|------------------------------------------|--|--|--|------|--|---------------------|
| 01           |                                          |  |  |  | ···· |  |                     |
| 02           |                                          |  |  |  |      |  |                     |
| 03           |                                          |  |  |  |      |  |                     |
| 04           |                                          |  |  |  |      |  |                     |
| 05           |                                          |  |  |  |      |  |                     |
| 06           |                                          |  |  |  |      |  |                     |

\_\_\_\_

Notes: 1. There are a maximum of 50 Route Plan numbers.

2. Specify the starting hour and Route List number for each time zone.

### TABLE 3-33FORM 26 - ARS: DIGIT STRINGS

|                |                                        | SHEET OF                              |
|----------------|----------------------------------------|---------------------------------------|
| LEADING DIGITS | <b>RETURN DIAL TONE</b>                | RESTRICTED COR GROUP                  |
|                |                                        |                                       |
|                |                                        |                                       |
|                |                                        |                                       |
|                |                                        | · · · · · · · · · · · · · · · · · · · |
|                |                                        |                                       |
|                |                                        |                                       |
|                |                                        |                                       |
|                |                                        |                                       |
|                |                                        |                                       |
|                |                                        |                                       |
|                | ······································ |                                       |
|                |                                        |                                       |
|                |                                        |                                       |
|                |                                        |                                       |
|                |                                        |                                       |
|                |                                        |                                       |
|                |                                        |                                       |
|                |                                        |                                       |
|                |                                        |                                       |
|                |                                        |                                       |
|                |                                        |                                       |
|                |                                        | ļ                                     |

- Notes: 1. List the digits that will be dialed for external trunk access in the LEADING DIGITS field. The system supports a maximum of 100 Leading Digit entries. Each entry can be a maximum of five digits. Leading digits must not conflict with feature access codes. Users with COS Option 244 (Room Status Applies) and Option 33 (Room Status) of internal enabled are denied calls to these numbers.
  - 2. Specify which entries require dial tone with a "YES" in the RETURN DIAL TONE field. The default value for this field is "NO".
  - 3. Specify the COR Group that is denied access to each leading digit entry.

TABLE 3-34 FORM **26**× - ARS: NESTED DIGIT STRINGS

|                                        |               |                                       | SH                                    |                                       |
|----------------------------------------|---------------|---------------------------------------|---------------------------------------|---------------------------------------|
| EADING DIGITS:                         | RETURN DIAL T | ONE (YES <u>/NO):</u> F               | RESTRICTED COR                        | GROUP:                                |
| DIGITS TO BE ANALYZED                  | QTY TO FOLLOW | LONG DISTANCE                         | TERM TYPE                             | AND NUM                               |
|                                        | ····          |                                       |                                       |                                       |
|                                        |               |                                       |                                       |                                       |
| · · ·                                  | ··· ·         |                                       | · · · · · · · · · · · · · · · · · · · |                                       |
|                                        |               |                                       |                                       | · · · · · · · · · · · · · · · · · · · |
| ······································ | i             |                                       |                                       |                                       |
|                                        | ·             |                                       |                                       |                                       |
| · · · · · · · · · · · · · · · · · · ·  |               |                                       |                                       |                                       |
|                                        |               |                                       |                                       |                                       |
|                                        |               | w                                     |                                       |                                       |
|                                        |               |                                       |                                       |                                       |
|                                        |               | · · · · · · · · · · · · · · · · · · · |                                       |                                       |
|                                        |               |                                       |                                       |                                       |
|                                        |               |                                       |                                       |                                       |
|                                        |               | · · · · · · · · · · · · · · · · · · · |                                       |                                       |
|                                        |               |                                       |                                       |                                       |
|                                        |               |                                       |                                       |                                       |
|                                        |               | · · · · · · · · · · · · · · · · · · · |                                       | - <u></u>                             |
| · · · · · · · · · · · · · · · · · · ·  |               |                                       |                                       |                                       |
|                                        | -             |                                       |                                       |                                       |
|                                        |               |                                       |                                       |                                       |
|                                        |               |                                       |                                       |                                       |
|                                        |               | · · · · · · · · · · · · · · · · · · · |                                       |                                       |
|                                        |               |                                       |                                       |                                       |
|                                        |               |                                       |                                       |                                       |
|                                        |               |                                       |                                       | ·····                                 |
|                                        |               |                                       |                                       |                                       |
|                                        |               |                                       |                                       |                                       |
|                                        |               |                                       |                                       |                                       |
| · · · · · · · · · · · · · · · · · · ·  |               | <u></u>                               |                                       |                                       |
| · · · · · · · · · · · · · · · · · · ·  |               | · · · · · · · · · · · · · · · · · · · |                                       |                                       |
|                                        |               |                                       |                                       |                                       |
| a <u>a sta santa di</u> na ti          |               |                                       |                                       |                                       |
|                                        |               |                                       |                                       |                                       |

Notes: Notes for this form follow on next page.

### **NOTES FOR FORM 26**\* ARS: NESTED DIGIT STRINGS

- Notes: 1. Specify the leading digits, the presence of dial tone and the restricted COR Groups.
  - 2. Specify the user dialed digits that require analysis, BEFORE routing occurs, in the DIGITS TO BE ANALYZED field. The total number of digits in the DIGITS TO BE ANALYZED field, the QTY TO FOLLOW field and LEADING DIGITS field in the previous form (refer to Table 3-33, ARS: Digits Strings) cannot exceed 26. Specify the number of user dialed digits that follow the analyzed digits in the QTY TO FOLLOW field.
  - 3. Wild card digits that can be included in the DIGITS TO BE ANALYZED field are: NOX, NIX and X, where N is any digit from 2 to 9 and X is any digit from 0 to 9. The X wild card can be used at the end of a digit string but not in the middle. The NOX, and N1X wild cards can only be used at the beginning of a digit string.
  - 4. Specify the route termination and number for each entry. Enter ROUTE if for a Route, PLAN for a Route Plan and LIST for a Route List.
  - 5. Specify which entries are long distance (a YES in the LONG DISTANCE field). Users with COS Option 244 enabled (Room Status) and a Room Status condition of LOCAL are denied long distance calls.

| COR             | MAXIMUM NUMBER OF DIALED DIGITS |
|-----------------|---------------------------------|
| 1               |                                 |
| 2               |                                 |
| 3               | · ·                             |
| 4               |                                 |
| 5               |                                 |
| 6               |                                 |
| 7               |                                 |
| 8               |                                 |
| 9               | •                               |
| 10              |                                 |
| 11              |                                 |
| 12              |                                 |
| 13              |                                 |
| 14              |                                 |
| 15              |                                 |
| ` 16            |                                 |
| 17              |                                 |
| 18              |                                 |
| 19              |                                 |
| 20              |                                 |
| 21              |                                 |
| 22              |                                 |
| <b>23</b><br>24 |                                 |
| 25              |                                 |

TABLE 3-35FORM 27 - ARS: MAXIMUM DIALED DIGITS

-

Notes: 1. The purpose of this form is to accommodate countries with open numbering plans such as Malaysia.

2. The default value of UNLIMITED is used in North America.

TABLE 3-36FORM 28 - FORM ACCESS RESTRICTION DEFINITION

| FORM NAME                          | INST | MAINT1 | MAINT2 | SUPER | ATT |
|------------------------------------|------|--------|--------|-------|-----|
| <b>01</b> = SYSTEM CONFIGURATION   | R/W  |        |        |       |     |
| 02 = FEATURE ACCESS CODES          | R/W  |        |        |       |     |
| 03 = COS DEFINE                    | R/W  |        |        |       |     |
| 04 = SVS <b>OPTIONS/SYS</b> TIMERS | R/W  |        |        |       |     |
| 05 = TENANT INTERCONNECTION        | R/W  |        |        |       |     |
| 06 = TENANT NIGHT SWITCHING        | R/W  |        |        |       |     |
| 07 = CONSOLE ASSIGNMENTS           | R/W  |        |        |       |     |
| 08 = ATTENDANT LDN ASGN            | R/W  |        |        |       |     |
| 09 = STATION/SUPERSET TELEPHONES   | R/W  |        |        |       |     |
| 10 = PICKUP GROUPS                 | R/W  |        |        |       |     |
| 11 = DATA CIRCUIT DESCRIPTOR       | R/W  |        |        |       |     |
| 12 = DATA ASSIGNMENT               | R/W  |        |        |       |     |
| 13 = TRUNK CIRCUIT DESCRIPTORS     | R/W  |        | ]      |       |     |
| 14 = NON-DIAL-IN TRUNKS            | R/W  |        | ↓<br>I |       |     |
| 15 = DIAL-IN TRUNKS                | R/W  |        |        |       |     |
| 16 = TRUNK GROUPS                  | R/W  |        |        |       |     |
| 17 = HUNT GROUPS                   | R/W  | 1      |        |       |     |
| 18 = MISCELLANEOUS SYSTEM PORTS    | R/W  |        |        |       |     |
| 19 = CALL REROUTING TABLE          | R/W  |        |        |       |     |
| 20 = ARS: COR GROUP DEFINITION     | R/W  |        |        |       |     |
| 21 = ARS: DAY ZONE DEFINITION      | R/W  |        |        |       |     |
| 22 = ARS: MODIFIED DIGIT TABLE     | R/W  |        |        |       |     |
| 23 = ARS: ROUTE DEFINITION         | R/W  |        |        |       |     |
| 24 = ARS: ROUTE LIST               | R/W  |        |        |       |     |
| 25 = ARS: ROUTE PLANS              | R/W  |        |        |       |     |
| 26 = ARS: DIGIT STRINGS            | R/W  | İ      | i l    |       | -   |
| 27 = ARS: MAXIMUM DIALED DIGITS    | R/W  |        |        |       |     |
| 28 = FORM ACCESS RESTRICTION DEF'N | R/W  |        |        |       |     |
| 29 = DTE PROFILE                   | R/W  |        |        |       |     |

| FORM NAME                                           | INST       | MAINT1 | MAINT2 | SUPER | ATT      |
|-----------------------------------------------------|------------|--------|--------|-------|----------|
| 30 = DEVICE INTERCONNECTION TABLE                   | R/W        |        |        |       | <u> </u> |
| 31 = SYSTEM ABBREVIATED DIAL ENTRY                  | R∕W        |        |        |       |          |
| 32 = CDE DATA PRINT                                 | R/W        |        |        |       |          |
| 33 = ACCOUNT CODE ENTRY                             | R/W        |        |        |       |          |
| 34 = DIRECTED IO                                    | R/W        |        |        |       |          |
| 35 = GLOBAL FIND ACCESS CODE                        | R/W        |        |        |       |          |
| 36 = MODEM ASSIGNMENT                               | R/W        |        |        |       |          |
| 37 = GUEST ROOM SUPERSET KEYS                       | R/W        |        |        |       |          |
| 38 = ACD KEYS TEMPLATE                              | R/W        |        |        |       |          |
| 39 = ACD AGENT GROUPS                               | R/W        |        |        |       |          |
| 40 = ACD SUPERVISORS                                | R/W        |        |        |       |          |
| 41 = ACD PATHS                                      | R/W        |        |        |       |          |
| 42 = T1 LINK DESCRIPTORS<br>43 = T1 LINK ASSIGNMENT | R/W<br>R/W |        |        |       |          |
| 44 = NETWORK SYNCHRONIZATION                        | R/W        |        |        |       |          |

# TABLE 3-36 (CONT'D)FORM 28 - FORM ACCESS RESTRICTION DEFINITION

Notes: 1. The Installer (INST) and the Maintenance 1 (MAINT1) levels of access default to a Read/Write (R/W) access for each form. All other levels of access default to No Access (none).

- 2. The Installer level of access has the highest degree of access and cannot be modified.
- 3. Specify an access type: Read/Write (R/W), Read Only (R) or No Access (none) for each required form.

~ -

AUEET

TABLE3-37FORM29 - DTEPROFILE

| · · · · · · · · · · · · · · · · · · · |                              | SHEET _ OF |
|---------------------------------------|------------------------------|------------|
| PROFILE NUMBER                        | NUMBER OF DATA SETS ASSIGNED | COMMENTS   |
| 01                                    | (Note 4)                     |            |
| 02                                    | (Note 4)                     |            |
| 03                                    | (Note 4)                     |            |
| 04                                    | (Note 4)                     |            |
| 05                                    | (Note 4)                     |            |
| 06                                    | (Note 4)                     |            |
| 07                                    | (Note 4)                     |            |
| 08                                    | · (Note 4)                   |            |
| 09                                    | (Note 4)                     |            |
| 10                                    | (Note 4)                     |            |
| 11                                    | (Note 4)                     |            |
| 12                                    | (Note 4)                     |            |
| 13                                    | (Note 4)                     |            |
| 14                                    | (Note 4)                     |            |
| · 15                                  | (Note 4)                     |            |
| 16                                    | (Note 4)                     |            |
| 17                                    | (Note 4)                     |            |
| 18                                    | (Note 4)                     |            |
| 19                                    | (Note 4)                     |            |
| 20                                    |                              |            |
| 21                                    | (Note 4)                     |            |
| 22                                    | (Note 4)                     |            |
| 23                                    | (Note 4)                     |            |
| 24                                    | (Note 4)                     |            |
| 25                                    | (Note 4)                     |            |

Notes: 1. The DTE Profile number provides 25 programmable profiles.

- 2. Enter the profile number and the number of users for each profile.
- 3. The comments field stores additional information. It is not used by the system and can have a maximum of 20 characters.
- 4. The number of data sets assigned is automatically displayed by the system.

TABLE 3-38 FORM 29× - DTE PROFILE OPTIONS

|                                                                         |   |   |   |       |      |      |          | SHE | ET |    |  |
|-------------------------------------------------------------------------|---|---|---|-------|------|------|----------|-----|----|----|--|
| DTE OPTIONS                                                             |   |   | P | ROFIL | E NU | MBER | R 1 → 25 |     |    |    |  |
|                                                                         | 1 | 2 | 3 | _4    | _5   | 6    | _7       | 8   | 9  | _0 |  |
| Terminal Type<br>(Enter Video Term or Teleprinter)                      |   |   |   |       |      |      |          |     |    |    |  |
| Language<br>(English or French)                                         |   |   |   |       |      |      |          |     |    |    |  |
| DTRX Echoplex<br>(Enabled or Disabled)                                  |   |   |   |       |      |      |          |     |    |    |  |
| DTRX Editing<br>(Enabled or Disabled)                                   |   |   |   |       |      |      |          |     |    |    |  |
| DTRX Editing Delete Character<br>(0 → 127, decimal value of ASCII code) |   |   |   |       |      |      |          |     |    |    |  |
| DTRX Editing Display Line<br>(0 → 127, decimal value of ASCII code)     |   |   |   |       |      |      |          |     |    |    |  |
| Inject < LF> after <cr><br/>(ALWAYS, NEVER)</cr>                        |   |   |   |       |      |      |          |     |    |    |  |
| Number of pads after < CR><br>(0 → 7)                                   |   |   |   |       |      |      |          |     |    |    |  |
| Number of pads after < LF ><br>(0 → 7)                                  |   |   |   |       |      |      |          |     |    |    |  |
| DTRX Inactivity Timer<br>1 → 60 seconds                                 |   |   |   |       |      |      |          |     |    |    |  |

Notes: 1. \* This form is nested and can only be accessed from Form 29 (DTE Profile).

2. Specify the options selected for each profile.

| DEVICE TYPE             |    | 01 | 02       | 03 | 04 | 05 | 06       | 07 |   | ••• | 25 |
|-------------------------|----|----|----------|----|----|----|----------|----|---|-----|----|
| Station/Set             | 01 |    |          |    |    |    |          |    |   |     |    |
| Console                 | 02 |    |          |    |    |    |          |    | [ |     |    |
| Loop Start Trunk        | 03 |    |          |    |    |    |          |    |   |     |    |
| Ground Start Trunk      | 04 |    |          |    | h  |    |          |    |   |     |    |
| DID/Tie Trunk           | 05 |    |          |    |    |    |          |    |   |     |    |
| E&M Trunk (2 or 4-Wire) | 06 |    |          |    |    |    | <u> </u> |    |   |     |    |
| Reserved                | 07 |    |          |    |    |    |          |    |   |     |    |
| Reserved                |    |    |          |    |    |    |          |    |   |     |    |
| Reserved                |    |    |          |    |    |    |          |    |   |     |    |
| Reserved                |    |    | <u> </u> |    |    |    |          |    |   |     |    |
| Reserved                | 25 |    |          |    |    |    |          |    |   |     |    |

TABLE 3-39FORM 30 - DEVICE INTERCONNECTION TABLE

Notes: 1. Specify all inhibited connections with an X (indicated by a period on the CRT). Device interconnection is inhibited unidirectionally. An X in row 6 column 1 prevents device 6 from communicating with device 1. However, device 1 can still communicate with device 6.

- 2. Default is set so the system allows interconnection of Station/Sets and Consoles only. (Permitted interconnections are indicated by an asterisk on the CRT).
- 3. Device 07 to 25 are reserved for future use.

| TABLE 3-40 |   |        |             |      |       |  |  |  |
|------------|---|--------|-------------|------|-------|--|--|--|
| FORM 31    | - | SYSTEM | ABBREVIATED | DIAL | ENTRY |  |  |  |

| INDEX  | INDEX PR                               |                                        |  |
|--------|----------------------------------------|----------------------------------------|--|
| NUMBER | DIGIT STRING                           | PRIVATE<br>(Y OR N)                    |  |
|        |                                        |                                        |  |
|        |                                        |                                        |  |
| ····   |                                        |                                        |  |
|        |                                        | ······································ |  |
|        | ······································ | ······                                 |  |
|        |                                        |                                        |  |
|        |                                        |                                        |  |
|        |                                        |                                        |  |
|        |                                        |                                        |  |
|        | · · · · · · · · · · · · · · · · · · ·  |                                        |  |
|        |                                        |                                        |  |
|        |                                        |                                        |  |
|        |                                        |                                        |  |
|        |                                        |                                        |  |
|        |                                        |                                        |  |
|        |                                        |                                        |  |
|        |                                        |                                        |  |
|        |                                        |                                        |  |
|        |                                        |                                        |  |
|        |                                        |                                        |  |
|        | · · · · · · · · · · · · · · · · · · ·  |                                        |  |
|        |                                        |                                        |  |
|        |                                        |                                        |  |
|        |                                        |                                        |  |
|        |                                        |                                        |  |
|        |                                        |                                        |  |
|        |                                        |                                        |  |
|        |                                        |                                        |  |
|        |                                        |                                        |  |
|        |                                        |                                        |  |

Notes: 1. Specify the Index Number; a maximum of three digits.

- 2. Specify the Digit String; a maximum of 26 digits (25 if private).
- 3. Specify which entries are Private (Y) or Non-Private (N).

TABLE 3-41FORM 33 - ACCOUNT CODE ENTRY

|              |       |     | SHEET OF                               |
|--------------|-------|-----|----------------------------------------|
| ACCOUNT CODE | COS   | COR | ACTIVE                                 |
|              |       |     |                                        |
|              |       |     |                                        |
|              |       |     | · · · · · · · · · · · · · · · · · · ·  |
|              |       |     |                                        |
|              |       | 1   | ······································ |
|              |       |     |                                        |
|              |       |     |                                        |
|              |       |     |                                        |
|              |       |     |                                        |
|              |       |     |                                        |
|              |       |     |                                        |
|              |       |     |                                        |
|              |       |     |                                        |
|              | ····· |     |                                        |
|              |       |     | · · · · · · · · · · · · · · · · · · ·  |
|              |       |     |                                        |
|              |       | ,   |                                        |
|              |       |     |                                        |
|              | 1     |     |                                        |
|              |       |     |                                        |
|              |       |     |                                        |
|              |       |     |                                        |

- Notes: 1. Specify the Account Code number. System Option 04, Account Code Length is set to VARIABLE or a fixed value from 4 to 12 digits. System Options, Verified Account Code must be enabled.
  - 2. If desired, specify the COS and COR numbers. Otherwise, the caller's COS and COR will be applied.
  - 3. Account Codes are marked "Active" in the ACTIVE field when entered. Specify Account Codes which are denied access with "Inactive" in the ACTIVE field.

### TABLE 3-42 FORM 34 – DIRECTED **IO**

|         |                                        |               | SHEET OF   |
|---------|----------------------------------------|---------------|------------|
| EXT NUM | PRINTOUT                               | PRINTOUT TYPE | GUARANTEED |
|         |                                        |               |            |
|         |                                        |               |            |
|         |                                        |               |            |
|         | ······································ |               |            |
|         |                                        |               |            |
|         |                                        |               |            |
|         |                                        |               |            |
|         |                                        |               |            |
|         |                                        |               |            |
|         |                                        |               |            |
|         |                                        |               |            |
|         |                                        |               |            |
|         |                                        |               |            |
|         | ·                                      |               |            |
|         |                                        |               |            |
|         |                                        |               |            |
|         |                                        |               |            |
|         |                                        |               |            |
|         |                                        |               |            |
|         |                                        |               |            |
|         |                                        |               |            |
|         |                                        |               |            |
|         |                                        |               |            |

Notes: 1. Specify Printer Port or the extension number of a DATASET in the EXT NUM field.

- 2. List the data outputs in the Printout field (i.e., SMDR, Hotel/Motel), etc.
- 3. List the Printout Type (i.e., autoprint, monitor, directed). The choices available depend on the option chosen in the Printout field. Monitor is available for Maintenance Logs only. Autoprint is the only option for SMDR, Hotel/Motel Wake-up or PMS. Directed is the only option for CDE Data Print or Hotel/Motel Audit.
- 4. Specify whether the printout is guaranteed or not (will print or not).

|      |    | TABLI | E 3-4 | 43         |
|------|----|-------|-------|------------|
| FORM | 36 | - MO  | DEM   | ASSIGNMENT |

|         | ·—  |     | •   |     |     | <u>_</u> _ |            |     |     |     |     |      |      | HEET OF  |
|---------|-----|-----|-----|-----|-----|------------|------------|-----|-----|-----|-----|------|------|----------|
| BAY     | SLT | ССТ | CDN | BAY | SLT | ССТ        | EXTN       | TEN | DTE | cos | COR | MODE | DIAL | COMMENTS |
|         |     |     |     |     |     |            |            |     |     |     |     |      |      |          |
|         |     |     |     |     |     |            |            |     |     |     |     |      |      |          |
|         |     |     |     |     |     |            | ··· ·· / · |     |     |     |     |      |      |          |
|         |     |     |     |     |     |            |            |     |     |     |     |      |      |          |
|         |     |     |     |     |     |            |            |     |     |     |     |      |      |          |
|         |     |     |     |     |     |            |            |     |     |     |     |      |      |          |
|         |     |     |     |     |     |            |            |     |     |     |     |      |      |          |
| <b></b> |     |     |     |     |     |            |            |     |     |     |     |      |      |          |
|         |     |     |     |     |     |            |            |     |     |     |     |      |      |          |
|         |     |     |     |     |     |            |            |     |     |     |     |      |      |          |
|         |     |     |     |     |     |            |            |     |     |     |     |      |      |          |
|         |     |     |     |     |     |            |            |     |     |     |     |      |      |          |
|         |     |     |     |     |     |            |            |     |     |     |     |      |      |          |
|         |     |     |     |     |     |            |            |     |     |     |     |      |      |          |
|         |     |     |     |     |     |            |            |     |     |     |     |      |      |          |
|         |     |     |     |     |     |            |            |     |     |     |     |      |      |          |
|         |     |     |     |     |     |            |            |     |     |     |     |      |      |          |
|         |     |     |     |     |     |            |            |     |     |     |     |      |      |          |
|         |     |     |     |     |     |            |            |     |     |     |     |      |      |          |

Notes: 1. A Pooled Modem consists of a Modem and a DATASET.

- 2. Specify the location of each Pooled Modem's modem component in the leftmost BAY/SLT/CCT columns.
- 3. Specify the Circuit Descriptor Number for each Pooled Modem's DATASET component in the CDN column. Circuit Descriptors are defined in Form 11, Data Circuit Descriptors.
- 4. Specify the location of each Pooled Modem's DATASET component in the second set of BAY/SLT/CCT columns.
- 5. Specify each Pooled Modem's extension number in the EXTN column.
- 6. Specify the tenant assignment of each Pooled Modem in the TEN column.
- 7. Optionally, specify Data Terminal Equipment (DTE) Profile numbers for Pooled Modems in the DTE column. A DTE Profile is required for Pooled Modems serving incoming calls that use a DTRX. DTE Profiles are defined in Form 29, DTE Profile.
- 8. Specify each Pooled Modem's Class of Service in the COS column.
- 9. Specify each Pooled Modem's Class of Restriction in the COR column.
- 10. For each Pooled Modem, specify ANSWER, ORIGINATE or BOTH in the MODE column.
- 11. For each Pooled Modem, specify AUTO (autodial) or NON (non-autodial) in the DIAL column.
- 12. The COMMENTS field stores up to 15 characters.

# TABLE 3-44FORM 37 - GUEST ROOMSUPERSETKEYSTEMPLATE

### TEMPLATE 1

| KEY | ТҮРЕ | SPEED DIAL NUMBER | PRIVATE |
|-----|------|-------------------|---------|
| 02  |      |                   |         |
| 03  |      |                   |         |
| 04  |      |                   |         |
| 05  |      |                   |         |
| 06  |      |                   |         |
| 07  |      |                   |         |
| 08  |      |                   |         |
| 09  |      |                   |         |
| 10  |      |                   |         |
| 11  |      |                   |         |
| 12  |      |                   |         |

#### **TEMPLATE 2**

| KEY | ТҮРЕ | SPEED DIAL NUMBER | PRIVATE |
|-----|------|-------------------|---------|
| 02  |      |                   |         |
| 03  |      |                   |         |
| 04  |      |                   |         |
| 05  |      |                   |         |
| 06  |      |                   |         |
| 07  |      |                   |         |
| 08  |      |                   |         |
| 09  |      |                   |         |
| 10  |      |                   |         |
| 11  |      |                   |         |
| 12  |      |                   |         |

### TABLE 3-44 (CONT'D) FORM 37 - GUEST ROOM **SUPERSET** KEYS TEMPLATE

**TEMPLATE 3** 

| KEY | TYPE  | SPEED DIAL NUMBER | PRIVATE |
|-----|-------|-------------------|---------|
| 02  |       |                   |         |
| 03  | · · · |                   |         |
| 04  |       |                   |         |
| 05  |       |                   |         |
| 06  |       |                   |         |
| 07  |       |                   |         |
| 08  |       |                   |         |
| 09  |       |                   |         |
| 10  |       |                   |         |
| 11  |       |                   |         |
| 12  |       |                   |         |

Notes: 1. Guest Room SUPERSET Keys Templates apply to the SUPERSET 3DN and SUPERSET 4DN telephones.

2. For each key in the TYPE column, specify "SPEED DIAL" or one of the following features:

| AUTO ANSWER<br>DO NOT DISTURB<br>PRIVACY RELEASE<br>OVERRIDE<br>PAGING | CALL FORWARD<br>CALL PICKUP<br>NIGHT ANSWER<br>CALLBACK<br>SWAP |
|------------------------------------------------------------------------|-----------------------------------------------------------------|
|                                                                        | SWAP                                                            |
| CAMPON                                                                 | CALL/AII-N                                                      |
| MUSIC                                                                  | DATA DISCONNECT                                                 |

- 3. For each key labled "SPEED DIAL", specify the Speed Dial number in the SPEED DIAL NUMBER column.
- 4. If a Speed Dial number is not to be displayed on sets or SMDR printouts, specify "private" in the **PRIVATE** column.

# TABLE 3-45FORM 38 - ACD KEYS TEMPLATE

### AGENT TEMPLATE 1

| KEY | TYPE | SPEED DIAL NUMBER                                                                                               | PRIVATE |
|-----|------|----------------------------------------------------------------------------------------------------|---------|
| 02  |      |                                                                                                    |         |
| 03  |      | ······································                                                                          |         |
| 04  |      |                                                                                                    |         |
| 05  |      |                                                                                                    |         |
| 06  |      |                                                                                                    |         |
| 07  |      | ······                                                                                                    |         |
| 08  |      |                                                                                                    |         |
| 09  |      |                                                                                                    |         |
| 10  |      | non in a constant constant                                                                                      |         |
| 11  |      | 1999 - 1999 - 1999 - 1999 - 1999 - 1999 - 1999 - 1999 - 1999 - 1999 - 1999 - 1999 - 1999 - 1999 - 1999 - 1999 - |         |
| 12  |      |                                                                                                    |         |
| 13  |      | · · · · · · · · · · · · · · · · · · ·                                                                           | ·····   |
| 14  |      | ······                                                                                                    |         |
| 15  |      |                                                                                                    |         |

### AGENT TEMPLATE 2

| KEY | ТҮРЕ | SPEED DIAL NUMBER | PRIVATE |
|-----|------|-------------------|---------|
| 02  |      |                   |         |
| 03  |      |                   | ······  |
| 04  |      |                   |         |
| 05  |      |                   |         |
| 06  |      |                   |         |
| 07  |      |                   |         |
| 08  |      |                   |         |
| 09  |      |                   |         |
| 10  |      |                   |         |
| 11  |      |                   |         |
| 12  |      |                   |         |
| 13  |      |                   |         |
| 14  |      |                   |         |
| 15  |      |                   |         |

| KEY | ТҮРЕ | SPEED DIAL NUMBER | PRIVATE                                |
|-----|------|-------------------|----------------------------------------|
| 02  |      |                   | ······································ |
| 03- |      |                   |                                        |
| 04  |      |                   |                                        |
| 05  |      |                   |                                        |
| 06  |      |                   |                                        |
| 07  |      |                   | ······                                 |
| 08  |      |                   |                                        |
| 09  |      |                   |                                        |
| 10  |      |                   |                                        |
| 11  |      |                   |                                        |
| 12  |      |                   |                                        |
| 13  |      |                   |                                        |
| 14  |      |                   |                                        |
| 15  |      |                   |                                        |

AGENT TEMPLATE 3

Notes: 1. ACD Keys Templates apply to SUPERSET 4 telephones only.

- 2. Up to nine (9) templates may be defined. Three (3) for AGENT positions, three for SUPERVISOR positions and three for SENIOR SUPERVISOR positions.
- 3. The system allows only one template for one type of ACD position in each Class of Service.
- 4. Specify the function of each key in the **TYPE** field. The keys may have an "ACD KEYS" function or Speed Dial function. The default is Speed Dial.
- 5. If the key function is "ACD KEYS", select the key type QUEUE STATUS or MAKE BUSY for the Agent Templates.
- 6. If the key is a Speed Dial number, specify the number in the SPEED DIAL NUMBER field.
- 7. To prohibit display of a Speed Dial number at the set, specify "Private" in the **PRIVATE** field.

### SUPERVISOR TEMPLATE 1

| KEY | ТҮРЕ                                  | SPEED DIAL NUMBER | PRIVATE |
|-----|---------------------------------------|-------------------|---------|
| 02  |                                       |                   |         |
| 03  |                                       |                   |         |
| 04  |                                       |                   |         |
| 05  |                                       |                   |         |
| 06  |                                       |                   |         |
| 07  |                                       |                   |         |
| 08  |                                       |                   |         |
| 09  |                                       |                   |         |
| 10  |                                       |                   |         |
| 11  |                                       |                   |         |
| 12  |                                       |                   |         |
| 13  |                                       |                   |         |
| 14  |                                       |                   |         |
| 15  | · · · · · · · · · · · · · · · · · · · |                   |         |

### SUPERVISOR TEMPLATE 2

| KEY | TYPE | SPEED DIAL NUMBER | PRIVATE |
|-----|------|-------------------|---------|
| 02  |      |                   |         |
| 03  |      |                   |         |
| 04  |      |                   |         |
| 05  |      |                   |         |
| 06  |      |                   |         |
| 07  |      |                   |         |
| 08  |      |                   |         |
| 09  |      |                   |         |
| 10  |      |                   |         |
| 11  |      |                   |         |
| 12  |      |                   |         |
| 13  |      |                   |         |
| 14  |      |                   |         |
| 15  |      |                   |         |

#### SUPERVISOR TEMPLATE 3

| KEY | ТҮРЕ  | SPEED DIAL NUMBER | PRIVATE |
|-----|-------|-------------------|---------|
| 02  |       |                   |         |
| 03  |       | · ·               |         |
| 04  |       |                   |         |
| 05  |       |                   |         |
| 06  | ····· |                   |         |
| 07  |       |                   |         |
| 08  |       |                   |         |
| 09  |       |                   |         |
| 10  |       |                   |         |
| 11  |       |                   |         |
| 12  |       |                   |         |
| 13  |       |                   |         |
| 14  |       |                   |         |
| 15  |       |                   |         |

| Notes: 1. ACD Keys Templates apply to SUPERSET 4 telep | ohones only. |
|--------------------------------------------------------|--------------|
|--------------------------------------------------------|--------------|

- 2. Up to nine (9) templates may be defined. Three (3) for AGENT positions, three for SUPERVISOR positions and three for SENIOR SUPERVISOR positions.
- 3. The system allows only one template for one type of ACD position in each Class of Service.
- 4. Specify the function of each key in the TYPE field The keys may have an "ACD KEYS' function of Speed Dial function. The default is Speed Dial.
- 5. If the key function is "ACD KEYS", select QUEUE STATUS, AGENT STATUS, or SHIFT for Supervisor Templates.
- 6. If the key is a Speed Dial number, specify the number in the SPEED DIAL NUMBER field.
- 7. To prohibit display of a Speed Dial number at the set, specify "Private" in the PRIVATE field.

### SENIOR SUPERVISOR TEMPLATE 1

| KEY | ТҮРЕ | SPEED DIAL NUMBER                     | PRIVATE |
|-----|------|---------------------------------------|---------|
| 02  |      |                                       | ····    |
| 03  |      | · · · · · · · · · · · · · · · · · · · |         |
| 04  |      |                                       |         |
| 05  |      |                                       |         |
| 06  |      |                                       |         |
| 07  |      |                                       |         |
| 08  |      |                                       |         |
| 09  |      |                                       |         |
| 10  |      |                                       |         |
| 11  |      |                                       |         |
| 12  |      |                                       |         |
| 13  |      |                                       |         |
| 14  |      |                                       |         |
| 15  |      |                                       |         |

### SENIOR SUPERVISOR TEMPLATE 2

| KEY | ТҮРЕ | SPEED DIAL NUMBER                     | PRIVATE |
|-----|------|---------------------------------------|---------|
| 02  |      |                                       |         |
| 03  |      |                                       |         |
| 04  |      |                                       |         |
| 05  |      |                                       |         |
| 06  |      |                                       |         |
| 07  |      | · · · · · · · · · · · · · · · · · · · |         |
| 08  |      |                                       |         |
| 09  |      |                                       |         |
| 10  |      |                                       |         |
| 11  |      |                                       |         |
| 12  |      |                                       |         |
| 13  |      |                                       |         |
| 14  |      |                                       |         |
| 15  |      |                                       |         |

#### **SENIOR SUPERVISOR TEMPLATE 3**

| KEY | ТҮРЕ | SPEED DIAL NUMBER                      | PRIVATE |
|-----|------|----------------------------------------|---------|
| 02  |      |                                        |         |
| 03  |      |                                        |         |
| 04  |      |                                        |         |
| 05  |      |                                        |         |
| 06  |      | ······································ | ······  |
| 07  |      |                                        |         |
| 08  |      |                                        |         |
| 09  |      |                                        |         |
| 10  |      | · · · · · · · · · · · · · · · · · · ·  |         |
| 11  |      | · · · · · · · · · · · · · · · · · · ·  |         |
| 12  |      |                                        |         |
| 13  |      | ······································ |         |
| 14  |      | ·····                                  |         |
| 15  |      |                                        |         |

Notes: 1. ACD Keys Templates apply to SUPERSET 4 telephones only.

- 2. Up to nine (9) templates may be defined. Three (3) for AGENT positions, three for SUPERVISOR positions and three for SENIOR SUPERVISOR positions.
- 3. The system allows only one template for one type of ACD position in each Class of Service.
- 4. Specify the function of each key in the **TYPE** field. The keys may have an "ACD KEYS" function or Speed Dial function. The default is Speed Dial.
- 5. If the key function is "ACD KEYS", select QUEUE STATUS, or SHIFT for Senior Supervisor Templates.
- 6. If the key is a Speed Dial number, specify the number in the SPEED DIAL NUMBER field.
- 7. To prohibit display of a Speed Dial number at the set, specify Private in the **PRIVATE** field.

## TABLE 3-46FORM 39 - ACD AGENT GROUPS

SHEET OF

| AGENT ID | AGENT NAME | COS | <b>REPORT ID</b> |
|----------|------------|-----|------------------|
|          |            |     | (Note 5)         |
|          |            |     | (Note 5)         |
|          |            |     | (Note 5)         |
|          |            |     | (Note 5)         |
|          |            |     | (Note 5)         |
|          |            |     | (Note 5)         |
|          |            |     | (Note 5)         |
|          |            |     | (Note 5)         |
|          |            |     | (Note 5)         |
|          |            |     | (Note 5)         |
|          |            |     | (Note 5)         |
|          |            |     | (Note 5)         |
|          |            |     | (Note 5)         |
|          |            |     | (Note 5)         |
|          |            |     | (Note 5)         |
|          |            |     | (Note 5)         |
|          |            |     | (Note 5)         |
|          |            |     | (Note 5)         |
|          |            |     | (Note 5)         |
|          |            |     | (Note 5)         |
|          |            |     | (Note 5)         |
|          |            |     | (Note 5)         |
|          |            |     | (Note 5)         |
|          |            |     | (Note 5)         |

Notes: 1. Specify the ACD Group number (1  $\rightarrow$  50).

- 2. Specify the ACD Group name (8 characters maximum), if assigned.
- 3. Specify the Agent ID in the AGENT ID column. The total number of ACD agents, supervisors and senior supervisors must not exceed 999.
- 4. Specify the Agent Name in the AGENT NAME field. The Agent name can be up to 10 characters, and cannot start with '\*'.
- 5. The REPORT ID field is automatically assigned by the system.

# TABLE 3-47FORM 39x - ACD AGENT GROUP OPTIONS

SHEET \_ OF \_

| ACD Group Number:       | ACD Group Name:                      |        |
|-------------------------|--------------------------------------|--------|
|                         | OPTION                               | STATUS |
| Afterwork Timer         | (MM:SS) 0 = 15:00 (Default is 0:00)  |        |
| Overflow Timer          | (MM:SS) 0 - 54:00 (Default is 9:00)  |        |
| First Status Threshold  | (MM:SS) 0 – 54:00 (Default is 03:00) |        |
| Second Status Threshold | (MM:SS) 0 - 54:00 (Default is 06:00) |        |

| ACD Group Number:       | ACD Grouo Name:                      | <u> </u> |
|-------------------------|--------------------------------------|----------|
|                         | OPTION                               | STATUS   |
| Afterwork Timer         | (MM:SS) 0 = 15:00 (Default is 0:00)  |          |
| Overflow Timer          | (MM:SS) 0 ~ 54:00 (Default is 9:00)  |          |
| First Status Threshold  | (MM:SS) 0 = 54:00 (Default is 03:00) |          |
| Second Status Threshold | (MM:SS) 0 - 54:00 (Default is 06:00) |          |

| ACD Group Number:       | ACD Group Name:                                |        |
|-------------------------|------------------------------------------------|--------|
|                         | OPTION                                         | STATUS |
| Afterwork Timer         | (MM:SS) 0 – 15:00 (Default is 0:00)            |        |
| Overflow Timer          | (MM:SS) 0 <del>-</del> 54:00 (Default is 9:00) |        |
| First Status Threshold  | (MM:SS) 0 - 54:00 (Default is 03:00)           |        |
| Second Status Threshold | (MM:SS) 0 – 54:00 (Default is 06:00)           |        |

| ACD Group Number:       | ACD Group Name:                      |        |
|-------------------------|--------------------------------------|--------|
|                         | OPTION                               | STATUS |
| Afterwork Timer         | (MM:SS) 0 = 15:00 (Default is 0:00)  |        |
| Overflow Timer          | (MM:SS) 0 = 54:00 (Default is 9:OO)  |        |
| First Status Threshold  | (MM:SS) 0 = 54:00 (Default is 03:00) |        |
| Second Status Threshold | (MM:SS) 0 = 54:00 (Default is 06:00) |        |

Notes: 1. \* This form is nested and can only be accessed from Form 39 (ACD Agent Groups).

2. Specify timer lengths in the STATUS column.

| ACD SENIOR SUPERVISOR ID CODES | NAME | COS | REPORT ID |
|--------------------------------|------|-----|-----------|
|                                |      |     | (Note 4)  |
|                                |      |     | (Note 4)  |
|                                |      |     | (Note 4)  |
|                                |      |     | (Note 4)  |
|                                |      |     | (Note 4)  |
|                                |      |     | (Note 4)  |
|                                |      |     | (Note 4)  |
|                                |      |     | (Note 4)  |
|                                |      |     | (Note 4)  |
|                                |      |     | (Note 4)  |
|                                |      |     | (Note 4)  |
|                                |      |     | (Note 4)  |
|                                |      |     | (Note 4)  |
|                                |      |     | (Note 4)  |
|                                |      |     | (Note 4)  |
|                                |      |     | (Note 4)  |
|                                |      |     | (Note 4)  |
|                                |      |     | (Note 4)  |
|                                |      |     | (Note 4)  |
|                                |      |     | (Note 4)  |
|                                |      |     | (Note 4)  |
|                                |      |     | (Note 4)  |
|                                |      |     | (Note 4)  |
|                                |      |     | (Note 4)  |
|                                |      |     | (Note 4)  |

TABLE 3-48FORM 40 - ACD SENIOR SUPERVISORS

-

- Notes: 1. Specify the ACD Senior Supervisor ID Code in the ACD Senior Supervisor ID Code column. The ID is a 1 → 5 digit access code, subject to the same rules as access codes for stations and sets.
  - 2. Specify the Senior Supervisor Name in the Name column.
  - 3. Specify the Senior Supervisor COS in the COS column.
  - 4. The **REPORT ID** field is automatically assigned by the system.

### TABLE 3-49FORM 40\* - ACD SENIOR SUPERVISOR GROUPS

SHEET \_\_ OF \_\_

| ior Supervisor II   | D             | Senior Supervisor | Name: |           |
|---------------------|---------------|-------------------|-------|-----------|
| ACD GROUP<br>NUMBER | SUPERVISOR ID | SUPERVISOR NAME   | COS   | REPORT ID |
|                     |               |                   |       | (Note 5)  |
|                     |               |                   |       | (Note 5)  |
|                     |               |                   |       | (Note 5)  |
|                     |               |                   |       | (Note 5)  |
|                     |               |                   |       | (Note 5)  |
| ·····               |               |                   |       | (Note 5)  |
|                     |               |                   |       | (Note 5)  |
|                     |               |                   |       | (Note 5)  |
|                     |               |                   |       | (Note 5)  |
|                     |               |                   |       | (Note 5)  |
|                     |               |                   |       | (Note 5)  |
|                     |               |                   |       | (Note 5)  |
|                     |               |                   |       | (Note 5)  |
|                     |               |                   |       | (Note 5)  |
|                     |               |                   |       | (Note 5)  |
|                     |               |                   |       | (Note 5)  |
|                     |               |                   |       | (Note 5)  |
|                     |               |                   |       | (Note 5)  |
|                     |               |                   |       | (Note 5)  |
|                     |               |                   |       | (Note 5)  |

Notes: 1. Specify the Senior Supervisor ID.

- 2. Specify the Senior Supervisor Name, if assigned. The name can be up to 10 characters long; it must not begin with the character "\*".
- 3. Specify the IDs of the Supervisors that report to the Senior Supervisor in the SUPERVI-SOR ID column. List all groups reporting directly to the Senior Supervisor (with no Supervisor) at the beginning of the form. Mark "No Supervisor" in the SUPERVISOR ID column.
- 4. Specify the name of each Supervisor in the Supervisor Name column.
- 5. The REPORT ID field is automatically assigned by the system.
- 6.  $\star$  This form is a nested form and can only be accessed from Form 40 (ACD Senior Supervisors).

### TABLE 3-50 FORM 41 - ACD PATH

SHEET \_\_ OF \_\_

|                                      |                                             | 074710 |
|--------------------------------------|---------------------------------------------|--------|
| OPTIO                                | NS                                          | STATUS |
| Access Code For This ACD Path        |                                             |        |
| Primary ACD Agent Group              |                                             |        |
| Delay For Ringback                   | (MM:SS)                                     |        |
| Recording 1 : Start Time             | (MM:SS) 00:00 → 54:00                       |        |
| Recording 1 : Access Code            |                                             |        |
| Recording 1 : Music Source Following |                                             |        |
| Recording 2 : Start Time             | (MM:SS) 00:00 → 54:00                       |        |
| Recording 2 : Access Code            |                                             |        |
| Recording 2 : Music Source Following |                                             |        |
| Recording 3 : Start Time             | (MM:SS) 00:00 → 54:00                       |        |
| Recording 3 : Access Code            |                                             |        |
| Recording 3 : Music Source Following |                                             |        |
| Recording 4 : Start Time             | (MM:SS) 00:00 → 54:00                       | 1      |
| Recording 4 : Access Code            |                                             |        |
| Recording 4 : Music Source Following |                                             |        |
| Overflow 1 Agent Group               |                                             | 1      |
| Overflow 2 Agent Group               |                                             |        |
| Overflow 3 Agent Group               |                                             |        |
| Interflow Timeout                    | (MM:SS) 00:00 → 54:00 (Default 54:00)       |        |
| Interflow Point Access Code          | (Default is DROP CALL)                      |        |
| Do an Overflow to Interflow Point    | (Default is FALSE)                          |        |
| Priority                             | 1 → 99 (Default is 99, the lowest priority) |        |

Notes: 1. Specify the ACD Path Number.

- 2. Specify the ACD Path Name, if assigned. It can be up to 8 characters long.
- 3. By default:
  - No recordings will be played The system music source is heard between recordings No rerouting to overflow agent groups will be done No Interflow will be done.
- 4. Recordings and Overflow Agent Groups must be specified in order. For example, the programmer cannot edit "Recording 3 Start Time", unless "Recording 1" and "Recording 2" are both assigned.

### NOTES FOR FORM 41 (CONT'D) ACD PATH

- 5. "Recording 1: Start Time" must be greater than or equal to "Delay Before Answer by Agent".
- 6. Recording access codes must be for recording hunt groups.
- 7. Start time is counted from when the caller enters the ACD system. The programmer must specify both the Start Time and the Recording Access Code.

| DESCRIPTOR | LINK TYPE | NUMBER OF LINKS ASSIGNED | COMMENTS |
|------------|-----------|--------------------------|----------|
| 01         | (Note 1)  | (Note 2)                 |          |
| 02         | (Note 1)  | (Note 2)                 |          |
| t 03       | (Note 1)  | (Note 2)                 |          |
| 04         | (Note 1)  | (Note 2)                 |          |
| 05         | (Note 1)  | (Note 2)                 |          |
| 06         | (Note 1)  | (Note 2)                 |          |
| 07         | (Note 1)  | (Note 2)                 |          |
| 08         | (Note 1)  | (Note 2)                 |          |
| 09         | (Note 1)  | (Note 2)                 |          |
| 10         | (Note 1)  | (Note 2)                 |          |

TABLE 3-51FORM 42 - T1 LINK DESCRIPTORS

Notes: 1. The Link Type selection in the LINK TYPE column is limited to "T1DS1".

2. The number of links in the NUMBER OF LINKS ASSIGNED column is automatically assigned by the system when the descriptor number is used in Form 43 (T1 Link Assignment).

# TABLE 3-52 FORM 42\* - T1 LINK DESCRIPTOR OPTIONS

T1 Link Descriptor Number

|                                                                         | -  |    |    |    |    | •  |    |    |    |    |
|-------------------------------------------------------------------------|----|----|----|----|----|----|----|----|----|----|
| OPTION                                                                  | 01 | 02 | 03 | 04 | 05 | 06 | 07 | 08 | 09 | 10 |
| Alarm debounce timer<br>300 → 3200 ms (Default is 2500)                 |    |    |    |    |    |    |    |    |    |    |
| B8ZS zerocode suppressionYES or NO(Default is YES)                      |    |    |    |    |    |    |    |    |    |    |
| Slip rate – maintenance limit<br>0 → 9000/24 hrs (Default is 255)       |    |    |    |    |    |    |    |    |    |    |
| Slip rate = service limit<br>0 → 9000/24 hrs (Default is 7000)          |    |    |    |    |    |    |    |    |    |    |
| Slip rate = network sync limit<br>0 → 9000/24 hrs (Default is 7)        |    |    |    |    |    |    |    |    |    |    |
| BER – maintenance limit<br>IO**-n (n=3,4,5,6)/hr (Default is 4)         |    |    |    |    |    |    |    |    |    |    |
| BER = service limit<br>1 0**-n(n=3,4,5,6)/hr (Default is 3)             |    |    |    |    |    |    |    |    |    |    |
| Framing losses = maintenance limit<br>0 → 9000/24 hrs (Default is 255)  |    |    |    |    |    |    |    |    |    |    |
| Framing losses = sync source limit<br>0 → 9000/24 hrs (Default is 9000) |    |    |    |    |    |    |    |    |    |    |
| RTS timer - service limit exceeded<br>1 = 255 min (Default is 30)       |    |    |    |    |    |    |    |    |    |    |
| RTS timer - net slip limit exceeded<br>1 - 255 min (Default is 30)      |    |    |    |    |    |    |    |    |    |    |
| RTS timer - after alarm<br>0 - 300 sec (Default is IO)                  |    |    |    |    |    |    |    |    |    |    |

Note: Specify the required value for each parameter.

|      | TABLE 3-53 |   |           |      |            |  |  |  |  |
|------|------------|---|-----------|------|------------|--|--|--|--|
| FORM | 43         | - | <b>T1</b> | LINK | ASSIGNMENT |  |  |  |  |

|            |                                       |      |               | SHEET OF |
|------------|---------------------------------------|------|---------------|----------|
| TRUNK TYPE | BAY                                   | SLOT | LINK DESC NUM | COMMENTS |
|            |                                       |      |               |          |
|            |                                       |      |               |          |
|            |                                       |      |               |          |
| . <u></u>  |                                       |      |               |          |
|            |                                       |      |               |          |
|            |                                       |      |               |          |
|            |                                       |      |               |          |
|            |                                       |      |               |          |
|            | · · · · · · · · · · · · · · · · · · · |      |               |          |
|            |                                       |      |               |          |
|            |                                       |      |               |          |
|            |                                       |      |               |          |
|            |                                       |      |               |          |
| ······     |                                       |      |               |          |
|            |                                       |      |               |          |
|            |                                       |      |               |          |
|            |                                       |      |               |          |
|            |                                       |      |               |          |
|            |                                       |      |               |          |
|            |                                       |      |               |          |
|            |                                       |      |               |          |
|            |                                       |      |               |          |
|            |                                       |      |               |          |
|            |                                       |      |               |          |
|            |                                       |      |               |          |

Notes: 1. The TRUNK TYPE field is not used and should be left blank.

- 2. Specify the T1 Trunk Card location in the BAY and SLOT columns.
- 3. Specify the Link Descriptor from Form 42 to be assigned to the T1 Link in the LINK DESC NUM column.

|      |    |   |           | TABLE 3- | 54              |
|------|----|---|-----------|----------|-----------------|
| FORM | 44 | - | <b>T1</b> | NETWORK  | SYNCHRONIZATION |

| DESCRIPTION          | BAY | SLOT | COMMENTS |
|----------------------|-----|------|----------|
| First clock source   |     |      |          |
| Second clock source  |     |      |          |
| Third clock source   |     |      |          |
| Fourth clock source  |     |      |          |
| Fifth clock source   |     |      |          |
| Sixth clock source   |     |      |          |
| Seventh clock source |     |      |          |
| Eighth clock source  |     |      |          |

Note: Specify the BAY and SLOT location of the T1 Link to be used as first, second, third, etc. clock source. It is not necessary to specify all 8 clock sources.

## 4. TRUNK CARD SWITCH ASSIGNMENT FORMS

### General

4.01 The following forms enable the installer to configure the switches of the system's Trunk Cards. There are switch assignments for CO Trunk Cards, E&M/Tie Trunk Cards and DID/Tie Trunk Cards. These forms complement Form 13 - Trunk Circuit Descriptors (refer to Table 3-17, in this Section). Each form is accompanied by a diagram indicating the switch locations and special notes.

SHEET \_\_\_ OF \_\_\_

|   | CO<br>DIRECTORY                       | BAY             | CIRCUIT | TRUNK<br>NUMBER<br>(1-200) |                     | MING | OUTG<br>COND | oing<br>Ition | LOOP<br>ST | /GND<br>\RT | 3RD V<br>COND | /IRE | ŞENŞI<br>REVE | E<br>RSALS  |             | RELEA<br>SHRT |       | _     | M/B<br>RATIO |      |           | хт  | *н | I-Z |
|---|---------------------------------------|-----------------|---------|----------------------------|---------------------|------|--------------|---------------|------------|-------------|---------------|------|---------------|-------------|-------------|---------------|-------|-------|--------------|------|-----------|-----|----|-----|
|   | DIRECTORY<br>NO.                      | NO.<br>3,4 or 5 | NUMBER  | (1-200)                    | BUSY IDLE BUSY IDLE |      | LOOP         | GND           | ENAB       | DIS         | IGN           | EFF  | "A"<br>SHR1   | "A"<br>LONG | "A"<br>Shrt | "A"<br>LONG   | 33/60 | 40/60 | GND          | -48V | HI-Z      | NOR |    |     |
| I |                                       |                 | 1       |                            |                     |      |              |               |            |             |               |      |               |             |             |               |       |       |              |      |           |     |    |     |
|   |                                       |                 | 2       |                            |                     |      |              |               |            |             |               |      |               |             |             |               |       | (     |              |      |           |     |    |     |
|   |                                       |                 | 3       |                            |                     |      |              |               |            |             |               |      |               |             |             |               |       |       |              |      |           |     |    |     |
|   |                                       |                 | 4       |                            |                     |      |              |               |            |             |               |      |               |             |             |               |       |       |              |      |           |     |    |     |
|   |                                       |                 | 1       |                            |                     |      |              |               |            |             |               |      |               |             |             |               |       |       |              |      |           |     |    |     |
|   |                                       |                 | 2       |                            |                     |      |              |               |            |             |               |      |               |             |             |               |       |       |              |      |           |     |    |     |
|   |                                       |                 | 3       |                            |                     |      |              |               |            |             |               |      |               |             |             |               |       |       |              |      |           |     |    |     |
| ļ |                                       |                 | 4       |                            |                     |      |              |               |            |             |               |      |               |             |             |               |       |       |              |      |           |     |    |     |
| • |                                       |                 | 1       |                            |                     |      |              |               |            | <u> </u>    |               |      |               |             |             |               |       |       |              |      |           |     |    |     |
| ŀ |                                       |                 | 2       |                            |                     |      |              |               |            | <b> </b>    |               |      |               |             |             |               |       |       |              |      |           |     |    |     |
| ł |                                       |                 | 3       |                            |                     |      |              |               |            | ļ           |               |      |               |             |             |               |       |       |              |      |           |     |    |     |
| ł |                                       |                 | 4       |                            |                     |      |              |               |            |             |               |      |               |             |             |               |       |       |              |      |           |     |    |     |
|   | · · · · · · · · · · · · · · · · · · · |                 | 1       |                            |                     |      |              |               |            |             |               |      |               |             |             |               |       |       | _            |      |           |     |    |     |
|   |                                       |                 | 2       |                            |                     |      |              |               |            |             |               |      |               |             |             |               |       |       |              |      |           |     |    |     |
|   |                                       |                 | 3       |                            |                     |      |              |               |            |             |               |      |               |             |             |               |       |       |              |      |           |     |    |     |
| L |                                       |                 | 4       |                            |                     |      |              |               |            |             |               |      |               |             |             |               |       |       |              |      |           |     |    |     |
| ľ |                                       |                 | 1       |                            |                     |      |              |               |            |             |               |      |               |             |             |               |       |       |              |      |           |     |    |     |
| L |                                       |                 | 2       |                            |                     |      |              |               |            |             |               |      |               |             |             |               |       |       |              |      | $\square$ |     |    |     |
|   |                                       |                 | 3       |                            |                     |      |              |               |            |             |               |      |               |             |             |               |       |       |              |      |           |     |    |     |
| ł |                                       |                 | 4       |                            |                     |      |              |               |            |             |               |      |               |             |             |               |       |       |              |      |           |     |    |     |

NOTES

1. EARLIER TRUNK CARD VERSIONS DO NOT HAVE ALL SWITCH SLISTED ABOVE.

2. CHECK APPROPRIATE COLUMN E.G. "BUSY" OR "IDLE FOR DE IRED SETTING.'

3. REFER TO SECTION MITL9108-095-200-NA, SHIPPING. RECEIVING AND INSTALLATION INFORMATION FOR PROCEDURES USED IN SETTING TRUNK CARD SWITCHES.

\* IN CANADA THE CO TRUNK HI = Z SWITCH MUST ALWAYS BE SET TO THE HI = Z POSITION

FRMO130R1

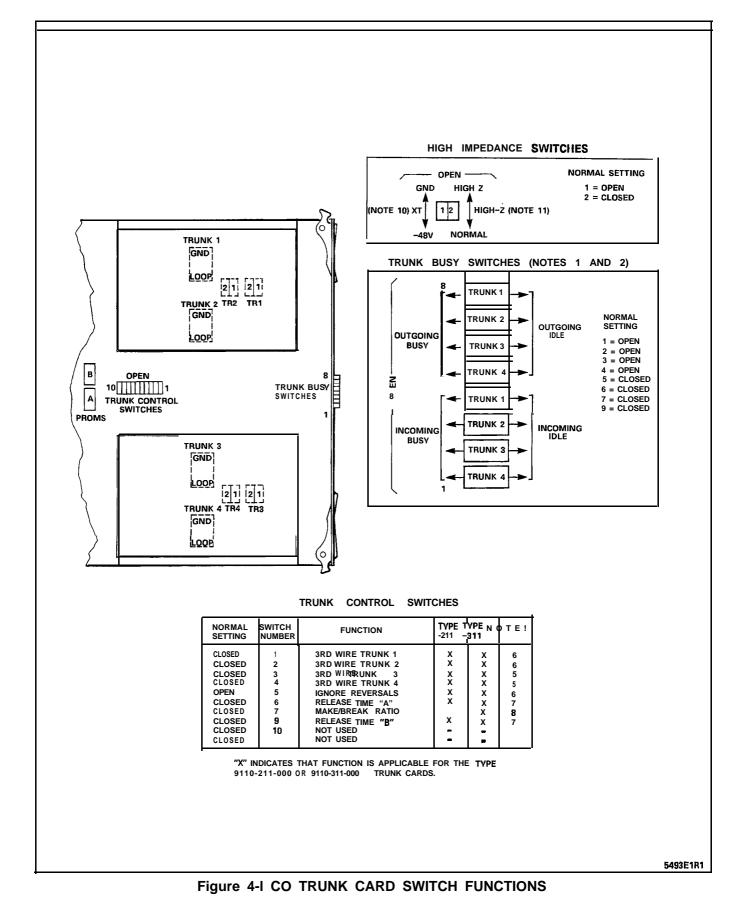

### NOTES FOR FIGURE 4-I CO TRUNK CARD SWITCH FUNCTIONS

### TRUNK BUSY SWITCHES

- 1. OUTGOING BUSY SWITCHES (1 PER TRUNK) CAN BE SET FOR EITHER:
  - IDLE NORMAL TRUNK OPERATION BUSY - TRUNK CANNOT BE **SEIZEC** FOR OUTGOING CALL
- THE "OUTGOING BUSY" CONDITION MAY BE SET EITHER BY THE OUTGOING BUSY SWITCH (NOTE I), OR BY THE CONSOLE "TRUNK BUSY OUT" FUNCTION. WHEN THIS CONDITION IS IN EFFECT, THE INCOMING BUSY SWITCH AFFECTS THE TRUNK CONDITION AS FOLLOWS:
  - IDLE NO ANSWER WILL BE GIVEN TO INCOMING LOCAL EXCHANGE CALLS BUSY - A PERMANENT SEIZURE CONDITION
  - IS GIVEN TOWARDS THE LOCAL EXCHANGE
- 3. INCOMING BUSY HAS NO EFFECT WHILE OUTGOING BUSY IS NOT SET.

### TRUNK CONTROL SWITCHES

4. THE TRUNK CONTROL SWITCHES ARE PROGRAMMED TO RESULT IN THE FEATURES BELOW.

### **3RD WIRE SWITCHES**

- 5. THE 3RD WIRE LEAD WHEN REQUIRED IS CONNECTED TO THE LOCAL EXCHANGE TO PROVIDE CERTAIN FACILITIES. THESE INCLUDE THE RECORDING OF METER PULSES (EXTENDED FROM THE CO); OR ANOTHER REQUIREMENT MAY BE A BUSY CONDITION WHEN DICTATION OR CODE CALLING EQUIPMENT AT THE LOCAL EXCHANGE HAS BEEN TAKEN INTO SERVICE BY OTHER TRUNKS. THE SWITCH SETTING IS EITHER:
  - OPEN RECOGNIZES EARTH FROM THE LOCAL EXCHANGE AS A BUSY CONDITION.
  - CLOSED 3RD WIRE SWITCH IS INEFFECTIVE.

### IGNORE REVERSALS

6. IF LINE REVERSALS ON THE TRUNK CIRCUIT ARE REQUIRED TO HAVE NO EFFECT, THEN THE IGNORE REVERSALS SWITCH IS SET TO "OPEN". IF LINE REVERSALS ARE TO BE RECOGNIZED, THEN THE SWITCH IS SET TO CLOSED.

### **RELEASE TIME SWITCHES**

 VALID TRUNK RELEASE TIMES ARE RECOGNIZED BY THE FOLLOWING RELEASE TIME SETTINGS FOR PROM TYPE -0004 WITH SWITCHES "A" AND "B":

| "A" SETTING | "B" SETTING | RELEASE TIME  |
|-------------|-------------|---------------|
| OPEN        | CLOSED      | 50 ms         |
| CLOSED      | CLOSED      | 500 ms        |
| OPEN        | OPEN        | 2.5 <b>s</b>  |
| CLOSED      | OPEN        | INFINITE      |
|             |             | (NON-RELEASE) |

### MAKE/BREAK RATIO

- 8. THE MAKE/BREAK SWITCH FUNCTION IS PROGRAMMED FOR TYPE 911 O-31 1 ONLY. THE SWITCH SETTINGS RESULT IN THE FOLLOWING RATIOS: OPEN - 33/66 (33% MAKE; 66% BREAK)
  - CLOSED 40/60 (40% MAKE; 60% BREAK) TYPE 911 O-21 1 IS FIXED AT 40/60 RATIO.

#### LOOP/GROUND CALLING SWITCHES

- 9. THE LOOP/GROUND CALLING SWITCHES (1 PER TRUNK) CAN BE SET TO: LOOP - USED FOR LOOP-CALLING TYPE TRUNKS
  - GROUND USED FOR EARTH-CALLING TYPE TRUNKS

#### **XT SWITCH**

- THE XT SWITCH (1 PER TRUNK) IS USED IN CONJUNCTION WITH THE 3RD WIRE SWITCH (NOTE 5) AND CAN BE SET TO PROVIDE FOLLOWING CONDITIONS:
  - -48 V THE CIRCUIT RESPONDS TO A -48 Vdc SIGNAL (E.G., WHEN IT IS A METER PULSE OR A BUSY CONDITION). AN EARTH IS EQUIVALENT TO AN OPEN.
  - GND THE CIRCUIT RESPONDS TO AN EARTH SIGNAL (E.G., WHEN IT IS A METER PULSE OR A BUSY CONDITION). A -48 Vdc SIGNAL IS EQUIVALENT TO OPEN.

#### HI-Z SWITCH

11. THE HI-Z SWITCH ALLOWS THE PROPER IMPEDANCE ON INCOMING CALLS, TO BE PRESENTED ACCORDING TO REQUIREMENTS. THE TWO SETTINGS FOR THE SWITCH RESULT IN THE FOLLOWING:

> HI-Z SETTING - PRESENTS THE NORMAL IMPEDANCE TO INCOMING RINGING SIGNALS, BUT A HIGH BLOCKING IMPEDANCE TO VOICE SIGNALS

NORM SETTING - PRESENTS A NORMAL IMPEDANCE TO BOTH RINGING SIGNALS AND VOICE SIGNALS. IN CANADA THE HI-Z SWITCH MUST BE SET TO HI-Z.

|                             |         |          | LE 4-2                             |         |           |
|-----------------------------|---------|----------|------------------------------------|---------|-----------|
| TRUNK                       | CARD SW | ITCH SET | TINGS <del>–</del> E&M/TIE TRUNK ( | CARD    |           |
|                             |         |          |                                    |         |           |
| TRUNK 1                     |         |          | TRUNK 1                            |         |           |
| TRUNK 2                     |         |          | TRUNK 2                            |         |           |
| BAY NUMBER                  |         |          | BAV NUMBER                         |         |           |
| SLOT NUMBER                 |         |          | SLOT NUMBER                        |         |           |
| CIRCUIT NUMBER              |         |          | CIRCUIT NUMBER                     |         |           |
| TRUNK NUMBER (1-200)        |         |          | TRUNK NUMBER (1-200)               |         |           |
| SWITCH SETTINGS             | TRUNK 1 | TRUNK 2  | SWITCH SETTINGS                    | TRUNK   | TRUNK     |
|                             |         |          |                                    |         | TRUNK 2   |
| INCOMING CONDITIONS BUSY    |         |          | INCOMING CONDITIONS BUSY           |         |           |
| IDLE                        |         |          | IDLE                               |         |           |
| DUTGOING CONDITIONS BUSY    |         |          | OUTGOING CONDITIONS BUSY           |         |           |
|                             |         |          | IDLE                               |         |           |
| IDLE                        |         |          |                                    |         |           |
| DUTGOING WINK WINK          |         |          | OUTGOING WINK WINK                 |         |           |
| NO WINK                     |         |          | NO WINK                            |         |           |
| INCOMING WINK WINK          |         |          | INCOMING WINK WINK                 |         |           |
| NO WINK                     |         |          | NO WINK                            |         |           |
|                             |         |          |                                    | ·       |           |
| 2/4 WIRE CONDITIONS 2 WIRE  |         |          | 2/4 WIRE CONDITIONS 2 WIRE         |         |           |
| 4 WIRE                      |         |          | 4 WIRE                             | <u></u> |           |
| GAIN SPECIAL                |         |          | GAIN SPECIAL                       |         | -         |
| NORMAL                      |         |          | NORMAL                             |         |           |
|                             |         |          |                                    |         |           |
| RUNK IMPEDANCE 600 OHM      |         |          | TRUNK IMPEDANCE 600 OHM            |         |           |
| 900 OHM                     |         |          | 900 OHM                            |         |           |
| LOOP CONDITION SHORT        |         |          | LOOP CONDITION SHORT               |         |           |
| LONG                        |         |          | LONG                               |         | - <u></u> |
| DIALING CONDITION STOP DIAL |         |          | DIALING CONDITION STOP DIAL        |         |           |
| NOT STOP DIAL               |         |          |                                    |         |           |
|                             |         |          | NOT STOP DIAL                      |         |           |
| M-LEAD CONDITION NORMAL     |         |          | M-LEAD CONDITION NORMAL            |         |           |

NOTE: TRUNK CARD SWITCHES MUST BE SET TO ONE OF THE TWO POSSIBLE SETTINGS FOR EACH SWITCH AS DETAILED IN SECTION MITL9108-095-200-NA, SHIPPING, RECEIVING AND INSTALLATION INFORMATION.

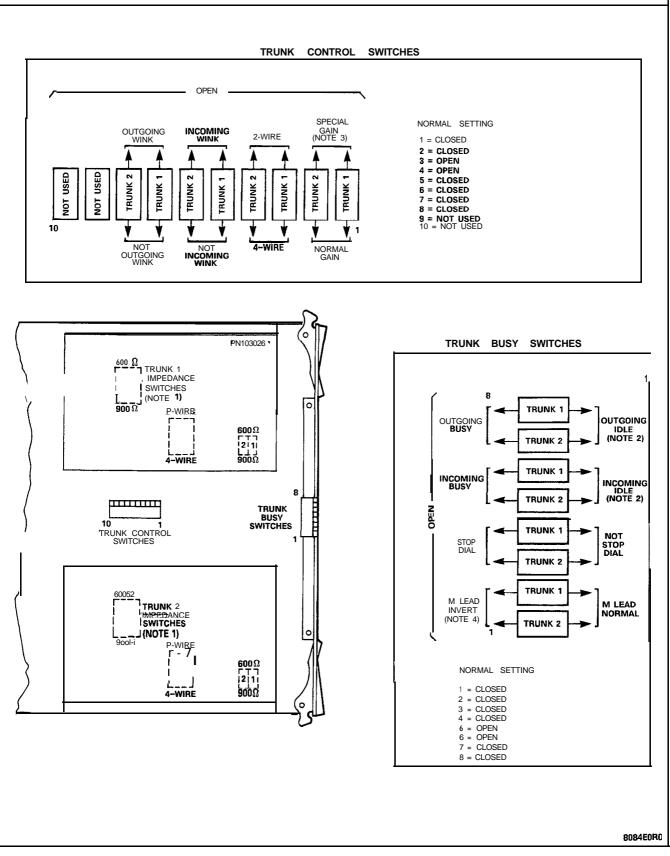

Figure 4-2 E&M/TIE TRUNK CARD SWITCH FUNCTIONS

### NOTES FOR FIGURE 4-2 E&M/TIE TRUNK CARD SWITCH FUNCTIONS

Notes: 1. Trunk impedance switches are located on the rear face of the Trunk Card.

| Outgoing<br>Busy Switch<br>Set to | Incoming<br>Busy Switch<br>Set to | Result                                                                                                    |
|-----------------------------------|-----------------------------------|----------------------------------------------------------------------------------------------------|
| Idle                              | Busy                              | Normal trunk operation – if trunk is made busy by attendant, outgoing busy, incoming busy condition results. See below.           |
| Busy                              | Busy                              | Trunk cannot be seized, incoming or outgoing from the ACD system. Recommended setting if trunk is not connected to trunk circuit. |
| Busy                              | ldle                              | Outgoing calls receive busy tone. Incoming calls receive ringing tone but cannot be answered.                                     |
| ldle                              | Idle                              | Trunk is made busy by attendant, outgoing busy, incoming idle condition results. See below.                                       |

2. Outgoing/incoming switch settings:

The Incoming busy switch, when operated, will provide an outgoing seize signal whenever the trunk is made outgoing busy (either from the outgoing busy switch on the trunk, or from the console).

3. Normal gain provides 0.5 dB insertion loss through the ACD. Special gain provides for 4-wire operation with carrier systems requiring signal levels of +7 dB on the Rx pair, and -16 dB on the Tx pair.

|                                          |         | TAE       | BLE 4-3                                 |         |         |
|------------------------------------------|---------|-----------|-----------------------------------------|---------|---------|
| TRUNK                                    | CARD SV | VITCH SET | FTINGS - DID/TIE TRUNK C                | ARD     |         |
|                                          |         |           |                                         |         |         |
|                                          |         |           |                                         |         |         |
| TRUNK 1                                  |         |           | TRUNK 1                                 |         |         |
| TRUNK 2                                  |         |           | TRUNK 2                                 |         |         |
| BAV NUMBER                               |         |           | BAV NUMBER                              |         |         |
| SLOT NUMBER                              |         |           | SLOT NUMBER                             |         |         |
| CIRCUIT NUMBER                           |         |           | CIRCUIT NUMBER                          |         |         |
| TRUNK NUMBER (I-200)                     |         |           | TRUNK NUMBER (I-200)                    |         |         |
| SWITCH SETTINGS                          |         |           | SWITCH SETTINGS                         |         |         |
| •                                        | TRUNK 1 | TRUNK 2   |                                         | TRUNK 1 | TRUNK 2 |
| INCOMING CONDITIONS BUSY                 |         |           | INCOMING CONDITIONS BUSY                |         |         |
| IDLE                                     |         | m         | IDLE                                    |         |         |
|                                          |         |           | OUTGOING CONDITIONS BUSY                |         |         |
| OUTGOING CONDITIONS BUSY                 |         |           |                                         |         |         |
| IDLE                                     |         |           | IDLE                                    |         |         |
| SWITCH "A" SETTING CLOSED                |         |           | SWITCH "A" SETTING CLOSED               |         |         |
| OPEN                                     |         |           | OPEN                                    |         |         |
| 010050                                   |         |           | SWITCH "B" SETTING CLOSED               |         |         |
| SWITCH "B" SETTING CLOSED                |         |           | SWITCH B SETTING CLOSED                 |         |         |
| OPEN                                     |         |           | OPEN                                    |         |         |
| INCOMING WINK WINK                       |         |           | INCOMING WINK WINK                      |         |         |
| NO WINK                                  |         |           | NO WINK                                 |         |         |
| OUTGOING WINK WINK                       |         |           |                                         |         |         |
|                                          |         |           | OUTGOING WINK WINK                      |         |         |
| NO WINK                                  |         |           | NO WINK                                 |         |         |
| TRUNK IMPEDANCE FROM OHM<br>SWITCHES (3) |         |           | TRUNK IMPEDANCE SOD OHM<br>SWITCHES (3) |         |         |
| 900 OHM                                  |         |           | 900 OHM                                 |         |         |
| PULSING BATTERY/GROUND                   |         |           | PULSING BATTERY/GROUND                  |         |         |
| CONDITION                                |         |           | CONDITION                               |         |         |
| LOOP                                     |         |           | LOOP                                    |         |         |
| DIALING CONDITIONS STOP DIAL             |         |           | DIALING CONDITIONS STOP DIAL            |         |         |
| NOT STOP DIAL                            |         |           | NOT STOP DIAL                           |         |         |
|                                          |         |           |                                         |         |         |

NOTE: TRUNK CARD SWITCHES MUST BE SET TO ONE POSSIBLE SETTING FOR EACH SWITCH AS DETAILED IN SECTION MITL9108-095-200-NA, SHIPPING, RECEIVING AND INSTALLATION INFORMATION.

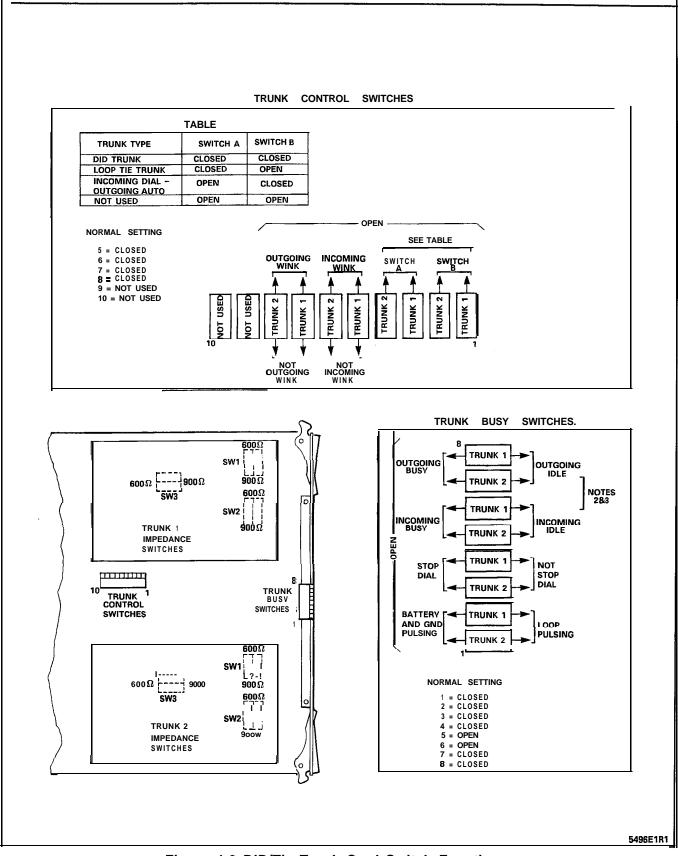

Figure 4-3 DID/Tie Trunk Card Switch Functions

### NOTES FOR FIGURE 4-3 DID/TIE TRUNK CARD SWITCH FUNCTIONS

Notes: 1. Trunk impedance switches are located on the rear face of the Trunk Card.

Trunk Busy Switches

- Outgoing Busy Switches (I per trunk) can be set for either of the following conditions: Idle setting - normal trunk operation Busy setting - trunk cannot be seized for outgoing call
- 3. The "outgoing busy" condition may be set either by the outgoing busy switch (Note 2), or by the console "Trunk Busy Out" function. When this condition is in effect the incoming Busy Switch affects the trunk condition as follows:

Idle setting - no answer will be given to incoming trunk calls Busy setting - a permanent seizure condition is given towards the trunk.

| E&M IRUNK MODULE SWITC             | H SETTINGS                          |
|------------------------------------|-------------------------------------|
| Function                           | Switch Positions<br>1 2 3 4 5 6 7 8 |
| Digital PABX to Line Gain (3 dB)   | охххххх                             |
| Digital PABX to Line Gain (-13 dB) | 1 х х х х х х                       |
| Line to Digital PABX Gain (-4 dB)  | x o x x x x x x                     |
| Line to Digital PABX Gain (-11 dB) | x l x x x x x x                     |
| 600 Ohm Termination                | x x 1 0 x x x x                     |
| Complex Termination                | x x 0 1 x x x x                     |
| 2-Wire Transmission                | x x x x l x x x                     |
| 4-Wire Transmission                | x x x x o x x x                     |
| Type 1 Signaling                   | x x x x x l x x                     |
| Type 5 Signaling                   | x x x x x o x x                     |

TABLE 4-4 E&M TRUNK MODULE SWITCH SETTINGS

Note: 0 = Open, 1 = Closed and x = Not Applicable

## 5. CABLING AND CROSS-CONNECTIONS

General

5.01 The forms contained in this Part show the plug assignments for each circuit of each bay. The first four forms cover the four beys in the all-digital variant. Plug assignment forms are also included for analog Bay 3 and Peripheral Cabinet, if needed. Power Fail Transfer card assignment forms are included for both Control and Peripheral cabinets. For more information, refer to Section MITL9 109-094-200-NA, Shipping, Receiving and Installation Information.

## TABLE 5-IBAY 1 PLUG ASSIGNMENTS

PLUG J7 (at Cross-Connect Field)

| Bay/ | ,   |                                                | Pair                                           | ,<br>Connection/Comments    |
|------|-----|------------------------------------------------|------------------------------------------------|-----------------------------|
| Slot | cct | Pin                                            | Colour                                         | (Extension Circuit Feature) |
| 1-2  |     | 1<br>27<br>2                                   | W-BL<br>BL-W<br>w - o<br>o - w                 |                             |
|      |     | 28<br>3                                        | W-G<br>G-W                                     |                             |
|      |     | 29<br>4<br>5<br>31<br>6                        | W-BR<br>BR-W<br>W-S<br>s - w<br>R-BL<br>BL-R   |                             |
|      |     | 3 2<br>7<br>33<br>8<br>3 4<br>9                | R-O<br>O-R<br>R-G<br>G-R<br>R-BR<br>BR-R       |                             |
|      |     | 3 5<br>1 0<br>3 6<br>11<br><b>37</b><br>1 2    | R-S<br>S-R<br>BK-BL<br>BL-BK<br>BK-0<br>0-BK   |                             |
|      |     | 38<br>13                                       | BK-G<br>G-BK                                   | Not Used                    |
| 1-1  |     | 3 9<br>1 4<br>40<br>1 5<br>4 1<br>1 6          | BK-BR<br>BR-BK<br>BK-S<br>S-BK<br>Y-BL<br>BL-Y |                             |
|      |     | 42<br>17<br>43<br>18<br>44<br>19               | Y-O<br>O-Y<br>Y-G<br>G-Y<br>Y-BR<br>BR-Y       |                             |
|      |     | 45<br><b>46</b><br><b>21</b><br>47<br>22       | Y-S<br>S-Y<br>V-BL<br>BL-V<br>v-o<br>o-v       |                             |
|      |     | 48<br>23<br>49<br><b>24</b><br><b>50</b><br>25 | V-G<br>G-V<br>V-BR<br>BR-V<br>v - s<br>s - v   |                             |

# TABLE5-I(CONT'D)BAY1PLUGASSIGNMENTS

| Bay/<br>Slot | Cct | Pin                                               | Pair<br>Colour                                 | Connection/Comments<br>(Extension Circuit Feature) |
|--------------|-----|---------------------------------------------------|------------------------------------------------|----------------------------------------------------|
| 1-4          |     | 1<br>27<br>2<br>28<br>3                           | W-BL<br>BL-W<br>w - o<br>o - w<br>W-G<br>G-W   |                                                    |
|              |     | 29<br>4<br>5<br>31<br>6                           | W-BR<br>BR-W<br>w - s<br>S-W<br>R-BL<br>BL-R   |                                                    |
|              |     | 32<br>7<br>33<br>8<br>3 4<br>9                    | R-O<br>O-R<br>R-G<br>G-R<br>R-BR<br>BR-R       |                                                    |
|              |     | 3 5<br><b>10</b><br><b>36</b><br>11<br>3 7<br>1 2 | R-S<br>S-R<br>BK-BL<br>BL-BK<br>BK-0<br>0-BK   |                                                    |
|              |     | 38<br>13                                          | BK-G<br>G-BK                                   | Not Used                                           |
| 1-3          |     | 39<br>14<br>40<br>15<br>41<br>16                  | BK-BR<br>BR-BK<br>BK-S<br>S-BK<br>Y-BL<br>BL-Y |                                                    |
|              |     | 42<br>17<br>43<br>18<br>44<br>19                  | Y-O<br>O-Y<br>Y-G<br>G-Y<br>Y-BR<br>BR-Y       |                                                    |
|              |     | 45<br>20<br>46<br>21<br>47<br>22                  | Y-S<br>S-Y<br>V-BL<br>BL-V<br>v-o<br>o-v       |                                                    |
|              |     | 48<br>23<br>49<br>24<br>50<br>25                  | V-G<br>G-V<br>V-BR<br>BR-V<br>v - s<br>s - v   |                                                    |

## PLUG J11 (at Cross-Connect Field)

# TABLE5-I(CONT'D)BAY1PLUGASSIGNMENTS

PLUG J5 (at Cross-Connect Field)

|              | 1   |                                                | Bair                                            | Connection/Comments         |
|--------------|-----|------------------------------------------------|-------------------------------------------------|-----------------------------|
| Bay∕<br>Slot | Cct | Pin                                            | Pair<br>Colour                                  | (Extension Circuit Feature) |
| I-6          |     | 1<br>27<br>2 8<br>3                            | W-BL<br>BL-W<br>w - o<br>o - w<br>W-G<br>G-W    |                             |
|              |     | 2 9<br>4<br>3 0<br>51<br>6                     | W-BR<br>BR-W<br>w - s<br>s - w<br>R-BL<br>BL-R  |                             |
|              |     | 3 2<br>7<br>33<br>8<br>3 4<br>9                | R-O<br>O-R<br><b>R-G</b><br>G-R<br>R-BR<br>BR-R |                             |
|              |     | 35<br>10<br>36<br>11<br>37<br>12               | R-S<br>S-R<br>BK-BL<br>BL-BK<br>BK-0<br>0-BK    |                             |
|              |     | 38<br>13                                       | BK-G<br>G-BK                                    | Not Used                    |
| I-5          |     | 39<br>14<br>40<br>15<br>41<br>16               | BK-BR<br>BR-BK<br>BK-S<br>S-BK<br>Y-BL<br>BL-Y  |                             |
|              |     | 42<br>17<br>43<br>18<br>44<br>19               | Y-O<br>O-Y<br>Y-G<br>G-Y<br>Y-BR<br>BR-Y        |                             |
|              |     | 45<br>20<br><b>46</b><br><b>21</b><br>47<br>22 | Y-S<br>S-Y<br>V-BL<br>BL-V<br>v-o<br>o-v        |                             |
|              |     | 48<br>23<br>49<br><b>24</b><br><b>50</b><br>25 | V-G<br>G-V<br>V-BR<br>BR-V<br>v - s<br>s - v    |                             |

# TABLE 5-I (CONT'D)BAY 1 PLUG ASSIGNMENTS

| Bay/<br>Slot | Cct | Pin                                              | Pair<br>Colour                                 | Connection/Comments<br>(Extension Circuit Feature) |
|--------------|-----|--------------------------------------------------|------------------------------------------------|----------------------------------------------------|
| 1-8          |     | 2 6<br>1<br>2 7<br>2<br>2 8<br>3                 | W-BL<br>BL-W<br>w - o<br>o - w<br>W-G<br>G-W   |                                                    |
|              |     | 29<br>4<br>5<br>31<br>6                          | W-BR<br>BR-W<br>w - s<br>s - w<br>R-BL<br>BL-R |                                                    |
|              |     | 3 2<br>7<br>33<br>8<br>3 4<br>9                  | R-O<br>O-R<br>R-G<br>G-R<br>R-BR<br>BR-R       |                                                    |
|              |     | 35<br>10<br>36<br>11<br>37<br>12                 | R-S<br>S-R<br>BK-BL<br>BL-BK<br>BK-0<br>0-BK   |                                                    |
|              |     | 38<br>13                                         | BK-G<br>G-BK                                   | Not Used                                           |
| 1-7          |     | 3 9<br>1 4<br>4 0<br>1 5<br>4 1<br>1 6           | BK-BR<br>BR-BK<br>BK-S<br>S-BK<br>Y-BL<br>BL-Y |                                                    |
|              |     | 4 2<br>17<br>43<br>1 8<br>4 4<br>1 9             | Y-O<br>O-Y<br>Y-G<br>G-Y<br>Y-BR<br>BR-Y       |                                                    |
|              |     | 45<br>20<br>46<br>21<br>47<br>22                 | Y-S<br>S-Y<br>V-BL<br>BL-V<br>v-o<br>o-v       |                                                    |
|              |     | 48<br>2 3<br>49<br>2 4<br><b>50</b><br><b>25</b> | V-G<br>G-V<br>V-BR<br>BR-V<br>v - s<br>s - v   |                                                    |

PLUG J9 (at Cross-Connect Field)

-

## TABLE 5-2BAY 2 PLUG ASSIGNMENTS (at Cross-Connect Field)

336, 456, 480 Port Systems: PLUG J31 672 Port System: PLUG J7

| Bay/<br>Slot | Cct | Pin                                                | Pair<br>Colour                                 | Connection/Comments<br>(Extension Circuit Feature) |
|--------------|-----|----------------------------------------------------|------------------------------------------------|----------------------------------------------------|
| 2-2          |     | 2 6<br>1<br>2 7<br><b>2</b><br><b>28</b><br>3      | W-BL<br>BL-W<br>w - o<br>o - w<br>W-G<br>G-W   |                                                    |
|              |     | 2 9<br>4<br>3 0<br>1 1<br>6                        | W-BR<br>BR-W<br>w - s<br>s - w<br>R-BL<br>BL-R |                                                    |
|              |     | 32<br>7<br>33<br><b>8</b><br><b>34</b><br>9        | R-O<br>O-R<br>R-G<br>G-R<br>R-BR<br>BR-R       |                                                    |
|              |     | 3 5<br>I O<br>3 6<br><b>11</b><br><b>37</b><br>1 2 | R-S<br>S-R<br>BK-BL<br>BL-BK<br>BK-0<br>0-BK   |                                                    |
|              |     | 38<br>13                                           | BK-G<br>G-BK                                   | Not Used                                           |
| 2-1          |     | 3 9<br>1 4<br>40<br>1 5<br>4 1<br>1 6              | BK-BR<br>BR-BK<br>BK-S<br>S-BK<br>Y-BL<br>BL-Y |                                                    |
|              |     | 42<br>17<br>43<br>18<br>44<br>19                   | Y-O<br>O-Y<br>Y-G<br>G-Y<br>Y-BR<br>BR-Y       |                                                    |
|              |     | 4 5<br>2 0<br>46<br>2 1<br>47<br>2 2               | Y-S<br>S-Y<br>V-BL<br>BL-V<br>v-o<br>o-v       |                                                    |
|              |     | 4 8<br>2 3<br>49<br><b>24</b><br><b>50</b><br>2 5  | V-G<br>G-V<br>V-BR<br>BR-V<br>v-s<br>s - v     |                                                    |

# TABLE 5-2 (CONT'D)BAY 2 PLUG ASSIGNMENTS (at Cross-Connect Field)

| Bay/<br>Slot | cct | Pin                              | Pair<br>Colour                                  | Connection/Comments<br>(Extension Circuit Feature) |
|--------------|-----|----------------------------------|-------------------------------------------------|----------------------------------------------------|
| 2-4          |     | 26<br>1<br>27<br>2<br>28<br>3    | W-BL<br>BL-W<br>w-o<br>o-w<br>W-G<br>G-W        |                                                    |
|              |     | 29<br>4<br>30<br>5<br>31<br>6    | W-BR<br>BR-W<br>w-s<br>s-w<br>R-BL<br>BL-R      |                                                    |
|              |     | 32<br>7<br>33<br>8<br>34<br>9    | R-O<br>O-R<br>R-G<br>G-R<br>R-BR<br>BR-R        |                                                    |
|              |     | 35<br>10<br>36<br>11<br>37<br>12 | R-S<br>S-R<br>BK-BL<br>BL-BK<br>BK-0<br>0-BK    |                                                    |
|              |     | 38<br>13                         | BK-G<br>G-BK                                    | Not Used                                           |
| 2-3          |     | 39<br>14<br>40<br>15<br>41<br>16 | BK-BR<br>BR-BK<br>BK-S<br>S-BK<br>Y-BL<br>BL-Y  |                                                    |
|              |     | 42<br>17<br>43<br>18<br>44<br>19 | Y-O<br>O-Y<br>Y-G<br>G-Y<br>Y-BR<br>BR-Y        |                                                    |
|              |     | 45<br>20<br>46<br>21<br>47<br>22 | Y-S<br>S-Y<br>V-BL<br>BL-V<br>v-o<br>o-v        |                                                    |
|              |     | 48<br>23<br>49<br>24<br>50<br>25 | V-G<br>G-V<br><b>V-BR</b><br>BR-V<br>v-s<br>s-v |                                                    |

## 336, 456, 480 Port Systems: PLUG J25 672 Port System: PLUG J11

## TABLE 5-2 (CONT'D)BAY 2 PLUG ASSIGNMENTS (at Cross-Connect Field)

....

PLUG J1 1 (672 Port System only)

| Bay/ |     |                                                    | Pair                                              | Connection/Comments         |
|------|-----|----------------------------------------------------|---------------------------------------------------|-----------------------------|
| Slot | Cct | Pin                                                | Colour                                            | (Extension Circuit Feature) |
| 2-6  |     | 2 6<br>1<br>2 7<br>2<br>2 8<br>3                   | W-BL<br>BL-W<br>w - o<br>o - w<br>W-G<br>G-W      |                             |
|      |     | 2 9<br>4<br>3 0<br><b>5</b> 1<br><b>3</b><br>6     | W-BR<br>BR-W<br>W-S<br>S-W<br>R-BL<br><b>BL-R</b> |                             |
|      |     | 3 2<br>7<br>33<br>8<br>3 4<br>9                    | R-O<br>O-R<br><b>R-G</b><br>G-R<br>R-BR<br>BR-R   |                             |
|      |     | 3 5<br><b>10</b><br><b>36</b><br>11<br>3 7<br>12   | R-S<br>S-R<br>BK-BL<br>BL-BK<br>BK-0<br>0-BK      |                             |
|      |     | 38<br>13                                           | BK-G<br>G-BK                                      | Not Used                    |
| 2-5  |     | 39<br>14<br>40<br>15<br>41<br>16                   | BK-BR<br>BR-BK<br>BK-S<br>S-BK<br>Y-BL<br>BL-Y    |                             |
|      |     | 4 2<br>1 7<br>4 3<br>1 8<br>4 4<br>1 9             | Y-O<br>O-Y<br>Y-G<br>G-Y<br>Y-BR<br>BR-Y          |                             |
|      |     | 4 5<br>2 0<br>4 6<br>21<br>47<br>2 2               | Y-S<br>S-Y<br>V-BL<br>BL-V<br>v-o<br>o-v          |                             |
|      |     | 4 8<br>2 3<br>4 9<br><b>24</b><br><b>50</b><br>2 5 | V-G<br>G-V<br>V-BR<br>BR-V<br>v-s<br>s-v          |                             |

# TABLE 5-2 (CONT'D)BAY 2 PLUG ASSIGNMENTS (at Cross-Connect Field)

| Bay/<br>Slot | Cct | Pin                                            | Pair<br>Colour                                             | Connection/Comments<br>(Extension Circuit Feature) |
|--------------|-----|------------------------------------------------|------------------------------------------------------------|----------------------------------------------------|
| 2-8          |     | 26<br>1<br>27<br>2<br>28<br>3                  | W-BL<br>BL-W<br>W-O<br>O-W<br>W-G<br>G-W                   |                                                    |
|              |     | 29<br>4<br>30<br>5<br>31<br>6                  | W-BR<br>BR-W<br>W-S<br>S-W<br>R-BL<br>BL-R                 |                                                    |
|              |     | 32<br>7<br>33<br>8<br>34<br>9                  | R-O<br>O-R<br>R-G<br>G-R<br>R-BR<br>BR-R                   |                                                    |
|              |     | 35<br>10<br>36<br>11<br>37<br>12               | <b>R-S</b><br><b>S-R</b><br>BL-BL<br>BL-BK<br>BK-0<br>0-BK |                                                    |
|              |     | 38<br>13                                       | BK-G<br>G-BK                                               | Not Used                                           |
| !-7          |     | 3 9<br>1 4<br>40<br>1 5<br>4 1<br>1 6          | BK-BR<br>BR-BK<br>BK-S<br>S-BK<br>Y-BL<br>BL-Y             |                                                    |
|              |     | 42<br>17<br>43<br>18<br>44<br>19               | Y-O<br>O-Y<br>Y-G<br>G-Y<br>Y-BR<br>BR-Y                   |                                                    |
|              |     | 45<br>20<br>48<br>21<br>47<br>22               | Y-S<br>S-Y<br>V-BL<br>BL-V<br>v-o<br>o-v                   |                                                    |
|              |     | 48<br>23<br>49<br>24<br><b>50</b><br><b>25</b> | V-G<br>G-V<br>V-BR<br>BR-V<br>v - s<br>s - v               |                                                    |

PLUG J9 (672 Port System only)

# TABLE 5-3DIGITAL BAY 3 PLUG ASSIGNMENTS

PLUG J7 (at Cross-Connect Field)

| Bay/<br>Slot | 1   | Ì                                    | Pair                                                | Connection/Comments         |
|--------------|-----|--------------------------------------|-----------------------------------------------------|-----------------------------|
| Slot         | Cct | Pin                                  | Colour                                              | (Extension Circuit Feature) |
| 3-2          |     | 1<br>27<br>2 8<br>3                  | <b>₩-ăL</b><br>BL-W<br>w - o<br>o - w<br>W-G<br>G-W |                             |
|              |     | 29<br>4<br>30<br>51<br>6             | W-BR<br>BR-W<br>W-S<br>s - w<br>R-BL<br>BL-R        |                             |
|              |     | 3 2<br>7<br>33<br>8<br>3 4<br>9      | R-O<br>O-R<br><b>R~G</b><br>G-R<br>R-BR<br>BR-R     |                             |
|              |     | 35<br>10<br>11<br>37<br>12           | R-S<br>S-R<br>BK-BL<br>BL-BK<br>BK-0<br>0-BK        |                             |
|              |     | 38<br>13                             | BK-G<br>G-BK                                        | Not Used                    |
| 3-1          |     | 39<br>14<br>40<br>15<br>41<br>16     | BK-BR<br>BR-BK<br>BK-S<br>S-BK<br>Y-BL<br>BL-Y      |                             |
|              |     | 42<br>17<br>43<br>18<br>44<br>19     | Y-O<br>O-Y<br>Y-G<br>G-Y<br>Y-BR<br>BR-Y            |                             |
|              |     | 45<br>20<br>46<br>21<br>47<br>22     | Y-S<br>S-Y<br>V-BL<br>BL-V<br>v - o<br>o - v        |                             |
|              |     | 48<br>2 3<br>49<br>2 4<br>5 0<br>2 5 | V-G<br>G-V<br>V-BR<br>BR-V<br>v - s<br>s - v        |                             |

# TABLE 5-3 (CONT'D)DIGITAL BAY 3 PLUG ASSIGNMENTS

| Bay/<br>Slot | Cct | Pin                                    | Pair<br>Colour                                 | Connection/Comments<br>(Extension Circuit Feature) |
|--------------|-----|----------------------------------------|------------------------------------------------|----------------------------------------------------|
| 3-4          |     | 26<br>1<br>27<br>2<br>28<br>3          | W-BL<br>BL-W<br>W-O<br>O-W<br>W-G<br>G-W       |                                                    |
|              |     | 29<br>4<br>30<br>5<br>31<br>6          | W-BR<br>BR-W<br>W-S<br>S-W<br>R-BL<br>BL~R     |                                                    |
|              |     | 32<br>7<br>33<br>8<br>34<br>9          | R-O<br>O-R<br>R-G<br>G-R<br>R-BR<br>BR-R       |                                                    |
|              |     | 35<br>10<br>36<br>11<br>37<br>12       | R-S<br>S-R<br>BK-BL<br>BL-BK<br>BK-O<br>0-BK   |                                                    |
|              |     | 38<br>13                               | BK-G<br>G-BK                                   | Not Used                                           |
| 3-3          |     | 39<br>14<br>40<br>15<br>41<br>16       | BK-BR<br>BR-BK<br>BK-S<br>S-BK<br>Y-BL<br>BL-Y |                                                    |
|              |     | 42<br>17<br>43<br>18<br>44<br>19       | Y-O<br>O-Y<br>Y-G<br>G-Y<br>Y-BR<br>BR-Y       |                                                    |
|              |     | 45<br>20<br><del>4</del> 6<br>47<br>22 | Y-S<br>S-Y<br>₩EBL<br>V-0<br>0-V               |                                                    |
|              |     | 48<br>23<br>49<br>24<br>50<br>25       | V-G<br>G-V<br>V-BR<br>BR-V<br>v - s<br>s - v   |                                                    |

PLUG J11 (at Cross-Connect Field)

# TABLE 5-3 (CONT'D)DIGITAL BAY 3 PLUG ASSIGNMENTS

PLUG J5 (at Cross-Connect Field)

| Bay/ | 0.1 | Dia                                              | Pair                                                       | Connection/Comments         |
|------|-----|--------------------------------------------------|------------------------------------------------------------|-----------------------------|
| Slot | Cct | Pin                                              | Colour                                                     | (Extension Circuit Feature) |
| 3-6  |     | 1<br>27<br>2 8<br>3                              | W-BL<br>BL-W<br>w - o<br>o - w<br>W-G<br>G-W               |                             |
|      |     | 2 9<br>4<br>3 0<br><b>5</b> 1<br><b>3</b><br>6   | W-BR<br>BR-W<br>w - s<br>s - w<br>R-BL<br>BL-R             |                             |
|      |     | 3 2<br>7<br>33<br>8<br>34<br>9                   | <b>R-O</b><br><b>O-R</b><br>R-G<br>G-R<br>R-BR<br>BR-R     |                             |
|      |     | ३ ५<br>३ ६<br><b>11</b><br><b>37</b><br>1 2      | <b>R-S</b><br><b>S-R</b><br>BK-BL<br>BL-BK<br>BK-0<br>0-BK |                             |
|      |     | 38<br>13                                         | BK-G<br>G-BK +                                             | Not Used                    |
| 3-5  |     | 3 9<br>1 4<br>4 0<br>1 5<br>4 1<br>1 6           | BK-BR<br>BR-BK<br>BK-S<br>S-BK<br>Y-BL<br>BL-Y             |                             |
|      |     | 4 2<br>1 7<br>43<br>1 8<br>44<br>1 9             | Y-O<br>O - Y<br>Y-G<br>G-Y<br>Y-BR<br>BR-Y                 |                             |
|      |     | 45<br>20<br>46<br>21<br>47<br>22                 | Y-S<br>S-Y<br>V-BL<br>BL-V<br>v-o<br>o-v                   |                             |
|      |     | 48<br>2 3<br>49<br>2 4<br><b>50</b><br><b>25</b> | V-G<br>G-V<br>V-BR<br>BR-V<br>v - s<br>s - v               |                             |

## TABLE 5-3 (CONT'D) DIGITAL BAY 3 PLUG ASSIGNMENTS

| Bay/<br>Siot | Cct | Pin                                              | Pair<br>Colour                                 | Connection/Comments<br>(Extension Circuit Feature) |
|--------------|-----|--------------------------------------------------|------------------------------------------------|----------------------------------------------------|
| 3-8          |     | 2 6<br><b>1</b><br>27<br>2 8<br>3                | W-BL<br>BL-W<br>w - o<br>o - w<br>W-G<br>G-W   |                                                    |
|              |     | 29<br>4<br>30<br>5<br>31<br>6                    | W-BR<br>BR-W<br>w - s<br>s - w<br>R-BL<br>BL-R |                                                    |
|              |     | 3 2<br>7<br>33<br>8<br>3 4<br>9                  | R-O<br>O-R<br>R-G<br>G-R<br>R-BR<br>BR-R       |                                                    |
|              |     | 3 5<br><b>10</b><br><b>36</b><br>11<br>3 7<br>12 | R-S<br>S-R<br>BK-BL<br>BL-BK<br>BK-0<br>0-BK   |                                                    |
|              |     | 38<br>13                                         | BK-G<br>G-BK                                   | Not Used                                           |
| 3-7          |     | 3 9<br>1 4<br>40<br>1 5<br>4 1<br>1 6            | BK-BR<br>BR-BK<br>BK-S<br>S-BK<br>Y-BL<br>BL-Y |                                                    |
|              |     | 4 2<br>17<br>43<br>18<br>44<br>19                | Y-O<br>O-Y<br>Y-G<br>G-Y<br>Y-BR<br>BR-Y       |                                                    |
|              |     | <b>45</b><br>2 0<br>4 6<br>2 1<br>4 7<br>2 2     | Y-S<br>S-Y<br>V-BL<br>BL-V<br>v-o<br>o-v       |                                                    |
|              |     | 4 8<br>2 3<br>4 9<br>2 4<br>5 0<br>2 5           | V-G<br>G-V<br>V-BR<br>BR-V<br>v - s<br>s - v   |                                                    |

## PLUG J9 (at Cross-Connect Field)

## TABLE 5-4DIGITAL BAY 4 PLUG ASSIGNMENTS

PLUG J7 (at Cross-Connect Field)

| Bav/         |     |                                         | Pair                                                     | Connection/Comments         |
|--------------|-----|-----------------------------------------|----------------------------------------------------------|-----------------------------|
| Bay/<br>Slot | cct | Pin                                     | Colour                                                   | (Extension Circuit Feature) |
| 4-2          |     | 26<br>1<br>27<br>2<br>28<br>3           | W-BL<br>BL-W<br>w-o<br>o-w<br>W-G<br>G-W                 |                             |
|              |     | 29<br>4<br>30<br>5<br><b>31</b><br>6    | W-BR<br>BR-W<br>w-s<br>s-w<br>R-BL<br>BL-R               |                             |
|              |     | 32<br>7<br>8<br>34<br>9                 | R - O<br>O - R<br>R - G<br>G - R<br>R - BR<br>BR - R     |                             |
|              |     | 35<br>10<br>36<br>11<br><b>37</b><br>12 | R - S<br>S - R<br>BK - BL<br>BL - BK<br>BK - 0<br>0 - BK |                             |
|              |     | 36<br>13                                | BK-G<br>G-BK                                             | Not Used                    |
| <b>1−1</b>   |     | 39<br>14<br>40<br>15<br>41<br>16        | BK-BR<br>BR-BK<br>BK-S<br>S-BK<br>Y-BL<br>BL-Y           |                             |
|              |     | 42<br>17<br>43<br>18<br>44<br>19        | Y - 0<br>O - Y<br>Y - G<br>G - Y<br>Y - B R<br>B R - Y   |                             |
|              |     | 45<br>20<br>46<br>21<br>47<br>22        | Y - S<br>S - Y<br>V - B L<br>B L - V<br>V - 0<br>0 - V   |                             |
|              |     | 48<br>23<br>49<br>24<br>50<br>25        | V - G<br>G - V<br>V - B R<br>B R - V<br>V - S<br>S - V   |                             |

# TABLE5-4 (CONT'D)DIGITALBAY4PLUGASSIGNMENTS

| Bay/<br>Slot | Cct | Pin                                             | Pair<br>Colour                                 | Connection/Comments<br>(Extension Circuit Feature) |
|--------------|-----|-------------------------------------------------|------------------------------------------------|----------------------------------------------------|
| 4-4          |     | 2 6<br>1<br>2 7<br>2<br>2 8<br>3                | W-BL<br>BL-W<br>w - o<br>o - w<br>W-G<br>G-W   |                                                    |
|              |     | 29<br>4<br>30<br>5<br>31<br>6                   | W-BR<br>BR-W<br>w - s<br>s - w<br>R-BL<br>BL-R |                                                    |
|              |     | 32<br>7<br><b>8</b><br><b>34</b><br>9           | R-O<br>O-R<br>R-G<br>G-R<br>R-BR<br>BR-R       |                                                    |
|              |     | 3 5<br>1 0<br>3 6<br>11<br>3 7<br>1 2           | R-S<br>S-R<br>BK-BL<br>BL-BK<br>BK-0<br>0-BK   |                                                    |
|              |     | 38<br>13                                        | BK-G<br>G-BK                                   | Not Used                                           |
| 4-3          |     | 3 9<br>1 4<br>40<br>1 5<br>4 1<br>1 6           | BK-BR<br>BR-BK<br>BK-S<br>S-BK<br>Y-BL<br>BL-Y |                                                    |
|              |     | 42<br>17<br>43<br>18<br>44<br>19                | Y-O<br>O-Y<br>Y-G<br>G-Y<br>Y-BR<br>BR-Y       |                                                    |
|              |     | 45<br><b>46</b><br><b>21</b><br>47<br>22        | Y-S<br>S-Y<br>V-BL<br>BL-V<br>v-o<br>o-v       |                                                    |
|              |     | 48<br>2 3<br>49<br><b>24</b><br><b>50</b><br>25 | V-G<br>G-V<br>V-BR<br>BR-V<br>v - s<br>s - v   |                                                    |

## PLUG J11 (at Cross-Connect Field)

## TABLE 5-4 (CONT'D)DIGITAL BAY 4 PLUG ASSIGNMENTS

PLUG J5 (at Cross-Connect Field)

| -    | , uc | 01000                                          | -Connect                                               | •                           |
|------|------|------------------------------------------------|--------------------------------------------------------|-----------------------------|
| Bay/ |      | <b>D</b>                                       | Pair                                                   | Connection/Comments         |
| Slot | cct  | Pin                                            | Colour                                                 | (Extension Circuit Feature) |
| 1-6  |      | 2 6<br>1<br>2 7<br><b>2</b><br><b>28</b><br>3  | W-BL<br>BL-W<br>w - o<br>o - w<br>W-G<br>G-W           |                             |
|      |      | 2 9<br>4<br>3 0<br><b>5</b><br><b>31</b><br>6  | W-BR<br>BR-W<br>w - s<br>s - w<br>R-BL<br>BL-R         |                             |
|      |      | ə 2<br>3 3<br><b>8</b><br><b>34</b><br>9       | <b>R-O</b><br><b>O-R</b><br>R-G<br>G-R<br>R-BR<br>BR-R |                             |
|      |      | 35<br>10<br>36<br><b>11</b><br><b>37</b><br>12 | R-S<br>S-R<br>BK-BL<br>BL-BK<br>BK-0<br>0-BK           |                             |
|      |      | 38<br>13                                       | BK-G<br>G-BK                                           | Not Used                    |
| P-5  |      | 39<br>14<br>40<br>15<br>41<br>16               | BK-BR<br>BR-BK<br>BK-S<br>S-BK<br>Y-BL<br>BL-Y         |                             |
|      |      | 4 2<br>1 7<br>4 3<br><b>1 8</b><br>4 4<br>1 9  | Y-O<br>O-Y<br>Y-G<br>G-Y<br>Y-BR<br>BR-Y               |                             |
|      |      | 4 5<br>2 0<br>4 6<br>21<br>4 7<br>2 2          | Y-S<br>S-Y<br>V-BL<br><b>BL-V</b><br>v-o<br>o-v        |                             |
|      |      | 4 8<br>2 3<br>4 9<br>2 4<br>5 0<br>2 5         | V-G<br>G-V<br>V-BR<br>BR-V<br>v - s<br>s - v           |                             |

## TABLE 5-4 (CONT'D)DIGITAL BAY 4 PLUG ASSIGNMENTS

| Bay/<br>Slot | Cct | Pin                                                | Pair<br>Colour                                         | Connection/Comments<br>(Extension Circuit Feature) |
|--------------|-----|----------------------------------------------------|--------------------------------------------------------|----------------------------------------------------|
| 4-8          |     | 26<br>1<br>27<br>2<br>28<br>3                      | W-BL<br>BL-W<br>W-O<br>O-W<br>W-G<br>G-W               |                                                    |
|              |     | 29<br>4<br>30<br>5<br>31<br>6                      | W-BR<br>BR-W<br>W-S<br>S-W<br>R-BL<br>BL-R             |                                                    |
|              |     | 32<br>7<br>33<br>8<br>34<br>9                      | R-O<br>O-R<br>R-G<br>G-R<br>R-BR<br>BR-R               | •<br>•                                             |
|              |     | 35<br>10<br>36<br>11<br>37<br>12                   | R-S<br>S-R<br>BK-BL<br>BL-BK<br>BK-O<br>0-BK           |                                                    |
|              |     | 38<br>13                                           | вк–G<br>G−BК                                           | Not Used                                           |
| 4-7          |     | 39<br>14<br>40<br>15<br>41<br>16                   | BK-BR<br>BR-BK<br>BK-S<br>S-BK<br>Y-BL<br>BL-Y         |                                                    |
|              |     | 42<br>17<br>43<br>18<br>44<br>19                   | Y-0<br>O-Y<br>Y-G<br>G-Y<br>Y-BR<br>BR-Y               |                                                    |
|              | 1   | <b>45</b><br><b>20</b><br>4 6<br>2 1<br>4 7<br>2 2 | <b>Y-S</b><br><b>S-Y</b><br>V-BL<br>BL-V<br>v-o<br>o-v |                                                    |
|              |     | 48<br>2 3<br>4 9<br>2 4<br><b>50</b><br>25         | V-G<br>G-V<br>V-BR<br>BR-V<br>v - s<br>S-V             |                                                    |

PLUG J9 (at Cross-Connect Field)

## TABLE 5-5DIGITAL BAY 5 PLUG ASSIGNMENTS

PLUG J7 (at Cross-Connect Field)

| Bay/ | Ì   | i                                                | Pair                                                        | Connection/Comments         |
|------|-----|--------------------------------------------------|-------------------------------------------------------------|-----------------------------|
| Slot | cct | Pin                                              | Colour                                                      | (Extension Circuit Feature) |
| j-2  |     | 1<br>27<br>28<br>3                               | W - B L<br>B L - W<br>w - o<br>o - w<br>W - G<br>G - W      |                             |
|      |     | 29<br>4<br>5<br>31<br>6                          | W-BR<br>BR-W<br>W-S<br>s-w<br>R-BL<br>BL-R                  |                             |
|      |     | 32<br>7<br>33<br>8<br>34<br>9                    | R - O<br>O - R<br><b>R-G</b><br>G-R<br>R-BR<br>BR-R         |                             |
|      |     | 35<br><b>10</b><br>36<br>11<br>37<br>12          | R - S<br>S-R<br>BK - BL<br>BL - BK<br>BK - 0<br>O - BK      |                             |
|      |     | 38<br>13                                         | BK-G<br>G-BK                                                | Not Used                    |
| i-1  |     | 39<br>14<br>40<br>15<br>41<br>16                 | BK-BR<br>BR-BK<br>BK-S<br>S-BK<br>Y-BL<br>BL-Y              |                             |
|      |     | 4 2<br>17<br>4 3<br>18<br>4 4<br>19              | Y - 0<br>O - Y<br>Y - G<br>G - Y<br>Y - B R<br>B R - Y      |                             |
|      |     | 4 5<br>20<br>4 6<br>21<br><b>47</b><br><b>22</b> | Y - S<br>S - Y<br>V - B L<br>B L - V<br>V-0 0-V             |                             |
|      |     | 48<br>23<br>49<br>24<br>50<br>25                 | <b>V-G</b><br>G - V<br>V - B R<br>B R - V<br>V - S<br>S - V |                             |

# TABLE5-5 (CONT'D)DIGITALBAY5 PLUGASSIGNMENTS

| Bay/<br>Siot | Cct | Pin                                                | Pair<br>Colour                                            | Connection/Comments<br>(Extension Circuit Feature) |
|--------------|-----|----------------------------------------------------|-----------------------------------------------------------|----------------------------------------------------|
| 5-4          |     | 26<br>1<br>27<br>2<br>28<br>3                      | W - B L<br>B L - W<br>W - O<br>O - W<br>W - G<br>G - W    |                                                    |
|              |     | 29<br>4<br>30<br>5<br>31<br>6                      | W-BR<br>BR-W<br>w-s<br>s-w<br>R-BL<br>BL-R                |                                                    |
|              |     | 32<br>7<br>33<br>8<br>34<br>9                      | R-0<br>0-R<br><b>R~G</b><br>G-R<br>R-BR<br>BR-R           |                                                    |
|              |     | 35<br>10<br>36<br>11<br>37<br>12                   | R - S<br>S - R<br>BK - BL<br>BL - BK<br>B K - 0<br>0 - BK |                                                    |
|              |     | 38<br>13                                           | BK-G<br>G-BK                                              | Not Used                                           |
| 5-3          |     | 39<br>14<br>40<br>15<br>41<br>16                   | BK-BR<br>BR-BK<br>BK-S<br>S-BK<br>Y-BL<br>BL-Y            |                                                    |
|              |     | 4 2<br>17<br>4 3<br>18<br>4 4<br>19                | Y - O<br>O - Y<br>Y - G<br>G - Y<br>Y - B R<br>B R - Y    |                                                    |
|              |     | 45<br>20<br>46<br>21<br><b>47</b><br><b>22</b>     | Y - S<br>S - Y<br>V - B L<br>B L - V<br>v - o<br>o - v    |                                                    |
|              |     | 4 8<br>2 3<br>4 9<br><b>24</b><br><b>50</b><br>2 5 | V - G<br>G - V<br>V - B R<br>B R - V<br>v - s<br>s - v    |                                                    |

PLUG J1 1 (at Cross-Connect Field)

## TABLE 5-5 (CONT'D) DIGITAL BAY 5 PLUG ASSIGNMENTS

PLUG J5 (at Cross-Connect Field)

| Bay/  | 1   |                                  | Pair                                                   | Connection/Comments         |
|-------|-----|----------------------------------|--------------------------------------------------------|-----------------------------|
| Slot  | Cct | Pin                              | Colour                                                 | (Extension Circuit Feature) |
| 5-6   |     | 1<br>27<br>2<br>28<br>3          | W-BL<br>BL-W<br>w - o<br>o - w<br>W-G<br>G-W           |                             |
|       |     | 2 9<br>4<br>3 0<br>5<br>31<br>6  | W-BR<br>BR-W<br>w - s<br>s - w<br>R-BL<br>BL-R         |                             |
|       |     | 32<br>7<br>33<br>8<br>3 4<br>9   | <b>R-O</b><br><b>O-R</b><br>R-G<br>G-R<br>R-BR<br>BR-R |                             |
|       |     | 35<br>10<br>36<br>11<br>37<br>12 | R-S<br>S-R<br>BK-BL<br>BL-BK<br>BK-0<br>0-BK           |                             |
|       |     | 38<br>13                         | BK-G<br>G-BK                                           | Not Used                    |
| j - 5 |     | 39<br>14<br>40<br>15<br>41<br>16 | BK-BR<br>BR-BK<br>BK-S<br>S-BK<br>Y-BL<br>BL-Y         |                             |
|       |     | 42<br>17<br>43<br>18<br>44<br>19 | Y-O<br>O-Y<br>Y-G<br>G-Y<br>Y-BR<br>BR-Y               |                             |
|       |     | 45<br>20<br>46<br>21<br>47<br>22 | Y-S<br>S-Y<br>V-BL<br>BL-V<br>v-o<br>o-v               |                             |
|       |     | 48<br>23<br>49<br>24<br>50<br>25 | V-G<br>G-V<br>V-BR<br>BR-V<br>v - s<br>s - v           |                             |

# TABLE 5-5 (CONT'D)DIGITAL BAY 5 PLUG ASSIGNMENTS

| Bay/<br>Slot | cct | Pin                                 | Pair<br>Colour                                           | Connection/Comments<br>(Extension Circuit Feature) |
|--------------|-----|-------------------------------------|----------------------------------------------------------|----------------------------------------------------|
| 5 - 8        |     | 26<br>1<br>27<br>2<br>28<br>3       | W-BL<br>BL-W<br>w-o<br>o-w<br>W-G<br>G-W                 |                                                    |
|              |     | 29<br>4<br>30<br>5<br>31<br>6       | W - B R<br>B R - W<br>W - S<br>S - W<br>R-BL<br>BL-R     |                                                    |
|              |     | 32<br>7<br>8<br>34<br>9             | R - O<br>O - R<br>R - G<br>G - R<br>R - BR<br>BR - R     |                                                    |
|              |     | 35<br>10<br>11<br><b>37</b><br>12   | R - S<br>S - R<br>BK - BL<br>BL - BK<br>BK - 0<br>0 - BK |                                                    |
|              |     | 38<br>13                            | BK-G<br>G-BK                                             | Not Used                                           |
| 5-7          |     | 39<br>14<br>40<br>15<br>41<br>16    | BK-BR<br>BR-BK<br>BK-S<br>S-BK<br>Y-BL<br>BL-Y           |                                                    |
|              |     | 4 2<br>17<br>4 3<br>18<br>4 4<br>19 | Y - 0<br>O - Y<br>Y - G<br>G - Y<br>Y - B R<br>B R - Y   |                                                    |
|              |     | 4 6<br>20<br>4 6<br>21<br>4 7<br>22 | Y - S<br>S - Y<br>V - B L<br>B L - V<br>V - O<br>O - V   |                                                    |
|              |     | 4 8<br>23<br>49<br>24<br>50<br>25   | V - G<br>G - V<br>V - B R<br>B R - V<br>v-s<br>s - v     |                                                    |

PLUG J9 (at Cross-Connect Field)

## TABLE 5-6DIGITAL BAY 6 PLUG ASSIGNMENTS

PLUG J7 (at Cross-Connect Field)

| Bay/ |     |                                                    | Pair                                                | Connection/Comments         |
|------|-----|----------------------------------------------------|-----------------------------------------------------|-----------------------------|
| Slot | Cct | Pin                                                | Colour                                              | (Extension Circuit Feature) |
| 3-2  |     | 2 6<br>1<br>2 7<br>2<br>2 8<br>3                   | <b>W-BL</b><br>BL-W<br>w - o<br>o - w<br>W-G<br>G-W |                             |
|      |     | 2 9<br>4<br>3 0<br>5<br>31<br>6                    | W-BR<br>BR-W<br>w - s<br>s - w<br>R-BL<br>BL-R      |                             |
|      |     | 32<br>733<br>834<br>9                              | R-O<br>O-R<br>R-G<br>G-R<br>R-BR<br>BR-R            |                             |
|      |     | 3 5<br><b>10</b><br><b>36</b><br>11<br>3 7<br>1 2  | R-S<br>S-R<br>BK-BL<br>BL-BK<br><b>BK-O</b><br>0-BK |                             |
|      |     | 38<br>13                                           | BK-G<br>G-BK                                        | Not Used                    |
| ĵ−1  |     | 39<br>14<br>40<br>15<br>41<br>16                   | BK-BR<br>BR-BK<br>BK-S<br>S-BK<br>Y-BL<br>BL-Y      |                             |
|      |     | 4 2<br>1 7<br>4 3<br>1 8<br>4 4<br>1 9             | Y-O<br>O-Y<br>Y-G<br>G-Y<br>Y-BR<br>BR-Y            |                             |
|      |     | 4 5<br>2 0<br><b>46</b><br><b>21</b><br>4 7<br>2 2 | Y-S<br>S-Y<br>V-BL<br>BL-V<br>v-o<br>o-v            |                             |
|      |     | 48<br>2 3<br>4 9<br><b>24</b><br><b>50</b><br>2 5  | V-G<br>G-V<br>V-BR<br>BR-V<br>v - s<br>s - v        |                             |

### TABLE 5-6 (CONT'D) DIGITAL BAY 6 PLUG ASSIGNMENTS

| Bay/<br>Slot | cct    | Pin                              | Pair<br>Colour                                 | Connection/Comments<br>(Extension Circuit Feature) |
|--------------|--------|----------------------------------|------------------------------------------------|----------------------------------------------------|
| 6-4          |        | 26<br>1<br>27<br>2<br>28<br>3    | W-BL<br>BL-W<br>W-O<br>O-W<br>W-G<br>G-W       |                                                    |
|              |        | 29<br>4<br>30<br>51<br>6         | W-BR<br>BR-W<br>W-S<br>S-W<br>R-BL<br>BL-R     |                                                    |
|              |        | 32<br>7<br>33<br>8<br>34<br>9    | R-O<br>O-R<br>R-G<br>G-R<br>R-BR<br>BR-R       |                                                    |
|              |        | 35<br>10<br>36<br>11<br>37<br>12 | R-S<br>S-R<br>BK-BL<br>BL-BK<br>BK-O<br>0-BK   |                                                    |
|              |        | 38<br>13                         | BK-G<br>G-BK                                   | Not Used                                           |
| 6- 3         |        | 39<br>14<br>40<br>15<br>41<br>16 | BK-BR<br>BR-BK<br>BK-S<br>S-BK<br>Y-BL<br>BL-Y |                                                    |
|              |        | 42<br>17<br>43<br>18<br>44<br>19 | Y-0<br>0-Y<br>Y-G<br>G-Y<br>Y-BR<br>BR-Y       |                                                    |
|              |        | 45<br>20<br>46<br>21<br>47<br>22 | Y-S<br>S-Y<br>V-BL<br>BL-V<br>V-O<br>0-V       |                                                    |
|              | †<br>L | 48<br>23<br>49<br>24<br>50<br>25 | V-G<br>G-V<br>V-BR<br>BR-V<br>V-S<br>S-V       |                                                    |

PLUG J1 1 (at Cross-Connect Field)

L

# TABLE 5-6 (CONT'D)DIGITAL BAY 6 PLUG ASSIGNMENTS

PLUG J5 (at Cross-Connect Field)

| Bay/ | 1   | Ì                                             | Pair                                                   | Connection/Comments         |
|------|-----|-----------------------------------------------|--------------------------------------------------------|-----------------------------|
| Slot | cct | Pin                                           | Colour                                                 | (Extension Circuit Feature) |
| 6-6  |     | 2 6<br>1<br>2 7<br><b>2</b><br><b>28</b><br>3 | W-BL<br>BL-W<br>w - o<br>o - w<br>W-G<br>G-W           |                             |
|      |     | 2 9<br>4<br>3 0<br>5<br>31<br>6               | W-BR<br>BR-W<br>w - s<br>s - w<br>R-BL<br>BL-R         |                             |
|      |     | 32<br>7<br>8∃<br>34<br>9                      | <b>R-O</b><br><b>O-R</b><br>R-G<br>G-R<br>R-BR<br>BR-R |                             |
|      |     | 35<br>10<br><b>11</b><br><b>37</b><br>12      | R-S<br>S-R<br>BK-BL<br>BL-BK<br>BK-0<br>0-BK           |                             |
|      |     | 38<br>13                                      | BK-G<br>G-BK                                           | Not Used                    |
| 6-5  |     | 3 9<br>1 4<br>40<br>1 5<br>4 1<br>1 6         | BK-BR<br>BR-BK<br>BK-S<br>S-BK<br>Y-BL<br>BL-Y         |                             |
|      |     | 4 2<br>1 7<br>43<br>1 8<br>44<br>1 9          | Y-O<br>O-Y<br>Y-G<br>G-Y<br>Y-BR<br>BR-Y               |                             |
|      |     | 4 5<br>2 0<br>4 6<br>• <b>21</b><br>47<br>2 2 | Y-S<br>S-Y<br>V-BL<br>BL-V<br>v-o<br>o-v               |                             |
|      |     | 48<br>23<br>49<br>24<br>50<br>25              | V-G<br>G-V<br>V-BR<br>BR-V<br>v - s<br>s - v           |                             |

# TABLE 5-6 (CONT'D)DIGITAL BAY 6 PLUG ASSIGNMENTS

| Bay/<br>Slot | Cct | Pin                              | Pair<br>Colour                                         | Connection/Comments<br>(Extension Circuit Feature) |
|--------------|-----|----------------------------------|--------------------------------------------------------|----------------------------------------------------|
| 6-8          |     | 26<br>1<br>27<br>2<br>28<br>3    | W-BL<br>BL-W<br>W-O<br>O-W<br>W-G<br>G-W               |                                                    |
|              |     | 29<br>4<br>30<br>5<br>31<br>6    | W-BR<br>BR-W<br>W-S<br>S-W<br>R-BL<br>BL-R             | -                                                  |
|              |     | 32<br>7<br>33<br>8<br>34<br>9    | R-O<br>O-R<br>R-G<br>G-R<br>R-BR<br>BR-R               |                                                    |
|              |     | 35<br>10<br>36<br>11<br>37<br>12 | <b>B-S</b><br>S-R<br>BK-BL<br>BL-BK<br>BK-0<br>0-BK    |                                                    |
|              |     | 38<br>13                         | BK-G<br>G-BK                                           | Not Used                                           |
| j - 7        |     | 39<br>14<br>40<br>15<br>41<br>16 | BK-BR<br>BR-BK<br>BK-S<br>S-BK<br>Y-BL<br>BL-Y         |                                                    |
|              |     | 42<br>17<br>43<br>18<br>44<br>19 | Y - O<br>O - Y<br>Y - G<br>G - Y<br>Y - B R<br>B R - Y |                                                    |
|              |     | 45<br>20<br>46<br>21<br>47<br>22 | Y - S<br>S - Y<br>V - B L<br>B L - V<br>V - O<br>O - V |                                                    |
|              |     | 48<br>49<br>24<br>50<br>25       | V - G<br>G - V<br>V - B R<br>B R - V<br>v - s<br>s - v |                                                    |

PLUG J9 (at Cross-Connect Field)

# TABLE 5-7DIGITAL BAY 7 PLUG ASSIGNMENTS

PLUG J7 (at Cross-Connect Field)

| Bay/<br>Slot | Cct | Pin                                              | Pair<br>Colour                                   | Connection/Comments<br>(Extension Circuit Feature) |
|--------------|-----|--------------------------------------------------|--------------------------------------------------|----------------------------------------------------|
| 7-2          |     | 2 6<br>1<br>2 7<br><b>2</b><br><b>28</b><br>3    | W-BL<br>BL-W<br>w - o<br>o - w<br>W-G<br>G-W     |                                                    |
|              |     | 2 9<br>4<br>3 0<br>51<br>3<br>6                  | W-BR<br>BR-W<br>w - s<br>s - w<br>R-BL<br>BL-R   |                                                    |
|              |     | 32<br>78<br>34<br>9                              | R-O<br>O-R<br><b>R-G<br/>G-R</b><br>R-BR<br>BR-R |                                                    |
|              |     | 3 5<br>IO<br>3 6<br>11<br>3 7<br>1 2             | R-S<br>S-R<br>BK-BL<br>BL-BK<br>BK-0<br>0-BK     |                                                    |
|              |     | 36<br>13                                         | BK-G<br>G-BK                                     | Not Used                                           |
| 7-1          |     | 3 9<br>1 4<br>40<br>1 5<br>4 1<br>1 6            | BK-BR<br>BR-BK<br>BK-S<br>S-BK<br>Y-BL<br>BL-Y   |                                                    |
|              |     | 42<br>17<br>43<br>18<br>44<br>19                 | Y-O<br>O-Y<br>Y-G<br>G-Y<br>Y-BR<br>BR-Y         |                                                    |
|              |     | 45<br>20<br>46<br>21<br>47<br>22                 | Y-S<br>S-Y<br>V-BL<br>BL-V<br>v-o<br>o-v         |                                                    |
|              |     | 48<br>2 3<br>49<br><b>24</b><br><b>50</b><br>2 5 | V-G<br>G-V<br>V-BR<br>BR-V<br>v-s<br>S-V         |                                                    |

### TABLE 5-7 (CONT'D) DIGITAL BAY 7 PLUG ASSIGNMENTS

| Bay/<br>Slot | Cct | Pin                                            | Pair<br>Colour                                         | Connection/Comments<br>(Extension Circuit Feature) |
|--------------|-----|------------------------------------------------|--------------------------------------------------------|----------------------------------------------------|
| 7-4          |     | 26<br>1<br>27<br>2<br>28<br>3                  | W-BL<br>BL-W<br>W-O<br>O-W<br>W-G<br>G-W               |                                                    |
|              |     | 29<br>4<br>30<br>5<br>31<br>6                  | W-BR<br>BR-W<br>W-S<br>S-W<br>R-BL<br>BL-R             |                                                    |
|              |     | 32<br>7<br>33<br>8<br>34<br>9                  | R-O<br>O-R<br>G-R<br>G-R<br>R-BR<br>BR-R               |                                                    |
|              |     | 35<br>10<br>36<br>11<br>37<br>12               | R-S<br>S-R<br>BK-BL<br>BL-BK<br>BK-O<br>0-BK           |                                                    |
|              |     | 38<br>13                                       | BK-G<br>G-BK                                           | Not Used                                           |
| 7-3          |     | 39<br>14<br>40<br>15<br>41<br>16               | BK-BR<br>BR-BK<br>BK-S<br>S-BK<br>Y-BL<br>BL-Y         |                                                    |
|              |     | 42<br>17<br>43<br>18<br>44<br>19               | Y-O<br>O-Y<br>Y-G<br>G-Y<br>Y-BR<br>BR-Y               |                                                    |
| <u> </u>     |     | <b>45</b><br><b>20</b><br>21<br>47<br>22       | Y-S<br>S-Y<br>BL-V<br>V-0<br>0-V                       |                                                    |
|              |     | 46<br>23<br>49<br><b>24</b><br><b>50</b><br>25 | V - G<br>G - V<br>V - B R<br>B R - V<br>v - s<br>s - v |                                                    |

PLUG J11 (at Cross-Connect Field)

## TABLE 5-7 (CONT'D)DIGITAL BAY 7 PLUG ASSIGNMENTS

PLUG J5 (at Cross-Connect Field)

| Bay/ |     |                                                   | Pair                                           | , Connection/Comments       |
|------|-----|---------------------------------------------------|------------------------------------------------|-----------------------------|
| Slot | cct | Pin                                               | Colour                                         | (Extension Circuit Feature) |
| 7-6  |     | 2 6<br>1<br>2 7<br><b>2</b><br><b>28</b><br>3     | W-BL<br>BL-W<br>w - o<br>o - w<br>W-G<br>G-W   |                             |
|      |     | 29<br>4<br>5)<br>31<br>6                          | W-BR<br>BR-W<br>W-S<br>s - w<br>R-BL<br>BL-R   |                             |
|      |     | 3 2<br>7<br>33<br>8<br>3 4<br>9                   | R-O<br>O-R<br>R-G<br>G-R<br>R-BR<br>BR-R       |                             |
|      |     | 35<br>10<br>36<br>11<br>37<br>12                  | R-S<br>S-R<br>BK-BL<br>BL-BK<br>BK-0<br>0-BK   |                             |
|      |     | 38<br>13                                          | BK-G<br>G-BK                                   | Not Used                    |
| 7-5  |     | 3 9<br>1 4<br>4 0<br>1 5<br>4 1<br>1 6            | BK-BR<br>BR-BK<br>BK-S<br>S-BK<br>Y-BL<br>BL-Y |                             |
|      |     | 4 2<br>1 7<br>4 3<br>1 8<br>4 4<br>1 9            | Y-O<br>O-Y<br>Y-G<br>G-Y<br>Y-BR<br>BR-Y       |                             |
|      |     | 45<br>20<br>46<br>21<br>47<br>22                  | Y-S<br>S-Y<br>V-BL<br>BL-V<br>v-o<br>o-v       |                             |
|      |     | 4 8<br>2 3<br>49<br>2 4<br><b>50</b><br><b>25</b> | V-G<br>G-V<br>V-BR<br>BR-V<br>v - s<br>s - v   |                             |

# TABLE5-7 (CONT'D)DIGITALBAY7PLUGASSIGNMENTS

| Bay/<br>Slot | Cct | Pin                                            | Pair<br>Colour                                         | Connection/Comments<br>(Extension Circuit Feature) |
|--------------|-----|------------------------------------------------|--------------------------------------------------------|----------------------------------------------------|
| 7-8          |     | 2 6<br>1<br>2 7<br><b>2</b><br><b>28</b><br>3  | W-BL<br>BL-W<br>w - o<br>o - w<br>W-G<br>G-W           |                                                    |
|              |     | <b>29</b><br>4<br>30<br>5<br>31<br>6           | W-BR<br>BR-W<br>w - s<br>s - w<br>R-BL<br>BL-R         |                                                    |
|              |     | 3 2<br>7<br>33<br>8<br>3 4<br>9                | R-O<br>O-R<br>R-G<br>G-R<br>R-BR<br>BR-R               |                                                    |
|              |     | 35<br>10<br>36<br><b>11</b><br><b>37</b><br>12 | R-S<br>S-R<br>BK-BL<br>BL-BK<br>BK-0<br>0-BK           |                                                    |
|              |     | 38<br>13                                       | BK-G<br>G-BK                                           | Not Used                                           |
|              |     | 3 9<br>1 4<br>40<br>1 5<br>4 1<br>1 6          | BK-BR<br>BR-BK<br>BK-S<br>S-BK<br>Y-BL<br>BL-Y         |                                                    |
|              |     | 42<br>17<br>43<br>18<br>44<br>19               | Y-O<br>O-Y<br>Y-G<br>G-Y<br>Y-BR<br>BR-Y               |                                                    |
|              |     | 45<br>20<br>46<br>21<br>47<br>22               | <b>Y-S</b><br><b>S-Y</b><br>V-BL<br>BL-V<br>v-o<br>o-v |                                                    |
|              |     | 48<br>23<br>49<br><b>24</b><br><b>50</b><br>25 | V-G<br>G-V<br>V-BR<br>BR-V<br>v - s<br>s - v           |                                                    |

PLUG J9 (at Cross-Connect Field)

# TÁBLE 5-8CONTROL CABINET POWER FAIL TRANSFER CARD ASSIGNMENTS

#### CARD 1

| Pin                                                                             | Pair                                                                                              | Lead                                                                                                    | Connection/Comments         |
|---------------------------------------------------------------------------------|---------------------------------------------------------------------------------------------------|----------------------------------------------------------------------------------------------------|-----------------------------|
|                                                                                 | Colour                                                                                            | Designation                                                                                                    | (Extension Circuit Feature) |
| 2 6<br>1<br>2 7<br>2<br>2 8<br><b>3</b><br>29<br>4<br>3 0<br>5<br>3 1<br>6      | W-BL<br>BL-W<br>w - o<br>o - w<br>W-G<br>G-W<br>W-BR<br>BR-W<br>w - s<br>s - w<br>R-BL<br>BL-R    | TRUNK RI<br>TRUNK <b>T1</b><br>TRUNK R2<br>TRUNK T2<br>TRUNK R3<br>TRUNK R3<br>TRUNK R4<br>TRUNK R5<br>TRUNK R5<br>TRUNK R5<br>TRUNK R6<br>TRUNK R6<br>TRUNK T6                                                           |                             |
| 3 2<br>7<br>3 3<br>8<br>3 4<br>9<br>35<br>1 0<br>3 6<br>11<br>37<br>1 2         | R-O<br>O-R<br>R-G<br>G-R<br>R-BR<br>BR-R<br>R-S<br>S-R<br>BK-BL<br>BL-BK<br>BL-BK<br>BK-0<br>0-BK | TRUNK CARD RI<br>TRUNK CARD T1<br>TRUNK CARD R2<br>TRUNK CARD T2<br>TRUNK CARD R3<br>TRUNK CARD T3<br>TRUNK CARD R4<br>TRUNK CARD R4<br>TRUNK CARD R5<br>TRUNK CARD R5<br>TRUNK CARD R5<br>TRUNK CARD R6<br>TRUNK CARD R6 |                             |
| 38                                                                              | BK-G                                                                                              | S P A R E                                                                                                    |                             |
| 13                                                                              | G-BK                                                                                              | S P A R E                                                                                                    |                             |
| 3 9<br>14<br>4 0<br>1 5<br>4 1<br>1 6<br>4 2<br>1 7<br>4 3<br>1 8<br>4 4<br>1 9 | BK-BR<br>BR-BK<br>BK-S<br>S-BK<br>Y-BL<br>BL-Y<br>Y-O<br>O-Y<br>Y-G<br>G-Y<br>Y-BR<br>BR-Y        | LINE CARD RI<br>LINE CARD T1<br>LINE CARD T2<br>LINE CARD T2<br>LINE CARD T3<br>LINE CARD T3<br>LINE CARD R4<br>LINE CARD T4<br>LINE CARD T4<br>LINE CARD T5<br>LINE CARD T6                                              |                             |
| <b>45</b>                                                                       | Y-S                                                                                               | STATION <b>R1</b>                                                                                                    |                             |
| <b>20</b>                                                                       | S-Y                                                                                               | STATION <b>T1</b>                                                                                                    |                             |
| 4 6                                                                             | V-BL                                                                                              | STATION R2                                                                                                    |                             |
| 21                                                                              | BL-V                                                                                              | STATION R3                                                                                                    |                             |
| 4 7                                                                             | v-o                                                                                               | STATION R3                                                                                                    |                             |
| 2 2                                                                             | o-v                                                                                               | STATION R4                                                                                                    |                             |
| <b>48</b>                                                                       | V-G                                                                                               | STATION R4                                                                                                    |                             |
| <b>23</b>                                                                       | G-V                                                                                               | STATION R5                                                                                                    |                             |
| 4 9                                                                             | V-BR                                                                                              | STATION R5                                                                                                    |                             |
| 2 4                                                                             | BR-V                                                                                              | STATION R6                                                                                                    |                             |
| 5 0                                                                             | v-s                                                                                               | STATION R6                                                                                                    |                             |
| 2 5                                                                             | s-v                                                                                               | STATION T6                                                                                                    |                             |

# TABLE 5-8 (CONT'D)CONTROL CABINET POWER FAIL TRANSFER CARD ASSIGNMENTS

CARD 2 (optional)

| Pin              | Pair<br>Colour | Lead<br>Designation                          | Connection/Comments<br>(Extension Circuit Feature) |
|------------------|----------------|----------------------------------------------|----------------------------------------------------|
|                  |                |                                              | (Extension Circuit reature)                        |
| 2 6              | W-BL<br>BL-W   | TRUNK RI<br>TRUNK <b>T1</b>                  |                                                    |
| 2 7              | BL-W<br>W-0    | TRUNK <b>R2</b>                              |                                                    |
| 2                | 0 - W          | TRUNK T2                                     |                                                    |
| 26               | W-G            | TRUNK R3                                     |                                                    |
| 3                | G-W            | TRUNK T3                                     |                                                    |
| 29               | W-BR<br>BR-W   | TRUNK R4<br>TRUNK T4                         |                                                    |
| 30               | W - S          | TRUNK 14<br>TRUNK R5                         |                                                    |
| 5                | S-W            | TRUNK T5                                     |                                                    |
| 31               | R-BL           | TRUNK R6                                     |                                                    |
| 6                | BL-R           | TRUNK T6                                     |                                                    |
| 32               | R-O            | TRUNK CARD RI                                |                                                    |
| 7                | O-R            | TRUNK CARD <b>T1</b>                         |                                                    |
| 33<br>8          | R-G<br>G-R     | TRUNK CARD <b>R2</b><br>TRUNK CARD <b>T2</b> |                                                    |
| 34               | R-BR           | TRUNK CARD R3                                |                                                    |
| 9                | BR-R           | TRUNK CARD T3                                |                                                    |
| 35               | R-S            | TRUNK CARD R4                                |                                                    |
| 10<br>36         | S-R<br>BK-BL   | TRUNK CARD T4<br>TRUNK CARD R5               |                                                    |
| 11               | BL-BK          | TRUNK CARD R5                                |                                                    |
| 3 7              | BK-0           | TRUNK CARD R6                                |                                                    |
| 12               | 0-BK           | TRUNK CARD T6                                |                                                    |
| 36<br>13         | BK-G<br>G-BK   | S P A R E<br>S P A R E                       |                                                    |
|                  |                |                                              |                                                    |
| 39<br>14         | BK-BR<br>BR-BK | LINE CARD RI<br>LINE CARD <b>T1</b>          |                                                    |
| 40               | BK-S           | LINE CARD R2                                 |                                                    |
| 15               | S-BK           | LINE CARD T2                                 |                                                    |
| 41               | Y-BL           | LINE CARD R3                                 |                                                    |
| 16<br>42         | BL-Y<br>Y-O    | LINE CARD T3<br>LINE CARD R4                 |                                                    |
| 4 Z<br>1 7       | 0-Y            | LINE CARD R4<br>LINE CARD T4                 |                                                    |
| 43               | Y-G            | LINE CARD R5                                 |                                                    |
| 18               | G-Y            | LINE CARD T5                                 |                                                    |
| 44               | Y-BR           | LINE CARD R6<br>LINE CARD T6                 |                                                    |
| 19               | BR-Y           |                                              |                                                    |
| 45               | Y-S<br>S-Y     | STATION RI<br>STATION <b>T1</b>              |                                                    |
| <b>20</b><br>4 6 | V-BL           | STATION <b>R2</b>                            |                                                    |
| 21               | BL-V           | STATION T2                                   |                                                    |
| 47               | V - 0          | STATION R3                                   |                                                    |
| 22               | 0-V            | STATION T3                                   |                                                    |
| 48               | V-G<br>G-V     | STATION R4                                   |                                                    |
| 23<br>49         | G-V<br>V-BR    | STATION T4<br>STATION R5                     |                                                    |
| 24               | BR-V           | STATION T5                                   |                                                    |
| 50               | v - s          | STATION R6                                   |                                                    |
| 25               | s - v          | STATION T6                                   |                                                    |

# TABLE 5-8 (CONT'D)CONTROL CABINET POWER FAIL TRANSFER CARD ASSIGNMENTS

CARD 3 (optional)

| Pin                                                                              | Pair                                                                                                    | Lead                                                                                                    | Connection/Comments         |
|----------------------------------------------------------------------------------|----------------------------------------------------------------------------------------------------|----------------------------------------------------------------------------------------------------|-----------------------------|
|                                                                                  | Colour                                                                                                    | Designation                                                                                                    | (Extension Circuit Feature) |
| 2 6<br>1<br>2 7<br>2<br>2 8<br><b>3</b><br><b>29</b><br>4<br>3 0<br>5<br>31<br>6 | W-BL<br>BL-W<br>w - o<br>o - w<br>W-G<br>G-W<br>W-BR<br>BR-W<br>W-BR<br>BR-W<br>w - s<br>S-W<br>R-BL<br>BL-R | TRUNK RI<br>TRUNK T1<br>TRUNK R2<br>TRUNK R2<br>TRUNK R3<br>TRUNK R3<br>TRUNK R4<br>TRUNK R4<br>TRUNK R5<br>TRUNK R5<br>TRUNK 75<br>TRUNK R6<br>TRUNK 76                                                        |                             |
| 3 2<br>7<br>33<br>8<br>3 4<br>9<br>35<br>10<br>36<br>11<br>3 7<br>1 2            | R-O<br>O-R<br>R-G<br>G-R<br>R-BR<br>BR-R<br>R-S<br>S-R<br>BK-BL<br>BL-BK<br>BL-BK<br>BK-0<br>0-BK            | TRUNK CARD RI<br>TRUNK CARD <b>T1</b><br>TRUNK CARD R2<br>TRUNK CARD T2<br>TRUNK CARD R3<br>TRUNK CARD T3<br>TRUNK CARD R4<br>TRUNK CARD R4<br>TRUNK CARD R5<br>TRUNK CARD T5<br>TRUNK CARD R6<br>TRUNK CARD T6 |                             |
| 38                                                                               | BK-G                                                                                                    | S P A R E                                                                                                    |                             |
| 13                                                                               | G-BK                                                                                                    | S P A R E                                                                                                    |                             |
| 3 9                                                                              | BK-BR                                                                                                    | LINE CARD RI                                                                                                    |                             |
| 14                                                                               | BR-BK                                                                                                    | LINE CARD T1                                                                                                    |                             |
| 40                                                                               | BK-S                                                                                                    | LINE CARD T2                                                                                                    |                             |
| 15                                                                               | S-BK                                                                                                    | LINE CARD T2                                                                                                    |                             |
| 41                                                                               | Y-BL                                                                                                    | LINE CARD T3                                                                                                    |                             |
| 16                                                                               | BL-Y                                                                                                    | LINE CARD T3                                                                                                    |                             |
| 42                                                                               | Y-O                                                                                                    | LINE CARD R4                                                                                                    |                             |
| 17                                                                               | O-Y                                                                                                    | LINE CARD R4                                                                                                    |                             |
| 43                                                                               | Y-G                                                                                                    | LINE CARD R5                                                                                                    |                             |
| 18                                                                               | G-Y                                                                                                    | LINE CARD T5                                                                                                    |                             |
| 44                                                                               | Y-BR                                                                                                    | LINE CARD R6                                                                                                    |                             |
| 19                                                                               | BR-Y                                                                                                    | LINE CARD T6                                                                                                    |                             |
| 4 5                                                                              | Y-S                                                                                                    | STATION RI                                                                                                    |                             |
| 2 0                                                                              | S-Y                                                                                                    | STATION <b>T1</b>                                                                                                    |                             |
| 4 6                                                                              | V-BL                                                                                                    | STATION R2                                                                                                    |                             |
| 2 1                                                                              | BL-V                                                                                                    | STATION R3                                                                                                    |                             |
| 4 7                                                                              | v-o                                                                                                    | STATION R3                                                                                                    |                             |
| 2 2                                                                              | o-v                                                                                                    | STATION R4                                                                                                    |                             |
| 4 8                                                                              | V-G                                                                                                    | STATION R4                                                                                                    |                             |
| 2 3                                                                              | G-V                                                                                                    | STATION R5                                                                                                    |                             |
| 4 9                                                                              | V-BR                                                                                                    | STATION R5                                                                                                    |                             |
| 2 4                                                                              | BR-V                                                                                                    | STATION R6                                                                                                    |                             |
| <b>50</b>                                                                        | v-s                                                                                                    | STATION R6                                                                                                    |                             |
| 25                                                                               | s-v                                                                                                    | STATION T6                                                                                                    |                             |

# TABLE 5-9ANALOG BAY 3 PLUG ASSIGNMENTS

| Bay/<br>Slot | Cct | Pin                                           | Pair<br>Colour                                                 | Connection/Comments<br>(Extension Circuit Feature) |
|--------------|-----|-----------------------------------------------|----------------------------------------------------------------|----------------------------------------------------|
| 3-1          |     | 26<br>1<br>27<br>2<br>8<br>3<br>29<br>4       | W-BL<br>BL-W<br>W-O<br>O-W<br>W-G<br>G-W<br>W-BR<br>BR-W       |                                                    |
| 3-2          |     | 30<br>5<br>31<br>6<br>32<br>7<br>33<br>8      | W-S<br>S-W<br>R-BL<br>BL-R<br>R-O<br>O-R<br>R-G<br>G-R         |                                                    |
| 3-3          |     | 34<br>9<br>35<br>10<br>36<br>11<br>37<br>12   | R-BR<br>BR-R<br>R-S<br>S-R<br>BK-BL<br>BL-BK<br>BK-O<br>O-BK   |                                                    |
| 3-4          |     | 38<br>13<br>39<br>14<br>40<br>15<br>41<br>16  | BK-G<br>G-BK<br>BK-BR<br>BR-BK<br>BK-S<br>S-BK<br>Y-BL<br>BL-Y |                                                    |
| 3-5          |     | 42<br>17<br>43<br>18<br>44<br>19<br>45<br>20  | Y-0<br>O-Y<br>Y-G<br>G-Y<br>Y-BR<br>BR-Y<br>Y-S<br>S-Y         |                                                    |
| 3-6          |     | 46<br>21<br>47<br><b>28</b><br>23<br>49<br>24 | V~BL<br>BL-V<br>V-O<br>Q-t∀<br>G-V<br>V-BR<br>BR-V             | ·                                                  |
|              |     | 50<br>25                                      | V - S<br>S - V                                                 | SPARE<br>SPARE                                     |

PLUG P1 (at Cross-Connect Field)

PLUG P2 (at Cross-Connect Field)

| Bay/ |     |                                              | Pair                                                           | Connection/Comments         |
|------|-----|----------------------------------------------|----------------------------------------------------------------|-----------------------------|
| Slot | cct | Pin                                          | Colour                                                         | (Extension Circuit Feature) |
| 3-1  |     | 26<br>1<br>27<br>2<br>8<br>3<br>29<br>4      | W-BL<br>BL-W<br>w - o<br>o - w<br>W-G<br>G - W<br>W-BR<br>BR-W |                             |
| 3-2  |     | 5<br>31<br>6<br>32<br>7<br>33<br>6           | W-S<br>S-W<br>R-BL<br>BL-R<br>R-O<br>O-R<br>R-G<br>G-R         |                             |
| 3-3  |     | 34<br>9<br>35<br>10<br>11<br>37<br>12        | R-BR<br>BR-R<br>R-S<br>S-R<br>BK-BL<br>BL-BK<br>BK-0<br>0-BK   |                             |
| 3-4  |     | 36<br>13<br>39<br>14<br>40<br>15<br>41<br>16 | BK-G<br>G-BK<br>BK-BR<br>BR-BK<br>BK-S<br>S-BK<br>Y-BL<br>BL-Y |                             |
| 3-5  |     | 42<br>17<br>43<br>18<br>44<br>19<br>45<br>20 | Y-0<br>O-Y<br>Y-G<br>G-Y<br>Y-BR<br>BR-Y<br>Y-S<br>S-Y         |                             |
| 3-6  |     | 46<br>21<br>47<br>22<br>48<br>23<br>49<br>24 | V-BL<br>BL-V<br>v-o<br>o-v<br>V-G<br>G-V<br>V-BR<br>BR-V       |                             |
|      |     | 50<br>25                                     | V - S<br>S - V                                                 | SPARE<br>SPARE              |

| Bay/<br>Slot | Cct | Pin                                                                        | Pair<br>Colour                                                 | Connection/Comments<br>(Extension Circuit Feature) |
|--------------|-----|----------------------------------------------------------------------------|----------------------------------------------------------------|----------------------------------------------------|
| 3-7          |     | 26<br>1<br>27<br>2<br>28<br>3<br>29<br>4                                   | W-BL<br>BL-W<br>W-O<br>O-W<br>W-G<br>G-W<br>W-BR<br>BR-W       |                                                    |
| 3-8          |     | 30<br>5<br>31<br>6<br>32<br>7<br>33<br>8                                   | W-S<br>S-W<br>BL-R<br>R-O<br>O-R<br>R-G<br>G-R                 |                                                    |
| 3-9          |     | 34<br>9<br>35<br>10<br>36<br>11<br>37<br>12                                | R-BR<br>BR-R<br>R-S<br>S-R<br>BK-BL<br>BL-BK<br>BK-O<br>O-BK   |                                                    |
| 3-10         |     | 38<br>13<br>39<br>14<br>40<br>15<br>41<br>16                               | BK-G<br>G-BK<br>BK-BR<br>BR-BK<br>BK-S<br>S-BK<br>Y-BL<br>BL-Y |                                                    |
| 3-11         |     | 42<br>17<br>18<br>44<br>19<br>45<br>20                                     | Y-0<br>O-Y<br>G-Y<br>Y-BR<br>BR-Y<br>Y-S<br>S-Y                |                                                    |
| 3-12         |     | <b>46</b><br><b>21</b><br><b>47</b><br><b>22</b><br>48<br>2 3<br>49<br>2 4 | V-BL<br>BL-V<br>V-O<br>O-V<br>V-e<br>G-V<br>V-BR<br>BR-V       |                                                    |
|              |     | 50<br>25                                                                   | V - S<br>S - V                                                 | S P A R E<br>S P A R E                             |

PLUG P3 (at Cross-Connect Field)

PLUG P4 (at Cross-Connect Field)

| Bay/  |     |                                                           | Pair                                                                | Connection/Comments         |
|-------|-----|-----------------------------------------------------------|---------------------------------------------------------------------|-----------------------------|
| Slot  | cct | Pin                                                       | Colour                                                              | (Extension Circuit Feature) |
| 3-7   |     | 2 6<br>1<br>2 7<br><b>2</b><br><b>28</b><br>3<br>2 9<br>4 | <b>W-BL</b><br>BL-W<br>w - o<br>o - w<br>W-G<br>G-W<br>W-BR<br>BR-W |                             |
| 3-8   |     | 3 0<br>5<br>31<br>6<br>3 2<br>7<br>33<br>8                | w - s<br>s - w<br>R-BL<br>BL-R<br>R-O<br>O-R<br>R-G<br>G-R          |                             |
| 3-9   |     | 3 4<br>9<br><b>10</b><br><b>36</b><br>11<br>37<br>1 2     | R-BR<br>BR-R<br>R-S<br>S-R<br>BK-BL<br>BL-BK<br>BK-0<br>0-BK        |                             |
| 3-10  |     | 38<br>13<br>39<br>14<br>40<br>15<br>41<br>16              | BK-G<br>G-BK<br>BK-BR<br>BR-BK<br>BK-S<br>S-BK<br>Y-BL<br>BL-Y      |                             |
| 3-l 1 |     | 42<br>17<br>43<br>18<br>44<br>19<br>45<br>20              | Y-O<br>O-Y<br>Y-G<br>G-Y<br>Y-BR<br>BR-Y<br>Y-S<br>S-Y              |                             |
| 3-12  |     | 46<br>21<br>47<br>22<br>48<br>23<br>49<br>24              | V-BL<br>BL-V<br>v-o<br>o-v<br>V-G<br>G-V<br>V-BR<br>BR-V            |                             |
|       |     | 50<br>25                                                  | v - s<br>S-V                                                        | SPARE<br>SPARE              |

| Bay/<br>Slot | cct    | Pin                                                                    | Pair<br><b>Colour</b>                                                 | Connection/Comments<br>(Extension Circuit Feature) |
|--------------|--------|------------------------------------------------------------------------|-----------------------------------------------------------------------|----------------------------------------------------|
| 3-13         |        | 2 6<br>1<br>2 7<br><b>2</b><br><b>28</b><br><b>3</b><br><b>29</b><br>4 | W-BL<br>BL-W<br>w - o<br>o - w<br>W-G<br>G-W<br>W-BR<br>BR-W          |                                                    |
| 3-14         |        | 3 0<br>5<br>6<br>32<br>7<br>33<br>8                                    | w - s<br>s - w<br>R-BL<br>BL-R<br>R-O<br>0RRG<br>G-R                  |                                                    |
| 3-15         |        | 3 4<br>9<br>35<br>10<br>3 6<br>11<br>37<br>1 2                         | R-BR<br>BR-R<br>R-S<br>S-R<br>BK-BL<br>BL-BK<br>BL-BK<br>BK-0<br>0-BK |                                                    |
| PLUG         | P6 (at | Cross-C                                                                | onnect Field                                                          | )                                                  |
| 3-13         |        | 38<br><b>13</b><br><b>39</b><br>14<br>40<br>15<br>41<br>16             | BK-G<br>G-BK<br>BK-BR<br>BR-BK<br>BK-S<br>S-BK<br>Y-BL<br>BL-Y        |                                                    |
| 3-14         |        | 42<br>17<br>43<br>18<br>44<br>19<br>45<br>20                           | Y-O<br>O-Y<br>Y-G<br>G-Y<br>Y-BR<br>BR-Y<br>Y-S<br>S-Y                |                                                    |
| 3-15         |        | 46<br>21<br>47<br>22<br>48<br>23<br>49<br>24                           | V-BL<br>BL-V<br>v-o<br>o-v<br>V-G<br>G-V<br>V-BR<br>BR-V              |                                                    |
|              |        | 5 0<br>25                                                              | V - S<br>S - V                                                        | S P A R E<br>S P A R E                             |

PLUG P5 (at Cross-Connect Field)

# TABLE 5-10ANALOG BAY 4 PLUG ASSIGNMENTS

PLUG P2 (at Cross-Connect Field)

| Bay/ |     |                                              | Pair                                                           | Connection/Comments         |
|------|-----|----------------------------------------------|----------------------------------------------------------------|-----------------------------|
| Blot | cct | Pin                                          | Colour                                                         | (Extension Circuit Feature) |
| 4-1  |     | 1<br>27<br>28<br>3<br>29<br>4                | W-BL<br>BL-W<br>w - o<br>o - w<br>W-G<br>G-W<br>W-BR<br>BR-W   |                             |
| 4-2  |     | 30<br>5<br>31<br>6<br>7^<br>33<br>8          | w - s<br>s - w<br>R-BL<br>BL-R<br>R-O<br>O-R<br>R-G<br>G-R     |                             |
| 4-3  |     | 34<br>9<br>35<br>10<br>11<br>37<br>12        | R-BR<br>BR-R<br>R-S<br>S-R<br>BK-BL<br>BL-BK<br>BK-0<br>0-BK   |                             |
| 1-4  |     | 38<br>13<br>39<br>14<br>40<br>15<br>41<br>16 | BK-G<br>G-BK<br>BK-BR<br>BR-BK<br>BK-S<br>S-BK<br>Y-BL<br>BL-Y |                             |
| ‡∽5  |     | 42<br>17<br>43<br>18<br>44<br>19<br>45<br>20 | Y-O<br>O-Y<br>Y-G<br>G-Y<br>Y-BR<br>BR-Y<br>Y-S<br>S-Y         |                             |
| 1-6  |     | 46<br>21<br>4:<br>48<br>23<br>49<br>24       | V-BL<br>BL-V<br>v-o<br>o-v<br>V-G<br>G-V<br>V-BR<br>BR-V       |                             |
|      |     | 50<br>25                                     | v - s<br>S-V                                                   | SPARE<br>SPARE              |

| Bay/<br>Slot | Cct | Pin                                          | Pair<br>Colour                                                 | Connection/Comments<br>(Extension Circuit Feature) |
|--------------|-----|----------------------------------------------|----------------------------------------------------------------|----------------------------------------------------|
| 4-7          |     | 26<br>1<br>27<br>2<br>28<br>3<br>29<br>4     | W-BL<br>BL-W<br>W-O<br>O-W<br>W-G<br>G-W<br>W-BR<br>BR-W       |                                                    |
| 4-8          |     | 30<br>5<br>31<br>6<br>32<br>7<br>33<br>8     | W-S<br>S-W<br>R-BL<br>BL-R<br>R-O<br>O-R<br>R-G<br>G-R         |                                                    |
| 4–9          |     | 34<br>9<br>35<br>10<br>36<br>11<br>37<br>12  | R-BR<br>BR-R<br>S-S<br>S-R<br>BK-BL<br>BL-BK<br>BK-O<br>O-BK   |                                                    |
| 4-10         |     | 38<br>13<br>39<br>14<br>40<br>15<br>41<br>16 | BK-G<br>G-BK<br>BK-BR<br>BR-BK<br>BK-S<br>S-BK<br>Y-BL<br>BL-Y |                                                    |
| <b>4</b> -11 |     | 42<br>17<br>43<br>18<br>44<br>19<br>45<br>20 | Y-0<br>O-Y<br>Y-G<br>G-Y<br>Y-BR<br>BR-Y<br>Y-S<br>S-Y         |                                                    |
| <b>↓</b> −12 |     | 46<br>21<br>47<br>48<br>23<br>49<br>24       | V-BL<br>BLV<br>¥-₽<br>V-G<br>G-V<br>V-BR<br>BR-V               |                                                    |
|              |     | 50<br>25                                     | V - S<br>S - V                                                 | SPARE<br>SPARE                                     |

PLUG P3 (at Cross-Connect Field)

PLUG P4 (at Cross-Connect Field)

| Bay/<br>Slot |     |                                              | Pair                                                           | Connection/Comments         |
|--------------|-----|----------------------------------------------|----------------------------------------------------------------|-----------------------------|
|              | cct | Pin                                          | Colour                                                         | (Extension Circuit Feature) |
| 4-7          |     | 1<br>27<br>28<br>3<br>29                     | W-BL<br>BL-W<br>w-o<br>o-w<br>W-G<br>G-W<br>W-BR               |                             |
|              |     | 4                                            | BR-W                                                           |                             |
| 4-8          |     | 30<br>5<br>6<br>32<br>7<br>33<br>8           | W-S<br>s-w<br>R-BL<br>BL-R<br>R-O<br>O-R<br>R-G<br>G-R         |                             |
| 4-9          |     | 34<br>9<br>35<br>10<br>11<br>37<br>12        | R-BR<br>BR-R<br>R-S<br>S-R<br>BK-BL<br>BL-BK<br>BK-0<br>0-BK   |                             |
| 4-10         |     | 38<br>13<br>39<br>14<br>40<br>15<br>41<br>16 | BK-G<br>G-BK<br>BK-BR<br>BR-BK<br>BK-S<br>S-BK<br>Y-BL<br>BL-Y |                             |
| 4-11         |     | 42<br>17<br>43<br>18<br>44<br>19<br>45<br>20 | Y-O<br>O-Y<br>Y-G<br>G-Y<br>Y-BR<br>BR-Y<br>Y-S<br>S-Y         |                             |
| 4-12         |     | 46<br>21<br>47<br>22<br>48<br>23<br>49<br>24 | V-BL<br>BL-V<br>v-o<br>o-v<br>V-G<br>G-V<br>V-BR<br>BR-V       |                             |
|              |     | 50<br>25                                     | V - S<br>S - V                                                 | SPARE<br>SPARE              |

| Bay/<br>Slot | Cct | Pin                                                            | Pair<br>Colour                                                 | Connection/Comments<br>(Extension Circuit Feature) |
|--------------|-----|----------------------------------------------------------------|----------------------------------------------------------------|----------------------------------------------------|
|              |     | 2 6<br>1                                                       | W-BL<br>BL-W                                                   | SPARE<br>SPARE                                     |
| 4-15         |     | 2 7<br>2<br>28<br>3<br>29<br>4<br>3 0<br>5                     | w - o<br>o - w<br>W-G<br>G-W<br>W-BR<br>BR-W<br>w - s<br>s - w |                                                    |
| 4-14         |     | 3 1<br>6<br>32<br>7<br>33<br>8<br>3 4<br>9                     | R-BL<br>BL-R<br>R-O<br>O-R<br>R-G<br>G-R<br>R-BR<br>BR-R       |                                                    |
| 4-13         |     | 3 5<br>10<br>3 6<br>11<br>3 7<br><b>12</b><br><b>38</b><br>1 3 | R-S<br>S-R<br>BK-BL<br>BL-BK<br>BK-0<br>0-BK<br>BK-G<br>G-BK   |                                                    |
| 4-15         |     | 3 9<br>14<br>40<br>15<br>41<br>16<br>42<br>17                  | BK-BR<br>BR-BK<br>BK-S<br>S-BK<br>Y-BL<br>BL-Y<br>Y-O<br>O-Y   |                                                    |
| 4-14         |     | 4 3<br>18<br>4 4<br>19<br>45<br>2 0<br>46<br>2 1               | Y-G<br>G-Y<br>BR-Y<br>Y-S<br>S-Y<br>V-BL<br>BL-V               |                                                    |
| 4-13         |     | 47<br>2 2<br>48<br>2 3<br>49<br><b>24</b><br><b>50</b><br>2 5  | V - 0<br>0 - V<br>V-G<br>G-V<br>V-BR<br>BR-V<br>V-S<br>S-V     |                                                    |

### PLUG PI9 on Interconnect Card (Miscellaneous Connections to Cross-Connect Field)

# TABLE 5-11ANALOG BAY 5 PLUG ASSIGNMENTS

| PLUG P7 | (at | Cross-Connect | Field) |
|---------|-----|---------------|--------|
|---------|-----|---------------|--------|

|              |     | 0.000                                                            |                                                                |                                                    |
|--------------|-----|------------------------------------------------------------------|----------------------------------------------------------------|----------------------------------------------------|
| Bay/<br>Slot | cct | Pin                                                              | Pair<br>Colour                                                 | Connection/Comments<br>(Extension Circuit Feature) |
|              | CCI |                                                                  |                                                                |                                                    |
| 5-1          |     | <b>2</b> 5<br>1<br>2 7<br>2<br>2 8<br><b>3</b><br><b>29</b><br>4 | W-BL<br>BL-W<br>w - o<br>o - w<br>W-G<br>G-W<br>W-BR<br>BR-W   |                                                    |
| 5-2          |     | 30<br>531<br>67<br>33<br>8                                       | w - s<br>s - w<br>R-BL<br>BL-R<br>R-O<br>O-R<br>R-G<br>G-R     |                                                    |
| 5-3          |     | 3 4<br>9<br>3 5<br><b>10</b><br><b>36</b><br>11<br>3 7<br>1 2    | R-BR<br>BR-R<br>R-S<br>S-R<br>BK-BL<br>BL-BK<br>BK-0<br>0-BK   |                                                    |
| 5-4          |     | 3 8<br><b>13</b><br><b>39</b><br>14<br>40<br>15<br>41<br>16      | BK-G<br>G-BK<br>BK-BR<br>BR-BK<br>BK-S<br>S-BK<br>Y-BL<br>BL-Y |                                                    |
| 5-5          |     | 42<br>17<br>43<br>18<br>44<br>19<br>45<br>20                     | Y-O<br>O-Y<br>Y-G<br>G-Y<br>Y-BR<br>BR-Y<br>Y-S<br>S-Y         |                                                    |
| 5-6          |     | 46<br>21<br>47<br>22<br>48<br>23<br>49<br>24                     | V-BL<br>BL-V<br>v-o<br>o-v<br>V-G<br>G-V<br>V-BR<br>BR-V       |                                                    |
|              |     | 25                                                               | v - s<br>s - v                                                 | SPARE<br>SPARE                                     |

| Bay/<br>Slot | cct | Pin                                                       | Pair<br>Colour                                                         | Connection/Comments<br>(Extension Circuit Feature) |
|--------------|-----|-----------------------------------------------------------|------------------------------------------------------------------------|----------------------------------------------------|
| 5-1          |     | 2 6<br>1<br>2 7<br>2<br>28<br>3<br>29<br>4                | W-BL<br>BL-W<br>W-O<br>o-w<br>W-G<br>G-W<br>W-BR<br>BR-W               |                                                    |
| 5-2          |     | 3 0<br>5<br>3 1<br>6<br>32<br>7<br>33<br>8                | w - s<br>S-W<br>R-BL<br>BL-R<br>R-O<br>O-R<br><b>R-G</b><br><b>G-R</b> |                                                    |
| 5-3          |     | 9<br>35<br>10<br>11<br>37<br>12                           | R-BR<br>BR-R<br>R-S<br>S-R<br>BK-BL<br>BL-BK<br>BK-0<br>0-BK           |                                                    |
| 5-4          |     | 3 8<br>1 3<br>3 9<br>1 4<br>40<br>1 5<br>4 1<br>1 6       | BK-G<br>G-BK<br>BK-BR<br>BR-BK<br>BK-S<br>S-BK<br>Y-BL<br>BL-Y         |                                                    |
| 5-5          |     | 42<br>17<br>43<br>18<br>44<br>19<br>45<br>20              | Y-O<br>O-Y<br>Y-G<br>G-Y<br>Y-BR<br>BR-Y<br>Y-S<br>S-Y                 |                                                    |
| 5-6          |     | 46<br>21<br>47<br>22<br>48<br>23<br>49<br>24<br><b>50</b> | V-BL<br>BL-V<br>v-o<br>o-v<br>V-G<br>G-V<br>V-BR<br>BR-V               |                                                    |
|              |     | 25                                                        | v - s<br>s - v                                                         | SPARE<br>SPARE                                     |

PLUG P8 (at Cross-Connect Field)

PLUG P9 (at Cross-Connect Field)

| I            |     |                                                              | S-COIIIIECI                                                         |                                                    |
|--------------|-----|--------------------------------------------------------------|---------------------------------------------------------------------|----------------------------------------------------|
| Bay/<br>Slot | Cct | Pin                                                          | Pair<br>Colour                                                      | Connection/Comments<br>(Extension Circuit Feature) |
|              | 661 |                                                              |                                                                     |                                                    |
| 5-7          |     | 2 6<br>1<br>2 7<br>2 6<br>1 9<br>4                           | <b>W-BL</b><br>BL-W<br>w - o<br>o - w<br>W-G<br>G-W<br>W-BR<br>BR-W |                                                    |
| 5-6          |     | 3 0<br>5<br>31<br><b>6</b><br>32<br>7<br>33<br>6             | w - s<br>s - w<br>R-BL<br>BL-R<br>R-O<br>O-R<br>R-G<br>G-R          |                                                    |
| 5-9          |     | 3 4<br>9<br>3 5<br><b>10</b><br><b>36</b><br>11<br>3 7<br>12 | R-BR<br>BR-R<br>R-S<br>S-R<br>BK-BL<br>BL-BK<br>BK-0<br>0-BK        |                                                    |
| 5-10         |     | 3 6<br>1 3<br>3 9<br>1 4<br>4 0<br>1 5<br>4 1<br>1 6         | BK-G<br>G-BK<br>BK-BR<br>BR-BK<br>BK-S<br>S-BK<br>Y-BL<br>BL-Y      |                                                    |
| 5-I 1        |     | 42<br>17<br>43<br>16<br>44<br>19<br>45<br>20                 | Y-O<br>O-Y<br>Y-G<br>G-Y<br>Y-BR<br>BR-Y<br>Y-S<br>S-Y              |                                                    |
| 5-12         |     | 46<br>21<br>47<br>22<br>46<br>23<br>49<br>24                 | V-BL<br>BL-V<br>v-o<br>o-v<br>V-G<br>G-V<br>V-BR<br>BR-V            |                                                    |
|              |     | 50<br>25                                                     | V - S<br>S - V                                                      | SPARE<br>SPARE                                     |

| Bay/<br>Slot | cct | Pin                                          | Pair<br>Colour                                                 | Connection/Comments<br>(Extension Circuit Feature) |
|--------------|-----|----------------------------------------------|----------------------------------------------------------------|----------------------------------------------------|
| 5-7          |     | 26<br>1<br>27<br>2<br>28<br>3<br>29<br>4     | VI-BL<br>BL~W<br>w - o<br>o - w<br>W-G<br>G-W<br>W-BR<br>BR-W  |                                                    |
| 5-8          |     | 30<br>5<br>6<br>32<br>7<br>33<br>8           | w - s<br>s - w<br>R-BL<br>BL-R<br>R-O<br>O-R<br>R-G<br>G-R     |                                                    |
| 5-9          |     | 34<br>9<br>35<br>10<br>36<br>11<br>37<br>12  | R-BR<br>BR-R<br>R-S<br>S-R<br>BK-BL<br>BL-BK<br>BK-0<br>0-BK   |                                                    |
| 5-10         |     | 38<br>13<br>39<br>14<br>40<br>15<br>41<br>16 | BK-G<br>G-BK<br>BK-BR<br>BR-BK<br>BK-S<br>S-BK<br>Y-BL<br>BL-Y |                                                    |
| 5-I 1        |     | 42<br>17<br>43<br>18<br>44<br>19<br>45<br>20 | Y-0<br>O-Y<br>Y-G<br>G-Y<br>Y-BR<br>BR-Y<br>Y-S<br>S-Y         |                                                    |
| 5-12         |     | 46<br>21<br>4:<br>48<br>23<br>49<br>24       | V-BL<br>BL-V<br>v-o<br>o-v<br>V-G<br>G-V<br>V-BR<br>BR-V       |                                                    |
|              |     | 50<br>25                                     | v - s<br>S-V                                                   | SPARE<br>SPARE                                     |

PLUG PI0 (at Cross-Connect Field)

## TABLE 5-12 PERIPHERAL CABINET POWER FAIL TRANSFER CARD ASSIGNMENTS

### PLUG P20 (Power Fail Connections to to Cross-Connect Field)

| Pin                                 | Pair                                                                     | Lead                                                                                                    | Connection/Comments         |
|-------------------------------------|--------------------------------------------------------------------------|----------------------------------------------------------------------------------------------------|-----------------------------|
|                                     | <b>Colour</b>                                                            | Designation                                                                                                    | (Extension Circuit Feature) |
| 26                                  | <b>W-BL</b>                                                              | STATION <b>T1</b>                                                                                                    |                             |
| 1                                   | BL-W                                                                     | STATION RI                                                                                                    |                             |
| 27                                  | w - 0                                                                    | LINE CARD <b>T1</b>                                                                                                    |                             |
| 2                                   | o - w                                                                    | LINE CARD RI                                                                                                    |                             |
| 28                                  | W-G                                                                      | TRUNK <b>T1</b>                                                                                                    |                             |
| 3                                   | G-W                                                                      | TRUNK RI                                                                                                    |                             |
| 29                                  | W-BR                                                                     | TRUNK CARD <b>T1</b>                                                                                                    |                             |
| 4                                   | BR-W                                                                     | TRUNK CARD RI                                                                                                    |                             |
| 30<br>51<br>6<br>32<br>7<br>33<br>8 | w - s<br>s - w<br>R-BL<br>BL-R<br>R-O<br>O-R<br><b>R-G</b><br><b>G-R</b> | STATION T2<br>STATION R2<br>LINE CARD T2<br>LINE CARD R2<br>TRUNK T2<br><b>TRUNK</b> R2<br>TRUNK CARD T2<br>TRUNK CARD R2 |                             |
| 3 4                                 | R-BR                                                                     | STATION T3                                                                                                    |                             |
| 9                                   | BR-R                                                                     | STATION R3                                                                                                    |                             |
| 3 5                                 | R-S                                                                      | LINE CARD T3                                                                                                    |                             |
| <b>10</b>                           | S-R                                                                      | LINE CARD R3                                                                                                    |                             |
| <b>36</b>                           | BK-BL                                                                    | TRUNK T3                                                                                                    |                             |
| 11                                  | BL-BK                                                                    | TRUNK R3                                                                                                    |                             |
| 3 7                                 | BK-0                                                                     | TRUNK CARD T3                                                                                                    |                             |
| 1 2                                 | 0-BK                                                                     | TRUNK CARD R3                                                                                                    |                             |
| 3 8                                 | BK-G                                                                     | STATION T4                                                                                                    |                             |
| <b>13</b>                           | G-BK                                                                     | STATION R4                                                                                                    |                             |
| <b>39</b>                           | BK-BR                                                                    | LINE CARD T4                                                                                                    |                             |
| 14                                  | BR-BK                                                                    | LINE CARD R4                                                                                                    |                             |
| 4 0                                 | BK-S                                                                     | TRUNK T4                                                                                                    |                             |
| 15                                  | S-BK                                                                     | TRUNK R4                                                                                                    |                             |
| 41                                  | Y-BL                                                                     | TRUNK CARD T4                                                                                                    |                             |
| 16                                  | BL-Y                                                                     | TRUNK CARD R4                                                                                                    |                             |
| 4 2                                 | Y-O                                                                      | STATION T5                                                                                                    |                             |
| 17                                  | O-Y                                                                      | STATION R5                                                                                                    |                             |
| 4 3                                 | Y-G                                                                      | LINE CARD T5                                                                                                    |                             |
| 18                                  | G-Y                                                                      | LINE CARD R5                                                                                                    |                             |
| 4 4                                 | Y-BR                                                                     | TRUNK T5                                                                                                    |                             |
| 19                                  | BR-Y                                                                     | TRUNK R5                                                                                                    |                             |
| 4 5                                 | Y-S                                                                      | TRUNK CARD T5                                                                                                    |                             |
| 2 0                                 | S-Y                                                                      | TRUNK CARD R5                                                                                                    |                             |
| 4 6                                 | V-BL                                                                     | STATION T6                                                                                                    |                             |
| 21                                  | BL-V                                                                     | STATION R6                                                                                                    |                             |
| 47                                  | v-o                                                                      | LINE CARD T6                                                                                                    |                             |
| 22                                  | o-v                                                                      | LINE CARD T6                                                                                                    |                             |
| 4 8                                 | V-G                                                                      | TRUNK T6                                                                                                    |                             |
| 2 3                                 | <b>G-V</b>                                                               | TRUNK R6                                                                                                    |                             |
| 4 9                                 | V-BR                                                                     | TRUNK CARD T6                                                                                                    |                             |
| 2 4                                 | BR-V                                                                     | TRUNK CARD R6                                                                                                    |                             |
| 50                                  | s - v                                                                    | SPARE                                                                                                    |                             |
| 25                                  | v - s                                                                    | SPARE                                                                                                    |                             |

# TABLE 5-12 (CONT'D)PERIPHERAL CABINET POWER FAIL TRANSFER CARD ASSIGNMENTS

### PLUG P21 (Power Fail Connections to to Cross-Connect Field)

| Pin                                          | Pair                                                     | Lead                                                                                                    | Connection/Comments         |
|----------------------------------------------|----------------------------------------------------------|----------------------------------------------------------------------------------------------------|-----------------------------|
|                                              | Colour                                                   | Designation                                                                                                    | (Extension Circuit Feature) |
| 2 6                                          | W-BL                                                     | STATION <b>T1</b>                                                                                                    |                             |
| ii                                           | BL-W                                                     | STATION RI                                                                                                    |                             |
| 27                                           | w - o                                                    | LINE CARD <b>T1</b>                                                                                                    |                             |
| 2                                            | o - w                                                    | LINE CARD RI                                                                                                    |                             |
| 2 8                                          | W-G                                                      | TRUNK <b>T1</b>                                                                                                    |                             |
| 3                                            | G-W                                                      | TRUNK RI                                                                                                    |                             |
| 2 9                                          | W-BR                                                     | TRUNK CARD <b>T1</b>                                                                                                    |                             |
| 4                                            | BR-W                                                     | TRUNK CARD RI                                                                                                    |                             |
| 30                                           | w - s                                                    | STATION <b>T2</b>                                                                                                    |                             |
| 5                                            | s - w                                                    | STATION R2                                                                                                    |                             |
| 31                                           | <b>R-BL</b>                                              | LINE CARD T2                                                                                                    |                             |
| 6                                            | BL-R                                                     | LINE CARD R2                                                                                                    |                             |
| 32                                           | R-O                                                      | TRUNK T2                                                                                                    |                             |
| 7                                            | O-R                                                      | TRUNK R2                                                                                                    |                             |
| .33                                          | R-G                                                      | TRUNK CARD T2                                                                                                    |                             |
| 8                                            | G-R                                                      | TRUNK CARD R2                                                                                                    |                             |
| 3 4                                          | R-BR                                                     | STATION T3                                                                                                    |                             |
| 9                                            | BR-R                                                     | STATION R3                                                                                                    |                             |
| 3 5                                          | R-S                                                      | LINE CARD T3                                                                                                    |                             |
| <b>10</b>                                    | S-R                                                      | LINE CARD R3                                                                                                    |                             |
| <b>36</b>                                    | BK-BL                                                    | TRUNK T3                                                                                                    |                             |
| 11                                           | BL-BK                                                    | TRUNK R3                                                                                                    |                             |
| 3 7                                          | BK-0                                                     | TRUNK CARD T3                                                                                                    |                             |
| 12                                           | 0-BK                                                     | TRUNK CARD R3                                                                                                    |                             |
| 3 8                                          | BK-G                                                     | STATION T4                                                                                                    |                             |
| 13                                           | G-BK                                                     | STATION R4                                                                                                    |                             |
| 39                                           | BK-BR                                                    | LINE CARD T4                                                                                                    |                             |
| 14                                           | BR-BK                                                    | LINE CARD R4                                                                                                    |                             |
| 4 0                                          | BK-S                                                     | TRUNK T4                                                                                                    |                             |
| 15                                           | S-BK                                                     | TRUNK R4                                                                                                    |                             |
| 41                                           | <b>Y-BL</b>                                              | TRUNK CARD T4                                                                                                    |                             |
| 16                                           | BL-Y                                                     | TRUNK CARD R4                                                                                                    |                             |
| 4 2                                          | Y-O                                                      | STATION T5                                                                                                    |                             |
| 17                                           | O-Y                                                      | STATION R5                                                                                                    |                             |
| 43                                           | Y-G                                                      | LINE CARD T5                                                                                                    |                             |
| 18                                           | G-Y                                                      | LINE CARD R5                                                                                                    |                             |
| 4 4                                          | Y-BR                                                     | TRUNK T5                                                                                                    |                             |
| 19                                           | BR-Y                                                     | TRUNK R5                                                                                                    |                             |
| 4 5                                          | Y-S                                                      | TRUNK CARD T5                                                                                                    |                             |
| 2 0                                          | S-Y                                                      | TRUNK CARD R5                                                                                                    |                             |
| 46<br>21<br>47<br>22<br>48<br>23<br>49<br>24 | V-BL<br>BL-V<br>v-o<br>v-G<br><b>G-V</b><br>V-BR<br>BR-V | STATION T6<br>STATION R6<br>LINE CARD T6<br>LINE CARD T6<br>TRUNK <b>T6</b><br>TRUNK R6<br>TRUNK CARD T6<br>TRUNK CARD R6 |                             |
| 5 0                                          | s - v                                                    | S P A R E                                                                                                    |                             |
| 2 5                                          | v - s                                                    | S P A R E                                                                                                    |                             |

## SX-200" DIGITAL PRIVATE AUTOMATIC BRANCH EXCHANGE (PABX) CUSTOMER DATA ENTRY (CDE)

#### NOTICE

.

The information contained in this document is believed to be accurate in all **respects but is** not warranted by **Mitel** Corporation (**MITEL**). The information is subject to change without notice and should not be construed in any way as a commitment by **Mitel** or any of its affiliates or subsidiaries. **Mitel** and its affiliates and subsidiaries assume no responsibility for any errors or omissions in this document. Revisions of this document or new editions of it may be issued to incorporate such changes.

| CON | TENTS |
|-----|-------|
|-----|-------|

| 1. INTRO | DDUCTION<br>General                                                                                                    |
|----------|----------------------------------------------------------------------------------------------------|
| 2. EQUIP | MENT USED FOR CUSTOMER DATA ENTRY<br>General3Attendant Console3ASCII CRT Terminal3Form Editing3Levels of Access to Customer Data Entry4         |
| 3. CDE F | PACKAGE GROUPING<br>General                                                                                                    |
| 4. OPERA | TION<br>Loading of System Software                                                                                                    |
|          | Exit from CDE                                                                                                    |
|          | Form 02 - Feature Access Codes         17           Form 03 - COS Define         20           Form 04 - System Options/System Timers         28 |
|          | Form 05 - Tenant Interconnection Table32Form 06 - Tenant Night Switching Control34Form 07 - Console Assignments36                               |
|          | Form 08 - Console LDN Assignments39Form 09 - Stations/SUPERSET Telephones42SUPERSET Telephone Lines45                                           |
|          | Review List for Form 0950Form 10 - Pickup Groups52Form 11 - Data Circuit Descriptor54                                                           |
|          | Data Circuit Descriptor Options56Data Circuit Descriptor Parameters58                                                                           |
|          | Form 12 - DataAssignment67Form 13 - TrunkCircuitDescriptors71                                                                                   |
|          | Options for Trunk Circuit Descriptors75Review List for Form 1380Form 14 - Non-Dial-In Trunks82                                                  |
|          | Form 15 - Dial-In         Trunks         85           Form 16 - Trunk Groups         88           Form 17 - Hunt Groups         90              |
|          | Form 18 - MiscellaneousSystemPorts94Form 19 - CallReroutingTable98                                                                              |
|          | Form 21 - ARS: Day Zone Definition103Form 22 - ARS: Modified Digit Table105                                                                     |
|          | Form 23 - ARS: Route Definition         107           Form 24 - ARS: Route Lists         109                                                    |

### CONTENTS (CONT'D) PAGE

|    | Form 25 - ARS: Route Plans                                        | 111         |
|----|-------------------------------------------------------------------|-------------|
|    | Form 26 🛥 ARS: Digit Strings                                      | 113         |
|    | ARS: Nested Digit Strings                                         | 115         |
|    | Form 27 – ARS: Maximum Dialed Digits                              | 118         |
|    | Form 28 - Form Access Restriction Definition                      | <b>'120</b> |
|    | Form 29 <del>-</del> DTE Profile                                  | 123         |
|    | Options For Form 29 · · · · · · · · · · · · · · · · · ·           | 125         |
|    | Review List for Form 29                                           | 128         |
|    | Form 30 - Device Interconnection Table                            | 130         |
|    | Review List for Form 30                                           | 132         |
|    | Form 31 – System Abbreviated Dial Entry                           | 134         |
|    | Form 32 - Customer Data Print                                     | 136         |
|    | Form 33 – Account Code Entry                                      | 140         |
|    | Form 34 - Directed IO                                             | 143         |
|    | Form 35 – Global Find Access Code                                 | 147         |
|    | Form 36 <del>-</del> Modem Assignment                             | 149         |
|    | Form 37 – Guest Room SUPERSET Keys Template                       | 152         |
|    | Form 38 – ACD Keys Template                                       | 154         |
|    | Form 39 – ACD Agent Groups                                        | 156         |
|    | ACD Group Options For Form 39 · · · · · · · · · · · · · · · · · · | 158         |
|    | Form 40 – ACD Supervisors                                         | 160         |
|    | Expand Sub-form for Form 40                                       | 162         |
|    | Form 41 - ACD Path                                                | 164         |
|    | Form 42 – T1 Link Descriptors                                     | 168         |
|    | Link Descriptor Options for Form 42                               | 170         |
|    | Alarm Debounce Timer                                              | 171         |
|    | B8ZS Zero Code Suppression                                        | 171         |
|    | Slip Rate Limits                                                  | 171         |
|    | BER Limits                                                        | 171         |
|    | Framing Loss Limits                                               | 172         |
|    | Limit Definitions                                                 | 172         |
|    | RTS Timer - Service Limit Exceeded                                | 172         |
|    | RTS Timer - Net Slip Limit Exceeded                               | 172         |
|    | RTS Timer - After Alarm                                           | 172         |
|    | Review List for Form 42                                           | 173         |
|    | Form 43 – T1 Link Assignment                                      | 174         |
|    | Form 44 – T1 Network Sync                                         | 176         |
| 5. | PROGRAMMING ERROR MESSAGES                                        |             |
|    | General                                                           | 179         |
|    | LIST OF TABLES                                                    |             |
|    | TABLE TITLE F                                                     | PAGE        |

| 4-1 | List of Customer Data Entry Forms                          | 9  |
|-----|------------------------------------------------------------|----|
| 4-2 | Available Forms                                            |    |
| 4-3 | Form 01 = System Configuration                             | 11 |
| 4-4 | Form 02 - Feature Access Codes                             | 17 |
| 4-5 | Programmable Feature Access Codes                          | 19 |
| 4-6 | Form 03 - COS Define · · · · · · · · · · · · · · · · · · · |    |
|     |                                                            |    |

### LIST OF TABLES (CONT'D)

### TITLE

TABLE

#### PAGE

|              |                                                      | ~~  |
|--------------|------------------------------------------------------|-----|
| 4-7          | Class-of-Service Options                             | 23  |
| 4-8          | Form 04 - System Options/System Timers               | 28  |
| 4-9          | System Options and Timers                            | 31  |
| 4-10         | Form 05 - Tenant interconnection Table               | 32  |
| 4-11         | Form 06 - Tenant Night Switching Control             | 34  |
| 4-12         | Form 07 – Console Assignments                        | 36  |
| 4-13         | Form 08 - Attendant LDN Assignments                  | 39  |
| 4-14         | Form 09 - Station/SUPERSET Telephones                | 42  |
| 4-15         | SUPERSEJ Telephone Lines                             | 45  |
| 4-16         | Review List for Form 09                              | 50  |
| 4-17         | Form 10 – Pickup Groups                              | 52  |
| 4-18         | Form 11 - Data Circuit Descriptor                    | 54  |
| 4-19         | Data Circuit Descriptor Options                      | 56  |
| 4-20         | Data Circuit Descriptors - Parameters and Option     |     |
| 4-20         | Softkeys                                             | 57  |
| 4-2 1        | Review List for Form 11                              | 65  |
|              |                                                      |     |
| 4-22         | Form 12 - Data Assignment                            | 67  |
| 4-23         | Form 13 - Trunk Circuit Descriptors                  | 71  |
| 4-24         | Trunk Circuit Descriptor Options for Form 13         | 75  |
| 4-25         | Trunk Hardware Options                               | 76  |
| 4-26         | Review List for Form 13                              | 80  |
| 4-27         | Form 14 – Non-Dial-in Trunks                         | 82  |
| 4-28         | Form 15 – Dial-In Trunks                             | 85  |
| 4-29         | Form 16 – Trunk Groups                               | 88  |
| 4-30         | Form 17 – Hunt Groups                                | 90  |
| 4-3 1        | Form 18 - Miscellaneous System Ports                 | 94  |
| 4-32         | Miscellaneous System Ports Entry Number Designations | 96  |
| 4-33         | Form 19 - Call Rerouting Table                       | 98  |
| 4-34         | Form 20 - ARS: COR Group Definition                  | 101 |
| 4-35         | Form 21 – ARS: Day Zone Definition                   | 103 |
| 4-36         | Form 22 – ARS: Modified Digit Table                  | 105 |
| 4-37         | Form 23 – ARS: Route Definition                      | 107 |
| 4-38         | Form 24 – ARS: Route Lists                           | 109 |
| 4-39         | Form 25 = ARS: Route Plans                           | 111 |
| 4-39<br>4-40 | Form 26 – ARS: Digit Strings                         | 113 |
| 4-40<br>4-41 | ARS: Nested Digit Strings                            | 115 |
| 4-41<br>4-42 | Form 27 – ARS: Maximum Dialed Digits                 | 118 |
|              | •                                                    | -   |
| 4-43         | Form 28 – Form Access Restriction Definition         | 120 |
| 4-44         | Form 29 – Data Terminal Equipment Profile            | 123 |
| 4-45         | Options for Form 29                                  | 125 |
| 4-46         | Review List for Form 29                              | 128 |
| 4-47         | Form 30 - Device Interconnection Table               | 130 |
| 4-48         | Review List for Form 30                              | 132 |
| 4-49         | Form 31 – System Abbreviated Dial Entry              | 134 |
| 4-50         | Form 32 CDE Data Print                               | 136 |
| 4-5 1        | Customer Data Print Options                          | 137 |
| 4-52         | Form 33 – Account Code Entry                         | 140 |
|              | ,                                                    |     |

#### LIST OF TABLES (CONT'D)

#### TITLE

#### PAGE

| 4-55       Form 36 = Modem Assignment       149         4-56       Form 37 = Guest Room SUPERSET Keys Template       152         4-57       Form 38 = ACD Keys Template       154         4-58       Form 39 = ACD Agent Groups       156         4-59       ACD Group Options for Form 39       158         4-60       Form 40 = ACD Senior Supervisors       160         4-61       Expand Subform for Form 40       162         4-62       Form 41 = ACD Path       164         4-63       Form 42 = T1Link Descriptors       168         4-64       Link Descriptor Options for Form 42       170         4-65       Review List for Form 42       173         4-66       Form 43 = T1 Link Assignment       174         4-67       Form 44 = T1 Network Sync       176 | 4-53 | Form 34 – Directed IO                       | 143 |
|----------------------------------------------------------------------------------------------------|------|---------------------------------------------|-----|
| 4-56       Form 37 = Guest Room SUPERSET Keys Template       152         4-57       Form 38 = ACD Keys Template       154         4-58       Form 39 = ACD Agent Groups       156         4-59       ACD Group Options for Form 39       158         4-60       Form 40 = ACD Senior Supervisors       160         4-61       Expand Subform for Form 40       162         4-62       Form 41 = ACD Path       164         4-63       Form 42 = T1Link Descriptors       168         4-64       Link Descriptor Options for Form 42       170         4-65       Review List for Form 42       173         4-66       Form 43 = T1Link Assignment       174         4-67       Form 44 = T1 Network Sync       176                                                          | 4-54 | Form 35 – Global Find Access Code           | 147 |
| 4-57       Form 38 = ACD Keys Template       154         4-58       Form 39 = ACD Agent Groups       156         4-59       ACD Group Options for Form 39       158         4-60       Form 40 = ACD Senior Supervisors       160         4-61       Expand Subform for Form 40       162         4-62       Form 41 = ACD Path       164         4-63       Form 42 = T1Link Descriptors       168         4-64       Link Descriptor Options for Form 42       170         4-65       Review List for Form 42       173         4-66       Form 43 = T1Link Assignment       174         4-67       Form 44 = T1 Network Sync       176                                                                                                    | 4-55 | Form 36 – Modem Assignment                  | 149 |
| 4-57       Form 38 = ACD Keys Template       154         4-58       Form 39 = ACD Agent Groups       156         4-59       ACD Group Options for Form 39       158         4-60       Form 40 = ACD Senior Supervisors       160         4-61       Expand Subform for Form 40       162         4-62       Form 41 = ACD Path       164         4-63       Form 42 = T1Link Descriptors       168         4-64       Link Descriptor Options for Form 42       170         4-65       Review List for Form 42       173         4-66       Form 43 = T1Link Assignment       174         4-67       Form 44 = T1 Network Sync       176                                                                                                    | 4-56 | Form 37 - Guest Room SUPERSET Keys Template | 152 |
| 4-58       Form 39 = ACD Agent Groups       156         4-59       ACD Group Options for Form 39       158         4-60       Form 40 = ACD Senior Supervisors       160         4-61       Expand Subform for Form 40       162         4-62       Form 41 = ACD Path       164         4-63       Form 42 = T1Link Descriptors       168         4-64       Link Descriptor Options for Form 42       170         4-65       Review List for Form 42       173         4-66       Form 43 = T1Link Assignment       174         4-67       Form 44 = T1 Network Sync       176                                                                                                    | 4-57 | Form 38 - ACD Keys Template                 | 154 |
| 4-59       ACD Group Options for Form 39       158         4-60       Form 40 - ACD Senior Supervisors       160         4-61       Expand Subform for Form 40       162         4-62       Form 41 - ACD Path       164         4-63       Form 42 = T1Link Descriptors       168         4-64       Link Descriptor Options for Form 42       170         4-65       Review List for Form 42       173         4-66       Form 43 = T1Link Assignment       174         4-67       Form 44 = T1 Network Sync       176                                                                                                    | 4-58 |                                             | 156 |
| 4-60       Form 40 - ACD Senior Supervisors       160         4-61       Expand Subform for Form 40       162         4-62       Form 41 - ACD Path       164         4-63       Form 42 - T1Link Descriptors       168         4-64       Link Descriptor Options for Form 42       170         4-65       Review List for Form 42       173         4-66       Form 43 - T1Link Assignment       174         4-67       Form 44 - T1 Network Sync       176                                                                                                    | 4-59 |                                             | 158 |
| 4-62       Form 41 - ACD Path       164         4-63       Form 42 - T1Link Descriptors       168         4-64       Link Descriptor Options for Form 42       170         4-65       Review List for Form 42       173         4-66       Form 43 - T1Link Assignment       174         4-67       Form 44 - T1 Network Sync       176                                                                                                    | 4-60 |                                             | 160 |
| 4-63       Form 42 = T1Link Descriptors       168         4-64       Link Descriptor Options for Form 42       170         4-65       Review List for Form 42       173         4-66       Form 43 = T1Link Assignment       174         4-67       Form 44 = T1 Network Sync       176                                                                                                    | 4-61 | Expand Subform for Form 40                  | 162 |
| 4-64         Link Descriptor Options for Form 42         170           4-65         Review List for Form 42         173           4-66         Form 43 - T1 Link Assignment         174           4-67         Form 44 - T1 Network Sync         176                                                                                                    | 4-62 | Form 41 - ACD Path                          | 164 |
| 4-65         Review List for Form 42         173           4-66         Form 43 = T1 Link Assignment         174           4-67         Form 44 = T1 Network Sync         176                                                                                                    | 4-63 | Form 42 = T1Link Descriptors                | 168 |
| 4-66         Form 43 = T1 Link Assignment         174           4-67         Form 44 = T1 Network Sync         176                                                                                                    | 4-64 | Link Descriptor Options for Form 42         | 170 |
| 4-67 Form 44 = T1 Network Sync                                                                                                    | 4-65 | Review List for Form 42                     | 173 |
| 4-67 Form 44 - T1 Network Sync 176                                                                                                    | 4-66 | Form 43 - T1 Link Assignment                | 174 |
| E Dreasonning Error Massages 170                                                                                                    | 4-67 | Form 44 = T1 Network Sync                   | 176 |
| 5-1 Programming Error messages                                                                                                    | 5-I  | Programming Error Messages                  | 179 |

#### LIST OF ILLUSTRATIONS

#### FIGURE

TABLE

### TITLE

#### PAGE

| 4-I  | Console Application Menu                        | 8   |
|------|-------------------------------------------------|-----|
| 4-2  | Line Card Types for Digital Bays                | 12  |
| 4-3  | Other Line Card Types for Analog Bays           | 13  |
| 4-4  | Trunk Card Types for Digital Bays               | 13  |
| 4-5  | Other Trunk Card Types                          | 14  |
| 4-6  | Module Types                                    | 14  |
| 4-7  | System Type                                     | 15  |
| 4-8  | Programmable Feature Keys for Digital Sets      | 47  |
| 4-9  | More Programmable Feature Keys for Digital Sets | 47  |
| 4-10 | Directional Variants                            | 48  |
| 4-11 | Ring Types                                      | 48  |
| 4-12 | Secretarial Variants                            | 49  |
| 4-13 | More Trunk Types                                | 73  |
| 4-14 | Hunt Group Types                                | 91  |
| 4-15 | Universal Card Circuits and Subcircuits         | 97  |
| 4-16 | Levels of Access                                | 122 |
| 4-17 | Available Printouts                             | 145 |
| 4-18 | More Available Printouts                        | 145 |

### **1. INTRODUCTION**

#### General

1.01 After the successful mechanical installation of the SX-200 DIGI-TAL PABX with Generic 1003 software (refer to Section MITL9109-094-200-NA, Shipping, Receiving and Installation Information), the system is ready for programming. This Section describes the Customer Data Entry package and outlines the procedures for entering Customer Data Entry (CDE) Mode.

### **Reason for Issue**

1.02 This Section has been issued to describe Customer Data Entry procedures and forms for Generic 1003.

## 2. EQUIPMENT USED FOR CUSTOMER DATA ENTRY

## General

2.01 The programming of the system is supported by four devices: the two Floppy Disk Drives, the Attendant Console and an ASCII CRT terminal (VT-100 compatible).

## Attendant Console

2.02 On-site Customer Data Entry can be performed via the Attendant Console. The Console's softkeys and LCD display facilitate this task. The LCD has four lines of 80 characters. These lines are: the header line, the command line (which displays the data that can be edited) and two lines for the 10 softkeys. Note that there are some forms which have two header lines and only one line for the softkey display.

## ASCII CRT Terminal

2.03 A terminal is required for remote programming. A modem is connected to the REMOTE (DCE) connector on the cabinet's lower rear panel. This modem is connected, usually by telephone, to a modem connected to the remote terminal.

2.04 The terminal can also be used for local programming, instead of the Attendant Console. For local programming, the terminal is connected via an RS-232 connection to the LOCAL (DTE) connector on the Maintenance Panel.

2.05 A VT-100 compatible terminal displays the full screen version of the CDE forms. This consists of the header line, 12 lines of data, the command line and two rows of softkeys. Softkeys are selected by pressing the ESC key followed by the softkey number. There are 10 softkeys numbered 1 through 9, then 0.

## Form Editing

2.06 The forms in the CDE package have several columns and lines of information. On the Attendant Console, or on a terminal that has cursor control keys, the left and right arrow keys (+ and -) move the cursor from field to field on the command line. On a terminal, the TAB and DEL keys perform an equivalent function. Note that both the DEL and left arrow keys delete edited data as the cursor moves left. The up and down arrow keys move the cursor up and down the form. On a terminal, the LINE FEED key also moves the cursor down the form. Note also that the RETURN key on a terminal performs the same function as the ENTER softkey. On the Attendant Console, cursor movement is indicated by the underscore character (\_). On the terminal, cursor movement is indicated by a flashing solid block and by a line pointer (represented by > < characters at the ends of the screen line).

## Levels of Access to Customer Data Entry

- 2.07 The system provides five levels of CDE access. These levels are, in descending order of priority:
  - Installer
  - Maint 1
  - Maint 2
  - Supervisor
  - Attendant

The access for any of these levels can be set to 'read/write access', 'no access' or 'read only access' for each CDE form.

2.08 An attendant may be restricted, for example, to moves of station numbers and review of Pickup Groups only. Similarly, a maintenance person may be given access to Class-of-Service modifications and station/SUPERSET® telephone additions but not to ARS programming. Installers must be able to access the entire database.

2.09 The user can exit CDE Mode (for Call Handling) by pressing any hardkey on the Attendant Console. Pressing the FUNCTION key and then the APPLICATION softkey automatically returns the console to CDE Mode.

## 3. CDE PACKAGE GROUPING

General

3.01 The system is programmed in groups. Classes of Service group together users with the same COS restrictions. Pickup Groups assemble users in a department. Hunt Groups classify users together with a common knowledge about how to handle certain calls. Trunks are grouped together with common incoming answering points and common outgoing characteristics.

3.02 Tenant Groups also relate to this grouping theme. Tenant Groups facilitate separate attendant services for different areas of a corporation. These services include handling "DIAL 0" calls locally, routing and recalling incoming trunk calls as required and locally switching to Night Service Mode.

3.03 One variant of this multi-tenant operation occurs when each group may be separate customers that cannot access each other's trunks. Another variant occurs when DID Trunk service handles incoming calls into a number of different customers. For this plan, each customer requires identification of its incoming calls.

## 4. OPERATION

Loading of System Software

- 4.01 When initializing the system, the following steps are necessary for correct operation:
  - 1. Bay 2 or Bay 0 (672-port systems) power supply must be on before the two diskettes are inserted.
  - 2. Position diskette A in Bay 2 disk drive and diskette B in Bay 1 disk drive; refer to the illustration on the disk drive door for proper diskette insertion. Refer also to Section MITL9109-094-200-NA, Shipping, Receiving, and Installation Information for the power-up procedures.
- CAUTION: Bay power supply must not be turned on/off while diskettes are in place.
- 4.02 The following tables describe the CDE forms and their associated commands for both the CRT terminal and the console LCD.

**Customer Data Entry Access from a terminal** 

- 4.03 The login procedure for initial CDE access (from a terminal) consists of four basic steps. These steps are:
  - 1. Specify the terminal type:

1- VT-100 COMPATIBLE 2- TTY TYPE (reserved for future use)

- 2. Select the function:
  - 1- MAINTENANCE 2- CDE 6- QUIT
- 3. Enter the level of access:

INSTALLER, MAINT1, MAINT2, SUPERVISOR or ATTENDANT

4. Enter the password. The default password is 1000.

4.04 For the programmer's reference, the terminal displays a list of the names and numbers of the available forms. See Table 4-2, Available Forms (CDE Terminal Display). The line at the cursor position is displayed on the command line. Press the cursor control keys to move the cursor through the list a line at a time. When the cursor reaches the bottom (or top) data line, the list will scroll up (or down) if

there are more items on the list to display. Press the TOP or BOTTOM softkeys to move immediately to the top or bottom of the list. Refer to Table 4-1, List of Customer Data Entry Forms for the complete list. The top screen line displays the system date, time and alarm status

4.05 The command line displays ENTER FORM NUMBER:. Select a form by entering a valid form number. It is not necessary for the desired form number to be displayed on the command line. Press the ENTER softkey.

**Customer Data Entry Access from the Attendant Console** 

- 4.06 The login procedure for initial CDE access from the Attendant Console consists of the following steps:
  - 1. Press the FUNCTION key.
  - 2. Press the APPLICATION softkey (refer to Figure 4-1, Console Application Menu).
  - 3. Press the CDE softkey.
  - 4. Select a level of access.
  - 5. Enter the password. Default is 1000.
  - 6. Press the ENTER softkey.

| Choose An Application OR Press QUIT to ReturnF1>MAINTENANCE F2>CDEF3>F4>F5>F6>QUITF7>F8>F9>F0> |
|------------------------------------------------------------------------------------------------|
|------------------------------------------------------------------------------------------------|

Figure 4-I Console Application Menu

4.07 When the CDE application has been selected, the Console LCD displays the word FORMS on its header line. Under this are two command lines and one row of softkeys. See Table 4-2, Available Forms (Attendant Console Display). For the programmer's reference, the upper command line displays the names and numbers of the first two available forms. Press the cursor control keys to display the names and numbers of subsequent forms, two at a time. Press the TOP or BOTTOM softkeys to move immediately to the top or bottom of the list. Refer to Table 4-1, List of Customer Data Entry Forms for the complete list.

4.08 The lower command line displays ENTER FORM NUMBER:. Select

a form by entering a valid form number. It is not necessary to have the desired form number displayed on the upper command line. Press the ENTER softkey.

TABLE 4-1LIST OF CUSTOMER DATA ENTRY FORMS

| Number | Title                              |
|--------|------------------------------------|
| 01     | System Configuration               |
| 02     | Feature Access Codes               |
|        | Class-of-Service Define            |
| 04     | System Options/System Timers       |
| 05     | Tenant Interconnection Table       |
| 06     | Tenant Night Switching Control     |
| 07     | Console Assignments                |
| 08     | Attendant LDN Assignments          |
| 09     | Stations/SUPERSET Telephones       |
| 10     | Pickup Groups                      |
| 11     | Data Circuit Descriptor            |
| 12     | Data Assignment                    |
| 13     | Trunk Circuit Descriptors          |
| 14     | Non-Dial-In Trunks                 |
| 15     | Dial-In Trunks                     |
| 16     | Trunk Groups                       |
| 17     | Hunt Groups                        |
| 18     | Miscellaneous System Ports         |
| 19     | Cal I Rerouting Table              |
| 20     | ARS: COR Group Definition          |
| 21     | ARS: Day Zone Definition           |
| 22     | ARS: Modified Digit Table          |
| 23     | ARS: Route Definition              |
| 24     | ARS: Route Lists                   |
| 25     | ARS: Route Plans                   |
| 26     | ARS: Digit Strings                 |
| 27     | ARS: Maximum Dialed Digits         |
| 28     | Form Access Restriction Definition |
| 29     | DTE Profile                        |
| 30     | Device Interconnection Table       |
| 31     | System Abbreviated Dial Entry      |
| 32     | CDE Data Print                     |
| 33     | Account Code Entry                 |
| 34     | Directed IO                        |
| 35     | Global Find Access Code            |
| 36     | Modem Assignment                   |
| 37     | Guest Room SUPERSET Keys Template  |
| 38     | ACD Keys Template                  |
| 39     | ACD Agent Groups                   |
| 40     | ACD Supervisors                    |
| 41     | ACD Paths                          |
| 42     | T1 Link Descriptors                |
| 43     | T1 Link Assignment                 |
| 44     | Network Synchronization            |

## TABLE 4-2 AVAILABLE FORMS

CDE TERMINAL DISPLAY alarm status = NO ALARM

10:15 Р M 15-JAN-88 FORMS 01 = SYSTEM CONFIGURATION 02 = FEATURE ACCESS CODES 03 = CDS DEFINE04 = SYSTEM OPTIONS/SYSTEM TIMERS 06 = TENANT NIGHT SWITCHING CONTROL 05 = **TENANT** INTERCONNECTION TABLE 07 = **CONSOLE** ASSIGNMENTS 08 = ATTENDANT LDN ASSIGNMENTS 0 9 = STATIONS/SUPERSET TELEPHONES 10 = PICKUP GROUPS 12 = DATA ASSIGNMENTS 11 = DATA CIRCUIT DESCRIPTOR 13 = **TRUNK** CIRCUIT DESCRIPTORS 14 = NON-DIAL-IN TRUNKS 15 = DIAL-IN TRUNKS 16 = **TRUNKS** GROUPS 17 = **HUNT** GROUPS 18 = MISCELLANEOUS SYSTEM FORTS **19 = CALL REROUTING TABLE** 20 = ARS: COR GROUP DEFINITION 21 = ARS: DAY ZONE DEFINITION 22 = ARS: MODIFIED DIGIT TABLE 23 = ARS: **ROUTE** DEFINITION 24 = ARS: ROUTE LISTS 25 = ARS: ROUTE PLANS 26 = ARS: DIGIT STRINGS 27 = ARS: MAXIMUM DIALED DIGITS 28 = FORM ACCESS RESTRICTION DEF'N ENTER FORM NUM: 6-QUIT 7-TOP 8-BOTTOM 9-0-ATTENDANT CONSOLE DISPLAY FORMS 01 = SYSTEM CONFIGURATION 02 = FEATURE ACCESS CODES ENTER FORM NUM:

F8>BOTTOM

Exit from CDE

F6>QUIT

F7>TOP

4.09 To exit from CDE, press the QUIT softkey at the Available Forms level. The console returns to the level that is displayed in Figure 4-1, Console Application Prompt. The terminal returns to the level of selecting an application; the system is now ready for another application (such as Maintenance).

F9>

F0>

## Form 01 - System Configuration

**4.10** This form specifies the intended location of each peripheral card for the system. Refer to Table 4-3, FORM 01 – System Configuration. If the peripheral cards are installed before the system is programmed, this form enables the configuration of the system according to the actual installation. If the system is programmed prior to the peripheral card installation, then this form acts as a guide during the installation process. If the installed card type does not match the card type in the PROGRAMMED field, then that device does not function. No error message is provided, but the card alarm LED will flash.

4.11 When the system is programmed, the CDE software uses the PROGRAMMED field of this form to generate a list of physical location (bay, slot and circuit) numbers that can be programmed in subsequent forms. These forms include:

- Form 07, Console Assignments,
- Form 08, Attendant LDN Assignments,
- Form 09, Station and **SUPERSET** Telephones,
- Form 12, Data Assignment,
- Form 14, Non-Dial-In Trunks,
- Form 15, Dial-In Trunks,
- Form 18, Miscellaneous System Ports and
- Form 36, Modem Assignment.

When a device is assigned to a physical location, the system first checks the appropriate card type in this form.

TABLE 4-3

## FORM 01 - SYSTEM CONFIGURATION

10:15 PM 15-JAN-88

CDE TERMINAL DISPLAY

| alarm | status | Ξ | NO | ALARM |
|-------|--------|---|----|-------|
|-------|--------|---|----|-------|

| BAY                                                                                    | SLT                                                      | сст                  | PROGRAMMED                                                                                                    |       | INSTALLED                         |                |   | COMMENTS    |
|----------------------------------------------------------------------------------------|----------------------------------------------------------|----------------------|----------------------------------------------------------------------------------------------------|-------|-----------------------------------|----------------|---|-------------|
| 01<br>01<br>02<br>02<br>02<br>02<br>02<br>02<br>02<br>02<br>02<br>02<br>02<br>02<br>02 | 06<br>07<br>08<br>01<br>83<br>83<br>03<br>03<br>03<br>04 | 01<br>02<br>03<br>04 | ONS LINE CARD<br>LS/GS TRUNK CARD<br>UNIVERSAL CARD<br>MUSIC PAGER MODU<br>CONSOLE MODULE<br>DTMF RECEIVER<br>DIGITAL LINE CAR | ILE   | CONSOLE MODULE<br>DTMF RECE I VER |                |   |             |
| 02                                                                                     | 04                                                       | -                    | DIGITAL LINE CA                                                                                                    | RD    | DIGITAL LINE                      | CARD           |   |             |
| I-LINE                                                                                 | CARDS                                                    | S                    | 2-TRUNK CARDS                                                                                                    | 3-UN  | I VERSAL                          | 4-SYSTEM TYPE  | Ē | B-CONFIGURE |
| 6-0011                                                                                 | Γ                                                        |                      | 7-BAY/SLT/CCT                                                                                                    | 8-DEL | ETE                               | 9-VERI FY DATA | ۱ | 0-          |

ATTENDANT CONSOLE DISPLAY

| I | BAY                | SLT                   | сст  | PROGF                            | RAMMED | 1   | INSTA                           | LLED |   | COMMENTS     |  |
|---|--------------------|-----------------------|------|----------------------------------|--------|-----|---------------------------------|------|---|--------------|--|
|   | 02<br>F1>L<br>F6>0 | 04<br>INE CAR<br>U IT | DS _ | DIGITAL<br>F2>TRUNK<br>F7>BAY/SL | CARDS  | F3> | DIGITAL<br>UNI VERSAL<br>DELETE | F4>  | • | F5>CONFIGURE |  |

## 4.12 Field Description

**BAY, SLT and CCT:** These fields specify the physical location of each card type. The circuit number represents the physical location of each module on the Universal Card.

**PROGRAMMED:** This field specifies the intendsd location of the required card types. Data can be assigned to the PROGRAMMED field before the cards are installed.

**INSTALLED:** The data in the INSTALLED field reflects the actual installed cards. The system updates this field; the installer cannot edit it.

**COMMENTS:** This field stores additional data (a maximum of 20 characters), for the programmer's reference. The system does not use this information.

## 4.13 Commands

**I-LINE CARDS:** Pressing this **softkey** programs the selected card slot as a line card. If the slot is in a digital peripheral bay, four **softkeys** appear for selection of line card type. Refer to Figure 4-2, Line Card Types for Digital Bays for this **softkey** presentation. Otherwise, two line card type **softkeys** appear. Refer to Figure 4-3, Other Line Card Types for Analog Bays for this **softkey** presentation. In either case, pressing the QUIT **softkey** returns the display to its previous state.

| I-ONS LINE | 2-OPS LINE | 3-DIGITAL LINE | 4-COV LINE | 5  |
|------------|------------|----------------|------------|----|
| 6-QUIT     | 7-         | 8-             | 9-         | 0- |

## Figure 4-2 Line Card Types for Digital Bays

**I-ONS LINE:** Pressing this **softkey** programs the selected card slot as an ONS Line Card. Pressing the ENTER **softkey** completes the selection and the PROGRAMMED field displays the ONS LINE CARD prompt.

**2-OPS LINE:** Pressing this **softkey** programs the selected card slot as an OPS Line Card. Pressing the ENTER **softkey** completes the selection and the PROGRAMMED field displays the OPS LINE CARD prompt. The OPS Line Card is a high power card **and** is restricted to the upper slots of any digital bay. Placing this card in any other slot results in the following error message:

## High power card cannot be programmed at Bay/slot/circuit = xx/xx/xxx.

**3-DIGITAL LINE:** Pressing the DIGITAL LINE **softkey** programs the selected card slot as a DIGITAL line card. Pressing the ENTER **softkey** completes the selection and the PROGRAMMED field displays the DIGITAL LINE prompt.

4-COV LINE: Pressing the COV LINE softkey programs the selected card slot as a COV Line Card. Pressing the ENTER softkey completes

the selection and the PROGRAMMED field displays the COV LINE prompt. The COV Line Card is a high power card and is restricted to the upper slots of any digital bay. If the COV Line Card is placed in any other slot, the system returns the following error message: High power card cannot be programmed at Bay/slot/circuit – xx/xx/xx.

| I-STATION | 2 - | 3 - | 4-SUPERSET | 5- |
|-----------|-----|-----|------------|----|
| 6-W IT    | 7 - | 8 - | 9-         | 0- |

## Figure 4-3 Other Line Card Types for Analog Bays

**1-STATION:** Pressing the STATION **softkey** programs the selected card slot as a Station Line Card. Pressing the ENTER **softkey** completes the selection and the PROGRAMMED field displays the STATION LINE CARD prompt.

**4-SUPERSET:** Pressing the **SUPERSET softkey** designates the selected card slot as a **SUPERSET** Line Card. Pressing the ENTER **softkey** completes the selection and the PROGRAMMED field displays the **SUPER**-SET LINE CARD prompt.

**P-TRUNK CARDS:** Pressing the TRUNK CARDS **softkey** programs the selected card slot as a trunk card. If the slot is in a digital peripheral bay, three **softkeys** appear for selection of trunk card type. Refer to Figure 4-4, Trunk Card Types for Digital Bays, for this **softkey** presentation. Otherwise, three card type **softkeys** appear. Refer to Figure 4-5, Other Trunk Card Types for this **softkey** presentation. In either case, pressing the QUIT **softkey** returns the display to its previous state.

| 1-LS/GS TRUNK | 2-T1 TRUNK | 3 - | 4-6 CCT DID | 5 - |
|---------------|------------|-----|-------------|-----|
| 6-QUIT        | 7 -        | 8 - | 9-          | 0-  |

## Figure 4-4 Trunk Card Types for Digital Bays

**1–LS/GS TRUNK:** Pressing the LS/GS TRUNK softkey programs the selected card slot as a LS/GS Trunk Card. Pressing the ENTER softkey completes the selection and the PROGRAMMED field displays the LS/GS TRUNK CARD prompt.

**2-T1 TRUNK:** Pressing the T1 TRUNK **softkey** programs the selected card slot as a T1 Trunk Card. Pressing the ENTER **softkey** completes the selection and the PROGRAMMED field displays the T1 TRUNK CARD prompt. T1 Trunk cards can be programmed in even-numbered **high**-power slots only. Only 1 T1 Trunk card is permitted per bay.

4-6 **CCT DID:** Pressing the 6 CCT DID **softkey** programs the selected card slot as a DID Trunk Card. Pressing the ENTER **softkey** completes the selection and the PROGRAMMED field displays the DID TRUNK CARD prompt. The 6 CCT DID card is a high powered card and is restricted to the upper slots of any digital bay. The system generates

an error message if this card is placed in any other slot.

| I-CO TRUNK | 2 - | 3-E&M TRUNK | 4-6 DID/TIE | 5 - |
|------------|-----|-------------|-------------|-----|
| 6-QUIT     | 7 - | 8 -         | 9-          | 0-  |

#### Figure 4-5 Other Trunk Card Types

**I-CO TRUNK:** Pressing the CO TRUNK **softkey** programs the selected card slot as a CO Trunk Card. Pressing the ENTER **softkey** completes the selection and the PROGRAMMED field displays the CO TRUNK CARD prompt.

**3-E & M TRUNK:** Pressing the E & M TRUNK **softkey** programs the selected card slot as an E&M Trunk Card. Pressing the ENTER **softkey** completes the selection and the PROGRAMMED field displays the E & M TRUNK CARD prompt.

**4-DID/TIE:** Pressing this **softkey** programs the selected card slot as a DID/Loop Tie Trunk Card. Pressing the ENTER **softkey** completes the selection and the PROGRAMMED field displays DID/TIE TRUNK CARD prompt.

**<u>3-UNIVERSAL</u>**: Pressing the UNIVERSAL **softkey** designates that card slot as the Universal Card and displays the module types on the softkeys. Refer to Figure 4-6, Module Types for this **softkey** presentation. (No **softkey** appears for the DTMF Receiver module. The system enters this module in the PROGRAMMED field automatically). Note that the Universal Card can only be assigned to those card slots rated for high power consumption. These are the upper slots of any digital bay. Pressing the QUIT **softkey** returns the display to the previous state.

| 1-     | 2-MUSIC PAGER | 3-E&M MODULE | 4-CONSOLE | 5 - |
|--------|---------------|--------------|-----------|-----|
| 6-QUIT | 7 -           | 8 -          | 9~        | 0~  |

Figure 4-6 Module Types

**P-MUSIC PAGER:** Pressing this **softkey** programs the selected module as a Music on Hold/Pager Module. The PROGRAMMED field displays MUSIC PAGER MODULE. Each MOH/Pager Module has a power rating of 1. Therefore, a Universal Card can support four of these modules.

**3-E&M MODULE:** Pressing this **softkey** programs the selected module as an E&M module. The PROGRAMMED field displays E&M. Each E&M module has a power rating of 3 (a maximum of three per Universal Card).

**4-CONSOLE:** Pressing the CONSOLE **softkey** programs the selected circuit as a Console Module. The PROGRAMMED field displays CON-SOLE MODULE. Since the Universal Card has a power rating of 10, and each Console Module has a power rating of 5, a Universal Card can support a maximum of two Console Modules.

Note: The system automatically programs DTMF Receivers where they are installed, provided nothing is already programmed for that circuit.

**<u>4-SYSTEM TYPE:</u>** The SX-200 DIGITAL Generic 1003 software can support 4 system variants, two of which are interchangeable;

336 Port - This variant is digital and cannot be changed.
456-Port - This variant can be interchanged with the 480-port.
480-Port - This variant can be interchanged with the 456-port.
672-Port - This variant is digital and cannot be changed.

The SYSTEM TYPE **softkey** appears only on 336, 456, or **480-port** systems. On these systems the programmer cannot select the 672-port variant.

Pressing the SYSTEM TYPE **softkey** identifies the current system type and displays a prompt requesting the user to enter the new system type via one of two **softkeys** available (only alternate variants are displayed). (Refer to Figure 4-7, System Type). Entering a new system type, and pressing the ENTER **softkey**, resets the system and the following is displayed on the command line:

## Update is in progress and SYSTEM RESET will follow. Please wait.

If a device is programmed in either Bays 3, 4 or 5 the following error message is displayed to inform the user to deprogram these bays:

# Bay/Slot/Circuit - XX/XX/XX has device programmed. Cannot change system.

| 1-480-PORT | 2-336 PORT | 3-456 PORT | 4- | 5-       |
|------------|------------|------------|----|----------|
| 6-         | 7-         | 8-         | 9- | O- ENTER |

#### Figure 4-7 System Type

**5-CONFIGURE:** Before the system can function properly, the PRO-GRAMMED field must match the INSTALLED field. Pressing the CON-FIGURE **softkey** matches the PROGRAMMED field to the INSTALLED field. Note that devices can be assigned to the cards in the PRO-GRAMMED field but the card type cannot change. The CONFIGURE **softkey** cannot be pressed if any device is specified (e.g., defining a station in Form 09, **Station/SUPERSET** Telephones). When a new peripheral card is added to the system, it is necessary to manually update the PROGRAMMED field. The INSTALLED field updates upon exiting and re-entering this form.

**<u>6-QUIT</u>:** If another **softkey** was activated (e.g., LINE CARDS), then pressing the QUIT **softkey** returns the display to the previous state. At all other times, pressing the QUIT **softkey** exits Form 01 and returns the display to the level where the forms are selected. Refer to Table 4-2, Available Forms.

**6-CANCEL:** This **softkey** appears after a programming error has occurred. Pressing the CANCEL **softkey** returns the display to the level where the programming error was made. The CANCEL **softkey** appears with an error message. Refer to Table 5-1, Programming Error Messages for a list of these error messages.

<u>7-BAY/SLT/CCT:</u> Instead of moving the line pointer to the desired line of the form, the programmer can call it up directly by specifying the bay, slot and circuit.

Pressing the BAY/SLT/CCT softkey displays Bay: Slot: Circuit: on the command line. The cursor appears to the right of the Bay: prompt. A single digit specifies the bay location. When a valid digit has been entered, the TAB or  $\rightarrow$  cursor key can move the cursor to the Slot field. If the programmer enters an invalid number, the system inhibits subsequent cursor movement. Use the DEL or  $\leftarrow$  cursor key to delete the incorrect entry.

When the slot number has been entered, the ENTER **softkey** appears. Entry of a circuit number is optional. If none is specified, the command line displays data about the first circuit of the selected bay/slot number. The cursor moves to the PROGRAMMED field.

**<u>8-DELETE:</u>** This **softkey** appears when the command line is displaying data. Pressing the DELETE **softkey** followed by the ENTER **softkey** removes the selected entry from the form. Note that any devices programmed on the card in that slot must be deleted first, using the appropriate form.

<u>O-VERIFY DATA:</u> Pressing the VERIFY DATA **softkey** begins a series of system tests on the database. The command line displays a message as each test completes successfully. These messages are:

PLID TO SWID CONVERSION SUCCESSFUL ALL RECEIVERS ARE IN VALID STATES ALL HUNT GROUPS ARE VALID ALL TRUNK GROUPS ARE VALID ALL PICKUP GROUPS ARE VALID ALL SUPERSET KEYS ARE VALID ALL TRUNK NUMBERS ARE VALID DISK TO RAM DATABASE COMPARISON INITIATED PLEASE WAIT DISK DATA BASE IS (VALID)/(CORRUPTED)

If a test fails, the command line displays an error message and creates a maintenance log. Refer to Section **MITL9 109-094-350-NA**, Trouble-shooting. When all tests are complete, the form reverts to the original **softkey** display (refer to Table 4-3, Form 01 - System Configuration).

**O-ENTER:** This **softkey** appears only after data for a'n entry has been modified. Pressing the ENTER **softkey** stores the change in the database.

#### Form 02 - Feature Access Codes

4.14 This form specifies the Feature Access Codes for the system (refer to Table 4-4, Feature Access Codes). Feature Access Codes can be a maximum of five digits (except Cal'back Busy and Executive Busy Override access codes which must be only one digit). The codes must be unique; they cannot match any listed directory number or other access code in the system. Refer to Table 4-5, Programmable Feature Access Codes for a complete list of the access codes. To check assigned access codes, refer to Form 35, Global Find Access Code. The system updates this form each time a code is entered during CDE.

## TABLE 4-4

#### FORM 02 - FEATURE ACCESS CODES CDE TERMINAL DISPLAY

10:15 PM 15-JAN-88

alarm status = NO ALARM

| FEATURE                |                               | FEATUR            | E NAME           |    | 4             | ACCESS CODE |  |
|------------------------|-------------------------------|-------------------|------------------|----|---------------|-------------|--|
| 01 Account Code Access |                               |                   |                  |    | 75            |             |  |
| 02                     | 02 Auto-Answer Activation     |                   |                  |    |               |             |  |
| 03                     | Call                          | Forwarding - Bus  | 61               |    |               |             |  |
| 04                     | Call                          | Forwarding - Do   | 66               |    |               |             |  |
| 05                     | Call                          | Forwarding - Bu   | isy/Don't Answer |    | 67            |             |  |
| 06                     | Call                          | Forwarding - Foll | ow Me            |    | 60            |             |  |
| 07                     | D7 Call Forwarding = I'm Here |                   |                  |    |               |             |  |
| 08                     |                               |                   |                  |    |               |             |  |
| 09                     | Direc                         | ted Call Pickup   |                  |    | 65<br>80<br>0 |             |  |
| 10                     | Do N                          | Iot Disturb       |                  |    |               |             |  |
| 11                     | Exten                         | sion General Att  | endant Access    |    |               |             |  |
| 12                     | Pagin                         | g Access To De    | efault Zone(s)   |    | 68            |             |  |
| 01                     | Αссοι                         | unt Code Access   |                  |    | 75            |             |  |
|                        | 2- 3-                         |                   |                  |    | )P            | 5-BOTTOM    |  |
| i-QUIT                 |                               | 7-FEATURE NUM     | B-DELETE         | 9- |               | 0-          |  |

ATTENDANT CONSOLE DISPLAY

| FEATURE              |                                       | ATURE NAME              |               | ACCESS CODE            | Π |
|----------------------|---------------------------------------|-------------------------|---------------|------------------------|---|
| 01<br>F1><br>F6>QUIT | Account Code<br>F2><br>F7>FEATURE NUM | F3><br>F3><br>F8>DELETE | F4>TOP<br>F9> | 75<br>F5>BOTTOM<br>F0> |   |

## 4.15 Field Description

**FEATURE:** This field lists the feature numbers in numerical order. The FEATURE field cannot be modified.

**FEATURE NAME:** This field lists the names of the features. The FEATURE NAME field cannot be modified.

ACCESS CODE: This field displays the access code for each feature.

#### 4.16 Commands

**4-TOP:** Pressing the TOP **softkey** moves the line pointer to the first line of the form. The command line displays the first line.

**5-BOTTOM:** Pressing the BOTTOM **softkey** moves the line pointer to the last line of the form. The command line displays this line.

**6-QUIT:** Pressing the QUIT **softkey** when editing this form returns the display to the level before the field was modified. The change is not saved. At all other times, pressing this **softkey** exits Form 02 and returns the display to the level where the forms are selected. Refer to Table 4-2, Available Forms.

**6-CANCEL:** This **softkey** appears after a programming error has occurred. Pressing the CANCEL **softkey** returns the display to the level where the programming error was made. The CANCEL **softkey** appears with an error message. Refer to Table 5-1, Programming Error Messages for a list of these error messages.

**'I-FEATURE NUM:** The FEATURE NUM **softkey** allows the user to select a Feature Access Code by number. Pressing this key clears the command line and positions the cursor after the ENTER FEATURE NUM: prompt. Entering the I- or 2-digit feature number displays that access code with its name on the command line. The cursor moves to the start of the ACCESS CODE field on the command line ready for a new access code entry.

**8-DELETE:** This **softkey** appears only when the line pointer is pointing to data (i.e., data on the command line). Pressing the DELETE **softkey** removes the access code from the database. The deletion is completed by pressing the ENTER **softkey**. This feature is no longer accessible; the code is available for use elsewhere in the database. Note that the ENTER **softkey** must be pressed to save the deletion in the database.

**O-ENTER:** Pressing the ENTER **softkey** (or the RETURN key on a terminal) stores the access code in the database. Note that the ENTER **softkey** appears only after a Feature Access Code is changed.

| Number | Feature Name                                             |
|--------|----------------------------------------------------------|
| 01     | Account Code Access                                      |
| 02     | Auto-Answer Activation                                   |
| 03     | Cal I Forwarding = Busy                                  |
| 04     | Call Forwarding - Don't Answer                           |
| 05     | Call Forwarding - Busy/Don't Answer                      |
| 06     | Call Forwarding - Follow Me                              |
| 07     | Call Forwarding = I'm Here                               |
| 08     | Dial Call Pickup                                         |
| 09     | Directed Call Pickup                                     |
| 10     | Do Not Disturb                                           |
| 11     | Extension General Attendant Access                       |
| 12     | Paging Access to Default Zone(s)                         |
| 13     | Paging Access to Specific Zones                          |
| 14     | TAFAS - Any                                              |
| 15     | TAFAS - Local Tenant                                     |
| 16     | Hold Pickup Access (Attendant Hold Slots)                |
| 17     | Console Lockout Access Code                              |
| 18     | Maintenance Functions (Test Line)                        |
| 19     | Direct Inward System Access                              |
| 20     | Callback Busy < <single digit="">&gt;</single>           |
| 21     | Cal I Hold                                               |
| 22     | Call Hold Retrieve (Local)                               |
| 23     | Call Hold Retrieve (Remote)                              |
| 24     | Abbreviated Dial Access                                  |
| 25     | Clear All Features                                       |
| 28     | SUPERSET 4 Telephone Loopback Test                       |
| 27     | Tone Demonstration                                       |
| 28     | ADL Call Setup                                           |
| 29     | ADL Disconnect                                           |
| 30     | RESERVED                                                 |
| 31     | Executive Busy Override < <single digit="">&gt;</single> |
| 32     | Automatic Wake-up                                        |
| 33     | Cal I Park                                               |
| 34     | Node ID                                                  |
| 35     | Maid In Room                                             |
| 36     | SUPERSET 4 Telephone Room Status Display                 |
| 37     | Direct to ARS                                            |
| 38     | UCD Agent Login/Logout                                   |
| 39     | Analogue Network Accept Caller's Extension               |
| 40     | SUPERSET 4 Telephone Maid In Room Status Display         |
| 41     | Send Message                                             |
| 42     | Call Message Sender of Oldest Message                    |
| 43     | Callback   No Answer                                     |
| 44     | ACD Login/Logout                                         |
| 45     | ACD Silent Monitoring                                    |

TABLE 4-5PROGRAMMABLE FEATURE ACCESS CODES

#### Form 03 - COS Define

4.17 This form defines the Classes of Service for the system (refer to Table 4-6, COS Define for the form layout). Classes of Service group together stations with common feature operations and restrictions. The SX-200 DIGITAL PABX accommodates a maximum of 50 Classes of Service. Each device (including attendants and all trunks) are supplied with a Class of Service. This provides for the **multi**attendant environment where one attendant may access the night service assignments. Also, each console can disable or enable on a per-trunk basis incoming SMDR recordings. COS options are listed in groups. Refer to Table 4-7, Class-of-Service Options for the total list of COS options.

## TABLE 4-6 FORM 03 - COS DEFINE CDE TERMINAL DISPLAY

10:15 PM 15-JAN-88

alarm status = NO ALARM

| [ COS : 1                             | ) OPTION (D                             | )                 | STATUS  | OPTION NUM |          |
|---------------------------------------|-----------------------------------------|-------------------|---------|------------|----------|
| Attendant Bell-                       | Off                                     |                   | ENABLED | 100        |          |
| Attendant Displa                      | y of System Ala                         | rms               |         | ENABLED    | 102      |
| Attendant DISA C                      | Code Setup                              |                   |         | ENABLED    | 103      |
| Attendant Flexib                      | ole Night Servic                        | e Setup           |         | ENABLED    | 104      |
| Attendant New C                       |                                         |                   |         | ENABLED    | 106      |
|                                       | tic Call Forward                        | – No Answer       |         | ENABLED    | 107      |
| Attendant Ser                         |                                         |                   |         | ENABLED    | 109      |
|                                       |                                         | al Number Display |         | ENABLED    | 110      |
|                                       | viated Dial Prog                        | ramning           |         | ENABLED    | 111      |
| Attendant Statio                      | •                                       |                   |         | EN30LED    | 112      |
|                                       | Recall (NO ANSW<br>Recall (HOLD) IC     | 5                 | 30      | 116 115    |          |
| Attendant Bell-                       | Off                                     |                   |         | ENABLED    | 100      |
| I-DISABLE P-COPY COS 3-COS NUMBER 4-T |                                         |                   |         |            | 5-BOTTOM |
| 6-QUIT                                | -QUIT 7-OPTION NUM 8-SHOW DISABLE 9-COS |                   | 9-COS N | AME        | 0-       |

ATTENDANT CONSOLE DISPLAY

|                       | PTION (DISPLAYING | ENABLED)                         | STATUS<br>ENABLED | OPTION NUM       |
|-----------------------|-------------------|----------------------------------|-------------------|------------------|
| F1>DISABLE<br>F6>QUIT | F2>COPY COS       | F3>COS NUMBER<br>F8>SHOW DISABLE | F4>TOP            | F5>BOTTOM<br>F0> |

4.18 Field Description: The header line indicates the Class of Service being programmed and which set of options are selected; either the enabled or disabled options. The command line displays the current indexed option. When Form 03 – COS Define is selected, the command line displays the first enabled option of the first Class of Service.

**OPTION NAME:** This field lists the option titles. The actual option names cannot be modified. The option names are classified into two

groups: enabled options and disabled options.

**STATUS**: This field displays the status of each option; either DISABLED, ENABLED or a timer value.

**OPTION NUM:** This field displays the number of each Class of Service option. The actual option number cannot be modified.

## 4.19 Commands

**I-DISABLE/ENABLE:** This **softkey** enables and disables COS options. The DISABLE **softkey** appears when the form shows the enabled options. Pressing the DISABLE **softkey** followed by pressing the ENTER **softkey** twice disables the selected option. The ENABLE **softkey** appears when the form shows the disabled options. Pressing the ENABLE **softkey** followed by pressing the ENTER **softkey** twice enables the selected option.

- Notes: 1. For those COS options which have a status other than 'ENABLED' or 'DISABLED', this **softkey** has no function or indication.
  - 2. If the ENTER softkey is not pressed twice after each selection, softkeys 2 and 3 are not available until the data is completely entered.

2-COPY COS: Pressing the COPY COS **softkey** copies the contents of one Class of Service to another. This is useful when two Classes of Service are similar. The command line displays the COPY FROM COS prompt; the user enters the **1-** or 2-digit COS number. The command line then displays the TO COS prompt; the user enters the second **1-** or 2-digit COS number. Pressing the ENTER **softkey** completes the copy process.

**3-COS NUMBER:** Pressing the COS NUMBER **softkey** prompts the user for a COS number (one or two digits) which selects a specific COS number. The header line displays the new COS number.

**4-TOP:** Pressing the TOP **softkey** moves the line pointer to the first line of the disabled or enabled options. The command line displays the first line.

**B-BOTTOM:** Pressing the BOTTOM **softkey** moves the line pointer to the last line of the disabled or enabled options. The command line displays this line.

**6-QUIT:** Pressing the QUIT **softkey** after a field has been edited restores the form to the level before the field was modified. The change is not saved. At all other times, pressing this **softkey** exits Form 03 and returns the display to the level where the forms are selected. Refer to Table 4-2, Available Forms.

6-CANCEL: This softkey appears after a programming error has oc-

**curred.** Pressing the CANCEL **softkey** returns the display to the level where the programming error was made. The CANCEL **softkey** appears with an error message. Refer to Table 5-1, Programming Error Messages for a list of these error messages.

**'I-OPTION NUM:** This softkey selects a specific COS option. Pressing the OPTION NUM softkey displays the ENTER OPTION NUM: prompt on the command line. The selection is completed by entering a valid option number (100 to 908). The command line displays that COS option name, status and number.

**8-SHOW DISABLE/SHOW ENABLE:** This **softkey** has two functions; it displays the disabled and enabled COS options. Pressing the SHOW DISABLE **softkey** displays the currently disabled COS options. This **softkey** now shows the SHOW ENABLE prompt and **softkey** 1 displays the ENABLE prompt. Pressing the SHOW ENABLE **softkey** shows those COS options that are enabled. This **softkey** returns to the SHOW DIS-ABLE prompt and **softkey** 1 displays the DISABLE prompt. Note: Those options with a status other than "ENABLED" or "DISABLED" are listed when the SHOW ENABLE **softkey** is pressed.

**9-COS NAME:** When the programmer presses the COS NAME softkey, the system requests a name for the Class of Service.

**O-ENTER:** Pressing the ENTER **softkey** once converts the working copy of the COS Define Form to reflect the modification to the COS option. If the QUIT **softkey** is pressed after the ENTER **softkey** has been pressed only once, then the command line displays a warning message. The message is: DATA HAS BEEN CHANGED, BUT NOT YET SAVED IN DATABASE -- "ENTER" TO SAVE. The ENTER **softkey** must be pressed again to commit the COS to the database.

| TABLE 4-7        |         |
|------------------|---------|
| CLASS-OF-SERVICE | OPTIONS |

| AII-ENDANT-RELATED             |                                                      |  |  |  |  |  |
|--------------------------------|------------------------------------------------------|--|--|--|--|--|
| <b>Opt ion Number</b>          | Class-of-Service Name                                |  |  |  |  |  |
| 100                            | Attendant Bell-Off                                   |  |  |  |  |  |
| 101                            | Attendant O/G Restriction/Room Status Setup          |  |  |  |  |  |
| 102                            | Attendant Display of System Alarms                   |  |  |  |  |  |
| 103                            | Attendant DISA Code Setup                            |  |  |  |  |  |
| 104                            | Attendant Flexible Night Service Setup               |  |  |  |  |  |
| 105                            | Attendant Guest Room Key                             |  |  |  |  |  |
| 106                            | Attendant New Call Tone                              |  |  |  |  |  |
| 107                            | Attendant Automatic Call Forward - No Answer         |  |  |  |  |  |
| 108                            | Attendant Audible Lockout Alarm                      |  |  |  |  |  |
| 109                            | Attendant Serial Call                                |  |  |  |  |  |
| 110                            | Attendant Abbr. Dial Confidential Number Display     |  |  |  |  |  |
| 111                            | Attendant Abbreviated Dial Programming               |  |  |  |  |  |
| 112                            | Attendant Station Busy-Out                           |  |  |  |  |  |
| 113                            | Attendant Call Block Key                             |  |  |  |  |  |
| 114                            | Attendant Trunk Busy-Out                             |  |  |  |  |  |
| 115                            | Attendant-Timed Recall (No Answer) IO -> 240 Seconds |  |  |  |  |  |
|                                | Default is 30 Seconds                                |  |  |  |  |  |
| 116                            | Attendant-Timed Recall (Hold) 10 → 240 Seconds       |  |  |  |  |  |
|                                | Default is 30 Seconds                                |  |  |  |  |  |
| 117                            | Attendant-Timed Recall (Camp-on) 10 240 Seconds      |  |  |  |  |  |
|                                | Default is 30 Seconds                                |  |  |  |  |  |
| 118                            | Attendant Call Forward - No Answer Timer             |  |  |  |  |  |
|                                | 10 -> 240 Seconds Default is 30 Seconds              |  |  |  |  |  |
| 119                            | Attendant Tone Signaling                             |  |  |  |  |  |
| 120                            | Attendant Conference Disable                         |  |  |  |  |  |
| 121                            | RESERVED                                             |  |  |  |  |  |
| 122                            | RESERVED                                             |  |  |  |  |  |
| 123                            | RESERVED                                             |  |  |  |  |  |
|                                | STATION/SUPERSET-RELATED                             |  |  |  |  |  |
| Option Number                  | Class-of-Service Name                                |  |  |  |  |  |
| 200                            | Account Code, Forced Entry 🛩 External Calls          |  |  |  |  |  |
| 201                            | Account Code, Forced Entry - Long Distance Calls     |  |  |  |  |  |
| 202                            | Alarm Cal I                                          |  |  |  |  |  |
| 203                            | Broker's Cal I                                       |  |  |  |  |  |
| 204                            | Call Block Applies (Room To Room)                    |  |  |  |  |  |
| 205                            | RESERVED                                             |  |  |  |  |  |
| 206                            | Call Forwarding - Busy                               |  |  |  |  |  |
| 207                            | Call Forwarding - Don't Answer                       |  |  |  |  |  |
| 208 Call Forwarding – External |                                                      |  |  |  |  |  |
| 208                            |                                                      |  |  |  |  |  |
| 208<br>209                     | Call Forwarding - Follow Me                          |  |  |  |  |  |
|                                | 5                                                    |  |  |  |  |  |

# TABLE 4-7 (CONT'D) CLASS-OF-SERVICE OPTIONS

| STATION/SUPERSET-RELATED (CONT'D) |                                                             |  |  |  |  |
|-----------------------------------|-------------------------------------------------------------|--|--|--|--|
| Opt ion Number                    | Class-of-Service Name                                       |  |  |  |  |
| 212                               | Can Flash if Talking to an Incoming Trunk                   |  |  |  |  |
| 213                               | Can Flash if Talking to an Outgoing Trunk                   |  |  |  |  |
| 214                               | Cannot Dial a Trunk After Flashing                          |  |  |  |  |
| 215                               | Cannot Dial a Trunk If Holding or Conferencing With One     |  |  |  |  |
| 216                               | Data Security                                               |  |  |  |  |
| 217                               | Direct to ARS                                               |  |  |  |  |
| 218                               | Directed Call Pickup                                        |  |  |  |  |
| 219                               | Discriminating Dial Tone                                    |  |  |  |  |
| 220                               | Do Not Disturb                                              |  |  |  |  |
| 221                               | Clear AI I Features                                         |  |  |  |  |
| 222                               | RESERVED                                                    |  |  |  |  |
| 223                               | Flash Disable                                               |  |  |  |  |
| 224                               | Flash for Attendant                                         |  |  |  |  |
| 225                               | Hold Pickup (Attendant Paged Access)                        |  |  |  |  |
| 226                               | Inward Restriction (DID)                                    |  |  |  |  |
| 227                               | Lockout Alarm Applies                                       |  |  |  |  |
| 228                               | Manual Line                                                 |  |  |  |  |
| 229                               | RESERVED                                                    |  |  |  |  |
| 230                               | Message Register Overflow Alarm                             |  |  |  |  |
| 231                               | Message Waiting Setup - Bell                                |  |  |  |  |
| 232                               | Message Waiting Setup - Lamp                                |  |  |  |  |
| 233                               | Never a Consultee                                           |  |  |  |  |
| 234                               | Never a Forwardee                                           |  |  |  |  |
| 235                               | Originate Only                                              |  |  |  |  |
| 236                               | Outgoing Trunk Callback                                     |  |  |  |  |
| 237                               | Outgoing Trunk Camp-on                                      |  |  |  |  |
| 238                               | Override Security                                           |  |  |  |  |
| 239                               | Priority Dial 0                                             |  |  |  |  |
| 240                               | Line Privacy                                                |  |  |  |  |
| 240                               | Receive Only                                                |  |  |  |  |
| 241                               | Repeated Camp-on Beeps                                      |  |  |  |  |
| 242                               | Non-Busy Extension                                          |  |  |  |  |
| 243                               | Room Status Applies                                         |  |  |  |  |
| 244<br>245                        | Abbreviated Dial Access                                     |  |  |  |  |
| 245                               | SMDR - Extended Record                                      |  |  |  |  |
| 240<br>247                        | SMDR - Record Meter Pulses                                  |  |  |  |  |
| 247                               | TAFAS Any Access                                            |  |  |  |  |
| 240                               | TAFAS Access Tenant                                         |  |  |  |  |
| 249                               | TAFAS Access During Day Service                             |  |  |  |  |
| 250<br>251                        | Transfer Dial Tone                                          |  |  |  |  |
| 252                               | Transfer With Privacy                                       |  |  |  |  |
| 252                               | Call Forward = Don't Answer Timer (2 $\rightarrow$ 6 Rings) |  |  |  |  |
| 253                               | Call Hold Recall Timer (1 $\rightarrow$ 10 Minutes)         |  |  |  |  |
| 254<br>255                        | Repeated Camp-on Beeps Timer (5 $\rightarrow$ 15 Seconds)   |  |  |  |  |
| 255<br>256                        | $(100)$ Music on Hold Timer (0 $\rightarrow$ 50 Minutes)    |  |  |  |  |
|                                   | RESERVED                                                    |  |  |  |  |
| 257<br>258                        | RESERVED                                                    |  |  |  |  |
|                                   |                                                             |  |  |  |  |
| 259                               | Message Sending                                             |  |  |  |  |

|                                    | CLASS-OF-SERVICE OPTIONS                                       |  |  |  |  |  |
|------------------------------------|----------------------------------------------------------------|--|--|--|--|--|
| ATTENDANT/STATION/SUPERSET-RELATED |                                                                |  |  |  |  |  |
| Opt ion Number                     | Class-of-Service Name                                          |  |  |  |  |  |
| 300                                | Automatic Callback                                             |  |  |  |  |  |
| 301                                | Camp-on                                                        |  |  |  |  |  |
| 302                                | Flash-in Conference                                            |  |  |  |  |  |
| 303                                | Paging Zone 1 Access                                           |  |  |  |  |  |
| 304                                | Paging Zone 2 Access                                           |  |  |  |  |  |
| 305                                | Paging Zone 3 Access                                           |  |  |  |  |  |
| 306                                | Paging Zone 4 Access                                           |  |  |  |  |  |
| 307                                | Paging Zone 5 Access                                           |  |  |  |  |  |
| 308                                | Paging Zone 6 Access                                           |  |  |  |  |  |
| 309                                | Paging Zone 7 Access                                           |  |  |  |  |  |
| 310                                | Paging Zone 8 Access                                           |  |  |  |  |  |
| 311                                | Paging Zone 9 Access                                           |  |  |  |  |  |
| 312                                | Paging Default (0 $\rightarrow$ 9) (0 Gives All Enabled Zones) |  |  |  |  |  |
| 313                                | CO Trunk To CD Trunk Connect                                   |  |  |  |  |  |
| 314                                | CO Trunk To Tie Trunk Connect                                  |  |  |  |  |  |
| 315                                | CD Trunk To DID Trunk Connect                                  |  |  |  |  |  |
| 316                                | Tie Trunk To Tie Trunk Connect                                 |  |  |  |  |  |
| 317                                | Tie Trunk To DID Trunk Connect                                 |  |  |  |  |  |
| 318                                | DID Trunk To DID Trunk Connect                                 |  |  |  |  |  |
| 319                                | Extension Non-CD Trunk To Trunk Connect                        |  |  |  |  |  |
| 320                                | RESERVED                                                       |  |  |  |  |  |
| 321                                | RESERVED                                                       |  |  |  |  |  |
| 322                                | RESERVED                                                       |  |  |  |  |  |
| 323                                | RESERVED                                                       |  |  |  |  |  |
| 324                                | RESERVED                                                       |  |  |  |  |  |
| 325                                | RESERVED                                                       |  |  |  |  |  |
| 326                                | Account Code, Forced Entry - Data Internal Calls               |  |  |  |  |  |
| 327                                | Account Code, Forced Entry - Data External Calls               |  |  |  |  |  |
| 328                                | Account Code, Forced Entry - Data Long Distance Calls          |  |  |  |  |  |
|                                    | STAT I ON-RELATED                                              |  |  |  |  |  |
| Option Number                      | Class-of-Service Name                                          |  |  |  |  |  |
| 400                                | Contact Monitor                                                |  |  |  |  |  |
| 401                                | Cal I Park                                                     |  |  |  |  |  |
| 402                                | Long Loop (Off-Premises Extension Only)                        |  |  |  |  |  |
| 403                                | Trunk Recall Partial Inhibit                                   |  |  |  |  |  |
| 404                                | Recording Failure to Hangup Timer                              |  |  |  |  |  |
| 405                                | RESERVED                                                       |  |  |  |  |  |
| 406                                | RESERVED                                                       |  |  |  |  |  |
| 407                                | RESERVED                                                       |  |  |  |  |  |

# TABLE 4-7 (CONT'D) CLASS-OF-SERVICE OPTIONS

## TABLE 4-7 (CONT'D) CLASS-OF-SERVICE OPTIONS

| ATTENDANT/SUPERSET-RELATED            |                                                                                                    |  |  |  |  |  |
|---------------------------------------|----------------------------------------------------------------------------------------------------|--|--|--|--|--|
| Opt i on Number Class-of-Service Name |                                                                                                    |  |  |  |  |  |
| 500                                   | Override                                                                                                  |  |  |  |  |  |
| 501                                   | Override Announce                                                                                         |  |  |  |  |  |
| 502                                   | RESERVED                                                                                                  |  |  |  |  |  |
| 503                                   | RESERVED                                                                                                  |  |  |  |  |  |
|                                       | ATTENDANT/STAT I DN/SUPERSET-RELATED                                                                      |  |  |  |  |  |
| Option Number                         | Class-of-Service Name                                                                                     |  |  |  |  |  |
| 600                                   | SUPERSET - Auto-Answer                                                                                    |  |  |  |  |  |
| 601                                   | SUPERSET - Auto-Hold Disable                                                                              |  |  |  |  |  |
| 602                                   | SUPERSET - Background Music                                                                               |  |  |  |  |  |
| 603                                   | SUPERSET - Disconnect Alarm                                                                               |  |  |  |  |  |
| 604                                   | SUPERSET - Immediate Line Select                                                                          |  |  |  |  |  |
| 605                                   | SUPERSET - Message Program                                                                                |  |  |  |  |  |
| 606                                   | SUPERSET - Sub-Attendant                                                                                  |  |  |  |  |  |
| 607                                   | SUPERSET - Associated Modem Line                                                                          |  |  |  |  |  |
| 608                                   | SUPERSET - Room Status Display                                                                            |  |  |  |  |  |
| 609                                   | SUPERSET - Night Service Switching                                                                        |  |  |  |  |  |
| 610                                   | SUPERSET - 3DN/4DN Guest Room Template (O-3)                                                              |  |  |  |  |  |
| 611                                   | SUPERSET - Limited New Call Ring                                                                          |  |  |  |  |  |
| 612                                   | SUPERSET - Headset Operation                                                                              |  |  |  |  |  |
| 613                                   | RESERVED                                                                                                  |  |  |  |  |  |
| 614                                   | RESERVED                                                                                                  |  |  |  |  |  |
| 615<br>650                            | RESERVED                                                                                                  |  |  |  |  |  |
|                                       | ACD = Agent Template $(0 = 3, 0 = \text{disable})$                                                        |  |  |  |  |  |
| 651<br>652                            | ACD – Supervisor Template (() – 3, 0 = disable)<br>ACD – Senior Supervisor Template (() – 3, 0 = disable) |  |  |  |  |  |
| 652<br>653                            | ACD = Agent Always Auto-Answer                                                                            |  |  |  |  |  |
| 654                                   | RESERVED                                                                                                  |  |  |  |  |  |
| 655                                   | RESERVED                                                                                                  |  |  |  |  |  |
| 656                                   | RESERVED                                                                                                  |  |  |  |  |  |
| 657                                   | RESERVED                                                                                                  |  |  |  |  |  |
| 658                                   | RESERVED                                                                                                  |  |  |  |  |  |
|                                       | ALL DEVICES                                                                                               |  |  |  |  |  |
|                                       |                                                                                                    |  |  |  |  |  |
| Option Number                         | Class-of-Service Name                                                                                     |  |  |  |  |  |
| 700                                   | SMDR - Does Not Apply                                                                                     |  |  |  |  |  |
| 701                                   | No Dial Tone                                                                                              |  |  |  |  |  |
| 702                                   | SMDR - Overwrite Buffer                                                                                   |  |  |  |  |  |
| 703                                   | Message Register Applies                                                                                  |  |  |  |  |  |
| 704                                   | Incoming/Internal Modem Pooling Access                                                                    |  |  |  |  |  |
| 705                                   | RESERVED                                                                                                  |  |  |  |  |  |
| 706                                   | RESERVED                                                                                                  |  |  |  |  |  |
| 707                                   | RESERVED                                                                                                  |  |  |  |  |  |

|                                | CLASS-OF-SERVICE OPTIONS                         |  |  |  |  |  |  |
|--------------------------------|--------------------------------------------------|--|--|--|--|--|--|
|                                | TRUNK-RELATED                                    |  |  |  |  |  |  |
| Option Number                  | ption Number Class-of-Service Name               |  |  |  |  |  |  |
| 800                            | ANI Applies                                      |  |  |  |  |  |  |
| 801                            | incoming Trunk Call Rotary                       |  |  |  |  |  |  |
| 802                            | Limited Wait For Dial Tone                       |  |  |  |  |  |  |
| 803                            | SMDR - Drop Calls < n Digits (0 11, 0 = disable) |  |  |  |  |  |  |
| 804                            | SMDR - Drop Incomplete Outgoing Calls            |  |  |  |  |  |  |
| 805                            | Trunk No Dial Tone Alarm                         |  |  |  |  |  |  |
| 808                            | SMDR - Record Incoming Calls                     |  |  |  |  |  |  |
| 807                            | RESERVED                                         |  |  |  |  |  |  |
| 808                            | Special DISA                                     |  |  |  |  |  |  |
| 809                            | Standard Ring Applies                            |  |  |  |  |  |  |
| 810                            | DISA During Night Service Only                   |  |  |  |  |  |  |
| B11 Disable Trunk Conferencing |                                                  |  |  |  |  |  |  |
| 812                            | Loop Start Trunk to ACD Path Connect             |  |  |  |  |  |  |
| 813                            | RESERVED                                         |  |  |  |  |  |  |
| 814                            | RESERVED                                         |  |  |  |  |  |  |
|                                | DATASET-RELATED                                  |  |  |  |  |  |  |
| Option Number                  | Class-of-Service Name                            |  |  |  |  |  |  |
| 900                            | Data Station Queuing                             |  |  |  |  |  |  |
| 901                            | DTRX Herald                                      |  |  |  |  |  |  |
| 902                            | DTRX Message Code                                |  |  |  |  |  |  |
| 903                            | DTRX Message Code Text                           |  |  |  |  |  |  |
| 904                            | DTRX Complete Message Text                       |  |  |  |  |  |  |
| 905                            |                                                  |  |  |  |  |  |  |
| 906                            | DATA SMDR - Does Not Apply                       |  |  |  |  |  |  |
| 907                            | DTRX SMDR - Extended Record                      |  |  |  |  |  |  |
| 908                            | DTRX SMDR - Overwrite Buffer                     |  |  |  |  |  |  |
| 909                            | RESERVED                                         |  |  |  |  |  |  |
| 910                            | RESERVED                                         |  |  |  |  |  |  |

TABLE 4-7 (CONT'D)CLASS-OF-SERVICEOPTIONS

#### Form 04 - System Options/System Timers

4.20 This form specifies the system's options and timers that are systemwide. Refer to Table 4-9, System Options and Timers for the complete list and refer to Table 4-8, System Options/System Timers for the form layout.

## TABLE 4-8 FORM 04 - SYSTEM OPTIONS/SYSTEM TIMERS CDE TERMINAL DISPLAY

10:15 PM 15-JAM-88

alarm status = NO ALARM

| System Options                                                                                                    | s (Displaying ENAB                                                                                                    | LED Options)           |       | STATUS                                                                                |             | option<br>NUM                                                  |
|----------------------------------------------------------------------------------------------------|----------------------------------------------------------------------------------------------------|------------------------|-------|---------------------------------------------------------------------------------------|-------------|----------------------------------------------------------------|
| SUPERSET Telep<br>Property Manage<br>End of Dial (<br>Limited Wait )<br>Pseudo Answei<br>Dialing Confli<br>Final Ring Tin<br>Minimum Flash | ges<br>Dutgoing Call Forwa<br>ohone Last Number<br>gement System<br>Character (#)<br>For Dial Tone<br>· Supervision Timer<br>ct Timer | Redial<br>1-15 seconds |       | ENABLED<br>ENABLED<br>ENABLED<br>ENABLED<br>5<br>20<br>5<br>20<br>5<br>1<br>20<br>100 | )<br>)<br>) | 17<br>20<br>21<br>35<br>36<br>42<br>43<br>44<br>45<br>46<br>47 |
| Discriminating                                                                                                    | Ringing                                                                                                    |                        |       | ENABLED                                                                               | )           | 17                                                             |
| -DISABLE                                                                                                    | 2 -                                                                                                    | 3 -                    | 4-TOP | •                                                                                     | 5-BC        | DTTOM                                                          |
| -QUIT                                                                                                    | 7-OPTION NUM                                                                                                    | 8-SHOW DI SABLE        | 9-    |                                                                                       | 0-          |                                                                |

ATTENDANT CONSOLE DISPLAY

| System Option<br>Discriminating |                      | ENABLED          | Options) |               | STATUS<br>ENABLED | OPTION NUM |
|---------------------------------|----------------------|------------------|----------|---------------|-------------------|------------|
| F1>DISABLE<br>F6>QUIT           | F2><br>F7>OPTION NUM | F3><br>1 F8>SHOW | DISABLE  | F4>T0P<br>F9> | F5>B<br>F0>       | SOTTOM     |

**4.21** Field Description. The header line indicates which set of options are selected; either the enabled or disabled options. Note that the system timers are included with the enabled options.

**STATUS:** This field specifies which options are enabled, disabled or the value of the timers.

**OPTION NUM:** This field lists the option number for each option or timer.

## 4.22 Commands

**I-DISABLE/ENABLE:** This **softkey** has two functions; it disables and enables System Options. The DISABLE **softkey** appears when the form shows the enabled options. Pressing the DISABLE **softkey** disables the selected option. The STATUS field shows the DISABLED prompt. The ENABLE **softkey** appears when the form displays the disabled options. Pressing the ENABLE **softkey** enables the selected option. The STATUS field shows the ENABLED prompt. Note: The enable (or disable) process is completed by pressing the ENTER **softkey**.

**I-VARIABLE:** This **softkey** appears only when System Option 55 is selected (displayed on the command line). Pressing the VARIABLE **soft**-key sets the status of System Option 55 to Variable; the STATUS field shows the VARIABLE prompt. The selection is **completed** by pressing the ENTER **softkey**. Now, Account Codes entered into Form 33, Account Code Entry, can be from 1 to 12 digits in length.

**I-INTERNAL:** This **softkey** appears only when System Options 57 and 58 are selected (displayed on the command line). Pressing the INTER-NAL **softkey** sets the status of System Options 57 and 58 to Internal; only internal calls can be made. The selection is completed by pressing the ENTER **softkey**; the INTERNAL prompt disappears from the **softkey** display and the STATUS field now displays the INTERNAL prompt to indicate this selection.

**2-LOCAL:** This **softkey** appears only when System Options 57 and 58 selected (displayed on the command line). Pressing the LOCAL **softkey** sets the status of System Options 57 and 58 to Local; only local calls can be made. The selection is completed by pressing the ENTER **soft**-key; the LOCAL prompt disappears from the **softkey** display and the STATUS field now displays the LOCAL prompt.

**3-LONG DIST:** This **softkey** appears only when System Options 57 and 58 are selected (displayed on the command line). Pressing the LONG **DIST softkey** enables long distance calls. The selection is completed by pressing the ENTER **softkey**; the LONG **DIST** prompt disappears from the **softkey** display and the STATUS field displays the LONG **DIST** prompt.

**4-TOP:** Pressing the TOP **softkey** moves the line pointer to the first line of the disabled or enabled options. The command line displays the first line.

**5-BOTTOM:** Pressing the BOTTOM **softkey** moves the line pointer to the last line of the disabled or enabled options. The command line displays this line.

**6-QUIT:** Pressing the QUIT **softkey** when editing this form returns the display to the level before the field was modified. The change is not saved. At all other times, pressing this **softkey** exits Form 04 and returns the display to the level where the forms are selected. Refer to Table 4-2, Available Forms.

**6-CANCEL:** Pressing the CANCEL **softkey** cancels the entry. This **softkey** appears after a programming error. It is accompanied with an error message on the command line. Refer to Table 5-1, Programming Error Messages for a list of these error messages.

**'I-OPTION NUM:** This **softkey** selects a specific System Option or System Timer. Pressing the OPTION NUM **softkey** displays the ENTER

OPTION NUM: prompt on the command line. The selection is completed by entering a valid option number (1 to 58). The command line displays that System Option (or System Timer) name, status and number.

**8-SHOW DISABLE/SHOW ENABLE:** This **softkey** has two functions; it displays the disabled and enabled System Options. Pressing the SHOW DISABLE **softkey** displays the currently disabled System Options; the **softkey** now shows the SHOW ENABLE prompt. Pressing the SHOW ENABLE **softkey** shows those System Options that are enabled; the **softkey** returns to the SHOW DISABLE prompt. Note: Those options with a timer value are listed when the SHOW ENABLE **softkey** is pressed.

**O-ENTER TIME:** This **softkey** only appears when System Timer 56, Auto Room Status Conversion/Auto Wake-up Print Timer, is selected (displayed on the command line). Pressing the ENTER TIME **softkey**, displays the ENTER TIME (HH:MM): prompt on the command line. The time selection is completed by entering the time **(00:00** to **23:59** are valid) in a 24-hour format and then pressing the ENTER **softkey**.

**O-ENTER:** For this form, the ENTER **softkey** must be pressed twice to store a change in the database. Pressing the ENTER **softkey** once adds the modification to the form only. Pressing the QUIT **softkey** at this time displays the DATA HAS BEEN CHANGED, BUT NOT YET SAVED -- "ENTER" TO SAVE prompt on the command line. Pressing the ENTER **softkey** twice stores the edited option in the database; the **softkey** display returns to its original format (refer to Table 4-8, System Options/System Timers). Subsequent modification to the form can now occur.

| TABLE 4-9                 |
|---------------------------|
|                           |
| SYSTEM OPTIONS AND TIMERS |
|                           |

| Option Number | System Options/System Timers                                                            |
|---------------|-----------------------------------------------------------------------------------------|
| 01            | 24 Hour Clock                                                                           |
| 02            | RESERVED                                                                                |
| 03            | Single Paging Amplifier                                                                 |
| 04            | Message Waiting and Message Regieter Clear Print                                        |
| 05            | Verified Account Codes                                                                  |
| 06            | RESERVED                                                                                |
| 07            | RESERVED                                                                                |
| 08            | RESERVED                                                                                |
| 09            | Attendant Call Block                                                                    |
| 10<br>11      | Attendant Conference Beeps                                                              |
| 12            | Automatic Wake-up<br>Automatic Wake-up Alarm                                            |
| 12            | Automatic Wake-up Print                                                                 |
| 14            | Automatic Wake-up Music                                                                 |
| 15            | Data Demultiplexer                                                                      |
| 16            | DID To Non-Co Trunk Via Attendant Inhibit                                               |
| 17            | Discriminating Ringing                                                                  |
| 18            | Discriminating Ringing Always                                                           |
| 20            | Holiday Messages                                                                        |
| 21            | Incoming to Outgoing Call Forward                                                       |
| 22            | Last Party Clear = Dial Tone                                                            |
| 23            | Message Register Count Additional Supervisions                                          |
| 24            | Message Register Audit                                                                  |
| 25            | Message Register Zero After Audit                                                       |
| 26            | No Overlap Outpulsing                                                                   |
| 27 .          | Room Status Audit                                                                       |
| 28            | SMDR Indicate Long Calls                                                                |
| 29            | SUPERSET Telephone Last Number Redial                                                   |
| 30            | RESERVED                                                                                |
| 31            | Sate I ite PBX                                                                          |
| 32            | Outgoing Call Restriction                                                               |
| 33            | Room Status                                                                             |
| 34<br>35      | Auto Room Status Conversion/Auto Wake-up Print<br>Property Management System            |
| 36            | End-of-Dial Character (#)                                                               |
| 37            | Calibrated Flash                                                                        |
| 38            | Switch-hook Flash                                                                       |
| 39            | DATA SMDR indicate Long Calls                                                           |
| 40            | Message Register Follows Talker                                                         |
| 41            | Automatic Call Distribution                                                             |
| 42            | ACD Silent Monitoring                                                                   |
| 43            | ACD Silent Monitoring Beeps                                                             |
| 44            | ACD Plus External ACD Reports                                                           |
| 45            | Host Command Interface                                                                  |
| 46            | Digit Translation Plan 0 = 3                                                            |
| 47            | ARS Unknown Digit Length Time-out 2 = 15 Seconds                                        |
| 48            | Limited Wait for Dial Tone 1 = 15 Seconds                                               |
| 49            | Pseudo Answer Supervision Timer 10 • 60 Seconds                                         |
| 50            | Dialing Conflict Timer 2 - 10 Seconds                                                   |
| 51            | Final Ring Time-Out 1 = 30 Minutes                                                      |
| 52            | Minimum Flash Timer 20 = 50 ms (IO ms increments)                                       |
| 53            | Maximum Flash Timer 20 = 150 ms (IO ms increments)                                      |
| 54            | DISA Answer Timer 1 - 8 Seconds                                                         |
| 55            | Account Code Length VARIABLE or 4 = 12 digits                                           |
| 56            | Auto Room Status Conversion/Auto Wake-up Print Timer                                    |
| 57            | Vacant/Reserved Room Default Call Restriction<br>Occupied Room Default Call Restriction |
| 58            | Occupied Room Detault Call Restriction                                                  |

#### Form 05 - Tenant Interconnection Table

4.23 This form specifies which Tenant Groups may be connected together. Refer to Table 4-10, Tenant Interconnection Table. The system allows for a maximum of 25 Tenant Groups. Each group specifies its own trunk answering points, attendant answering points and night service status.

|      |            | TABLE 4  | I-10       |       |
|------|------------|----------|------------|-------|
| FORM | 05 - TENAN | IT INTER | CONNECTION | TABLE |
|      | CDE        | TERMINAL | DISPLAY    |       |

| 10       | : 18 | 5 P N | 1 15 | 5 - J A | N - 8 | 8 8 |     |    |        |    |        |      |     |    |    |    |    | á      | alar | m s | stat | u s | = N ( | ) A | LAR    | М |
|----------|------|-------|------|---------|-------|-----|-----|----|--------|----|--------|------|-----|----|----|----|----|--------|------|-----|------|-----|-------|-----|--------|---|
|          | 01   | 02    | 03   | 04      | 05    | 06  | 07  | 08 | 09     | 10 | 11     | 12   | 13  | 14 | 15 | 16 | 17 | 18     | 19   | 20  | 21   | 22  | 23    | 24  | 25     |   |
| 01       | 0    | *     | *    | *       | *     | *   | *   | *  | *      | *  | ×      | *    | *   | *  | *  | *  | *  | *      | *    | ×   | *    | *   | *     | ÷   | *      |   |
| 02       |      | 0     | *    | *       | *     | *   | *   | *  | *      | *  | *      | ×    | *   | *  | *  | ÷  | *  | Ŕ      | *    | *   | *    | *   | ŵ     | *   | *      |   |
| 03       | *    | *     | 0    | *       | *     | *   | *   | *  | *      | *  | *      | *    | *   | *  | *  | *  | *  | *      | *    | *   | *    | *   | *     | *   | *      |   |
| 04<br>05 | *    | *     | *    | 0       | 0     | *   | *   | *  | *      | *  | *      | *    | *   | *  | *  | *  | *  | *      | *    | *   | *    | *   | *     | *   | *      |   |
| 06       | *    | *     | *    | *       | *     | 0   | *   | ÷  | *      | ÷  | *      | *    | *   | Ŕ  | *  | *  | *  | *      | *    | *   | *    | *   | *     | *   | *      |   |
| 06<br>07 | *    | *     | *    | *       | ×     | *   | 0   | *  | *      | *  | *      | ×    | *   | *  | *  | *  | *  | *      | *    | *   | *    | ŕ   | *     | *   | *      |   |
| 08       | *    | *     | *    | *       | *     | *   | *   | 0  | ÷      | *  | *      | *    | *   | *  | *  | *  | *  | *      | *    | *   | *    | *   | *     | *   | *      |   |
| 09       | *    | *     | *    | *       | *     | *   | *   | *  | ò      | *  | *      | *    | *   | *  | *  | *  | *  | ż      | *    | *   | *    | *   | *     | ń   | *      |   |
| 10<br>11 | *    | *     | *    | *       | *     | *   | *   | *  | *<br>* | 0  | *      | *    | *   | *  | *  | *  | *  | *<br>* | *    | *   | *    | *   | *     | *   | *      |   |
| 12       | *    | *     | *    | *       | *     | *   | *   | *  | *      | *  | 0<br>* | 0    | *   | *  | *  | *  | *  | *      | *    | *   | *    | *   | *     | *   | *<br>* |   |
| 01       | 0    | *     | ż    | *       | *     | *   | *   | ÷  | *      | *  | *      | ŵ    | *   | *  | *  | *  | *  | ×      | *    | *   | *    | *   | *     | *   | *      |   |
| 1-       |      |       |      |         |       | 2 - |     |    |        |    | 3      | -    |     |    |    |    | 4  | -TOF   | þ    |     |      |     | 5-E   | 30T | FOM    |   |
| 6-       | aui  | T     |      |         |       | 7-T | ENA | NT | NU     | M  | 8      | -D I | SAI | LO | ٧  |    | 9- | -      |      |     |      |     | 0-    |     |        |   |

| ATT | END | ANT | CONSOLE | DISPLAY |
|-----|-----|-----|---------|---------|
|     |     |     |         |         |

| 01          |      |   |   |   |            |     |      |     |   |            |   |      |     |   |            |           |   |   |   |   |             |     |     |   |
|-------------|------|---|---|---|------------|-----|------|-----|---|------------|---|------|-----|---|------------|-----------|---|---|---|---|-------------|-----|-----|---|
| 01 0        | ×    | × | × | * | *          | *   | *    | ×   | * | *          | Ŕ | *    | ŵ   | * | *          | *         | * | * | * | * | *           | *   | *   | * |
| F1><br>F6>( | רוטב | Г |   |   | 2><br>7>TI | ENA | NT I | NUM |   | F3:<br>F8: |   | Sali | _OW |   | F4:<br>F9: | >tof<br>> | 0 |   |   |   | F5> <br>F0> | вот | TOM |   |

4.24 Field Description: Initially, the system interconnects all Tenant Groups. The asterisk (\*) character indicates this condition. When the system inhibits Tenant Group interconnection, it is indicated by the period (.) character. The Tenant Group numbers are listed in the header line and the first column. The letter (0) functions as a marker and cannot be modified.

#### 4.25 Commands

4-TOP: Pressing the TOP softkey moves the line pointer to the first line of the form. The command line displays the first line.

5-BOTTOM: Pressing the BOTTOM softkey moves the line pointer to the last line of the form. The command line displays this line.

6-QUIT: Pressing the QUIT softkey when editing this form displays the following warning on the command line: DATA HAS BEEN CHANGED BUT NOT YET SAVED -- "ENTER" TO SAVE. Pressing this **softkey** again exits Form 05 and returns the display to the level where the forms are selected. The change is not saved. Refer to Table 4-2, Available Forms.

**6-CANCEL:** Pressing the CANCEL **softkey** cancels the tenant number entry. This **softkey** appears after a programming error. It is accompanied with an error message on the command line. Refer to Table 5-1, Programming Error Messages for a list of these error messages.

**II-TENANT NUM:** The TENANT NUM **softkey** allows a user to select a Tenant Group by number. Pressing this **softkey** displays the ENTER TENANT GROUP NUM: prompt. Entering the 2-digit tenant number (1 to 25) displays that Tenant Group with a series of '\*' characters (allow interconnection) and '.' characters (disallow interconnection). Cursor movement on the command line is controlled by the right and left cursor control keys.

**8-DISALLOW/ALLOW:** This **softkey** has two functions; it enables and disables interconnection between Tenant Groups. Pressing the DIS-ALLOW **softkey** disables the interconnection between those two Tenant Groups unidirectionally. For example, when modifying connections for Tenant Group 5 (the command line displays line 5) and the DISALLOW **softkey** is pressed when the cursor is under the sixth column, then Tenant Group 5 cannot call Tenant Group 6. However, Tenant Group'6 can still call Tenant Group 5. Total interconnection is inhibited only when a '.' (disallow) character is inserted at row 6 (Tenant Group 6) under the fifth column (Tenant Group 5). The **softkey** now displays the ALLOW prompt. Pressing the ALLOW **softkey** enables the unidirectional interconnection between the selected Tenant Groups; the '\*' character replaces the '.' character.

**O-ENTER:** This **softkey** appears only after data for a Tenant Number has been modified. Pressing the ENTER **softkey** stores the modifications in the database.

#### Form 06 = Tenant Night Switching Control

4.26 In some systems it is necessary for one attendant to control the Night Service switching of more than one Tenant Group. This form specifies which Tenant Groups are switched to Night Service simultaneously. Note that the system defaults to Tenant Groups switching to Night Service independently of each other. Refer to Table 4-I 1, Tenant Night Switching Control.

|      |    |   | TA     | ABLE 4  | -11       |         |
|------|----|---|--------|---------|-----------|---------|
| FORM | 06 | - | TENANT | NIGHT   | SWITCHING | CONTROL |
|      |    |   | CDE TE | ERMINAL | DISPLAY   |         |

| 11:       | 26 | A  | М  | 15 | JAN | <b>N-8</b> | 8   |     |        |    |    |    |      |      |    |     |     |    | i   | aları | m s | tatu   | IS ª | = NO   | D A | LAR | м |  |
|-----------|----|----|----|----|-----|------------|-----|-----|--------|----|----|----|------|------|----|-----|-----|----|-----|-------|-----|--------|------|--------|-----|-----|---|--|
| 0         | 1  | 02 | 03 | 04 | 0   | )5         | 06  | 07  | 08     | 09 | 10 | 11 | 12   | 13   | 14 | 15  | 16  | 17 | 18  | 19    | 20  | 21     | 22   | 23     | 24  | 25  |   |  |
| 01<br>02  | 0  | Ō  | :  | :  |     | :          | :   | :   | :      | :  | :  | :  |      | •    | ,  | •   |     | •  |     |       |     | •      | •    | •      |     |     |   |  |
| 03<br>04  | ·  | ·  | 0  | O  | ł   | •          | :   | :   | :      | :  | :  | :  |      | ;    | ,  |     | • . | •  |     |       |     | •      | ,    | •      |     |     |   |  |
| 05<br>06  | •  |    | •  | •  |     | 0<br>_ 1   | n.  | •   | ·      | ·  | •  | ·  |      | •    |    |     | ,   |    |     |       |     | ;      | •    | •      |     |     |   |  |
| 07<br>08. |    |    |    | •  |     | •          | 0   |     | :<br>0 | :  | :  | :  |      | ;    |    |     | •   | •  |     |       |     | •      |      | •      |     |     |   |  |
| 09<br>10. | ·  | :  | :  | :  | :   |            | :   | :   | :      | 0  | O  | :  |      | :    | 1  | • . | ٠   | •  |     |       |     | •      |      | •      |     |     |   |  |
| 11.<br>12 | •  | ·  | •  |    |     | :          | •   | •   | :      | :  | :  | 0  | Ö    | :    |    | •   | •   | :  |     |       |     | ,<br>, | ,    | י<br>י |     | ,   | • |  |
| 01        | 0  |    |    |    |     |            |     |     |        |    |    |    |      |      |    |     |     |    |     |       |     |        |      |        |     |     |   |  |
| 1-        |    |    |    |    |     |            | 2 - |     |        |    |    | :  | 3 -  |      |    |     |     | 4- | TOF | )     |     |        |      | 5-     | BOT | TOM |   |  |
| 6-0       | UI | Т  |    |    |     |            | 7-  | TEN | ANT    | NU | N  | 1  | 8-SI | NIT( | HE | כ   |     | 9  | -   |       |     |        |      | 0-     |     |     |   |  |

ATTENDANT CONSOLE DISPLAY

|                         | 05 06 07 08 09 | 10 11 12 13 14 | 15 16 17 18 1 | 9 20 21 22 23 24 25 |
|-------------------------|----------------|----------------|---------------|---------------------|
| 0 1 0<br>F1><br>F6>QUIT | FZ>TENANT NUM  | F8>SWITCHED    | F9>TOP        | F5>BOTTOM<br>F0>    |

4.27 Field Description: Initially, the system inhibits Tenant Groups from switching each other into Night Service. This condition is indicated by the period (.) character. When the system permits Tenant Groups to switch each other into Night Service, it is indicated by the asterisk (\*) character. The Tenant Group numbers are listed in the header line and the first column. The letter (0) functions as a marker and cannot be modified.

#### 4.28 Commands

4-TOP: Pressing the TOP softkey moves the line pointer to the first line of the form. The command line displays the first line.

5-BOTTOM: Pressing the BOTTOM softkey moves the line pointer to the last line of the form. The command line displays this line.

**6-QUIT:** Pressing the QUIT softkey when editing this form displays the following warning on the command line: DATA HAS BEEN CHANGED BUT NOT YET SAVED -- "ENTER" TO SAVE. Pressing this softkey again exits Form 06 and returns the display to the level where the forms are selected. The change is not saved. Refer to Table 4-2, Available Forms.

B-CANCEL: This softkey appears after a programming error has occurred. Pressing the -CANCEL softkey returns the display to the level where the programming error occurred. The CANCEL softkey appears with an error message on the command line. Refer to Table 5-1, Programming Error Messages for a list of these error messages.

'I-TENANT NUM: The TENANT NUM softkey allows a user to select a Tenant Group by number. Pressing this softkey displays the ENTER TENANT GROUP NUM: prompt. Entering the 1- or 2-digit tenant number displays that Tenant Group with a series of '.' characters (single Tenant Group entry into Night Service) and '\*' characters (multiple Tenant Group entry into Night Service). Cursor movement on the command line is controlled by the right and left cursor control keys.

8-SWITCHED/NOT SWITCHED: This softkey has two functions. It enables and disables multiple Tenant Group switching into Night Service. This softkey displays the SWITCHED prompt when the cursor is at a period (.) character. Pressing the SWITCHED softkey specifies that the Tenant Group being programmed (as indicated by the row number) can switch the other Tenant Group (as indicated by the column number) into Night Service. The system reflects this modification by replacing the '.' character with the '\*' character. The softkey now displays the NOT SWITCHED prompt. Pressing the NOT SWITCHED softkey specifies that the Tenant Group being programmed cannot switch the other Tenant Group into Night Service. The '.' character replaces the '\*' character and the softkey now displays the SWITCHED prompt.

O-ENTER: This softkey appears only after data for a Tenant Number has been modified. Pressing the ENTER softkey stores the modifications in the database.

## Form 07 - Console Assignments

4.29 This form specifies the physical location of each Attendant Console. Refer to Table 4-12, Console Assignments for the form layout. The system provides an entry line in Form 07 for each Console Module and for each Digital Line circuit in a high power (upper) slot not assigned to a *SUPERSET* Telephone or DATASET. The system can support a maximum of 11 Attendant Consoles. There can be no more than two Console Modules per Universal Card or four per Digital Line Card.

4.30 The default location for an Attendant Console is Bay 2, Slot 3, Circuit 1 in 336, 456 and **480-port** systems; in 672-port systems it is Bay 1, Slot 5, Circuit 1.

4.31 Each Attendant Console is provided with a Class of Service (COS), a Class of Restriction (COR), a Tenant Group number and an extension number. The extension number enables calls between Attendant Consoles. These calls appear on the INTERNAL softkey. Note that the provision of a COR means that Attendant Consoles are not necessarily toll-allowed on all calls.

alarm status = NO ALARM

|      | TABLE 4-12               |
|------|--------------------------|
| FORM | 07 - CONSOLE ASSIGNMENTS |
|      | CDE TERMINAL DISPLAY     |

10:15 PM 15-JAN-88

|                  | -                    |                      |                   |             |          |               |    |                                            |       |
|------------------|----------------------|----------------------|-------------------|-------------|----------|---------------|----|--------------------------------------------|-------|
| BAY              | SLT                  | ccr                  | EXT NUM           | cos         | COR      | TENAN         | T  | CO                                         | MENTS |
| 1<br>1<br>2<br>2 | 08<br>08<br>03<br>03 | 02<br>04<br>02<br>04 | 122<br>125<br>131 | 1<br>1<br>1 | •        | 11<br>22<br>3 |    | RECEPT I ON<br>PURCHAS I NG<br>MARKET I NG |       |
| 1                | 08                   | 02                   | 122               | 1           | 1        | 1             |    | RECEPTION                                  |       |
| 1-               | 2-                   |                      | *                 | 3 -         |          | 4 -           |    | 5 -                                        |       |
| 6-QUIT           | Ī                    |                      | 7-BAY/SLT/        | CCT         | 8-DELETE |               | 9- |                                            | 0-    |

#### ATTENDANT CONSOLE DISPLAY

| BAY<br>1    | SLT<br>08 | ССТ<br>02  | EXT<br>122 | NUM   |               | COR<br>1 | TENANT<br>1 | COMMENTS<br>RECEPT I ON |  |
|-------------|-----------|------------|------------|-------|---------------|----------|-------------|-------------------------|--|
| F1><br>F6>Q | JIT       | F2><br>F7> | BAY/SLT    | 7/0CT | F3><br>F8>DEL | ETE      | F4><br>F9>  | F5><br>F0>              |  |

#### 4.32 Field Description

BAY, SLT and CCT: These fields specify the physical location of each Attendant Console. They are generated by the system based on what was entered in the PROGRAMMED field in Form 01, System Configuration. This field cannot be modified.

EXT NUM: This field displays the extension number of each Attendant Console. Calls directed to the console's extension number route to softkey 2 on the Attendant Console.

COS: This field lists the Class-of-Service number specification for each console (1 to 50).

COR: This field lists the Class-of-Restriction number specification for each console (1 to 25).

TENANT: The Tenant Group for each Attendant Console is specified in this field (1 to 25).

COMMENTS: This field is reserved for notes about each console. It contains a maximum of 15 alphanumeric characters. The COMMENTS field is stored by the system but not used.

6-QUIT: Pressing the QUIT softkey when editing this form returns the' display to the level before the field was modified. The change is not saved. At all other times, pressing this softkey exits Form 07 and returns the display to the level where the forms are selected. Refer to Table 4-2, Available Forms.

6-CANCEL: This softkey appears after the occurrence of a programming error. Pressing the CANCEL softkey returns the display to the level where the programming error occurred. The CANCEL softkey appears with an error message on the command line. Refer to Table 5-1, Programming Error Messages for a list of these error messages.

**7-BAY/SLT/CCT:** Pressing this softkey locates an Attendant Console via its bay, slot and circuit numbers. The command line displays the Bay: Slot: Circuit: prompts. The cursor appears to the right of the Bay: prompt. Entering a I-digit number specifies the bay location. Note that if the user enters an invalid number, then the system inhibits subsequent cursor movement. Refer to Table 5-1, Programming Error Messages. Similarly, the user specifies the slot and circuit locations. Once the location is fully designated, the command line updates with the information about that console and the cursor movement.

8-DELETE: This softkey appears only when the line pointer is pointing to data (i.e., data is on the command line). Pressing the DELETE softkey removes an Attendant Console from the system. The deletion is completed by pressing the ENTER softkey. The Attendant Console must first be located by specifying the BAY/SLT/CCT number or by positioning the line pointer at the selected Attendant Console. Note that the Attendant LDN assignment must be removed from Form 08, Attendant LDN Assignments first.

**O-ENTER:** This **softkey** appears only after data for an entry has been modified. Pressing the ENTER **softkey** commits the data for each Attendant Console to the database. Attendant Consoles can only be programmed one at a time. Therefore, the ENTER **softkey** must be pressed after each Attendant Console is modified.

#### Form 08 - Console LDN Assignments

4.33 This form specifies the LDN assignments for the consoles (refer to Table 4-13, Attendant LDN Assignments). A maximum of nine LDN assignments can be programmed for each Attendant Console. The attendant LDNs are assigned to the softkeys. Console softkey 1 is reserved for the RECALL function. Each LDN assignment is identified by a directory number. The directory numbers are subject to the same constraints as all Listed Directory Numbers (i.e., number conflicts are not allowed). If there are many Attendant Consoles in one Tenant Group and if "DIAL 0" calls are shared, then a common Listed Directory Number must be specified for the consoles.

|      |      | TABLE 4-13                |
|------|------|---------------------------|
| FORM | 08 - | ATTENDANT LDN ASSIGNMENTS |
|      |      |                           |

| [BAY/SLT/CCT :01_08_02 |           | KEY  | DIR NUMBER | LABEL    | COMMENTS |
|------------------------|-----------|------|------------|----------|----------|
|                        |           | 2    | 211        | INTERNAL |          |
|                        |           | 3    | 0          | DIAL 0   |          |
|                        |           | 4    | 222        | LDN 2    |          |
|                        |           | 5    | 223        | LDN 3    |          |
|                        |           | 6    | 224        | LDN4     |          |
|                        |           | 7    | 225        | LDN5     |          |
|                        |           | 8    | 226        | LDN6     |          |
|                        |           | 9    | 227        | LDN 7    |          |
|                        |           | 0    | 228        | LDN8     |          |
|                        |           | 2    | 211        | INTERNAL |          |
| 1-                     | 2-        |      | 3-         | 4-TOP    | 5-BOTTOM |
| 8-W IT                 | 7-BAY/SLT | /CCT | 8-DELETE   | 9-NEXT   | 0-       |

ATTENDANT CONSOLE DISPLAY

| [BAY/SLT/CC1   | Г:01_08_02] К       | Е  | Y<br>2 | DIR NUMBER<br>211 | LABEL<br>INTERNAL | COMMENTS         |
|----------------|---------------------|----|--------|-------------------|-------------------|------------------|
| F1><br>F6>QUIT | F2><br>F7>BAY/SLT/( | хт |        | F3><br>F8>DELETE  | F4>T0P<br>F9>NEXT | F5>BOTTOM<br>F0> |

4.34 Field Description

**BAY/SLT/CCT**: This field specifies the physical location of each Attendant Console. The list is generated by the system based on what was entered in the PROGRAMMED field of Form 01, System Configuration. Note that this field cannot be modified.

KEY: This field displays the console softkeys 2 through 10 (10 is displayed as 0). The KEY field cannot be modified.

DIR NUMBER: This field is reserved for assigning a directory number for console softkeys 2 to 10. This number (a maximum of five digits) links this form to Form 19 (refer to Table 4-33, Call Rerouting Table) and to Form 14 (refer to Table 4-27, Non-Dial-In Trunks) where the call type is defined for the directory number. An LDN directory number can

only appear once per console. If it is required that two consoles share the same LDN, then both consoles must be in the same Tenant Group.

LABEL: This field specifies the actual text that the console LCD displays as softkey prompts. The LABEL field provides for a maximum of 12 characters. The label for console softkey 1 defaults to RECALL and cannot be modified. The label for console softkey 2 defaults to INTERNAL. Softkey 2 is shared between the extension number programmed in the DIR NUMBER field and calls directed to the Attendant Console's extension number (as defined in the EXT NUM field of Form 07, Console Assignments). Console softkeys 2 to 10 can be edited.

COMMENTS: This field further specifies the Attendant LDN assignments with text. The COMMENTS field has a maximum of 15 characters. It is stored by the system but not used.

### 4.35 Commands

4-TOP: Pressing the TOP softkey moves the line pointer to the first line of the form. The command line displays the first line.

5-BOTTOM: Pressing the BOTTOM softkey moves the line pointer to the last line of the form. The command line displays this line.

6-QUIT: Pressing the QUIT softkey when editing this form returns the display to the level before the field was modified. The change is not saved. At all other times, pressing this softkey exits Form 08 and returns the display to the level where the forms are selected. Refer to Table 4-2, Available Forms.

6-CANCEL: Pressing the CANCEL softkey cancels the last entry. This softkey appears after the occurrence of a programming error. It is accompanied with an error message on the command line. Refer to Table 5-1, Programming Error Messages for a list of these error messages.

**7-BAY/SLT/CCT:** Pressing this softkey locates an Attendant Console via its bay, slot and circuit numbers. The command line displays the Bay: Slot: Circuit: prompts. The cursor appears to the right of the Bay: prompt. Entering a I-digit number specifies the bay location. Note that if the user enters an invalid number, then the system inhibits subsequent cursor movement. Refer to Table 5-1, Programming Error Messages. Similarly, the user specifies the slot and circuit locations. Once the location is fully designated, the display updates with the new information about that console.

8-DELETE: This softkey appears when the pointer is pointing to data (i.e., data on the command line). Pressing the DELETE softkey removes an Attendant LDN appearance from the form. The ENTER softkey must be pressed to complete the deletion. The softkey for that LDN appearance remains blank when a call rings the Attendant Console. Note: Before an Attendant LDN appearance can be deleted, the Attendant Console must first be located by specifying the BAY/SLT/CCT number, or by positioning the line pointer at the selected LDN key.

**9-NEXT:** Pressing the NEXT **softkey** displays the physical location (bay, slot and circuit numbers) of the next programmed Attendant Console. If the physical location of the last programmed console is displayed, then pressing this **softkey** again displays the bay, slot and circuit numbers of the first programmed console.

**O-ENTER:** This **softkey** appears only after data for an entry has been modified. Pressing the ENTER **softkey** commits the LDN assignments for each Attendant Console to the database. Attendant Console LDN assignment can only be programmed one at a time. Therefore, the ENTER **softkey** must be pressed after each LDN assignment is modified.

# Form 09 - Stations/SUPERSET Telephones

4.36 This form assigns stations and SUPERSEJ telephones to the system. Refer to Table 4-14, Station/SUPERSET Telephones.

TABLE 1-11

| 10:1                                                               | 5 РМ                                                                 | 5-JAI                                                          |                                      |                                                                                  |                                                          | -   | TERM                                                        |       |      |    | alarm status                                                                                                    |       | ALARM    |
|--------------------------------------------------------------------|----------------------------------------------------------------------|----------------------------------------------------------------|--------------------------------------|----------------------------------------------------------------------------------|----------------------------------------------------------|-----|-------------------------------------------------------------|-------|------|----|----------------------------------------------------------------------------------------------------|-------|----------|
| BAY                                                                | SLT                                                                  | ССТ                                                            | TEN                                  | EXTN                                                                             | cos                                                      | COF | TYP                                                         |       | INCE | N  | ΑME                                                                                                    | ASSOC | XOMMENTS |
| 1<br>1<br>1<br>1<br>1<br>1<br>1<br>1<br>1<br>1<br>1<br>1<br>1<br>1 | 01<br>01<br>01<br>01<br>01<br>01<br>01<br>01<br>02<br>02<br>02<br>02 | 01<br>02<br>03<br>04<br>05<br>06<br>07<br>08<br>01<br>03<br>04 | 1<br>1<br>1<br>1<br>1<br>1<br>1<br>1 | 311<br>312<br>313<br>314<br>315<br>316<br>317<br>318<br>301<br>302<br>303<br>304 | 1<br>1<br>1<br>1<br>1<br>1<br>1<br>1<br>1<br>1<br>1<br>1 |     | Set<br>Set<br>Set<br>Set<br>Set<br>Set<br>Stm<br>Stm<br>Stm |       |      |    | SUE C.<br>T. HILL<br>NANCY M.<br>PETER S.<br>J. BARKER<br>NORM MCM.<br>S. KRITSCH<br>KEITH A.<br>J. COLES<br>S. DUNCAN<br>M. HENDREN<br>P. TINSLEY |       |          |
| 1                                                                  | 01                                                                   | 01                                                             | 1                                    | 311                                                                              | 1                                                        | 1   | Set                                                         |       |      |    | SUE C.                                                                                                    |       |          |
| 1 -MO                                                              | VE                                                                   |                                                                | 2.                                   | FIND E                                                                           | хт                                                       |     | 3-EXPA                                                      | ND SE | Г    | 4  | -                                                                                                    | 5-RAN | GE       |
| 6-QU                                                               | IT                                                                   |                                                                | 7                                    | -BAY/SL                                                                          | T/CCT                                                    | •   | 8-DELET                                                     | E     |      | 9- | -REV I EW                                                                                                    | 0-    |          |

ATTENDANT CONSOLE DISPLAY

|                                      | COS COR TYP              | ANNOUNCE N A M E | ASSOC COMMENTS |
|--------------------------------------|--------------------------|------------------|----------------|
| 1 01 01 1 311<br>F1>MOVE F2>FIND EXT | 1 1 Set<br>F3>EXPAND SET | SUE C.<br>F4>    | F5>RANGE       |
| F6>QUIT F7>BAY/SLT/CCT               | F8>DELETE                | F9>REVIEW        | F0>            |

### 4.37 Field Description

BAY, SLOT and CCT: These fields list the physical location number of each station or SUPERSEJ telephone. They are generated by the system based on what was entered in the PROGRAMMED field of Form 01, System Configuration. This field cannot be modified.

TEN: This field lists the Tenant Group number for each station or SUPERSEJ telephone. Default tenant number is one.

EXT NUM: This field lists the extension number of each station or the Prime Line extension number of each SUPERSEJ telephone.

COS: This field lists the Class-of-Service number for each station or SUPERSEJ telephone. Default COS number is 1.

COR: This field lists the Class-of-Restriction number for each station or SUPERSEJ telephone. Default COR number is 1.

TYP: When a station is being programmed, the TYP field displays the STN prompt. For a SUPERSEJ telephone, this field displays the SET

prompt. When a physical location (Bay, Slot and Circuit) is defined as a Call Announce Port, this field displays the CAP prompt. The Call Announce Port can be a Station Circuit, a **SUPERSET** Telephone Circuit, a COV Circuit or OPS Circuit. Hardware restrictions prevent an ONS Circuit from being a Call Announce Port and only a **SUPERSET** telephone can OWN one. Note that this field cannot be modified; it is generated by the system based on what was entered in the PRO-GRAMMED field of Form 01, System Configuration.

**ANNOUNCE:** This field is reserved for programming the call announce port to **SUPERSET** telephones. Refer to Section MITL9109-094-105-NA, Features Description, for details on the CALL ANNOUNCE feature. A Call Announce port cannot be a Digital ONS port.

**NAME:** This field is reserved for a set name up to 10 characters long. The name's first letter must NOT be \*.

**ASSOC:** The programmer can enter a modem extension number (ONS Port only) to be associated with a **SUPERSET** Telephone. Refer to the Associated Modem Line feature description in Section **MITL9109-094-105-NA**, Features Description, for more information.

**COMMENTS:** This field is reserved for additional data (a maximum of 15 characters). It is stored by the system but not used.

#### 4.38 Commands

**I-MOVE:** This **softkey** relocates a device via its bay slot, and circuit numbers. When the MOVE **softkey** is pressed, the command line requests the FROM location (BAY: SLOT: CCT: ). When the location is specified and the ENTER **softkey** is pressed, the command line requests the TO location. The new location is designated and the ENTER **softkey** is pressed. Note entering invalid numbers inhibits cursor movement.

**2-FIND EXT:** This **softkey** selects a device by its extension number. Pressing the FIND EXT **softkey** displays the ENTER EXTENSION NUM: prompt on the command line. The selection is completed by entering an extension number of a station or the Prime Line number of a **SUPERSET** telephone. The selected device information appears on the command line.

**3-EXPAND SET:** Pressing this **softkey** displays the **SUPERSET** Telephone and Digital **SUPERSET** Telephone Lines form. Refer to Table 4-15, **SUPERSET** Telephone Lines. Note: This **softkey** is valid only when reviewing or programming a **SUPERSET** telephone and appears only when the TYP field on the command line says SET.

**B-RANGE:** This **softkey** facilitates block programming for stations and **SUPERSET** telephones. Pressing this **softkey** displays the prompt: FROM BAY: SLOT: CIRCUIT:. Enter valid Bay, Slot and Circuit numbers for the first device and press the ENTER **softkey**. The system then prompts TO BAY: SLOT: CIRCUIT:. Enter valid Bay, Slot and Circuit numbers for the last device and press the ENTER **softkey**. Enter Tenant

Group, Extension Number, COS and COR for the first device, if this has not been done already. Press the ENTER **softkey**. The system automatically assigns incremented extension numbers, the same COS, COR and Tenant Group numbers to the rest of the devices in the block.

**6-QUIT:** Pressing the QUIT **softkey** when editing this form returns the display to the level before the field was modified. The change is not saved. At all other times, pressing this **softkey** exits Form 09 and returns the display to the level where the forms are selected. Refer to Table 4-2, Available Forms.

**6-CANCEL:** This **softkey** appears after a programming error has occurred and is accompanied with an error message. Pressing the CAN-CEL **softkey** cancels the last entry. Refer to Table 5-1, Programming Error Messages for a list of these error messages.

**7-BAY/SLT/CCT:** Pressing this **softkey** locates a device via its bay, slot and circuit numbers. The command line displays the Bay: Slot: Circuit: prompts. The cursor appears to the right of the Bay: prompt. When the Bay, Slot, Circuit number is entered and the ENTER **softkey** is pressed, the command line updates with the information about the device and the cursor moves to the TEN NUM field. The TAB key and  $\rightarrow$  cursor key control cursor movement. If an invalid number is entered the system inhibits subsequent cursor movement. Refer to Table 5-1, Programming Error Messages.

**8-DELETE:** This **softkey** appears when the pointer is pointing to data (i.e., data on the command line). Pressing the DELETE **softkey** removes the selected station (or **SUPERSET** telephone) data from the form. The deletion is completed by pressing the ENTER **softkey**. The system deletes the selected data regardless of the cursor location on the command line. Note that pressing the DELETE **softkey** also removes the selected device from Form 10 (Pickup Groups) and Form 17 (Hunt Groups). NOTE: A station or **SUPERSET** telephone cannot be deleted if it is a line appearance elsewhere and a **SUPERSET** telephone cannot be deleted if it has any line appearances.

**O-REVIEW:** Pressing the REVIEW **softkey** displays a new form (refer to Table 4-16, Review List for Form 09). This form lists all programmed appearances of the selected extension number (or the Prime Line number) on other **SUPERSET** telephones. This key appears only when a **station/SUPERSET** has been defined.

**O-ENTER:** This **softkey** appears only after data for an entry has been modified. Pressing the ENTER **softkey** stores the data on the command line in the database.

# SUPERSET Telephone Lines

4.39 This form appears when the EXPAND SET softkey is pressed in the Station/SUPERSET Telephones form. It is used to program SUPERSET telephone line appearances and feature keys. Refer to Table
 4-I 5, SUPERSET Telephone Lines for the form layout.

| TA       | BLE 4-15 |         |
|----------|----------|---------|
| SUPERSET | TELEPHON | E LINES |
|          |          |         |

CDE TERMINAL DISPLAY 10:15 PM 15-JAN-88 alarm status = NO ALARM KEY TYPE DIRECTION RING SECRETARIAL EXT NUM TRUNK NUMBER 01 Prime I n/Out Immed No 2110 Multiple I n/Out 2111 02 Delay No 03 Auto Answer 04 Do Not Dist 05 Override 06 Privacy Rel 07 Music 08 Camp-On 09 Callback 10 Speed Dial Speed Dial 11 12 Speed Dial 03 Auto Answer I-KEY LINE 2-MULTI-CALL 4-DIR TRK ACC 5-\*\* MORE \*\* 3-FEATURE 6-QUIT 7-KEY 8-DELETE 9-REVIEW 0-

ATTENDANT CONSOLE DISPLAY

| KEY TYPE                              | DIRECTION                       | RING S                  | ECRETARIAL                         | EXT NW | TRUNK NUMBER         |  |
|---------------------------------------|---------------------------------|-------------------------|------------------------------------|--------|----------------------|--|
| 03 Auto Ans<br>F1>KEY LINE<br>F6>QUIT | swer<br>F2>MULTI-CALL<br>F7>KEY | F3>FEATURE<br>F8>DELETE | F4>D I R TRK<br>F9> <b>REV</b> IEW | ACC    | F5>** MORE **<br>F0> |  |

4.40 Field Description

KEY: This field lists the SUPERSET Telephone Line Select key numbers and cannot be modified.

TYPE: This field lists the key function. If it is a Speed Dial key, the default assignment, the words "Speed Dial" are shown. If it is a line appearance, the line type is shown. If it is a feature key, the feature name is shown.

DIRECTION: If the key is a line appearance, the directional variant of the line (In/Out or Incoming) is shown.

RING: If the key is a line appearance, the ringing variant of the line (Immed, Delay, or None) is shown.

SECRETARIAL: If the key is a line appearance, this field indicates (Yes or No) whether the secretarial variant is enabled.

**EXT NUM:** This field contains the extension number of the line, This applies to the Prime Line, Key lines, Multiple Call lines or Personal Outgoing lines. When this field is filled for a specific key, no entry is allowed in the corresponding TRUNK NUMBER field. The EXT NUM field is blank if the **SUPERSET** key directly selects a trunk.

**TRUNK NUMBER:** If the **SUPERSET** key is assigned as DTS or Private Trunk, this field contains the trunk number. Trunk numbers are defined in Form 14, Non-Dial-In Trunks and Form 15, Dial-In Trunks. Note that when this field is filled for a specific key, no entry is allowed in the corresponding EXT NUM field.

# 4.41 Commands

The following **softkeys** appear only when the command line is showing an unassigned **SUPERSET** key. (The type field shows Speed Dial). To change the type of an assigned key, the existing assignment must be deleted. Key 1 defaults to Prime and cannot be deleted or modified. See the DELETE command description. Refer to Section **MITL9 109-094-105-NA**, Features Description, for details on line types.

**I-KEY LINE:** Pressing this **softkey** assigns the selected **SUPERSET** key as a Key Line appearance. "Key" appears in the TYPE field. Then use the TAB or → key to move the cursor to the DIRECTION field. See Directional Variants, below.

**I-PERSONAL** O/G: This **softkey** appears after the **\*\*** MORE **\*\* softkey** is pressed. Pressing the PERSONAL O/G **softkey** designates the selected **SUPERSET** key as a personal outgoing line. No other fields can be edited. Press the ENTER **softkey**. "Personal" appears in the TYPE field. "Outgoing" appears in the DIRECTION field. "None" appears in the RING field.

**P-MULTI-CALL:** Pressing this **softkey** assigns the selected **SUPERSET** key as a Multiple Call Line appearance. "Multiple" appears in the TYPE field. Then use the TAB or  $\rightarrow$  key to move the cursor to the DIRECTION field. See Directional Variants, below.

**2-PRIVATE TRK:** This **softkey** appears after the **\*\*** MORE **\*\* softkey** is pressed. Pressing PRIVATE TRK designates the selected **SUPERSET** key as a Private Trunk.

**3-FEATURE:** Pressing this **softkey** assigns the selected **SUPERSET** key as a feature access key. This **softkey** appears only if the set is a **SUPERSET**  $3^{TM}DN$  or **SUPERSET**  $4^{TM}DN$  telephone. See Feature Keys, below.

**Feature Keys:** Digital **SUPERSET** line appearance keys 2-12 can be programmed as feature access keys. The following **softkeys** appear when the cursor is at the TYPE field and the FEATURE **softkey** is pressed. Refer to Figure 4-8, Programmable Feature Keys and Figure 4-9, More Programmable Feature Keys. The second set of feature keys is displayed when the **\*\*** MORE **\*\* softkey** is pressed. Pressing the **\*\*** 

MORE \*\* **softkey** again returns the display to the first set of feature keys. Press the desired **softkey** followed by the ENTER **softkey** to assign that particular feature to the **SUPERSET** key displayed on the command line. The selected feature appears in the TYPE field.

| 1-AUTO ANSWER | 2-DO NOT DIST | 3-PRIVACY REL | 4-OVERRIDE | 5-** MORE ** |
|---------------|---------------|---------------|------------|--------------|
| 6-QUIT        | 7-PAGING      | 8-CAMPON      | 9-MUSIC    | 0-           |

| Figure 4-8 Programmable | Feature Keys | s for Digital Sets |
|-------------------------|--------------|--------------------|
|-------------------------|--------------|--------------------|

| 1 -CALL FORWARD | P-CALL PICKUP | 3-NIGHT ANSWER | 4-CALLBACK  | 5~** MORE ** |
|-----------------|---------------|----------------|-------------|--------------|
| 6-QUIT          | 7 - S W A P   | 8-CALL/ATTN    | 9-DATA DISC | 0-           |

# Figure 4-9 More Programmable Feature Keys for Digital **Sets**

Refer to Section MITL9109-094-105-NA, Features Description for a description of the programmable feature keys available for digital *SUPERSET* telephones.

4-DIR **TRK ACC:** Pressing this **softkey** programs the selected **SUPER**-SET key as a Direct Trunk Access line. "DTS" appears in the TYPE field. Then use the TAB or  $\rightarrow$  key to move the cursor to the DIRECTION field. See Directional Variants, below.

**5-\*\* MORE \*\*** When the MORE **softkey** is pressed, a new set of **softkeys** are displayed. Pressing the \*\*MORE\*\* **softkey** again returns the display to the original set of softkeys.

**6-QUIT:** Pressing the QUIT **softkey** when editing this form returns the display to the level before the field was modified. The change is not saved. At all other times, pressing the QUIT **softkey** returns the display to the previous form at the entry where the EXPAND SET **softkey** was pressed.

**6-CANCEL:** When a programming error is made, the system displays an error message on the command line and displays CANCEL at the sixth **softkey**. Pressing the CANCEL **softkey** returns the display to the level where the programming error occurred.

**'I-KEY:** This **softkey** selects a **SUPERSET** key by number. It only appears if keys other than Key 1 are already programmed for the set. Pressing the KEY **softkey** displays the ENTER KEY NUM: prompt on the command line. Any **SUPERSET** key may be selected except for Key 01 (Prime Line).

8-DELETE: This softkey appears when the command line shows an assigned key. Pressing the DELETE softkey followed by the ENTER softkey sets the selected SUPERSET key to the default value, Speed Dial.

**O-REVIEW:** Pressing the REVIEW **softkey** displays a new form (refer to Table 4-16, Review List for Form 09). This form displays a list of all

programmed appearances of the selected Line Select key on all stations and **SUPERSET** telephones.

**O-ENTER:** This **softkey** appears only after data for an entry has been modified. Pressing the ENTER **softkey** commits the Line Select Key information in the database.

**Directional Variants:** When the cursor is at the DIRECTION field on the command line, the **softkeys** display the directional variants (refer to Figure 4-10, Directional Variants). Refer to Section **MITL9109-094-105-NA**, Features Description for details on these directional variants. When the direction has been chosen, move the cursor to the Ring field.

| I-BOTH WAY | 2-IN ONLY | 3 - | 4 - | 5 - |
|------------|-----------|-----|-----|-----|
| 6-QUIT     | 7 -       | 8 - | 9-  | 0-  |

**Figure 4-I 0 Directional Variants** 

**I-BOTH WAY:** Pressing this **softkey** enables the selected **SUPERSET** key (line appearance) to originate and receive calls. The DIRECTION field displays the In/Out indication.

2-IN **ONLY:** Pressing this **softkey** restricts the selected **SUPERSET** key (line appearance) to receiving incoming calls only. No call originations are permitted. The DIRECTION field displays "Incoming".

**Ringing Variants:** When the cursor is at the RING field on the command line, the **softkeys** display three ring types (refer to Figure 4-I 1, Ring Types). Refer to Section **MITL9109-094-105-NA**, Features Description. When the Ring type has been chosen, move the cursor to the Secretarial field.

| 1-IMMED RING | 2-DELAY RING | 3-NO RING | 4 - | 5 - |
|--------------|--------------|-----------|-----|-----|
| 6-QUIT       | 7 -          | 8 -       | 9-  | 0-  |

# Figure 4-11 Ring Types

**1-IMMED RING:** Pressing this **softkey** programs the selected **SUPER**-SET key (line appearance) to ring the **SUPERSET** telephone immediately for incoming calls. The form displays Immed in the RING field to indicate this condition.

**P-DELAY RING:** Pressing this **softkey** causes incoming calls to flash the selected key (line appearance) for a programmable period of time and then ring the **SUPERSET** telephone for incoming calls. The Delay indication appears in the RING field.

3-NO **RING:** Pressing this **softkey** prevents incoming calls from ringing the **SUPERSET** telephone ringer. Only the line appearance flashes. The None indication appears in the RING field. **Secretarial Variants:** When the cursor is at the SECRETARIAL field on the command line, and when the TYPE field is set to Multiple, the **softkeys** display two selections (refer to Figure 4-12, Secretarial Variants). The two variants are secretarial and non-secretarial. Refer to Section MITL9109-094-105-NA, Features Description for details. When the variant has been chosen, move the cursor to the EXT NUM or TRUNK NUMBER field, as appropriate.

| Ī | I-NON SECR | 2-SECRETAR   AL | 3 - | 4 - | 5 - |
|---|------------|-----------------|-----|-----|-----|
|   | 6-QUIT     | 7 -             | 8 - | 9-  | 0-  |

# Figure 4-I 2 Secretarial Variants

**I-NON SECR:** Pressing this **softkey** disables the secretarial function for the selected **SUPERSET** key (line appearance). The No indication appears in the SECRETARIAL field.

**2-SECRETARIAL:** Pressing this **softkey** enables the secretarial function for the selected **SUPERSET** key (line appearance). The Yes indication appears in the SECRETARIAL field. When a Line Select key is set as a secretarial key, then the user can override the DO NOT DISTURB feature on the **SUPERSET** telephone corresponding to that line appearance.

# Review List for Form 09

4.42 This form appears when the REVIEW softkey is pressed in the Station/SUPERSET Telephones Form or the SUPERSET Telephone Lines Form. When entered from the Station/SUPERSET Form, this form displays a list of all programmed appearances of the selected station extension number or SUPERSET Prime Line number. When entered from the SUPERSET Telephone Lines Form, this form displays all appearances of the selected key's extension number or trunk number. If the cursor was at an undefined key in the SUPERSET Telephone Lines Form, this form displays the Prime Line appearance of the SUPERSET telephone. Refer to Table 4-16, Review List for Form 09 for the form layout. Note that the data in this form cannot be modified.

### TABLE 4-16 REVIEW LIST FOR FORM 09 CDE TERMINAL DISPLAY

4:26 PM 15-JAN-88 alarm status = NO ALARM SLOT BAY CCT STN/SUPERSET KEY PRIME EXT NUM LINE : 1101 01 SUPERSET 1101 SUPERSET 1102 02 2 SUPERSET 03 2 1103 01 SUPERSET 1101 1-2 -3-TRUNK NUMBER 5-4-7 -8 -9-EXT NUM 0-6-QUIT ATTENDANT CONSOLE DISPLAY

| LINE :  | 1101 | ВАҮ | SLOT CC  |        |        | KEY | PRIME EXT <b>NUM</b> |   |
|---------|------|-----|----------|--------|--------|-----|----------------------|---|
|         |      | 1   | 1 01     | SUPEI  | RSET   | 1   |                      |   |
| F1>     | F2>  |     | F3>TRUNK | NUMBER | F4>    |     | F5>                  |   |
| F6>QUIT | F7>  |     | F8>      |        | F9>EXT | NUM | F0>                  | I |

**4.43 Field Description.:** The header line displays the selected line appearance extension number.

**BAY, SLT and CCT:** These fields list the bay, slot and circuit numbers of each extension or **SUPERSET** telephone that has an appearance of the selected line. These fields cannot be modified. The system generates them based on the PROGRAMMED field of Form 01, System Configuration.

**STN/SUPERSET:** This field displays the listed device type; STATION indicates a Rotary Dial or DTMF set and **SUPERSET** indicates a **SUPER**-SET telephone.

**KEY:** For listed **SUPERSET** telephones, the KEY field displays the key number where the line appears.

**PRIME EXT NUM:** This field displays the prime extension number assigned to a particular Bay/Slot/Circuit.

# 4.44 Commands

**3-TRUNK NUMBER:** This **softkey** selects a trunk by its trunk number. Pressing this sof-tkey displays ENTER TRUNK NUM: prompt on the command line. The trunk selection is completed by entering a valid trunk number (1  $\rightarrow$  200), and pressing the ENTER **softkey**.

6-QUIT: Pressing the QUIT **softkey** when editing this form returns the display to the level before the field was modified. The change is not saved. At all other times, pressing the QUIT **softkey** returns the display to the previous form at the entry where the EXPAND SET **softkey** was pressed.

**6-CANCEL:** This **softkey** appears after a programming error has been made. It appears with an error message. Pressing this **softkey** returns the display to the level where the programming error occurred. Refer to Table 5-1, Programming Error Messages for a list of these error messages.

**7-EXT NUM:** This **softkey** selects a device by its extension number. Pressing this **softkey** displays the ENTER EXTENSION NUM: prompt. The selection is completed by entering a valid Station Number or **SUPER**-SET telephone Number and then pressing the ENTER sof-tkey.

**O-ENTER:** Since this form reviews the programmed data, pressing the ENTER **softkey** completes a request for viewing a particular extension number or trunk number. No data changes occur and no data is stored in the database.

### Form 10 - Pickup Groups

4.45 This form specifies the members of each Pickup Group. Refer to Table 4-17, Pickup Groups for the form layout. Memberships are specified by the extension number of a Rotary Dial or DTMF set or the Prime Line number of a SUPERSET telephone. Attendant Consoles are not allowed. The SX-200 DIGITAL PABX with Generic 1003 software supports a maximum of 50 Pickup Groups; each group supports a maximum of 50 members.

# TABLE 4-17 FORM 10 - PICKUP GROUPS CDE TERMINAL DISPLAY

4:26 PM 15-JAN-88 alarm status = NO ALARM E PICKUP NUMBER : 1 EXT NUM BAY SLT CCT COMMENTS 2 1131 2 2 FURCHASING 1132 PURCHASING 1 2 PURCHASING 1134 3 1 PURCHASING 1131 2 1 1 5-P I CKUP GROUP 1-2 -3 - INSERT 4 -7 -0-6-QU IT **8-DELETE** 9-EXT NUM

ATTENDANT CONSOLE DISPLAY

| I PICKUP G     | ROUP : 1 ] | EXT NUM<br>1131     | BAY<br>2 | SLT<br>1          | сст | COMMENTS<br>PURCHASING |
|----------------|------------|---------------------|----------|-------------------|-----|------------------------|
| FI><br>F6>QUIT | F2><br>F7> | F3> INSE<br>F8>DELE |          | F4><br>F9>EXT NUM |     | P I CKUP GROUP         |

4.46 Field Description

EXT NUM: This field displays the Pickup Group member extension number.

**BAY/SLT/CCT** and COMMENTS : These fields cannot be modified. The form displays the BAY/SLT/CCT and COMMENTS fields from the corresponding lines of Form 09, Station/SUPERSET Telephones.

### 4.47 Commands

3-INSERT: This softkey adds a new member to the Pickup Group on a new line just above the current line pointer. Pressing the INSERT softkey clears the command line and moves the cursor to the EXT NUM field. Enter a valid extension number and press the ENTER soft-key.

Note: This softkey only appears if there is data present in this form.

5-PICKUP GROUP: This softkey selects the Pickup Group to be displayed. Pressing the PICKUP GROUP softkey displays the ENTER PICKUP GROUP NUM: prompt on the command line. Enter the Pickup Group number and press the ENTER softkey.

6-QUIT: Pressing the QUIT softkey when editing this form returns the display to the level before the field was modified. The change is not saved. At all other times, pressing this softkey exits Form 10 and returns the display to the level where the forms are selected.

6-CANCEL: This softkey appears after the occurrence of a programming error. Pressing the CANCEL softkey returns the display to the level where the programming error was made. The CANCEL softkey appears with an error message.

8-DELETE: This softkey appears when the pointer is pointing to data (i.e., data on the command line). Pressing the DELETE softkey removes the selected Pickup Group member from the form. The deletion is completed by pressing the ENTER softkey.

**9-EXT** NUM: This softkey selects a Pickup Group member by its extension number (or Prime Line number). Pressing the EXT NUM soft-key displays the ENTER EXTENSION NUM: prompt on the command line. Entering the extension number displays that member with its bay, slot and circuit location, and (if any) comments. Note that if the selected extension number is not in the current Pickup Group, then the system automatically displays the Pickup Group where the selected device is located.

O-ENTER: This softkey appears only after data for an entry has been modified. Pressing the ENTER softkey commits each modification one at a time to the database. Form 11 - Data Circuit Descriptor

4.48 A data circuit descriptor specifies the parameters the data processing software and attached DTE (Data Terminal Equipment) require. This form provides 25 programmable descriptors. The main form displays the descriptor numbers and the number of circuits associated with each descriptor. (Refer to Table 4-18, Data Circuit Descriptor). The system generates the data in this form based on the entries in Form 12, Data Assignment. The user can modify only the COM-MENTS field. A softkey provides access to the individual parameters of each descriptor via a sub-form.

### **TABLE 4-18** FORM 11 - DATA CIRCUIT DESCRIPTOR CDE TERMINAL DISPLAY

| 10:15 FM 15-J |            | DE TERMINAL DISPL |          | status ≕ NO ALARM |  |
|---------------|------------|-------------------|----------|-------------------|--|
| DESCRIPTOR    | NUMBER OI  | CIRCUITS ASSIGNE  | D        | COMMENTS          |  |
| 01            | 1          |                   |          |                   |  |
| 02<br>03      | 0          | 0                 |          |                   |  |
| 04            | 0          |                   |          |                   |  |
| 05<br>06      | U<br>O     |                   |          |                   |  |
| 07            | 0          |                   |          |                   |  |
| 08            | 0          |                   |          |                   |  |
| 09<br>10      | 0          |                   |          |                   |  |
| 11            | 0          |                   |          |                   |  |
| 12            | 0          |                   |          |                   |  |
| 01            | 1          |                   |          |                   |  |
| 1-            | 2 -        | 3 -               | 4 -      | 5 -               |  |
| 6-QUIT        | 7-DESC NUM | 8-SEL. OPTION     | 9-REVIEV | V 0-              |  |
| -             | ATTEND     | ANT CONSOLE DISP  | LAY      |                   |  |
| DESCR I PTOR  | NUMBER OF  | DATA CIRCUITS AS  | SIGNED   | COMMENTS          |  |

| DESCR I PTOR         | NUMBI              | ER OF DATA CIRCUITS   | ASSIGNED         | COMMENTS   |  |
|----------------------|--------------------|-----------------------|------------------|------------|--|
| 01<br>F1><br>F6>QUIT | F2><br>F7>DESC NUM | F3><br>F8>SEL. OPTION | F4><br>F9>REVTEW | F5><br>F0> |  |
| F0/0011              |                    | 18-3EL. OFITUN        | 13/NEVIEW        | F0/        |  |

#### 4.49 Field Description

**DESCRIPTOR:** This field lists the circuit descriptors, numbered 01 to 25.

NUMBER OF DATA CIRCUITS ASSIGNED: This field records the number of devices assigned to each descriptor.

COMMENTS: This field is reserved for additional data (a maximum of 20 characters). It is stored by the system but not used.

#### 4.50 Commands

**6-QUIT:** Pressing the QUIT **softkey** at this level returns the display to the Available Forms menu.

**7-DESCRIPTOR NUMBER:** The DESC NUM **softkey** allows the user to select a DESC NUM by number. Pressing this **softkey** displays the ENTER DESC NUM: prompt. Entering a valid descriptor number and pressing the ENTER **softkey**, completes the selection.

**8-SELECT OPTION:** Pressing this **softkey** displays a new form. This form provides the options associated with the data circuit that is assigned to a descriptor number. Refer to Table 4-19, Data Circuit Descriptor Options.

**9-REVIEW:** The REVIEW **softkey** appears only if at least one circuit has been assigned the descriptor displayed on the command line. Pressing this **softkey** displays a new form (refer to Table 4-21, Review List for Form 11). This form displays the BAY, SLOT, CIRCUIT and SUBCIRCUIT location of all devices assigned that descriptor.

Data Circuit Descriptor Options

4.51 This form appears when the SEL. OPTION softkey is pressed (refer to Table 4-18, Data Circuit Descriptor). It lists the programmable parameters of the descriptor. Refer to Table 4-19, Data Circuit Descriptor Options.

|      | TABLE 4-19           |         |
|------|----------------------|---------|
| DATA | CIRCUIT DESCRIPTOR   | OPTIONS |
|      | CDE TERMINAL DISPLAY |         |

12:17 PM 15-JAN-88

alarm status = NO ALARM

| DESCRIPTOR NUMBER    | R:1] PARA         | METER NAME       |     | VALUE |  |
|----------------------|-------------------|------------------|-----|-------|--|
| Session Inactivity [ | Disconnect Time   | r O-255 minutes  | 6   | 0     |  |
| Guard Timer          |                   | O-99 seconds     |     | 0     |  |
| Minimum Baud Rate    |                   |                  |     | 110   |  |
| Default Baud Rate    |                   |                  |     | 9600  |  |
| Maximum Baud Rate    |                   |                  |     | 19200 |  |
| Always Use Default   | Baud Rate When    | Called           |     | NO    |  |
| DTR Off Disconnect   | Timer O-99 seco   | onds             |     |       |  |
| DTR To CTS Delay T   | ïmer O-9900       | msec(100 msecin  | c)  | 8     |  |
| DTR Forced High      |                   |                  |     | No    |  |
| RTS Forced High      |                   |                  |     | NO    |  |
| DSR Is Held High W   | Vhen Device Is lo | dle              |     | YES   |  |
| CTS Is Held High W   | When Device Is lo | dle              |     | YES   |  |
| Session Inactivity [ | Disconnect Time   | er O-255 minutes | 6   | 0     |  |
| 1- 2-                | -                 | 3 -              | 4 - | 5 -   |  |
| 6-QUIT 7-            | -                 | 8 -              | 9~  | 0-    |  |

ATTENDANT CONSOLE DISPLAY

| D                | ESCRIPTION NUMBER<br>Session Inactivity |            |            | TER NAME<br>minutes | VALUE |
|------------------|-----------------------------------------|------------|------------|---------------------|-------|
| F1>N0<br>F6>QUIT | F2>                                     | F3><br>F8> | F4><br>F9> | F5><br>F0>          | Ū     |

4.52 Field Description: The header line displays the descriptor number.

PARAMETER NAME: This field lists the parameters. For numerical parameters, it lists the valid range of values.

VALUE: This field lists the option or numeric value selected for each parameter.

#### 4.53 Commands

6-QUIT: Pressing the QUIT softkey while editing this form returns the display to the previous level. If a field was modified, the following warning appears on the command line:

DATA HAS BEEN CHANGED BUT NOT YET SAVED IN DATABASE--"ENTER" TO SAVE

O-ENTER: This softkey appears only after data for an entry has been modified. Pressing the ENTER softkey commits each modification one at a time to the database. After all changes have been completed, the user must press the ENTER softkey again to commit all modifications to the database.

The other softkeys depend on the parameter displayed on the command line. Generally:

- for numeric parameters, only the QUIT softkey appears. When the user keys a value, the ENTER softkey appears. The programmer presses ENTER once to terminate the entry, then again to commit it to the database. While the ENTER softkey is present and has not been pressed, the programmer can press the QUIT softkey to cancel the new entry and restore the previous value.
- for parameters with YES and NO options, softkey 1 appears, marked with the option opposite to the current setting.

The following table lists the option sof-tkeys which appear for all options. Following the table is an explanation of each parameter.

TABLE 4-20

DATA CIRCUIT DESCRIPTORS - PARAMETERS AND OPTION SOFTKEYS

| Parameter                                                                                                    | Option Softkeys                                                                        |
|----------------------------------------------------------------------------------------------------|----------------------------------------------------------------------------------------|
| Session Inactivity Disconnect Timer<br>O-255 minutes<br>Guard Timer<br>O-99 seconds<br>Minimum Baud Rate                 | I-110, 2-150, 3-300, 4-600,<br>5-(*MORE**, I-1200, 2-2400, 3-4800,<br>4-9600, 8-19200  |
| Default Baud Rate                                                                                                    | I-110, 2-150, 3-300, 4-600,<br>5-**MORE**, I-1200, 2-2400, 3-4800,<br>4-9600, 6-1 9200 |
| Maximum Baud Rate                                                                                                    | I-110, 2-150, 3-300, 4-600,<br>5-**MORE**, I-1200, 2-2400, 3-4800,<br>4-9600, 8-19200  |
| Always Use Default Baud Rate When<br>Cal led<br>DTR Off Disconnect Timer O-99                                            | 1 -YES/ND                                                                              |
| seconds<br>DTR To CTS Delay Timer O-9900<br>msec, (100 msec inc)<br>DTR Forced High                                      | 1 -YES/ND                                                                              |
| RTS Forced High<br>DSR Is Held High When Device Is Idle<br>CTS Is Held High When Device Is Idle                          | 1 -YES/ND<br>1 -YES/ND<br>1 -YES/ND                                                    |
| Originate A DTRX Call With A<br>Low->High Transition of DTR<br>Action Taken If The Idle DTE Has DTR<br>Low (Auto Answer) | 1 -YES/NO<br>TOGGLE RI, 2-RAISE DSR, 3-RAISE DCD,<br>4-REFUSE                          |

| Parameter                                                                      | Option Softkeys                                       |
|--------------------------------------------------------------------------------|-------------------------------------------------------|
| Pooled Modem Communication                                                     | 1-DSR, 2-DCD                                          |
| Established indicator<br>ASYNC: Keyboard Origination Allowed                   | 1 -YES/NO                                             |
| (Auto Baud)<br>ASYNC: ADL Auto Baud                                            |                                                       |
| ASYNC: Flow Control<br>ASYNC: XON character ( o-127,                           | I-CTS, 2-XON/XOFF, 3-NONE                             |
| Decimal value of ASCII code<br>ASYNC: XOFF character (0-127,                   |                                                       |
| Decimal value of ASCII code )<br>ASYNC: Break Key Function                     | I-TRANSPARENT, I-SYS ATTN                             |
| ASYNC: PBX Attention Character (0<br>- 127)                                    |                                                       |
| ASYNC: Parity<br>ASYNC: Character Length (7 - 8;                               | I-NONE, 2-MARK, 3-SPACE, 4-EVEN, 8-ODD                |
| 8 bits implies no parity )<br>ASYNC: Number of Stop Bits (1 - 2)               |                                                       |
| ASYNC: Autobaud to Host Character 1<br>(0 - 127)                               |                                                       |
| ASYNC: Autobaud to Host Character 2                                            |                                                       |
| ASYNC: Delay Between Autobaud<br>Characters O-1270 msec (10msec inc)           |                                                       |
| DS2100: Operating Mode                                                         | 1-ASYNC, P-SYNC                                       |
| (ASYNC, SYNC)<br>SYNC: Rate Adaptation Scheme                                  | 1-MINET, 2-X.31                                       |
| (MINET, X.31)<br>SYNC: Clock Source (INTERNAL,<br>SYSTEM, TX EXT, TX & RX EXT) | I-INTERNAL, 2-SYSTEM, 3-TX EXTERNAL,<br>4-TX & RX EXT |

# TABLE 4-20 (CONT'D) DATA CIRCUIT DESCRIPTORS - PARAMETERS AND OPTION SOFTKEYS

| Abbreviations u | ised in | Table | 4-20 |
|-----------------|---------|-------|------|
|-----------------|---------|-------|------|

| Abbreviation | Term                            |
|--------------|---------------------------------|
| CTS          | clear to send                   |
| DCD          | data carrier detect             |
| DCE          | data communication<br>equipment |
| DSR          | data set ready                  |
| DTE          | data terminal equipment         |
| DTR          | data terminal ready             |
| DTRX         | data transceiver                |
| RI           | ring indicator                  |

#### Data Circuit Descriptor Parameters

The Data Circuit Descriptor is used by ADL calls, DTRX calls, printer monitors, the PMS port and Pooled Modems. The parameters are ordered so that timers and baud rate options appear at the top of the form. These parameters apply to all data device types. Next are the parameters dealing with EIA leads. These also apply to all data devices but the parameter's meaning can depend on whether a modem adapter is in the RS-232 connection. The last options are device type dependent parameters, usually indicated by a prefix.

# **Session Inactivity Disconnect Timer**

The DATASET monitors the time from the last transmitted or received character. If the programmed time period is exceeded, the data call is dropped. This timer has a range of 0 to 255 minutes. It is disabled if set to 0 minutes.

# **Guard Timer**

After a DATASET has disconnected, the Guard Timer keeps the DATASET unavailable for a short time period to allow the far end to clear down. This timer has a range of 0 to 99 seconds in 1 second increments.

# Minimum And Maximum Baud Rate

These two fields specify the minimum and maximum data rate capacities of the attached device. The maximum baud rate must be set greater than or equal to the minimum baud rate. Valid baud rates are 110, 150, 300, 600, 1200, 2400, 4800, 9600, 19200.

If a range of baud rates is specified, it is assumed the system can use any of these baud rates to establish communications. If it is undesirable to have the system change the baud rate, a range should NOT be programmed. That is, the baud rate parameters should all be set equal.

### **Default Baud Rate**

The specified default baud rate is used as the initial baud rate for non-autobaud datasets.

Always Use Default Baud Rate When Called

When this parameter is enabled, the system will set the baud rate of the destination dataset to the default, even if a range of baud rates has been programmed. The system will not change the data rate when attempting to establish communications.

# **DTR Off Disconnect Timer**

This timer specifies how long the system will wait to disconnect the data call after the attached device has dropped DTR. If a modem adapter is inserted in the RS-232 connection, the system monitors DSR instead. This timer has a range of 0 to 99 seconds, in 1 second increments.

If the attached device is a Pooled Modem, the timer has no effect; when the Pooled Modem drops DSR, the data call is dropped immediately.

### **DTR To CTS Delay Timer**

This timer specifies how long the system waits before asserting CTS

to the **dataset** after the attached device has asserted DTR. The timer has a range of 0 to **9900** milliseconds, in 100 millisecond increments.

### DTR Forced High

With this option enabled, the system assumes DTR of the attached device is high, regardless of its actual state. If a modem adapter is inserted in the RS-232 connection, this option applies to DSR instead.

# **RTS Forced High**

With this option enabled, the system assumes RTS of the attached device is high, regardless of its actual state. If a modem adapter is inserted in the RS-232 connection, this option applies to DCD instead.

# DSR Is Held High When Device Is Idle

This option specifies the state of system DSR to an idle device, until a data call is connected. When enabled, DSR is held high; when disabled, DSR is held low. If a modem adapter is inserted in the RS-232 connection, this option applies to DTR instead.

**Note:** This parameter MUST be enabled to provide Keyboard Origination.

# **CTS Is Held High When Device Is Idle**

This option specifies the state of system CTS to an idle device, until a data call is connected. When enabled, CTS is held high; when disabled, CTS is held low. With this parameter disabled, the DTR to CTS Delay Timer is not applicable because CTS will not be asserted until the call is connected.

**Note:** This parameter MUST be enabled to provide Keyboard Origination.

# Originate A DTRX Call With A Low->High Transition Of DTR

With this option enabled, the system initiates a DTRX call when the attached device changes DTR from low to high (e.g. when the attached terminal is turned on). This option is typically enabled for Hotline services.

### Action To Be Taken If The Called DTE Has DTR Low (Auto Answer)

This parameter specifies which EIA signal the system applies to an idle DTE which is called and has DTR low. The attached DTE must respond with DTR high within one minute. The options available are:

• **Toggle RI:** The system alerts the DTE by toggling RI with a cadence of 2.5 seconds on, 2.5 seconds off. If DTR is high when the **DTE** is called, the call is barred.

- DSR: The system alerts the DTE by raising DSR. If DTR is high when the DTE is called, the call is barred.
- DCD: The system alerts the DTE by raising DCD. If DTR is high when the DTE is called, the call is barred.
- REFUSE: The DTE is only seized when DTR is high. If DTR is low when the DTE is called, the call is barred.

**Pooled Modem Communication Established Indicator** 

When the system is establishing data communication between a Pooled Modem and a remote modem, this parameter identifies which EIA lead indicates that communication is established. The options available are DCD and DSR.

# **ASYNC:** Keyboard Origination Allowed (Auto Baud)

The dataset can perform autobaud detection 'on a carriage return <CR> character. With this option enabled, the system receives a baud rate report from the dataset and attempts to establish the data call at this rate. If the originator's baud rate must be changed, the system notifies the user with a message on the terminal. The following parameters must also be enabled:

- DSR Is Held High When Device Is Idle
- CTS Is Held High When Device Is Idle

# **ASYNC:** ADL Auto Baud

With this option enabled, after dialing the ADL access code an ADL caller must enter a carriage return to set the baud rate. With this option disabled, the system attempts to establish the ADL call at the originator's last used baud rate.

# ASYNC: Flow Control

This parameter specifies the flow control method the dataset uses. The options are CTS, XON/XOFF or NONE.

Note: The CTS method of flow control is unidirectional. When instructed to stop the data flow, the dataset drops CTS. The attached DTE should recognize this signal and stop transmitting data. When the dataset is instructed to start the flow again, it raises CTS and the attached DTE should begin transmitting again.

# **ASYNC: XON Character**

This character resumes transmission between the dataset and the attached device. It is programmed as the decimal equivalent of the desired ASCII character. The most widely used XON character is Control-Q, whose decimal equivalent is 17.

# **ASYNC:** XOFF Character

This character stops transmission between the **dataset** and the attached device. It is programmed as the decimal equivalent of the desired ASCII character. The most widely used XOFF character is Control-S, whose decimal equivalent is 19.

### **ASYNC:** Break Key Function

This parameter specifies the function of the BREAK key. The options are:

- SYS ATT: the current DTRX data call is dropped and the user is prompted to dial another data call. If the current data call is via ADL, SYS ATT simply drops the call.
- **TRANSPARENT:** No action by DTRX. Passed on to destination.

# **ASYNC: PBX Attention Character**

This parameter specifies the incoming character the **dataset** expects as the Attention character. When the **dataset** detects this character, it informs the PABX. If the current data call is via DTRX, the user is prompted to dial another data call; if the call is via ADL, it is simply dropped. The value of the parameter is decimal equivalent of the desired ASCII character. The NUL character (00) should be programmed to disable this feature.

### **ASYNC:** Parity

This parameter specifies the parity type of the device attached to the **dataset**. The options are: mark parity, space parity, even parity, odd parity or no parity. If the character length is set to 8 bits, NO PARITY is assumed.

#### **ASYNC:** Character Length

This parameter specifies the UART character length, 7 or 8 bits. If 8 bits are selected, NO PARITY is assumed.

#### **ASYNC:** Number Of Stop Bits

This parameter specifies the number of stop bits per character, 1 or 2.

# ASYNC: Autobaud To Host Character 1 And 2

These are the characters sent to the attached device when the **Dataset** is switched to the B-channel. The value of the parameter is the decimal equivalent of the desired ASCII character.

To disable this feature, program a NULL (00) character into both Autobaud To Host Characters. If Character 1 is non-zero and Character 2 is zero, only Character 1 is sent. However, if Character 1 is zero and Character 2 is non-zero, both characters are sent.

This feature is designed for attached devices which can automatically set their baud rate and/or parity from specific characters. If the attached device does not have this capability, one of the following should be done:

 Set Minimum Baud Rate = Maximum Baud Rate = Default Baud Rate

or,

• Enable the "Always Use Default Baud Rate When Called" parameter

With one of the above options selected, the **Autobaud** To Host characters can still be programmed for other purposes. For example, some data devices return a prompt in response to a carriage return (decimal equivalent = 13).

# ASYNC: Delay Between Autobaud Characters

This timer specifies the interval between the start of transmission of one **autobaud** character and the next. It is also applied after the **Dataset** has disconnected from the D channel and before the first **autobaud** character is sent to the attached device. The timer has a range of 0 to 1270 msecs in increments of 10 msecs. To disable this timer, set it to 0 msecs.

# DS2100: Operating Mode

This parameter is for the **DATASET** 2100 series only. It selects the operating mode of the **Dataset**, Asynchronous or Synchronous.

# **SYNC:** Rate Adaptation Scheme

In synchronous operation of the **DATASET** 2100, this parameter defines synchronous operation as either Transparent Mode (MiNET) or X.31 Mode.

# SYNC: Clock Source

This parameter selects the clock source for synchronous operation of the **DATASET** 2100. The options are:

- **INTERNAL:** This option applies when the **DATASET** 2100 is operated as a DCE. The DTE Transmit clock signal comes from the **DATASET's** internal baud rate generator which is not synchronized to the PBX timing. The DTE Receive clock signal comes from the **DATASET's** receiver Phase Locked Loop (PLL). The PLL extracts the timing from the data received from the far end DATAS ET.
- SYSTEM: This option applies when the DATASET 2100 is operated as a DCE. Both the DTE Transmit and Receive clock

signals come from the DATASET's receiver Phase Locked Loop (PLL). The PLL extracts the timing from the data received from the far end data set.

- **TX EXT:** This option applies to both DCE and DTE operation. The DTE Receive clock signal comes from the DATASET's receiver Phase Locked Loop (PLL). The PLL extracts the timing from the data received from the far end DATASET. When the DATASET 2100 is operated as a DCE, the DTE Transmit clock signal comes from an external clock signal on RS-232 pin 24 from the attached device. When the DATASET 2100 is operated as a DTE, the external clock signal is derived from the DCE's received data.
- **TX &** RX **EXT:** This option applies when the **DATASET** 2100 is operated as a DTE. Both the Receive and Transmit data clocks come from the attached DCE. The external Transmit clock is derived from the modem's received data (Pin 17) and is remapped to pin 24 on the **dataset** via the DCE adapter. The external Receive clock is derived from the modem's transmit data (Pin 15) and is remapped to the **dataset** pin 18 using the DCE adapter.

# **Review List for Form 11**

4.54 This form appears when the REVIEW softkey is pressed in Form 11 - Data Circuit Descriptor. This form lists all the users of a particular descriptor, identified by their physical location (BAY/SLOT/CIRCUIT). Refer to Table 4-21, Review List for Form 11. Note the data in this form cannot be modified.

|        | TABL | E 4-2 | 21   |    |
|--------|------|-------|------|----|
| REVIEW | LIST | FOR   | FORM | 11 |

| 8:40 AM 15-JAN-88 | 3                        | ΕI   | ERMINAL | DISPLAY |   | status = | = NO ALARM |     |
|-------------------|--------------------------|------|---------|---------|---|----------|------------|-----|
| DESCRIPTOR NU     | <b>18ER</b> : 1 <b>]</b> | BAY  |         | SLT     | 문 | SCT      | COMMEN     | ITS |
|                   |                          | 2    |         | 4       | 1 | 2        |            |     |
|                   |                          |      |         |         |   |          |            |     |
|                   |                          |      |         |         |   |          |            |     |
|                   |                          |      |         |         |   |          |            |     |
|                   |                          |      |         |         |   |          |            |     |
|                   |                          |      |         |         |   |          |            |     |
|                   |                          |      |         |         |   |          |            |     |
|                   |                          | 2    |         | 4       | 1 | 2        |            |     |
| 1-                | 2-                       |      | 3-      |         |   | 4 -      | -          | 5 - |
| 6-QUIT            | 7-DESC NU                | MBER | 8 -     |         |   | 9 -      |            | 0-  |

ATTENDANT CONSOLE DISPLAY

| [ DESCRIPTOR   | NUMBER : 1]           | BAY                     | SLT | ССТ             | SCT | COMMENTS   | l |
|----------------|-----------------------|-------------------------|-----|-----------------|-----|------------|---|
| F1><br>F6>QU⊺⊺ | F2><br>F7>DESC NUMBER | <sup>2</sup> F3><br>F8> | 4   | 1<br>F4><br>F9> | 2   | F5><br>F0> |   |

4.55 FIELD DESCRIPTION: The header line displays the descriptor number and the location of the descriptor.

DESCRIPTOR NUMBER: This field displays the descriptor number selected for review.

BAY, SLT, CCT, SCT: These fields list the physical location of each data circuit.

COMMENTS: This field displays any additional information that was entered in Form 12 (refer to Table 4-22, Data Assignment). The data in this field is stored by the system but not used.

### 4.56 Commands

**6-QUIT:** Pressing this softkey returns the display to Form 11, Data Circuit Descriptors.

**7-DESC** NUMBER: Pressing this softkey causes the system to request which Descriptor number to display. Complete the entry by pressing ENTER.

3

# Form 12 - Data Assignment

4.57 When a Digital Line card is programmed in the System Configuration Form, the system creates an entry line for each of its circuits in Form 09, **Stations/SUPERSET** Telephones and in Form 12, Data Assignment. (Refer to Table 4-22, Data Assignment). If the card is in an upper (high power) slot, the system also creates entry lines for its circuits in Form 07, Console Assignments.

When the programmer assigns a Digital Line Card port as a DATASET, the system removes the corresponding line from Form 09. The exception is the DATASET 1101 Data Cartridge; when one of these is programmed, the line in Form 09 remains to allow programming of the Digital **SUPERSET** telephone.

When the programmer assigns a Digital Line Card port as a **SUPERSET** 4DN Telephone, the only data device type that can be selected on the corresponding line in Form 12 is the Data Cartridge, **DATASET** 1101.

Digital Line Card ports which appear in Form 07 are removed if assigned as a Digital **SUPERSET** telephone or **DATASET**. Likewise, a port assigned as a console is removed from Form 09. Then the only data device type that can be selected on the corresponding line in Form 12 is DSCONS, the console printer port.

| 9:5                                                                                                    | РM                                    | 15-                            | JAN-88 | FC       | ORM  | 12 - 1<br>CDE TEI |          |      |         |               |     | status = | NO ALARM |
|----------------------------------------------------------------------------------------------------|---------------------------------------|--------------------------------|--------|----------|------|-------------------|----------|------|---------|---------------|-----|----------|----------|
| BAY                                                                                                    | SLT                                   | сст                            | T      | ( P E    | TEN  | EXT NUM           | COS      | COR  | CDN     | <b>D</b> t ei | AVL | OTLINE   | COMMENTS |
| <sup>2</sup><br>2<br>2<br>2<br>2<br>2<br>2<br>2<br>2<br>2<br>2<br>2<br>2<br>2<br>2<br>2<br>2<br>2<br>2 | 0 4<br>0 4<br>04 04<br>04 04<br>04 04 | O 2<br>03 04<br>05 06<br>07 08 | DS1101 |          | 1    | 1204              | 1        | 1    | 1       | 1             |     | -        |          |
| 2<br>2<br>2                                                                                            | 04 04<br>04 04                        | 09 10<br>11 12                 |        |          |      |                   |          |      |         |               |     |          |          |
| 2                                                                                                    | 04                                    | 02                             |        |          |      |                   | <b> </b> |      | <b></b> |               |     | _        |          |
| I-DA                                                                                                   | TA D                                  | EV T                           | ΥP     | 2-FIND E | ТX   | 3-FIN             | D A'     | VL.  |         | 4 -           |     | 5 -      | RANGE    |
| 6-QUIT 7-BAY/SLT/CCT                                                                                   |                                       |                                | т 8-DE | 8-DELETE |      | 9-                |          | 0-   | -       |               |     |          |          |
| •                                                                                                    |                                       |                                |        | A        | TTEN | DANT CO           | ONSO     | LE D | ISPL    | ۹Y            |     |          |          |

**TABLE 4-22** 

| BAY SLT CCT TYPE TEN EXT NUM ( | COS COR CON DTE | AVL HOTL INE | COMMENTS |
|--------------------------------|-----------------|--------------|----------|
| F1>DATA DEV TYP F2>F I ND EXT  | F3>FIND AVL     | F4>          | F5>RANGE |
| F6>QUIT F7>BAY/SLT/CCT         | F8>DELETE       | F9>          | F0>      |

# 4.58 Field Description

**BAY/SLT/CCT/:** This field specifies the physical location of each device. This list is generated by the system based on what was entered in the programmed field of Form 01, System Configuration. Note this field cannot be modified.

**TYP:** This field identifies the type of data device programmed. The available devices are: **DATASET** 1101, **DATASET** 1102, **DATASET** 1103, **DATASET** 2102, **DATASET** 2103 and DSCONS.

TEN: The tenant group for each device is specified in this field.

**EXT NUM:** This field displays the assigned extension number of a data line.

COS: This field lists the Class-of-Service number specification of each device (1 to 50).

**COR:** This field lists the Class-of-Restriction number specification of each device (1 to 25).

**CDN:** This field lists the Circuit Descriptor Number assigned to a device (1 to 25).

**DTE:** This field lists the Data Terminal Equipment Profile number (1 to 25). A data device must have a **DTE** Profile number to access a DTRX. Otherwise, this field should be left blank.

**AVL:** This field lists the Associated Voice Line (directory number) used to associate a **DATASET** with a Voice set, so the ADL (Associated Data Line) can be used.

HOTLINE: This field lists the directory number of the destination DTE.

**COMMENTS:** This field is reserved for additional data (a maximum of 15 characters). It is stored by the system but not used.

# 4.59 **Commands**

**I-DATA DEV TYP:** Pressing the DATA DEV TYP **softkey** displays softkeys which assign the type of data device connected to the circuit displayed on the command line. If a **SUPERSET** telephone is programmed for the circuit, only the **DATASET** 1101 device type **softkey** appears.

**I-DS1103:** This **softkey** appears after the DATA DEV TYPE **softkey** has been pressed. Pressing this **softkey** assigns the device as an Asynchronous Stand-alone **dataset**.

**2-DS1102 CCT1:** This **softkey** appears after the DATA DEV TYPE **softkey** has been pressed. Pressing this **softkey** assigns the device type for subcircuit 1 of the port as an Asynchronous Rack Mount

**Dataset.** Because the **DATASET** 1102 is a dual **DATASET**, a second line appears for subcircuit 2 of the port.

**3-DS1 102 CCT2:** This **softkey** appears after the DATA DEV TYPE **softkey** has been pressed on the second line of a port assigned as a **DATASET** 1102. It is the only **softkey** available in this situation. Pressing the DS1102 CCT2 **softkey** assigns the device type for subcircuit 2 of the port as an Asynchronous Rack Mount **Dataset**.

**4-DS1101:** This **softkey** appears after the DATA DEV TYPE **softkey** has been pressed. Pressing this **softkey** assigns the device type as a data cartridge.

**7-DS2102:** This **softkey** appears after the DATA DEV TYPE **softkey** has been pressed. Pressing this **softkey** assigns the device type as an Asynchronous/Synchronous Rack Mount **DATASET**.

**8-DS2103:** This **softkey** appears after the DATA DEV TYPE **softkey** has been pressed. Pressing this **softkey** assigns the device type as an Asynchronous/Synchronous Rack Mount **DATASET**.

**9-DSCONS:** This **softkey** appears after the DATA DEV TYPE **softkey** has been pressed. Pressing this **softkey** assigns the device type as a Mk 2 Console printer port.

**<u>P-FIND EXT:</u>** Pressing the FIND EXT **softkey** displays the ENTER EX-TENSION NUM prompt. When a valid extension number of a **DATASET** is entered, its physical location is displayed on the command line.

<u>3-FIND AVL:</u> Pressing this **softkey** prompts the user to enter an extension number. When a valid extension number of an associated voice set is entered, and the ENTER **softkey** is pressed, the physical location of the **DATASET** which is associated with the selected voice set is displayed on the command line.

**5-RANGE:** This softkey facilitates block programming of data devices. Pressing this softkey displays FROM BAY; SLOT: and CIRCUIT: TO BAY: SLOT: CIRCUIT: prompts on the command line. The range of devices is then specified by entering valid bay, slot and circuit numbers for the first and last devices. The entry is completed by pressing the ENTER softkey. When the extension number for the first device is entered, the system automatically assigns incremented extension numbers, the same COS, COR, CDN, and DTE for each device in the block. A dual circuit DATASET cannot be included in range programming.

<u>6-QUIT:</u> Pressing this **softkey** returns the display to the level before **DATASET** DEV TYPE was selected.

**<u>7-BAY/SLT/CCT:</u>** When this **softkey** is pressed the command line displays: BAY: SLOT: CIRCUIT: prompts. Once the location is specified, and the **softkey** ENTER is pressed, the command line updates with information about the device and the cursor moves to the **TYP** field. If an invalid number is entered the system inhibits subsequent cursor movement.

**8-DELETE:** This **softkey** appears when the cursor is positioned at data on the command line. Pressing the DELETE **softkey** removes the entry from the form. The deletion is completed by pressing the **softkey**: ENTER.

**O-DELETE FIELD:** This **softkey** appears when the cursor is positioned in the AVL or HOTLINE field, when a value has been already programmed. Pressing the DELETE FIELD **softkey** removes the value which is programmed in that field. The deletion is completed by pressing the ENTER **softkey**.

**O-ENTER:** This **softkey** appears after data has been modified. Pressing the ENTER **softkey** commits each modification one at a time to the database.

# Form 13 - Trunk Circuit Descriptors

4.60 Trunk circuit descriptors are similar to Classes of Service. A trunk circuit descriptor specifies the hardware options for each type of Trunk Card. Refer to Table 4-23, Trunk Circuit Descriptors for the form layout. Trunk circuit descriptors are complemented by the switch settings on the SX-200 type Trunk Cards. Refer to the Trunk Card Switch Assignments Forms in Part Number 9109-094-206-NA, Installation Forms. There are 12 Trunk Card types and are as follows:

| 4-Circuit CO      | 6-Circuit DID         |
|-------------------|-----------------------|
| 6-Circuit CO      | E&M Trunk             |
| 4-Circuit DISA    | E&M Trunk DISA        |
| 6-Circuit DISA    | E&M Trunk Module DISA |
| 2-Circuit DID/TIE | 2 Circuit TIE DISA    |
| EM MOD DISA       | T1 Trunk              |

Each Trunk Card type has its own set of parameters as detailed in Table 4-25, Trunk Hardware Options. The system supports a maximum of 25 trunk circuit descriptors.

# TABLE 4-23 FORM 13 - TRUNK CIRCUIT DESCRIPTORS

CDE TERMINAL DISPLAY

12:01 AM 15-JAN-88

alarm status = NO ALARM

| DESCR     | I PTOR | TRUNK TYP     | ΡE     | NUMBER O | F TRKS A | SSIGNED | COMMENTS     |
|-----------|--------|---------------|--------|----------|----------|---------|--------------|
| 01        |        | 4-CIRCUIT CO  |        |          | 0        |         |              |
| 02        |        | 4-CIRCUIT CO  |        |          | 0        |         |              |
| 03        |        | 4-CIRCUIT CO  |        |          | 0        |         |              |
| 04        |        | 6-CIRCUIT Co  |        |          | 4        |         |              |
| 05        |        | 6-CIRCUIT 🕻   |        |          | 3        |         |              |
| 06        |        | 2-CCT DID/TIE | Ε      |          | 0        |         |              |
| 07        |        | 4-CIRCUIT DI  | SA     |          | 0        |         |              |
| 08        |        | 2-CCT DID/TH  | Ε      |          | 0        |         |              |
| 09        |        | 2-CCT DID/TH  |        |          | 0        |         |              |
| 10        |        | 2-CCT DID/TH  | Ε      |          | 0        |         |              |
| 11        |        | 4-CIRCUIT DI  |        |          |          |         |              |
| 12        |        | 4-CIRCUIT DI  | SA     |          | 8        |         |              |
| 01        |        | 4-CIRCUIT CO  |        |          | 0        |         |              |
| 1-6 CCT C | 0 2-6  | CCT DISA      | 3-E&M  | MODULE   | 4-6 CCT  | DID     | 5-** MORE ** |
| 6-QUIT    | 7-D    | ESC NUMBER    | 8-SEL. | OPTION   | 9-em Moi | DISA    | 0-           |

ATTENDANT CONSOLE DISPLAY

| DESCR I PTOR | TRUNK TYPE | NUMBER OF TRKS | S ASSIGNED        | COMMENTS   |
|--------------|------------|----------------|-------------------|------------|
|              |            | F3>E&M MODULE  | 4>6 CCT DID<br>9> | F5><br>F0> |

4.61 Field Description

DESCRIPTOR: This field lists the trunk circuit descriptors, numbers **01** to 25.

**TRUNK TYPE:** This field lists one of eight trunk types for each trunk circuit descriptor. Note that the selected trunk type (the one that appears on the command line) is not displayed on the softkeys.

**NUMBER OF TRKS ASSIGNED:** This field records the number of trunks which use each trunk circuit descriptor. The trunk circuit descriptor can be assigned a **new** trunk type only if this field is zero. To clear the NUMBER OF TRKS ASSIGNED field, the trunks must first be deassigned. Refer to Table 4-27, Non-Dial-In Trunks and Table 4-28, Dial-In Trunks. When a trunk type is assigned to a trunk circuit descriptor, the system prohibits any changes by clearing those **softkeys** that can alter the trunk types.

**COMMENTS:** This field is reserved for additional data (a maximum of 20 characters). It is stored by the system but not used.

# 4.62 Commands

I-6 **CCT** CO: Pressing this **softkey** specifies the selected trunk circuit descriptor as a CO Trunk type. Pressing the ENTER **softkey** completes the selection and the TYPE field displays the 6-CIRCUIT CO prompt.

1-4 CCT CO: This softkey appears when the MORE softkey has been pressed. Pressing this softkey assigns the CO Trunk type to the selected trunk circuit descriptor. Pressing the ENTER softkey completes the selection and the TYPE field displays the 4-CIRCUIT CO prompt.

**1-T1 LS/GS:** This **softkey** appears when the MORE **softkey** has been pressed for the second time. Pressing this **softkey** defines the selected trunk circuit descriptor as a **T1** Trunk simulating an **LS/GS** Trunk.

**1-T1** CO **DISA:** This **softkey** appears when the MORE **softkey** has been pressed for the third time. Pressing this **softkey** defines the selected trunk circuit descriptor as a **T1** Trunk simulating a CO **DISA** Trunk.

**2-6 CCT DISA:** Pressing this **softkey** assigns the **DISA** Trunk type to the selected trunk circuit descriptor. Pressing the ENTER **softkey** completes the selection and the TYPE field displays the 6-CIRCUIT **DISA** prompt.

2-4 CCT DISA: This softkey appears when the MORE softkey has been pressed. Pressing this softkey selects the DISA Trunk type for that trunk circuit descriptor. Pressing the ENTER softkey completes the selection and the TYPE field displays the 4-CIRCUIT DISA prompt.

**2-T1 E&M:** This **softkey** appears when the MORE **softkey** has been pressed for the second time. Pressing this **softkey** defines the selected trunk circuit descriptor as a **T1** Trunk simulating an E&M Trunk.

**2-T1 E&M DISA:** This **softkey** appears when the MORE **softkey** has been pressed for the second time. Pressing this **softkey** defines the selected trunk circuit descriptor as a **T1** Trunk simulating an E&M **DISA** Trunk.

**3-E&M MODULE:** Pressing this **softkey** programs the selected trunk circuit descriptor as an E&M Trunk Module. Pressing the ENTER **softkey** completes the selection and the TYPE field displays the E&M MODULE prompt.

**3-E&M TRUNK:** This **softkey** appears when the MORE **softkey** has been pressed. Pressing this **softkey** programs the selected trunk circuit descriptor as an E&M Trunk Card. Pressing the ENTER **softkey** completes the selection and the TYPE field displays the E&M CARD prompt.

**3-T1 DID/TIE:** This **softkey** appears **when** the MORE **softkey** has been pressed for the second time. Pressing this **softkey** defines the selected trunk circuit descriptor as a **T1** Trunk simulating a DID/TIE Trunk.

**3-T1 TIE DISA:** This **softkey** appears when the MORE **softkey** has been pressed for the third time. Pressing this **softkey** defines the selected trunk circuit descriptor as a **T1** Trunk simulating a **TIE/DISA** Trunk.

4-6 **CCT DID:** Pressing this **softkey** programs the selected trunk circuit descriptor as a DID Trunk. Pressing the ENTER **softkey** completes the selection and the TYPE field displays the 6 CCT DID prompt.

**4-DID/TIE:** This **softkey** appears when the MORE **softkey** has been pressed. Pressing this **softkey** specifies the selected trunk circuit descriptor as a DID/Tie Trunk. Pressing the ENTER **softkey** completes the selection and the TYPE field displays the 2-CCT DID/TIE prompt.

**5-\*\* MORE \*\*:** This **softkey** presents mbre trunk type selections, each time it is pressed until it returns the **softkeys** to their original format. (Refer to Table 4-23, Trunk Circuit Descriptors and Figure 4-13, More Trunk Types). Note that the current selected trunk type **softkey** is left blank.

| I-4 CCT co | 2-4 CCT DISA  | 3-e & m TRUNK | 4-DID/TIE     | 5 -        |
|------------|---------------|---------------|---------------|------------|
| 6-QUIT     | 7-DESC NUMBER | 8-SEL. OPTION | 9-EM TRK DISA | O-TIE DISA |

| 1-T1 LS/GS | 2-T1 E&M      | 3-T1 DID/TIE | 4-   | 5 - |
|------------|---------------|--------------|------|-----|
| 6-QUIT     | 7-DESC NUMBER | 8-SEL. OPTIC | N 9- | 0-  |

| 1-T1 DISA | 2 -           | 3 -           | 4 - | 5 - |
|-----------|---------------|---------------|-----|-----|
| B-QUIT    | 7-DESC NUMBER | 8-SEL. OPTION | 9-  | 0-  |

Figure 4-13 More Trunk Types

**6-QUIT:** Pressing the QUIT **softkey** when editing this form returns the display to the level before the field was modified. The change is not saved. At all other times, pressing this **softkey** exits Form 13 and returns the display to the level where the forms are selected.

B-CANCEL: This softkey appears after a programming error has OC-

curred. Pressing the CANCEL softkey returns the display to the level where the programming error occurred. The CANCEL softkey appears with an error message.

**7-DESC NUM:** Pressing this **softkey** displays ENTER DESC NUM: prompt. This **softkey** selects a trunk circuit descriptor number. The selection is completed by entering a valid number (1 to 25).

**8-SEL. OPTIONS:** Pressing the SEL. OPTIONS **softkey** displays a new form. This form displays the options (parameters) associated with the trunk type that is assigned to that trunk circuit descriptor. Refer to Table 4-24, Trunk Circuit Descriptor Options.

**9-EM TRK DISA:** This **softkey** appears when the MORE **softkey** has been pressed. Pressing this **softkey** commits the (E&M) analogue trunk as a **DISA** trunk.

**9-EM MOD DISA:** Pressing this **softkey** programs the selected trunk circuit descriptor as an EM MOD DISA.

**O-REVIEW:** Pressing the REVIEW **softkey** displays a new form (refer to Table 4-26, Review List for Form 13). This form displays a list of trunks that use the selected trunk circuit descriptor. Note that this **softkey** appears only if "NUMBER OF TRKS ASSIGNED" on command line is greater than zero.

**O-ENTER:** This **softkey** appears only after data for an entry has been modified. Pressing the ENTER **softkey** commits each modification one at a time to the database.

**O-TIE DISA:** This **softkey** appears when the MORE **softkey** has been pressed. Pressing this **softkey** commits the DID/TIE (analog) trunk as a **DISA** trunk.

## **Options for Trunk Circuit Descriptors**

4.63 This form appears only when the SEL. OPTIONS **softkey** is pressed (refer to Table 4-23, Trunk Circuit Descriptors). This form displays the options (parameters) associated with each trunk type assigned to each trunk circuit descriptor. Refer to Table 4-24, Trunk Circuit Descriptor Options.

# TABLE 4-24

## TRUNK CIRCUIT DESCRIPTOR OPTIONS FOR FORM 13 CDE TERMINAL DISPLAY

4:26 PM 15-JAN-88

alarm status = NO ALARM

| [ 4 CCT CC   | STATUS         |          |  |                                                             |
|--------------|----------------|----------|--|-------------------------------------------------------------|
|              | alarm<br>)     |          |  | NO<br>NO<br>YES<br>YES<br>No<br>YES<br>YES<br>COMPLEX<br>NO |
| Far-end give | es answer supe | ervision |  | No                                                          |
| 1 -YES       | 5 -            |          |  |                                                             |
| 6-QUIT       | 0-             |          |  |                                                             |

ATTENDANT CONSOLE DISPLAY

| [ 4 CCT CO TRUNK : 2<br>Far-end gives answer | OPTION NAME | [SUPERVISION | PARAMETER] | STATUS<br>NO |
|----------------------------------------------|-------------|--------------|------------|--------------|
| F1>YES F2>                                   | F3>         | F4>          | F5>        | NO           |
| F6>QU IT F7>                                 | F8>         | F9>          | F0>        |              |

**4.64** Field Description.: The header line displays the trunk type, the trunk circuit descriptor number and the type of parameter under observation. The parameter types are: Supervision, Transmission, Incoming, Outgoing and In/Out Going. Refer to Table 4-25, Trunk Hardware Options for a complete list of these options.

STATUS: This field lists the option selected for each parameter.

#### 4.65 Commands

I-YES, NO, COMPLEX, 600 OHM, 60/40, IMMEDIATE: This softkey toggles the status of the parameters.

2-30/20, WINK: This softkey toggles the status of the parameters.

**3-66/33**, **DELAY**: This softkey toggles the status of the parameters.

4-DELAY INTEG: This softkey toggles the status of the parameters.

6-QUIT: Pressing the QUIT softkey when editing this form returns the

display to the level before the field was modified. The change is not saved. The following warning prompt appears on the command line: DATA HAS BEEN CHANGED BUT NOT YET SAVED IN DATABASE --"ENTER" TO SAVE. At all other times, pressing this softkey returns the display to the point where the SEL. OPTION softkey was pressed.

6-CANCEL: This softkey appears after a programming error has occurred. Pressing the CANCEL softkey returns the display to the level where the programming error was made. The CANCEL softkey appears with an error message.

O-ENTER: This softkey appears only after data for an entry has been modified. Pressing the ENTER softkey commits each modification one at a time to the database. After all changes have been completed, the user must press the ENTER softkey again to commit the form to the database.

TABLE 4-25 TRUNK HARDWARE OPTIONS

| 4-CIRCUIT CO TRUNK and 4-CIRCUIT DISA                                                                                                    |
|----------------------------------------------------------------------------------------------------|
| Reverse to Idle<br>Far-End Gives Answer Supervision<br>Inhibit Automatic Supervision<br>No Seize Alarm<br>No Release Alarm<br>Toll Office<br>Is this a CC<br>DTMF<br>Impedance (600 Ohms or Complex)<br>Dictation Trunk                                                                                                    |
| 6-CIRCUIT CO TRUNK and 6-CIRCUIT DISA                                                                                                    |
| Reverse to Idle<br>Far-End Gives Answer Supervision<br>Inhibit Automatic Supervision<br>No Seize Alarm<br>No Release Alarm<br>Toll Office<br>Is this a CC<br>DTMF<br>Impedance (600 Ohms or Complex)<br>Post Call Metering $(0 \rightarrow 15 \text{ seconds})$<br>Calling Party Disconnect Timer $(1 \rightarrow 12 \text{ minutes})$<br>Dictation Trunk<br>Ignore Remote Disconnect<br>Disconnect Timer (100 $\rightarrow$ 9900 ms) (100 ms increments)<br>Supervision Direction: Incoming Trunk Calls Also<br>Guard Timer (0 $\rightarrow$ 3000 ms) (100 ms increments)<br>Ring Cycle Timer (6 $\rightarrow$ 10 seconds)<br>Ignore Line Reversal During Seizure<br>Ringing Expected<br>Ringing Debounce Timer (5 $\rightarrow$ 12 seconds)<br>Seize Timer (10 $\rightarrow$ 60 s) (10 s increments)<br>Flash Timer (200 $\rightarrow$ 700 ms) (100 ms increments)<br>Interdigit Timer (300 $\rightarrow$ 600 ms) (100 ms increments)<br>Digit Outpulsing Ratio (60/40, 30/20, 66/33) |

## TABLE 4-25 (CONT'D) TRUNK HARDWARE OPTIONS

```
Type : E&M MODULE and E&M MODULE D) SA
Reverse to Idle
Far-End Gives Answer Supervision
Inhibit Automatic Supervision
No Seize Alarm
No Release Alarm
Toll Office
Is this a CC
DTMF
Impedance ** Use Module Dip Switches to Program ** (600 Ohms or (Complex)
E Lead Invert
M Lead Invert ** required for type 5 operation **
Disconnect Timer (150 \rightarrow 300 ms) (50 ms increments)
Release Acknowledge Timer (2000 \rightarrow 9900 ms) (100 ms inc)
Guard Timer (200 \rightarrow 1000 \text{ ms}) (100 ms increments)
Dictation Trunk
Incoming Start Type (Immed, Wink, Delay)
Debounce Timer (20 \rightarrow 150 \text{ ms}) (IO ms increments)
Wink Timer (150 \rightarrow 300 \text{ ms}) (50 ms increments)
Outgoing Start Type (lamed, Wink, Delay or Delay Integ)
Digit Outpulsing Ratio (60/40, 30/20, 66/33)
Outpulse Delay Timer (100 → 2000 ms) (100 ms inc)
Flash Timer (200 → 700 ms) (100 ms increments)
Interdigit Timer (300 - 800 ms) (100 ms increments)
Wait for Delay Timer (300 - 5000 ms) (100 ms inc)
Remote End is a Satellite
Remote End is a Satellite with OPS Lines
E&M TRUNK CARD
Reverse to Idle
Far-End Gives Answer Supervision
Inhibit Automatic Supervision
No Seize Alarm
No Release Alarm
Toll Office
Is this a CC
DTMF
Impedance (600 Ohms or Complex)
Remote End is a Satellite
Remote End is a Satellite with OPS Lines
Dictation Trunk
2-CCT DID/TIE and 2 CCT TIE DISA
Reverse to Idle
Far-End Gives Answer Supervision
Inhibit Automatic Supervision
No Seize Alarm
No Release Alarm
Toll Office
Is this a CO
DTMF
Impedance (600 Ohms or Complex)
Remote End is a Satellite
Remote End is a Satellite with OPS Lines
6-CCT DID
Reverse to Idle
Far-End Gives Answer Supervision
 Inhibit Automatic Supervision
```

TABLE 4-25 (CONT'D) TRUNK HARDWARE OPTIONS

```
6-CCT DID (CONT'D)
No Seize Alarm
No Release Alarm
Toll Office
Is this a- CD
DTMF
Impedance (600 Ohms or Complex)
Disconnect Timer (150 \rightarrow 300 ms) (50 ms increments)
Release Acknowledge Timer (2000 \rightarrow 9900 ms) (100 ms inc)
Guard Timer (200 → 1000 ms) (100 ms increments)
Start Type (İmmed)
Debounce Timer (20 \rightarrow 150 ms) (10 ms increments)
Wink Timer (150 \rightarrow 300 ms) (50 ms increments)
Remote End is a Satellite
Remote End is a Satellite with OPS Lines
1 E&I and T1 E&M DISA
Reverse to Idle
Far-End Gives Answer Supervision
Inhibit Automatic Supervision
No Seize Alarm
No Release Alarm
Toll Office
Is this a CD
DTMF
Disconnect Timer (150 \rightarrow 300 ms) (50 ms inc)
Release Acknowledge Timer (2000 \rightarrow 9900 ms) (100 ms inc) Guard Timer (200 \rightarrow 1000) (100 ms inc)
Incoming Start Type (Immed, Wink or Delay)
Debounce Timer (20 \rightarrow 150 ms) (10 ms inc.)
Wink Timer (150 → 300 ms) (50 ms inc)
Outgoing Start Type (Imned, Wink, Delay or Delay Integ)
Digit Outpulsing Ratio (60140, 80/20, 66/33)
Outpulse Delay Timer (100 → 2000 ms) (100 ms inc)
Flash Timer (200 ---- 700 ms) (100 ms inc)
Interdigit Timer (300 → 600 ms) (100 ms inc)
Wait for Delay Timer (300 \rightarrow 5000 ms) (100 ms inc)
Remote end is a satellite
Remote end is a sate | I i te with OPS Lines
1 DID/TIE and T1 TIE DISA
Far-End Gives Answer Supervision
Inhibit Automatic Supervision
No Seize Alarm
No Release Alarm
Toll Office
Is this a CD
DTMF
Disconnect Timer (150 → 300 ms) (50 ms inc)
Release Acknowledge Timer (2 \rightarrow 120 \text{ s})
Guard Timer (200 → 1000) (100 ms inc)
Start Type (immed, Wink or Delay)
Debounce Timer (20 → 150 ms) (10 ms inc)
Wink Timer (150 \rightarrow 300 ms) (50 ms inc)
Outgoing Start Type (Immed, Wink, Delay or Delay Integ)
Digit Outpulsing Ratio (60140, 80/20, 66/33)
Outpulse Delay Timer (100 → 2000 ms) (100 ms inc)
Flash Timer (200 \rightarrow 700 ms) (100 ms inc)
Interdigit Timer (300 \rightarrow 800 \text{ ms}) (100 \text{ ms inc})
Wait for Delay Timer (300 → 5000 ms) (100 ms inc)
Remote End is a Satellite
Remote End is a Satellite With OPS Lines
```

## TABLE 4-25 (CONT'D) TRUNK HARDWARE OPTIONS

```
T1 LS/GS TRUNK and T1 CO DI SA

No Seize Alarm

No Release Alarm

Toll Office

Is this a CO

DTMF

Dictation Trunk

Loop Start or Ground Start

Calling Party Disconnect Timer (1 \rightarrow 12 minutes)

Guard Timer (0 \rightarrow 3000 ms) (100 ms inc)

Ring Cycle Timer (6 \rightarrow 10 s)

Ringing Expected

Ringing Debounce Timer (5 \rightarrow 12 seconds)

Seize Timer (10 \rightarrow 60 s) (10 s increments)

Flash Timer (200 \rightarrow 700 ms) (100 ms inc)

Interdigit Timer (300 \rightarrow 800 ms) (100 ms inc)

Reverse to Idle
```

**Review List for Form 13** 

4.66 This form appears when the REVIEW softkey is pressed in Form 13 - Trunk Circuit Descriptors. The form lists the trunks that use the selected trunk circuit descriptor. Refer to Table 4-26, Review List for Form 13 for the form layout. Note that the data in this form cannot be modified.

| TABLE 4-26                     |                  |  |  |  |  |  |  |  |
|--------------------------------|------------------|--|--|--|--|--|--|--|
| <b>REVIEW LIST FOR FORM 13</b> |                  |  |  |  |  |  |  |  |
| CDE                            | TERMINAL DISPLAY |  |  |  |  |  |  |  |

| 12:00 AM 15-JAN | -88          | CD                                                           |                                                                    | IAL DIGI            |                                                                    | alarm status = NO ALARM |
|-----------------|--------------|--------------------------------------------------------------|--------------------------------------------------------------------|---------------------|--------------------------------------------------------------------|-------------------------|
| [6 CCT CO TRUN  | <b>K:2</b> 1 | trk <b>Num</b>                                               | BAY                                                                | SLT                 | ССТ                                                                | COMMENTS                |
|                 |              | 2<br>9<br>10<br>11<br>13<br>14<br>15<br>16<br>17<br>18<br>19 | 1<br>3<br>3<br>3<br>3<br>3<br>3<br>3<br>4<br>4<br>4<br>4<br>4<br>4 | 555566<br>555<br>56 | 2<br><b>1</b><br><b>2</b><br>3<br>4<br>11<br>1<br>2<br>3<br>4<br>1 |                         |
|                 |              | 2                                                            | 1                                                                  | 5                   | 2                                                                  |                         |
| 1-              | 2 -          | -                                                            | 3 -                                                                | -                   | 4-                                                                 | 5 -                     |
| 6-QUIT          | 7-DESC       | NUMBER                                                       | 8 -                                                                |                     | 9 -                                                                | 0-                      |
|                 |              | ATTENDAM                                                     | NT CONSO                                                           | DLE DIS             | PLAY                                                               |                         |

| [6 CCT CO '    | TRUNK: 21         | TRK <b>NUM</b><br>2 | B A Y<br>1 | SLT<br>5   | ССТ<br>2 | COMMENTS   |  |
|----------------|-------------------|---------------------|------------|------------|----------|------------|--|
| F1><br>F6>QUIT | F2><br>F7>DESC NU | F3><br>MBER F8>     |            | F4><br>F9> |          | F5><br>F0> |  |

4.67 Field Description .: The header line displays the descriptor number and the trunk type.

TRK NUM: This field lists the trunk numbers assigned to the selected trunk circuit descriptor number. Trunk numbers are arbitrarily assigned to the trunks in Form 14 (refer to Table 4-27, Non-Dial-In Trunks) and Form 15 (refer to Table 4-28, Dial-In Trunks).

BAY, SLT and CCT: These fields list the physical location of each trunk number according to their bay, slot and circuit numbers.

COMMENTS: This field displays any additional information about each trunk as it was entered on Form 14 (refer to Table 4-27, Non-Dial-In Trunks) and Form 15 (refer to Table 4-28, Dial-In Trunks). The COM-MENTS field stores a maximum of 15 characters. The data in this field is stored by the system but not used.

### 4.68 Commands

**6-QUIT:** Pressing the QUIT **softkey** returns the display to the point where the REVIEW **softkey** was pressed.

**6-CANCEL:** This **softkey** appears after a programming error has occurred Pressing the CANCEL **softkey** returns the display to the level where the programming error occurred. The CANCEL **softkey** appears with an error message.

**7-DESC NUMBER:** This **softkey** selects a trunk circuit descriptor number. Pressing the DESC NUMBER **softkey** displays the ENTER DESC. NUM: prompt. The selection is completed by entering a valid number (1 to 25).

**O-ENTER:** Since this form is reserved for reviewing programmed data, pressing the ENTER **softkey** completes a request for viewing a trunk circuit descriptor number. No data changes occur and no data is stored in the database.

## Form 14 - Non-Dial-In Trunks

4.69 This form specifies the characteristics of the system's Non-Dial-In Trunks. These trunks cannot dial any digits into the PABX and are usually a CO Trunk. The Day, N1, N2 answer points are assigned in this form. Alternate recall points are assigned in Form 19 (refer to Table 4-33, Call Rerouting Table). Refer to Table 4-27, Non-Dial-In Trunks for the form layout.

## TABLE 4-27 FORM 14 – NON-DIAL-IN TRUNKS CDE TERMINAL DISPLAY

4:26 PM 15-JAN-88

alarm status = NO ALARM

| BAY    | SLT | сст   | cos | TEN | DAY      | N1     |     | N 2     | CDN   | тκ | NUM | тκ | NAME | COMMENTS |
|--------|-----|-------|-----|-----|----------|--------|-----|---------|-------|----|-----|----|------|----------|
| 1      | 05  | 01    | 1   | 1   | 110      | 3302   |     |         |       |    |     |    |      |          |
| 1      | 05  | 02    | 1   | 1   | 112      |        |     |         |       |    |     |    |      |          |
| 1      | 05  | 03    | 1   | 1   | 113      |        |     |         |       |    |     |    |      |          |
| 1      | 05  | 04    | 1   | 1   | 114      |        |     |         |       |    |     |    |      |          |
| 1      | 05  | 05    | 1   | 1   | 115      |        |     |         |       |    |     |    |      |          |
| 1<br>2 | 05  | 06    | 1   | 1   | 116      |        |     |         |       |    |     |    |      |          |
| 2 02   | 02  | 01 02 | 111 | 1   | 117 118  |        |     |         |       |    |     |    |      |          |
| 2<br>2 | 02  | 03    |     |     |          |        |     |         |       |    |     |    |      |          |
| 2 02   | 02  | 04 05 |     |     |          |        |     |         |       |    |     |    |      |          |
|        | 02  | 06    |     |     |          |        |     |         |       |    |     |    |      |          |
| 1      | 05  | 01    | 1   | 1   | 110      | 3302   |     |         |       |    |     |    |      |          |
| 1-     | Î   | -     | _   | 2-  | i        |        | 3-  | TRUNK N | UMBER | ₹4 |     |    |      | 5 -      |
| 6-QL   | JIT |       |     | 7-E | BAY/SLT. | /ССТ I | B-D | ELETE   |       |    | 9-  | -  |      | 0-       |

ATTENDANT CONSOLE DISPLAY

| BAY SLT CCT<br>1 05 01 | CDS TEN DAY    | N1 N2 CDN TK<br>3302 | NUM TK NAME | COMMENTS |
|------------------------|----------------|----------------------|-------------|----------|
| F1>                    | F2>            | F3>TRUNK NUMBER      | F4>         | F5>      |
| F6>QUIT                | F7>BAY/SLT/CCT |                      | F9>         | F0>      |

#### 4.70 Field Description

**BAY, SLT, and CCT:** These fields list the physical location of each Non-Dial-In Trunk. They are generated by the system based on what was entered in the PROGRAMMED field in Form 01, System Configuration. This field cannot be modified.

COS: This field specifies the Class of Service of each Non-Dial-In Trunk. The default COS is 1.

**TEN:** This field specifies the Tenant Group number of each **Non**-Dial-In Trunk. The default Tenant Group number is 1.

**DAY, N1 and N2:** These fields are reserved for the Day, Night1 and Night2 answer points. The answer points may be specified as an LDN on the Attendant Console, an extension number of a Rotary Dial, DTMF

set or a SUPERSET telephone, a Hunt Group Access Code, a Night Bell extension number or an ACD Path access code. Note then that an LDN and Night Bell cannot be rung simultaneously. Note that the DAY field must be filled in before any changes for the selected physical location are stored in the database. If the N1 or N2 field is not specified, then the system defaults the night answer points to the day answer point. If only one of the night answer points is specified, then the other night answer point defaults to the specified night answer point.

CDN: The CDN (Circuit Descriptor Number) field links this form to Form 13, Trunk Circuit Descriptors (Table 4-23) which defines the trunk hardware parameters. Note that this field must be filled in before any changes for the selected physical location are stored in the database.

TK NUM: This field lists the trunk locations. Note that this field must be filled in before any changes for the selected physical location are stored in the database. In this field, trunks are listed according to their trunk number (1 to 200). This method of identifying trunks is used for the following:

- SMDR records of a trunk call (only three digits are allocated for . trunk identification)
- Identification of a trunk in a call on the Attendant Console or on ۲ the SUPERSET 4 telephone LCD,
- Attendant Direct Trunk Select (DTS) capability,
- Form 09 for SUPERSET telephone line appearance programming (DTS or Private Trunk) and

Form 16 for listing members of Trunk Groups. ۲

TK NAME: This field lists the trunk names. Names can be up to 8 characters long.

COMMENTS: This field is reserved for additional data (a maximum of 15 characters). It is stored by the system but not used.

#### 4.11 Commands

3-TRUNK NUMBER: This softkey selects a trunk by its trunk number. Trunk numbers are assigned in Form 14 and Form 15. Pressing the TRUNK NUMBER softkey displays the ENTER TRUNK NUM: prompt on the command line. Entering a valid trunk number (1 to 200) selects that Non-Dial-In Trunk and displays it on the command line.

Pressing the QUIT softkey after a field has been edited B-QUIT: restores the form to the level before the field was modified. The change is not saved. At all other times, pressing this softkey returns the display to the level where the forms are selected.

**6-CANCEL:** This **softkey** appears after a programming error has occurred. Pressing the CANCEL **softkey** returns the display to the level where the programming error was made. The CANCEL **softkey** appears with an error message.

**7-BAY/SLT/CCT:** Pressing this **softkey** locates trunk via its bay, slot and circuit numbers. The command line displays the Bay:, Slot: and Circuit: prompts. The cursor appears to the right of the Bay: prompt. Entering a I-digit number specifies the bay location. Note that if the user enters an invalid number, then the system inhibits subsequent cursor movement. Similarly, the user specifies the slot and circuit locations. Once the location is fully designated, the command line updates with the information about that trunk and the cursor movement.

**8-DELETE:** This **softkey** appears when the pointer is pointing to data (i.e., data on the command line). Pressing the DELETE **softkey** removes the selected entry from the form. The deletion is completed by pressing the ENTER **softkey**. Note that the system also removes the selected trunk from Form 16, Trunk Groups.

**O-ENTER:** This **softkey** appears only after data for an entry has been modified. Pressing the ENTER **softkey** commits each modification one at a time to the database.

# Form 15 = Dial-h Trunks

4.72 This form specifies the characteristics of the system's Dial-In Trunks. This form also designates where incoming calls on Dial-In Trunks are routed by modifying the incoming digits. Refer to Table 4-28, Dial-In Trunks for form layout.

|                                                          | TABLE 4-28FORM 15 - DIAL-IN TRUNKS                                |                                     |             |             |             |      |                  |       |                          |                                      |     |          |          |
|----------------------------------------------------------|-------------------------------------------------------------------|-------------------------------------|-------------|-------------|-------------|------|------------------|-------|--------------------------|--------------------------------------|-----|----------|----------|
| 4:26                                                     | CDE TERMINAL DISPLAY<br>4:26 PM 15-JAN-88 alarm status = NO ALARM |                                     |             |             |             |      |                  |       |                          |                                      |     |          |          |
| BAY                                                      | SLT                                                               | CC1                                 | COS         | COR         | TEN         | Ν    | I M              | )     | B                        | тк                                   | NUN | TK NAME: | COMMENTS |
| 1<br>2<br>2<br>2                                         | 02 02<br>0 2<br>02 06<br>0 6                                      | 03 04<br>0 5<br>06 03<br>0 4        | 1           | 1           | 1           | 0    | 0                |       | 2                        | 1                                    |     |          |          |
| 2<br>2<br>2<br>3<br>3<br>3<br>3<br>3<br>3<br>2<br>4<br>4 | 07 07<br>07 07<br>07 07<br>07 07                                  | 0 4<br>11 12<br>12 11<br>0 3<br>0 4 | 1<br>1<br>1 | 1<br>1<br>1 | 1<br>1<br>1 | 0000 | 0<br>0<br>0<br>0 |       | 1 6<br>1 6<br>1 6<br>1 6 | 2 7<br><b>28</b><br><b>29</b><br>3 0 |     |          |          |
| 2                                                        | 02                                                                | 03                                  | 1           | 1           | 1           | D    | 0                |       | 2                        | 1                                    |     |          |          |
| 1-                                                       |                                                                   |                                     | ļ           | 2-          |             | 1    | 3-TRUN           | IK NU | MBER                     |                                      | 4-  |          | 5-       |
| 6-QL                                                     | ЛΤ                                                                |                                     | •           | 7-BAY/S     | SLT/CC1     | F 8- | DELE             | ΤE    |                          |                                      | 9-  |          | 0-       |
| •                                                        | ATTENDANT CONSOLE DISPLAY                                         |                                     |             |             |             |      |                  |       |                          |                                      |     |          |          |
|                                                          |                                                                   |                                     |             |             |             |      |                  |       |                          |                                      |     |          |          |

#### 4.73 Field Description

F7>BAY/SLT/CCT

F8>DELETE

F6>QUIT

BAY, SLT and CCT: These fields list the physical location identification of each Dial-In Trunk. They are generated by the system based on what was entered in the PROGRAMMED field of Form 01, System Configuration. This field cannot be modified.

F9>

COS: This field specifies the Class of Service for each entry. The COS defaults to 1.

COR: This field lists the Class of Restriction for each entry. The COR defaults to 1.

TEN: Tenant Group specifications are listed in this field. The Tenant Group number defaults to 1.

N: This field lists the number of expected digits (1 to 9). If a value is specified in this field, then digit translation on incoming calls does not commence until the system receives the specified number of digits. Note: This field must be filled for a DID Trunk. Otherwise, this field defaults to 0.

M: This field specifies the number of digits (0 to 8) that must be absorbed after the incoming trunk is seized. The M field defaults to 0. This field is applicable for any type of Dial-In Trunk.

X: This field specifies a maximum of two digits that may be inserted before the digit string. This field is applicable for any type of Dial-In Trunk.

CDN: The CDN (Circuit Descriptor Number) field lists the circuit descriptor numbers for each Dial-in Trunk. This field links this form to Form 13 (Trunk Circuit Descriptors), which defines the trunk hardware parameters. Note that this field must be filled in before any changes for the selected physical location are stored in the database.

TK NUM: This field displays the Dial-In Trunks according to their trunk number. Note that this field must be filled in before any changes for the selected physical location are stored in the database. Trunk numbers range from 1 to 200 and are used for the following:

- SMDR records of a trunk call (only three digits are allocated for trunk identification),
- Identification of a trunk in a call on the Attendant Console or on the SUPERSET 4 telephone LCD,
- Attendant Direct Trunk Select (DTS) capability,
- Form 09 for SUPERSET telephone line appearance programming (DTS or Private Trunk) and
- Form 16 for listing members of Trunk Groups.

TK NAME: This field lists the trunk names. Names can be up to 8 characters long.

COMMENTS: This field is reserved for additional data (a maximum of 15 characters). It is stored by the system but not used.

## 4.74 Commands

3-TRUNK NUMBER: This softkey selects a trunk by its trunk number. Pressing the TRUNK NUMBER softkey displays the ENTER TRUNK NUM: prompt on the command line. Entering a valid trunk number (1 to 200) selects that Dial-In Trunk and displays it on the command line.

6-QUIT: Pressing the QUIT softkey directly after a field has been modified restores the form to the level before the field was edited. The change is not saved. At all other times, pressing this softkey returns the display to the level where the forms are selected. 6-CANCEL: This softkey appears after a programming error has occurred. Pressing the CANCEL softkey returns the display to the level where the programming error was made. The CANCEL softkey appears with an error message.

7-BAY/SLT/CCT: Pressing this softkey locates a trunk via its bay, slot and circuit numbers. The command line displays the Bay:, Slot: and Circuit: prompts. The cursor appears to the right of the Bay: prompt. Entering a I-digit number specifies the bay location. Note that if the user enters an invalid number, then the system inhibits subsequent cursor movement. Similarly, the user specifies the slot and circuit locations. Once the location is fully designated, the command line updates with the information about that trunk and the cursor movement.

8-DELETE: This softkey appears when the pointer is pointing to data (i.e., data on the command line). Pressing the DELETE softkey removes the selected entry from the form. The deletion is completed by pressing the ENTER softkey. Note that the system also removes the selected trunk from Form 16, Trunk Groups.

O-ENTER: This softkey appears only after data for an entry has been modified. Pressing the ENTER softkey commits each modification one at a time to the database.

## Form 16 - Trunk Groups

4.75 This form specifies the members of each Trunk Group by trunk numbers. The trunk number is assigned in Form 14 (refer to Table 4-27, Non-Dial-In Trunks) and Form 15 (refer to Table 4-28, Dial-In Trunks). The system supports a maximum of 50 Trunk Groups; each group supports a maximum of 50 members. Refer to Table 4-29, Trunk Groups for the form layout.

| TABLE         | 4-29       |
|---------------|------------|
| FORM 16 - TRU | INK GROUPS |
| CDE TERMINAL  | DISPLAY    |

|                                   |        |         |        |          |          | ) ALARM  |
|-----------------------------------|--------|---------|--------|----------|----------|----------|
| GRP : I-TORONTO ] [NO SMDR][TERM] | TK NL  | MВ      | AY     | SLT      | CCT      | COMMENTS |
|                                   | 1<br>2 | 0:      | -      | 09<br>10 | 01<br>01 |          |
|                                   |        |         |        |          |          |          |
|                                   | 1      | 0:      |        | 09       | 01       |          |
| I-SMDR 2-CIRCULAR 3- INSERT       | Г      | 4-TK GR | RP NAM | ИE       | 5-TRUN   | NK GROUP |
| -QUIT 7- 8-DELETE                 |        | 9-      |        |          | 0-       |          |

ATTENDANT CONSOLE DISPLAY

| [ GRP: I-TORONTO ] [NO             | SMDR][TERM] TK          | NUM BAY SLT CCT                     | COMMENTS              |
|------------------------------------|-------------------------|-------------------------------------|-----------------------|
| F1>SMDR F2>CIRCULAR<br>F6>QUIT F7> | F3> INSERT<br>F8>DELETE | 1 03 09 01<br>F4>TK GRP NAME<br>F9> | F5>TRUNK GROUP<br>F0> |

4.76 Field Description

Header: The header line indicates the Trunk Group being programmed, via a number and a name (maximum of eight characters). This line also indicates the presence of the SMDR option and whether the Trunk Group is subjected to Terminal Hunting or Circular Hunting.

TK NUM: This field lists the members of each Trunk Group according to their trunk number. Members are added by entering a valid trunk number (1 to 200) when the cursor is at the TK NUM field on the command line. The Trunk Group is displayed on the header line.

BAY, SLT, CCT and COMMENTS: These fields are informational fields only. They cannot be modified in this form. When a trunk number is added to the Trunk Group, the physical identification (BAY, SLT and CCT) and the COMMENTS fields from Form 14 (Non-Dial-In Trunks) or Form 15 (Dial-In Trunks) are automatically displayed.

#### 4.77 Commands

**1-SMDR/NO SMDR:** This **softkey** enables and disables the Station Message Detail Recording (SMDR) feature for the Trunk Group. When the SMDR feature is enabled, the header line displays [SMDR ] and the **softkey** displays NO SMDR. Pressing the NO SMDR **softkey** disables the SMDR feature for that Trunk Group. The **softkey** now displays SMDR and the header line displays [NO SMDR].

**P-CIRCULAR/TERMINAL:** This **softkey** selects Circular or Terminal hunting. When the Trunk Group is defined as a Terminal type, the header line displays **[TERM]** and the **softkey** displays CIRCULAR. Pressing the CIRCULAR **softkey** programs the selected Trunk Group as a Circular type. The header line now displays **[CIRC]** and the **softkey** displays TERMINAL. Refer to Section **MITL9109-094-105-NA**, Features Description for details on Circular and Terminal Trunk Groups.

**3-INSERT:** This **softkey** adds new members to the Trunk Group. Pressing the INSERT **softkey** clears the command line and moves the cursor to the TK NUM field. The addition is completed by entering a valid trunk number. The system inserts the addition before the line previously displayed on the command line. Note that this **softkey** only appears if there is data present in this form.

**4-TK GRP NAME:** This **softkey** specifies a character name for the selected Trunk Group. Pressing the TK GRP NAME **softkey** displays the following prompt on the command line: ENTER TRUNK GROUP NAME:. The name specification is completed by entering a character name (a maximum of eight characters). The Trunk Group name is displayed on the header line beside the Trunk Group number.

**5-TRUNK GROUP:** This **softkey** selects a Trunk Group. Pressing the TRUNK GROUP **softkey** displays the ENTER TRUNK GROUP NUM: prompt on the command line. The selection is completed by entering a valid Trunk Group number (1 to 50).

**6-QUIT:** Pressing the QUIT **softkey** directly after a field has been edited restores the form to the level before the field was modified. The change is not saved. At all other times, pressing the QUIT **softkey** returns the display to the level where the forms are selected.

**6-CANCEL:** This **softkey** appears after a programming error has occurred. Pressing the CANCEL **softkey** returns the display to the level where the programming error was made. The CANCEL **softkey** appears with an error message.

**8-DELETE:** Pressing the DELETE **softkey** removes the selected trunk from the Trunk Group. The deletion is completed by pressing the ENTER **softkey**.

**O-ENTER:** This **softkey** appears only after data for an entry has been modified. Pressing the ENTER **softkey** commits each modification one at a time to the database.

## Form 17 - Hunt Groups

4.78 This form specifies the members of each Hunt Group by extension or DATASET numbers. Refer to Table 4-30, Hunt Groups. The system supports a maximum of 50 Hunt Groups; each group supports a maximum of 50 members. Only DATASETs can be added to a data hunt group and data hunt groups can only contain DATASETs. Only modems can be added to a modem hunt group and modem hunt groups can only contain modems.

# TABLE 4-30 FORM 17 - HUNT GROUPS CDE TERMINAL DISPLAY

| 4:26 PM 15-JAN- |                 |      | RIMINAL DISPI            |           |       | larm s               | tatus =              | NO ALARM                                             |
|-----------------|-----------------|------|--------------------------|-----------|-------|----------------------|----------------------|------------------------------------------------------|
| [GRP 1:21 1     | [CIRC][STN/SET] |      | EXT NUM                  | 3         | BAY   | SLT                  | ССТ                  | COMMENTS                                             |
|                 |                 |      | 111<br>112<br>113<br>114 | 000<br>00 | 1     | 03<br>03<br>03<br>03 | 01<br>02<br>03<br>04 | N. MIDDLETON<br>P. SHERIFF<br>M. HENDREN<br>J. HENRY |
|                 |                 |      | 111                      | 0         | 1     | 03                   | 01                   | N. MIDDLETON                                         |
| I-GROUP TYPE    | 2-TERMINAL      | 3-IN | SERT                     |           | 4-0PT | IONS                 |                      | 5-W GROUP                                            |
| 6-QUIT          | 7-ACCESS CODE   | 8-DE | LETE                     |           | 9-EXT | NUM                  |                      | 0-                                                   |

ATTENDANT CONSOLE DISPLAY

| [GRP 1:21     | 1 [CIRC][STN/SET] | EXT NUM     | BAY SLT CCT<br>01 03 01 | COMMENTS<br>N. MIDDLETON |
|---------------|-------------------|-------------|-------------------------|--------------------------|
| F1>GROUP TYPE | F2>TERMINAL       | F3> I NSERT | F4>0PTIONS              | F5>HUNT GROUP            |
| F6>QUIT       | F7>ACCESS CODE    | F8>DELETE   | F9>EXTINUM              | F0>                      |

## 4.79 Field Description

**Header:** The header line indicates which Hunt Group is being programmed, its access code, the type of hunting used (Terminal or Circular) and the type of hunt group **(Stn/set**, Agent, Recording).

**EXT NUM:** This field lists the members of each Hunt Group according to their extension numbers. Valid numbers include extension numbers of Rotary Dial or DTMF sets and **SUPERSET** Prime Line and **DATASET** numbers.

**BAY, SLT, CCT and COMMENTS**: These fields are informational fields only. They cannot be modified in this form. When an extension or **DATASET** number is added to a Hunt Group, the corresponding physical location number (BAY, SLT and CCT) and the COMMENTS fields from Form 09 (Station/SUPERSET Telephones) and Form 12 (Data Assignment) are automatically displayed.

## 4.80 Commands

**I-GROUP TYPE:** Pressing this **softkey** displays **softkeys** which represent the alternative Hunt Group **types**. (Softkeys GROUP TYPE and CIRCULAR/TERMINAL do not appear until the hunt group exists. A hunt group is not created until the first member is defined). Refer to Figure 4-14, Hunt Group Types. Note that the selected group type does not appear on the **softkey** display.

| 1-     | 2-RECORD ING | 3-AGENT | 4- | 5- |
|--------|--------------|---------|----|----|
| 6-QUIT | 7 -          | 8 -     | 9- | 0- |

#### Figure 4-14 Hunt Group Types

**1-STN/SET:** Pressing this **softkey** programs the selected Hunt Group as a **Station/SUPERSET** Telephone type. A bay/slot/circuit number of any type of line card can be used with this type of Hunt Group. The header line displays the **[STN/SET]** prompt to indicate this type of Hunt Group.

**I-DEFAULT:** This **softkey** appears when the first modem hunt group is established. (All the devices are modems; the header reads MODEM). Pressing the DEFAULT **softkey** makes the hunt group the default modem pool; the header reads MODEM/D. All members of the Default Modem Pool must be in BOTH mode.

**I-DEFAULT OFF:** This **softkey** appears only if the hunt group is the default modem pool. Pressing it removes the hunt group's -default status.

**P-RECORDING:** Pressing this **softkey** programs the selected Hunt Group as a Recording type. Only those bay/slot/circuit numbers referring to the ONS Line Card can be used with this type of Hunt Group. The header line displays the [RECORD.] prompt. The RECORD prompt appears only if the hunt group contains 2500 sets.

**3-AGENT:** Pressing this **softkey** programs the selected Hunt Group as an Agent type. The header line displays the [AGENT 1 prompt.

**2-CIRCULAR/TERMINAL:** This **softkey** has two functions. It specifies the selected Hunt Group as a Circular or Terminal type. Refer to Section **MITL9109-094-105-NA**, Features Description for details on Circular and Terminal Hunt Groups. When the Hunt Group is defined as a Terminal type, the header line displays [TERM] and the **softkey** displays CIRCULAR. Pressing the CIRCULAR **softkey** programs the Hunt Group as a Circular type. The header line now displays [**CIRC**] and the **softkey** displays TERMINAL.

3-INSERT: This softkey adds new members to the selected Hunt

Group. Pressing the INSERT **softkey** clears the command line and moves the cursor to the EXT NUM field. The addition is completed by entering a valid extension number. The system inserts the addition on the line preceding the current line. Note that this **softkey** only appears if there is data present in this form.

**<u>4-OPTIONS:</u>** This **softkey** selects, in order, the following characteristics of the Hunt Group: Overflow destination, Hunt Group Name, Message Length (Recording Hunt Groups only) and Report ID (ACD only). In each case, **softkey** 2 is used to change the characteristic. Value inputs are entered on the command line in the usual manner.

**P-OVERFLOW:** This **softkey** allows the programmer to assign a destination where calls can be answered when all members of the hunt group are busy.

**P-NAME:** This **softkey** appears only if an access code has been programmed for the Hunt Group. The NAME **softkey** allows the programmer to assign a name to the Hunt Group. The name can be up to 12 characters long. The first character must not be \*, # or a number; the name cannot contain blanks or dashes.

**2-DTRX ON/OFF:** This **softkey** appears only when the Hunt Group is of the Modem type. The DTRX ON option provides immediate DTRX access. DTRX OFF also provides DTRX access, but only after the **inter**-digit time-out has expired (about 15 seconds).

**2-MSG LENGTH:** This **softkey** appears only if the Hunt Group is of the Recording **type**. However, it applies only to ACD Recorded Announcement Device hunt groups. The length is entered in minutes and seconds. The default value is 10 seconds; the maximum is 4 minutes. The timer should be set at least 3 seconds longer than the actual message length.

**2-NEW REP ID:** This **softkey** applies only for ACD Agent Hunt Groups. A Report ID is created when the Hunt Group is created. This **softkey** assigns a new ID.

<u>5-HUNT GROUP</u>: This softkey selects a Hunt Group. Pressing the HUNT GROUP softkey displays the ENTER HUNT GROUP NUM: prompt on the command line. The selection is completed by entering a valid Hunt Group number (1 to 50).

**6-QUIT:** Pressing the QUIT **softkey** when editing this form returns the display to the level before the field was modified. The change is not saved. At all other times, pressing this **softkey** exits Form 17 and returns the display to the level where the forms are selected.

**6-CANCEL:** This **softkey** appears after a programming error has occurred. Pressing the CANCEL **softkey** returns the display to the level where the programming error was made. The CANCEL **softkey** appears with an error message.

7-ACCESS CODE: This softkey assigns an access code for each Hunt

Group. Pressing the ACCESS CODE **softkey** displays the ENTER NEW ACCESS CODE: prompt on the command line. The access code specification is completed by entering a valid number which must be unique in the database. The access code is displayed on the header line and can be a maximum of five digits.

**<u>8-DELETE:</u>** Pressing the DELETE **softkey** removes the selected extension number from the Hunt Group. The deletion is completed by pressing the ENTER **softkey**. After the last member is deleted from the Hunt Group, the system deletes the access code from the database.

**<u>9-EXT</u> NUM:** Pressing this **softkey** displays ENTER EXTENSION NUM on the command line. When a valid number is entered, followed by pressing the ENTER **softkey**, the screen displays the appropriate Hunt Group and the command line displays the number and its location BAY/SLT/CCT.

<u>O-ENTER:</u> This **softkey** appears only after data for an entry has been modified. Pressing the ENTER **softkey** commits each modification one at a time to the database.

## Form 18 - Miscellaneous System Ports

4.81 This form assigns a physical location to three types of devices and three alarms. The devices are a Music on Hold source, Paging equipment and Night Bells equipment. The alarms are Minor, Major and Critical. The system supports 25 night bells, nine paging zones and one Music on Hold source. Refer to Table 4-32, Entry Number Designations and Table 4-31, Miscellaneous System Ports for the form layout.

|      |      | TABLE 4-31                 |  |
|------|------|----------------------------|--|
| FORM | 18 - | MISCELLANEOUS SYSTEM PORTS |  |
|      |      | CDE TERMINAL DISPLAY       |  |

| 11:01 PM 15-JAN-88 alarm status = NO ALARM                           |                                                                                                    |          |          |          |          |     |               |  |    |
|----------------------------------------------------------------------|----------------------------------------------------------------------------------------------------|----------|----------|----------|----------|-----|---------------|--|----|
| ENTRY NUMBER                                                         | DESCRIPTION                                                                                                    | BAY      | SLI      | œ        | SCT      | EXT | ENSION NUMBER |  |    |
| 01<br>02<br>03<br>04<br>05<br>06<br>07<br>08<br>09<br>10<br>11<br>12 | Music on Hold<br>Pager 1<br>Pager 2<br>Pager 3<br>Pager 4<br>Pager 5<br>Pager 6<br>Pager 7<br>Pager 7<br>Pager 9<br>Minor Alarm<br>Major Alarm | 12<br>12 | 13<br>13 | )1<br>)1 | 01<br>02 |     |               |  |    |
| 01                                                                   | Music on Hold                                                                                                    | 02       | 03       | 01       | 01       | 1   |               |  |    |
| 1-                                                                   | 2-                                                                                                    | 3-       |          | 4-       | ТОР      |     | 5-BOTTOM      |  |    |
| 6-QUIT                                                               | 7-ENTRY NUM                                                                                                    | 8-DELETE | DELETE   |          | 9-       |     |               |  | 0- |

ATTENDANT CONSOLE DISPLAY

| ENTRY NUM | DESCRIPTION  | BAY SLT    | CCT SCT | EXTENSION NUMBER |
|-----------|--------------|------------|---------|------------------|
| 0 1       | Music on     | Hold 02 03 | 01 01   |                  |
| F1>       | F2>          | F3>        | F4>TOP  | F5>BOTTOM        |
| F6>QU IT  | F7>ENTRY NUM | F8>DELETE  | F9>     | F0>              |

#### 4.82 Field Description

**ENTRY NUMBER:** This field lists the entry numbers for the miscellaneous ports. There is a total of 38 entry numbers. The ENTRY NUMBER field cannot be modified.

**DESCRIPTION:** This field lists the titles assigned to the entry numbers. The DESCRIPTION field cannot be modified.

**BAY, SLT and CCT:** These fields list the bay, slot and circuit numbers of the device being programmed.

**SCT:** The SCT (subcircuit) field specifies the relay location on each module for each night bell and each alarm circuit. Refer to Figure 4-15, Universal Card Circuits and Subcircuits.

EXTENSION NUMBER: This field applies only to the night bell entries. The EXTENSION NUMBER field lists the extension numbers (a maximum of five digits) assigned to the night bells. This field links the night bell designations to Form 19 (refer to Table 4-33, Call Rerouting Table). This field also links the incoming trunks of Form 14 (refer to Table 4-27, Non-Dial-In Trunks) to the night bell designations.

# 4.83 Commands

4-TOP: Pressing the TOP softkey moves the line pointer to the first line of the form. The command line displays the first line.

5-BOTTOM: Pressing the BOTTOM softkey moves the line pointer to the last line of the form. The command line displays the last line.

**6-QUIT:** Pressing the QUIT softkey when editing this form returns the display to the level before the field was modified. The change is not saved. At all other times, pressing this softkey exits Form 18 and returns the display to the level where the forms are selected.

6-CANCEL: This softkey appears when a programming error occurs. Pressing the CANCEL softkey returns the display to the level where the programming error occurred. This softkey appears with an error message.

7-ENTRY NUM: This softkey selects an entry number. Pressing the ENTRY NUM softkey displays the ENTER ENTRY NUM: prompt on the command line. The selection is completed by entering a valid entry number (1 to 38). This entry number can now be specified by its bay, slot, circuit and (if applicable) subcircuit numbers.

8-DELETE: This softkey appears when the pointer is pointing to data (i.e., data on the command line). Pressing the DELETE softkey deletes the selected entry number. The deletion is completed by pressing the ENTER softkey. This entry number can now be assigned to a new physical location.

O-ENTER: This softkey appears only after data for an entry number has been modified. Pressing the ENTER softkey stores the modifications in the database.

|   | 05 3  |        | PURIS     | ENTRI | NUMBE | R DESIG |
|---|-------|--------|-----------|-------|-------|---------|
|   | Entry | Number |           | Title |       |         |
|   | 01    |        | Music on  | Hold  |       |         |
|   | 02    |        | Pager 1   |       |       |         |
|   | 03    |        | Pager 2   |       |       |         |
|   | 04    |        | Pager 3   |       |       |         |
|   | 05    |        | Pager 4   |       |       |         |
|   | D6    |        | Pager 5   |       |       |         |
|   | 07    |        | Pager 6   |       |       |         |
|   | 08    |        | Pager 7   |       |       |         |
|   | 09    |        | Pager 8   |       |       |         |
|   | 10    |        | Pager 9   |       |       |         |
|   | 11    |        | Minor Al  | arm   |       |         |
|   | 12    |        | Major Al  |       |       |         |
|   | 13    |        | Critical  | Alarm |       |         |
|   | 14    |        | Night B   |       |       |         |
|   | 15    |        | Night B   |       |       |         |
|   | 16    |        | Night Bel |       |       |         |
|   | 17    |        | Night Bel |       |       |         |
|   | 18    |        | Night B   |       |       |         |
|   | 19    |        | Night B   |       |       |         |
|   | 20    |        | Night B   |       |       |         |
|   | 21    |        | Night Bel |       |       |         |
|   | 22    |        | Night Bel |       |       |         |
|   | 23    |        | Night Bel |       |       |         |
|   | 24    |        | Night Be  |       |       |         |
|   | 25    |        | Night Bel |       |       |         |
|   | 26    |        | Night Be  |       |       |         |
|   | 27    |        | Night Be  |       |       |         |
|   | 28    |        | Night Be  |       |       |         |
|   | 29    |        | Night Be  |       |       |         |
|   | 30    |        | Night Bel |       |       |         |
|   | 31    |        | Night Bel |       |       |         |
|   | 32    |        | Night Bel |       |       |         |
|   | 33    |        | Night Be  |       |       |         |
|   | 34    |        | Night Bel | I 21  |       |         |
|   | 35    |        | Night Be  |       |       |         |
|   | 36    |        | Night Bel |       |       |         |
|   | 37    |        | Night Be  |       |       |         |
|   | 38    |        | Night Be  |       |       |         |
| ļ |       |        |           |       |       |         |

 TABLE
 4-32

 MISCELLANEOUS
 SYSTEM
 PORTS
 ENTRY
 NUMBER
 DESIGNATIONS

 Entry
 Number
 Title

| Note: | In 336-port sys | tems only Bays | 1 and 2 s | support Night Bells. |
|-------|-----------------|----------------|-----------|----------------------|
|-------|-----------------|----------------|-----------|----------------------|

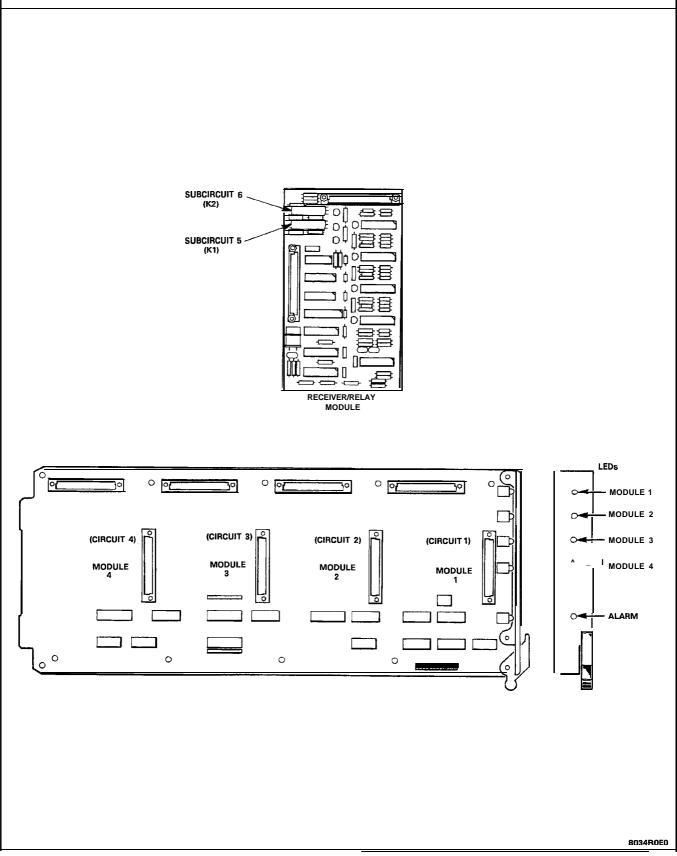

Figure 4-15 Universal Card Circuits and Subcircuits

#### Form 19 - Call Rerouting Table

4.84 This form designates where intercepted and attendant-directed calls will route based on Day Service, Night1 Service and Night2 Service. Refer to Call Rerouting Options (on next page). Refer also to Table 4-33, Call Rerouting Table for the form layout. Each Tenant Group requires a Call Rerouting Table. "DIAL 0" calls can be directed to an LDN, Rotary Dial or DTMF set, SUPERSET telephone or Night Bell extension number, or to an individual console.

## TABLE 4-33 FORM 19 - CALL REROUTING TABLE CDE TERMINAL DISPLAY

7:50 AM 15-JAN-88

alarm status = NO ALARM

| [TENANT : 1                                                                                                    | יד ו                                                                                                 | TYPE OF CALL DAY N1 J2                          |       |      |          |   |  |
|----------------------------------------------------------------------------------------------------|----------------------------------------------------------------------------------------------------|-------------------------------------------------|-------|------|----------|---|--|
| DID Intercept Rou<br>DID Vacant Numbe<br>DID Attendant Nig<br>Non-Dial-In Trunk<br>Dial-In Tie Recall<br>Dial-In Tie Recall | Routing<br>On Busy<br>On No Answer<br>Calls Into This Te<br>Iting For Calls In<br>r Routing For This | to This Tenant<br>s Tenant<br>II Points<br>swer |       | 1821 | 1821     |   |  |
| Station Dial 0 R                                                                                                    | outing                                                                                               |                                                 |       | 1821 | 1821     |   |  |
| 1-                                                                                                    | 2-TENANT NAME                                                                                        | 3-                                              | 4-TOP |      | 5-BOTTOM | 1 |  |
| 6-QUIT                                                                                                    | 7-TENANT                                                                                             | 8-DELETE 9- 0-                                  |       |      |          |   |  |

ATTENDANT CONSOLE DISPLAY

| [TENANT : 1 ] TYPE OF CALL                          | DAY                     | N1 N2 |
|-----------------------------------------------------|-------------------------|-------|
| Station Dial 0 Routing                              | 1821                    | 1821  |
| F1> F2>TENANT NAME F3><br>F6>QUIT F7>TENANT F8>DELI | F4>TOP F5>B0<br>F9> F0> | FTOM  |

4.85 Field Description.: The header line displays the Tenant Group number being programmed.

DAY: This field designates a directory number for each type of call in Day Service Mode. The directory number is defined in one of the following forms:

Form 07, Console Assignments, Form 08, Attendant LDN Assignments, Form 09, Station/SUPERSET Telephones, Form 17, Hunt Groups, Form 18, Miscellaneous System Ports or Form 41, ACD Paths.

If this field is blank, then the call does not reroute (such as no answer or busy forwarding) or reorder tone is heard (such as vacant number intercept or Do Not Disturb intercept).

**N1:** This field specifies where calls route during Night1 Service Mode by the extension number. If this field is blank, then the call reroutes to the number specified in the DAY field.

N2: This field specifies where calls route during Night2 Service Mode by the extension number. If this field is blank, then the call does not reroute.

| Са I I Туре                                                                                                    |
|----------------------------------------------------------------------------------------------------|
| Station Dial 0 Routing<br>Priority Dial 0 Routing<br>DID Recall Points on Busy<br>DID Recall Points on No Answer<br>DID Routing for Calls into this Tenant<br>DID Intercept Routing for Calls into this Tenant<br>DID Intercept Routing for Calls into this Tenant<br>DID Vacant Number Routing for this Tenant<br>DID Attendant Access Night Points<br>Non-Dial-In Trunks Alternate Recall Points<br>Dial-In Tie Recall Points on Busy<br>Dial-In Tie Recall Points on No Answer<br>Dial-In Tie Recall Points on No Answer<br>Dial-In Tie Intercept for Calls into this Tenant<br>Dial-In Tie Intercept for Calls into this Tenant<br>Dial-In Tie Attendant Access Night Points<br>DND Intercept Routing for this Tenant<br>UCD Recording Routing for this Tenant<br>UCD Recording Routing for this Tenant<br>DISA Day Service Routing for this Tenant<br>Station Vacant Number Routing for this Tenant |
| Station Illegal Number Routing for this Tenant                                                                                                    |

4.86 Commands

4-TOP: Pressing the TOP softkey moves the line pointer to the first line of the form. The command line displays the first line.

B-BOTTOM: Pressing the BOTTOM softkey moves the line pointer to the last line of the form. The command line displays this line.

6-QUIT: Pressing the QUIT softkey when editing this form returns the display to the level before the field was modified. The change is not saved. At all other times, pressing this softkey exits Form 19 and returns the display to the level where the forms are selected.

B-CANCEL: This softkey appears after a programming error has occurred. Pressing the CANCEL softkey returns the display to the level where the programming error was made. The CANCEL softkey appears with an error message.

'I-TENANT: This softkey selects a Tenant Group. Pressing the TENANT softkey displays the ENTER TENANT GROUP NUM: prompt on the command line. The selection is completed by entering a valid number (1 to 25). The system displays the selected Tenant Group number on the header line.

**8-DELETE:** This **softkey** appears when the pointer is pointing to data (i.e., data on the command line). Pressing the DELETE **softkey** removes the selected rerouting designation from the form. The deletion is completed by pressing the ENTER **softkey**.

**O-ENTER:** This **softkey** appears only after data for an entry number has been modified. Pressing the ENTER **softkey** commits each modification one at a time to the database.

#### Form 20 = ARS: COR Group Definition

4.87 Class of Restriction groups together users with the same outside call capabilities. A COR is assigned to each Attendant Console, station, SUPERSET telephone and Dial-In Trunk. This form specifies the Class-of-Restriction (COR) Group memoers. Refer to Table 4-34, ARS: COR Group Definition for the form layout. The system supports a maximum of 50 COR Groups with up to 25 CORs per group. Each COR Group specifies by COR number those extensions which are restricted from accessing the route.

## TABLE 4-34 FORM 20 - ARS: COR GROUP DEFINITION CDE TERMINAL DISPLAY

11:01 PM 15-JAN-88

alarm status = NO ALARM

| COR GROUP                                                            | CI                            | DR GROUP MEMBERS ( | SEPARATE WITH SPA | CES1                                     | COMMENTS  |                          |  |  |  |
|----------------------------------------------------------------------|-------------------------------|--------------------|-------------------|------------------------------------------|-----------|--------------------------|--|--|--|
| 01<br>02<br>03<br>04<br>05<br>06<br>07<br>08<br>09<br>10<br>11<br>12 | 15 1<br>1-1 <u>2</u><br>5 7 1 | 3 20-22            |                   |                                          |           | ANCE ~ DDD<br>D 2 ACCESS |  |  |  |
| 01                                                                   | 15 18                         | 3 20-22            |                   | L. L. L. L. L. L. L. L. L. L. L. L. L. L | LONG DIST | ANCE - DDD               |  |  |  |
| 1-                                                                   |                               | 2 -                | 3 -               | 4-TOP                                    |           | 5-BOTTOM                 |  |  |  |
| 6-QUIT                                                               |                               | 7-COR group        | 8-DELETE          | 9-                                       |           | 0-                       |  |  |  |

ATTENDANT CONSOLE DISPLAY

| COR GROUP | COR GROUP MEME | VITH SPACES) | COMMENTS<br>LONG DISTANCE - DDD |           |
|-----------|----------------|--------------|---------------------------------|-----------|
| F1>       | F2>            | F3>          | F4>TOP                          | F5>BOTTOM |
| F6>QUIT   | F7>COR GROUP   | F8>DELETE    | F9>                             | F0>       |

## 4.88 Field Description

**COR GROUP:** This field lists the COR Group numbers from 1 to 50. Note that the COR GROUP field cannot be modified.

**COR GROUP MEMBERS:** This field lists the separate members of each COR Group. Note that the COR Group members must be separated by a space (the  $\rightarrow$  key, TAB key or space bar on the terminal or the  $\rightarrow$  key on the console). Consecutive numbered **CORs** can be separated by a dash (by pressing the "-" key on the terminal or the ninth **softkey** on the console).

**COMMENTS:** This field is reserved for additional data (a maximum of 20 characters). It is stored by the system but not used.

#### 4.89 Commands

4-TOP: Pressing the TOP **softkey** moves the line pointer to the first line of the form. The command line displays the first line.

**S-BOTTOM:** Pressing the BOTTOM **softkey** moves the line pointer to the last **line** of the form. The command line displays this line.

**6-QUIT:** Pressing the QUIT **softkey** when editing this form returns the display to the level before the field was modified. The change is not saved. At all other times, pressing this **softkey** exits Form 20 and returns the display to the level where the forms are selected. Refer to Table 4-2, Available Forms.

**6-CANCEL:** This **softkey** appears after a programming error has occurred. Pressing the CANCEL **softkey** returns the display to the level where the programming error occurred. The CANCEL **softkey** appears with an error message. Refer to Table 5-1, Programming Error Messages for a list of these error messages.

**7-COR GROUP:** This **softkey** selects a Class-of-Restriction (COR) Group. Pressing the COR GROUP **softkey** displays the ENTER COR GROUP NUM: prompt on the command line. The selection is completed by entering a valid number (1 to 50). The selected COR Group number is displayed on the command line.

**I-DELETE:** This **softkey** appears when the pointer is pointing to data (i.e., data on the command line). Pressing the DELETE **softkey** removes the members from the selected COR Group. The deletion is completed by pressing the ENTER **softkey**.

**9-'-':** This **softkey** is available only while a COR group is being edited. Pressing this **softkey** inserts a dash between a set of consecutive COR Group members. It is valid only when it is inserted between consecutive COR Group members. For example, 1 2 3 4 5 is equivalent to 1-5.

**O-ENTER:** Pressing the ENTER **softkey** commits the edited COR Group to the database.

# Form 21 - ARS: Day Zone Definition

4.90 This form defines the day zones for each day of the week. There are a maximum of three day zones. Note that all days of the week must have a zone specification before this form can be saved. Refer to Table 4-35, ARS: Day Zone Definition for the form layout.

|         | TABLE 4      | 4-35            |
|---------|--------------|-----------------|
| FORM 21 | - ARS: DAY   | ZONE DEFINITION |
|         | CDE TERMINAL | DISPLAY         |

7:50 AM 15-JAN-88 alarm status = NO ALARM DAY ZONE MON. TUE. WED. THU. FRI. SAT. SW. ÷ 4 ÷ \* 01 02 \* \* 03 × × \* 01 ÷ × 2 -4-TOP 5 -1 -ENABLE 3 -7 -6-QUIT 8 -9-0-ATTENDANT CONSOLE DISPLAY

| DAY ZONE<br>01        | MON.       | TUE.<br>*  | WED. | THU.       | FRI. | SAT.       | SUN. |
|-----------------------|------------|------------|------|------------|------|------------|------|
| F1>ENABLE<br>F6>QU ⊨⊺ | F2><br>F7> | F3:<br>F8: |      | F4><br>F9> |      | F5><br>F0> |      |

## 4.91 Field Description

DAY ZONE: This field lists the day zones for the system. Pressing the up and down arrow keys select different day zones. Note that this field cannot be modified.

MON., TUE., WED., THU., FRI., SAT. and SUN.: These fields list the zone specification. Pressing the right and left arrow keys (or the TAB key on the CRT terminal) select separate days. Note that only one Day Zone number can be assigned to each day of the week. When a day is assigned to a day zone, the form displays an asterisk (\*) in that day field.

# 4.92 Commands

I-ENABLE/DISABLE: This softkey has two functions; it enables and disables the day zone specification for each day. Pressing the ENABLE

**softkey** sets the selected day to the day zone that is displayed on the command line. The form displays an asterisk (\*) in the selected day field opposite the chosen day zone. When the cursor is at an asterisk, this **softkey** displays DISABLE. Pressing the DISABLE **softkey** removes that day specification from the selected day zone. The asterisk disappears and the **softkey** displays ENABLE again.

**6-QUIT:** Pressi-ng the **QUIT softkey** when editing this form returns the display to the level before the field was modified. The change is not saved. At all other times, pressing this **softkey** exits Form 21 and returns the display to the level where the forms are selected. Refer to Table 4-2, Available Forms.

**6-CANCEL:** This **softkey** appears when a programming error occurs. Pressing the CANCEL **softkey** returns the display to the level where the programming error occurred. This **softkey** appears with an error message. Refer to Table 5-1, Programming Error Messages for a list of these error messages.

**O-ENTER:** This **softkey** appears only after data for a day of the week has been modified. Pressing the ENTER **softkey** stores each modification one at a time in the database. Note that there must be a Day Zone specification (asterisk) in each day of the week before the database can be updated.

# Form 22 - ARS: Modified Digit Table

4.93 This form specifies those digits that modify the user-dialed digits. The digit modification prepares the dialed digits for dialing out on certain trunks such as FX, TIE and WATS. Refer to Section MITL9109-094-220-NA, Automatic Rollte Selection and Toll Control for details. Refer to Table 4-36, ARS: Modified Digit Table for the form layout.

|      |    | TA     | BLE 4-36     |       |       |
|------|----|--------|--------------|-------|-------|
| FORM | 22 | - ARS: | MODIFIED     | DIGIT | TABLE |
|      |    | CDE TE | RMINAL DISPL | AY    |       |

\_ \_ \_ \_ \_

11:01 PM 15-JAN-88

alarm status = NO ALARM

|                                                    | entry NUM | ۵T            | TO DELETE | DI    | GITS ТО В | E INSER | ſED | α                   | OMMENTS |
|----------------------------------------------------|-----------|---------------|-----------|-------|-----------|---------|-----|---------------------|---------|
| 01                                                 |           | 1             |           | "1416 |           |         |     | TIE LINE TO         | TORONTO |
| 83<br>04<br>05<br>06<br>07<br>08<br>09<br>10<br>11 |           |               |           |       |           |         |     |                     |         |
| 0 1                                                |           | 1             |           | '1416 |           |         |     | TIE LINE TO TORONTO |         |
| 1-                                                 | 1- 2-     |               | 2 -       |       | 3 - 4-ТОР |         |     | 5-BOTTOM            |         |
| 6-QUIT 7-ENTRY NUM                                 |           | 1 8-DELETE 9- |           |       | 0-        |         |     |                     |         |

ATTENDANT CONSOLE DISPLAY

| ENTRY NUM<br>01 | QTY TO DELETE | DIGITS TO BE IN<br>*1416 | NSERTED | COMMENTS<br>TIE LINE TO TORONTO |
|-----------------|---------------|--------------------------|---------|---------------------------------|
| F1>             | F2>           | F3>                      | F4>TOP  | F5>BOTTOM                       |
| F6>QU IT        | F7>ENTRY NUM  | F8>DELETE                | F9>     | F0>                             |

4.94 Field Description

ENTRY NUM: This field lists the entry numbers. There are a maximum of 50 entry numbers. The ENTRY NUM field links this form to Form 23 (refer to Table 4-37, ARS: Route Definition). This field cannot be modified.

QTY TO DELETE: This field lists the quantity of digits that the system removes from the user-dialed digits before outpulsing on a trunk. A maximum of 25 digits can be deleted from each entry number. The digit "1" instructs the system to delete the first dialed digit.

DIGITS TO BE INSERTED: This field lists those digits that the system adds to the user-dialed digits for each entry number. A maximum of 38 digits can be inserted; including any pauses and wait for dial tone symbols. Special number sequences are: \*1 = Pause for 5 Seconds
\*2 = Wait for Dial Tone
\*3 = Switch to DTMF for Subsequent Digits
\*4 = Do not Display Further Modified Digits on Sets or SMDR
\*5 = Pause 10 Seconds.

The asterisk (\*) character above is generated on the Attendant Console and the terminal by pressing the \* key. If however, the asterisk character is required in a string of characters, the \* key must be pressed twice.

**COMMENTS:** This field is reserved for additional data (a maximum of 20 characters). It is stored by the system but not used.

## 4.95 Commands

**4-TOP:** Pressing the TOP **softkey** moves the line pointer to the first line of the form. The command line displays the first line.

**5-BOTTOM:** Pressing the BOTTOM **softkey** moves the line pointer to the last line of the form. The command line displays this line.

**6-QUIT:** Pressing the QUIT **softkey** when editing this form returns the display to the level before the field was modified. The change is not saved. At all other times, pressing this **softkey** exits Form 22 and returns the display to the level where the forms are selected. Refer to Table 4-2, Available Forms.

**6-CANCEL:** This **softkey** appears after a programming error has occurred. Pressing the CANCEL **softkey** returns the display to the level where the programming error occurred. This **softkey** appears with an error message. Refer to Table 5-1, Programming Error Messages for a list of these error messages.

**7-ENTRY NUM:** This **softkey** selects an entry number and displays it on the command line. Pressing the ENTRY NUM **softkey** displays the ENTER ENTRY NUM: prompt on the command line. The selection is completed by entering a valid number (1 to 100).

**8-DELETE:** This **softkey** appears when the pointer is pointing to data (i.e., data on the command line). Pressing the DELETE **softkey** removes the data from the selected field. The deletion is completed by pressing the ENTER **softkey**. The field is ready for new data.

**O-ENTER:** This **softkey** appears only after data for an entry number has been modified. Pressing the ENTER **softkey** commits the entry to the database.

# Form 23 - ARS: Route Definition

4.96 This form defines each ARS Route by specifying the Trunk Group number, COR Group number and the Modified Digit Entry. Refer to Table 4-37, ARS: Route Definition for the form layout.

|              |                     | TA        | BLE 4-37        |                         |  |
|--------------|---------------------|-----------|-----------------|-------------------------|--|
|              | FOR                 | M 23 - AR | S: ROUTE DEFINI | TION                    |  |
|              |                     | CDE TE    | RMINAL DISPLAY  |                         |  |
| 7:50 AM 15-J | AN-88               |           | á               | alarm status = NO ALARM |  |
| Route NUM    | <b>TRUN</b> K group | COR GROUP | MOD DIGIT ENTRY | COMMENTS                |  |
| 02           | 1                   | 1         | 2               | LOCAL DDD               |  |

| 02<br>03                                           | 1<br>21 |          | 1<br>21  |     | 2<br>3     |           | LOCAL DDD<br>BANILONG DIST. | ANCE 2 <b>DDD</b> |  |
|----------------------------------------------------|---------|----------|----------|-----|------------|-----------|-----------------------------|-------------------|--|
| 04<br>05<br>06<br>07<br>08<br>09<br>10<br>11<br>12 |         |          |          |     |            |           |                             |                   |  |
| 01                                                 | 1       |          | 1        |     | 1          | LOCAL DDD |                             |                   |  |
|                                                    |         | 2 -      |          | 3 - |            | 4-TOP     |                             | 5-BOTTOM          |  |
| -QUIT 7-ROUTE NUM                                  |         | 8-DE     | LETE     | 9-  | - 0        |           |                             |                   |  |
|                                                    |         |          | ATTENDAN | п с | ONSOLE DIS | SPLAY     |                             |                   |  |
| ROUTE NUM                                          | TRU     | NK group | COR GR   | OUP | MOD DIGIT  | ENTRY     | COMME                       | INTS              |  |

|         | TRUNK GROUP  | COR GROUP MOD | DIGIT ENTRY | COMMENTS  |
|---------|--------------|---------------|-------------|-----------|
| F1>     | F2>          | F3>           | F4>TOP      | F5>BOTTOM |
| F6>QUIT | F7>ROUTE NUM | F8>DELETE     | F9>         | F0>       |

4.97 Field Description

ROUTE NUM: This field lists the Route numbers. Note that the ROUTE NUM field cannot be modified. There is a maximum of 200 Route numbers.

TRUNK GROUP: This field displays the Trunk Group number specification (1 to 50) for each Route number.

COR GROUP: This field lists the COR Group number specification (1 to 50) for each Route number. This field links this form to Form 20 (refer to Table 4-34, ARS: COR Group Definition). Those users with CORs in the listed COR Group number are restricted from using this route. If no COR Group number is specified, then all users can use this route.

MOD DIGIT ENTRY: This field lists the entry number specification (1 to 50) for each Route number. This field links this form to Form 22 (refer to Table 4-36, ARS: Modified Digit Table).

**COMMENTS:** This field is reserved for additional data (a maximum of 20 characters). It is stored by the system but not used.

#### 4.9% Commands

4-TOP: Pressing the TOP **softkey** moves the line pointer to the first line of the form. The command line displays the first line.

**5-BOTTOM:** Pressing the BOTTOM **softkey** moves the line pointer to the last line of the form. The command line displays this line.

**6-QUIT:** Pressing the QUIT **softkey** when editing this form returns the display to the level before the field was modified. The change is not saved. At all other times, pressing this **softkey** exits Form 23 and returns the display to the level where the forms are selected. Refer to Table 4-2, Available Forms.

**6-CANCEL:** This **softkey** appears after a programming error has occurred. Pressing the CANCEL **softkey** returns the display to the level where the programming error occurred. This **softkey** appears with an error message. Refer to Table 5-1, Programming Error Messages for a list of these error messages.

**7-ROUTE NUM:** This **softkey** selects a Route number and displays it on the command line. Pressing the ROUTE NUM **softkey** displays the ENTER ROUTE NUM: prompt on the command line. The selection is completed by entering a valid number (1 to 200).

8-DELETE: This softkey appears when there is data on the command line. Pressing the DELETE softkey removes the data from the field where the cursor is positioned. The entire line is deleted if the cursor is positioned in the first field. Pressing the ENTER softkey, completes the deletion. The field is ready for new data.

**O-ENTER:** This **softkey** appears only after data for a Route number has been modified. Pressing the ENTER **softkey** stores any changes in the database.

Form 24 - ARS: Route Lists

4.99 This form specifies the order that the Route numbers are selected. There are 100 Route List numbers; each Route List number accommodates a maximum of six Route numbers. Refer to Table 4-38, ARS: Route Lists for the form layout.

|         | TABLE    | 4-38        |
|---------|----------|-------------|
| FORM 24 | - ARS:   | ROUTE LISTS |
| CDE     | TERMINAL | DISPLAY     |

| 7:50 AM                                                              | 15-JAN-88 |          | CD           |             | RMINAL DI | SPL   | AY  | alar | m s | tatus = 1 | NO A     | LARM  |    |
|----------------------------------------------------------------------|-----------|----------|--------------|-------------|-----------|-------|-----|------|-----|-----------|----------|-------|----|
| LIST                                                                 | NUM       | FIRST    | SECOND       | WT          | THIRD     | ΤF    | ου  | RTH  | WT  | FIFTH     | WT :     | sıхтн | wП |
| 01<br>02<br>03<br>04<br>05<br>06<br>07<br>08<br>09<br>10<br>11<br>12 |           | 3<br>2   | 2<br>3       | ON          |           |       |     |      |     |           |          |       |    |
| 01                                                                   | :         | 3        | 2            | ON          |           |       |     |      |     |           |          |       |    |
| 1-                                                                   |           | 2 -      | 3 -          |             |           |       | 4-T | OP   |     | 5-        | 5-BOTTOM |       |    |
| 6-QUIT                                                               |           | 7-LIST N | NUM 8-DELETE |             | 9-        | 9- 0- |     |      | -   |           |          |       |    |
|                                                                      | ;         | 2 -      |              | 3 -<br>8-DE |           | DISP  | _   | OP   |     | 5-        |          | ГОМ   |    |

| LIST NUM       | FIRST<br>3    | SECOND<br>2 | WT THIRD W T     | FOURTH        | WT FIFTH     | WT SIXTH | WT |
|----------------|---------------|-------------|------------------|---------------|--------------|----------|----|
| F1><br>F6>QUIT | F2><br>F7>L15 | ST NUM      | F3><br>F8>DELETE | F4>TOP<br>F9> | F5>B0<br>F0> | ОТТОМ    |    |

4.100 Field Description

LIST NUM: This field displays the Route List numbers. Note that the LIST NUM field cannot be modified. There is a maximum of 100 list numbers.

FIRST, SECOND, THIRD, FOURTH, FIFTH and SIXTH: These fields specify the Route numbers for each Route List number. Valid entries are 01 to 200. These fields link this form to Form 23 (refer to Table 4-37, ARS: Route Definition).

WT: There are five of these; one for each of the SECOND, THIRD, FOURTH, FIFTH and SIXTH fields. ON in this field indicates that the chosen Route number is an expensive route. The system indicates this by providing an audible warning tone when that route is selected.

## 4.101 Commands

**4-TOP:** Pressing the TOP **softkey** moves the line pointer to the first line of the form. The command line displays the first line.

**5-BOTTOM:** Pressing the BOTTOM **softkey** moves the line pointer to the last line of the form. The command line displays this line.

**6-QUIT:** Pressing the QUIT sof-tkey when editing this form returns the display to the level before the field was modified. The change is not saved. At all other times, pressing this **softkey** exits Form 24 and returns the display to the level where the forms are selected. Refer to Table 4-2, Available Forms.

**6-CANCEL:** This **softkey** appears after a programming error has occurred. Pressing the CANCEL **softkey** returns the display to the level where the programming error occurred. This **softkey** appears with an error message. Refer to Table 5-1, Programming Error Messages for a list of these error messages.

'I-LIST NUM: This **softkey** selects a Route List number and displays it on the command line. Pressing the LIST NUM **softkey** displays the ENTER ROUTE LIST NUM: prompt on the command line. The selection is completed by entering a valid Route List number (01 to 100).

**&DELETE/ADD:** This **softkey** appears when the pointer is pointing to data (i.e., data on the command line). This **softkey** has two functions; it deletes and adds data to the form. Pressing the DELETE sof-tkey removes the data from the selected field. The deletion is completed by pressing the ENTER **softkey**. If the delete key is pressed while the cursor is in the [FIRST] field, data on that line is deleted. The field is ready for new data and the **softkey** blanks. When the cursor is at a blank WT field on the command line, this **softkey** displays ADD. Pressing the ADD **softkey** new displays DELETE.

**O-ENTER:** This **softkey** appears only after data for a List number has been modified. Pressing the ENTER **softkey** stores any modifications in the database.

# Form 25 = ARS: Route Plans

4.102 This form assigns the Route Lists to the time and day **zones.** There are 18 time zones (six for each day zone). Each time zone has a start time that can be set by the installer. The last specified start time creates a time period from its start time to the first specified start time of that day zone. If a time zone has no assigned Route List number, then all calls during that time period are restricted from this Route Plan. There are a maximum of 50 Route Plans. Refer to Table 4-39, ARS: Route Plans for the form layout.

# 4.103 Field Description

**TIME ZONE:** This field lists the six time zones for each day zone. The TIME ZONE field cannot be modified.

**START HOUR:** There are three of these fields (one for each day zone). The START HOUR field specifies the starting time of each time zone. The time is represented by two digits in 24 hour format. For example, 18 represents **18:00**.

# TABLE 4-39 FORM 25 - ARS: ROUTE PLANS CDE TERMINAL DISPLAY

7:50 AM 15-JAN-88

alarm status = NO ALARM

| TIME<br>ZONE         | START | DAY ZONE 1<br>HOUR ROUTE LI | ST START | AY ZONE 2<br>HOUR   ROUTE LIS | T START H | VYZONE 3<br>DUR ROUTE LIST |
|----------------------|-------|-----------------------------|----------|-------------------------------|-----------|----------------------------|
| -01<br>02            | 12    | 003                         | 14       | 005                           | 18        | 010                        |
| 03<br>04<br>05<br>06 |       |                             |          |                               |           |                            |
| 01                   | 12    | 003                         | 14       | 005                           | 18        | 010                        |
| i-quit               | 7-    | ROUTE PLAN                  | 8-DELETE | 9-                            |           | )                          |

| ATTENDANT | CONSOLE | DISPLAY |
|-----------|---------|---------|

| TIME DAY ZONE 1            | DAY ZONE 2            | DAY ZONE <sup>3</sup>    |
|----------------------------|-----------------------|--------------------------|
| ZONE START HOUR ROUTE LIST | START HOUR ROUTE LIST | START HOUR ROUTE LIST    |
| 65-001T F7-ROUTE PLAN      | F8>DELETE F9>         | <sup>18</sup> 010<br>F0> |

**ROUTE LIST:** There are three of these fields (one for each day zone). The ROUTE LIST field displays the Route List numbers and links this form to Form 24 (refer to Table 4-38, ARS: Route Lists). Valid entries are 01 to 100.

#### 4.104 Commands

**6-QUIT:** Pressing the QUIT **softkey** when editing this form returns the display to the level before the field was modified. The change is not saved. At all other times, pressing this **softkey** exits Form 25 and returns the display to the level where the forms are selected. Refer to Table 4-2, Available Forms.

**B-CANCEL:** This **softkey** appears after a programming error has occurred. Pressing the CANCEL **softkey** returns the display to the level where the programming error occurred. This **softkey** appears with an error message. Refer to Table 5-1, Programming Error Messages for a list of these error messages.

**7-ROUTE PLAN:** This **softkey** has two functions. It displays the selected Route Plan number and enables the user to select an alternate Route Plan. Pressing the ROUTE PLAN **softkey** displays the following on the command line: CURRENT ROUTE PLAN: XX ENTER ROUTE PLAN NUM: ROUTE PLAN: where XX is Route Plan number 01 to 50. The Route Plan selection is completed by entering a new Route Plan number.

**8-DELETE:** This **softkey** appears when the pointer is pointing to data (i.e., data on the command line). Pressing the DELETE **softkey** removes the data from the selected field. The deletion is completed by pressing the ENTER **softkey**. The field is ready for new data.

**O-ENTER:** This **softkey** appears only after data for a Route Plan number has been modified. Pressing the ENTER **softkey** stores any changes in the database.

Form 26 - ARS: Digit Strings

4.105 This form (and its nested form) link the digits dialed by the user to the appropriate Route, Route List or Route Plan. It selects the relevant Route (if there is only one route), or Route List (if there is more than one route and the time of day is not important), or Route Plan (if the choice of routes vary with the time of day) by the user-dialed digits. Refer to Table 4-40, ARS: Digit Strings for the form layout. Refer to Section MITL9109-094-220-NA, Automatic Route Selection and Toll Control for details.

#### TABLE 4-40 FORM 26 - ARS: DIGIT STRINGS CDE TERMINAL DISPLAY

| 7:50 AM 15-JAN | -88       | -                | alarm status =   | ND ALARM |                        |           |
|----------------|-----------|------------------|------------------|----------|------------------------|-----------|
| LEADING        | DIGITS    |                  | RETURN DIAL TONE |          | RESTRICTED             | COR GROUP |
| 9<br>8<br>7    |           | NO<br>YES<br>YES |                  |          | 2<br>1<br>UNRESTRICTED |           |
| 9              |           | NO               |                  |          | 2                      |           |
| -              |           |                  |                  | 1        | 2                      |           |
| 1-             | 2 -       |                  | 3- INSERT        | 4 -      |                        | 5 -       |
| B-QUIT         | 7-LEADING | DIG              | 8-DELETE         | 9-SI     | HOW STRINGS            | 0         |
|                | A         | TTENDA           | NT CONSOLE DIS   | PLAY     |                        |           |

|                | DIGITS                | RETURN DIAL | TONE           | RESTRICTED COR GROUP |  |
|----------------|-----------------------|-------------|----------------|----------------------|--|
| F1><br>F6>QUIT | F2><br>F7>LEADING DIG | F3> I NSERT | F4><br>F9>SHOW | F5><br>strings F0>   |  |

4.106 Field Description

LEADING DIGITS: This field displays the first digits of each digit string for digit analysis. The maximum number of digits in this field is five.

RETURN DIAL TONE: If this field displays YES, the system provides a dial tone after the leading digits have been dialed.

Alternately, the system does not provide a temporary dial tone when NO is displayed in this field. Refer to Section MITL9109-094-220-NA, Automatic Route Selection and Toll Control for details.

**RESTRICTED COR GROUP:** This field lists the COR Group which

cannot dial the specified leading digit(s). If this field is left blank, then every COR Group can access the specified leading digit(s).

#### 4.107 Commands

**1 -YES/NO:** This **softkey** has two functions; it enables or disables system dial tone for each entry. Pressing the YES **soft** enables the system dial tone when that leading digit is accessed. The RETURN DIAL TONE field displays YES and the **softkey** now displays NO. Pressing the NO **softkey** disables the system dial tone when that leading digit is accessed. The RETURN DIAL TONE field displays NO and the **softkey** displays YES again. Note that this **softkey** only appears when the cursor is in the "RETURN DIAL TONE" field.

**3-INSERT:** This **softkey** adds new entries to the form. Pressing the INSERT **softkey** clears the command line and moves the cursor to the LEADING DIGITS field. The addition is completed by entering the new data for each field and pressing the ENTER **softkey**. Note that the system inserts the addition after the line that was displayed on the command line.

**6-QUIT:** Pressing the QUIT **softkey** when editing this form returns the display to the level before the field was modified. The change is not saved. At all other times, pressing this **softkey** exits Form 26 and returns the display to the level where the forms are selected. Refer to Table 4-2, Available Forms.

**6-CANCEL:** This **softkey** appears after a programming error has occurred. Pressing the CANCEL **softkey** returns the display to the level where the programming error occurred. This **softkey** appears with an error message. Refer to Table 5-1, Programming Error Messages for a list of these error messages.

**7-LEADING DIG:** This **softkey** selects an entry in the LEADING DIGITS field. Pressing the LEADING DIG **softkey** displays the ENTER LEADING DIGITS: prompt on the command line. The selection is completed by entering a valid number.

**8-DELETE:** This **softkey** appears when the pointer is pointing to data (i.e., data on the command line). Pressing the DELETE **softkey** removes the data from the selected field. The deletion is completed by pressing the ENTER **softkey**. The field is ready for new data. This **softkey** does not appear if there is data in the "SHOW STRINGS" nested form of the leading digit displayed on the command line.

**O-SHOW STRINGS:** Pressing this **softkey** accesses the nested form for any defined Leading Digits entry. Refer to Table 4-41, ARS: Nested Digit Strings.

**O-ENTER:** This **softkey** appears only after data for an entry number has been modified. Pressing the ENTER **softkey** commits each modification one at a time to the database.

#### Form 26 - ARS: Nested Digit Strings

4.108 This form is reserved for specifying subsequent digits for each entry in the LEADING DIGITS field of the previous form. It can only be accessed from the previous form. Refer to Table 4-41, ARS: Nested Digit Strings for the form layout. Refer to Section MITL9109-094-220-NA, Automatic Route Selection and Toll Control for details.

#### TABLE 4-41 ARS: NESTED DIGIT STRINGS CDE TERMINAL DISPLAY

| 7:50 AM 15-JAN-88                            | 3       |                       |         | NAL DISPL                   |       | alarm sta                              | tus =            | NO ALARM    |  |
|----------------------------------------------|---------|-----------------------|---------|-----------------------------|-------|----------------------------------------|------------------|-------------|--|
| DIGITS TO BE AN                              | IALYZED | ΩΤΥ ΤΟ Ι              | FOLLOW  | LONGDIS                     | TANCE | т                                      | ERM T            | YPE AND NUM |  |
| 116<br>io4<br>IOX<br>I1X<br>Io Digits To Ana | lyze    | 7<br>7<br>7<br>7<br>7 |         | NO<br>NO<br>YES<br>No<br>NO |       | ROUTE<br>LIST<br>PLAN<br>LIST<br>ROUTE | 1<br>3<br>2<br>1 |             |  |
| 16                                           |         | 7                     |         | No                          |       | ROUTE                                  | 1                |             |  |
|                                              | 2 -     |                       | 3- INSE | RT                          | 4-NO) | (                                      | :                | 5-x         |  |
| I-QUIT                                       | 7-FIND  | STRING                | &DELET  | E                           | 9-N1) | (                                      |                  | 0-          |  |

ATTENDANT CONSOLE DISPLAY

| DIGITS TO BE<br>416 | ANALYZED QTY TO FO | LLOW LONG DIS | TANCE  | TERM TYPE A | ND NUM |
|---------------------|--------------------|---------------|--------|-------------|--------|
| F1>                 | F2>                | F3> I NSERT   | F4>NOX | F5>X        |        |
| F6>QUIT             | F7>FIND STRING     | F8>DELETE     | F9>N1X | F0>         |        |

4.109 Field Description

DIGITS TO BE ANALYZED: This field displays those digits for digit analysis. Digit analysis is required so that the appropriate Route, Route List or Route Plan can be selected. The total number of digits in this field, the number of digits in the QTY TO FOLLOW field plus the digits in the LEADING DIGITS field in the previous form (refer to Table 4-40, ARS: Digit Strings) cannot exceed 26.

QTY TO FOLLOW: This field lists the number of digits that the user dials AFTER the analyzed digits. The Unknown prompt in this field indicates that the number of subsequent digits is unknown to the system.

LONG DISTANCE: This field specifies which digit string entries require "long distance" management. When this field displays YES, the system

expects an account code for that digit string entry from users with COS Option 201 (Account Code, Forced Entry – Long Distance Calls) enabled. Default condition is NO.

**TERM TYPE AND NUM:** This field specifies where the digit string terminates. If there is only one route, then ROUTE is selected. If there is more than one route, but the time of day is not important, then LIST is selected. If the choice of routes vary with the time of day, then PLAN is selected.

# 4.110 Commands

**I-YES/NO:** This **softkey** only appears when the cursor is at the LONG DISTANCE field. Pressing the YES **softkey** indicates to the system that this entry requires "long distance" management. While NO indicates no "long distance" YES appears in the LONG DISTANCE field. The default condition is no "long distance" management required as indicated by the NO prompt.

**2-UNKNOWN:** This **softkey** appears only when the cursor is at the **QTY** TO FOLLOW field. Pressing the UNKNOWN **softkey** indicates to the system that the quantity of dialed digits AFTER the analyzed digits is unknown.

**3-INSERT:** This **softkey** adds new entries to the form. Pressing the INSERT **softkey** clears the command line and moves the cursor to the DIGITS TO BE ANALYZED field. The addition is completed by entering the new data for each field and pressing the ENTER **softkey**. Note that the system inserts the addition one line after the line that was displayed on the command line. The system automatically places all inserted or added strings in numerical ascending order with relation to existing strings.

**4-NOX:** This **softkey** functions as a wild card sequence; it represents half of the area codes in North America. Pressing this **softkey** displays NOX in the DIGITS TO BE ANALYZED field. Note that this **softkey** can only be pressed at the beginning of a digit string.

**4-ROUTE:** This **softkey** only appears when the cursor is at the TERM TYPE AND NUM field. Pressing the ROUTE **softkey** terminates that entry at a Route (the Route number must still be defined). ROUTE appears in the TERM TYPE AND NUM field.

5-X: This **softkey** functions as a wild card digit; it represents any digit from 0 to **9**. Pressing this **softkey** displays X in the DIGITS TO BE ANALYZED field. Note that this **softkey** can only be pressed at the end of a digit string.

5-PLAN: This **softkey** only appears when the cursor is at the TERM TYPE AND NUM field. Pressing the PLAN **softkey** terminates that entry at a Route Plan (the number must still be defined). PLAN appears in the TERM TYPE AND NUM field.

**6-QUIT:** Pressing the QUIT **softkey** when editing this form returns the display to the level before the field was modified. The change is not saved. At **all** other times, pressing this **softkey** returns the display to the previous form at the entry where the SHOW STRINGS **softkey** was pressed.

**6-CANCEL:** This **softkey** appears after a programming error has occurred. Pressing the CANCEL **softkey** returns the display to the level where the programming error occurred. This **softkey** appears with an error message. Refer to Table 5-1, Programming Error Messages for a list of these error messages.

**7-FIND STRING:** This **softkey** selects an entry in the DIGITS TO BE ANALYZED field. Pressing the FIND STRING **softkey** displays the ENTER DIGIT STRING: prompt on the command line. The selection is completed by entering a valid digit string. Note: The entered digit string does not have to be an exact match; the system accepts subsets of digit strings-and moves the cursor to the closest entry.

**8-DELETE:** This **softkey** appears when the pointer is pointing to data (i.e., data on the command line). Pressing the DELETE **softkey** removes the data from the selected field. The deletion is completed by pressing the ENTER **softkey**. The field is ready for new data.

**9-N1X:** This **softkey** functions as a wild card sequence; it represents half of the area codes in North America. Pressing this **softkey** displays NIX in the DIGITS TO BE ANALYZED field. Note that this **softkey** can only be pressed at the beginning of a digit string.

**O-LIST:** This **softkey** appears only when the cursor is at the TERM TYPE AND NUM field. Pressing the LIST **softkey** terminates that entry at a Route List (the number must still be defined). LIST appears in the TERM TYPE AND NUM field.

**O-ENTER:** This **softkey** appears only after data for an entry number has been modified. Pressing the ENTER **softkey** commits each modification one at a time to the database.

4.111 This form specifies the maximum number of dialed digits allowed for each Class of Restriction. The purpose of this form is to accommodate countries with open numbering plans such as Malaysia, where it is generally not possible to determine from the leading digits the number of digits to follow. NOTE for North America the specified default value of Unlimited applies. Refer to Section MITL9109-094-220-NA (ARS), for detailed information and additional CDE considerations if a value other than Unlimited is chosen.

#### TABLE 4-42 FORM 27 - ARS: MAXIMUM DIALED DIGITS CDE TERMINAL DISPLAY

9:15 AM 15-JAN-88

alarm status = 🕅 ALARM

| COR    |     |             | MAXIMUM | NUMBER | OF    | DIALED | DIGITS | 5        |
|--------|-----|-------------|---------|--------|-------|--------|--------|----------|
| 1      |     | Unl imi ted |         |        |       |        |        |          |
| 2      |     | Unl imi ted |         |        |       |        |        |          |
| 3      |     | Unl imi ted |         |        |       |        |        |          |
| 4      |     | Unl imi ted |         |        |       |        |        |          |
| 4<br>5 |     | Unl imi ted |         |        |       |        |        |          |
| 6<br>7 |     | Unl imi ted |         |        |       |        |        |          |
|        |     | Unl imi ted |         |        |       |        |        |          |
| 8      |     | Unl imi ted |         |        |       |        |        |          |
| 9      |     | Unlimited   |         |        |       |        |        |          |
| 10     |     | Unlimited   |         |        |       |        |        |          |
| 11     |     | Unlimited   |         |        |       |        |        |          |
| 12     |     | Unlimited , |         |        |       |        |        |          |
| 1      |     | Unl imi ted |         |        |       |        |        |          |
| 1-     | 2 - | 3           | -       |        | 4-TOF | 2      |        | 5-BOTTOM |
| 6-QUIT | 7-  |             | 8-cor   |        | 9-    |        |        | 0~       |

ATTENDANT CONSOLE DISPLAY

| COR<br>1 |     | MAXIMU | NUMBER OF DIA | LED DIGITS |  |
|----------|-----|--------|---------------|------------|--|
| F1>      | F2> | F3>    | F4>TOP        | F5>BOTTOM  |  |
| F6>0UIT  | F7> | F8>COR | F9>           | F0>        |  |

#### 4.112 Field Description

COR: This field lists the COR (1  $\rightarrow$  25). Note that the COR field cannot be modified.

Maximum Number of Dialed Digits: This field lists the allowed number of dialed digits,  $1 \rightarrow 25$ , plus the default value of Unlimited.

Note: 26 is equivalent to UNLIMITED. therefore, when 26 is entered the value UNLIMITED is displayed.

#### 4.113 Commands

1 -UNLIMITED: Pressing the UNLIMITED softkey enters the default value of unlimited in the Maximum Number of Dialed Digits field. If the cursor is positioned at the default value, "Unlimited" is not displayed.

4-TOP: This softkey positions the line pointer to the first line of the form. The command line displays the first line.

5-BOTTOM: Pressing the BOTTOM softkey positions the line pointer to the last line of the form. The command line displays this line.

6-QUIT: Pressing the QUIT softkey when editing this form returns display to the level before the field was modified. The change is not saved. At all other times, pressing this softkey exits Form 27 and returns the display to the level where the forms are selected. Refer to Table 4-2, Available Forms.

6-CANCEL: This softkey appears after a programming error has occurred. Pressing the CANCEL softkey returns the display to the level where the programming error occurred. This softkey appears with an error message. Refer to Table 5-1, Programming Error Messages for a list of these error messages.

8-COR: When this softkey is pressed the user is prompted with ENTER COR NUMBER. After entering the COR number and pressing the ENTER softkey, the cursor is positioned to the COR specified. If the COR selected is out of range, the message "The value xx is outside valid range for COR (1  $\rightarrow$  25)" is displayed.

O-ENTER: This softkey appears only after data for an entry has been modified. Pressing the ENTER softkey commits each modification one at a time to the database.

# Form 28 - Form Access Restriction Definition

4.114 This form specifies the level of access for Forms 01 to 44. There are five levels of access; the installer level has the highest degree of access and the Attendant has the lowest. Each form is defined as Read Only, Read/Write or No Access. When the system is first initialized, the Installer and MAINTI level have a Read/Write access for each form; the rest of the levels default to No Access. Note that at each level of access the user can only modify those forms plus the forms at the lower levels of access. For example, the user at the SUPERVISOR level can only modify those forms at SUPERVISOR and ATTENDANT levels. Refer to Table 4-43, Form Access Restriction Definition for the form layout.

TABLE 4-43FORM 28 - FORM ACCESS RESTRICTION DEFINITION

7:50 AM 15-JAN-88

CDE TERMINAL DISPLAY

alarm status ≈ NO ALARM

| 7.00 H. 10 0H    | 00                      |     |     |        |        |         |     |
|------------------|-------------------------|-----|-----|--------|--------|---------|-----|
| [FORMINAME]      | [ <b>FORM</b> N A M E ] |     |     |        | MAINT2 | SUPER A | 1 ' |
| 01 = SYSTEM CO   | NFIGURATION             | R/W | R/V | N      | R/W    | R/W     | R/W |
| 02 = FEATURE AC  | CESS CODES              | R/W | R/V | N      | R/W    | R/W     | R/W |
| 03 = COS DEFINE  |                         | R/W | R/V | N      | R/W    | R/W     | R/W |
| 04 = SYS OPTION  | <b>IS/SYS</b> TIMERS    | R/W | R/V | N      | R/W    | R/W     | R/W |
| 65 = TENANT IN   | FERCONNECT I ON         | R/W | R/V | N      | R/W    | R/W     | R/W |
| 06 = TENANT NIG  | HT SWITCHING            | R/W | R/V | N      | R/W    | R/W     | R/W |
| 07 = CONSOLE AS  | SIGNMENTS               | R/W | R/V | N      | R/W    | R/W     | R/W |
| 08 = ATTENDANT L | .DN ASGN                | R/W | R/V | N      | R/W    | R/W     | R/W |
| 0 9 = STATION/S  | SUPERSET TELEPHONES     | R/W | R/V | N      | R/W    | R/W     | R/W |
| 10 = PICKUP GRO  | UPS                     | R/W | R/V | N      | R/W.   | R/W     | R/W |
| 11 = DATA CIRCU  | JIT DESCRIPTOR          | R/W | R/V | N      | R/W    | R/W     | R/W |
| 12 = DATA ASSIG  | NMENT                   | R/W | R/V | N      | R/W    | R/W     | R/W |
| 01 = SYSTEM CO   | NFIGURATION             | R/W | R/V | N      | R/W    | R/W     | R/W |
| 1- 2- 3-         |                         |     |     | 4-TOP  |        | 5-BOTTO | M   |
| 6-QUIT           | 7-SET PASSWORD          | 8 - |     | 9-FORM | NUM    | 0-      |     |
|                  |                         |     |     |        |        |         |     |

ATTENDANT CONSOLE DISPLAY

| FORM <b>NAME</b><br>01 = SYSTEM | CONFIGURATION          |            | INST<br>R/W | MAINT1<br>R/W    | MAINT2<br>R/W | SUPER<br>R/W    | ATT<br>R/W |
|---------------------------------|------------------------|------------|-------------|------------------|---------------|-----------------|------------|
| F1><br>F6>QU ।⊺                 | F2><br>F7>SET PASSWORD | F3><br>F8> |             | F4>TOP<br>F9>FOF |               | F5>B0TT(<br>F0> | M          |

4.115 Field Description

FORM NAME: This field lists all the form numbers and names of the CDE package. The FORM NAME field cannot be modified.

INST, MAINT1, MAINT2, SUPER and ATT: These fields represent the five levels of access and list the access type (Read Only, Read/Write or No Access) for each form. Note that the selected level of access is not displayed on the softkeys. The INST field cannot be modified.

#### 4.116 Commands

I-READ ONLY: Pressing the READ ONLY softkey restricts the user to viewing the selected form; no modifications can occur. The **R** prompt appears beside the selected form and under the selected access level.

2-READ/WRITE: Pressing the READ/WRITE softkey enables the user to view and modify the selected form. The form displays the R/W prompt to indicate this state.

**3-NO ACCESS: Pressing the NO ACCESS softkey restricts form access. The form displays the none prompt to indicate this state.** 

4-TOP: Pressing the TOP softkey moves the line pointer to the first line of the form. The command line displays the first line.

5-BOTTOM: Pressing the BOTTOM softkey moves the line pointer to the last line of the form. The command line displays the last line.

6-QUIT: Pressing the QUIT softkey when editing this form returns the display to the level before the field was modified. The change is not saved. At all other times, pressing this softkey exits Form 28 and returns the display to the level where the forms are selected. Refer to Table 4-2, Available Forms.

6-CANCEL: This softkey appears after a programming error has occurred. Pressing the CANCEL softkey returns the display to the level where the programming error occurred. This softkey appears with an error message. Refer to Table 5-1, Programming Error Messages for a list of these error messages.

**'I-SET PASSWORD:** This softkey changes the password for Customer Data Entry. Pressing the SET PASSWORD softkey shows a new softkey display (refer to Figure 4-16, Levels of Access) and the following prompt: SELECT LEVEL OF ACCESS:. The user cannot change the password for a level of access higher than the current one. For example, a user logged on as MAINT2 cannot change the password for MAINT1. After the user selects a level of access, the system prompts ENTER **XXXXXXXX** NEW PASSWORD:. When the new password is entered, the system prompts ENTER **XXXXXXXX** NEW PASSWORD TO VERIFY:. When changing the current level's password, the system first prompts ENTER XXXXXXXX OLD PASSWORD:, where XXXXXXXX is the selected level of access.

**O-FORM NUM:** This **softkey** selects a form by number. Pressing the FORM NUM **softkey** displays the ENTER FORM NUMBER: prompt on the command line. The selection is completed by entering a valid form number (1 to 35).

**O-ENTER:** This **softkey** appears only after data for an entry number has been modified. Pressing the ENTER **softkey** commits each modification one at a time to the database.

| 1-ATTENDANT | 2-SUPERV I SOR | 3-MAINT2 | 4-MAINT1 | 5- |
|-------------|----------------|----------|----------|----|
| 6-0UIT      | 7-INSTALLER    | 6 -      | 9 -      | 0- |

Figure 4-16 Levels of Access

# Form 29 = DTE Profile

4.117 In order for the Data transceiver (DTRX) to communicate with the attached data terminal equipment (DTE), it is necessary to specify the programmable options which define the characteristics of the terminal. The Data transceiver circuit provides data devices with the ability to dial a destination via a keyboard. The DTE profile form provides 25 programmable profiles.

# TABLE 4-44FORM 29 - DATA TERMINAL EQUIPMENT PROFILE

12:10 PM 15-JAN-88

CDE TERMINAL DISPLAY alarm status = NO ALARM

| PROFILE NUMBE | R NUMBER O    | OF DATA SETS ASSI | GNED      | COMMENTS |
|---------------|---------------|-------------------|-----------|----------|
| 0 1           |               | 4                 |           |          |
| 02            |               | 0                 |           |          |
|               |               | 0                 |           |          |
| 83            |               | 0                 |           |          |
| 05            |               | 0                 |           |          |
| 06            |               | 0                 |           |          |
| 07            |               | 0                 |           |          |
| 08            |               | 0                 |           |          |
| 09            |               | 0                 |           |          |
| 10            |               | 0                 |           |          |
| 11            |               | 0                 |           |          |
| 12            |               | 0                 |           |          |
| 01            |               | 4                 |           |          |
| 1-            | 2 -           | 3 -               | 4-TOP     | 5-BOTTOM |
| 3-QU IT       | 7-PROFILE NUM | 8-SEL. OPTION     | 9-REV IEW | 0-       |

ATTENDANT CONSOLE DISPLAY

| PROFILE NUM    | BER               | NUMBER | OF DATA        | SIGNED | COMMENTS            |                  |  |
|----------------|-------------------|--------|----------------|--------|---------------------|------------------|--|
| F1><br>F6>QUIT | F2><br>F7>PROFILE |        | F3><br>F8>SEL. | OPTION | F4>TOP<br>F9>REVIEW | F5>BOTTOM<br>F0> |  |

4.118 Field Description

PROFILE NUMBER: This field lists all the profile numbers 01 to 25. The PROFILE NUMBER field cannot be modified.

NUMBER OF DATA SETS ASSIGNED: This field lists the number of data sets assigned to each profile number.

COMMENTS: This field is reserved for additional data (a maximum of 20 characters). It is stored by the system but not used.

# 4.119 Commands

4-TOP: Pressing the TOP softkey moves the line pointer to the first line of the form. The command line displays the first line.

**5-BOTTOM:** Pressing the BOTTOM **softkey** moves the line pointer to the last line of the form. The command line displays this line.

6-QUIT: Pressing the QUIT **softkey** when editing this form returns the display to the level before the field was modified. The change is not saved. At all other times, pressing this **softkey** exits Form 29 and returns the display to the level where the forms are selected. Refer to Table 4-2, Available Forms.

**6-CANCEL:** This **softkey** appears after a programming error has occurred. Pressing the CANCEL **softkey** returns the display to the level where the programming error was made. The CANCEL **softkey** appears with an error message. Refer to Table 5-1, Programming Error Messages for a list of these error messages.

**'I-PROFILE NUM:** The PROFILE NUM **softkey** allows a user to select a device by number. Pressing this **softkey** displays the ENTER PROFILE NUM: prompt. When the number has been entered, the command line updates and the line pointer moves to profile number. The selection is completed by pressing the ENTER **softkey**.

**8-SEL. OPTION:** A new form is displayed when the SEL. OPTION softkey is pressed. Refer to Table 4-45, Options for Form 29.

**9-REVIEW:** A new form is displayed when the REVIEW **softkey** is pressed. Refer to Table 4-46, Review List for Form 29. This **softkey** appears when the number of **DATASETs** is greater than 0.

**O-ENTER:** This **softkey** appears only after data in the comments field has been modified. Pressing the ENTER **softkey** stores any changes in the database.

# **Options For Form 29**

4.120 The system displays this form when the programmer presses the SEL. OPTION softkey in Form 29, Data Terminal Equipment Profile. The options displayed are for the Profile Number that was on the command line of Form 29.

#### TABLE 4-45 OPTIONS FOR FORM 29 CDE TERMINAL DISPLAY

12:10 PM 15-JAN-88

alarm status = NO ALARM

| PROFI LE                                                                            | NUMBER : 1 ]                                                                                                    |                              |       | VALUE                                                                             |
|-------------------------------------------------------------------------------------|----------------------------------------------------------------------------------------------------|------------------------------|-------|-----------------------------------------------------------------------------------|
| Editing line dis<br>Inject <lf> afte<br/>Number of pads a<br/>Number of pads a</lf> | r delete (0 ➡ 127<br>play (O-127,<br>r <cr><br/>fter <cr> (0 ➡ 7<br/>after <lf> (0 ━ 7<br/>imer 1 ━ 60</lf></cr></cr> | Decimal value of<br>7)<br>7) |       | VIDEO TERM<br>ENGLISH<br>DISABLED<br>DISABLED<br>0<br>0<br>ALWAYS<br>0<br>0<br>10 |
| Terminal Type                                                                       |                                                                                                    |                              |       | VIDEO TERM                                                                        |
| I-TELEPRINTER                                                                       | 2-                                                                                                    | 3 -                          | 4-TOP | 5-BOTTOM                                                                          |
| 6-QUIT                                                                              | 7 -                                                                                                    | 8 -                          | 9-    | 0-                                                                                |
|                                                                                     | ATTENDAN                                                                                                    | T CONSOLE DISPLA             | AY    |                                                                                   |

| PROFILE                                | NUMBER | : | 1 | ]   |     | DTE | OPTIONS | VALUE<br>VIDEO TERM |
|----------------------------------------|--------|---|---|-----|-----|-----|---------|---------------------|
| Terminal type<br>F1>TELEPRINTER<br>F7> | F2>    |   |   | F9> | F3> | F0> | F4>TOP  | F5>BOTTOM F6>QU I T |

# 4.121 Field Description

Header: The header displays the Profile Number.

VALUE: The VALUE field displays the current setting for each option.

#### 4.122 Commands

Some of the softkeys displayed are the alternative settings for the option displayed on the command line. Refer to Options Description, below. The following softkeys are continuously present:

4-TOP: Pressing the TOP softkey moves the line pointer to the first line of the form. The command line displays the first line.

5-BOTTOM: Pressing the BOTTOM softkey moves the line pointer to the last line of the form. The command line displays this line.

6-QUIT: Pressing the QUIT softkey when editing this form returns the

display to the level before the field was modified. The change is not saved. At all other times, pressing this **softkey** exits Options for Form **29** and returns the display to Form **29**.

# 4.123 Options Description

Language: Commands and responses for the DTRX can be English or French.

**DTRX Echoplex:** This parameter determines whether the DTRX (Data Transceiver), will echo back transmitted characters to the originating station. The exception is programmed keys in the DTE and data circuit descriptor forms.

**Editing:** Enabled, this option provides the user with editing function DTRX delete character, and DTRX display line.

Editing Character Delete: An ASCII code in decimal form is used to define a character as a delete key. If echoplex and DTRX editing options are enabled, a "/" appears as the delete character on a teleprinter and a <backspace>, <space>, <backspace>, is transmitted back to a video terminal.

**Editing Line Display:** An ASCII code in decimal form is used to define a character as a display line key. When DTRX editing is enabled and the ASCII code for Display Line is transmitted, the current DTRX command line and the input digits are displayed on a new line.

**Inject** <**LF>After** <**CR>:** This field is used to accommodate terminal variations in the handling of carriage returns (<CR>). Some terminals automatically insert line feed (<LF>) after carriage return. While connected to the Data Transceiver the following options are available:

1. NEVER

No linefeed insertions after <CR> detected.

2. FROM DTE

Insert  $\langle LF \rangle$  after  $\langle CR \rangle$  from DTE if the echoplex feature is enabled. The  $\langle CR \rangle$  and  $\langle LF \rangle$  is returned to the Data Terminal Equipment by the Data Transceiver after a  $\langle CR \rangle$  was received from the DTE. All messages originated by the DTRX (Data Transceiver) would only have a  $\langle CR \rangle$ . The DTE would typically provide this.

3. FROM SYSTEM (DTRX)

Insert <LF> after <CR> from DTRX. All messages originated by

the DPABX that have a  $\langle CR \rangle$  will have a  $\langle LF \rangle$  injected. This does not include  $\langle CR \rangle$  which are echoed back to the DTE. This option would be used if the DTE provided local echoing of characters transmitted.

4. ALWAYS

The  $\langle LF \rangle$  will be injected if the  $\langle CR \rangle$  is originated from the DTE or DTRX.

\*Number of Pads after <CR>: This field is used for terminals that require delays after a carriage return before receiving printable characters (printers with small or no buffers). Values entered range from 0 to 7. This option is valid only if echoplex is enabled.

Number of Pads after  $\langle LF \rangle$ : This field is used for terminals that require delays after a line feed return before receiving printable characters (printers with small or no buffers). Values entered range from 0 to 7. This option is valid only if echoplex is enabled.

DTRX Inactivity Timer: This field specifies the length of time between the last character received or transmitted from a data device and the DTRX being dropped. Values range between 1 to 60 seconds; default is 10 seconds.

# **Review List for Form 29**

4.124 This form appears when the REVIEW **softkey** is pressed in Form 29, DTE Profile. The form provides a list of users of a particular profile identified by their physical location. Refer to Table 4-46, Review for Form 29.

#### TABLE 4-46 REVIEW LIST FOR FORM 29 CDE TERMINAL DISPLAY

12:15 PM 15-JAN-88

alarm status = NO ALARM

| [PROFILE NUMB | ER:1]        | BAY              | SLT | CCT | SCT              | COMMENTS |
|---------------|--------------|------------------|-----|-----|------------------|----------|
|               |              | 2<br>2<br>2<br>2 | 4   | 41  | 2<br>2<br>1<br>2 |          |
|               |              | 2                | 4   | 1   | 2                |          |
|               | 2 -          |                  | 3 - |     |                  | 4 - 5 -  |
| ;-QUIT        | 7−PROFILE NU | M                | 8 - |     |                  | 9- 0-    |

ATTENDANT CONSOLE DISPLAY

| [ PROFILE              | NUMBER : 1 ]      | BAY<br>2 | SLT<br>4   | ССТ        | SCT | COMMENTS   |
|------------------------|-------------------|----------|------------|------------|-----|------------|
| F1><br><b>F6</b> >0U⊺⊺ | F2><br>F7>PROFILE | NUM      | F3><br>F8> | F4><br>F9> | -   | F5><br>F0> |

4.125 Field Description: The header line displays the Profile number.

BAY, SLT, CCT, SCT: These fields list the bay, slot, circuit and subcircuit of the device programmed. These fields cannot be modified.

**COMMENTS:** This field displays the comments for each device from the Data Assignment form. It cannot be modified.

#### 4.126 Commands

**6-QUIT:** Pressing the QUIT **softkey** after a field has been edited restores the original contents of the field. At all other times, pressing this **softkey** exits this form and returns the display to Form 29 – DTE Profile.

**6-CANCEL:** This **softkey** appears after a programming error has occurred. Pressing the CANCEL **softkey** returns the display to the level where the programming error was made. The CANCEL **softkey** appears with an error message. Refer to Table 5-1, Programming Error Messages for a list of these error messages.

**'I-PROFILE NUM:** When this **softkey** is pressed the command line displays "ENTER PROFILE NUM:". After entering a valid number and pressing the ENTER **softkey**, the screen will display the list of users of that DTE Profile, if any.

**O-ENTER:** Since this form reviews the programmed data, pressing the ENTER **softkey** completes a request for viewing a particular profile number. No changes occur and no data is stored in the database.

#### Form 30 - Device Interconnection Table

4.127 This form specifies which devices may be connected together. Refer to Table 4-47, Device Interconnection Table. The system allows for a maximum of 25 devices.

4.128 Field Description: Initially, the system interconnects all devices except trunks. The asterisk (\*) character indicates the device the row represents is allowed to connect to the device the column represents. When the system inhibits device interconnection, it is indicated by the period (.) character. The device numbers are listed in the header line and the first column. The devices these numbers represent are listed in the nested REVIEW form.

TABLE4-47FORM30 - DEVICE INTERCONNECTION TABLECDETERMINAL DISPLAY

7:50 AM 15-JAN-88

alarm status =NO ALARM

|                 | 01   | 02 | 03 | 04 | 05 | 06   | 07  | 08  | 09 | 10 | 11 | 12  | 13  | 14  | 15 | 16 | 17  | 18  | 19   | 20 | 21 | 22 | 23  | 24  | 25 |  |
|-----------------|------|----|----|----|----|------|-----|-----|----|----|----|-----|-----|-----|----|----|-----|-----|------|----|----|----|-----|-----|----|--|
| 01              | ŧ    | *  | ×  | ×  | *  | *    | *   | *   | *  | ×  | ×  | *   | ×   | *   | ×  | ÷  | ż   | ×   | *    | ź  | *  | *  | *   | ×   | *  |  |
|                 | *    | *  | ×  | *  | ×  | *    | *   | ×   | ÷  | *  | *  | ×   | *   | ×   | ÷  | ×  | *   | *   | ×    | *  | *  | *  | *   | *   | ň  |  |
| 02<br>03        | *    | *  |    |    |    |      |     |     | *  | *  | ×  | *   | *   | *   | ÷  | ×  | *   | *   | ×    | ×  | *  | ×  | *   | *   | *  |  |
| <b>04</b><br>05 | *    | *  |    |    |    |      |     |     | *  | *  | *  | *   | *   | *   | *  | *  | *   | *   | *    | *  | *  | *  | Å   | *   | *  |  |
|                 | Ŕ    | ÷  |    |    |    |      |     |     | ×  | ÷  | ÷  | *   | *   | ÷   | *  | ×  | ×   | ż   | ×    | *  | ż  | *  | ÷   | *   | ň  |  |
| 06              | *    | *  |    |    |    |      |     |     | *  | *  | *  | *   | *   | *   | *  | *  | ż   | ÷   | *    | ×  | *  | *  | Ŕ   | *   | *  |  |
| 07              | *    | ×  |    |    |    |      |     |     | *  | *  | *  | ÷   | *   | *   | *  | *  | *   | *   | *    | *  | *  | *  | *   | *   | ż  |  |
| 80              | ÷    | ×  |    |    |    |      |     |     | ×  | *  | ż  | ÷   | ż   | ×   | *  | ż  | ×   | ×   | *    | ÷  | ż  | ×  | Ŕ   | ×   | *  |  |
| 09              | *    | ż  | *  | *  | ¥  | *    | ×   | *   | x  | Ŕ  | ×  | *   | *   | *   | *  | *  | ÷   | *   | *    | *  | *  | *  | ż   | *   | *  |  |
| 10              | *    | *  | ×  | ż  | ×  | *    | ×   | *   | *  | *  | *  | ż   | *   | *   | *  | *  | ż   | *   | *    | ż  | ×  | ×  | ż   | ż   | *  |  |
| 11              | ż    | *  | ¥  | ×  | ×  | k    | *   | ź   | ×  | *  | ż  | *   | ż   | *   | ×  | *  | ÷   | ×   | *    | ÷  | ż  | *  | ÷   | ×   | *  |  |
| 12              | *    | ż  | *  | *  | *  | *    | *   | *   | ×  | ×  | *  | *   | *   | *   | ÷  | ×  | ×   | *   | *    | Ŕ  | *  | ż  | *   | ż   | *  |  |
| 01              | *    | ÷  | *  | *  | ×  | *    | *   | *   | *  | *  | *  | *   | *   | *   | *  | *  | *   | *   | *    | *  | *  | *  | *   | ż   | ż  |  |
| 1-              |      |    |    |    |    | 2 -  |     |     |    |    | 3  | -   |     |     |    |    | 4-T | ОP  |      |    |    |    | 5-B | отт | OM |  |
| 6-0             | ווטנ | ٢  |    |    | ,  | 7-11 | NTE | RCO | NN | UM | 8  | -DI | SAL | -OW |    |    | 9-1 | Rev | I Ew |    |    |    | 0-  |     |    |  |

| 01 | 0          |     |  |            |      | 08<br>* |    |            |     |       |    |       |            |  |   |           |     |    | 25<br>* |
|----|------------|-----|--|------------|------|---------|----|------------|-----|-------|----|-------|------------|--|---|-----------|-----|----|---------|
|    | 1><br>6>Ql | JIT |  | F2:<br>F7: | ITEP | CON     | NU | F3><br>F8> | DIS | SALLO | WC | • • • | top<br>Rev |  | - | 5>B<br>0> | ОТТ | OM |         |

#### 4.129 Commands

**4-TOP:** Pressing the TOP **softkey** moves the line pointer to the first line of the form. The command line displays the first line.

**5-BOTTOM:** Pressing the BOTTOM **softkey** moves the line pointer to the last line of the form. The command line displays this line.

**6-QUIT:** Pressing the QUIT **softkey** when editing this form displays the following warning on the command line: DATA HAS BEEN CHANGED BUT NOT YET SAVED -- "ENTER" TO SAVE. Pressing this **softkey** again

exits Form 30 and returns the display to the level where the forms are selected. The change is not saved. Refer to Table 4-2, Available Forms.

**B-CANCEL:** Pressing the CANCEL **softkey** cancels the tenant number entry. This **softkey** appears after a programming error. It is accompanied with an error message on the command line. Refer to Table 5-1, Programming Error Messages for a list of these error messages.

**7-INTERCON NUM:** The INTERCON NUM softkey allows a user to select a device by number. Pressing this softkey displays the ENTER INTERCONNECT NUM: prompt. Entering the interconnect number (1 to 25) displays that device with a series of '\*' characters (allow interconnection) and '.' characters (disallow interconnection). Cursor movement on the command line is controlled by the right and left cursor control keys.

**8-DISALLOW/ALLOW:** This **softkey** has two functions; it enables and disables interconnection between devices. Pressing the DISALLOW **softkey** disables the interconnection between those two devices unidirectionally. For example, when modifying connections for device 5 (the command line displays line 5) and the DISALLOW **softkey** is pressed when the cursor is under the sixth column, then device 5 cannot communicate with device 6. However, device 6 can still communicate with device 5. Total interconnection is inhibited only when a '.' (disallow) character is inserted at row 6 (device 6) under the fifth column (device 5). The **softkey** now displays the ALLOW prompt. Pressing the ALLOW **softkey** enables the unidirectional interconnection between the selected devices; the '\*' character replaces the '.' character.

**9-REVIEW:** Pressing the REVIEW **softkey** displays a new form (refer to Table 4-48, Review List for Form 30). This form lists all the device types.

**O-ENTER:** This **softkey** appears only after data for an interconnect number has been modified. Pressing the ENTER **softkey** stores the changes in the database.

4.130 This form appears when the REVIEW softkey is pressed in Device Interconnection Table Form. When entered from Form 30, this form displays a list of the device types. Refer to Table 4-48, Review List for Form 30 for the form layout. Note that the data in this form cannot be modified.

#### TABLE 4-48 REVIEW LIST FOR FORM 30 CDE TERMINAL DISPLAY

| 50 AM 15- | JAN-80                                  | 5                  |         | alarm | status = NO ALARM |  |  |  |
|-----------|-----------------------------------------|--------------------|---------|-------|-------------------|--|--|--|
| ENTRY NUM | DEVICE TYPE DESCRIPTION INTERCONNECT NU |                    |         |       |                   |  |  |  |
| 01        | Stat                                    | tion/Set           |         |       | 1                 |  |  |  |
| 02        | Cons                                    | sole               |         |       |                   |  |  |  |
| 03        | Loo                                     | p Start Trunk      |         |       | 3                 |  |  |  |
| 04        | Gro                                     | und Start Trunk    |         |       | 4                 |  |  |  |
| 05        | DID/                                    | /Tie Trunk         |         |       | 5                 |  |  |  |
| 06        | E&N                                     | A Trunk (2-Wire or | 4-Wire) |       | 6                 |  |  |  |
| 07        | RESE                                    | ERVED              |         |       | 7                 |  |  |  |
| 08        | RESE                                    | ERVED              |         |       | 8                 |  |  |  |
| 09        | RESE                                    | ERVED              |         |       | 9                 |  |  |  |
| 10        | RESE                                    | ERVED              |         |       | 10                |  |  |  |
| 11        | RESE                                    | ERVED              |         |       | 11                |  |  |  |
| 12        | RESE                                    | ERVED              |         |       | 12                |  |  |  |
| 01        | Stat                                    | tion/Set           |         |       | 1                 |  |  |  |
|           |                                         | 2-ENTRY NUM        | 3 -     | 4-TOP | 5-BOTTOM          |  |  |  |
| -QUIT     |                                         | 7-INTERCON NUM     | 8-      | 9-    | 0-                |  |  |  |

ATTENDANT CONSOLE DISPLAY

| ENTRY NUM            | DEVICE TY                                      | PE DESCRIPTIO | N             | INTERCONNECT NU  | M |
|----------------------|------------------------------------------------|---------------|---------------|------------------|---|
| 01<br>F1><br>F6>QUIT | Station/Set<br>F2>ENTRY NUM<br>F7>INTERCON NUM | F3><br>F8>    | F4>TOP<br>F9> | F5>BOTTOM<br>F0> |   |

#### 4.131 Field Description

ENTRY NUM: This field lists the entry numbers for the device types. There is a total of 25 entry numbers. The ENTRY NUM field cannot be modified.

DEVICE TYPE DESCRIPTION: This field lists the titles assigned to the entry numbers. The DEVICE TYPE DESCRIPTION field cannot be modified. The last 13 entries are reserved for future use.

INTERCONNECT NUM: This field lists all the interconnect numbers; it links this form to the previous form (refer to Table 4-47, Device Interconnection Table). The interconnect numbers range from 1 to 25.

The INTERCONNECT NUM field cannot be modified.

#### 4.132 Commands

2-ENTRY NUM: This softkey selects an entry number. Pressing the ENTRY NUM softkey displays the ENTER ENTRY NUM: on the command line. The selection is completed by entering a valid entry number (1 to 25).

4-TOP: Pressing the TOP softkey moves the iine pointer to the first line of the form. The command line displays the first line.

5-BOTTOM: Pressing the BOTTOM softkey moves the line pointer to the last line of the form. The command line displays this line.

6-QUIT: Pressing the QUIT softkey returns the display to the point where the REVIEW softkey was pressed. Refer to Table 4-47, Form 30 – Device Interconnection Table.

6-CANCEL: Pressing the CANCEL softkey cancels the last entry. This softkey appears after a programming error. It is accompanied with an error message on the command line. Refer to Table 5-1, Programming Error Messages for a list of these error messages.

7-INTERCON NUM: This softkey selects a device type by its interconnect number. Pressing the INTERCON NUM softkey displays ENTER INTERCONNECT NUM: on the command line. The selection is completed by entering a valid interconnect number (1 to 25).

O-ENTER: Since this form reviews the programmed data, pressing the ENTER softkey completes a request for viewing a particular interconnect number or entry number. No data changes occur and no data is stored in the database.

#### Form 31 = System Abbreviated Dial Entry

4.133 This form specifies System Abbreviated Dial numbers. Refer to Section MITL9109-094-223-NA, Abbreviated Dialing for details.

# TABLE 4-49 FORM 31 SYSTEM ABBREVIATED DIAL ENTRY CDE TERMINAL DISPLAY

7:50 AM 15-JAN-88 alarm status = NO ALARM INDEX NUMBER DIGIT STRING PRIVATE 22 8367965 PRIVATE 77 5922122 2240667 123 PR I VATE ł 5922122 123 1-2-FIND INDEX 3- INSERT 4-TOP 5-BOTTOM 6-QUIT 7 -8-DELETE 9-PRIVATE 0-

ATTENDANT CONSOLE DISPLAY

| INDEX NUMBER | R DIGIT<br>5922 | STRING      | PRIVATE    |           |
|--------------|-----------------|-------------|------------|-----------|
| 1 · · · ·    | F2>F1ND INDEX   | F3> I NSERT | F4>TOP     | F5>BOTTOM |
|              | F7>             | F8>DELETE   | F9>PRIVATE | F0>       |

#### 4.134 Field Description

INDEX NUMBER: This field lists the index numbers; one for each entry in the form. The System Abbreviated Dial Access Code followed by the Index number forms the Abbreviated Dial number. Each index number can be a maximum of three digits.

DIGIT STRING: This field lists the digit strings; one for each Index number. The digit string can be a maximum of 26 digits for a non-private number, 25 digits for a private number.

PRIVATE: This field specifies which entries are Private (as indicated with the PRIVATE prompt) and which are non-Private (as indicated by a blank).

#### 4.135 Commands

P-FIND INDEX: This softkey selects an Index Number. Pressing the FIND INDEX softkey displays ENTER INDEX NUM: on the command line. The selection is completed by entering a valid Index Number (a maxi-

mum of three digits).

**3-INSERT:** This softkey adds new digit strings to this form. Pressing the INSERT softkey clears the command line and moves the cursor to the INDEX NUMBER field. The addition is completed by entering a valid index number and digit string. The system inserts the addition in numerical ascending order according to the "INDEX NUMBER field. Note that if there is no data in this form or the line pointer is pointing to the last line of data, then this softkey does not appear.

**4-TOP:** Pressing the TOP **softkey** moves the line pointer to the first line of the form. The command line displays the first line.

**5-BOTTOM:** Pressing the BOTTOM **softkey** moves the line pointer to the last line of the form. The command line displays this line.

**6-QUIT:** Pressing the QUIT **softkey** when editing this form erases the data on the command line. The change is not saved. Pressing the QUIT **softkey** again exits Form 31 and returns the display to the level where the forms are selected. Refer to Table 4-2, Available Forms.

**6-CANCEL:** Pressing the CANCEL **softkey** cancels the last entry. This **softkey** appears after a programming error. It is accompanied with an error message on the command line. Refer to Table 5-1, Programming Error Messages for a list of these error messages.

**8-DELETE:** This **softkey** appears when the pointer is pointing to data (i.e., data on the command line). Pressing the DELETE **softkey** removes the data from the selected field. The deletion is completed by pressing the ENTER **softkey**. The field is ready for new data.

**9-PRIVATE/NON-PRIVATE:** This **softkey** has two functions. Pressing the PRIVATE **softkey** sets the selected digit string entry to Private; the PRIVATE prompt appears in the PRIVATE field and the **softkey** now displays the NON-PRIVATE prompt. Pressing the NON-PRIVATE **softkey** sets the selected digit string to non-private; the PRIVATE field blanks and the **softkey** displays the PRIVATE prompt once again.

**O-ENTER:** This **softkey** only appears after an Index Number has been modified. Pressing the ENTER **softkey** stores the modifications in the database.

# Form 32 - Customer Data Print

4.136 This form lists all the Customer Data options that can be sent to an output device, such as a printer or a terminal. The options are selected by Print Option Number. Note that this form cannot be modified. Refer to Table 4-51, Customer Data Print Options for a complete list of these options and to Table 4-50, Form 32 - Customer Data Print for the form layout. Note, Print Options with "\*" are subforms of the preceding form.

#### TABLE 4-50 FORM 32 - CDE DATA PRINT CDE TERMINAL DISPLAY

| 3:49 PM 15-JAN-88 |  |
|-------------------|--|
|-------------------|--|

alarm status = NO ALARM

| PRINT OP       | TION       |                                                                           | w                         | E DATA PRINT |          |  |  |
|----------------|------------|---------------------------------------------------------------------------|---------------------------|--------------|----------|--|--|
| 01             |            | Syst                                                                      | tem Configuration         | I            |          |  |  |
| 02             |            | Feat                                                                      | ure Access Codes          |              |          |  |  |
| 03             |            | COS                                                                       | <b>Definition</b>         |              |          |  |  |
| 04             |            | Syst                                                                      | em Options/Systen         | n Timers     |          |  |  |
| 05             |            |                                                                           | ant interconnection       |              |          |  |  |
| 06             |            | Tena                                                                      | ant Night Switchi         | ng           |          |  |  |
| 07             |            | Console Assignments                                                       |                           |              |          |  |  |
| 08             | 08         |                                                                           | Attendant LDN Assignments |              |          |  |  |
| 09             |            | Station/SUPERSET Telephones<br>SUPERSET/Line Appearances<br>Pickup Groups |                           |              |          |  |  |
| 09*            |            |                                                                           |                           |              |          |  |  |
| 10             |            |                                                                           |                           |              |          |  |  |
| 11             |            | Data Circuit Descriptors                                                  |                           |              |          |  |  |
| 01             |            | Syst                                                                      | tem Configuratior         | 1            |          |  |  |
| 1- 2-PRINT ALL |            |                                                                           | 3 -                       | 4-TOP        | 5-BOTTOM |  |  |
| 6-QUIT         | 7-PRINT OP | TION                                                                      | 8 -                       | 9-PRINT      | 0-       |  |  |

ATTENDANT CONSOLE DISPLAY

|                      | TION                 | OVOTEM |                             | DATA PRINT           |                  |
|----------------------|----------------------|--------|-----------------------------|----------------------|------------------|
| 01<br>F1><br>F6>QUIT | F2>PRINT<br>F7>PRINT | ALL    | CONFIGURATION<br>F3><br>F8> | F4>TOP<br>F9>PR I NT | F5>BOTTOM<br>F0> |

4.137 Field Description

PRINT OPTION: This field lists the print option numbers for the CDE options that can be sent to an output device (a terminal or a printer). There is a maximum of 50 print option numbers. The PRINT OPTION field cannot be modified.

CDE DATA PRINT: This field lists the titles associated with the print option numbers. The CDE DATA PRINT field cannot be modified. Refer to Table 4-51, Customer Data Print Options for a complete list of these electives.

|           | CUSTOWER DATA PRINT OPTIONS                           |
|-----------|-------------------------------------------------------|
| Print     |                                                       |
| Opt ion   | CDE Data Print                                        |
| option    |                                                       |
| 31        | System Configuration                                  |
| 3 2       | Feature Access Codes                                  |
| 3 3       | CDS Definition                                        |
| 34        | System Options/System Timers                          |
| 3 5       | Tenant Interconnection Table                          |
| 36        | Tenant Night Switching                                |
| )7        | Console Assignments                                   |
| 38        | Attendant LDN Assignments                             |
| 39        | Station/SUPERSET Telephones                           |
| 39"       | SUPERSET/Li ne Appearances                            |
| 10        | Pickup Groups                                         |
| 11        | Data Circuit Descriptors                              |
| 11*       | Data Circuit Descriptor Reviews                       |
| 12        | Data Assignment                                       |
| 13        | Trunk Circuit Descriptors                             |
| 13"       | Trunk Circuit Descriptor Reviews                      |
| 14        | Non-Dial-In Trunks                                    |
| 15        | Dial-In Trunks                                        |
| 16.       | Trunk Groups                                          |
| 17        | Hunt Groups                                           |
| 18        | Miscellaneous System Ports                            |
| 19        | Call Rerouting Table                                  |
| 20        | ARS: COR Group Definition                             |
| 21<br>22  | ARS: Day Zone Definition<br>ARS: Modified Digit Table |
| 23        | ARS: Route Definition                                 |
| 23        | ARS: Route Lists                                      |
| 25        | ARS: Route Plans                                      |
| 26        | ARS: Leading Digit Strings                            |
| 26*       | ARS: Digit Strings                                    |
| 27        | ARS: Maximum Dialed Digits Table                      |
| 26        | Form Access Restriction                               |
| 29        | DTE Profile                                           |
| 29*       | DTE Prof i le Review                                  |
| 30        | Device Interconnect Table                             |
| 30*       | Device Interconnect Translation                       |
| 31        | Abbreviated Dial Numbers                              |
| 32        | RESERVED                                              |
| 33        | Account Codes                                         |
| 34        | Directed IO                                           |
| 35        | Global Find Access Codes                              |
| 36        | Modem Assignment                                      |
| 37        | Guest Room SUPERSET Keys Template                     |
| 38        | ACD Keys Template                                     |
| 39        | ACD Agent Groups                                      |
| 39        | ACD Agent Groups Options                              |
| 40<br>40* | ACD Supervisors                                       |
| 40"       | ACD Supervisors Groups<br>ACD Paths                   |
| 41        | T1 Link Descriptors                                   |
| 42<br>42' | T1 Link Descriptors Review                            |
| 42        | T1 Link Assignment                                    |
| 43        | Network Synchronization                               |
| 50        | Automatic Route Selection                             |
| <u> </u>  |                                                       |

TABLE4-51CUSTOMERDATAPRINTOPTIONS

# 4.138 Commands

2-PRINT ALL: This softkey transmits the contents of all the CDE Data Print option ranges to an output device (printer or terminal).

Pressing the PRINT ALL softkey blanks the softkey display (with the

exception of the QUIT softkey).

Further CDE is prohibited while the command PRINT ALL is in effect. The command line sequentially prompts the user to enter the desired ranges for options. The **softkey** ENTER must be pressed after each entry. The following lists the Data Print options:

PRINT FROM COS START: TO COS END PRINT FROM TRK CCT DESC START: TO **TRK** CCT DESC END PRINT FROM DATA CCT DESC START: TO DATA CCT DESC END PRINT FROM **DTE** PROFILE START: TO DTE PROFILE NUM. END

When printing starts, the command line displays: CDE DATA PRINT IN PROGRESS and the only **softkey** available is ABORT.

**Note:** The system does not generate an error message if the specified printer is not operational.

When completed, the system displays "CDE DATA PRINT ALL HAS COMPLETED PRINTING". The normal **softkeys** reappear (refer to Table 4-50, Form 32, Customer Data Print).

**4-TOP:** Pressing the TOP **softkey** moves the line pointer to the first line of the form. The command line displays the first line.

**5-BOTTOM:** Pressing the BOTTOM **softkey** moves the line pointer to the last line of the form. The command line displays this line.

**6-QUIT:** Pressing the QUIT **softkey** during a print operation while the system is prompting for option or range values cancels the print process. At all other times, pressing the QUIT **softkey** exits Form 32 and returns the display to the level where the forms are selected. Refer to Table 4-2, Available Forms.

**B-ABORT:** This **softkey** appears whenever a print is in progress, Pressing this **softkey** cancels the current active printout. The command line displays:

CDE DATA PRINT ALL OPTION HAS BEEN ABORTED

or,

CDE DATA PRINT OPTION XX HAS BEEN ABORTED

as appropriate.

**6-CANCEL:** This **softkey** appears if a print is requested when there are no printers assigned to CDE Data Print. The command line displays:

NO PRINTERS HAVE BEEN ASSIGNED TO CDE DATA PRINT

**'I-PRINT OPTION:** This **softkey** selects a print option number. Pressing the PRINT OPTION **softkey** displays ENTER PRINT OPTION: on the command line. The selection is completed by entering a valid print option number. The command line displays the selected option.

**9-PRINT:** This **softkey** transmits the contents of the selected print option to an output device (printer or terminal). Pressing the PRINT **softkey** blanks the **softkey** display (except for the ABORT **softkey**) for the duration of the print operation. When completed, the system displays CDE DATA PRINT OPTION XX HAS COMPLETED PRINTING where XX is the Print Option number. The **softkey** display returns to the original format (refer to Table 4-50, Form 32 - Customer Data Print).

**O-ENTER:** This **softkey** appears when the programmer has selected a Print Option number or has selected PRINT ALL and entered the requested Start and End values.

#### Form 33 - Account Code Entry

7.50 AM 15- IAN-88

4.139 This form specifies the Account Codes in the database. If the Account Codes are verified, they are stored in the Account Code database. Refer to Table 4-52, Form 33 - Account Code Entry for the form layout. Refer also to Section MITL9109-094-221-NA, Station Message Detail Recording (SMDR). Note that this form can only be accessed if System Option 05, Verified Account Codes is enabled (refer to Form 04, System Options/System Timers).

alarm status = NO ALADM

#### TABLE 4-52 FORM 33 - ACCOUNT CODE ENTRY CDE TERMINAL DISPLAY

| /:50 AM 15-JAN-            | 88             |           |                 | alar                             | rm status | = NO ALARM |
|----------------------------|----------------|-----------|-----------------|----------------------------------|-----------|------------|
| ACCOU                      | NT CODE        | COS       | COR             |                                  | AC        | TIVE       |
| 123456<br>345678<br>445679 |                | 1<br>3    | 1 2             | 1 ACTIVE<br>2 INACTIVE<br>ACTIVE |           | IVE        |
| 123456                     |                | 1         | 1               | 1 ACTIVE                         |           | E          |
| 1                          | P-NULL COS     | 3- INSERT | RT 4-TOP 5-BOTT |                                  | 5-BOTTOM  |            |
| 6-QUIT                     | 7-DELETE RANGE | 8-DELETE  | 9-FIND 0-       |                                  | 0-        |            |

ATTENDANT CONSOLE DISPLAY

| AC             | COUNT CODE                               | COS                           | COR                    | ACTIVE                     |
|----------------|------------------------------------------|-------------------------------|------------------------|----------------------------|
| F1><br>F6>QUIT | 123456<br>F2>NULL COS<br>F7>DELETE RANGE | 1<br>F3> I NSERT<br>F8>DELETE | 1<br>F4>TOP<br>F9>FIND | ACTIVE<br>F5>BOTTOM<br>F0> |

# 4.140 Field Description

**ACCOUNT CODE:** This field lists the stored Account Codes entries. The length of the Account Code is specified in Form 04, System Options/ System Timers (System Option 55, Account Code Length). Depending on the status of System Option 55, Account Codes can be variable from 1 to 12 digits or fixed to a set value from 4 to 12 digits.

**COS:** This field specifies a COS number for each ACCOUNT CODE entry. This COS number replaces the caller's COS number for the duration of the call. When the call is finished, the system restores the caller's original COS number. If this field remains blank, then the caller's original COS number is used for the call.

**COR:** This field specifies a COR number for each Account Code entry. The system replaces the caller's COR number with this COR number

for the tenure of the call. Upon call completion, the caller's original COR number is restored. If there is no specified COR number, then the caller's original COR number is used for the call.

**ACTIVE:** This field specifies which Account Codes can be accessed (as marked by the ACTIVE prompt) and which Account Codes are denied access (as marked by the INACTIVE prompt).

#### 4.141 Commands

**1** -ACTIVE/INACTIVE: This softkey has two functions. Pressing the ACTIVE softkey sets the selected Account Code entry to Active; that Account Code can now be accessed. The ACTIVE prompt appears in the ACTIVE field and the softkey now displays the INACTIVE prompt. Pressing the INACTIVE softkey sets the selected Account Code entry to Inactive; that Account Code can no longer be accessed. The ACTIVE field now displays the INACTIVE prompt and the softkey displays the ACTIVE field now displays the INACTIVE prompt and the softkey displays the ACTIVE prompt once again. Note that this softkey only appears when the cursor is in the ACTIVE field.

2-NULL COS/NULL COR: This softkey has two functions; it deletes selected COS and COR number entries. When the cursor is in a COS field which has a COS number, the NULL COS prompt appears on the softkey display. Pressing the NULL COS softkey erases the data in the COS field; the NULL COS prompt disappears only when the cursor moves to the next field. Similarly, when the cursor is in a COR field which has a COR number, the NULL COR prompt appears on the softkey display. Pressing the NULL COR prompt appears on the cursor is in a COR field which has a COR number, the NULL COR prompt appears on the softkey display. Pressing the NULL COR softkey erases the data in the COR field; the NULL COR prompt disappears only when the cursor moves to the next field.

**3-INSERT:** The INSERT **softkey** adds a new account code to this form. Pressing this **softkey** opens a window with a clear command line and moves the cursor to the ACCOUNT CODE field. The new account code is programmed by entering an Account Code value, a COS number and a COR number (if required). The system inserts the new account in its appropriate sequential position. The line pointer now points to the new account code. Note that if there is no data in this form or if the line pointer is pointing to the last line of data, then this **softkey** does not appear.

**4-TOP:** Pressing the TOP **softkey** moves the line pointer to the first line of the form. The command line displays the first account code.

**5-BOTTOM:** Pressing the BOTTOM **softkey** moves the line pointer to the last account code of the form. The command line displays this line.

**6-QUIT:** Pressing the QUIT **softkey** while editing this form, clears the command line. Pressing this **softkey** again exits Form 33 and returns the display to the level where the forms are selected. Refer to /TAF, Available Forms.

6-CANCEL: Pressing the CANCEL softkey cancels the last entry. This

**softkey** appears after a programming error. It is accompanied with an error message on the command line. Refer to Table 5-1, Programming Error Messages for a list of these error messages.

**'I-DELETE RANGE:** Pressing the DELETE RANGE **softkey** displays the FIRST ACCOUNT CODE TO DELETE: prompt on the command line. After an Account Code has been entered, the display returns the LAST ACCOUNT CODE TO DELETE: prompt. The deletion is completed by entering an Account Code. All Account Code entries between and including these specified Account Codes are removed from the form. If an invalid account code is **entered** the system will display 'Non-existent account code value has been entered'. Pressing CANCEL followed by QUIT returns the display without any modifications.

**8-DELETE:** This **softkey** appears when the pointer is pointing to data (i.e., data on the command line). Pressing the DELETE **softkey** removes the data from the selected field. The deletion is completed by pressing the ENTER **softkey**.

**9-FIND:** This **softkey** selects an Account Code and appears only when there is an account code in the form. Pressing the FIND **softkey** displays the ENTER ACCOUNT CODE: prompt on the command line. The selection is completed by entering a valid Account Code.

**O-ENTER:** This **softkey** appears only after an Account Code entry has been modified or added. That is, the length of the Account Code must match the specified Account Code length (refer to System Option 55 in Form 04, System Options/System Timers). Pressing the ENTER **softkey** stores the addition or modifications in the database.

4.142 This form allows the user to specify the printers available in the system. Printouts and printout types will also be defined for each printer, as well as designating whether the printout is guaranteed or not (will or will not print.) Data outputs such as Traffic N<sub>i</sub>easurement, SMDR, Hotel/Motel can be routed to any data port with an asynchronous DATASET. If no new point is specified, printouts continue to default to the system printer RS-232 port. If the printer specified is currently active, then any request to print is queued. The system can support 7 different printers. When the form is entered for the first time the default printer routing is displayed for all valid printouts. Refer to Table 4-53, Directed IO.

# TABLE 4-53 FORM 34 – DIRECTED IO CDE TERMINAL DISPLAY

7:50 AM 15-JAN-88

alarm status = NO ALARM

| EXT NUM                                                                                                    |                                                          | PRINTOUT      | PRI                                               | NTOUT TYPE                                                      | GUARANTEED                                    |
|----------------------------------------------------------------------------------------------------|----------------------------------------------------------|---------------|---------------------------------------------------|-----------------------------------------------------------------|-----------------------------------------------|
| Printer Port<br>Printer Port<br>Printer Port<br>Printer Port<br>Printer Port<br>Printer Port<br>Printer Port<br>Printer Port<br>Printer Port<br>Printer Port<br>Printer Port | Mair<br>Mair<br>Tra<br>Tra<br>SMD<br>DATA<br>CDE<br>Hote | SMDR          | nt Di re<br>Autopi<br>Autopi<br>Di re<br>p Autopi | cted<br>tor<br>r int<br>cted<br>r int<br>r int<br>cted<br>r int | NO<br>NO<br>NO<br>NO<br>YES<br>NO<br>NO<br>NO |
| Printer Port                                                                                                    | Mair                                                     | ntenance Logs | Autop                                             | r int                                                           | NO                                            |
| 1-                                                                                                    | 2 -                                                      | 3-ADI         | D                                                 | 4-TOP                                                           | 5-BOTTOM                                      |
| 6-QUIT                                                                                                    | 7 -                                                      | 8-DEL         | _ETE                                              | 9-                                                              | 0-                                            |

| ATTENDANT | CONSOLE | DISPLAY |
|-----------|---------|---------|
| ATTENDANT | CONSOLL | DISFLAT |

| EXT NUM      |     | PRINTOUT     | PRINTOUT TYPE | GUARANTEED |
|--------------|-----|--------------|---------------|------------|
| PRINTER PORT |     | TENANCE LOGS | AUTOPR I NT   | No         |
| F1>          | F2> | F3>ADD       | F4>TOP        | F5>BOTTOM  |
| F6>QUIT      | F7> | F8>DELETE    | F9>           | F0>        |

# 4.143 Field Description

EXT NUM: This field lists printer ports and extension numbers of programmed DATASETs. This form is linked to Form 12, Data Assignment.

PRINTOUT: This field lists the specified data outputs from each programmed printer such as Traffic Measurement, SMDR, Hotel/Motel, DATA SMDR, etc. Values in this field are entered through softkey commands. Refer to Figure 4-17, Available Printouts and Figure 4-18 More Available Printouts. Note the PMS (Property Management System) softkey is displayed only if the PMS system option is enabled. PRINTOUT TYPE: This field lists the type of printout provided for each data output such as Autoprint, Directed and Monitor. Values in this field are entered through softkeys. The softkeys displayed will depend upon the data output programmed in the PRINTOUT field. The following is a list of available softkeys as determined by the PRINTOUT field.

| PRINTOUT                                                                                                    | PRINTOUT TYPE OPTIONS                                                                                                    |  |  |  |
|----------------------------------------------------------------------------------------------------|----------------------------------------------------------------------------------------------------|--|--|--|
| Maintenance Logs<br>Traffic Measurement<br>SMDR<br>CDE Data Print<br>Hote I/Mote I Wake-up<br>Hotel/MoteI Audit<br>PMS | AUTOPRINT, DIRECTED, MONITOR<br>AUTOPRINT, DIRECTED<br>AUTOPRINT<br>DIRECTED<br>AUTOPRINT<br>DIRECTED<br>AUTOPRINT<br>DIRECTED<br>AUTOPRINT |  |  |  |

GUARANTEED: This field is only modifiable for SMDR and Data SMDR printouts. The field defaults to NO in all other cases. If yes, SMDR records are guaranteed to print without losing records.

#### 4.144 Commands

<u>3-ADD:</u> This softkey appears upon entry to the form and is used to insert additional printer locations and/or extension numbers of DATA-SETs. When the ADD softkey is pressed, the form is in the ADD mode. See Commands: Add Mode below.

<u>4-TOP:</u> Pressing this softkey positions the line printer at the top of the form and displays this line on the command line.

<u>5-BOTTOM:</u> Pressing this softkey positions the line pointer at the bottom of the form and displays this line on the command line.

6-QUIT: Pressing the QUIT softkey while editing this form erases the data on the command line and the change is not saved. Pressing the QUIT softkey again exits Form 34 and returns the display to the level where the forms are selected. Refer to Table 4-2, Available Forms.

<u>8-DELETE:</u> Pressing the DELETE softkey deletes from the form the printout listed at the cursor position. The ENTER softkey must then be pressed to change the database. The user is alerted if the printout is currently active (printing or queued to print) before the delete is performed. If the printout is active, the user can cause the immediate deletion of the printout by pressing the CONTINUE softkey or cancel the delete operation by pressing the CANCEL softkey. When the deletion is completed the message 'DELETION COMPLETED' is returned. The printer is deleted when the last printout directed to it is deleted.

<u>O-ENTER:</u> The ENTER softkey appears after an entry has been modified, added or deleted. Pressing the ENTER softkey commits the change to the database.

#### 4.145 Commands: Add Mode

**I-PRINTER PORT:** This **softkey** appears when the cursor is positioned on the EXT NUM field. The programmer can enter a valid **DATASET** number or press the PRINTER PORT **softkey** to enter Printer Port in the EXT NUM field.

6-QUIT: Pressing the QUIT softkey exits Add- Mode.

**O-ENTER:** The ENTER **softkey** appears when the programmer has supplied sufficient information to make -an entry in the database.

The following **softkeys** appear when the programmer moves the cursor to the PRINTOUT field:

| 1 | -SMDR | 2-DATA SMOR IO - T | RAFFIC     | 4-MAINT LOGS 5-** | M O | R | Ε | ** |
|---|-------|--------------------|------------|-------------------|-----|---|---|----|
| 6 | -QUIT | 7-I-M WAKEUP       | 8-HM AUDIT | 9-PMS             | 0-  |   |   |    |

Figure 4-17 Available Printouts

| 1-CDE DATA | 2-ACDAGTSUM | 3 - | 4 - | <b>5-</b> ** More ** |
|------------|-------------|-----|-----|----------------------|
| 6-QUIT     | 7 -         | 8 - |     | 0-                   |

#### Figure 4-18 More Available Printouts

**1-SMDR:** This softkey defines the printout as an SMDR printout.

**1-CDE DATA:** This **softkey** appears after the MORE **softkey** has been pressed. It defines the selected printout as a CDE DATA record, allowing the user to print the CDE programmable data to a specified printer.

**P-DATA SMDR:** This **softkey** defines the printout as a DATA SMDR. DATA SMDR is a record of internal data calls.

**2-ACD AGT SUM:** This **softkey** appears after the MORE **softkey** has been pressed.

**3-TRAFFIC:** This **softkey** defines the printout as a Traffic Measurement report.

**4-MAINT LOGS:** This **softkey** defines the printout as a Maintenance Log printout.

**5-\*\* MORE \*\*:** Pressing this **softkey** presents the other set of Data Output Types. See Figure 4-18.

6-QUIT: Pressing the QUIT cancels the printout entry.

**7-HM WAKEUP:** This **softkey** defines the printout as a report of Wakeup calls.

8-HM AUDIT: This softkey defines the printout as an Audit report.

**9-PMS:** This **softkey** appears only if Property Management System is enabled in the CDE System Options/System Timers form. When the programmer presses the PMS **softkey**, "PMS Port" appears in the PRINTOUT field the AUTOPRINT **softkey** appears. Pressing the AUTO-PRINT **softkey** completes programming of the PMS port.

After the programmer has selected the desired Printout in the PRINT-OUT field and moved the cursor to the PRINTOUT TYPE field, the following **softkeys** appear:

**2-AUTOPRINT:** The printout occurs automatically when a certain condition in the system is met.

3-DIRECTED: The printout occurs at the user's request.

**4-MONITOR:** This **softkey** is available only if the PRINTOUT field is set to Maintenance Logs. The logs are printed as they occur.

When the programmer has chosen SMDR or DATA SMDR as the Printout Type and moves the cursor to the GUARANTEED field, one of the following **softkeys** appears:

**I-YES:** Pressing YES guarantees the printing of the record. By default, the GUARANTEED field is set to NO.

**I-NO:** This **softkey** appears if the GUARANTEED field has been set to YES. Pressing this **softkey** restores it to NO.

Form 35 - Global Find Access Code

4.146 This form lists the access codes in the CDE database, including ARS Leading Digits. Callback Busy and **Executive** Busy Override are excluded, as they can only be dialed when receiving busy tone. This form exists to provide access code information conveniently to the user. Codes can be assigned, modified or deleted only in the appropriate forms.

#### TABLE 4-54 FORM 35 - GLOBAL FIND ACCESS CODE CDE TERMINAL DISPLAY

11:01 PM 15-JAN-88

0

alarm status = ND ALARM ACCESS CODE MULTIPLE APP. DEFINED BAY SL CCT SCT 02 Cons0 I e 2 03 1 N/A 1002 SUPERSET 04 01 1 N/A N/A 1003 Logical Line 1004 Logical Line N/A SUPERSET 02 N/A 2 04 1 1007 N/A 1008 Logical Line 1009 Logical Line N/A Data Station 2 04 02 2 N/A 1200 2 2101 Stat ion 01 02 N/A LDN 2 03 02 NO 2312 NO 02 2313 LDN 03 N/A SUPERSET 2 04 01 01 1002 1-2 -3 -4-TOP 5-BOTTOM 0-7-ACCESS CODE 6-QUIT 8-9 -

ATTENDANT CONSOLE DISPLAY

| ACCESS CODE<br>1002 |                |     | BAY SLT CCT SCT<br>2 04 01 1 | MULTI PLE APP.<br>N/A |
|---------------------|----------------|-----|------------------------------|-----------------------|
| F1>                 | F2>            | F3> | F4>TOP                       | F5>BOTTOM             |
| F6>QUIT             | F7>ACCESS CODE | F8> | F9>                          | F0>                   |

#### 4.147 Field Description

This field lists all programmed access codes as ACCESS CODE: assigned in numerical order by the first digits, for example 10, 111, 1210, 132, 20.

DEFINED: This field lists the areas where access codes have been assigned.

BAY, SLOT, CCT and SCT: These fields list the physical location of devices, and LDNs.

\*MULTIPLE APP.: This field lists multiple appearances of LDNs.

#### 4.148 Commands

**4-TOP:** Pressing the TOP **softkey** places the line pointer to the first line of the form. The command line displays the first line.

**5-BOTTOM:** Pressing the BOTTOM **softkey** places the line pointer to the last line of the form. The command line displays the last line.

**6-QUIT:** Pressing the QUIT **softkey** exits Form 35 and returns the display to the level where forms are selected. This **softkey** can also be used to exit a search for an access code.

**6-CANCEL:** This **softkey** appears when the entered access code is not presently assigned. When CANCEL is pressed, the QUIT and NEXT **softkeys** appear.

**'I-ACCESS CODE:** Pressing the ACCESS CODE **softkey** displays ENTER ACCESS CODE prompt on the command line. Upon entering the access code and pressing the ENTER **softkey**, the code is then verified by the system. If the number entered is not presently used as an access code, the following message is displayed: The access code xxx does not exist.

**9-NEXT:** This **softkey** is displayed when an unassigned number is entered at the ENTER ACCESS CODE prompt. Pressing this **softkey** displays the next access code that exists numerically after the one requested.

**O-ENTER:** This **softkey** appears after an access code has been entered at the ENTER ACCESS code prompt.

#### Form 36 – Modem Assignment

**4.149** This form assigns Pooled Modems to the system database. A Pooled Modem consists of a modem connected to an ONS or OPS circuit and a DATASET connected to a Digital Line Circuit. Each line of the form establishes the software association between the ONS or OPS circuit and the Digital Line Circuit for one Pooled Modem.

#### TABLE 4-55 FORM 36 - MODEM ASSIGNMENT

| 7:50 | CDE TERMINAL DISPLAY<br>7: <b>50 AM 15-JAN-88</b> alarm status = NO ALARM |     |     |      |       |       |            |      |   |      |       |     |      |      |          |
|------|---------------------------------------------------------------------------|-----|-----|------|-------|-------|------------|------|---|------|-------|-----|------|------|----------|
| BAY  | SLT                                                                       | CCT | CDN | BA'  | SLT   | сст   | EXTN       | TE N | ۵ | TE ( | : o s | COR | MODE | DIAL | COMMENTS |
| 2    | 02                                                                        | 01  | 1   | 2    | 01    | 05    | 2227       | 1    |   | 1    | 1     | 1   | ORIG | AUTO |          |
|      |                                                                           |     |     |      |       |       |            |      |   |      |       |     |      |      |          |
|      |                                                                           |     |     |      |       |       |            |      |   |      |       |     |      |      |          |
|      |                                                                           |     |     |      |       |       |            |      |   |      |       |     |      |      |          |
|      |                                                                           |     |     |      |       |       |            |      |   |      |       |     |      |      |          |
|      |                                                                           |     |     |      |       |       |            |      |   |      |       |     |      |      |          |
| 2    | 02                                                                        | 01  | 1   | 2    | 01    | 05    | 2227       | 1    |   | 1    | 1     | 1   | ORIG | AUTO |          |
| 1 -M | OVE                                                                       |     |     | 2-   |       |       | 3 -        |      |   | 2    | 4 -   |     | 5-   |      |          |
| 6-QL | ЛΤ                                                                        |     |     | 7-BA | AY/SI | _т/сс | <b>T</b> 8 | Т8 - |   |      | ç     | ) - |      | 0- 1 |          |

ATTENDANT CONSOLE DISPLAY

|         | <b>CDN</b> BAY SLT CCT<br>1 2 01 05 |     |     |     |
|---------|-------------------------------------|-----|-----|-----|
| F1>MOVE | F2>                                 | F3> | F4> | F5> |
| F6>QUIT | F7>BAY/SLT/CCT                      | F8> | F9> | F0> |

#### 4.150 Field Description

**BAY/SLT/CCT:** The three left-most columns contain the BAY/SLT/CCT numbers of all unassigned ONS and OPS circuits. The system provides this information.

**CDN:** A Circuit Descriptor Number (CDN) must be assigned to each **DNIC** device. The default CDN is 1. Circuit Descriptors are programmed in the CDE Data Circuit Descriptor Form.

**BAY/SLT/CCT:** The second set of **BAY/SLT/CCT** columns lists the **DNIC** circuits associated with each ONS (or OPS) circuit. **BAY/SLT/CCT** numbers assigned here do not appear in the Data Assignment form or the **Stations/SUPERSET** Telephones form.

**EXTN:** This column lists the extension numbers assigned to the pooled modems.

**TEN:** This column lists the tenant numbers to which the pooled modems are assigned. The default tenant number is 1.

**DTE:** This column lists the optional DTE Descriptor that applies to each pooled modem. The DTE Descriptor is needed for incoming or internal modem pooling calls that require a DTRX. DTE Descriptors are programmed in the CDE DTE Descriptor Form.

COS: This column lists the Class of Service (COS) of each pooled modem. The default COS is 1.

**COR:** This column lists the Class of Restriction (COR) of each pooled modem. The default COR is 1. This is required because outgoing calls connect to trunks and are routed via ARS.

**MODE:** This column lists the mode of operation for each modem. The options are ANSWER, ORIGINATE, or BOTH. The default is BOTH.

**DIAL:** This column lists the auto-dial capability of each modem. The options are **AUTODIAL** or NON AUTODIAL. The default is NON **AUTO-**DIAL.

**COMMENTS:** There is a COMMENTS field of 15 characters for each modem listed.

#### 4.151 Commands

**I-MOVE:** This **softkey** relocates a device via its bay slot, and circuit numbers. When the MOVE **softkey** is pressed, the command line requests the FROM location (BAY: SLOT: CCT: ). When the location is specified and the ENTER **softkey** is pressed, the command line requests the TO location. The new location is designated and the ENTER **softkey** is pressed. Note entering invalid numbers inhibits cursor movement.

2-FIND EXT: This softkey locates a pooled modem by its extension number.

**4-ANSWER:** This **softkey** appears when the cursor is on the MODE field. Pressing it enables the modem to operate in Answer mode only.

**4-NON AUTODIAL:** This **softkey** appears when the cursor is on the DIAL column. Pressing it tells the system that the modem does not dial automatically.

**5-AUTODIAL:** This **softkey** appears when the cursor is on the DIAL column. Pressing it tells the system that the modem can dial automatically.

**5-ORIGINATE:** This **softkey** appears when the cursor is on the MODE field. Pressing it enables the modem to operate in Originate mode only.

**6-QUIT:** Pressing the QUIT **softkey** exits Form 36 and returns the display to the level where forms are selected. Refer to Table 4-2,

Available Forms.

**7-BAY/SLT/CCT:** Pressing this **softkey** locates a pooled modem via its ONS or OPS Bay, Slot and Circuit numbers. The command line displays **Bay: Slot: Circuit:** . The cursor appears to the right of the Bay: prompt. Enter the bay location. The TAB key or  $\rightarrow$  cursor key moves the cursor for the Slot and Circuit entries. If the user enters an invalid number, the system irhibits subsequent cursor movement.

**8-DELETE:** This **softkey** appears when the command line contains data. Pressing it deletes the entire line from the system database.

**B-BOTH** This **softkey** appears when the cursor is on the MODE field and the ANSWER or ORIGINATE **softkey** has been pressed. Pressing the BOTH **softkey** enables the modem to operate in both Answer and Originate modes.

**9-DELETE FIELD:** This **softkey** appears when the cursor is on the DTE field and a DTE Descriptor number has been entered. Pressing the DELETE FIELD **softkey** restores the field to its default, blank.

#### Form 37 - Guest Room SUPERSET Keys Template

4.152 This form provides 3 preprogrammed sets (templates) of Speed Dial and Feature Access Keys for Hotel/Motel guest room phones. In each COS, the programmer can enable one template which will apply to all SUPERSET 3DN or SUPERSET 4DN Telephones in that COS that have Room Status Applies enabled.

#### TABLE 4-56 FORM 37 – GUEST ROOM **SUPERSET** KEYS TEMPLATE CDE TERMINAL DISPLAY

| 7:50 AM 15-J | AN-88                                                          | -                                                                                                    | DE TERMINAL DISPLA   | alarm status = | NO ALARM  |
|--------------|----------------------------------------------------------------|----------------------------------------------------------------------------------------------------|----------------------|----------------|-----------|
| TEMPLATE 1   | KEY                                                            | ТҮРЕ                                                                                                    | SPEED D              | IAL NUMBER     | PR I VATE |
|              | 02<br>03<br>04<br>05<br>06<br>07<br>08<br>09<br>10<br>11<br>12 | Speed Dial<br>Speed Dial<br>Do Not Dist<br>Speed Dial<br>Speed Dial<br>Speed Dial<br>Speed Dial<br>Speed Dial<br>Speed Dial<br>Speed Dial<br>Speed Dial | 95922122<br>95925660 |                | PR I VATE |
|              | 02                                                             | Speed Dial                                                                                                    | 95922122             |                | PR I VATE |
| 1-           |                                                                | 2 -                                                                                                    | 3-FEATURE            | 4-TEMPLATE NO  | 5-        |
| 6-QUIT       |                                                                | 7-KEY                                                                                                    | &DELETE              | 9-NON PRIVATE  | 0-        |

ATTENDANT CONSOLE DISPLAY

| TEMPLATE | 1 | KEY | ТҮР                                                                                               | E    | SPEED DIA  | L NUMBER        |     | PRIVATE |
|----------|---|-----|---------------------------------------------------------------------------------------------------|------|------------|-----------------|-----|---------|
|          |   | 02  | Speed                                                                                             | Dial | 95922122   |                 |     | PRIVATE |
| F1>      |   | F2> |                                                                                                   |      | F3>FEATURE | F4>TEMPLATE N D | F5> |         |
| F6>0UIT  |   | F7> | <ey< th=""><th></th><th>F8&gt;DELETE</th><th>F9&gt;NON PRIVATE</th><th>F0&gt;</th><th></th></ey<> |      | F8>DELETE  | F9>NON PRIVATE  | F0> |         |

#### 4.153 Field Description

KEY\*: The SUPERSET 3DN Telephone and SUPERSET 4DN Telephone column of line appearance keys are numbered from the bottom. Key 01 is the Prime Line key and cannot be re-programmed. This field cannot be changed. The form provides a line for each key.

TYPE: This field lists the function of each key, either Speed Dial (the default) or a feature (e.g. Do Not Disturb).

SPEED DIAL NUMBER: If the key is a Speed Dial key, the programmer enters the number here.

PRIVATE: If the key is a Speed Dial key, the programmer can prevent the user from displaying the number by selecting the PRIVATE feature for this field.

#### 4.154 Commands

<u>3-FEATURE</u> Pressing this **softkey** makes the set key a Feature Access key. The following **softkeys** appear:

| 1-AUTO ANSWER | 2-DONOT DIST | 3-PR I VACY REL | 4-OVERRIDE | 5-** MORE ** |
|---------------|--------------|-----------------|------------|--------------|
| 6-QUIT        | 7-PAGING     | 8-CAMPON        | 9-MUSIC    | 0-           |

| 1 -CALL FORWARD | 2-CALL PICKUP | 3-N I GHT ANSWER | 4-CALLBACK    | 5-** M O R E ** |
|-----------------|---------------|------------------|---------------|-----------------|
| 6-QUIT          | 7-SWAP        | 8-CALL/AI-TN     | B-DATA D I SC | 0-              |

These **softkeys** are the same ones that appear in the nested Expand Set form of the **Stations/SUPERSET** Telephones form. Refer there for more information.

**<u>4-TEMPLATE NO Pressing</u>** the TEMPLATE NO **softkey** prompts the user to "ENTER TEMPLATE NUMBER: ". Valid template numbers are 1, 2 and 3. When a valid template number is entered, the new template form is displayed.

<u>6-QUIT</u> Pressing this softkey returns the display to the main menu.

**6-CANCEL** The CANCEL **softkey** appears when the system finds an error in the entered data. When the **softkey** is pressed, the entry on the work line is erased and the user is prompted to make another entry.

<u>**7-KEY**</u> Pressing this key prompts the user to "ENTER KEY NUM:". The valid range for the key number is 2 = 12.

**8-DELETE** This key is displayed when a key has either a speedcall number or a feature programmed. This **softkey** deletes the speedcall number or feature programmed for the key. The deletion is completed when the ENTER **softkey** is pressed.

**O-PRIVATE** This **softkey** appears when a speed dial number has been entered and the cursor is on the PRIVATE field. Pressing this key makes a non-private speed dial number private. When a speed dial number is entered under the SPEED DIAL NUMBER column, just tab over to the PRIVATE column and press the PRIVATE **softkey** to make the number private. The word PRIVATE will appear under the PRIVATE column.

**9-NON PRIVATE** This **softkey** appears when the cursor is on the PRIVATE field of a line containing a private speed dial number. Pressing this key makes a private speed dial number non-private.

**O-ENTER** This **softkey** appears when a number is entered or when the DELETE key is pressed. The user has to press the ENTER key to confirm the selected action.

#### Form 38 = ACD Keys Template

**4.155** The ACD KEYS TEMPLATE FORM provides up to 3 different function key configurations for each ACD position: Agent, Supervisor and Senior Supervisor. In each COS, however, only one template for one position type can be enabled.

**Note:** Line appearance keys assigned in the **Stations/SUPERSET** Telephones form have priority over ACD Feature keys.

#### TABLE 4-57 FORM 38 - ACD KEYS TEMPLATE CDE TERMINAL DISPLAY

7:50 AM 15-JAN-88

alarm status = NO ALARM

| AGENT [1] | KEY                                          | TYPE                                               | I                                                            | SPEED DIA | L NUMBER   | PR I VATE |
|-----------|----------------------------------------------|----------------------------------------------------|--------------------------------------------------------------|-----------|------------|-----------|
|           | 02<br>03<br>04<br>05<br>06<br>07<br>08<br>09 | Speed<br>Speed<br>Speed<br>Speed<br>Speed<br>Speed | Dial<br>Dial<br>Dial<br>Dial<br>Dial<br>Dial<br>Dial<br>Dial |           |            |           |
|           | 10<br>11<br>12                               | Speed                                              | Dial<br>Dial<br>Status                                       |           |            |           |
|           | 02                                           | Speed                                              | Dial                                                         |           |            |           |
| 1 -AGENT  | 2-SUPER                                      | VISOR                                              | 3-SENI OF                                                    | 2         | 4-ACD KEYS | 5 -       |
| 6-QUIT    | 7-KEY                                        |                                                    | 8-DELET                                                      | Ē         | 9-PRIVATE  | 0-        |

ATTENDANT CONSOLE DISPLAY

| AGENT [1]           |                                     | (PE S                          | PEED DIAL NUMBER            | 3          | PR I VATE |
|---------------------|-------------------------------------|--------------------------------|-----------------------------|------------|-----------|
| F1>AGENT<br>F6>QUIT | 02 Speed<br>F2>SUPERVISOR<br>F7>KEY | Dial<br>F3>SENIOR<br>F8>DELETE | F4>ACD KEYS<br>F9>PR I VATE | F5><br>F0> |           |

#### 4.156 Field Description

**Header:** The Header lists the ACD position to which the template applies and the template number (I, 2 or 3).

**Key:** This field lists the Line Select keys. The keys are numbered on the set from bottom to top. Key 01, the Prime Line key, is not shown because it cannot be reprogrammed.

**Type:** This field lists the function of each key. The default is Speed Dial.

**Speed Dial Number:** This field lists the Speed Dial number for each Speed Dial key.

**Private:** The word Private in this field indicates the Speed Dial number is private and cannot be displayed at the set.

#### 4.157 Commands

**I-AGENT** Pressing the AGENT **softkey** prompts the user to enter an agent template number "ENTER AGENT TEMPLATE NUMBER: ". When a valid template number (I-3) is entered, the selected agent keys template is displayed. The title line is updated with the agent template number.

**P-SUPERVISOR:** Pressing the SUPERVISOR **softkey** prompts the user to enter a supervisor template number "ENTER SUPERVISOR TEMPLATE NUMBER: ". When a valid template number (I-3) is entered, the selected supervisor keys template is displayed. The title line is updated with the supervisor template number.

**3-SENIOR:** Pressing the SENIOR **softkey** prompts the user to enter a senior supervisor template number "ENTER SENIOR SUPERVISOR TEM-PLATE NUMBER: ". When a valid template number (I-3) is entered, the selected senior supervisor keys template is displayed. The title line is updated with the senior supervisor template number.

**4-ACD KEYS:** Pressing the ACD KEYS **softkey** provides a set of **soft**-keys used to assign ACD feature keys to the set's Line Select keys. The feature keys presented depend on the type of keys template being programmed. All templates have a QUEUE STATUS key available. In addition, an Agent template can have a MAKE BUSY key and a Supervisor template can have an AGENT STATUS key. Both the SUPERVISOR and SENIOR SUPERVISOR can be provided with a SHIFT key.

**7-KEY:** Pressing the KEY **softkey** prompts the user to enter a key number (2-15). When a valid line key number is entered, the cursor points to that line. The command line displays the line, ready for editing.

**8-DELETE:** This **softkey** appears only when a line is already programmed with an ACD feature key or a Speed Dial number. Pressing the DELETE **softkey** deletes the feature or speed dial number programmed for the key displayed on the command line.

**O-PRIVATE:** Pressing the PRIVATE **softkey** makes the programmed Speed Dial number private.

**9-NON PRIVATE:** Pressing the NON PRIVATE **softkey** makes a private Speed Dial number non-private.

#### Form 39 - ACD Agent Groups

4.158 The ACD AGENT GROUPS CDE form lists the agents in each ACD group. It cannot be accessed unless the "ACD Enable" system option is enabled. The title line contains the agent group number and name. Entries in this form a-e sorted by ID.

#### TABLE 4-58 FORM 39 - ACD AGENT GROUPS CDE TERMINAL DISPLAY

11 :**01** PM 15-JAN-88

alarm status = NO ALARM

| ACD GRP: 50 SER | VICES R00018 ]AG | ENT ID     | GENT N          | IAME       | COS      | REPORT I D            |
|-----------------|------------------|------------|-----------------|------------|----------|-----------------------|
|                 |                  | 111<br>112 | SUZY B<br>HARRY |            | 20<br>20 | R0000I<br>R 0 0 0 0 2 |
|                 |                  | 111        | SUZY E          |            | 20       | R0000i                |
|                 |                  |            | 3021 6          |            |          |                       |
| 1-ACD GRP NAME  | 2-FIND ID        | 3-ADD      |                 | 4-TOP      |          | 5-BOTTOM              |
| 6-W IT          | 7-AGENT GROUP    | 8-DELETE   |                 | 9-0PT I 01 | NS       | 0-                    |

ATTENDANT CONSOLE DISPLAY

| [ACD GRP: 50 SERVICES R00018 ]AGENT ID                                            | AGENT NAME                          | CDS REPORTID                  |
|-----------------------------------------------------------------------------------|-------------------------------------|-------------------------------|
| 111<br>F1>ACD GRP NAME F2>FIND ID F3>ADD<br>F6>QU IT F7>AGENT G R O U P F8>DELETE | SUZY BOYD<br>F4>TOP<br>F9>OPT I ONS | 20 ROOOOI<br>F5>BOTTOM<br>F0> |
|                                                                                   | 1320111010                          | 102                           |

#### 4.159 Field Description

**Header:** The header shows the ACD Group Number, ACD Group Name and Report ID the form is listing.

**AGENT ID:** This field lists the Agent ID. This is an access code that identifies the agent to the system. The form lists the Agents in numerical order by Agent ID.

AGENT NAME: This field lists the Agent Name. Use of this field is optional, but recommended.

COS: This field lists the Agent's Class of Service.

**REPORT ID:** This field lists the system-assigned Report ID. The ACD Reporting package uses this information to identify uniquely each individual agent. The programmer has no control over the codes the system generates and cannot edit this field.

#### 4.160 Commands

I-ACD GRP NAME: Pressing the ACD GRP NAME key displays ENTER ACD GROUP NAME : on the command line. This softkey appears only if there is at least one agent in the group, because a group cannot exist without members. The name can be up to 8 characters long.

2-FIND ID: Pressing the FIND ID key displays ENTER AGENT ID :on the command line. The system searches the data base for the requested agent. If found, the group containing this agent is displayed, with the cursor pointing at the agent.

2-NEW REP ID: This softkey appears only when the Agent ID or Agent Name fields are changed. Pressing the softkey causes the system to generate a new code in the Report ID field. There is no other way to modify the Report ID field.

3-ADD: Pressing the ADD key permits the programmer to enter the information needed to add an agent to the displayed group. When the Agent ID has been entered, the ENTER softkey appears. Optionally, the programmer can fill in the Agent Name and COS fields prior to pressing the ENTER softkey. If nothing is entered, the name defaults to blanks and the COS to 1. The added agent will appear in the correct position in the sorted list. If the agent is already assigned to another agent group, the system warns the programmer on the command line and asks the programmer confirms it, any previous group assignment for that agent is deleted. Agents can be reassigned in this way at any time, even while the agent is active. When reassigning an agent, only the ID field should be filled in. The NAME and COS fields will be filled automatically when the ENTER key is pressed.

4-TOP: Pressing the TOP softkey places the line pointer at the first line of the form. The command line displays the first line.

**5-BOTTOM:** Pressing the BOTTOM softkey places the line pointer at the last line of the form. The command line displays the last line.

B-QUIT: Pressing the QUIT softkey exits Form 39 and returns the user to the main menu. Refer to Table 4-2, Available Forms.

**'I-AGENT GROUP: Pressing the AGENT GROUP softkey displays EN-TER ACD GROUP NUM: on the command line. When the ACD Group number is entered, the requested group is displayed.** 

8-DELETE: Pressing the DELETE key deletes an agent from the group. An Agent cannot be deleted while engaged in a call.

O-OPTIONS: Pressing the OPTIONS key displays the Options subform. This softkey is not provided if the group is empty.

#### ACD Group Options For Form 39

4.161 For each Agent Group a set of options can be set to control the ACD Group environment.

alarm status = NC ALARM

#### TABLE 4-59 ACD GROUP OPTIONS FOR FORM 39 CDE TERMINAL DISPLAY

11 :01 PM 15-JAN-88

| [ ACD GRP: 50                                                                                                    | SERVICES R000181 C | PTIONS | STATUS                           |    |  |
|----------------------------------------------------------------------------------------------------|--------------------|--------|----------------------------------|----|--|
| Afterwork Timer (MM:SS)<br>Overflow Timer (MM:SS)<br>First Status Threshold (MM:SS)<br>Second Status Threshold (MM:SS) |                    |        | 00:00<br>09:00<br>03:00<br>06:00 |    |  |
| Afterwork Tim                                                                                                    | er (MM:SS)         | I      | 00:00                            |    |  |
| 1-                                                                                                    | 2-NEW REPORT ID    | 3-     | 4 -                              | 5- |  |
| I-QUIT                                                                                                    | 7 -                | 8 -    | 9-                               | 0- |  |

ATTENDANT CONSOLE DISPLAY

|         | 50 SERVICES R000181<br>Timer (MM:SS) | OPTIONS |     | STATUS<br>00:00 |
|---------|--------------------------------------|---------|-----|-----------------|
| F1>     | F2>NEW REPORT ID F                   |         | F4> | F5>             |
| F6>QUIT | F7> F8                               | 3>      | F9> | F0>             |

#### 4.162 Field Description

OPTIONS: This field displays the Option name. For options that have a numerical value, the format and units of measure are given in brackets (e.g. MM:SS for minutes:seconds).

STATUS: This field displays the current setting of the option.

#### 4.163 Commands

The NEW REPORT ID and QUIT softkeys perform the same functions as described for Form 39.

#### 4.164 Options Description

Afterwork Timer: After an ACD call has ended, this timer provides a time period for the Agent to complete paperwork. The Agent will receive no ACD calls during this period. The timer has a range of 00:00 to 15:00. The default is 00:00.

**Overflow Timer:** This timer specifies the maximum time a call can wait for answer in this ACD Group. When the time period has elapsed, the call is sent to the Overflow destination. The timer has a range of **00:00** to 54:00 (Minutes:Seconds). The default is **00:00**.

**First Status Threshold:** This threshold time provides a visual indication to the Supervisor that the system has reached a defined level of activity. When any call has waited for the defined time period, the supervisor's Queue Status LCD shows a light circle in a dark square. The threshold has a range of 00:00 to 54:00 (Minutes:Seconds). The default is 03:00. The First Threshold time must be less than the Second Threshold time.

**Second Status Threshold:** This threshold time provides a visual indication to the Supervisor that the system has reached a defined level of activity. This is a higher level of activity than the First Status Threshold represents. When any call has waited for the defined time period, the supervisor's Queue Status LCD shows a dark square. The threshold has a range of **00:00** to 54:00 (Minutes:Seconds). The time must exceed that defined for the First Status Threshold.

#### Form 40 - ACD Supervisors

4.165 The ACD SUPERVISORS form shows the ID numbers and names of ACD senior supervisors. A **subform** lists the supervisors. These forms cannot be accessed unless the "ACD Enable" system option is enabled.

#### TABLE 4-60 FORM 40 - ACD SENIOR SUPERVISORS CDE TERMINAL DISPLAY

| 11:01 PM 15-JAN- | -                 |     | ERMINAL DISPLA           | T    | alarm status = | NO ALARM                   |
|------------------|-------------------|-----|--------------------------|------|----------------|----------------------------|
| ACD SENIOR SU    | PERVISOR ID CODE  | s   | NAME                     |      | COS            | REPORT ID                  |
| :                | 278<br>342<br>345 |     | JUDY SMITH<br>J. SUMMERS |      | 11<br>10<br>12 | R00015<br>R00025<br>R00031 |
| :                | 342               |     | JUDY SMITH               | I    | 10             | R00025                     |
| -FIND GROUP      | Z-FIND SUPER      | 3-A | DD                       | 4-TO | P              | 5-BOTTOM                   |
| i-QUIT           | 7 -               | 8-D | ELETE                    | 9-E) | (PAND          | 0-                         |

ATTENDANT CONSOLE DISPLAY

| ACD SENIOR SU | PERVISOR ID CODES | NAME<br>JUDY | SMITH     | COS<br>10 | REPORT I D<br>R00025 |
|---------------|-------------------|--------------|-----------|-----------|----------------------|
| F1>FIND GROUP | F2>F   ND SUPER   | F3>ADD       | F4>TOP    | -         | 5>BOTTOM             |
| F6>QUIT       | F7>               | F8>DELETE    | F9>EXPAND |           | 0>                   |

#### 4.166 Field Description

**AGENT IDS:** This field lists the Agent ID codes. The form is sorted by ID code.

**NAME:** Senior supervisor and supervisor names are carried to the set where they log on. Their ID's are used for logging on.

COS: This field specifies the Class of Service of each Senior Supervisor. The range is 1 to 50.

**REPORT ID:** These are system-generated numbers the ACD Reporting package uses to track each Senior Supervisor.

#### 4.167 Commands

I-FIND GROUP: The FIND GROUP **softkey** displays **ENTERACD GROUP** NUM:on the command line. When the group number is entered, the

requested group is displayed. If the requested group is assigned to a senior supervisor, that senior supervisor's sub-form is shown, with the cursor pointing at the requested group.

**2-FIND SUPER:** The FIND SUPER **softkey** displays **ENTER SUPERVISOR OR SENIOR SUPERVISOR ID**: on the command line. The data base is searched for this senior supervisor or supervisor ID. If the requested senior supervisor exists, the top level form is shown, with the cursor pointing at the requested ID. If the requested supervisor exists, the sub-form is shown, with the cursor pointing at the requested ID.

**2-NEW REP ID:** This **softkey** appears when the programmer modifies the NAME or SUPERVISOR ID field. Pressing the **softkey** causes the system to generate a new code in the REPORT ID field. There is no other way to modify the Report ID.

**3-ADD:** This **softkey** appears upon entry to the form and is used to add additional senior supervisors to the form. When assigning an agent as a Senior Supervisor, only the ID field needs to be filled in. The NAME field will be filled automatically when the ENTER key is pressed. When the ADD **softkey** is pressed, the form is in the ADD mode. To leave ADD mode, use the QUIT sof-tkey.

**4-TOP:** Pressing the TOP **softkey** places the line pointer at the first line of the form. The command line displays the first line.

**5-BOTTOM:** Pressing the BOTTOM **softkey** places the line pointer at the last line of the form. The command line displays the last line.

**6-QUIT:** Pressing the QUIT **softkey** returns the user to the main menu. Refer to Table 4-2, Available Forms.

8-DELETE: The DELETE softkey deletes the current senior supervisor.

**O-EXPAND:** The EXPAND **softkey** displays the Expand sub-form, which lists all the groups of the supervisors under the current senior supervisor. The sub-form is sorted by supervisor ID code. All groups reporting directly to the Senior Supervisor are listed at the end of the form in order of group number.

#### Expand Sub-form for Form 40

4.168 For each senior supervisor, this form lists the assigned ACD Groups and their supervisors. The programmer positions the line pointer at the desired Senior Supervisor in the ACD Senior Supervisors form and presses the EXPAND softkey.

#### TABLE 4-61 EXPAND SUBFORM FOR FORM 40 CDE TERMINAL DISPLAY

11:01 PM 15-JAN-88

alarm status = NO ALARM

| GRPS OF JUDY S                       | SMITH 342 R00025 | SUPER ID                                                                   | S                               | UPER NAM   | e cds                            | REP ID                                                         |
|--------------------------------------|------------------|----------------------------------------------------------------------------|---------------------------------|------------|----------------------------------|----------------------------------------------------------------|
| 7<br>2<br>6<br>23<br>1 X<br>12<br>31 |                  | 110<br>112<br>115<br>115<br>115<br>137<br>NO SUPER<br>NO SUPER<br>ND SUPER | GARY<br>PAT C<br>PAT C<br>PAT C | AK         | 23<br>20<br>22<br>22<br>22<br>20 | R000I 0<br>R000I 1<br>R000I 2<br>R000I 2<br>R000I 2<br>R000I 2 |
| 1                                    |                  | 110                                                                        | GARY                            | SMITH      | 23                               | R0001 0                                                        |
| -FIND GROUP                          | 2-FIND SUPER     | 3-ADD                                                                      |                                 | 4 - T O P  |                                  | B-BOTTOM                                                       |
| j-QUIT                               | 7 -              | 8-DELETE                                                                   |                                 | 9-NO SUPER | R                                | 0-                                                             |

ATTENDANT CONSOLE DISPLAY

| GRPS OF JUDY SMITH 342 R00025 | SUPER ID  | SUPER NAME CDS        | REP ID          |
|-------------------------------|-----------|-----------------------|-----------------|
|                               | 110       | GARY SMITH 2          | 3 <b>R00010</b> |
| F1>FIND GROUP F2>FIND SUPER   | F3>ADD    | <b>F4&gt;TOP</b>      | F5>BOTTOM       |
| F6>QUIT F7>                   | F8>DELETE | <b>F9&gt;NO</b> SUPER | F0>             |

#### 4.169 Field Description

**Header:** The **subform** header shows the senior supervisor's name, ID and Report ID. If the senior supervisor has no name programmed, the header will show the senior supervisor's number.

**GRPS OF:** This field lists the Agent Groups reporting to the Senior Supervisor. All groups reporting directly to the Senior Supervisor (with no Supervisor) are listed at the bottom of the form, sorted by Agent Group number. Groups that have Supervisors are sorted by Supervisor ID. Groups with the same Supervisor are sorted by Agent Group number.

**SUPER ID:** This field lists the Supervisor ID number for each Supervisor under the Senior Supervisor. If a group has no supervisor, the field displays NO SUPER.

**SUPER NAME:** The Supervisor's name can be programmed in this column. It can be up to 10 characters long; it must not begin with the

character "\*".

COS: This field lists the Class of Service of each Supervisor.

**REPORT ID:** These are system-generated numbers the ACD Reporting package uses to track each Supervisor.

#### 4.170 Commands

**1 -FIND GROUP:** The FIND GROUP **softkey** displays **ENTER ACD GROUP NUM:** on the command line. When the group number is entered, the requested group is displayed. If the requested group is assigned to a senior supervisor, that senior supervisor's sub-form is shown, with the cursor pointing at the requested group.

**2-FIND SUPER:** The FIND SUPER **softkey** displays **ENTER SUPERVISOR** OR **SENIOR SUPERVISOR ID**: on the command line. If the requested senior supervisor exists, the top level form is shown, with the cursor pointing at the requested ID. If the requested supervisor exists, the sub-form is shown, with the cursor pointing at the requested ID.

**2-NEW REP ID:** This **softkey** appears when the programmer modifies the SUPER NAME or SUPER ID field. Pressing the **softkey** causes the system to generate a new code in the REP ID field. There is no other way to modify the Report ID.

**3-ADD:** Pressing the ADD key assigns a group and its supervisor to the displayed senior supervisor. Any previous assignment for that group is deleted. Groups can be reassigned at any time, even while active.

**4-TOP:** Pressing the TOP **softkey** places the line pointer at the first line of the form. The command line displays the first line.

**5-BOTTOM:** Pressing the **BOTTOM softkey** places the line pointer at the last line of the form. The command line displays the last line.

**6-QUIT:** Pressing the QUIT **softkey** exits Form 39 and returns the user to the main menu. Refer to Table 4-2, Available Forms.

**8-DELETE:** The DELETE **softkey** deletes the current group from the current senior supervisor. This is permitted even if the agent group has agents assigned to it. It will result in the group having no senior supervisor, and no supervisor.

**9-NO SUPER:** The NO SUPER key assigns the Agent Group directly to the Senior Supervisor; the group has no Supervisor.

Form 41 = ACD Path

4.171 This CDE form defines routing for ACD calls. It cannot be accessed unless the "ACD Enable" System option is enabled. Each path has its own form.

alarm status = NO ALARM

#### TABLE 4-62 FORM 41 - ACD PATH CDE TERMINAL DISPLAY

11:01 P M 15-JAN-88

| [ ACD PATH: 37                                                                                                    | SALES I OPT                   | TIONS         |      | STATUS                                                                                |          |  |
|----------------------------------------------------------------------------------------------------|-------------------------------|---------------|------|---------------------------------------------------------------------------------------|----------|--|
| Access Code For This ACD Path<br>Primary ACD Agent Group<br>Delay For Ringback (MM:SS)<br>Recording 1 : Start Time (MM:SS)<br>Access Code<br>Music Source Following<br>Recording 2 : Start Time (MM:SS)<br>Access Code<br>Music Source Following<br>Recording 3 : Start Time (MM:SS)<br>Access Code<br>Music Source Following |                               |               |      | 2322<br>9<br>00:03<br>00:03<br>4001<br>7701<br>10:03<br>4002<br>7701<br>20:03<br>4003 |          |  |
| Access Code For                                                                                                    | Access Code For This ACD Path |               |      |                                                                                       |          |  |
|                                                                                                    | Z-NEW REP ID 3-PATH NAME 4-T  |               |      |                                                                                       | 5-BOTTOM |  |
| i-QUIT                                                                                                    | 7-ACD PATH                    | 8-DELETE PATH | 9-DE | ELETE FIELD                                                                           | 0-       |  |

ATTENDANT CONSOLE DISPLAY

| [ ACD PATH: 37 SALES . ] OPTIONS   | STATUS              |
|------------------------------------|---------------------|
| Access Code For This ACD Path      | 2322                |
| F1> F2>NEW REP ID F3>PATH NAME     | F4>TOP F5>BOTTOM    |
| F6>QUIT F7>ACD PATH F8>DELETE PATH | F9>DELETE FIELD F0> |

4.172 Field Description

Header: The header displays the ACD Path number and name.

OPTIONS: The Options field lists the programmable timers and options for the ACD Path.

STATUS: The status field is the only field that can be edited; however, no fields on an ACD path can be edited without first assigning the "Access Code For This ACD Path", and the "Primary ACD Agent Group" (the first two lines on the form).

#### 4.173 Options Description

| OPTIONS FOR ACD PATH                              |
|---------------------------------------------------|
| Access Code For This ACD Path                     |
| Primary ACD Agent Group                           |
| Delay For Ringback (MM:SS)                        |
| Recording 1 : Start Time (MM;SS)                  |
| Access Code                                       |
| Music Source Following                            |
| Recording 2 : Start Time (MM;SS)                  |
| Access Code                                       |
| Music Source Following                            |
| Recording 3 : Start Time (MM:SS)                  |
| Access Code                                       |
| Music Source Following                            |
| Recording 4 : Start Time (MM:SS                   |
| Access Code                                       |
| Music Source Following                            |
| Overflow 1 Agent Group                            |
| Overflow 2 Agent Group                            |
| Overflow 3 Agent Group                            |
| Interflow Enabled                                 |
| Interflow Timeout (MM:SS)                         |
| Interflow Point Access Code (Default = DROP CALL) |
| Allow Overflow to Interflow Point Before Timeout  |
| Priority                                          |
|                                                   |

Access Code For This ACD Path1and Primary ACD Agent Groupmust be defined to establish an ACD Path. Until this is done, no other options can be edited.

**Recording n: Start Time (MM:SS)** is counted from when a caller has finished the Delay For **Ringback** period. The range of this timer is **00:00** to 54:00.

Recording 1 must be defined before Recording 2, Recording 2 **before** Recording 3, Recording 3 before Recording 4. For example, the programmer cannot edit "Recording 3: Start Time", unless "Recording 2" and "Recording 1" are both defined. If <cursor down> is pressed **from** a blank "Recording n: Start Time" field, the cursor moves to "Overflow 1 Agent Group".

Each recording's start time must be later than the preceding recording's start time.

**Recording n: Access Code** must be an access code for a Recording Hunt Group. The programmer cannot make an entry for this option until a Start Time is defined for the recording. Once a recording start time is entered, the programmer can only move back and forth between the Start Time and Access Code fields for that recording, until both fields are filled or deleted (by the DELETE FIELD key). PATH NAME, ACD PATH, and DELETE PATH keys are removed during this time **too**.

**Music Source Following** defines, for each recording, an ONS port to which the caller will be connected when the recording ends. The ONS

port is permanently off-hook with a music source connected. The caller stays connected until the call is answered or another scheduled recording plays. If no music source is defined, the Music on Hold source is used. If this is not provided, the caller receives silence.

**Overflow 1 Agent Group** must be defined before **Overflow 2 Agent Group,** Overflow 2 Agent Group before **Overflow 3 Agent Group.** If <cursor down> is pressed from a blank "Overflow X Agent Group", the user is positioned at the "Inter-flow Timeout" field.

**Interflow Enabled**, when set to YES, allows the waiting ACD call to exit ACD and be answered at a defined Interflow Point. Default is NO.

**Interflow Timeout (MM:SS)** specifies when a waiting ACD call should be directed to the Interflow Point. The timer has a range of **00:01** to 54:00. The default is 54 minutes.

**Interflow Point Access Code** can be an extension number, another ACD Path, a Hunt Group (including a UCD Agent Hunt Group), a System Abbreviated Dial number, Night Bells or DROP CALL.

**Priority** for the ACD Path has a range of 1 (highest priority) to 99. Calls are answered in order of priority. Default priority is 99.

#### 4.174 Commands

**P-NEW REP ID:** Pressing the **softkey** causes the system to generate a new code in the header Report ID field. There is no other way to modify the Report ID.

**3-PATH NAME:** The PATH NAME **softkey** displays ENTER PATH NAME: on the command line. When the name (up to 8 characters) is entered, it appears on the form top line, beside the path number. This **softkey** appears only after the first two lines of the form are both filled.

**7-ACD PATH:** Pressing the ACD PATH **softkey** displays ENTER ACD PATH NUMBER: on the command line. This **softkey** appears whenever the first two lines of the form are either both filled or both empty.

**8-DELETE PATH:** Pressing the DELETE PATH **softkey** displays the QUIT and ENTER softkeys. Pressing ENTER deletes the ACD path. Pressing QUIT restores the **softkeys** without deleting the ACD Path.

**O-DELETE:** Pressing the DELETE FIELD **softkey** blanks the specified status field. It is provided at the following lines only:

- Recording X Start Time
- Recording X Access Code
- Recording X Music Source Following
- Overflow X Agent Group
- Inter-flow Point Access Code

If the DELETE FIELD key is used on the "Inter-flow Point Access Code"

line, the STATUS will automatically be set to "DROP CALL".

A TRUE or FALSE softkey will appear in softkey position 1 when the user is editing the "Allow Overflow to Inter-flow Point Before Timeout" or "Inter-flow Enabled" lines.

**Functional Constraints** 

- 1. MIN & MAX ACD PATHS: 1 99
- 2. MIN & MAX INTERFLOW TIMEOUT: 00:00 54:00
- 3. MIN & MAX START TIMES: 00:00 54:00
- 4. MIN & MAX PRIORITIES: 1 99 (1 is highest priority)

#### Form 42 - T1 Link Descriptors

4.175 The T1 Link Descriptors define the parameters that control the behaviour of each TI link. The form provides 10 programmable descriptors. The main form displays the number of users of each descriptor. A 20 character comment field is provided for each descriptor.

#### **TABLE 4-63** FORM 42 - TI LINK DESCRIPTORS CDE TERMINAL DISPLAY

| 11:01PM 15-J                                             | N-88                                                                                                    | CDE TERMINAL DISI                         |          | status ≖ NO ALARM |
|----------------------------------------------------------|----------------------------------------------------------------------------------------------------|-------------------------------------------|----------|-------------------|
| DESCR   PTOR                                             | LINK TYPE                                                                                                  | NUMBER OF LINKS                           | ASSIGNED | COMMENTS          |
| 01<br>02<br>03<br>04<br>05<br>06<br>07<br>08<br>09<br>10 | T1 DS1<br>T1 DS1<br>T1 DS1<br>T1 DS1<br>T1 DS1<br>T1 DS1<br>T1 DS1<br>T1 DS1<br>T1 DS1<br>T1 DS1<br>T1 DS1 | 0<br>8<br>0<br>0<br>0<br>0<br>0<br>0<br>0 |          |                   |
| 01                                                       | T1 DS1                                                                                                    | 0                                         |          |                   |
| 1-                                                       | 2 -                                                                                                    | 3 -                                       | 4 -      | 5 -               |
| B-QUIT                                                   | 7-                                                                                                    | 8-SEL. OPTION                             | 9-REVIEW | O-ENTER           |
|                                                          | ATTE                                                                                                    | NDANT CONSOLE DIS                         | SPLAY    |                   |

#### ATTENDANT CONSOLE DISPLAY

| DESCR I PTOR<br>01 | LINK TYPE<br>T1 DS1 | NUMBER OF LINKS | ASSIGNED | COMMENTS |
|--------------------|---------------------|-----------------|----------|----------|
| 1>                 | 2>                  | 3>              | 4>       | 5>       |
| 6>QUIT             | 7>                  | 8>SEL. OPTION   | 9>REView | 0>ENTER  |

#### 4.176 Field Description

DESCRIPTOR: This field lists the Descriptor numbers. It cannot be edited.

LINK TYPE: This field lists the type of link for each descriptor. Only T1 DS1 is available. This field cannot be changed.

NUMBER OF LINKS ASSIGNED: This field lists the number of links assigned this descriptor in the T1 Link Assignment form.

COMMENTS: This 20-character field is provided for the programmer's notes. The system does not use this information.

#### 4.177 Commands

6-QUIT: Pressing the QUIT softkey exits from the form.

**8-SEL. OPTION:** Pressing the SELECT OPTION **softkey** displays the Link Descriptor Options **subform** for the descriptor on the command line.

**O-REVIEW:** Pressing the REVIEW **softkey** displays the Review List **subform** for the descriptor on the command line.

#### Link Descriptor Options for Form 42

11:01 PM 15-JAN-88

#### TABLE 4-64 LINK DESCRIPTOR OPTIONS FOR FORM 42

CDE TERMINAL DISPLAY

alarm status = NO ALARM

| LINK DESCR                                                                                                    | LINK DESCRIPTOR NUMBER : 1] IN/CUT GOING |              |              |       |             |  |
|----------------------------------------------------------------------------------------------------|------------------------------------------|--------------|--------------|-------|-------------|--|
|                                                                                                    | ce timer (30                             | 0 - 3200 ms) |              |       | 2500<br>YES |  |
| B8ZS zero code suppression<br>Slip rate - maintenance limit ( 0 - 9000 ) /24 hrs                                                                                                    |                                          |              |              |       |             |  |
| Slip rate -                                                                                                    | service limit                            | 0 - 900      | 00   /24 hrs |       | 7000<br>7   |  |
| Slip rate - network sync limit $(0 - 9000)/24$ hrs<br>BER - maintenance limit $(10^{**}-n, n = (3,4,5,6))/$ hour<br>BER - service limit $(10^{**}-n, n = (3,4,5,6))/$ hour<br>Framing losses - maintenance limit $(0 - 9000)/24$ hrs |                                          |              |              |       |             |  |
|                                                                                                    |                                          |              |              |       |             |  |
| RTS timer - s                                                                                                    | ervice limit e                           | xceeded (1 – | 255 min )    |       | 30          |  |
|                                                                                                    | net slip limit                           | exceeded (1- | 255 min )    |       | 30          |  |
| RTS timer =                                                                                                    | after alarm                              | ( 0 -        | 300 sec )    |       | 10          |  |
| Alarm debounce timer (300 - 3200 ms)                                                                                                    |                                          |              |              |       | 2500        |  |
| I-                                                                                                    | 2 -                                      | 3 -          | 4 -          | 5 -   | •           |  |
|                                                                                                    | 7 -                                      | 8 -          | 9-           | O-ENT | ED          |  |

ATTENDANT CONSOLE DISPLAY

| (300 = 3200 ms) | 2500    |
|-----------------|---------|
| 4>              | 5>      |
| 9>              | 0>ENTER |
|                 | 4>      |

**4.178 Field Description:** The Header line displays the Link Descriptor number and the direction of the link.

Value: This field lists the selected value for each parameter.

#### 4.179 Commands

**I-YES/NO:** This **softkey** appears only when the command line displays the **B8ZS** Zero Code Suppression parameter. (All other parameters require numeric entries and have no softkeys). Pressing the **softkey** changes the state of the parameter. If the parameter is set to YES, the **softkey** is NO, if the parameter is set to NO, the **softkey** is YES.

**6-CANCEL:** This **softkey** appears after a programming error has occurred. Pressing the CANCEL **softkey** returns the display to the level where the programming error was made. The CANCEL **softkey** appears with an error message. Refer to Table 5-1, Programming Error

Messages for a list of these error messages.

**6-QUIT:** Pressing the QUIT **softkey** returns the display to the **T1** Link Descriptors form.

**8-CONFIRM:** This **softkey** appears when an option value has been changed. Press the CONFIRM **softkey** to enter the change in the database.

**O-ENTER:** Pressing the ENTER **softkey** (or the RETURN key on a terminal) stores the changed parameter in the database.

#### 4.180 Option Descriptions

#### Alarm **Debounce** Timer

The Alarm **Debounce** Timer defines the length of time a fault condition must be present before it is reported to the main controller. The range of the timer is 300 to 3200 ms.

The reportable fault conditions are:

- Failure of power supply
- Loss of incoming signals at 1544 Kbps
- Loss of frame alignment (syncronization)
- Alarm indication received from the remote end

#### **B8ZS** Zero Code Suppression

Special encoding is used when a data byte for a channel contains consecutive bits of the same level. There are two of these line code options available: Alternate Mark Inversion (AMI) and Bipolar 8 Zero Substitution (B8ZS).

In AMI, a 1 is transmitted as a pulse and a 0 is transmitted as no pulse. Consecutive I's are sent as pulses of opposite polarity. If a channel data byte contains all O's, bit 2 is forced to a 1.

In **B8ZS** encoding, consecutive I's are sent as pulses of opposite polarity, as in AMI. A block of eight O's is replaced by a special eight bit sequence.

#### Slip Rate Limits

Slip is the deletion or repetition of a single frame of information in a digital bit stream. There are 3 slip rate limits: maintenance, service and network. The slip rate limit is between 0 and 9000 slips over a 24 hour period.

#### **BER Limits**

BER is the Bit Error Rate over the last hour. There are 2 BER rate limits: maintenance and service. The bit error rate limit is between  $10^{**}-3$  (1 error per 1000 bits) and  $10^{**}-6$  (1 error per 1,000,000 bits) over a 24 hour period.

#### Framing Loss Limits

Framing loss occurs when the digital trunk cannot find the proper framing bit sequence in the incoming bit stream. It is thus unable to ensure correct decoding of the channels. There are 2 framing loss limits maintenance and service. The framing loss error rate is between 0 and 9000 losses over a 24 hour period.

#### Limit Definitions

Maintenance: When a maintenance limit is exceeded, the system generates a maintenance log.

Service: When a service limit is exceeded, the system generates a maintenance log and removes the link from service.

Slip Rate - Network Sync Limit: When this limit is exceeded, the system generates a maintenance log and selects a new sync source.

RTS Timer - Service Limit Exceeded

This timer specifies the minimum time for which the link is removed from service after a service limit has been exceeded. When the timer expires, the link is returned to service only if the error rate on the link is less than 1/24th the maintenance limit. The range of the timer is 1 to 255 minutes.

#### **RTS Timer – Net Slip Limit Exceeded**

This timer specifies the minimum time for which the link is removed as the sync source after the net slip limit has been exceeded. When the timer expires, the link is again available to the system as a sync source only if the number of slips on the link is less than the net slip limit. The range of the timer is 1 to 255 minutes.

RTS Timer – After Alarm

This timer specifies how long the link will remain unavailable after an alarm condition has cleared.

### **Review List for Form 42**

**4.181** The review form provides a list of users for each descriptor, identified by their physical location. There are no fields that the programmer can edit.

# TABLE 4-65 REVIEW LIST FOR FORM 42 CDE TERMINAL DISPLAY

| 11:01 PM 15-JAN- | 38  |     |      | alarm status = | NO ALARM |
|------------------|-----|-----|------|----------------|----------|
| : LINK DESC NO:  | 011 | BAY | SLOT | COMMEN         | ITS      |
|                  |     |     |      |                |          |
|                  |     |     |      |                |          |
|                  |     |     |      |                |          |
|                  |     |     |      |                |          |
|                  |     |     |      |                |          |
|                  |     |     |      |                |          |
|                  |     |     |      |                |          |
|                  |     |     |      |                | 5-       |
|                  | 2 - | 3 - | 4-   |                | 5-       |
| i-QUIT           | 7 - | 8 - | 9-   |                | O-ENTER  |

ATTENDANT CONSOLE DISPLAY

4.182 Field Description: The header line identifies the link descriptor being reviewed.

BAY, SLOT: These fields list the bay and slot location of the T1trunk cards using this link descriptor.

Comments: The text in this field comes from the Comments field of Form 43, T1 Link Assignment.

#### Form 43 - T1 Link Assignment

4.183 This form assigns one of the ten link descriptors to each link.

#### TABLE 4-66 FORM 43 - T1 LINK ASSIGNMENT CDE TERMINAL DISPLAY

| 11:01 FM <b>15-JAN-88</b> alarm status = NO ALARM |     |     |       |         | = NOALARM     |    |         |
|---------------------------------------------------|-----|-----|-------|---------|---------------|----|---------|
| TRUNK TYPE                                        | BAY | SI  | _ O T | LINK DE | sc <b>NUM</b> | cc | OMMENTS |
|                                                   |     |     |       |         |               |    |         |
|                                                   |     |     |       |         |               |    |         |
|                                                   |     |     |       |         |               |    |         |
|                                                   |     |     |       |         |               |    |         |
|                                                   |     |     |       |         |               |    |         |
|                                                   |     |     |       |         |               |    |         |
|                                                   |     |     |       |         |               |    |         |
|                                                   |     |     |       |         |               |    |         |
| 1-                                                | 2 - | 3 - |       | 4 -     |               |    | 5 -     |
| 6-QUIT                                            | 7-  | 8 - |       | 9 -     |               |    | 0-ENTER |
|                                                   |     |     |       |         |               |    |         |

ATTENDANT CONSOLE DISPLAY

| TRUNK T      | YPE      | BAY | SLOT     | LINK DESC NUM | COMMENTS      |
|--------------|----------|-----|----------|---------------|---------------|
| [BLANK]      |          |     |          |               |               |
| 1><br>6>0∪IT | 2><br>7> |     | 3><br>8> | 4><br>9>      | 5><br>0>ENTER |

#### 4.184 Field Description

TRUNK TYPE: This field cannot be edited.

**BAY, SLOT:** This field lists the Bay and Slot location of the **T1** trunk cards in the system.

LINK DESC NUM: This field lists the Link Descriptor that applies to each T1 trunk card.

COMMENTS: The comments field can store 20 characters.

#### 4.185 Commands

**6-QUIT:** Pressing the QUIT **softkey** returns the user to the main menu. Refer to Table 4-2, Available Forms.

8-CONFIRM: This softkey appears when an option value has been changed. Press the CONFIRM softkey to enter the change in the data-

base.

O-ENTER: This softkey appears after the programmer has entered a Link Descriptor Number for a T1 trunk card.

#### Form 44 - T1 Network Sync

4.186 This form determines the order in which the links will be used as the network synchronization clock source. When the error threshold of the first clock source is crossed, the second clock is used as the sync source, etc.

#### **TABLE 4-67** FORM 44 - T1 NETWORK SYNC CDE TERMINAL DISPLAY

| 11:01 PM 1                                                                                                    | 5-JAN-88                                                                    | 001      |           | a                | larm status        | NO ALARM    |  |
|----------------------------------------------------------------------------------------------------|-----------------------------------------------------------------------------|----------|-----------|------------------|--------------------|-------------|--|
|                                                                                                    | DESCR I PTOR                                                                |          | BAY       | SLOT             |                    | COMMENTS    |  |
| First cloc<br>Second clo<br>Third cloc<br>Fourth cloc<br>Fifth cloc<br>Sixth cloc<br>Seventh clo<br>Eighth clo | ock source<br>k source<br>ock source<br>k source<br>k source<br>lock source |          |           |                  |                    |             |  |
| First cloc                                                                                                    | k source                                                                    |          |           |                  |                    |             |  |
| -                                                                                                    | 2 -                                                                         |          | 3 -       | 4 -              |                    | 5 -         |  |
| j-qu it                                                                                                    | 7 -                                                                         |          | 8 -       | 9-               |                    | O-ENTER     |  |
|                                                                                                    |                                                                             | ATTENDAN | T CONSOLE | DISPLAY          |                    |             |  |
| DE<br>First cloc<br>1><br>6>QUIT                                                                               | ESCRIPTOR<br>k source<br>2><br>7>                                           | 3><br>8> | BAY       | SLOT<br>4><br>9> | COM<br>5><br>0>ENT | MENTS<br>ER |  |

#### 4.187 Field Description

DESCRIPTOR: This field lists the clock sources, first through eighth, for system synchronization to the T1 network. This field cannot be edited.

BAY, SLOT: This field lists the Bay/Slot location of the T1 trunk cards in the system.

LINK DESC NUM: This field lists the Link Descriptor that applies to each T1 trunk card.

COMMENTS: The comments field can store 20 characters.

#### 4.188 Commands

6-QUIT: Pressing the QUIT softkey returns the user to the main menu. Refer to Table 4-2, Available Forms.

8-CONFIRM: This softkey appears when an option value has been changed. Press the CONFIRM softkey to enter the change in the database.

**O-ENTER:** This **softkey** appears after the programmer has entered a **T1** trunk card Bay/Slot location as a clock source.

#### 5. PROGRAMMING ERROR MESSAGES

| Error Message                                                              | Mean i ng                                                                                                    |
|----------------------------------------------------------------------------|----------------------------------------------------------------------------------------------------|
| XXXXX is an ACD agent ID                                                   | A Supervisor'with ACD ID XXXXX, cannot be<br>displayed, as requested via the FIND SUPER<br>key, because this ID belongs to an agent, not<br>a supervisor.                                                                                           |
| XXXXX is an ACD supervisor                                                 | The ID entered for the FIND ID key belongs to a senior supervisor or supervisor.                                                                                                    |
| XXXXX already has day zone X<br>specified                                  | The selected day already has a day zone<br>specification. Only one day zone can be<br>specified per day. Refer to Form 25, ARS:<br>Route Plans.                                                                                                    |
| XXXXX has no zone specified                                                | All days of the week must have a day zone specification.                                                                                                    |
| *3 must be followed by 01 to<br>14                                         | In Form 31, System Abbreviated Dial Entry,<br>the " $^{*}3$ " indicates that the subsequent digits<br>will be manually dialed. The number of digits<br>that will be manually dialed follows the " $^{*}3$ "<br>indicator, and can be from 01 to 14. |
| *5 cannot be followed by<br>further digits                                 | In Form 31, System Abbreviated Dial Entry,<br>the "*5" indicates that the previous number is<br>an Intercom Number. Therefore, no digits can<br>follow the "*5" terminator.                                                                         |
| * must be followed by 3 or 5                                               | In Form 31, System Abbreviated Dial Entry,<br>only the numbers "3" and "5" are valid entries<br>after an "*" entry.                                                                                                    |
| The access code XXXXX is<br>already assigned                               | The access code is used elsewhere in the<br>database. Select another access code. Refer tc<br>Form 35, Global Find Access Code, for a list<br>of assigned codes.                                                                                    |
| Access Code XXXXX conflicts<br>with the Access Code for HUNT<br>GROUPNUMXX | The code entered has already been defined as<br>a Hunt Group Access Code in Form 17, Hunt<br>Groups. Select a new code or change the Hunt<br>Group Access Code.                                                                                     |
| Access Code XXXXX conflicts<br>with an ARS Leading Digits<br>Entry         | The system does not allow a partial match<br>between an ARS Leading Digit and an access<br>code. Leading Digit strings must be unique.<br>Refer to Form 26, ARS: Digit Strings and<br>select a new code or change the ARS Leading<br>Digit entry.   |
| Access Code XXXXX conflicts with an Attendant LDN Access                   | The code entered has already been defined as an LDN Access Code in Form 08, Attendant LDN                                                                                                    |

TABLE 5-I PROGRAMMING ERROR MESSAGES

| Error Message                                                                         | Meaning                                                                                                    |
|---------------------------------------------------------------------------------------|----------------------------------------------------------------------------------------------------|
| Code                                                                                  | Assignments. Select a new code or change the LDN assignment.                                                                                                    |
| Access Code XXXXX conflicts<br>with a Console Access Code                             | The code entered has already been defined as<br>an extension number for a console in Form 07,<br>Console Assignments. Select a new code or<br>change the console extension number.                                                                       |
| Access Code XXXXX conflicts<br>with the Feature Access Code<br>for FEATURE NUMBER XX  | The code entered has already been defined as<br>a Feature Access Code. Select a new code or<br>change the code in Form 02, Feature Access<br>Codes.                                                                                                    |
| Access Code XXXXX conflicts<br>with a Night Bell Access Code                          | The code entered has already been defined as<br>an extension number for a night bell in Form<br>18, Miscellaneous System Ports. Select a new<br>code or change the night bell extension<br>number.                                                       |
| Access Code XXXXX conflicts<br>with a station number or<br>SUPERSET Prime Line number | The code entered has already been defined as<br>a station number or the prime line number of a<br>SUPERSET telephone. Select a new code or<br>change the station number (or Prime Line<br>number) in Form 09, Station/SUPERSET<br>Telephones.            |
| Access Code XXXXX conflicts<br>sith SUPERSET line number                              | The code entered has already been defined as<br>a SUPERSET line extension number in the<br>SUPERSET telephone Lines form. Select a new<br>code or change the SUPERSET line extension<br>number                                                           |
| Access code XXXXX does not<br>(correspond to a Stn, Set or<br>logical line            | Only those access codes (extension numbers)<br>which correspond to a station, SUPERSET<br>key or logical line can be used.                                                                                                    |
| The access code XXXXX does not<br>exist                                               | The selected access code has not been assigned.                                                                                                    |
| Access Code XXXXX does not<br>rnatch with ARS Leading Digits<br>[Entry                | The access code entered does not match the<br>Direct to ARS access code assigned in Form 02,<br>Feature Access Codes.                                                                                                    |
| ¬Γhe access code for field XXX<br>jis invalid                                         | The extension number, Hunt Group Access Code,<br>Night Bell extension number or Attendant<br>Console directory number assigned to one of<br>the DAY, N1 or N2 fields in Form 19, Call<br>Rerouting Table is invalid. Assign a new code<br>in that field. |
| The access codes for fields<br>XXX & XXX are invalid                                  | The extension numbers, Hunt Group Access<br>Codes, Night Bell extension numbers, or<br>Attendant Console directory numbers assigned<br>to two of the DAY, N1 or N2 fields in Form 19,                                                                    |

# TABLE 5-1 (CONT'D)PROGRAMMING ERROR MESSAGES

## TABLE 5-I (CONT'D) PROGRAMMING ERROR MESSAGES

| Error Message                                                                    | Mean i ng                                                                                                    |
|----------------------------------------------------------------------------------|----------------------------------------------------------------------------------------------------|
|                                                                                  | Call Rerouting Table are invalid. Assign new codes in the fields.                                                                                                    |
| 'he access codes for fields<br>\XX, XXX & XXX are invalid                        | The extension numbers, Hunt Group Access<br>Codes, Night Bell extension numbers or<br>Attendant Console directory numbers assigned<br>to the DAY, N1 and N2 fields in Form 19, Call<br>Rerouting Table are invalid. Assign new codes<br>in the fields.                                                                                                    |
| ৻ccess code XXXXX is not a<br>ralid answer point                                 | <ul> <li>The following are valid answer points for the DAY, N1 and N2 fields in Form 14, Non-Dial-In Trunks: • an LDN on the Attendant Console, <ul> <li>a Rotary Dial or DTMF set extension number,</li> <li>a SUPERSET te I ephone directory number,</li> <li>a Hunt Group Access Code or a</li> <li>a Night Bell extension number .</li> </ul> </li> </ul> |
| Account codes of unspecified<br>engths exist; delete these<br><sup>;</sup> irst. | Ensure that all of the account codes in Form<br>33, Account Code Entry are equal to the<br>specified account code length in Form 04,<br>System Options/System Timers.                                                                                                    |
| Account code value exists in<br>the database.                                    | In Form 33, Account Code Entry, the entered<br>Account Code already exists. Select a new<br>Account Code.                                                                                                    |
| \CD agent group XX has no<br>nembers                                             | The agent group added to the form is empty.<br>It must have members before it can be put in this form.                                                                                                    |
| \CD agent group XX already<br>⊮ssigned to a supervisor                           | The ACD Agent Group which has been edited or inserted into the sub-form, is already programned under some other supervisor.                                                                                                    |
| \CD Agent Group XX not<br>ssigned to a supervisor                                | ACD group XX, requested by the FIND GROUP<br>key. cannot be displayed, because it has not<br>been assigned to a supervisor yet.                                                                                                    |
| \CD groups under XXXXX must<br>first be deleted                                  | This senior supervisor cannot be deleted from<br>the first-level form by the DELETE key,<br>because there are ACD groups defined under<br>this senior supervisor.                                                                                                    |
| lgent XXXXX does not exist                                                       | The ID entered for the FIND ID key does not exist in the database.                                                                                                    |
| ∖gent XXXXX is on line and<br>annot be deleted                                   | The DELETE key cannot be used on an agent who is on line.                                                                                                    |
| Γhe agent group XX does not<br>∋xist                                             | The selected overflow agent group does not exist.                                                                                                    |

#### Mean i ng Error Message The selected Primary ACD Agent Group or Agent Group XX has no members Overflow Agent Group is empty. It must have members before it can be put in this form. Music sources cannot be line appearances. Alternate music sources cannot have keyline or multi-call line appearances . There are a maximum of 50 members for each Attempting to add more than Pickup Group, Trunk Group and Hunt Group, XXX members to this group voice and Data Hunt Groups. Attempting to define multiple An access code for a Key Line appearance KEY LINE appearances of XXXXX cannot be duplicated on another Key Line on this SET appearance on that SUPERSET telephone. Refer to the SUPERSET Telephone Lines form. Attempting to define multiple In the SUPERSET Telephone Lines form key types for Access Code XXX only one key type can be assigned to each stat ion number. In the SUPERSET Telephone Lines form only Attempting to define multiple key types for Trunk Number XX one key type can be assigned to each Trunk Number This ACD path cannot be deleted, because Attempting to delete an ACD path that is currently in use there are ACD calls currently being handled via this path. Attempting to delete a device Attempting to delete data not fully written for which a disk operation is to disk yet. Try again later. pending - retry Attempting to enter invalid A blank access code is not allowed. access code Attempting to remove an Agent This message will be displayed if the Primary Group that has calls waiting. Agent group or the Overflow agent groups have calls waiting and the user is attempting to change or delete the agent group or delete the path. /4ttempting to remove a Music Someone is listening to the Music source so it cannot be removed. This message can occur Source that is currently in use when attempting to change or delete a music source, deleting the recording that the music source is in, or deleting the path. Someone is using the Recording hunt group so cannot be removed. This message can occur Attempting to remove a Recording that is currently in it use when attempting to change or delete the

recording or when deleting the path.

#### TABLE 5-I (CONT'D) PROGRAMMING ERROR MESSAGES

| Error Message                                                                   | Meaning                                                                                                    |
|---------------------------------------------------------------------------------|----------------------------------------------------------------------------------------------------|
| Attempting update/delete of a<br>device<br>that is currently in use             | The selected device is being used; modify this device at a later time.                                                                                                    |
| Bay/Slot/Circuit XX/XX/XX is<br>already assigned                                | The specified bay/slot/circuit is assigned<br>elsewhere. Select a new bay/slot/circuit<br>number or change the assignment of that<br>bay/slot/circuit number. Refer to Form 01,<br>System Configuration and Form 09, Station/<br>SUPERSET Telephones.                           |
| Bay/Slot/Circuit XX/XX/XX is<br>already programned elsewhere                    | The specified bay/slot/circuit is assigned<br>elsewhere. Select a new bay/slot/circuit<br>number or change the assignment of that<br>bay/slot/circuit number. Refer to Form 07,<br>Console Assignment, Form 09,<br>Station/SUPERSET Telephones and Form 12, Data<br>Assignment. |
| The Bay/Slot/Circuit                                                            | Devices are assigned to the selected<br>bay/slot/circuit. These devices must be<br>deleted before a new card type can be<br>programed for the bay/slot/circuit.                                                                                                    |
| Bay/Slot/Circuit XX/XX/XX has<br>device programmed. Cannot<br>change system.    | Attempting to change system type<br>(336-Port/456-Port) while devices are<br>programned for bays, 3, 4, and/or 5. Delete<br>devices in these bays. Refer to Form 01,<br>System Configuration.                                                                                   |
| The Bay/Slot/Circuit ←<br>XX/XX/XX is not present                               | The specified circuit number is not<br>applicable for these bay and slot numbers.<br>Re-enter the bay and slot numbers without the<br>circuit number or enter 0 for the circuit<br>number.                                                                                      |
| The Bay/Slot/Circuit <del>−</del><br>XX/XX/XX is not programmed as a<br>cons0le | The selected bay/slot/circuit is not a<br>console. Refer to Form 01, System<br>Configuration and reprogram this<br>bay/slot/circuit as a console.                                                                                                    |
| The Bay/Slot/Circuit –<br>XX/XX/XX is not programned as a<br>DIAL-IN trunk      | The selected bay/slot/circuit is programmed<br>as a Non-Dial-In Trunk. Refer to Form 14,<br>Dial-In Trunks.                                                                                                    |
| The Bay/Slot/Circuit –<br>XX/XX/XX is not programmed as a<br>DNIC               | The selected bay/slot/circuit is not a DNIC circuit.                                                                                                    |
| The Bay/Slot/Circuit −<br>XX/XX/XX is not programned as a<br>MUSIC/PAGER MODULE | The selected bay/slot/circuit is not a<br>music/pager assignment. Refer to Form 01,<br>System Configuration and reprogram this<br>bay/slot/circuit as a Music/Pager Module.                                                                                                    |

| Error Message                                                                    | Meaning                                                                                                    |
|----------------------------------------------------------------------------------|----------------------------------------------------------------------------------------------------|
| The Bay/Slot/Circuit ■<br>XX/XX/XX is not programmed as a<br>NON–DIAL−IN trunk   | The selected bay/slot/circuit is programned<br>as a Dial-In Trunk. Refer to Form 15, Dial-In<br>Trunks.                                                                                                    |
| The Bay/Slot/Circuit ■<br>XX/XX/XX is not programned as<br>RECEIVER MODULE       | Relays (Subcircuits 5 and 6) are located on<br>a the Receiver/Relay Module only. Ensure that<br>there is a Receiver/Relay Module on a<br>Universal Card at that location in Form 01,<br>System Configuration.        |
| The Bay/Slot/Circuit –<br>XX/XX/XX is not programmed as a<br>STATION or SUPERSET | The selected bay/slot/circuit must first be<br>assigned to a card that supports Rotary Dial<br>or DTMF sets or to a card that supports<br>SUPERSET telephones in Form 01, System<br>Configuration.                   |
| The Bay/Slot/Circuit <del>–</del><br>XX/XX/XX is not programmed as<br>trunk      | The selected trunk number corresponds to a a bay/slot/circuit that is not programmed as a trunk.                                                                                                    |
| The Bay/Slot/Circuit ■<br>XX/XX/XX is not programed as a<br>UNIVERSAL CARD       | The selected bay/slot/circuit is not a<br>Universal Card assignment. Refer to Form 01,<br>System Configuration and reprogram this<br>bay/slot/circuit as a Universal Card.                                           |
| Cannot delete last agent while<br>callers are waiting on ACD<br>Group XX         | The user attempted to delete the last agent<br>from ACD group XX, which would delete group )<br>itself. However, there are ACD calls waiting<br>for this group, so the deletion cannot be<br>permitted at this time. |
| Cannot modify LEADING DIGITS<br>until digit strings deleted                      | In Form 26, Digit Strings, the digit entries<br>in the DIGITS TO BE ANALYZED field must be<br>deleted before the digit entries in the<br>LEADING DIGITS field can be modified.                                       |
| Cannot update music/pager<br>assignment ■ must delete and<br>re-enter            | To modify the selected music/pager<br>assignment, it must first be deleted and ther<br>re-entered.                                                                                                    |
| Can only use "X" wildcard at<br>end of strings.                                  | The X softkey can only be pressed at the end<br>of a digit string entry. Refer to Form 26,<br>Digit Strings.                                                                                                    |
| Circuit descriptor type must<br>match programmed trunk hardware<br>type          | The selected trunk circuit descriptor type in<br>Form 13, Trunk Circuit Descriptors must matc<br>the specified Trunk Card type in Form 01,<br>System Configuration.                                                  |
| Configuration can not be<br>changed for the<br>Bay/Slot/Circuit - XX/XX/XX       | In Form 01, System Configuration, the data in<br>the PROGRAMMED field cannot be matched to the<br>data in the INSTALLED field as devices are                                                                         |

| Error Message                                                                 | Moon i ng                                                                                                    |
|-------------------------------------------------------------------------------|----------------------------------------------------------------------------------------------------|
|                                                                               | Mean i ng                                                                                                    |
|                                                                               | already assigned to that physical location.<br>Cannot change the configuration until the<br>devices are deassigned.                                                                                                    |
| This console has LDN assigned<br>– cannot delete                              | An Attendant Console can only be deleted from<br>the system if all of its LDN assignments are<br>removed first. Refer to Form 08, Attendant LDN<br>Assignments.                                                                                                    |
| Consoles that share an LDN<br>access code must be in the same<br>TENANT GROUP | Attendant Consoles that share the same LDN<br>Access Code must also share the same Tenant<br>Group. Refer to Form 07, Console Assignments.                                                                                                    |
| COR group out of range. Valid<br>range is (1 – 50)                            | There are a maximum of 50 COR Groups.                                                                                                    |
| CCJR value is out of range.                                                   | In Form 32, CDE Data Print, the COR value specified must be valid (1 $\rightarrow$ 25 for each COR Group). There are a maximum of 50 COR Groups. Refer to Form 20, ARS: COR Group Definition.                                                                                                    |
| CDS number must be 1 to 50                                                    | Val id range for COS numbers is 1 to 50.                                                                                                    |
| COS value is out of range.                                                    | In Form 32, QDE Data Print, the CDS value specified must be valid (1 $\rightarrow$ 50).                                                                                                    |
| atabase is out of sync.                                                       | The database copy in RAM does not match the database copy on the diskette. Delete the selected device and re-enter the device in the appropriate form.                                                                                                    |
| Delete ACD Group XX from ACD<br>PATH YY before deleting last<br>agent         | The user attempted to delete the last agent<br>from group XX, which would have the effect of<br>deleting group XX itself. However, group XX is<br>referenced in the ACD PATH form, for path<br>number YY, so it must be deleted from that<br>form first. Then the user will be allowed to<br>delete the last agent, and thus delete the<br>group. |
| ete ACD Group XX from ACD<br>JPERVISORS form before<br>eleting last agent     | The user attempted to delete the last agent<br>from group XX, which would delete group XX<br>itself. However, group XX is referenced in the<br>ACD SUPERVISORS form, so it must be deleted<br>from that form first.                                                                                                    |
| Disk I/O failure - database<br>may be corrupted                               | Due to the disk I/O failure, the database may<br>be corrupted. Exit CDE Mode, reset the system<br>and then re-enter WE Mode.                                                                                                    |
| Disk is not ready <del>–</del> data was<br>not written to disk                | The disk was not ready. Initiate the write process at a later time.                                                                                                    |

| Error Message                                                                 | Mean i ng                                                                                                    |
|-------------------------------------------------------------------------------|----------------------------------------------------------------------------------------------------|
| Disk is write-protected = data<br>was not written to disk                     | Remove the write-protect tag from the disk.<br>Re-insert the disk in the disk drive and<br>activate the write process again.                                                                                                    |
| Entered string is not in the system                                           | In Form 26, ARS Nested Digit String, the selected digit string is not defined.                                                                                                    |
| Error in "*" sequences. *<br>(1,2,3,4,5,*) are the only<br>valid sequences    | The asterisk sequence in the DIGITS TO BE<br>INSERTED field in Form 22, ARS: Modified Digit<br>Table is restricted to the following:<br>*1 = Pause for 5 seconds,<br>*2 = Wait for Dial Tone,<br>"3 = Switch to DTMF for subsequent digits,<br>*4 = Do not display further modified<br>digits on sets or SMDR,<br>*5 = Pause 10 seconds or<br>** = asterisk character. |
| Error in COR members. Use<br>spaces between CORs. eg. 1 3<br>5-14 25          | The members for each COR Group must be separated by a space. For consecutive CORs,a dash is inserted.                                                                                                    |
| Error in QTY TO DELETE field.<br>Can only delete up to 25                     | Only 25 digits can be deleted. Refer to the<br>QTY TO DELETE field in Form 22, ARS: Modified<br>Digit Table.                                                                                                    |
| The extension number XXXXX<br>does not exist                                  | The selected extension number is undefined.<br>The extension number must first be defined in<br>Form 09, Station/SUPERSET Telephones.                                                                                                    |
| EXTENSION NUMBER XXXXX is a member of HUNT GROUP XX.                          | The selected extension number is a member of<br>the Hunt Group shown. An extension number can<br>be a member of only one Hunt Group at a time.                                                                                                    |
| EXTENSION NUMBER XXXXX is a member of PICKUP GROUP XX.                        | The selected extension number is a member of<br>the Pickup Group shown. An extension number<br>can be a member of only one Pickup Group at a<br>time.                                                                                                    |
| A FATAL disk error has been<br>detected, check with your<br>supervisor        | The diskette could be damaged. Read and write operations cannot occur. See your supervisor.                                                                                                    |
| Feature Number out of range.<br>Valid range is (1 ~ 37)                       | Feature numbers range from 1 to 37. Refer to Form 02, Feature Access Codes.                                                                                                    |
| First account code posit ion<br>value greater than last.                      | When Print Option number 14 in (Form 32, CDE<br>Data Print) is selected, the first specified<br>Account Code must be less than the last<br>specified Account Code.                                                                                                    |
| Form access disallowed; enable T<br>verified account codes system<br>opt ion. | o access Form 33, Account Code Entry, System<br>Option 05, Verified Account Code must first be<br>enabled. Refer to Form 04, System                                                                                                    |

| Error Message                                                            | Mean i ng                                                                                                    |
|--------------------------------------------------------------------------|----------------------------------------------------------------------------------------------------|
|                                                                          | Options/System Timers.                                                                                                    |
| Form number XX cannot be<br>accessed                                     | The selected form number is reserved for<br>future use or the selected form number has<br>restricted user access. Refer to Form 28, For<br>Access Restriction Definition for the level o<br>access for each form.  |
| Form number out of range                                                 | The selected Form number is invalid. The range is 1 to 44 with Form 37 reserved for future use. Refer to Table 4-2 Available Forms.                                                                                |
| High power card cannot be<br>programned at this location                 | The Universal Card can only be assigned to those card slots rated for high power consumption. These are the upper slots of any digital bay.                                                                        |
| The hour value XX is out of range.                                       | The hour value can range from 01 to 24. Refer<br>to Form 04, System Options/System Timers.                                                                                                    |
| Incorrect specification of<br>Bay/Slot/Circuit for range<br>programming  | The specified start bay/slot/circuit numbers<br>must be less than the end bay/slot/circuit<br>numbers.                                                                                                    |
| Inserted too many digits. Up<br>to 38 allowed, with '*n'<br>counted as 1 | The specified entry exceeds the maximum. A<br>maximum of 38 entries are allowed in the<br>DIGITS TO BE INSERTED field in Form 22, ARS:<br>Modified Digit Table. Each asterisk entry is<br>considered as one entry. |
| Invalid digit to insert. Use<br>O-9 or "* (1,2,3,4,5,*)" only            | The specified entry is invalid. The entries<br>in the DIGITS TO BE INSERTED field are<br>restricted to the following:<br>• 0 to 9 and<br>• the valid asterisk sequences.                                           |
| The maximum ACD positions allowed are already assigned                   | The user attempted to insert a 1000th ACD position into the system. Only 999 are allowed. ACD positions include agents, supervisors and senior supervisors.                                                        |
| Maximum Afterwork Timer is<br>15:oo                                      | The user entered a timer out of range.                                                                                                    |
| Maximum Waiting Too Long Timer<br>is 54:00                               | The user entered a timer out of range.                                                                                                    |
| The minute value XX is out of range.                                     | The minute value can range from 01 to XX,<br>where XX is option specific. Refer to Form 04<br>System Options/System Timers.                                                                                        |
| MODIFIED DIGIT ENTRY out of                                              | The selected Entry Number is invalid. The range is 1 to 50. Refer to Form 22, ARS:                                                                                                    |

| Error Message                                                                         | Mean i ng                                                                                                    |
|---------------------------------------------------------------------------------------|----------------------------------------------------------------------------------------------------|
|                                                                                       | Modified Digit Table.                                                                                                    |
| Modified digit table entries<br>are from 1 to 50                                      | The selected Entry number is invalid. The<br>range is 01 to 5(). Select a new Entry number.<br>Refer to Form 22, ARS: Modified Digit Table.                                                           |
| Must delete all appearances of<br>XXX from CALL REROUTING TABLE                       | This ACD path cannot be deleted, because its access code appears in the CALL REROUTING table (Form 19).                                                                                               |
| Must delete all appearances of<br>XXXXX<br>from CALL REROUTING TABLE                  | The selected device must have its access code<br>or extension number deleted from the Call<br>Rerouting Table before it can be removed from<br>the system. Refer to Form 19, Call Rerouting<br>Table. |
| Must delete all appearances of<br>XXX in NON-DIAL-IN trunks                           | This ACD path cannot be deleted, because its access code appears in the NON-DIAL-IN <b>TRUNKS</b> form (Form 14).                                                                                     |
| Must delete al I key<br>definitions<br>before deleting set                            | The selected SUPERSET telephone must have all<br>its key definitions deleted before it can be<br>removed from the system. Refer to the<br>SUPERSET Telephone Lines form.                              |
| Must delete appearances of<br>XXXXX from answer points in<br>NW-DIAL-IN <b>TRUNKS</b> | The selected device must have its access code<br>or extension number deleted from the answer<br>points in Form 14, Non-Dial-In Trunks before<br>it can be removed from the system.                    |
| Must delete the appearances of<br>XXXXX on all sets before<br>deleting set            | All appearances of the station number (or<br>Prime Line number) must be deleted before that<br>set can be removed from the system.                                                                    |
| Must enter first choice for<br>route list to be defined (leave<br>no gaps)            | In Form 24, ARS: Route Lists, the <b>FIRST</b> field<br>must be specified with a valid Route List<br>number before the <b>SECOND</b> field is specified.                                              |
| Must enter LEADING DIGITS                                                             | To complete the entry in Form 26, ARS Digit<br>Strings, must enter digits in the LEADING<br>DIGITS field.                                                                                             |
| Neither Option #248 Nor #249<br>are enabled yet                                       | One of these CDS Options must be enabled for correct system operation.                                                                                                    |
| No CONSOLE MODULES are<br>programned                                                  | The Console Module must be assigned to a bay/slot/circuit/subcircuit in Form 01, Systen Configuration.                                                                                                |
| No DIAL-IN trunk cards are<br>programed                                               | A card that supports Dial-In Trunks must be<br>defined in Form 01, System Configuration.                                                                                                    |
| No more space available for                                                           | Subsequent <b>comments</b> that are entered in the                                                                                                    |

| Error Message                                                        | Mean i ng                                                                                                    |
|----------------------------------------------------------------------|----------------------------------------------------------------------------------------------------|
| comments                                                             | CDE Forms are not saved.                                                                                                    |
| Non-existent account code<br>value has been entered.                 | During a search in Form 32, CDE Data Print,<br>the entered Account Code does not exist.<br>Select another Account Code.                                                                                                    |
| No NON-DIAL-IN trunk cards are programned                            | A card that supports Non-Dial-In Trunks must<br>be defined in Form 01, System Configuration.                                                                                                    |
| No STATION or SUPERSET cards are programmed                          | A card that supports Rotary Dial or DTMF sets<br>or a card that supports SUPERSET telephones<br>must be defined in Form 01, System<br>Configuration.                                                                                                    |
| No trunks are assigned to circuit descriptor number X                | The trunk circuit descriptor number entered<br>has not been specified in Form 13, Trunk<br>Circuit Descriptor.                                                                                                    |
| NUMBER OF DIGITS TO ABSORB<br>must be in the range (0 - 8)           | In the M field of Form 15, Dial-In Trunks, the maximum quantity of digits allowed is 8.                                                                                                    |
| ONS Port access code XXXXX<br>does not exist                         | The access code entered for the Music Source<br>Following a Recording is non-existant or<br>illegal.                                                                                                    |
| Dption XX conflicts with this opt ion.                               | The selected option is mutually exclusive with the option number shown.                                                                                                    |
| Option number XXX is out of<br>range; must be between XXX and<br>xxx | The selected option number is out of range.<br>For CDS Options, the valid range is 100 to<br>908. For System Options, the valid range is 1<br>to 52.                                                                                                    |
| Overflow Agent Groups must be<br>un i que                            | The selected overflow agent group is a duplicate of an overflow already specified for this path, or it is the primary agent group for this ACD path.                                                                                                    |
| Recording access code XXXXX<br>does not exist                        | The access code entered for a recording is<br>non-existant or illegal. The code must be for<br>a recording hunt group.                                                                                                    |
| The power rating of the<br>UNIVERSAL CARD is exceeded.               | The power rating of the Universal Card is 10.<br>Therefore, the number of modules that can be<br>installed on the Universal Card depends on the<br>individual power rating of the modules. The<br>Console Module has a power rating of 5, the<br>Receiver/Relay Module has a power rating of 2,<br>the Music on Hold/Pager Module has a power<br>rating of 1 and the E&M Trunk Module has a<br>power rating of 3. |
| Previous transaction<br>encountered a permanent I/O                  | Due to the I/O failure, the last write process did not occur. Exit CDE Mode, reset                                                                                                    |

| Error Message                                                                      | Meaning                                                                                                    |
|------------------------------------------------------------------------------------|----------------------------------------------------------------------------------------------------|
| failure; data was not written<br>to disk                                           | the system and re-enter CDE Mode.                                                                                                    |
| Print Option out of range.<br>Valid range is (1 ⊢ 50).                             | In Form 32, Customer Data Print, there are<br>only 50 Print Option numbers. Select a new<br>Print Option number.                                                                                                    |
| This printer specification has already been programned.                            | System already contains printer parameters.                                                                                                    |
| Recording 1 Start Time must be<br>> = Delay For Ringback                           | The values for these two i terns must be adjusted as indicated.                                                                                                    |
| ROUTE LIST out of range.<br>Valid range is (1 = 100)                               | The selected Route List number is invalid.<br>The range is 1 to 100. Refer to Form 24, ARS:<br>Route Lists.                                                                                                    |
| ROUTE out of range. Valid<br>range is (1 – 200)                                    | The selected Route number is invalid. The range is 1 to 200. Refer to Form 23, ARS: Route Definition.                                                                                                    |
| ROUTE PLAN out of range. Valid<br>range is (1 – 501                                | The selected Route Plan number is invalid.<br>The range is 1 to 50. Refer to Form 25, ARS:<br>Route Plans.                                                                                                    |
| RTE PLN= X, DZ= X, TZ= X,<br>Field= ROUTE LIST: Error= entry<br>must be blank      | The entered Route List number does not have a<br>corresponding entry in the START HOUR field.<br>Therefore, the ROUTE LIST field must be<br>cleared or a starting time must be specified<br>in the START HOUR field. Refer to Form 25,<br>ARS: Route Plans.       |
| RTE PLN= X, DZ= X, TZ= X,<br>Field= START HOUR,Error =<br>Entry < = previous entry | The START HOUR field entry is less than or<br>equal to the previous START HOUR field entry.<br>The entries in the START HOUR field must be<br>listed in ascending order. Refer to Form 25,<br>ARS: Route Plans.                                                   |
| RTE PLN= X, DZ= X, TZ= X,<br>Field= START HOUR, Error= Entry<br>cannot be deleted  | A blank entry in the START HOUR field<br>represents 24 hours. Therefore, the subsequent<br>entry in the START HOUR field is less than or<br>equal to the blank entry. Starting times must<br>be listed in ascending order. Refer to Form<br>25, ARS: Route Plans. |
| Start time of a recording must<br>be < Interflow timeout                           | Adjust the start time as indicated.                                                                                                    |
| Start time of a recording must<br>be < start time of the next<br>recording         | The recording start times should be adjusted as indicated.                                                                                                    |
| Supervisor XXXXX does not                                                          | A Supervisor with ID XXXXX, cannot be                                                                                                    |

| Error Message                                                              | Meaning                                                                                                    |
|----------------------------------------------------------------------------|----------------------------------------------------------------------------------------------------|
| exist                                                                      | displayed, as requested via the FIND SUPER<br>key, because this access code has not been<br>assigned to a supervisor.                                                                                 |
| TENANT NUMBER is out of range.<br>Valid is 1 to 25.                        | There are a maximum of 25 Tenant Groups.                                                                                                    |
| The TRUNK NUMBER XXX is already assigned                                   | Trunk numbers can be assigned to only one<br>trunk. Trunk numbers are assigned in Form 14,<br>Non-Dial-In Trunks and Form 15, Dial-In<br>Trunks.                                                      |
| The TRUNK NUMBER XXX has not been assigned                                 | Entered trunk number does not correspond to a<br>trunk. It must be defined in Form 14,<br>Non-Dial-In Trunks or Form 15, Dial-In Trunks.                                                              |
| The value X is outside valid<br>range for BAY (1 – 5)                      | The selected bay number is invalid. The range<br>is 1 to 5.                                                                                                    |
| The value XX is outside valid<br>range for CIRCUIT (1 ■ XX)                | The selected circuit number is invalid.                                                                                                    |
| The value XX is outside valid<br>range for CIRCUIT DESCRIPTORS<br>(1 = 25) | There are a maximum of 25 trunk circuit<br>descriptors.                                                                                                    |
| The value XX is outside valid<br>range for CDR (1 ■ 25)                    | The selected COR Group number is out of range. The range is 1 to 25.                                                                                                    |
| The value XX is outside valid<br>range for CDS (1 = 50)                    | The selected CDS number is out of range; the range is 1 to 50.                                                                                                    |
| The value XX is outside valid<br>range<br>for ENTRY NUMBER (1 = XX)        | In Form 18, Miscellaneous System Ports, there are only 38 Entry Numbers.                                                                                                    |
| The value X is outside valid<br>range for HUNT GROUP (1 ■ 50)              | The selected Hunt Group number is invalid.<br>The range is 1 to 50.                                                                                                    |
| The value XX is outside valid<br>range for INTERCONNECT NUMBER<br>(1 – XX) | In Form 30, Device Interconnection Table,<br>there are only 25 Interconnect Numbers.                                                                                                    |
| The value XX is outside the valid range for KEY NUMBERS (2<br>• 15)        | The selected SUPERSET key number is<br>invalid. Key numbers range from 2 to 15.<br>SUPERSET key 1 is reserved for the Prime<br>Line and cannot be programmed in the<br>SUPERSET Telephone Lines form. |
| The value XX is outside valid<br>range for PICKUP GROUP (1 - 50)           | The selected Pickup Group number is invalid;<br>the range is 1 to 50.                                                                                                    |

| Error Message                                                                   | Mean i ng                                                                                                    |
|---------------------------------------------------------------------------------|----------------------------------------------------------------------------------------------------|
| The value XX is outside the valid range for the selected tirer option           | The selected timer value is invalid. Refer to<br>Table 4-25, Trunk Hardware Options for a list<br>of valid timer values.                                                                                                    |
| The value XX is outside valid<br>range for SLOT (1 – XX)                        | The selected slot number is invalid.                                                                                                    |
| The value XX is outside valid<br>range for START HOUR (0 – 23)                  | In Form 25, ARS Route Plans, the START HOUR<br>specifies the starting time for each time<br>zone. The time is represented by two digits in<br>24 hour format.                                                                                                    |
| The value XX is outside valid<br>range for SUBCIRCUIT (X ➡ X)                   | Subcircuits 1 to 4 refer to the DTMF<br>Receivers; they cannot be accessed. The only<br>subcircuits that can be accessed are the<br>relays on the Receiver/Relay Module. These are<br>Subcircuits 5 and 6.                                                                                                    |
| The value XX is outside valid<br>range for TENANT (1=25)                        | The selected Tenant Group number is invalid;<br>the range is 1 to 25. Tenant Group numbers are<br>used in the following forms:<br>Form 05, Tenant Interconnection Table,<br>Form 06, Tenant Night Switching Control,<br>Form 07, Console Assignments,<br>Form 09, Station/SUPERSET Telephones ,<br>Form 12, Data Assignment,<br>Form 14, Non-Dial-In Trunks,<br>Form 15, Dial-In Trunks and<br>Form 19, Call Rerouting Table. |
| The value X is outside valid<br>range for TRUNK GROUP (1 <del>–</del> 50)       | The selected Trunk Group number is invalid.<br>The range is 1 to 50.                                                                                                    |
| The value XXX is outside valid T<br>range for TRUNK NUMBERS (1 –<br>200)        | runk numbers range from 1 to 200.                                                                                                    |
| TOTAL DIGITS EXPECTED must be<br>in the range (1 ► 9)                           | In Form 15, Dial-In Trunks, the N field<br>(total digits expected) is restricted to<br>digits 1 to 9.                                                                                                    |
| Total number of SUPERSET<br>sets programed in Bay<br>3 cannot exceed 64         | The power supply restricts the total number of SUPERSET telephones for the Control Cabinet to 64.                                                                                                    |
| Total number of SUPERSET<br>sets programmed in Bays<br>4 and 5 cannot exceed 64 | The power supply restricts the total number of SUPERSET telephones for the Peripheral Cabinet to 64.                                                                                                    |
| Total string is too long.<br>Limit is 26 digits                                 | The total number of digits in the DIGITS TO<br>BE ANALYZED field plus the digits in the<br>LEADING DIGITS field cannot exceed 26. Refer<br>to Form 26, ARS Digit Strings.                                                                                                    |

| Error Message                                                                       | Meaning                                                                                                    |
|-------------------------------------------------------------------------------------|----------------------------------------------------------------------------------------------------|
| TRUNK GROUP must be entered for a route to be defined                               | To complete the Route definition, the Trunk<br>Group number must be specified. Refer to Form<br>23, ARS: Route Definition.                                                                                                    |
| TRUNK NUMBER XX does not<br>correspond to a CC trunk                                | Only CO trunks can be assigned as DTS in the SUPERSET Telephone Lines form.                                                                                                    |
| TRUNK NUMBER XXX is a member<br>of TRUNK GROUP XX.                                  | The selected trunk number is a member of the<br>Trunk Group shown. A trunk number can be a<br>member of only one Trunk Group at a time.                                                                                                  |
| Unable to delete ← A device is<br>programned for the<br>Bay/Slot/Circuit ← XX/XX/XX | Circuits are assigned to the selected card in<br>that bay and slot. Cannot delete the card in<br>that slot until the devices are deassigned<br>from the forms.                                                                           |
| Unable to locate extension<br>XXXXX assigned to a PICKUP<br>GROUP                   | The selected extension number is not assigned<br>to any station or set. Refer to Form 09,<br>Station/SUPERSET Telephones.                                                                                                    |
| Unable to stop CDE print. Try<br>again later.                                       | The Customer Data print process cannot be<br>halted. Try again later.                                                                                                    |
| Undefined access number or digit string                                             | In Form 31, System Abbreviated Dial Entry,<br>either the Index Number or the Digit String is<br>blank. Specify the required Index Number or<br>Digit String.                                                                             |
| Unmatched Account code length;<br>system option account code<br>length enabled.     | The length of the entered Account Code does<br>not match the Account Code Length specified in<br>System Option 49. (See Form 04, System<br>Options/System Timers). Enter a new Account<br>Code or change the Account Code Length option. |
| Jpdate of database failed.                                                          | The changes to the database were not stored<br>properly on the diskette(s). Ensure proper<br>positioning of the diskette(s) in the<br>drive(s).                                                                                          |
| Valid CDS range must be<br>entered before CDS print is<br>initiated                 | Before a print operation can occur, a valid<br>CDS range must be entered (1 to 50). Refer to<br>Form 03, COS Define.                                                                                                    |
| Valid TRK CCT DESC range must<br>be entered before print is<br>initiated            | This error occurs in Form 32, CDE Data Print.<br>The valid Trunk Circuit Descriptor range is 1<br>to 25.                                                                                                    |
| The value XX is outside valid<br>range for ACD Agent Group<br>(I-50)                | The ACD Group number entered is out of range.                                                                                                    |
| The value 0 is outside valid                                                        | The selected ACD Path or Priority is invalid.                                                                                                    |

| Error Message                                                                               | Mean i ng                                                                                                    |
|---------------------------------------------------------------------------------------------|----------------------------------------------------------------------------------------------------|
| range (I-99)                                                                                |                                                                                                    |
| Verified account codes system<br>option must be enabled first.                              | In Form 33, Account Code Entry, the Account<br>Code can only be modified if System Option 05,<br>Verified Account Codes is enabled. Refer to<br>Form 04, System Options/System Timers.                                                                                                    |
| Warning:This path will be<br>deleted unless 1st two status<br>lines are assigned            | The user attempted to QUIT this form with<br>"Access Code for This ACD Path" or "Primary<br>ACD Agent Group" field blank. A path is<br>meaningless without these two pieces of<br>information. The user is now provided with two<br>keys: QUIT, which quits the form and deletes<br>this path, and BACK TO FORM (softkey 0), which<br>returns the user to the form.                          |
| ₩farning: Reassigning agent<br>from group XX. CONFIRM or<br>CANCEL                          | The inserted ID is one that is already<br>programmed in group XX. This agent will be<br>reassigned now to the current ACD Group. Press<br>either the CONFIRM or CANCEL softkey.                                                                                                    |
| ₩farning: <b>Rec</b> X info will be<br>dleleted unless Start Time &<br>ACCESS Code assigned | The user attempted to QUIT the form while<br>only one of the indicated status fields for<br>Recording X was assigned. Recording info is<br>meaningless without both these pieces of info.<br>The user is provided with two keys now: QUIT,<br>which quits the form and deletes all entered<br>info about Recording X, and BACK TO FORM<br>(softkey 0) which returns the user to the<br>form. |

## SX-200" DIGITAL PRIVATE AUTOMATIC BRANCH EXCHANGE (PABX) SYSTEM TEST PROCEDURES

#### NOTICE

The information contained in this document is believed to be accurate in all respects but is not warranted by **Mitel** Corporation (**MITEL**). The information is subject to change without notice and should not be construed in any way as a commitment by **Mitel** or any of its affiliates or subsidiaries. **Mitel** and its affiliates and subsidiaries assume no responsibility for any errors or omissions in this document. Revisions of this document or new editions of it may be issued to incorporate such changes.

### CONTENTS

### PAGE

| 1. | INTRODUCTION                                        |        |
|----|-----------------------------------------------------|--------|
|    | General                                             | 1      |
|    | Reason for Issue                                    | 1      |
|    |                                                     | 1      |
|    | DOI ENDER OF ENDER OF ENDER                         | 1      |
|    | Section Overview                                    | ן<br>ר |
|    |                                                     | 2<br>2 |
|    |                                                     | 2      |
|    |                                                     | 2      |
| 2. | MAINTENANCE TERMINAL COMMAND VERIFICATION           |        |
| ۷. |                                                     | 3      |
|    |                                                     | 3      |
|    | Maintenance Levels                                  | 3      |
|    | Setting System Date                                 | 6      |
|    |                                                     | 7      |
|    |                                                     | 8      |
|    | ootting maintenance Forminal Fort Bada Hate         | 0      |
|    |                                                     | 2      |
|    |                                                     | 4      |
|    |                                                     | 5      |
|    |                                                     | 6<br>7 |
|    | errett eenmana                                      | 8      |
|    |                                                     | 20     |
|    |                                                     | 1      |
|    |                                                     | 22     |
|    |                                                     | 25     |
|    |                                                     | 29     |
|    | Logs                                                | 32     |
|    | Reports                                             | 6      |
|    |                                                     |        |
| 3. | ALARM SYSTEM TESTS                                  |        |
|    |                                                     | 1      |
|    |                                                     | 2      |
|    | Testing Line Lockout Alarm         4                | 13     |
| 4  | STATION FEATURE TESTS                               |        |
| 4. | STATION FEATURE TESTS<br>General                    | 17     |
|    |                                                     | 50     |
|    | oonniot blainig                                     | 51     |
|    | Extension Reset (Clear All Features)                | 33     |
|    |                                                     | 64     |
|    |                                                     | 86     |
|    |                                                     |        |
| 5. | ATTENDANT CONSOLE TESTS                             |        |
|    | General                                             |        |
|    | Maintenance and Customer Data Entry Applications 90 | )      |
|    |                                                     |        |

|                                                                                                    | CONTENTS (CONT'D) PAG                                                                                                    | E                                                        |
|----------------------------------------------------------------------------------------------------|----------------------------------------------------------------------------------------------------|----------------------------------------------------------|
|                                                                                                    | FURE TESTS         Service Tests         Prestriction Tests                                                                                                    |                                                          |
|                                                                                                    | LIST OF TABLES                                                                                                    |                                                          |
| TABLE                                                                                                    | TITLE PAG                                                                                                    | Е                                                        |
| 2-1                                                                                                    | System Access                                                                                                    | 3                                                        |
|                                                                                                    | LIST OF CHARTS                                                                                                    |                                                          |
| CHART                                                                                                    | TITLE PAG                                                                                                    | Е                                                        |
| 2-I<br>2-2<br>2-3<br>2-4<br>2-5<br>2-6<br>2-7<br>2-8<br>2-9<br>2-10<br>2-11<br>2-12<br>2-13<br>2-14<br>2-15<br>2-16<br>2-17<br>2-18<br>2-19<br>2-20 | Setting       System       Date         Setting       System       Time         Changing       Passwords                                                                                                    | 7<br>8<br>0<br>1<br>2<br>5<br>7<br>8<br>9<br>2           |
| 2-20<br>3-1<br>3-2<br>3-3<br>4-1<br>4-2<br>4-3<br>4-4<br>4-5<br>4-6<br>4-7<br>4-8<br>4-9                                                            | Alarms4Alarms4Setting Alarm Threshold Rate4Testing Line Lockout Alarm4Abbreviated Dial4Broker's Call4Call Forwarding (All Types)4Call Hold5Call Hold Retrieve (Local and Remote)5Callback Busy5Callback No-Answer5Conflict Dialing6 | 1<br>2<br>3<br>8<br>8<br>9<br>6<br>7<br>8<br>8<br>9<br>9 |

## LIST OF CHARTS (CONT'D)

### TITLE

CHART

#### PAGE

| 4-10 | Dial Call Pickup                                   | 61 |
|------|----------------------------------------------------|----|
| 4-11 | Directed Call Pickup                               | 61 |
| 4-12 | Do Not Disturb                                     | 62 |
| 4-13 | Extension Reset (Clear All Features)               | 63 |
| 4-14 | Flash for Attendant                                | 64 |
| 4-15 | Hunt Groups (Circular)                             | 65 |
| 4-16 |                                                    | 66 |
| 4-17 |                                                    | 67 |
| 4-18 | Station Conference                                 | 68 |
| 4-19 | Station-To-Station Call                            | 69 |
| 4-20 | Station Transfer                                   | 69 |
| 5-I  | Answering Calls                                    | 72 |
| 5-2  | Originating Calls                                  | 73 |
| 5-3  | Call Hold And Retrieve                             | 74 |
| 5-4  | Recall                                             | 75 |
| 5-5  | Serial Call                                        | 76 |
| 5-6  | Attendant-Controlled Conference                    | 76 |
| 5-7  | Abbreviated Dial                                   | 77 |
| 5-8  | Do Not Disturb                                     | 78 |
| 5-9  | Override                                           | 79 |
| 5-10 | Flexible Night Service                             | 80 |
| 5-11 | Trunk Busy Out Operation                           | 81 |
| 5-12 | Message Waiting                                    | 82 |
| 5-13 | Attendant Call Forwarding                          | 83 |
| 5-14 | Attendant Station Busy-out                         | 85 |
| 5-15 | Attendant Direct Trunk Select                      | 86 |
| 5-16 | Attendant DISA Code Setup                          | 86 |
| 5-17 | Attendant Display of SUPERSET 4 Telephone Messages | 87 |
| 5-18 | Attendant Last Number Redial                       | 87 |
| 5-19 |                                                    | 88 |
| 5-20 | System Identifier                                  | 89 |
| 5-21 | Maintenance and Customer Data Entry                |    |
|      | Applications                                       | 90 |

#### 1. INTRODUCTION

#### General

1.01 This Section details the system tests to be performed after the system installation (refer to Section MITL9109-094-200-NA, Installation) and programming (refer to Section MITL9 109-0)4-2 IO-NA, Customer Data Entry) have been completed. Upon completion of the tests detailed in this Section, all programming system options and features will have been verified.

#### Reason for Issue

1.02 This Section has been issued to provide procedures for systematically testing the **SX-200<sup>®</sup>** DIGITAL PABX features and options, in 336-port, **480-port**, 456-port and 672-port configurations.

## **SUPERSET 3<sup>™</sup> and SUPERSET 4<sup>®</sup> Telephones**

1.03 The SUPERSET 3 and SUPERSET 4 telephones are similar to standard telephones in that all are subject to Class-of-Service limitations. To ensure that all Class-of-Service-related features are activated it is only necessary to perform the system tests for that particular Class of Service at a standard telephone. To test the actual functionality of the SUPERSET<sup>®</sup> telephones, refer to Section MITL9109-094-106-NA, SUPERSET 3 Telephone Information, and Section MITL91 09-094-I 07-NA, SUPERSET 4 Telephone Information.

### **SUPERSET 3<sup>™</sup>DN** and **SUPERSET 4<sup>™</sup>DN** Telephones

1.04 The SUPERSET 3DN and SUPERSET 4DN telephones are similar to standard telephones in that all are subject to Classof-Service limitations. To ensure that all Class-of-Service-related features are activated it is only necessary to perform the system tests for that particular Class of Service at a standard telephone. To test the actual functionality of the SUPERSET telephones, refer to Section MITL9 109-094- 108-NA, SUPERSET 3DN Telephone Information, and Section MITL9109-094-109-NA, SUPERSEJ 4DN Telephone Information.

### Section Overview

1.05 This Section consists of a series of tests of the system and provides a system confidence check on individual features. The Section is divided into a number of parts, each of which deals with a specific area or function. These are:

- Maintenance Terminal Commands
- Alarm System Tests
- Station Features

- Attendant Console Features
- Customer Feature Tests.

#### **Test Equipment**

1.06 System tests are designed to be carried out without specialized test equipment.

#### **Associated Sections**

- 1.07 The following Sections are also associated with system tests:
  - MITL9109-094-200-NA, Shipping, Receiving, and Installation
  - MITL9109-094-206-NA, Installation Forms
  - MITL9 109-094-315-NA, Attendant Console Description
  - MITL91 09-094-350-NA, Troubleshooting
  - MITL9109-094-351-NA, RS-232 Maintenance Terminal.

#### Initial System State

- 1.08 Before beginning system testing, the SX-200 DIGITAL PABX must have been installed and tested to verify correct operation from a hardware standpoint.
- 1.09 Ensure the Maintenance Terminal and a printer have been installed and function correctly.

1.10 Ensure the SX-200 DIGITAL PABX is programmed with Customer Data appropriate to the installation. Failure to program the PABX with Customer Data will prevent full testing of the system. For information concerning Customer Data Entry, refer to Sections MITL9109-094-206-NA, Installation Forms, and MITL9109-094-210-NA, Customer Data Entry.

1.11 Maintenance Terminal commands must be entered in accordance with the procedures detailed in Section MITL9109-094-351-NA, RS-232 Maintenance Terminal.

1.12 Ensure stations (extensions) and Attendant Consoles have the appropriate Class of Service allocated to them for the test involved. The tests performed must be appropriate to the system installed.

1.13 Ensure the Maintenance Terminal, Attendant Consoles, and installed cards do not indicate any CRITICAL, MAJOR or MINOR alarms. If alarm conditions exist, refer to Section MITL91 09-094-350-NA, Troubleshooting.

1.14 Ensure that Maintenance and Customer Data Entry are currently not accessed by any other user.

#### 2. MAINTENANCE TERMINAL COMMAND VERIFICATION

#### General

- 2.01 Successful completion of the following tests will confirm that the Maintenance Terminal has been correctly installed and can access the *SX*−200 DIGITAL PABX to pat-form directed diagnostic and maintenance commands satisfactorily for each of the different levels of entry. Section MITL9109-094-351-NA, RS-232 Maintenance Terminal, is required for reference during these tests.
  - **Note:** In verifying the functions available at the Maintenance Terminal, it is possible that system-generated messages unrelated to the tests being performed will appear at the Maintenance Terminal. These messages do not affect the outcome of the tests, and should be disregarded for the duration of system tests.

#### System Access

2.02 There are five different levels of system access. Passwords for access by the various levels are programmable and alterable through Maintenance functions. Levels of access are shown in Table 2-1. Chart 2-1 describes the procedures to be followed to verify the correct operation of the system access facilities.

#### Maintenance Levels

2.03 There are several levels of maintenance functions available. These are: System Level, Diagnostics Level, Traffic Measurement Level, Logs Level, and Reports Level. The levels are accessed via **softkeys** from the Maintenance Menu. Various functions are available within each level. The following procedures test each function accessible within each level. Charts 2-I through 2-11 test the System Level functions.

| TABLE 2-I<br>SYSTEM ACCESS                                             |                                                                 |                  |  |
|------------------------------------------------------------------------|-----------------------------------------------------------------|------------------|--|
| ACCESS LEVEL                                                           | USERNAME                                                        | DEFAULT PASSWORD |  |
| Installer<br>Maintenance 2<br>Maintenance 1<br>Supervisor<br>Attendant | INSTALLER<br>MAINT2<br><b>MAINT1</b><br>SUPERVISOR<br>ATTENDANT | 1000             |  |

| Step | Action                                          | Verify                                                                                                    |
|------|-------------------------------------------------|----------------------------------------------------------------------------------------------------|
| 1    | Ensure the terminal is connected and turned on. | Screen displays a flashing cursor.                                                                                                    |
| 2    | Press RETURN twice.                             | Screen displays:<br>1 - VT-100<br>2 - TTY TYPE<br>SELECT A TERMINAL TYPE:                                                                                                    |
| 3    | Press 1, and RETURN                             | Screen displays:<br>1 - MAINTENANCE<br>2 - CDE<br>6 - QUIT<br>SELECT AN APPLICATION (OR QUIT TO START OVER):                                                                 |
| 4    | Press 1, and RETURN                             | System responds with:<br>ENTER USERNAME:                                                                                                    |
| 5    | Enter INSTALLER, and press RETURN               | System responds with:<br>PASSWORD:                                                                                                    |
| 6    | Enter 1000, and press<br>RETURN                 | The password does not appear on screen. The system responds with:                                                                                                    |
|      |                                                 | PLEASE WAIT                                                                                                    |
|      |                                                 | if <b>username</b> and password has been correctly entered, or:                                                                                                    |
|      |                                                 | AUTHORIZATION FAILURE<br>if <b>username</b> or password has been incorrectly entered. If<br>Authorization Failure appears, return to Step 2, and repeat<br>Steps 2 though 6. |
|      |                                                 | System clears screen, then draws the Maintenance menu.                                                                                                    |
| 7    | Press 6<br>(QUIT <b>softkey)</b>                | System responds with prompts to choose an application (Step 3). Go to Step 8.                                                                                                |

CHART 2-I LOGGING IN AND OUT OF THE SYSTEM

| Step | Action                                              | Verify                                                                                                    |  |  |
|------|-----------------------------------------------------|----------------------------------------------------------------------------------------------------|--|--|
| 8    | Press 2, and RETURN.                                | System responds with prompt for username.                                                                                                    |  |  |
| 9    | Enter INSTALLER, an-I press RETURN.                 | System <b>respor</b> ds with prompt for password.                                                                                                    |  |  |
| 10   | Enter 1000, and press<br>RETURN.                    | System responds as in Step 6. If Authorization Failure appears, return to Step 1. Repeat Steps 1 to 3, then Steps 8 and 9.                                                                                                    |  |  |
|      |                                                     | System clears screen, then draws the Customer Data Entry menu (FORMS).                                                                                                    |  |  |
| 11   | Press <b><esc></esc></b> 6<br>(QUIT <b>softkey)</b> | System responds with prompts to choose an application (Step 3).                                                                                                    |  |  |
| 12   | Press 6, and RETURN.                                | System responds with prompts to choose a terminal type (Step 2).                                                                                                    |  |  |
|      |                                                     | If passwords have been assigned to other levels of access (MAINT2, MAINT1, SUPERVISOR, ATTENDANT) return to Step 1 and repeat Steps 1 through 11 for each level of access. The <b>softkeys</b> displayed on the Maintenance menu will vary with each access level, permitting access to only those functions appropriate to the access level entered. |  |  |

CHART 2-I (CONT'D) LOGGING IN AND OUT OF THE SYSTEM

\* In CDE from the maintenance terminal, the <ESC> key must be pressed before a **softkey** is pressed, in order for the key to be interpreted as a **softkey**; otherwise it is interpreted as the numeric value of that key.

#### Setting System Date

2.04 System date may be set from the Maintenance Terminal. The new date will be reflected on the Maintenance Terminal display, the Attendant Console LCD display, and SUPERSEJ 4 telephone LCD displays. Chart 2-2 shows the steps for testing setting of the system date.

| CH      | IART             | 2-2 |      |
|---------|------------------|-----|------|
| SETTING | SYS <sup>-</sup> | ТЕМ | DATE |

| Step | Action                                                        | Verify                                                                                                    |
|------|---------------------------------------------------------------|----------------------------------------------------------------------------------------------------|
| 1    | Access MAINTENANCE application.                               | System responds by displaying Maintenance menu.                                                                                                    |
| 2    | Press 1<br>(SYSTEM softkey).                                  | Softkey prompts change. System Level is accessed.                                                                                                    |
| 3    | Press 1 (SET softkey).                                        | Command line responds with:<br>SET                                                                                                    |
|      |                                                               | and softkey prompts change.                                                                                                    |
| 4    | Press 1 (DATE softkey).                                       | Command line responds with:<br>SET DATE enter Date DD/MM/YY                                                                                                    |
|      |                                                               | and no <b>softkey</b> prompts are displayed.                                                                                                    |
| 5    | Enter date according to displayed numeric format (e.g., enter | Command line displays digits as they are entered; day, month, and year, separated by / .                                                                                                    |
|      | 010585)                                                       | <b>Softkey</b> prompts change to display ENTER and CANCEL commands.                                                                                                    |
| 6    | Press 0 (ENTER softkey).                                      | New date is displayed on system, Attendant Consoles, and<br>SUPERSEJ 4 telephones. Note: The date is shown on the<br>Maintenance Terminal and SUPERSEJ 4 telephones in the<br>format:<br>1 -MAY-85<br>and on Attendant Consoles in the format:<br>WED. MAY 1, 1985 |
|      |                                                               | <b>Softkey</b> prompts change, returning to System Level format. Test completed.                                                                                                    |

### Setting System Time

2.05 System time may be set from the Maintenance Terminal. The new time will be reflected on the Maintenance Terminal display, the Attendant Console LCD display, and the SUPERSET 4 telephone LCC display. Chart 2-3 shows the steps for testing setting of system time.

CHART 2-3 SETTING SYSTEM TIME

| Step | Action                                         | Verify                                                                                                   |
|------|------------------------------------------------|----------------------------------------------------------------------------------------------------|
| 1    | Access MAINTENANCE                             | System responds by displaying Maintenance menu.                                                          |
| 2    | Press 1<br>[SYSTEM softkey).                   | Softkey prompts change. System Level is accessed.                                                        |
| 3    | Press 1 (SET softkey).                         | Command line responds with:<br>SET                                                                       |
|      |                                                | and softkey prompts change.                                                                              |
| 4    | Press 2 (TIME softkey).                        | Command line responds with:<br>SET TIME enter Time HH:MM                                                 |
|      |                                                | and softkeys are disabled.                                                                               |
| 5    | Enter time in either<br>12- or 24-hour format. | Command line shows digits entered, and PM, ENTER and CANCEL <b>softkeys</b> are enabled.                 |
| 6    | Press 0 (ENTER softkey).                       | Command line clears, and new time is displayed. <b>Softkey</b> prompts return to system level functions. |
| 7    | Repeat Step 3 through<br>Step 5.               | Command line shows digits entered, and PM, ENTER and CANCEL <b>softkeys</b> are enabled.                 |
| 8    | Press 1 (PM softkey).                          | Command line shows:<br>SET TIME XX:XX PM                                                                 |
|      |                                                | and ENTER and CANCEL softkeys are enabled.                                                               |
| 9    | Press 0 (ENTER softkey).                       | New time is displayed. <b>Softkey</b> prompts change, returning to system level format. Test completed.  |

 ${\bf S}_{ij} = {\bf \tilde{S}}_{ij}$ 

 $\mathcal{M}_{\mathcal{O}} \subset \mathcal{M}_{\mathcal{O}}$ 

### Setting System Time

2.05 System time may be set from the Maintenance Terminal. The new time will be reflected on the Maintenance Terminal display, the Attendant Console LCD display, and the SUPERSET 4 telephone LCC display. Chart 2-3 shows the steps for testing setting of system time.

| Step | Action                                                | Verify                                                                                                   |
|------|-------------------------------------------------------|----------------------------------------------------------------------------------------------------|
| 1    | Access MAINTENANCE application.                       | System responds by displaying Maintenance menu.                                                          |
| 2    | Press 1<br>(SYSTEM softkey).                          | Softkey prompts change. System Level is accessed.                                                        |
| 3    | Press 1 (SET softkey).                                | Command line responds with:<br>SET                                                                       |
|      |                                                       | and softkey prompts change.                                                                              |
| 4    | Press 2 (TIME softkey).                               | Command line responds with:<br>SET TIME enter Time HH:MM                                                 |
|      |                                                       | and softkeys are disabled.                                                                               |
| 5    | Enter time in either<br><b>12-</b> or 24-hour format. | Command line shows digits entered, and PM, ENTER and CANCEL <b>softkeys</b> are enabled.                 |
| 6    | Press 0 (ENTER softkey).                              | Command line clears, and new time is displayed. <b>Softkey</b> prompts return to system level functions. |
| 7    | Repeat Step 3 through<br>Step 5.                      | Command line shows digits entered, and PM, ENTER and CANCEL <b>softkeys</b> are enabled.                 |
| 8    | Press 1 (PM softkey).                                 | Command line shows:<br>SET TIME XX:XX PM                                                                 |
|      |                                                       | and ENTER and CANCEL softkeys are enabled.                                                               |
| 9    | Press 0 (ENTER softkey).                              | New time is displayed. <b>Softkey</b> prompts change, returning to system level format. Test completed.  |

CHART 2-3 SETTING SYSTEM TIME

#### Changing Passwords

2.06 Passwords may be changed by a user for his or her access level, and all lower access levels. At the INSTALLER access level, all passwords may be changed. Chart 2-4 shows the steps for testing changing passwords at the INSTALLER level. If a different access level is chosen, only those levels equal to or below the chosen level will be available for testing setting of passwords.

| Step | Action                          | Verify                                                                     |
|------|---------------------------------|----------------------------------------------------------------------------|
| 1    | Access MAINTENANCE application. | System responds by displaying Maintenance menu.                            |
| 2    | Press 1<br>(SYSTEM softkey).    | Softkey prompts change. System Level is accessed.                          |
| 3    | Press 1 (SET softkey).          | Command line responds with:<br>SET                                         |
|      |                                 | and softkey prompts change.                                                |
| 4    | Press 3 (PASSWORD softkey).'    | Command line responds with:<br>SET PASSWORD                                |
|      |                                 | and softkey prompts change.                                                |
| 5    | Press 7 (INSTALLER softkey).    | Command line responds with:<br>SET PASSWORD INSTALLER                      |
|      |                                 | and softkey prompts clear except for CANCEL and ENTER.                     |
| 6    | Press 0 (ENTER softkey).        | Command line responds with:<br>Enter Old Password then press RETURN/ENTER: |
|      |                                 | and no softkey prompts are displayed.                                      |

#### CHART 2-4 CHANGING PASSWORDS

| Step ] | Action                                                                                                    | Verifv                                                                                                    |
|--------|----------------------------------------------------------------------------------------------------|----------------------------------------------------------------------------------------------------|
| 7      | Enter Installer level<br>password and press<br>RETURN.                                                       | Password is not displayed.<br>Command line responds with:<br>Enter New Password then press RETURN/ENTER:                                                                                                    |
|        |                                                                                                    | if old password was correctly entered or:                                                                                                    |
|        |                                                                                                    | An invalid or incorrect password was entered                                                                                                    |
|        |                                                                                                    | if old password was incorrectly entered.                                                                                                    |
|        |                                                                                                    | If old password was correctly entered go to Step 8; if incorrectly entered, press 5 (CANCEL softkey) and go to Step 7.                                                                                                    |
| 8      | Enter new Installer<br>password and press<br>RETURN.                                                         | Password is not displayed. Command<br>line responds with:<br>Enter New Password to verify then press RETURN:                                                                                                    |
| 9      | Enter new Installer<br>password again and press<br>RETURN.                                                   | Password is not displayed. Command<br>line clears and softkey prompts<br>change to System Level format if password is verified. If<br>password fails to verify, command line responds<br>with:<br>An invalid or incorrect password was entered.  |
|        |                                                                                                    | If password fails to verify, press 5 (CANCEL softkey) and go to Step 7.                                                                                                    |
| 10     | Repeat Steps 3 through 9<br>for remaining levels of<br>access (SUPERVISOR,<br>MAINT1, MAINT2,<br>ATTENDANT). | NOTE: When setting passwords for a lower level than the current level of access, the prompt "Enter old Password then press RETURN:" (as in step 6) will not appear. Instead the prompt to enter new password (as in step 7) appears immediately. |
| 11     | Press 6 (QUIT softkey)<br>to return to Maintenance<br>menu.                                                  | Test completed.                                                                                                    |

## CHART 2-4 (CONT'D) CHANGING PASSWORDS

#### Setting Maintenance Terminal Port Baud Rate

2.07 The baud rate of the Maintenance Terminal port may be changed from the value set at the time of login. Any one of six baud rates may be chosen: 300, 600, 1200, 2400, 4800 or 9600 baud. Note that this operation changes the baud rate of the Maintenance Terminal port only; the baud rate of the terminal itself must be changed separately. Chart 2-5 shows the steps for testing changing of the Maintenance Terminal port baud rate.

| Step | Action                                                    | Verify                                                                                                    |  |
|------|-----------------------------------------------------------|----------------------------------------------------------------------------------------------------|--|
| 1    | Access MAINTENANCE application.                           | System responds by displaying Maintenance menu.                                                                           |  |
| 2    | Press 1 (SYSTEM softkey).                                 | Softkey prompts change. System Level is accessed.                                                                         |  |
| 3    | Press 1 (SET softkey).                                    | Command line responds with:<br>SET                                                                                        |  |
|      |                                                           | and softkey prompts change.                                                                                               |  |
| 4    | Press 4 (SPEED softkey).                                  | Command line responds with:<br>SET SPEED                                                                                  |  |
|      |                                                           | and softkey prompts change.                                                                                               |  |
| 5    | Press 1 (MAINT-PORT softkey).                             | Command line responds with:<br>SET SPEED MAINT-PORT enter Speed then press RETURN:                                        |  |
|      |                                                           | baud rates and CANCEL softkey prompts are displayed.                                                                      |  |
| 6    | Press the <b>softkey</b> with the corresponding baud rate | Command line responds with:<br>SET SPEED <b>MAINT</b> PORT XXXX-BPS and CANCEL and<br>ENTER <b>softkeys</b> are displayed |  |
| 7    | Press 0 (ENTER softkey).                                  | Command line responds with:<br>Change terminal speed and press RETURN when ready.                                         |  |

CHART 2-5 SETTING MAINTENANCE TERMINAL PORT BAUD RATE

| Step | Action                                                                                                    | Verify                                                                        |
|------|----------------------------------------------------------------------------------------------------|-------------------------------------------------------------------------------|
| 8    | Check to ensure terminal<br>speed is the same value as<br>the maintenance port; if<br>different, change terminal<br>speed to coincide with<br>selected Maintenance Port<br>value. |                                                                               |
| 9    | Press RETURN.                                                                                                    | Command line clears and <b>softkey</b> prompts return to System Level format. |
| 10   | Press 6 (QUIT <b>softkey)</b> to return to Maintenance menu.                                                                                                    | Test completed.                                                               |

CHART 2-5 (CONT'D) SETTING MAINTENANCE TERMINAL PORT BAUD RATE

#### Setting Printer Port Baud Rate

2.08 The baud rate of the Printer Port may be changed from its default value of 1200 baud. Any one of six baud rates may be chosen: 300, 600, 1200, 2400, 4800 or 9600 baud. Note that this operation changes the baud rate of the Printer Port only; the baud rate of the printer itself must be changed separately. Chart 2-6 shows the steps for testing changing of the Printer Port baud rate.

| Step | Action                                                     | Verify                                                                                                    |
|------|------------------------------------------------------------|----------------------------------------------------------------------------------------------------|
| 1    | Access MAINTENANCE application.                            | System responds by displaying Maintenance menu.                                                                |
| 2    | Press 1 (SYSTEM softkey).                                  | Softkey prompts change. System Level is accessed.                                                              |
| 3    | Press 1 (SET softkey).                                     | Command line responds with:<br>SET                                                                             |
|      |                                                            | and softkey prompts change.                                                                                    |
| 4    | Press 4 (SPEED softkey).                                   | Command line responds with:<br>SET SPEED                                                                       |
|      |                                                            | and softkey prompts change.                                                                                    |
| 5    | Press 8 (PRINTER-PORT softkey).                            | Command line responds with:<br>SET SPEED PRINTER-PORT enter Speed then press<br>RETURN:                        |
|      |                                                            | and no <b>softkey</b> prompts are displayed.                                                                   |
| 6    | Press the <b>softkey</b> with the corresponding baud rate. | Command line responds with:<br>SET SPEED PRINTER-PORT XXXX-BPS and CANCEL and<br>ENTER softkeys are displayed. |

CHART 2-6 SETTING PRINTER PORT BAUD RATE

## CHART 2-6 (CONT'D) SETTING PRINTER PORT BAUD RATE

| Step | Action                                                                                                    | Verify          |
|------|----------------------------------------------------------------------------------------------------|-----------------|
| 7    | Ensure printer speed<br>coincides with selected<br>printer port speed. If<br>speeds do not coincide,<br>either change printer<br>speed, or repeat Steps 8<br>and 9, selecting a printer<br>port speed which coincides<br>with the selected speed of<br>the printer. |                 |
| 8    | Press 6 (QUIT <b>softkey)</b> to return to Maintenance menu.                                                                                                    | Test completed. |

## Suspending Printer Device

2.09 The print device may be suspended from printing either by specifying its PLID or its port along with the SUSPEND-PRTR command.

| CHART 2-7 |        |              |         |
|-----------|--------|--------------|---------|
| SYSTEM    | LEVEL: | SUSPEND-PRTR | COMMAND |

| Step  | Action                                                       | Verify                                                                                           |
|-------|--------------------------------------------------------------|--------------------------------------------------------------------------------------------------|
| 1     | Access MAINTENANCE application.                              | System responds by displaying Maintenance menu.                                                  |
| 2     | Press 1 (SYSTEM softkey).                                    | Softkey prompts change. System Level is accessed.                                                |
| 3     | Press 5 (SUSPEND-PRTR softkey).                              | Command line responds with:<br>SUSPEND PRTS                                                      |
|       |                                                              | and <b>softkey</b> prompts change.                                                               |
| 4     | Press 7 (PRINTER-PLID softkey).                              | Command line responds with:<br>SUSPEND-PRTR PRINTER-PLID                                         |
|       |                                                              | BAY/SLOT/CIRCUIT EXT-NUM CANCEL                                                                  |
| 5     | Select BAY/SLOT/CCT or EXT-NUM                               | System prompts for plid or extension number, <b>softkey</b> prompts change.                      |
| 6     | Press 0 (ENTER softkey).                                     | Command line clears, and <b>softkey</b> prompts return to System Level format.                   |
| 7     | Press 6 (QUIT <b>softkey)</b> to return to Maintenance menu. |                                                                                                  |
| ALTER | NATIVELY                                                     |                                                                                                  |
| 4     | Press 8 (PRINTER-PORT<br><b>softkey)</b>                     | Command line responds with:<br>SUSPEND-PRTR PRINTER-PORT and <b>softkeys</b> CANCEL and<br>ENTER |
| 5     | Press 5 (CANCEL <b>softkey)</b><br>or 0 (ENTER softkey).     |                                                                                                  |
| 6     | Press 6 (QUIT <b>softkey)</b> to return to Maintenance menu. |                                                                                                  |

### **Resume Print Device**

2.10 The print device may be commanded to resume printing by specifying either its PLID or its port and the RESUME-PRTR command.

| CHART 2-8                         |  |  |
|-----------------------------------|--|--|
| SYSTEM LEVEL: RESUME-PRTR COMMAND |  |  |

| Step  | Action                                                       | Verify                                                                                             |  |
|-------|--------------------------------------------------------------|----------------------------------------------------------------------------------------------------|--|
| 1     | Access MAINTENANCE application.                              | System responds by displaying Maintenance menu.                                                    |  |
| 2     | Press 1 (SYSTEM softkey).                                    | Softkey prompts change. System level is accessed.                                                  |  |
| 3     | Press 7 (RESUME-PRTR softkey).                               | Command line responds with:<br>RESUME-PRTR                                                         |  |
|       |                                                              | and <b>softkey</b> prompts change.                                                                 |  |
| 4     | Press 7 (PRINTER-PLID softkey).                              | Command line responds with:<br>RESUME-PRTR PRINTER-PLID                                            |  |
|       |                                                              | BAY/SLOT/CIRCUIT EXT-NUM CANCEL                                                                    |  |
| 5     | Select BAY/SLOT/CCT or EXT-NUM                               | System prompts for plid or extension number.<br><b>Softkey</b> prompts change to CANCEL and ENTER. |  |
| 6     | Press 0 (ENTER <b>softkey)</b>                               | Command line clears and <b>softkey</b> prompts return to System Level format.                      |  |
| 7     | Press 6 (QUIT <b>softkey)</b> to return to Maintenance menu. |                                                                                                    |  |
| ALTER | ALTERNATIVELY                                                |                                                                                                    |  |
| 4     | Press 8 (PRINTER-PORT<br><b>softkey)</b>                     | Command line responds with:<br>RESUME-PRTR PRINTER-PORT and <b>softkeys</b> CANCEL and<br>ENTER    |  |
| 5     | PRESS 5 (CANCEL <b>softkey)</b><br>or 0 (ENTER softkey).     |                                                                                                    |  |
| 6     | Press 6 (QUIT <b>softkey)</b> to return to Maintenance menu. |                                                                                                    |  |

## Restarting the System

2.11 The system may be restarted from the maintenance terminal or console by entering the RE-START command (this will cause a system reset).

| CHART 2-9 |        |                 |         |
|-----------|--------|-----------------|---------|
| SYSTEM    | LEVEL: | <b>RE-START</b> | COMMAND |

| Step | Action                         | Verify                                                                                               |  |
|------|--------------------------------|----------------------------------------------------------------------------------------------------|--|
| 1    | Access MAINTENANCE application | System responds by displaying Maintenance menu.                                                      |  |
| 2    | Press 1 (SYSTEM softkey).      | Softkey prompts change. System level is accessed.                                                    |  |
| 3    | Press 8 (RE-START softkey)     | ). Command line responds with RESTART                                                                |  |
|      |                                | and <b>softkey</b> prompts change to:<br>RESET-SYSTEM CANCEL                                         |  |
| 4    | Press 2 (RESET-SYSTEM)         | Command line responds with:<br>RE-START RESET-SYSTEM will reboot the system<br>press ENTER or CANCEL |  |
| 5    | Press 0 (ENTER softkey).       | System is reset and reboots from disk.                                                               |  |

## **SHOW Command**

2.12 The SHOW command, accessed from the System Level, can be used to display current parameters, namely system date, system time, Maintenance Port and Printer Port parameters, system identity (including the current software load identification) and reset time. Chart 2-10 shows the steps for testing the SHOW command.

CHART 2-10 SYSTEM LEVEL: SHOW COMMAND

| Step | Action                                                                                                    | Verify                                                                                                    |
|------|----------------------------------------------------------------------------------------------------|----------------------------------------------------------------------------------------------------|
| 1    | Access MAINTENANCE application.                                                                                                    | System responds by displaying Maintenance menu.                                                                                     |
| 2    | Press 1 (SYSTEM softkey).                                                                                                    | Softkey prompts change. System Level is accessed.                                                                                   |
| 3    | Press 2 (SHOW softkey).                                                                                                    | Command line responds with:<br>SHOW                                                                                                 |
|      |                                                                                                    | and softkey prompts change.                                                                                                    |
| 4    | Press 1 (DATE softkey).                                                                                                    | Command line responds with:<br>SHOW DATE                                                                                            |
|      |                                                                                                    | and softkey prompts change.                                                                                                    |
| 5    | Press 0 (ENTER <b>softkey)</b> .                                                                                                    | Command line clears and system date is displayed in maintenance display area. <b>Softkey</b> prompts return to System Level format. |
| 6    | Repeat Steps 3 through 5<br>for remaining parameters<br>(TIME, DEVICE, IDENTITY,<br>RESET-TIME). When testing<br>DEVICE, test device<br>options (MAINT-PORT,<br>PRINTER-PORT, and Data<br><b>STN_PLID).</b> |                                                                                                    |
| 7    | Press 6 (QUIT <b>softkey)</b> to return to Maintenance menu.                                                                                                    | Test completed.                                                                                                    |

#### Database Copying

2.13 Customer Data may be copied from one floppy diskette to another for use as a backup source. When database copying takes place, only Customer Data is copied, not the system software. The diskette to which the data is being copied must already contain the system software. Chart 2-I 1 shows the steps for testing copying of the Customer Database.

| Step | Action                          | Verify                                                                                                    |  |
|------|---------------------------------|----------------------------------------------------------------------------------------------------|--|
| 1    | Access MAINTENANCE application. | System responds by displaying Maintenance menu.                                                                                                    |  |
| 2    | Press 1 (SYSTEM softkey).       | Softkey prompts change. System Level is accessed.                                                                                                    |  |
| 3    | Press 3 (COPY softkey).         | Command line responds with:<br>COPY                                                                                                    |  |
|      |                                 | and softkey prompts change.                                                                                                    |  |
| 4    | Press 1 (DATABASE softkey).     | Command line responds with:<br>COPY DATABASE                                                                                                    |  |
|      |                                 | and softkey prompts change.                                                                                                    |  |
| 5    | Press 0 (ENTER softkey).        | Command line responds with:<br>Verifying database, please wait then responds with:<br>Reading database, please wait and then responds with:<br>Insert new disk, close door and press CONTINUE |  |
|      |                                 | and softkey prompts change.                                                                                                    |  |
| 6    | Press 5 (CANCEL softkey).       | Command line clears, display area shows message:<br>Copy operation aborted<br>and <b>softkeys</b> return to System Level format.                                                              |  |
| 7    | Repeat Steps 3 through 5.       | Command line responds with:<br>Insert new disk, close door and press CONTINUE                                                                                                    |  |
|      |                                 | and softkey prompts change.                                                                                                    |  |
|      |                                 | Go to Step 8.                                                                                                    |  |

CHART 2-11 SYSTEM LEVEL: DATABASE COPYING

| r    | STSTEM LEVEL: DATABASE COPTING                                                             |                                                                                                    |  |  |
|------|--------------------------------------------------------------------------------------------|----------------------------------------------------------------------------------------------------|--|--|
| Step | Action                                                                                     | Verify                                                                                                    |  |  |
| 8    | Insert a disk containing<br>system software but no<br>Customer Data, then go to<br>Step 9. |                                                                                                    |  |  |
|      | O R                                                                                        |                                                                                                    |  |  |
|      | Go to Step 9.                                                                              |                                                                                                    |  |  |
| 9    | Press 0 (CONTINUE softkey).                                                                | Command line displays message:<br>Please wait then<br>Writing database, please wait<br>System copies Customer Data to disk. When copy is<br>complete, command line responds with: |  |  |
|      |                                                                                            | Copy successful. If upgrading then RESET - else press<br>CANCEL to continue.                                                                                                    |  |  |
| 10   | Press 5 (CANCEL softkey).                                                                  | Softkey prompts return to System Level format.                                                                                                    |  |  |
| 11   | Press 6 (QUIT <b>softkey)</b> to<br>Maintenance menu.                                      | Test completed.                                                                                                    |  |  |

# CHART 2-11 (CONT'D) SYSTEM LEVEL: DATABASE COPYING

#### MONITOR Command

2.14 The MONITOR command (accessed from the System Level functions of the Maintenance Terminal) allows the user to monitor the progress of system diagnostics as they are run, of maintenance logs as they occur, of SMDR and DATA SMDR reports as they occur. For further information regarding these, refer to Section MITL9109-094-351-NA, RS-232 Maintenance Terminal. Chart 2-12 shows the steps for testing the MONITOR command.

| Step | Action                                                                                     | Verify                                                                                                    |  |
|------|--------------------------------------------------------------------------------------------|----------------------------------------------------------------------------------------------------|--|
| 1    | Access MAINTENANCE application.                                                            | System responds by displaying Maintenance menu.                                                                                                    |  |
| 2    | Press 1 (SYSTEM softkey).                                                                  | Softkey prompts change. System Level is accessed.                                                                                                    |  |
| 3    | Press 4 (MONITOR softkey)                                                                  | Command line responds with:<br>MONITOR                                                                                                    |  |
|      |                                                                                            | and softkey prompts change.                                                                                                    |  |
| 4    | Press 1 (SMDR softkey).                                                                    | Command line responds with:<br>MONITOR SMDR                                                                                                    |  |
|      |                                                                                            | and softkey prompts change.                                                                                                    |  |
| 5    | Press 5 (CANCEL softkey).                                                                  | Command line clears.                                                                                                    |  |
|      |                                                                                            | Softkey prompts return to System Level format.                                                                                                    |  |
| 6    | Repeat Steps 3 through 5<br>for each MONITOR function<br>(DIAGNOSTICS, LOGS).<br>DATA SMDR | Command line clears. Refer to Section<br><b>MITL9109-094-351-NA</b> for the meaning of the displays<br>and functions.<br>(NOTE: For MONITOR-LOGS, MAINT-PORT and<br>SYS-PRINTERS <b>softkeys</b> will appear. Selection of<br>MAINT-PORT brings up CANCEL <b>softkey</b> , while selection of<br>SYS-PRINTERS <b>softkey</b> returns the <b>softkey</b> prompts to the<br>System Level format). |  |
| 7    | Press 6 (QUIT <b>softkey)</b> to return to Maintenance menu.                               | Test Completed.                                                                                                    |  |

CHART 2-12 SYSTEM LEVEL: MONITOR COMMAND

### **STOP Command**

2

2.15 The STOP command (accessed from the System Level) allows the user to stop the system monitoring of logs. For information regarding monitoring of logs, refer to MITL9109-094-351-NA, RS-232 Maintenance Terminal. Chart 2-13 shows the steps for testing the STOP command.

CHART 2-13 SYSTEM LEVEL: STOP COMMAND

| Step | Action                                                                                                    | Verify                                                                         |
|------|----------------------------------------------------------------------------------------------------|--------------------------------------------------------------------------------|
| 1    | Access MAINTENANCE application.                                                                                                    | System responds by displaying Maintenance menu.                                |
| 2    | Press 1 (SYSTEM softkey).                                                                                                    | Softkey prompts change. System Level is accessed.                              |
| 3    | Press 9 (STOP softkey).                                                                                                    | Command line responds with:<br>STOP MONITOR                                    |
|      |                                                                                                    | and softkey prompts change.                                                    |
| 4    | Press 7 (LOGS softkey).                                                                                                    | Command line responds with:<br>STOP MONITOR LOGS                               |
|      |                                                                                                    | and <b>softkey</b> prompts change.                                             |
| 5    | Press 0 (ENTER softkey).                                                                                                    | Command line clears, and <b>softkey</b> prompts return to System Level format. |
| 6    | To reactivate logs monitor,<br>press the following<br>softkeys (refer to Chart<br>2-10):<br>4 (MONITOR softkey)<br>7 (LOGS softkey)<br>1 (MAINT_PORT softkey)<br>or 2 (SYS_PRINTERS<br>softkey)<br>0 (ENTER softkey). |                                                                                |
| 7    | Press 6 (QUIT <b>softkey)</b> to return to Maintenance menu.                                                                                                    | Test completed.                                                                |

#### Diagnostics

2.16 The Diagnostics Level (accessed from the Maintenance menu) allows the user to enable, schedule, and initiate system diagnostic testing, take equipment out of service, and return it to service. For further information regarding these, refer to Section MITL9109-094-351-NA, RS-232 Maintenance Terminal. Charts 2-14 through 2-18 show the steps for testing the Diagnostics Level commands.

| Step | Action                                 | Verify                                                                            |
|------|----------------------------------------|-----------------------------------------------------------------------------------|
| 0100 |                                        | ·                                                                                 |
| 1    | Access MAINTENANCE application.        | System responds by displaying Maintenance menu.                                   |
| 2    | Press 3 (DIAGNOSTICS softkey).         | Softkey prompts change. Diagnostics Level is accessed.                            |
| 3    | Press 1 (TEST softkey).                | Command line responds with:<br>TEST                                               |
|      |                                        | and <b>softkey</b> prompts change.                                                |
| 4    | Press 1 <b>(BAY/SLOT/CCT</b> softkey). | Command line responds with:<br>TEST enter Bay then press RETURN:                  |
|      |                                        | and softkey prompts change.                                                       |
| 5    | Enter 01.                              | Command line responds with:<br>TEST 01 enter Slot then press RETURN:              |
| 6    | Enter 01.                              | Command line responds with:<br>TEST 01 01 enter Circuit then press RETURN:        |
| 7    | Enter 01.                              | Command line responds with:<br>TEST 01 01 01 enter Sub-circuit then press RETURN: |
| 8    | Press RETURN.                          | Command line responds with:<br>TEST 01 01 01 **                                   |
|      |                                        | and softkey prompts change.                                                       |

CHART 2-14 DIAGNOSTICS LEVEL: TEST COMMAND

## CHART 2-14 (CONT'D) DIAGNOSTICS LEVEL: TEST COMMAND

| Step | Action                                                        | Verify                                                                                                    |
|------|---------------------------------------------------------------|----------------------------------------------------------------------------------------------------|
| 9    | Press 0 (ENTER softkey).                                      | Command line clears, and the test command is displayed<br>in the display area. If no cards are present in the Bay<br>sted, no other action is seen, and <b>softkey</b> prompts<br>return to the diagnostics level format. If an analog Bay is<br>tested, the message:                         |
|      |                                                               | This function is not available for this device.                                                                                                    |
|      |                                                               | appears and CANCEL <b>softkey</b> prompt is displayed. If a<br>Bay/Slot/Circuit location is tested, a message in the<br>format:<br>TOTAL TESTS RUN = TOTAL TESTS FAILED = <b>PLID</b> =<br>appears in the display area, and <b>softkey</b> prompts return to<br>the Diagnostics Level format. |
| 10   | If necessary, press 5<br>(CANCEL). Press 1 (TEST<br>softkey). | Command line responds with:<br>TEST                                                                                                    |
|      |                                                               | and <b>softkey</b> prompts change.                                                                                                    |
| 11   | Press 2 (DEVICE TYPE softkey).                                | <b>Softkey</b> prompts change, displaying names of devices<br>which can be tested:<br>ONS, LS/GS-TRUNK, RECEIVERS, JUNCTOR, CONSOLE. DSP,<br>EM, [COV, DID, OPS LINK/CHANNEL, DNIC, PRINTER-PLID,<br>PRINTER-PORT, T1_TRUNK] displayed after pressing 0<br>(MORE-KEYS softkey).               |
| 12   | Select a device type, then press 0 (ENTER softkey).           | Test messages will appear in the display area. Refer to Section MITL9109-094-351-NA, RS-232 Maintenance Terminal, for further information.                                                                                                    |
|      |                                                               | When test is completed, <b>softkey</b> prompts return to Diagnostics Level format. Go to Step 13.                                                                                                    |

| CHAR        | T 2-14 | (CONT' | D)      |
|-------------|--------|--------|---------|
| DIAGNOSTICS | LEVEL: | TEST   | COMMAND |

| Step | Action                                                       | Verify                                                                                                    |
|------|--------------------------------------------------------------|----------------------------------------------------------------------------------------------------|
| 13   | Repeat Steps 10 through<br>12 for remaining device<br>types. |                                                                                                    |
| 14   | Press 1 (TEST softkey).                                      | Command line responds with:<br>TEST                                                                                                    |
|      |                                                              | and softkey prompts change.                                                                                                    |
| 1 5  | Press 3 (EXT-NUM softkey)                                    | Command line responds with:<br>TEST EXT-NUM enter Ext. Number then press RETURN:                                                                                                    |
|      |                                                              | and no softkey prompts are displayed.                                                                                                    |
| 16   |                                                              | Command line clears, and a test message appears in the display area in the format as given in Step 9, above. When test has been completed, <b>softkey</b> prompts return to Diagnostics Level format. |
| 17   | Press 6 (QUIT <b>softkey)</b> to return to Maintenance menu. | Test completed.                                                                                                    |

## Accessing Enabling and Disabling of Diagnostic Functions

2.17 The MORE-KEYS command is used in the Diagnostics Level to access the enabling and disabling of diagnostics functions (either Power-up or Background diagnostics), removing equipment from service, or returning equipment to service. When the Diagnostics Level softkeys are displayed, press 0 (MORE-KEYS) to access these functions. Chart 2-15 shows the steps for testing enabling and disabling of diagnostic functions. Chart 2-16 shows the steps for testing the removal from service and return to service functions.

### CHART 2-15 DIAGNOSTICS LEVEL: ENABLING AND DISABLING DIAGNOSTICS

| Step | Action                                                                                                    | Verify                                                                                                    |  |
|------|----------------------------------------------------------------------------------------------------|----------------------------------------------------------------------------------------------------|--|
| 1    | Access MAINTENANCE application.                                                                                            | System responds by displaying Maintenance menu.                                                                                                    |  |
| 2    | Press 3 (DIAGNOSTICS softkey).                                                                                             | Softkey prompts change. Diagnostics Level is accessed.                                                                                                    |  |
| 3    | Press 0 (MORE-KEYS softkey).                                                                                               | Softkey prompts change.                                                                                                    |  |
| 4    | Press 2 (ENABLE-DIAG softkey).                                                                                             | Command line responds with:<br>ENABLE-DIAG                                                                                                    |  |
|      |                                                                                                    | and softkey prompts change.                                                                                                    |  |
| 5    | Press 1 (BACKGROUND softkey).                                                                                              | Command line responds with:<br>ENABLE-DIAG BACKGROUND                                                                                                    |  |
|      |                                                                                                    | and <b>softkey</b> prompts change, displaying Background<br>Diagnostics choices: <b>BAY/SLOT/CCT</b> , DEVICE TYPE, or<br>EXT-NUM.                                             |  |
| 6    | Select Background<br>Diagnostics qualifier, by<br>pressing either 1<br>(BAY/SLOT/CCT), 2 (DEVICE<br>TYPE), or 3 (EXT-NUM). | System prompts for input, and no <b>softkeys</b> are displayed.                                                                                                    |  |
| 7    | Enter required information<br>(press RETURN if required<br>after entry) and press 0<br>(ENTER softkey).                    | Background Diagnostics enabled message appears in display area. The selected diagnostics are enabled. <b>Softkey</b> prompts return to Diagnostics Level format, Go to Step 8. |  |

#### CHART 2-15 (CONT'D) DIAGNOSTICS LEVEL: ENABLING AND DISABLING DIAGNOSTICS

| Step | Action                                                       | Verify                                                                                                    |
|------|--------------------------------------------------------------|----------------------------------------------------------------------------------------------------|
| 8    | Press 7 (DISABLE-DIAG softkey).                              | Command line responds with:<br>DISABLE-DIAG                                                                                                    |
|      |                                                              | and softkey prompts change.                                                                                                    |
| 9    | Press 1 (BACKGROUND softkey).                                | Command line responds with:<br>DISABLE-DIAG BACKGROUND                                                                                                    |
|      |                                                              | and softkeys change, as in Step 5.                                                                                                    |
| 10   | Repeat Steps 6 and 7.                                        | Background Diagnostics disable message appears in display area. The selected diagnostics are disabled. <b>Softkey</b> prompts return to Diagnostics Level format. |
| 11   | Repeat for POWER-UP diagnostics.                             |                                                                                                    |
| 12   | Press 6 (QUIT <b>softkey)</b> to return to Maintenance menu. | Test completed.                                                                                                    |

|      | REMOVING EQUIPMENT FROM AND RETURNING EQUIPMENT TO SERVICE                                              |                                                                                                    |
|------|----------------------------------------------------------------------------------------------------|----------------------------------------------------------------------------------------------------|
| Step | Action                                                                                                  | Verify                                                                                                    |
| 1    | Access MAINTENANCE application.                                                                         | System responds by displaying Maintenance menu.                                                                                                    |
| 2    | Press 3 (DIAGNOSTICS softkey).                                                                          | Softkey prompts change. Diagnostics Level is accessed.                                                                                                    |
| 3    | Press 0 (MORE-KEYS softkey).                                                                            | Softkey prompts change.                                                                                                    |
| 4    | Press 3 (BUSY-OUT softkey).                                                                             | Command line responds with:<br>BUSY-OUT                                                                                                    |
|      |                                                                                                    | and softkey prompts change.                                                                                                    |
| 5    | Select qualifier, by pressing<br>either 1 (BAY/SLOT/CCT), 2<br>(DEVICE TYPE), or 3<br>(EXT-NUM).        |                                                                                                    |
| 6    | Enter required information<br>(press RETURN if required<br>after entry) and press 0<br>(ENTER softkey). | Busy-out message appears in display area. The selected equipment is removed from service.                                                                    |
| 7    | Press 5 (CANCEL softkey).                                                                               | Softkey prompts return to Diagnostics Level format.                                                                                                    |
| 8    | Press 8 (RET-TO-SVC softkey).                                                                           | Command line responds with:<br>RET-TO-SVC                                                                                                    |
|      |                                                                                                    | and softkey prompts change.                                                                                                    |
| 9    | Repeat Steps 5 through 7 for same device.                                                               | Return To Service message appears in display area. The selected equipment is returned to service. <b>Softkey</b> prompts return to Diagnostics Level format. |
| 0    | Press 6 (QUIT <b>softkey)</b> to return to Maintenance menu.                                            | Test completed.                                                                                                    |

CHART 2-16 REMOVING EQUIPMENT FROM AND RETURNING EQUIPMENT TO SERVICE

## CHART 2-17 STOPPING PRINTER TESTS

| Step | Action                                                   | Verify                                                 |
|------|----------------------------------------------------------|--------------------------------------------------------|
| 1    | Access MAINTENANCE application                           | System responds by displaying Maintenance menu.        |
| 2    | Press 3 (DIAGNOSTICS softkey).                           | Softkey prompts change. Diagnostics Level is accessed. |
| 3    | Press 9 (STOP-TEST softkey).                             | Softkey prompts change.                                |
| 4    | Press 9 (PRINTERS softkey)                               | . command line responds with:<br>STOP-TEST PRINTERS    |
| 5    | Press 5 (CANCEL <b>softkey)</b><br>or 0 (ENTER softkey). |                                                        |

### **Traffic Measurement**

2.18 The Traffic Measurement Level (accessed from the Maintenance menu of the Maintenance Terminal) allows the user to SET and SHOW, Traffic Measurement parameters, and PRINT and READ Traffic Measurement reports from the Maintenance Terminal. Chart 2-16 shows the steps for testing the Traffic Measurement Level.

#### CHART 2-18 TRAFFIC MEASUREMENT

| Step | Action                                                                                                    | Verify                                                                                                    |
|------|----------------------------------------------------------------------------------------------------|----------------------------------------------------------------------------------------------------|
| 1    | Access MAINTENANCE application.                                                                                                    | System responds by displaying Maintenance menu.                                                             |
| 2    | Press 5 (TRAFFIC <b>MEAS</b> softkey).                                                                                                    | <b>Softkey</b> prompts change. Traffic Measurement Level is accessed.                                       |
| 3    | Press 1 (SET softkey).                                                                                                    | Command line responds with:<br>SET                                                                          |
|      |                                                                                                    | and softkey prompts change.                                                                                 |
| 4    | Select a SET qualifier<br>(UNITS, PERIOD, DURATION,<br>AUTOPRINT, START TIME,<br>or CONDENSED softkeys).                                                | Command line prompts for information to be input, and <b>softkey</b> prompts change.                        |
| 5    | Enter appropriate<br>information, either by<br>pressing the required<br><b>softkey</b> , or by entering the<br>required digits, then<br>pressing ENTER. | Display area displays parameter set, and <b>softkey</b> prompts return to Traffic Measurement Level format. |
| 6    | Repeat Steps 4 and 5 for remaining SET qualifiers.                                                                                                    |                                                                                                    |
| 7    | Press 2 (SHOW softkey).                                                                                                    | Command line responds with:<br>SHOW                                                                         |
|      |                                                                                                    | and softkey prompts change.                                                                                 |
| 8    | Press 3 (STATUS softkey).                                                                                                    | Command line responds with:<br>SHOW STATUS TM                                                               |
|      |                                                                                                    | and <b>softkey</b> prompts change.                                                                          |
|      |                                                                                                    | Go to Step 9.                                                                                               |

#### Action Verify Step Command line clears, and display area displays Traffic 9 Press 0 (ENTER softkey). Measurement status, measurement units, period, duration, autoprint status, and condensed report status. Softkey prompts return to Traffic Measurement Level format. Command line responds with: 10 Press 3 (PRINT softkey). PRINT TRAFFRPT ALL and softkey prompts change. Command line clears, softkey prompts return to Traffic 11 Press 0 (ENTER softkey). Measurement Level format, display area displays PRINT TRAFFRPT ALL message, and traffic report is printed on the printer. Command line responds with: 12 Press 4 (READ softkey). READ TRAFFRPT ALL and softkey prompts change. Command line clears, softkey prompts return to Traffic 13 Press 0 (ENTER softkey). Measurement Level format. The message: \*\*\*\*\* No Traffic Report Available \*\*\*\*\* appears in display area if no reports are available. Otherwise, traffic reports appear in display area. 14 Press 9 (STOP softkey). Command line responds with: STOP and softkey prompts change.

Go to Step 15.

### CHART 2-18 (CONT'D) TRAFFIC MEASUREMENT

## CHART 2-18 (CONT'D) TRAFFIC MEASUREMENT

| Step | Action                                                       | Verify                                                                                                    |
|------|--------------------------------------------------------------|----------------------------------------------------------------------------------------------------|
| 1 5  | Press 1 (TRAFFRPT softkey)                                   | . Command line responds with:<br>STOP TRAFFRPT                                                                                                    |
| 16   | Proce 0 (ENTER cofficie)                                     | and <b>softkey</b> prompts change.                                                                                                    |
| 10   | Press 0 (ENTER softkey).                                     | Command line clears, STOP TRAFFRPT message appears in display area, traffic reports are halted, and <b>softkey</b> prompts return to Traffic Measurement Level format. |
| 17   | Repeat Step 14.                                              |                                                                                                    |
| 18   | Press 3 (PRINT softkey).                                     | Command line responds with:<br>STOP PRINT TM                                                                                                    |
|      |                                                              | and softkey prompts change.                                                                                                    |
| 19   | Press 0 (ENTER softkey).                                     | Command line clears. STOP PRINT TM message appears in display area. <b>Softkey</b> prompts return to Traffic Measurement Level format.                                 |
| 20   | Press 6 (QUIT <b>softkey)</b> to return to Maintenance menu. | Test completed.                                                                                                    |

#### Logs

2.19 The Logs Level (accessed from the Maintenance menu of the Maintenance Terminal) allows the user to read, print, and delete maintenance log entries made by the system. Log entries consist of anythirg which affects the functioning of the system, such as failed circuits, removed or installed cards, and Bay resets. Chart 2-19 shows the steps for testing the Logs Level.

| Step | Action                          | Verify                                                                                                    |
|------|---------------------------------|----------------------------------------------------------------------------------------------------|
| 1    | Access MAINTENANCE application. | System responds by displaying Maintenance menu.                                                                                                    |
| 2    | Press 7 (LOGS softkey).         | Softkey prompts change. Logs Level is accessed.                                                                                                    |
| 3    | Press 1 (SET softkey).          | Command line responds with:<br>SET                                                                                                    |
| 4    | Press 4 (AUTOPRINT softkey).    | Command line responds with:<br>SET AUTOPRINT LOGS                                                                                                    |
|      |                                 | and softkey prompts change.                                                                                                    |
| 5    | Press 1 (ON softkey).           | Command line responds with:<br>SET AUTOPRINT LOGS ON                                                                                                    |
|      |                                 | and softkey prompts change.                                                                                                    |
| 6    | Press 0 (ENTER softkey).        | Command line clears, SET AUTOPRINT LOGS ON message appears in display area, and <b>softkey</b> prompts return to Logs Level format. Log entries will be printed on the printer as they occur. |

| CHART | 2-19  |
|-------|-------|
| LOGS  | LEVEL |

## CHART 2-19 (CONT'D) LOGS LEVEL

| Step | Action                                                                                                    | Verify                                                                                                    |
|------|----------------------------------------------------------------------------------------------------|----------------------------------------------------------------------------------------------------|
| 7    | Repeat Steps 3 and 4.                                                                                                    | As in Step 4.<br>Go to Step 8.                                                                                                    |
| 8    | Press 2 (OFF softkey).                                                                                                    | Command line responds with:<br>SET AUTOPRINT LOGS OFF                                                                                                    |
|      |                                                                                                    | and softkey prompts change.                                                                                                    |
| 9    | Press 0 (ENTER <b>softkey)</b> .                                                                                                    | Command line clears, SET AUTOPRINT LOGS OFF message appears in display area, and <b>softkey</b> prompts return to Logs Level format. Autoprint is disabled.                                              |
| 10   | Press 2 (READ softkey).                                                                                                    | Command line responds with:<br>READ LOGS                                                                                                    |
|      |                                                                                                    | and softkey prompts change.                                                                                                    |
| 11   | Select READ LOGS qualifier<br>by pressing 1 (NEWEST<br>softkey), 2 (OLDEST<br>softkey), or 4 (ALL <b>softkey)</b> .                                                                         | If NEWEST or OLDEST <b>softkey</b> pressed, command line responds with:<br>enter Number Of Entries, then press RETURN:                                                                                   |
| 12   | If NEWEST or OLDEST<br><b>softkeys</b> pressed, enter<br>number of entries desired<br>(e.g., 5) either in the format<br>005 or 5. If entered as less<br>than three digits, press<br>RETURN. |                                                                                                    |
| 13   | Press 0 (ENTER softkey).                                                                                                    | Read Logs message appears in display area. Command line clears. Requested log entries scroll into display area. If more than four log entries are available, scrolling halts at end of fourth log entry. |
| 14   | If more than four log<br>entries are available, press<br>0 (MORE <b>softkey)</b> to<br>continue reading log                                                                                 | If MORE <b>softkey</b> pressed, next log entries scroll into display area. Scrolling halts at end of next four entries (or fewer, if no more entries are available).                                     |
|      | entries, or 5 (CANCEL<br><b>softkey)</b> to cancel reading<br>logs.                                                                                                    | If CANCEL <b>softkey</b> pressed, command line clears, reading<br>of logs is halted, and <b>softkey</b> prompts return to Logs Level<br>format.                                                          |
|      |                                                                                                    | Go to Step 15.                                                                                                    |

| Step | Action                                                                                                    | Verify                                                                                                    |
|------|----------------------------------------------------------------------------------------------------|----------------------------------------------------------------------------------------------------|
| 15   | Generate a log entry by<br>extracting then re-installing<br>a <b>vo.ce</b> card. DO NOT<br>extract any of the<br>following:                                                            |                                                                                                    |
|      | <ul> <li>Main Control Card</li> <li>Digital Interface Cards</li> <li>Peripheral Control Cards</li> <li>Scanner Cards</li> <li>Bay Control Card</li> <li>@Switch Matrix Card</li> </ul> |                                                                                                    |
|      | Repeat Steps 13-15,<br>selecting NEWEST as the<br>READ LOGS qualifier, and<br>when instructed enter 002<br>to read the two newest log<br>entries.                                      | Command line responds with:<br>READ LOGS NEWEST 002<br>and <b>softkey</b> prompts change.                                                                                     |
| 16   | Press 0 (ENTER softkey).                                                                                                    | Newest log entries are displayed in display area, reporting card extraction and re-installation. Command line clears, and <b>softkey</b> prompts return to Logs Level format. |
| 17   | Press 3 (PRINT softkey).                                                                                                    | Command line responds with:<br>PRINT LOGS                                                                                                    |
|      |                                                                                                    | and softkey prompts change.                                                                                                    |
| 18   |                                                                                                    | Command line responds with either:<br>RINT LOGS NEWEST enter Number of Entries:<br>or                                                                                         |
|      |                                                                                                    | PRINT LOGS OLDEST enter Number of<br>Entries:                                                                                                    |
|      |                                                                                                    | or                                                                                                    |
|      |                                                                                                    | PRINT LOGS ALL                                                                                                    |
|      |                                                                                                    | depending on which <b>softkey</b> was pressed, and <b>softkey</b> prompts change.                                                                                             |
|      |                                                                                                    | Go to Step 19.                                                                                                    |

## CHART 2-19 (CONT'D) LOGS LEVEL

| CHART 2-1 | 9 (CONT'D) |
|-----------|------------|
| LOGS      | LEVEL      |

| Step | Action                                                                                                    | Verify                                                                                                    |
|------|----------------------------------------------------------------------------------------------------|----------------------------------------------------------------------------------------------------|
| 19   | Press 0 (ENTER <b>softkey)</b> .<br>NOTE: Printing of logs can<br>be halted at any time by<br>pressing 9 (STOP <b>softkey</b> )<br>and 0 (ENTER softkey).                                               | Selected logs are printed on printer. <b>Softkey</b> prompts return to Logs Level format.                                                                                                    |
| 20   | Press 4 (DELETE softkey).                                                                                                    | Command line responds with:<br>DELETE LOGS<br>and <b>softkey</b> prompts change.                                                                                                    |
| 21   | Select DELETE LOGS<br>qualifier by pressing either<br>1 (NEWEST <b>softkey)</b><br>or                                                                                                    | Command line responds with:<br>DELETE LOGS NEWEST enter Number Of Entries, then<br>press RETURN:<br>or                                                                                         |
|      | 2 (OLDEST <b>softkey)</b><br>or                                                                                                    | DELETE LOGS OLDEST enter Number Of Entries, then press<br>RETURN:<br>or                                                                                                    |
|      | 3 (ALL <b>softkeys)</b>                                                                                                    | DELETE LOGS ALL<br>(CONFIRM <b>softkey</b> appears. Skip step 22.)                                                                                                    |
| 22   | Enter number of entries to<br>be deleted. NOTE: Once<br>deleted, entries cannot be<br>recovered. If a record of<br>log entries is required,<br>print logs to be deleted,<br>prior to executing step 26. | Command line displays entries to be deleted, in the format:<br>DELETE LOGS OLDEST 002                                                                                                    |
| 23   | Press 0 (ENTER <b>softkey)</b> .<br>(Press 8 (CONFIRM <b>softkey)</b><br>followed by 0 (ENTER<br><b>softkey)</b> in case of DELETE<br>LOGS ALL.)                                                        | Selected log entries are deleted. Command line clears.<br>Softkey prompts return to Logs Level format.<br>Verify log entries have been deleted by reading log entries<br>(Steps 10-13, above). |
| 24   | Press 6 (QUIT <b>softkey)</b> to return to Maintenance menu.                                                                                                    | Test completed.                                                                                                    |

#### Reports

2.20 The Reports Level (accessed from the Maintenance Menu of the Maintenance Terminal) allows the user to have various maintenance reports displayed. The types of reports available are: System Configuration, Alarm Status, Circuit Status, CHANNEL-MAP, and ER-RORS (SS3, SS4, DIGITAL-SETS, CONSOLE, DATASETS). For further information regarding these, refer to Section MITL91 09-094-351 -NA, RS-232 Maintenance Terminal. Chart 2-20 shows the steps for testing the Reports Level commands.

| Step | Action                                                                                                  | Verify                                                                                                    |
|------|----------------------------------------------------------------------------------------------------|----------------------------------------------------------------------------------------------------|
| 1    | Access MAINTENANCE application.                                                                         | System responds by displaying Maintenance menu.                                                                                                    |
| 2    | Press 9 (REPORTS softkey).                                                                              | Reports Level is accessed. Softkey prompts change.                                                                                                    |
| 3    | Press 2 (SHOW softkey).                                                                                 | Command line responds with:<br>SHOW                                                                                                    |
|      |                                                                                                    | and softkey prompts change.                                                                                                    |
| 4    | Press 1 (CONFIG softkey).                                                                               | Command line responds with:<br>SHOW <b>CONFIG</b>                                                                                                    |
|      |                                                                                                    | and softkey prompts change.                                                                                                    |
| 5    | Press one of the following:<br>1 (BAY/SLOT/CCT softkey),<br>3 (EXT-NUM softkey), or 4<br>(ALL softkey). | Command line responds with prompts for input<br>corresponding to the qualifier selected (e.g., SHOW<br><b>CONFIG</b> enter Bay, then press RETURN: SHOW <b>CONFIG</b><br>EXT-NUM enter Ext: Number then press RETURN: or SHOW<br><b>CONFIG</b> ALL).                                                                                                    |
| 6    | Enter required information.                                                                             | Command line responds by displaying information as it is<br>entered. NOTE: Depending on format chosen to enter<br>information (e.g., 5 or 05) it may be necessary to press<br>RETURN before prompts request next input.                                                                                                    |
| 7    | Press 0 (ENTER softkey).                                                                                | Screen updates. Requested report is displayed in display<br>area. If the screen is full, press 0 (MORE <b>softkey)</b> to<br>display more information or 5 (CANCEL <b>softkey</b> ) to cancel<br>the SHOW <b>CONFIG</b> Command. If CANCEL <b>softkey</b> pressed,<br>command line clears. <b>Softkey</b> prompts return to Reports<br>Level format (SHOW and QUIT <b>softkeys</b> displayed). |

### CHART 2-20 REPORTS

| Step | Action                                                                                                    | Verify                                                                               |
|------|----------------------------------------------------------------------------------------------------|--------------------------------------------------------------------------------------|
| 8    | Repeat Steps 5 through 7<br>for remaining SHOW<br>CONFIG quelifiers.                                                                                                    | Go to Step 9.                                                                        |
| 9    | Press 2 (SHOW softkey).                                                                                                    | As in Step 3.                                                                        |
| 10   | Press 2 (ALARMS softkey).                                                                                                    | Command line responds with:<br>SHOW ALARMS                                           |
|      |                                                                                                    | and softkey prompts change.                                                          |
| 11   | Select an ALARMS qualifier<br>by pressing either 2<br>(DEVICE TYPE <b>softkey)</b> or 4<br>(ALL softkey).                                                                                                    | Command line responds with:<br>SHOW ALARMS<br>or:                                    |
|      |                                                                                                    | SHOW ALARMS ALL                                                                      |
|      |                                                                                                    | and softkey prompts change.                                                          |
| 12   | If 2 was pressed in Step<br>11, select a DEVICE TYPE<br>qualifier by pressing wither<br>1 (LINES softkey), 2'<br>(TRUNKS softkey), or 3<br>(RECEIVERS <b>softkey</b> ) or 4<br>( <b>PCM_Channels</b> softkey). If<br>4 was pressed in Step 11<br>(ALL softkey), select an ALL<br>qualifier by pressing either S<br>1 (BAY-NUM <b>softkey</b> ) or 4<br>(ALL softkey). | Command line responds with:<br>SHOW ALARMS LINES<br>or:<br>SHOW ALARMS TRUNKS<br>or: |

| Step | Action                                                                                                    | Verify                                                                                                    |
|------|----------------------------------------------------------------------------------------------------|----------------------------------------------------------------------------------------------------|
| 13   | If a device type was<br>selected in Step 12, select<br>a location by pressing<br>either 1 (BAY-NUM softkey) | Command line responds (for example) with:<br>SHOW ALARMS LINES BAY-NUM enter Bay number then<br>press RETURN:                                                                                                    |
|      | or 4 (ALL softkey). If ALL<br>was selected in Step 12,                                                      | or:                                                                                                    |
|      | go to Step 14.                                                                                              | SHOW ALARMS LINES ALL                                                                                                    |
|      |                                                                                                    | and softkey prompts change. Go to Step 15.                                                                                                    |
| 1 4  | Enter Bay number, if required.                                                                              | Command line displays location as it is entered. Go to Step 16.                                                                                                    |
| 1 5  | Enter Bay number, if required.                                                                              | Command line displays Bay number as it is entered. Go to Step 16.                                                                                                    |
| 16   | Press 0 (ENTER softkey).                                                                                    | Screen updates, and <b>softkey</b> prompts change. Requested<br>report is displayed. CANCEL <b>softkey</b> is displayed. Press 5<br>(CANCEL softkey), then command line clears. <b>Softkey</b><br>prompts return to Reports Level format. |
| 17   | Press 2 (SHOW softkey).                                                                                     | Command line responds with:<br>SHOW                                                                                                    |
|      |                                                                                                    | and softkey prompts change.                                                                                                    |
| 18   | Press 3 (STATUS softkey).                                                                                   | Command line responds with:<br>SHOW STATUS                                                                                                    |
|      |                                                                                                    | and softkey prompts change.                                                                                                    |
| 19   | Select a STATUS qualifier<br>by pressing 1<br>(BAY/SLOT/CCT <b>softkey)</b> or<br>3 (EXT-NUM softkey).      | Command line responds with:<br>SHOW STATUS enter Bay, then press RETURN; enter SLOT<br>then press RETURN; enter CIRCUIT, then press RETURN;<br>enter SUBCIRCUIT, then press RETURN;                                                       |
|      |                                                                                                    | if 1 was pressed, or:<br>SHOW STATUS EXT-NUM enter Ext. Number, then press<br>RETURN:                                                                                                    |
|      |                                                                                                    | if 3 was pressed.                                                                                                    |

| Step | Action                                                                                                    | Verify                                                                                                    |
|------|----------------------------------------------------------------------------------------------------|----------------------------------------------------------------------------------------------------|
| 20   | Enter required information,<br>then press 0 (ENTER<br>softkey).                                                                     | Screen updates. Status of selected equipment is shown.<br>Command line displays SHOW STATUS message. Softkey<br>prompts change.                                                                       |
| 2 1  | The equipment status<br>report can be halted at any<br>time by pressing 5<br>(CANCEL softkey).                                      | Equipment status lines of Maintenance Terminal display updates continuously.                                                                                                    |
| 22   | Change status of selected<br>equipment by taking<br>off-hook, or returning<br>on-hook.                                              | Status line shows change in equipment status.                                                                                                    |
| 23   | Press 5 (CANCEL softkey).                                                                                                    | Status report halts, screen clears, and <b>softkey</b> prompts return to Reports Level format.                                                                                                    |
| 24   | Press 2 (SHOW softkey).                                                                                                    | As in Step 17.                                                                                                    |
| 25   | Press 7 (ERRORS softkey).                                                                                                    | Command line responds with:<br>SHOW ERRORS                                                                                                    |
|      |                                                                                                    | and softkey prompts change.                                                                                                    |
| 26   | Press 2 (DEVICE-TYPE softkey).                                                                                                    | Softkey prompts change.                                                                                                    |
| 27   | Press either 1 <b>(SS3_SS4</b><br>softkey), 3 (DIGITAL-SETS<br>softkey), 7 (CONSOLE<br>softkey), or 9 <b>(DATASETs</b><br>softkey). | Softkey prompts change to CANCEL or ENTER.                                                                                                    |
| 28   | Press 0 (ENTER softkey).                                                                                                    | Screen updates. Selected device errors are displayed.<br>CANCEL <b>softkey</b> displayed. Press 5 (CANCEL softkey),<br>command line clears. <b>Softkey</b> prompts return to Reports<br>Level format. |
| 29   | Press 2 (SHOW softkey).                                                                                                    | As in Step 17.                                                                                                    |
| 30   | Press 6 (channel-map softkey).                                                                                                    | Command line responds with:<br>SHOW CHANNEL-MAP. <b>Softkey</b> prompts change.                                                                                                    |
| 31   | Press 1 (LOGICAL <b>softkey)</b><br>or 2 (PHYSICAL softkey).                                                                        | Command line responds with:<br>SHOW CHANNEL-MAP LOGICAL if 1 was pressed (Go to<br>step 30) or:<br>SHOW CHANNEL-MAP PHYSICAL if 2 was pressed (Go to<br>step 32). <b>Softkey</b> prompts change.      |

| Step | Action                                                                                                    | Verify                                                                                                    |
|------|----------------------------------------------------------------------------------------------------|----------------------------------------------------------------------------------------------------|
| 32   | Press 1 (CHANNEL-NUM softkey).                                                                                | Command line responds with<br>SHOW CHANNEL-MAP LOGICAL CHANNEL-NUM enter<br>channel # then press RETURN:                                                                                                    |
| 33   | Enter required information then press 0 (ENTER softkey).                                                      | Screen updates. Channel map of selected logical channel # is displayed. CANCEL <b>softkey</b> is displayed. Go to step 34.                                                                                                    |
| 34   | Press 1 (LINK-NUMBER softkey).                                                                                | Command line responds with:<br>SHOW CHANNEL-MAP PHYSICAL LINK-NUMBER enter link<br># then press RETURN:                                                                                                    |
| 35   | Enter required information then press 0 (ENTER softkey).                                                      | Screen updates. Channel map of selected Physical link<br>number is displayed. If the screen is full MORE <b>softkey</b><br>appears. Pressing 0 (MORE <b>softkey</b> ) updates the screen<br>with more information. <b>Softkey</b> prompts change.                                                                                                    |
| 36   | Press 5 (CANCEL softkey).                                                                                     | Command line clears, and <b>softkey</b> prompts return to reports level format.                                                                                                    |
| 37   | Press 3 (CLEAR softkey).                                                                                      | Command line responds with:<br>CLEAR                                                                                                    |
|      |                                                                                                    | and <b>softkey</b> prompts change.                                                                                                    |
| 38   | Press 7 (ERRORS softkey).                                                                                     | Command line responds with:<br>CLEAR ERRORS                                                                                                    |
|      |                                                                                                    | and softkey prompts change.                                                                                                    |
| 39   | Enter choice, either 1<br>(BAY/SLOT/CCT softkey), 3<br>(EXT-NUM softkey), or 4<br>(ALL softkey) 2-device-type | Command line prompts for appropriate information (i.e., Bay/Slot/Circuit or Extension Number).                                                                                                    |
| 40   | Enter appropriate<br>information and press 0;<br>then press 0 (ENTER<br>softkey).                             | A CLEAR ERRORS message appears in display area, and <b>softkey</b> prompts return to Reports Level format.<br>(NOTE: If 4 (ALL <b>softkey</b> ) is pressed then <b>softkey</b> prompts change and 5 (CANCEL softkey), 8 (CONFIRM <b>softkey</b> ) are displayed. Press 8 (CONFIRM <b>softkey</b> ) followed by 0 (ENTER <b>softkey</b> ) to clear all ERRORS). |
| 4 1  | Press 6 (QUIT <b>softkey)</b> to return to Maintenance menu.                                                  | Test completed.                                                                                                    |

## 3. ALARM SYSTEM TESTS

General

3.01 Satisfactory completion of these tests confirms that the SX-200 Alarm System functions correctly. Alarms appear on the system in several ways: LED indications on individual cards; an alarm status message at the Maintenance Terminal; or an alarm status message on Attendant Consoles, when programmed to report alarms. The raising of an alarm also results in a flashing ALARM message appearing on Attendant Consoles. Canceling this message at the Attendant Console is not a solution to the problem which resulted in the alarm being raised. Cancellation of the message permits the Attendant Console to alert the Attendant to new alarms as they are raised.

3.02 Ensure the PABX is fully functional, and that no alarm conditions exist. If alarms are present, refer to Section MITL9109-094-350-NA, Troubleshooting, before carrying out Alarm System tests.

3.03 Chart 3-I shows the steps for testing the SX-200 Alarm System.

| Step | Action                                                                                                    | Verify                                                                                                    |
|------|----------------------------------------------------------------------------------------------------|----------------------------------------------------------------------------------------------------|
| 1    | Generate an alarm<br>condition by busying out a<br>line circuit (refer to Chart<br>2-16).                                                     | Alarm status (displayed on Maintenance Terminal and, if<br>programmed to do so, on Attendant Consoles) changes<br>from NO ALARM to MINOR ALARM. Alarm LED on line card<br>lights. |
| 2    | Return the busied line circuit to service.                                                                                                    | Alarm status changes from MINOR ALARM to NO ALARM.                                                                                                    |
| 3    | Busy enough line cards to exceed the major alarm threshold.                                                                                   | Alarm status changes from NO ALARM to MAJOR ALARM.<br>Appropriate alarm LEDs light on line cards.                                                                                 |
| 4    | Return enough line cards<br>to service to reduce the<br>percentage of<br>out-of-service cards to<br>less than major alarm<br>threshold value. | Alarm status changes from MAJOR to MINOR ALARM.                                                                                                    |
| 5    | Return all line circuits to service.                                                                                                    | Alarm status changes from MINOR to NO ALARM. Test complete.                                                                                                    |

CHART 3-I ALARMS

#### Setting Alarm Threshold

3.04 The Alarm Threshold for either the system or one bay may be set from the Maintenance terminal or from the Console. The Alarm Threshold determines the percent quantity of devices that can be out of service before a Minor, or Major **alarm** is raised. (For critical alarm it is the absolute number of devices that can be out of service). Chart 3-2 shows how to set the Alarm Threshold.

| Step | Action                                                                                         | Verify                                                                                                    |
|------|------------------------------------------------------------------------------------------------|----------------------------------------------------------------------------------------------------|
| 1    | Access MAINTENANCE application                                                                 | System responds by displaying Maintenance menu.                                                                                                    |
| 2    | Press 1 (SYSTEM softkey)                                                                       | Softkey prompts change. System level is accessed.                                                                                                    |
| 3    | Press 1 (SET <b>softkey)</b>                                                                   | Command line responds with SET and <b>softkey</b> prompts change.                                                                                                    |
| 4    | Press 9 (ALARM-THRESH)                                                                         | Command line responds with SET ALARM-THRESH and softkey prompts change.                                                                                                    |
| 5    | Press 1 (SYSTEM softkey)<br>or 2 (BAY softkey)<br>(followed by BAY #) and 0<br>(ENTER softkey) | System responds with SET ALARM-THRESH SYSTEM or<br>SET ALARM-THRESH BAY and the <b>softkey</b> prompts change<br>to I-LINES 2-TRUNKS 3-RECEIVERS <b>4-PCM_CHANNELS</b><br>5-CANCEL. |
| 6    | Press 1 (LINES softkey)                                                                        | System responds with SET ALARM THRESHOLD - LINES<br>Minor =                                                                                                    |
| 7    | Enter percent threshold (2<br>digits) or (1 digit and<br>RETURN)                               | System responds with SET ALARM THRESHOLD - LINES<br>Minor=xx, Major=                                                                                                    |
| 8    | Enter percent threshold (2<br>digits) or (1 digit and<br>RETURN)                               | System responds with SET ALARM THRESHOLD -<br>Minor=xx, Major=xx, Critical=                                                                                                    |
| 9    | Enter threshold (2 digits)<br>OR (1 digit and RETURN)                                          | System responds with SET ALARM THRESHOLD -<br>Minor=xx, Major=xx, Critical=xx                                                                                                    |
| 10   | Press 0 (ENTER softkey)                                                                        |                                                                                                    |
| 11   | Repeat above steps to set<br>other alarm thresholds or<br>to set Bay thresholds                |                                                                                                    |

CHART 3-2 SETTING ALARM THRESHOLD RATE

### Testing Line Lockout Alarm

3.05 The Line Lockout Alarm is generated at all consoles 45 seconds after a station goes off-hook and remains idle; it is a distinctive cadence (long-short-long) which takes priority over all other ringing cadences.

| Step | Action                                                                                                    | Verify                                                                                                    |
|------|----------------------------------------------------------------------------------------------------|----------------------------------------------------------------------------------------------------|
| 1    | Place a station (with COS<br>option 227 – Lockout alarm<br>applies enabled) off-hook.                                                                                                    | A lockout alarm occurs 45 seconds later. All consoles<br>start to warble (long-short-long cadence); this cadence<br>takes priority over all other cadences (no other cadences<br>ring while the lockout alarm cadence is ringing). |
| 2    | The alarm icon flashes<br>when a lockout alarm<br>occurs if COS option 102<br>(Attendant Display of<br>System Alarms) is enabled<br>when the log is generated<br>(COS option 227 must be<br>enabled).                                                                                                    | COV card failed at 01 07 02 00 ext 1702 OFF hook too<br>long Alarm code = 101                                                                                                    |
| 3    | While the console is<br>warbling (long-short-long<br>cadence), verify that the<br>display lockout alarm has<br>priority.                                                                                                    | The user can log into maintenance or CDE from the maintenance terminal, but not from the console.                                                                                                    |
| 4    | Verify that while the<br>console is warbling<br>(long-short-long cadence)<br>it can do the following:<br>- answer an incoming<br>call<br>- place an outgoing call<br>- place or retrieve a call<br>on hold (any hold slot)<br>- use the pager<br>- show identity<br>- perform any ATT<br>FUNCTION<br>- set DAY SERVICE,<br>NIGHT 1, or NIGHT 2<br>- set ENGLISH or<br>FRANCAIS<br>- read new logs<br>through the ALARM<br>function |                                                                                                    |

## CHART 3-3 TESTING LINE LOCKOUT ALARM

| Step | Action                                                            | Verify                                                                                                    |
|------|-------------------------------------------------------------------|----------------------------------------------------------------------------------------------------|
| 5    | Place a locked-out station or set on-hook.                        | The long-short-long cadence remains until 'CLEAR'ed from a console.                                                                                              |
|      |                                                                   | The station or set is returned to service.                                                                                                    |
|      |                                                                   | The following log is generated:                                                                                                    |
|      |                                                                   | COV card passed at 01 07 02 00 ext 1702 OFF hook too<br>long Alarm code = 101                                                                                    |
|      |                                                                   | The alarm totals are updated.                                                                                                    |
|      |                                                                   | A log is generated if the overall system alarm level changes.                                                                                                    |
| 6    | Press the following keys to display a lockout alarm on a console: | The lock-out alarm is displayed on the console.                                                                                                    |
|      | FUNCTION hardkey<br>APPLICATION softkey<br>SHOW LOCKOUT softkey   |                                                                                                    |
| 7    | While there is a lockout alarm at the console, press              | If the maintenance terminal or another console is active in maintenance or CDE, the following is displayed:                                                      |
|      | the APPLICATION softkey                                           | "MAINTENANCE or CDE in use by Please Try again Later."                                                                                                    |
|      |                                                                   | If another console is showing lockout alarms the following is displayed:                                                                                         |
|      |                                                                   | "Lockout alarm being displayed by Press Any Hard Key to Return."                                                                                                 |
|      |                                                                   | Otherwise, for 10 seconds the following message and the SHOW LOCKOUT <b>softkey</b> (PF4) are displayed:                                                         |
|      |                                                                   | "Press SHOW LOCKOUT to display lockout alarm. Press<br>Any Hard key to Return."                                                                                  |
|      |                                                                   | All other consoles stop their long-short-long cadence and resume any other cadence that may be active.                                                           |
|      |                                                                   | After which the display is returned to the application state<br>and all other consoles start the long-short-long cadence<br>at which time thev can SHOW LOCKOUT. |

## CHART 3-3 (CONT'D) TESTING LINE LOCKOUT ALARM

## CHART 3-3 (CONT'D) TESTING LINE LOCKOUT ALARM

| Step | Action                                                                         | Verify                                                                                                    |
|------|--------------------------------------------------------------------------------|----------------------------------------------------------------------------------------------------|
| 8    | Press the SHOW LOCKOUT softkey.                                                | The time-out time is set to infinite time-out.<br>The SHOW LOCKOUT softkey is erased.<br>The lockout alarm is displayed on the second line of the<br>console in the following format:                                                                     |
|      |                                                                                | 1987–MAR–30 13:07: 10<br>Extension 1702 has been off hook too long.                                                                                                    |
|      |                                                                                | If there is only one lockout alarm, the long-short-long cadence is removed; any other active cadence is resumed, and the CLEAR softkey (PF9) is displayed.                                                                                                |
|      |                                                                                | If there is more than one lockout alarm, the<br>long-short-long cadence remains and the CLEAR softkey<br>(PF9) and the MORE softkey (PFO) are displayed.                                                                                                  |
| 9    | Press the CLEAR softkey.                                                       | If there is only one lockout alarm, the lockout alarm being<br>shown is cleared; the user is prompted for 3 seconds with<br>"SELECT AN APPLICATION" or "Press Any Hard key to<br>Return" after which the display is returned to the<br>application state. |
|      |                                                                                | If there is more than one lockout alarm, the lockout alarm<br>which is being shown is cleared and the next lockout<br>alarm is displayed. If this is now the last lockout alarm,<br>the MORE softkey is erased, otherwise the MORE softkey<br>remains.    |
| 10   | Press the MORE softkey.                                                        | The lockout alarm which is being shown is NOT cleared, and the next lockout alarm is displayed.                                                                                                    |
|      |                                                                                | The lockout alarms are displayed in a cyclical manner in the order of occurrence by repeatedly depressing the MORE softkey.                                                                                                    |
| 11   | Press any hardkey while<br>the SHOW LOCKOUT<br>softkeγ is displayed.           | The console display is returned to an idle state.<br>3 seconds later all other consoles start the<br>long-short-long cadence again at which time they can<br>SHOW LOCKOUT alarms.                                                                         |
| 12   | Press any hardkey while a lockout alarm is being                               | The console display is returned to an idle state.<br>If the long-short-long cadence is off, it is immediately                                                                                                    |
|      | displayed.                                                                     | turned on for this console.                                                                                                    |
|      |                                                                                | 3 seconds later all other consoles start the<br>long-short-long cadence again at which time they can<br>SHOW LOCKOUT alarms.                                                                                                    |
| 13   | Generate another lockout<br>alarm while a lockout<br>alarm is being displayed. | If the MORE softkey (PFO) was NOT displayed, the MORE softkey is displayed. The long-short-long cadence is resumed.                                                                                                    |

## CHART 3-3 (CONT'D) TESTING LINE LOCKOUT ALARM

| Step | Action                                                                                                    | Verify                                                                                                    |
|------|----------------------------------------------------------------------------------------------------|----------------------------------------------------------------------------------------------------|
| 14   | While a lockout alarm is<br>active, exit from a<br><b>maintenance</b> or CDE user<br><b>interface</b> at a console<br>(time-out or log out). | All other consoles stop their long-short-long cadence and resume any other cadence that may be active.<br>The user at this <b>console</b> is prompted for 3 seconds to press SHOW LOCKOUT after which the display is returned to the application state and all other consoles start the long-short-long cadence again at which time they can show lockout alarms. |

- Notes: 1. There can be 32 lockout alarms active at any one time; any further lockout alarm(s) will only be recorded in the maintenance logs.
  - 2. The long-short-long cadence will still ring if COS option 100 (Attendant Bell Off) is enabled.
  - 3. The lockout alarm feature will operate with COS option 701 (No Dial Tone) enabled.
  - 4. When a console is in restricted service, the long-short-long cadence will ring but the user will not be able to read the alarm or turn the warbling off; the restricted access code must be re-dialed before the user can press the APPLICATION hard key.
  - 5. When there are no DTMF receivers available, the 45 second time period before the lockout alarm occurs will be increased by the time waiting for an available receiver.

## 4. STATION FEATURE TESTS

#### General

**4.01** This Part describes the station tests for the SX-200 DIGITAL PABX. These tests are performed prior to the PABX being brought into service in order tc verify the correct operation of the stations and the features associated with them. Refer to Section MITL9109-094-105-NA, Features Description, for details of the features tested.

4.02 Some of the features may be COS-restricted. Consequently, not all features may be accessed from all stations. Refer to the customer database (either by checking station COS levels at the Maintenance Terminal, or by referring to Section MITL9109-094-206-NA, Installation Forms) to determine which COS level is assigned to which stations, and to determine which COS options are enabled within each COS level.

4.03 Satisfactory completion of the station feature tests confirms that the stations have been installed and programmed correctly according to the instructions provided in Section MITL9109-094-206-NA, Installation Forms, and Section MITL9109-094-210-NA, Customer Data Entry, and that the features operate properly according to the features descriptions in Section MITL91 09-094-I 05-NA, Features Description.

4.04 The tests performed in this Part cover the following features:

- Abbreviated Dial
- Broker's Call
- Call Forwarding (All Types)
- Call Hold
- Call Hold Retrieve (Local and Remote)
- Callback Busy
- Callback No-Answer
- Camp-on
- Conflict Dialing
- Dial Call Pickup
- Directed Call Pickup
- Do Not Disturb
- Extension Reset
- Flash for Attendant
- Hunt Groups
- Line Lockout
- Station Conference
- Station-to-Station Call
- Station Transfer.
- **4.05** Charts 4-I through 4-19 show the steps for testing station features.

## CHART 4-I ABBREVIATED DIAL

| Step | Action                                                               | Verifv                                                                                                    |
|------|----------------------------------------------------------------------|----------------------------------------------------------------------------------------------------|
| 1    | Station "A" lifts handset.                                           | Station "A" receives dial tone.                                                                                                    |
| 2    | Station "A" dials the<br>Abbreviated Dial Access<br>Code and number. | Dial tone is removed on the first dialed digit. Following the last dialed digit, outpulsing may be heard (if the selected number is external). <b>Ringback</b> or busy tone is returned. |
| 3    | l<br>Return handset.                                                 | Test complete.                                                                                                    |

## CHART 4-2 BROKER'S CALL

| Step | Action                                                            | Verify                                                                                                    |
|------|-------------------------------------------------------------------|----------------------------------------------------------------------------------------------------|
| 1    | Station "A" lifts handset.                                        | Dial tone is returned.                                                                                                    |
| 2    | Station "A" dials station "B' directory number.                   | Station "B" rings. Ringback tone is heard at station "A".                                                                                                    |
| 3    | Station "B" lifts handset.                                        | Station "B" stops ringing. <b>Ringback</b> tone removed from station "A". Stations "A" and "B" are connected.                                                                                                    |
| 4    | Station "A" flashes switchhook.                                   | Station "A" receives Interrupted Dial Tone. Station "B" receives silence (Consultation Hold).                                                                                                    |
| 5    | Station "A" dials station "C'<br>and establishes a<br>connection. | As above, Steps 2 and 3, except for stations "A" and "C".                                                                                                    |
| 6    | Station "A" flashes switchhook.                                   | Station "C" receives silence (Consultation Hold). Stations "A" and "B" are connected.                                                                                                    |
| 7    | Station "A" flashes switchhook.                                   | Station "B" receives silence (Consultation Hold). Stations "A" and "C" are connected.                                                                                                    |
| 6    | Station "A" replaces handset.                                     | Stations "B" and "C" are NOT connected together.                                                                                                    |
| 9    | Station "A" lifts handset.                                        | Station "C" receives silence, and goes to a locked-out condition if handset is not replaced. Station "B" receives <b>ringback</b> tone. Station "A" rings. Station "A" lifts handset. Station "A" and "B" are connected. |
| 1 0  | Replace all handsets.                                             | Test completed.                                                                                                    |

# System Test Procedures

## CHART 4-3 CALL FORWARDING (ALL TYPES)

| Step                                                    | Action                                                                                                    | Verify                                                                                                    |  |  |  |
|---------------------------------------------------------|----------------------------------------------------------------------------------------------------|----------------------------------------------------------------------------------------------------|--|--|--|
| CALL F                                                  | CALL FORWARDING - BUSY                                                                                                    |                                                                                                    |  |  |  |
| Part 1 - Testing activation of Call Forwarcing - Busy   |                                                                                                    |                                                                                                    |  |  |  |
| 1                                                       | Station "A" lifts handset.                                                                                                    | Dial Tone returned.                                                                                                    |  |  |  |
| 2                                                       | Station "A" dials Call<br>Forwarding – Busy access<br>code, followed by station<br>"C" directory number, then<br>sets handset on-hook. | Dial Tone removed on first digit of access code dialed.<br>Dial Tone returned after station "C" directory number has<br>been entered. (Call Forwarding - Busy activated.) |  |  |  |
| 3                                                       | Station "A" stays off-hook.<br>Station "B" dials station "A"<br>directory number.                                                      | Station "B" receives <b>Ringback</b> Tone. Station "C" rings.                                                                                                    |  |  |  |
| 4                                                       | Station "C" lifts handset.                                                                                                    | Station "C" stops ringing. <b>Ringback</b> Tone removed from station "B". Stations "B" and "C" are connected.                                                             |  |  |  |
| 5                                                       | All stations replace handsets.                                                                                                    | Part 1 completed.                                                                                                    |  |  |  |
| Part 2 - Testing deactivation of Call Forwarding - Busy |                                                                                                    |                                                                                                    |  |  |  |
| 1                                                       | Station "A" lifts handset,<br>dials any Call Forwarding<br>access code and goes<br>on-hook.                                            | Dial tone removed on first digit of access code dialed.<br>(Call Forwarding deactivated.)                                                                                 |  |  |  |
| 2                                                       | Station "A" lifts handset.<br>Station "B" dials station "A"<br>directory number.                                                       | Station "A" receives Dial Tone. Station "B" receives Busy Tone.                                                                                                    |  |  |  |
| 3                                                       | Replace all handsets.                                                                                                    | Test completed.                                                                                                    |  |  |  |

## CHART 4-3 (CONT'D) CALL FORWARDING (ALL TYPES)

| Step                                                         | Action                                                                                                    | Verify                                                                                                    |  |  |  |
|--------------------------------------------------------------|----------------------------------------------------------------------------------------------------|----------------------------------------------------------------------------------------------------|--|--|--|
| CALL F                                                       | CALL FORWARDING - NO ANSWER                                                                                                    |                                                                                                    |  |  |  |
| Part 1                                                       | Part 1 - Testing activation of Call Forwarding - No Answer                                                                                     |                                                                                                    |  |  |  |
| 1                                                            | Station "A" lifts handset.                                                                                                    | Dial Tone returned.                                                                                                    |  |  |  |
| 2                                                            | Station "A" dials Call<br>Forwarding - no Answer<br>Access Code, followed by<br>station "C" directory<br>number, then sets handset<br>on-hook. | Dial Tone removed on first digit of access code dialed.<br>Dial Tone returned after last digit of station "C" directory<br>number. (Call Forwarding - No Answer activated.) |  |  |  |
| 3                                                            | Station "B" dials station "A" directory number.                                                                                                | Station "B" receives <b>Ringback</b> Tone. Station "A" rings for two ringing cycles. Station "A" stops ringing and station <b>"C"</b> rings.                                |  |  |  |
| 4                                                            | Station "C" goes off-hook.                                                                                                    | Station "C" stops ringing and <b>Ringback</b> Tone is removed from station "B". Stations "B" and "C" are connected together.                                                |  |  |  |
| 5                                                            | Set handsets on-hook.                                                                                                    | Part 1 completed.                                                                                                    |  |  |  |
| Part 2 - Testing deactivation of Call Forwarding - No Answer |                                                                                                    |                                                                                                    |  |  |  |
| 1                                                            | Station "A" lifts handset<br>and dials any Call<br>Forwarding Access Code<br>and hangs up.                                                     | Dial Tone removed after first digit of access code dialed.<br>(Call Forwarding - No Answer deactivated.)                                                                    |  |  |  |
| 2                                                            | Station "B" dials station "A"<br>directory number. Allow<br>station "A" to ring for more<br>than two ringing cycles.                           | Station "A" rings; station "B" receives <b>Ringback</b> Tone.                                                                                                    |  |  |  |
| 3                                                            | Station "A" goes off-hook.                                                                                                    | Station "A" stops ringing; <b>Ringback</b> Tone removed from station "B". Stations "A" and "B" are connected together.                                                      |  |  |  |
| 4                                                            | Set handsets on-hook.                                                                                                    | Test completed.                                                                                                    |  |  |  |

# CHART 4-3 (CONT'D) CALL FORWARDING (ALL TYPES)

| Step                                                              | Action                                                                                                    | Verify                                                                                                    |  |  |  |
|-------------------------------------------------------------------|----------------------------------------------------------------------------------------------------|----------------------------------------------------------------------------------------------------|--|--|--|
| CALL F                                                            | CALL FORWARDING - BUSY/NO ANSWER                                                                                                    |                                                                                                    |  |  |  |
| Part 1 - Testing activation of Call Forwarding - Busy/No Answer   |                                                                                                    |                                                                                                    |  |  |  |
| 1                                                                 | Station "A" lifts handset.                                                                                                    | Dial Tone returned.                                                                                                    |  |  |  |
| ·                                                                 |                                                                                                    |                                                                                                    |  |  |  |
| 2                                                                 | Station "A" dials Call<br>Forwarding – Busy/No<br>Answer access code,<br>followed by Station "C"<br>directory number, and<br>remains off-hook. | Dial Tone removed on first digit of access code dialed.<br>Dial Tone returned after last digit of Station "C" directory<br>number. (Call Forwarding – Busy/No Answer activated.) |  |  |  |
| 3                                                                 | Station "B" dials Station "A" directory number.                                                                                                | Station "B" receives Ringback Tone. Station "C" rings.                                                                                                    |  |  |  |
| 4                                                                 | Station "C" lifts handset.                                                                                                    | Stations "B" and "C" are connected.                                                                                                    |  |  |  |
| 5                                                                 | All stations replace<br>handsets. Station "B" dials<br>Station "A".                                                                            | Station "B" receives Ringback Tone. Station "A" rings twice, then stops ringing. Station "C" rings.                                                                              |  |  |  |
| 6                                                                 | Station "C" lifts handset.                                                                                                    | Stations "B" and "C" are connected.                                                                                                    |  |  |  |
| 7                                                                 | Replace handsets.                                                                                                    | Part 1 completed.                                                                                                    |  |  |  |
| Part 2 – Testing deactivation of Call Forwarding – Busy/No Answer |                                                                                                    |                                                                                                    |  |  |  |
| 1                                                                 | Station "A" lifts handset<br>and dials any Call<br>Forwarding access code,<br>then hangs up.                                                   | Dial Tone removed after first digit of access code dialed.<br>(Call Forwarding – Busy/No Answer deactivated.)                                                                    |  |  |  |
| 2                                                                 | Station "B" dials Station<br>"A". Allow Station "A" to<br>ring for more than two<br>ringing cycles.                                            | Station "A" rings. Station "B" receives Ringback Tone.<br>Station "C" does not ring (call not forwarded to Station<br>"C").                                                      |  |  |  |
| 3                                                                 | Station "B" goes on-hook.                                                                                                    | Station "A" stops ringing.                                                                                                    |  |  |  |
| 4                                                                 | Station "A" lifts handset,<br>and Station "B" dials<br>Station "A".                                                                            | Station "A" receives Dial Tone.<br>Station "B" receives Busy Tone.                                                                                                    |  |  |  |
| 5                                                                 | Replace all handsets.                                                                                                    | Test completed.                                                                                                    |  |  |  |

| Step   | Action                                                                                                    | Verify                                                                                                    |  |  |
|--------|----------------------------------------------------------------------------------------------------|----------------------------------------------------------------------------------------------------|--|--|
| CALL F | CALL FORWARDING - FOLLOW ME                                                                                                    |                                                                                                    |  |  |
| Part 1 | - Testing activation of Call F                                                                                                    | orwarding - Follow Me                                                                                                    |  |  |
| 1      | Station "A" lifts handset.                                                                                                    | Dial Tone returned.                                                                                                    |  |  |
| 2      | Station "A" dials Call<br>Forwarding = Follow Me<br>Access Code, followed by<br>station "C" directory<br>number, then sets handset<br>on-hook. | Dial Tone removed on first digit of access code dialed.<br>Dial Tone returned after station "C" directory number has<br>been dialed. (Call Forwarding - Follow Me activated.) |  |  |
| 3      | Station "B" lifts handset.                                                                                                    | Dial Tone returned.                                                                                                    |  |  |
| 4      | Station "B" dials station "A" directory number.                                                                                                | Station "B" receives <b>Ringback</b> Tone. Station "C" rings.                                                                                                    |  |  |
| 5      | Station "C" goes off-hook.                                                                                                    | Station "C" stops ringing. <b>Ringback</b> Tone removed from station "B". Stations "B" and "C" are connected together.                                                        |  |  |
| 6      | Set handsets on-hook.                                                                                                    | Part 1 completed.                                                                                                    |  |  |
| Part 2 | - Testing deactivation of Call                                                                                                    | Forwarding - Follow Me                                                                                                    |  |  |
| 1      | Station "A" lifts handset.                                                                                                    | Interrupted Dial Tone returned.                                                                                                    |  |  |
| 2      | Station "A" dials any Call<br>Forwarding Access Code,<br>then sets handset on-hook.                                                            | Dial Tone removed on first digit of access code dialed.                                                                                                    |  |  |
| 3      | Station "B" dials station "A"<br>directory number and<br>Station "A" lifts handset.                                                            | Station "A" rings. Station "B" receives <b>Ringback</b> Tone.<br>When station "A" lifts handset, stations "A" and "B" are<br>connected together.                              |  |  |
| 4      | Set handsets on-hook.                                                                                                    | Test completed.                                                                                                    |  |  |

| Step    | Action                                                                                                    | Verify                                                                                                    |  |  |  |
|---------|----------------------------------------------------------------------------------------------------|----------------------------------------------------------------------------------------------------|--|--|--|
| CALL F  | CALL FORWARDING - I'M HERE                                                                                                    |                                                                                                    |  |  |  |
| Par,: 1 | <ul> <li>Testing activation of Call F</li> </ul>                                                                                             | orwarding – I'm Here                                                                                                    |  |  |  |
| 1       | Station "B" lifts handset.                                                                                                    | Dial Tone returned.                                                                                                    |  |  |  |
| 2       | Station "B" dials Call<br>Forwarding – I'm Here<br>Access Code followed by<br>station "A" directory<br>number, then sets handset<br>on-hook. | Dial Tone removed on first digit of access code dialed.<br>Dial Tone returned after station "A" directory number<br>dialed. (Call Forwarding - I'm Here activated.) |  |  |  |
| 3       | Station "C" lifts handset<br>and dials station "A"<br>directory number.                                                                      | Station "C" receives <b>Ringback</b> Tone. Station "B" rings.                                                                                                    |  |  |  |
| 4       | Station "B" lifts handset.                                                                                                    | Station "B" stops ringing; <b>Ringback</b> Tone removed from station "C". Stations "B" and "C" are connected together.                                              |  |  |  |
| 5       | Set handsets on-hook.                                                                                                    | Part 1 completed.                                                                                                    |  |  |  |
| Part 2  | Part 2 - Testing deactivation of Call Forwarding - I'm Here                                                                                  |                                                                                                    |  |  |  |
| 1       | Station "A" lifts handset.                                                                                                    | Interrupted Dial Tone returned.                                                                                                    |  |  |  |
| 2       | Station "A" dials any Call<br>Forwarding Access Code,<br>then sets handset on-hook.                                                          | Dial Tone removed on first digit of access code dialed.<br>(Call Forwarding - I'm Here deactivated.)                                                                |  |  |  |
| 3       | Station "C" lifts handset<br>and dials station "A"<br>directory number.                                                                      | Station "C" receives <b>Ringback</b> Tone; station "A" rings.                                                                                                    |  |  |  |
| 4       | Station "A" lifts handset.                                                                                                    | Station "C" and station "A" are connected together.                                                                                                    |  |  |  |
| 5       | Set handsets on-hook.                                                                                                    | Test completed.                                                                                                    |  |  |  |

| Step   | Action                                                                                                    | Verify                                                                                                    |  |  |
|--------|----------------------------------------------------------------------------------------------------|----------------------------------------------------------------------------------------------------|--|--|
| CALL F | CALL FORWARDING - EXTERNAL                                                                                                    |                                                                                                    |  |  |
| Part 1 | - Testing activation of Call Fe                                                                                                    | orwarding – External                                                                                                    |  |  |
| 1      | At Attendant Console,<br>program a number external<br>to the PABX as an<br>Abbreviated Dialing<br>number.                                                                                                    | Refer to Section MITL9109-094-315-NA, Attendant<br>Console Description, for information regarding<br>programming of Abbreviated Dialing numbers at the<br>Attendant Console.                              |  |  |
| 2      | Station "A" lifts handset.                                                                                                    | Dial Tone returned.                                                                                                    |  |  |
| 3      | Station "A" dials a Call<br>Forwarding Access Code,<br>followed by Abbreviated<br>Dialing access code and<br>entry number.                                                                                                    | Dial Tone removed on first digit of access code dialed.<br>Dial Tone returns after last digit of Abbreviated Dialing<br>entry number.                                                                     |  |  |
| 4      | Station "A" sets handset on-hook.                                                                                                    |                                                                                                    |  |  |
| 5      | Station "A" remains<br>on-hook if Call Forwarding<br>- No Answer, Call<br>Forwarding - Busy/No<br>Answer, or Call Forwarding<br>- Follow Me selected.<br>Station "A" establishes a<br>call to station "C" if Call<br>Forwarding - Busy<br>selected. |                                                                                                    |  |  |
| 6      | Station "B" dials station "A" directory number.                                                                                                    | Station "B" receives Ringback Tone. Station "B" is routed<br>to external number. External number rings. Station "B"<br>receives external call ringback (or Busy Tone, if external<br>number is off-hook). |  |  |
| 7      | External line goes off-hook.                                                                                                    | Station "B" and external number are connected together.                                                                                                    |  |  |
| 8      | External line and station "B" set handsets on-hook.                                                                                                    | Part 1 completed. Go to Part 2.                                                                                                    |  |  |

| Step   | Action                                                                              | Verify                                                                                    |  |
|--------|-------------------------------------------------------------------------------------|-------------------------------------------------------------------------------------------|--|
| CALL F | CALL FORWARDING - EXTERNAL                                                          |                                                                                           |  |
| Part 2 | - Testing Deactivation of Call                                                      | Forwarding - External                                                                     |  |
| 1      | Station "A" lifts handset.                                                          | Dial Tone returned.                                                                       |  |
| 2      | Station "A" dials any call<br>Forwarding Access Code,<br>then sets handset on-hook. | Dial Tone removed on first digit of access code dialed.<br>(Call Forwarding deactivated.) |  |
| 3      | Station "B" lifts handset<br>then dials station "A"<br>directory number.            | Station "A" rings. Station "B" receives <b>Ringback</b> Tone.                             |  |
| 4      | Station "A" lifts handset.                                                          | Station "A" and station "B" are connected together.                                       |  |
| 5      | Set handsets on-hook.                                                               | Test completed.                                                                           |  |

#### CHART 4-4 CALL HOLD

| Step | Action                                                                                                | Verify                                                                                                    |
|------|----------------------------------------------------------------------------------------------------|----------------------------------------------------------------------------------------------------|
| 1    | Station "A" lifts handset,<br>dials station "B" directory<br>number, and establishes a<br>connection. | Dial Tone returned on first dialed digit. <b>Ringback</b> Tone heard at station "A" after station "B" directory number dialed, and <b>station</b> "B" rings. Connection established when station "B" goes off-hook. |
| 2    | Station "A" flashes switchhook.                                                                       | Station "A" receives Transfer Dial Tone, station "B" hears<br>Music On Hold if provided, or silence. (Station "B" is on<br>Consultation Hold.)                                                                      |
| 3    | Station "A" dials Call Hold Access Code.                                                              | Transfer Dial Tone is removed from station "A" on first digit of access code dialed, and returns when dialing completed. (Station "B" is on Call Hold.)                                                             |
| 4 5  | station "A" sets handset<br>on-hook.                                                                  | Station "A" is free to make or receive calls.                                                                                                    |
| 5    | Station "A" lifts handset.                                                                            | Dial Tone returned.                                                                                                    |
| 6    | Station "A" dials Call Hold<br>Local Retrieve Access<br>Code.                                         | Dial Tone removed on first digit of access code dialed.<br>Station "A" and station "B" are connected together.                                                                                                    |
| 7    | Set handsets on-hook.                                                                                 | Test completed.                                                                                                    |

| CHART 4-5 |          |        |     |         |
|-----------|----------|--------|-----|---------|
| CALL HOLD | RETRIEVE | (LOCAL | AND | REMOTE) |

| Step   | Action                                                                                                    | Verify                                                                                                    |  |  |
|--------|----------------------------------------------------------------------------------------------------|----------------------------------------------------------------------------------------------------|--|--|
| CALL H | CALL HOLD RETRIEVE - LOCAL                                                                                                    |                                                                                                    |  |  |
| 1      | Station "A" establishes a call to station "B".                                                                                | Station "A" and station "B" are <b>connected</b> together.                                                                                                    |  |  |
| 2      | Station "A" places station<br>"B" on Call Hold (see Chart<br>4-4).                                                            | Station "B" hears Music on Hold, if provided, or silence.<br>Station "A" receives Dial Tone, and is free to make or<br>receive calls.                                                                                          |  |  |
| 3      | Station "A" dials Call Hold<br>Local Retrieve Access<br>Code.                                                                 | Station "A" and station "B" are connected together.                                                                                                    |  |  |
| 4      | Set all handsets on-hook.                                                                                                    | Test completed.                                                                                                    |  |  |
| CALL H | CALL HOLD RETRIEVE - REMOTE                                                                                                   |                                                                                                    |  |  |
| 1      | Repeat Steps 1 and 2<br>above (CALL HOLD<br>RETRIEVE - LOCAL).                                                                | As above, in Step 2.                                                                                                    |  |  |
| 2      | Station "A" sets handset on-hook.                                                                                             |                                                                                                    |  |  |
| 3      | Station "C" lifts handset,<br>dials Call Hold Remote<br>Retrieve Access Code,<br>followed by station "A"<br>directory number. | Dial Tone is removed from station "C" on first digit of access code dialed. Stations "C" and "B" are connected together after last digit of station "A" directory number dialed. Station "A" is free to make or receive calls. |  |  |
| 4      | Set all handsets on-hook.                                                                                                    | Test completed.                                                                                                    |  |  |

## CHART 4-6 CALLBACK BUSY

| Step | Action                                                                                         | Verify                                                               |
|------|------------------------------------------------------------------------------------------------|----------------------------------------------------------------------|
| 1    | Stations "A" and "B" go<br>off-hook, and station "A"<br>dials station "B" directory<br>number. | Station "A" receives Busy Tone.                                      |
| 2    | Station "A" dials Callback<br>Busy Access Code. c                                              | Station "A" receives Dial Tone when dialing of access ode completed. |
| 3    | Station "A" then station "B" set handsets on-hook.                                             | Station "A" rings.                                                   |
| 4    | Station "A" lifts handset.                                                                     | Station "A" receives Ringback Tone. Station "B" rings.               |
| 5    | Station "B" lifts handset.                                                                     | Station "A" and station "B" are connected together.                  |
| 6    | Set handsets on-hook.                                                                          | Test completed.                                                      |

#### CHART 4-7 CALLBACK NO ANSWER

| Step | Action                                                                                                    | Verify                               |
|------|----------------------------------------------------------------------------------------------------|--------------------------------------|
| 1    | Station "A" dials station "B".                                                                                           | Station "B" rings.                   |
| 2    | Station "A" receives<br>ringback tone.                                                                                   | Station "B" does not answer.         |
| 3    | Station "A" goes on-hook<br>then off-hook, dials the<br>No-Answer access code,<br>dials Station B's extension<br>number. | Dial tone is returned to Station A.  |
| 4    | Station "B" is used and returns to on-hook.<br>Callback is activated.                                                    | Station "A" rings three times.       |
| 5    | Station "A" lifts handset.                                                                                               | Ringback is returned to Station "A". |
| 6    | Station "B" rings.                                                                                                    |                                      |

#### Verify Step Action Station "A" dials station "B" 1 Station "A" and station "B" are connected together. and establishes a call. Station "C" goes off-hook 2 Station "C" receives Busy Tone. and dials station "A" directory number. Busy Tone at station "C" changes. Station "A" receives Station "C" remains 3 off-hook for 10 seconds. Camp-on Warning Tone. 4 Stations "A" and "B" go Station "A" is rung. on-hook. Stations "A" and "C" are connected together. Station "A" goes off-hook. 5 Test completed. 6 Set handsets on-hook.

#### CHART 4-8 CAMP-ON

## **Conflict Dialing**

4.06 For this test, ensure that two stations are programmed with conflicting numbers (for example: 123, and 1234). After a CDE-programmed time-out period, the system resolves the conflicting numbers. Assign the 3-digit extension number to station "B", and the 4-digit extension number to station "C".

| CHART 4-9        |
|------------------|
| CONFLICT DIALING |

| Step | Action                                                                                  | Verify                                                                              |
|------|-----------------------------------------------------------------------------------------|-------------------------------------------------------------------------------------|
| 1    | Station "A" lifts handset,<br>and dials a 3-digit<br>directory number (station<br>″B″). | Dial Tone returned. Dial Tone removed after first digit of directory number dialed. |
| 2    | System waits the<br>programmed time-out<br>period, then rings station<br>"B".           | Station "A" receives Ringback Tone. Station "B" rings.                              |
| 3    | Station "B" goes off-hook.                                                              | Station "A" and station "B" are connected together.                                 |
| 4    | Set handsets on-hook.                                                                   |                                                                                     |
| 5    | Station "A" lifts handset,<br>and dials a 4-digit<br>directory number (station<br>"C"). | Dial Tone returned. Dial Tone removed after first digit of directory number dialed. |
| 6    | Station "C" rings.                                                                      | Station "A" receives Ringback Tone. Station "C" rings.                              |
| 7    | Station "C" goes off-hook.                                                              | Station "A" and station "C" are connected together.                                 |
| 8    | Set handsets on-hook.                                                                   | Test completed.                                                                     |

Note: At no point during this test should stations "B" and "C" ring at the same time.

#### **Dial Call Pickup**

4.07 For this test, ensure that two of the three stations are in the same Pickup Group. Pickup Groups are programmed in CDE Form IO, PICKUP GROUPS.

| Step | Action                                             | Verify                                                                                                    |
|------|----------------------------------------------------|----------------------------------------------------------------------------------------------------|
| 1    | Station "C" lifts handset.                         | Dial Tone returned.                                                                                                    |
| 2    | Station "C" dials station "B directory number.     | Station "C" receives Ringback Tone. Station "B" rings.                                                                                      |
| 3    | Station "A" lifts handset.                         | Dial Tone returned.                                                                                                    |
| 4    | Station "A" dials Dial Call<br>Pickup Access Code. | Dial Tone removed on first digit of access code dialed.<br>Station "A" and "C" are connected together. Ringing<br>removed from station "B". |
| 5    | Set handsets on-hook.                              | Test completed.                                                                                                    |

CHART 4-10 DIAL CALL PICKUP

Note: Callbacks cannot be picked up by Dial Call Pickup.

#### CHART 4-I 1 DIRECTED CALL PICKUP

| Step | Action                                                                                                 | Verify                                                                        |
|------|----------------------------------------------------------------------------------------------------|-------------------------------------------------------------------------------|
| 1    | Station "A" lifts handset.                                                                             | Dial Tone returned.                                                           |
| 2    | Station "A" dials station "B".                                                                         | Station "A" receives Ringback Tone. Station "B" rings.                        |
| 3    | Station "C" lifts handset.                                                                             | Dial Tone returned.                                                           |
| 4    | Station "C" dials Directed<br>Call Pickup Access Code,<br>followed by station "B"<br>directory number. | Station "C" is connected to station "A" and ring is removed from station "B". |
| 5    | Set handsets on-hook.                                                                                  | Test completed.                                                               |

| C  | HART | 4-12    |
|----|------|---------|
| DO | NOT  | DISTURB |

| Step   | Action                                                                       | Verify                                                                                                    |  |
|--------|------------------------------------------------------------------------------|----------------------------------------------------------------------------------------------------|--|
| Part 1 | Part 1 - Setting Do Not Disturb                                              |                                                                                                    |  |
| 1      | Station "A" li 'ts handset.                                                  | Dial Tone returned.                                                                                                    |  |
| 2      | Station "A" dials Do Not<br>Disturb Access Code,<br>followed by the digit 1. | Dial Tone removed on first digit of access code dialed.<br>Dial Tone returned after digit 1 dialed.                                     |  |
| 3      | Station "B" lifts handset.                                                   | Dial Tone returned.                                                                                                    |  |
| 4      | Station "B" dials station "A" directory number.                              | Special Busy Tone returned after last digit dialed. Station "A" does not ring.                                                          |  |
| 5      | Station "B" sets handset on-hook.                                            | Part 1 completed.                                                                                                    |  |
| Part 2 | - Canceling Do Not Disturb                                                   |                                                                                                    |  |
| 1      | Station "A" lifts handset.                                                   | Station "A" receives Interrupted Dial Tone.                                                                                             |  |
| 2      | Station "A" dials Do Not<br>Disturb Access Code,<br>followed by the digit 2. | Dial Tone removed on first digit of access code dialed, and returned after digit 2 dialed.                                              |  |
| 3      | Station "A" sets handset on-hook.                                            |                                                                                                    |  |
| 4      | Station "B" lifts handset.                                                   | Dial Tone returned.                                                                                                    |  |
| 5      | Station "B" dials station "A" directory number.                              | Station "B" receives Ringback Tone. Station "A" rings.                                                                                  |  |
| 6      | Station "A" lifts handset.                                                   | Station "A" and station "B" are connected together.<br><b>Ringback</b> Tone removed from station "B". Ringing removed from station "A". |  |
| 7      | Set handsets on-hook.                                                        | Test completed.                                                                                                    |  |

## **Extension Reset (Clear All Features)**

4.08 For this test, ensure that COS Option 221, Clear All Features, is enabled in the class of service of test station "A".

| Step | Action                                                                       | Verify                                                                                                    |
|------|------------------------------------------------------------------------------|----------------------------------------------------------------------------------------------------|
| 1    | Enable any type of Call<br>Forwarding, and Do Not<br>Disturb at station "A". | See Call Forwarding (All Types) and Do Not Disturb, above.                                                                                                |
| 2    | Station "A" lifts handset.                                                   | Interrupted Dial Tone returned. Station-to-station calls can be made at station "A" in the normal manner. Dialing can be done into Interrupted Dial Tone. |
| 3    | Station "A" dials the Clear<br>All Features Access Code.                     | Dial Tone returned.                                                                                                    |
| 4    | Station "A" sets handset on-hook.                                            |                                                                                                    |
| 5    | Station "B" dials station "A" directory number.                              | Station "B" receives Ringback Tone. Station "A" rings. (Do<br>Not Disturb is disabled; Call Forwarding is disabled.)                                      |
| 6    | Station "A" lifts handset.                                                   | Station "A" and station "B" are connected together.                                                                                                    |
| 7    | Set handsets on-hook.                                                        | Test completed.                                                                                                    |

CHART 4-13 EXTENSION RESET (CLEAR ALL FEATURES)

Flash For Attendant

4.09 For this test, ensure that COS Option 203, Broker's Call, is disabled, and that COS Option 224, Flash For Attendant, is enabled in the Class of Service of the test stations.

| Step | Action                                          | Verify                                                                                                    |
|------|-------------------------------------------------|----------------------------------------------------------------------------------------------------|
| 1    | Station "A" lifts handset.                      | Dial Tone returned.                                                                                                    |
| 2    | Station "A" dials station "B" directory number. | Dial Tone removed on first digit dialed. Station "B" rings.<br>Station "A" receives Ringback Tone.                                              |
| 3    | Station "B" lifts handset.                      | Ringback Tone removed from station "A". Ringing removed from station "B". Stations "A" and "B" are connected together.                          |
| 4    | Station "A" flashes switchhook.                 | Attendant Console shows appearance of call waiting.<br>Station "B" receives silence (Consultation Hold). Station<br>"A" receives Ringback Tone. |
| 5    | Attendant answers call.                         | Station "A" and Attendant Console are connected together.<br>Attendant is free to act on call.                                                  |
| 6    | Set handsets on-hook.                           | Test completed.                                                                                                    |

CHART 4-14 FLASH FOR ATTENDANT

## CHART 4-15 HUNT GROUPS (CIRCULAR)

| Step   | Action                                                            | Verify                                                         |  |
|--------|-------------------------------------------------------------------|----------------------------------------------------------------|--|
| Part 1 | Part 1 – Testing Hunt Gr oup Operation.                           |                                                                |  |
| 1      | Station "D" lifts handset.                                        | Dial Tone returned.                                            |  |
| 2      | Station "D" dials Hunt<br>Group Access Code.                      | Station "A" rings. Station "D" receives Ringback Tone.         |  |
| 3      | Station "A" answers.                                              | Stations "A" and "D" are connected.                            |  |
| 4      | Set handsets on-hook.                                             |                                                                |  |
| 5      | Repeat Steps 1 and 2.                                             | Station "B" rings. Station "D" receives Ringback Tone.         |  |
| 6      | Station "B" answers.                                              | Stations "B" and "D" are connected.                            |  |
| 7      | Set handsets on-hook.                                             |                                                                |  |
| 8      | Repeat Steps 1 and 2.                                             | Station "C" rings. Station "D" receives Ringback Tone.         |  |
| 9      | Station "C" answers.                                              | Stations "C" and "D" are connected.                            |  |
| 1 0    | Set handsets on-hook.                                             | Part 1 completed.                                              |  |
| Part 2 | - Testing Hunt Group for unv                                      | wanted members.                                                |  |
| Step   | Action                                                            | Verify                                                         |  |
| 1      | Stations "A", "B" and "C" lift handsets.                          | Dial Tone returned at each station.                            |  |
| 2      | Station "D" lifts handset<br>and dials Hunt Group<br>Access Code. | Busy Tone returned following last digit of access code dialed. |  |
| 3      | Set all handsets on-hook.                                         | Test completed.                                                |  |

Note: Stations "A", "B" and "C" are assumed to be in a circular hunt in the indicated order.

## CHART 4-16 HUNT GROUPS (TERMINAL)

Note: Stations "A", "B" and "C" are assumed to be in a terminal hunt group, in the indicated order.

| Step     | Action                                                             | Verify                                                        |  |
|----------|--------------------------------------------------------------------|---------------------------------------------------------------|--|
| Part 1   | Part 1 - Testing Hunt Group Operation.                             |                                                               |  |
| 1        | Station "D" lifts handset.                                         | Dial Tone returned.                                           |  |
| 2        | Station "D" dials Hunt<br>Group Access Code.                       | Station "A" rings. Station "D" receives Ringback Tone.        |  |
| 3        | Station "A" answers.                                               | Stations "A" and "D" are connected,                           |  |
| 4        | Set handsets on-hook.                                              |                                                               |  |
| 5        | Repeat Steps 1 through 3.                                          | As above.                                                     |  |
| 6        | Set all handsets on-hook.                                          | Part 1 completed.                                             |  |
| Part 2   | <ul> <li>Testing that hunting goes</li> </ul>                      | beyond first station.                                         |  |
| 1        | Station "A" lifts handset.                                         | Dial Tone returned.                                           |  |
| 2        | Station "D" lifts handset<br>and dials Hunt Group<br>Access Code.  | Station "B" rings. Station "D" receives <b>Ringback</b> Tone. |  |
| 3        | Station "B" lifts handset.                                         | Station "B" and station "D" are connected together.           |  |
| 4        | Set handsets on-hook.                                              | Part 2 completed.                                             |  |
| Part 3 - | Part 3 - Testing Hunt Group for unwanted members.                  |                                                               |  |
| 1        | Stations "A" through "C" lift handsets.                            | Stations "A" through "C" receive Dial Tone.                   |  |
| 2        | Station "D" lifts handsets<br>and dials Hunt Group<br>Access Code. | Busy Tone returned after last digit of access code dialed.    |  |
| 3        | Set handsets on-hook.                                              | Test completed.                                               |  |

| Step | Action                                          | Verify                                                                                                    |  |
|------|-------------------------------------------------|----------------------------------------------------------------------------------------------------|--|
| 1    | Station "A" lifts handset.                      | Dial Tone returned.                                                                                                    |  |
| 2    | Station "A" remains off-hook.                   | Dial Tone changes to Reorder Tone.                                                                                                    |  |
| 3    | Station "A" continues to remain off-hook.       | Reorder Tone replaced by silence. Station "A" is locked<br>out. If COS Option 227, Lockout Alarm Applies is enabled,<br>a minor alarm is reported at the Attendant Console. |  |
| 4    | Station "B" lifts handset.                      | Dial Tone returned.                                                                                                    |  |
| 5    | Station "B" dials station "A" directory number. | Busy Tone returned.                                                                                                    |  |
| 6    | Set handsets on-hook.                           | Test completed.                                                                                                    |  |

# CHART 4-17 LINE LOCKOUT (WITHOUT LINE LOCKOUT ALARM ENABLED)

#### Station Conference

**4.10** For this test, ensure that COS Option 302, Flash-in Conference, is enabled, and that COS Option 224, Flash For Attendant, is disabled in the Class of Service for the test stations.

| Step | Action                                                | Verify                                                                                                    |
|------|-------------------------------------------------------|----------------------------------------------------------------------------------------------------|
| 1    | Station "A" lifts handset.                            | Dial Tone returned.                                                                                                    |
| 2    | Station "A" dials station "B" directory number.       | Station "B" rings. Station "A" receives <b>Ringback</b> Tone.                                                                                |
| 3    | Station "B" lifts handset.                            | Station "A" and station "B" are connected together.                                                                                          |
| 4    | Station "A" flashes switchhook.                       | Station "A" receives Transfer Dial Tone. Station "B" receives Music On Hold, if provided, or silence. (Station "B" is on Consultation Hold.) |
| 5    | Station "A" dials station "C" directory number.       | Station "A" receives <b>Ringback</b> Tone, and station "C" rings.                                                                            |
| 6    | Station "C" lifts handset.                            | Station "A" and station "C" are connected together.                                                                                          |
| 7    | Station "A" flashes switchhook.                       | Stations "A", "B" and "C" are connected in conference.                                                                                       |
| 8    | Station "A", "B" or "C"<br>repeats Steps 4 through 7. | New stations added into conference (maximum of five conferees).                                                                              |
| 9    | Set all handsets on-hook.                             | Test completed.                                                                                                    |

CHART 4-18 STATION CONFERENCE

#### CHART 4-19 STATION-TO-STATION CALL

| Step | Action                                         | Verify                                                                                                    |
|------|------------------------------------------------|----------------------------------------------------------------------------------------------------|
| 1    | Station "A" lifts handset.                     | Dial Tone returned.                                                                                                    |
| 2    | Station "A" dials station "B directory number. | Dial Tone removed on first digit dialed. Ringback Tone<br>returned when dialing completed, if station "B" is on-hook.<br>(If station "B" is off-hook, Busy Tone returned to station<br>"A".) |
| 3    | Station "B" lifts handset.                     | Station "A" and station "B" are connected together.                                                                                                    |
| 4    | Set handsets on-hook.                          | Test completed.                                                                                                    |

#### CHART 4-20 STATION TRANSFER

| Step | Action                                          | Verify                                                                                                   |
|------|-------------------------------------------------|----------------------------------------------------------------------------------------------------|
| 1    | Station "A" lifts handset.                      | Dial Tone returned.                                                                                      |
| 2    | Station "A" dials station "B" directory number. | Dial Tone removed on first digit dialed. Station "A" receives Ringback Tone. Station "B" rings.          |
| 3    | Station "B" lifts handset.                      | Station "A" and station "B" are connected together.                                                      |
| 4    | Station "B" flashes switchhook.                 | Station "A" receives Music On Hold, if provided, or silence.<br>Station "B" receives Transfer Dial Tone. |
| 5    | Station "B" dials station "C" directory number. | Station "B" receives Ringback Tone. Station "C" rings.                                                   |
| 6    | Station "C" lifts handset.                      | Station "B" and station "C" are connected together.                                                      |
| 7    | Station "B" sets handset on-hook.               | Station "C" and station "A" are connected together.                                                      |
| 8    | Set handsets on-hook.                           | Test completed.                                                                                          |

# 5. ATTENDANT CONSOLE TESTS

#### General

5.01 This Part provides a series of tests to verify the operation of the SX-200 DIGITAL PABX Attendant Console. Refer to Section MITL9109-094-315-NA, Attendant Console Description, and Section MITL91 09-094-I 05-NA, Features Description, for details on the features tested in this Part.

5.02 The features tested in this Part are:

- Answering Calls
- Originating Calls
- Call Hold and Retrieve
- Recall
- Serial Call
- Attendant-Controlled Conference
- Abbreviated Dial
- Do Not Disturb
- Override
- Flexible Night Service
- Trunk Busy Out Operation
- Message Waiting
- Attendant Call Forwarding
- Attendant Station Busy-out
- Attendant Direct Trunk Select
- Attendant DISA Code Setup
- Attendant Display of SUPERSET 4 Set Messages
- Attendant Last Number Redial
- Attendant Night Switching
- System Identifier
- Maintenance and Customer Data Entry Applications.
- **5.03** Charts 5-I through 5-21 show the steps for testing Attendant Console features.

#### CHART 5-I ANSWERING CALLS

| Step   | Action                                                                                     | Verify                                                                                                    |  |
|--------|--------------------------------------------------------------------------------------------|----------------------------------------------------------------------------------------------------|--|
| Part 1 | Part 1 - Internal Source                                                                   |                                                                                                    |  |
| 1      | Station "A" lifts handset.                                                                 | Station "A" receives Dial Tone.                                                                                                    |  |
| 2      | Station "A" dials the<br>Attendant access code.                                            | Dial Tone removed from station "A" and replaced by <b>Ringback</b> Tone. Attendant Console warbler sounds, and ANSWER LED flashes. INTERNAL <b>softkey</b> appears. Call Waiting indicator (C/W) shows one call waiting.                                         |  |
| 3      | Attendant presses the ANSWER key.                                                          | <b>Ringback</b> Tone removed from station "A". Warbler stops.<br>Call Waiting indicator shows 0 calls waiting. ANSWER LED<br>is on. The SRC area is highlighted and returns data on<br>station "A". Attendant Console and station "A" are<br>connected together. |  |
| 4      | Attendant presses the RELEASE key.                                                         | Attendant Console returns to idle state. Attendant Console and station "A" are disconnected.                                                                                                    |  |
| 5      | Set handsets on-hook.                                                                      | Part 1 completed.                                                                                                    |  |
| Part 2 | - External Source                                                                          |                                                                                                    |  |
| 1      | Station "A" lifts handset.                                                                 | Station "A" receives Dial Tone.                                                                                                    |  |
| 2      | Station "A" accesses an<br>outgoing trunk and dials<br>the number of an incoming<br>trunk. | Dial Tone removed on first digit dialed. <b>Ringback</b> Tone returned. Attendant Console warbler sounds. ANSWER LED flashes. Call Waiting indicator shows one call waiting. An LDN <b>softkey</b> appears.                                                      |  |
| 3      | Attendant presses ANSWER<br>key.                                                           | Station "A" and console are connected. The SRC display is highlighted and displays data on the incoming trunk. SERIAL CALL <b>softkey</b> appears. ANSWER LED is on.                                                                                             |  |
| 4      | Attendant presses the RELEASE key.                                                         | Attendant Console returns to the idle state. Station "A" and Attendant Console are disconnected.                                                                                                    |  |
| 5      | Set handsets on-hook.                                                                      | -Test completed.                                                                                                    |  |

## CHART 5-2 ORIGINATING CALLS

| Step | Action                                        | Verify                                                                                                    |
|------|-----------------------------------------------|----------------------------------------------------------------------------------------------------|
| 1    | Attendant dials station "A" directory number. | Digits appear on LCD display in DST area as they are<br>dialed. ANSWER LED lights. No <b>softkey</b> labels are<br>displayed. Station "A" rings. Station "A" data is displayed.<br>MSG WAITING and CALLBACK <b>softkeys</b> are displayed. DST<br>area shows the message RINGING. Attendant Console<br>receives <b>Ringback</b> Tone. |
| 2    | Station "A" answers.                          | Station "A" stops ringing. <b>Ringback</b> Tone removed from Attendant Console. NO <b>DISTB</b> and MSG WAITING <b>softkeys</b> are displayed. Station "A" and Attendant Console are connected together.                                                                                                    |
| 3    | Attendant presses RELEASE<br>key.             | Station "A" and Attendant Console are disconnected.<br>Attendant Console returns to idle display.                                                                                                    |
| 4    | Set handsets on-hook.                         | Test completed.                                                                                                    |

| Step | Action                                          | Verify                                                                                                    |
|------|-------------------------------------------------|----------------------------------------------------------------------------------------------------|
| 1    | Station "A" lifts handset.                      | Dial Tone returned.                                                                                                    |
| 2    | Station "A" <b>dials</b> Attendant Access Code. | See Chart 5-I.                                                                                                    |
| 3    | Attendant presses HOLD 1<br>key.                | Station "A" receives Music On Hold, if provided, or silence.<br>The SRC area of the Attendant Console LCD is blanked.<br>HOLD 1 LED is on. ANSWER LED is off. |
| 4    | Wait the time-out period.                       | HOLD 1 LED flashes. Warbler sounds with Attendant Console Recall Tone (one burst of tone for HOLD slot 1).                                                    |
| 5    | Press HOLD 1.                                   | Call is retrieved. Station "A" and Attendant Console are connected together. HOLD 1 LED is off. ANSWER LED is on.                                             |
| 6    | Press HOLD 2.                                   | As above, in Step 3. HOLD 2 LED is on.                                                                                                    |
| 7    | Wait the time-out period.                       | HOLD 2 LED flashes. Warbler sounds with Attendant<br>Console Recall Tone (two bursts of tone for HOLD slot 2).                                                |
| 8    | Press HOLD 2.                                   | As above, in Step 5.                                                                                                    |
| 9    | Press HOLD 4.                                   | HOLD slots 4 through 8 are displayed as <b>softkeys</b> on LCD, along with the status of each hold slot (HOLD 4 through HOLD 8).                              |
| 10   | Press HOLD 6.                                   | As above, in Step 3. HOLD 4 LED is on.                                                                                                    |
| 11   | Wait the time-out period.                       | HOLD 4 LED flashes. Warbler sounds with Attendant Console Recall Tone (four bursts of tone for HOLD slot 4).                                                  |
| 1 2  | Press HOLD 4.                                   | As above, in Step 9. HOLD 6 displays *RCL (recall) status.                                                                                                    |
| 13   | Press HOLD 6 softkey.                           | As above, in Step 5.                                                                                                    |
| 14   | Press the RELEASE key.                          | Station "A" and Attendant Console are disconnected. SRC display blanks. Attendant Console returns to idle condition.                                          |
| 1 5  | Set handsets on-hook.                           | Test completed.                                                                                                    |

## CHART 5-3 CALL HOLD AND RETRIEVE

# CHART 5-4 RECALL

| Step | Action                                                                    | Verify                                                                                                    |
|------|---------------------------------------------------------------------------|----------------------------------------------------------------------------------------------------|
| 1    | Perform Steps 1 through 3<br>of Answering Calls - Part 1<br>(Internal).   | See Chart 5-I.                                                                                                    |
| 2    | Attendant dials station "B"<br>directory number, then<br>presses RELEASE. | Station "B" rings. Station "A" receives <b>Ringback</b> Tone.<br>Attendant Console returns to idle condition.                                                                                                    |
| 3    | Allow station "B" to ring<br>until recall timer causes<br>recall.         | Attendant Console rings. ANSWER LED flashes. Station "B" stops ringing. RECALL <b>softkey</b> appears on Attendant Console LCD.                                                                                                    |
| 4    | Press ANSWER key or<br>RECALL <b>softkey</b> .                            | ANSWER LED is on. Attendant Console is connected to station "A". SRC display shows data on station "A". DST display shows data on station "B", and status of station "B" (NO ANSR). RING AGAIN <b>softkey</b> appears on Attendant Console LCD. |
| 5    | Press RELEASE.                                                            | Attendant Console and station "A" are disconnected.<br>Station "B" rings. Station "A" receives <b>Ringback</b> Tone.                                                                                                    |
| 6    | Station "B" lifts handset.                                                | Stations "A" and "B" are connected.                                                                                                    |
| 7    | Set handsets on-hook.                                                     | Test completed.                                                                                                    |

| Step | Action                                                                                                  | Verify                                                                                                    |
|------|----------------------------------------------------------------------------------------------------|----------------------------------------------------------------------------------------------------|
| 1    | Station "A" lifts handset,<br>accesses an outgoing<br>trunk, then <b>acce3ses</b> an<br>incoming trunk. | Incoming trunk call appears at Attendant Console (see Chart 5-I). SERIAL CALL <b>softkey</b> is displayed.                                           |
| 2    | Press SERIAL CALL sof-tkey                                                                              | . SRC display shows incoming trunk data and SER status flag.                                                                                         |
| 3    | Attendant dials station "B"<br>directory number, then<br>presses RELEASE.                               | Station "B" rings. Station "A" receives <b>Ringback</b> Tone.<br>Attendant Console returns to idle condition.                                        |
| 4    | Station "B" lifts handset.                                                                              | Station "A" and station "B" are connected together.                                                                                                  |
| 5    | Station "B" sets handset on-hook.                                                                       | Station "A" receives <b>Ringback</b> Tone. Attendant Console rings. RECALL <b>softkey</b> is displayed.                                              |
| 6    | Attendant presses ANSWER key, or RECALL <b>softkey</b> .                                                | Station "A" and Attendant Console are connected. SRC display shows incoming trunk data and SER status flag. SERIAL CALL <b>softkey</b> is displayed. |
| 7    | Attendant presses SERIAL CALL <b>softke</b> y.                                                          | SER status flag is removed from SRC display. SERIAL CALL <b>softkey</b> remains displayed.                                                           |
| 8    | Repeat Steps 3 through 5.                                                                               | Incoming trunk call does not recall to Attendant Console.                                                                                            |
| 9    | Set handsets on-hook.                                                                                   | Test completed.                                                                                                    |

CHART 5-5 SERIAL CALL

| CHART 5-6            |            |
|----------------------|------------|
| ATTENDANT-CONTROLLED | CONFERENCE |

| Step | Action                                                                       | Verify                                                                                                    |
|------|------------------------------------------------------------------------------|----------------------------------------------------------------------------------------------------|
| 1    | Attendant dials station "A" directory number.                                | See Chart 5-2.                                                                                                    |
| 2    | Attendant dials station "B"<br>directory number, and<br>station "B" answers. | The DST display is highlighted and station "B" data appears. SOURCE and CONF <b>softkeys</b> are displayed.                                              |
| 3    | Attendant presses the CONF <b>softkey</b> .                                  | Attendant, station "A" and station "B" are connected together. Both SRC and DST displays are highlighted. SOURCE and DEST <b>softkeys</b> are displayed. |
| 4    | Attendant presses the RELEASE key.                                           | Attendant is removed from conference. Attendant Console returns to idle condition. Station "A" and station "B" remain connected together.                |
| 5    | Set handsets on-hook.                                                        | Test completed.                                                                                                    |

# CHART 5-7 ABBREVIATED DIAL

| Part 1 - Programming Abbreviated Dial Numbers |                                                                              |                                                                                                    |  |
|-----------------------------------------------|------------------------------------------------------------------------------|----------------------------------------------------------------------------------------------------|--|
| 1                                             | Press the FUNCTION key.                                                      | Softkey prompts change. SRC and DST displays blank.                                                                                                    |  |
| 2                                             | Press ATT FUNCTION softkey (F2).                                             | Softkey prompts change.                                                                                                    |  |
| 3                                             | Press ABBR DIAL <b>softkey</b><br>(F6).                                      | LCD responds by displaying the message: Enter Index Number:-                                                                                                    |  |
| 4                                             | Enter Abbreviated Dial<br>Entry Number (000-999).                            | Digits are displayed as they are entered from telephony keypad. The ← key can be used to back up to and clear incorrect entries. ENTER <b>softkey</b> is displayed (F2).       |  |
| 5                                             | Press ENTER <b>softkey</b> (F2).                                             | LCD responds by displaying entry number and the message:<br>Dial Number:-                                                                                                    |  |
|                                               |                                                                              | <b>Note:</b> If a dial number is already applied to the entered Abbreviated Dial entry number, the dial number is displayed against the entry number in the format: 000 = 1234 |  |
| 6                                             | Enter Dial Number.                                                           | Digits are displayed as they are entered from the telephony keypad. SET <b>softkey</b> is displayed (F2).                                                                      |  |
| 7                                             | Press SET <b>softkey</b> (F2).                                               | LCD responds by displaying the message:<br>Enter index Number:-                                                                                                    |  |
| 8                                             | Repeat Steps 4 and 5,<br>using same Entry Number.                            | Number entered in Step 6 is displayed against entry number.                                                                                                    |  |
| 9                                             | Press EXIT softkey (F1).                                                     | LCD responds by returning to Call Processing mode idle condition. Part 1 completed.                                                                                            |  |
| Part 2                                        | Part 2 - Testing operation of Abbreviated Dial                               |                                                                                                    |  |
| 1                                             | Attendant dials Abbreviated<br>Dial Feature Access Code<br>and Entry Number. | Dialed digits are displayed in DST display area. Display<br>updates and shows actual number being rung. <b>Ringback</b><br>Tone or Busy Tone returned. ANSWER LED is on.       |  |
| 2                                             | Press RELEASE.                                                               | Test completed.                                                                                                    |  |

| Step | Action                                          | Verify                                                                                                    |
|------|-------------------------------------------------|----------------------------------------------------------------------------------------------------|
| 1    | Attendant dials station "A" directory number.   | See Chart 5-2.                                                                                                    |
| 2    | Station "A" lifts handset.                      | Station "A" and Attendant Console are connected. DST display shows station "A" data. NO DTSTB <b>softkey</b> is displayed. |
| 3    | Attendant presses F6 (NO<br>DTSTB softkey).     | DND status flag appears in DST display. (Do Not Disturb is enabled.)                                                       |
| 4    | Attendant presses F6 (NO<br>DTSTB softkey).     | DND status flag removed in DST display. (Do Not Disturb is disabled.)                                                      |
| 5    | Press RELEASE.                                  | Station "A" and Attendant are disconnected. Attendant Console returns to idle condition.                                   |
| 6    | Set handsets on-hook.                           |                                                                                                    |
| 7    | Press FUNCTION key.                             | Function <b>softkeys</b> are displayed.                                                                                    |
| 8    | Press ATT FUNCTION softkey.                     | Softkey prompts change.                                                                                                    |
| 9    | Press STATIONS softkey.                         | LCD responds by displaying message: Enter Extension Number:-                                                               |
| 10   | Dial station "A" directory number.              | Digits appear on LCD as they are dialed. NO DTSTB <b>softkey</b> is displayed.                                             |
| 11   | Press NO DTSTB softkey.                         | DND status flag is displayed for station "A".                                                                              |
| 1 2  | Station "B" dials station "A" directory number. | Station "B" receives Reorder Tone.                                                                                         |
| 13   | Attendant_presses_NO<br>DTSTB <b>softkey.</b>   | DND status flag is removed for station "A".                                                                                |
| 14   | Repeat Step 12.                                 | Station "B" receives Ringback Tone. Station "A" rings.                                                                     |
| 1 5  | Set handsets on-hook.                           | Ringing removed from station "A".                                                                                          |
| 16   | Press EXIT <b>softkey</b> .                     | Attendant Console display returns to idle condition. Test completed.                                                       |

## CHART 5-8 DO NOT DISTURB

# CHART 5-9 OVERRIDE

| Step | Action                                        | Verify                                                                                                    |
|------|-----------------------------------------------|----------------------------------------------------------------------------------------------------|
| 1    | Enable Do Not Disturb on station "A".         | See Chart 5-8.                                                                                              |
| 2    | Attendant dials station "A" directory number. | Reorder Tone returned. DST display shows DND status flag for station "A".                                   |
| 3    | Press OVERRIDE softkey.                       | Ringback Tone returned. Station "A" rings.                                                                  |
| 4    | Station "A" lifts handset.                    | Station "A" and Attendant Console are connected.                                                            |
| 5    | Press RELEASE.                                | Station "A" and Attendant Console are disconnected.<br>Attendant Console display returns to idle condition. |
| 6    | Set handsets on-hook.                         | Test completed.                                                                                             |

## CHART 5-10 FLEXIBLE NIGHT SERVICE

| Step | Action                                                                                                | Verify                                                                                                    |
|------|----------------------------------------------------------------------------------------------------|----------------------------------------------------------------------------------------------------|
| 1    | Press FUNCTION key.                                                                                   | Function softkeys are displayed.                                                                                   |
| 2    | Press ATT FUNCTION softkey.                                                                           | Softkey prompts change.                                                                                            |
| 3    | Press MORE softkey.                                                                                   | Softkey prompts change.                                                                                            |
| 4    | Press FLEX NIGHT softkey.                                                                             | LCD responds by displaying the message:<br>Enter Trunk Number:-                                                    |
| 5    | Enter digits of trunk<br>number.                                                                      | Digits are displayed as they are entered from the telephony keypad.                                                |
| 6    | Press either the NIGHT 1<br>or NIGHT 2 <b>softkey</b> .                                               | LCD responds by displaying trunk data, and the message:<br>Currently <b>to:XXXX</b> Forward <b>to:</b> _           |
|      |                                                                                                    | where XXXX is the Night Service extension number for the given trunk.                                              |
| 7    |                                                                                                    | Digits are displayed as they are entered. After last digit is entered, SET and EXIT <b>softkeys</b> are displayed. |
| 8    | Press SET softkey.                                                                                    | LCD display returns to idle condition.                                                                             |
| 9    | Press FUNCTION key and<br>NIGHT 1 or NIGHT 2<br><b>softkey</b> (whichever was<br>selected in Step 6). | Attendant Console shows NIGHT 1 or NIGHT 2.                                                                        |
| 10   | Access the trunk number selected in Step 5.                                                           | Extension number selected in Step 7 rings. Ringback Tone returned on trunk.                                        |
| 11   | Rung extension lifts handset.                                                                         | Extension and trunk are connected.                                                                                 |
| 1 2  | Set handsets on-hook.                                                                                 | Test completed.                                                                                                    |

| Step | Action                                    | Verify                                                                                    |
|------|-------------------------------------------|-------------------------------------------------------------------------------------------|
| 1    | Press the FUNCTION key.                   | Function softkeys displayed.                                                              |
| 2    | Press ATT FUNCTION softkey.               | Softkey prompts change.                                                                   |
| 3    | Press TRUNKS softkey.                     | LCD responds by displaying the message: Enter Trunk<br>Number:-                           |
| 4    | Enter trunk number digits.                | <b>Softkey</b> prompts change. Digits appear as they are entered from telephony keypad.   |
| 5    | Press BUSY OUT softkey.                   | Trunk data is displayed on LCD. IDLE status flag appears, and SET <b>softkey</b> appears. |
| 6    | Press SET <b>softkey</b> .                | Display returns to idle console condition.                                                |
| 7    | Access trunk selected in Step 4.          | Reorder Tone returned. Trunk data is displayed on LCD.                                    |
| 8    | Release trunk by pressing<br>RELEASE key. | Trunk is released.                                                                        |
| 9    | Repeat steps 1 through 5.                 | As in Step 5, but CLEAR softkey is displayed.                                             |
| 10   | Press CLEAR softkey.                      | Display returns to idle console condition.                                                |
| 11   | Access trunk selected in step 4.          | Trunk is seized. Dial Tone returned.                                                      |
| 12   | Press RELEASE key.                        | Trunk is released. Test completed.                                                        |

## CHART 5-11 TRUNK BUSY OUT OPERATION

| Step | Action                                              | Verify                                                                                                    |
|------|-----------------------------------------------------|----------------------------------------------------------------------------------------------------|
| 1    | Attendant dials station "A" directory number.       | Station "A" rings. Attendant Console receives <b>ringback</b> tone. DST display shows station "A" data. MSG WAITING <b>softkey</b> is displayed.                                                                      |
| 2    | Press MSG WAITING<br><b>softkey</b> .               | MSW status flag appears against station "A" data.                                                                                                    |
| 3    | Press RELEASE.                                      | Attendant Console returns to idle condition. After a delay station "A" receives three bursts of ringing, indicating there is a message waiting.                                                                       |
| 4    | Station "A" dials Attendant<br>Console Access Code. | Call appears at Attendant Console. Station "A" receives <b>Ringback</b> Tone. INTERNAL <b>softkey</b> is displayed.                                                                                                   |
| 5    | Press INTERNAL <b>softkey</b> or ANSWER key.        | Station "A" is connected to Attendant Console. Attendant<br>Console shows station "A" as the source (SRC) and<br>displays station "A" data. MSW status flag is displayed.<br>MSG WAITING <b>softkey</b> is displayed. |
| 6    | Press MSG WAITING softkey.                          | MSW status flag is removed.                                                                                                    |
| 7    | Press RELEASE.                                      | Attendant Console and station "A" are disconnected.<br>Attendant Console display returns to idle condition.                                                                                                    |
| 8    | Set handsets on-hook.                               | Station "A" does not ring (no message waiting). Test completed.                                                                                                    |

## CHART 5-12 MESSAGE WAITING

## CHART 5-13 ATTENDANT CALL FORWARDING

| Step | Action                                                                                                    | Verify                                                                                                    |
|------|----------------------------------------------------------------------------------------------------|----------------------------------------------------------------------------------------------------|
| 1    | Press FUNCTION key.                                                                                                    | Function softkeys are displayed.                                                                                                    |
| 2    | Press ATT FUNCTION softkey.                                                                                                  | Softkey prompts change.                                                                                                    |
| 3    | Press STATIONS softkey.                                                                                                    | LCD display responds by displaying the message: Enter Extension Number:-                                                                                                    |
| 4    | Enter station "A" directory number.                                                                                          | Digits appear on LCD as they are entered from telephony keypad. CALL FWD <b>softkey</b> is displayed.                                                                                                |
| 5    | Press CALL FWD <b>softkey</b> .                                                                                              | <b>Softkey</b> prompts change. LCD displays message:<br>Currently not set Forward <b>to:_</b>                                                                                                    |
| 6    | Dial station "B" directory number.                                                                                           | Digits appear on LCD display as they are dialed. <b>Softke</b> y prompts change.                                                                                                    |
| 7    | Select Call Forwarding type by pressing the appropriate <b>softkey</b> (e.g., ALWAYS).                                       | Attendant Console display returns to idle condition.                                                                                                    |
| 8    | Ensure station "A" is in<br>appropriate state (on-hook<br>or off-hook) for type of<br>Call Forwarding selected in<br>Step 7. |                                                                                                    |
| 9    | Attendant dials station "A"<br>directory number.                                                                             | DST display shows station "B" directory number and<br>message: Fwd From XXXX (where XXXX is station "A"<br>directory number). Station "B" rings. Attendant Console<br>receives <b>Ringback</b> Tone. |
| 10   | Press RELEASE.                                                                                                    | Station "B" stops ringing. <b>Ringback</b> Tone removed from Attendant Console.                                                                                                    |
| 11   | Repeat Steps 1 through 5.                                                                                                    | Station "A" data is displayed. LCD displays message:<br>Currently to XXXX Forward <b>to:_</b>                                                                                                    |
|      |                                                                                                    | where XXXX is station "B" directory number. Go to Step 12.                                                                                                    |

| 0.0  | Stan Action Vorify                                                                         |                                                                                                    |  |  |  |
|------|--------------------------------------------------------------------------------------------|----------------------------------------------------------------------------------------------------|--|--|--|
| Step | Action                                                                                     | Verify                                                                                                    |  |  |  |
| 1 2  | Press CANCEL softkey.                                                                      | LCD display returns to idle condition. (Call Forwarding is canceled at station "A".)                                                 |  |  |  |
| 1 3  | Repeat Step 9.                                                                             | Station "A" rings. Attendant Console receives <b>Ringback</b><br>Tone. Station "A" appears as DST.                                   |  |  |  |
| 14   | Press RELEASE.                                                                             | Station "A" stops ringing. <b>Ringback</b> Tone removed from Attendant Console. Attendant Console display returns to idle condition. |  |  |  |
| 1 5  | Repeat Steps 1 through 5.                                                                  | Call Forwarding is enabled for station "A".                                                                                          |  |  |  |
| 16   | Repeat Steps 1 through 7,<br>forwarding station "B" to<br>station "C" directory<br>number. | Call Forwarding is enabled for station "B".                                                                                          |  |  |  |
| 17   | Press FUNCTION and the<br>following softkeys: ATT<br>FUNCTION, MORE, CAN<br>ALL FWD        | Call Forwarding is canceled for all stations. Attendant Console returns to idle condition.                                           |  |  |  |
| 18   | Dial station "A" directory number.                                                         | Station "A" rings. <b>Ringback</b> Tone returned to Attendant Console.                                                               |  |  |  |
| 19   | Press RELEASE.                                                                             | Station "A" stops ringing. <b>Ringback</b> Tone removed from Attendant Console.                                                      |  |  |  |
| 20   | Dial station "B" directory number.                                                         | Station "B" rings. <b>Ringback</b> Tone returned to Attendant Console.                                                               |  |  |  |
| 2 1  | Press RELEASE.                                                                             | Station "B" stops ringing. <b>Ringback</b> Tone removed from Attendant Console.                                                      |  |  |  |
| 22   | Set handsets on-hook.                                                                      | Test completed.                                                                                                    |  |  |  |

# CHART 5-13 (CONT'D) ATTENDANT CALL FORWARDING

| Step | Action                                                                  | Verify                                                                                                    |
|------|-------------------------------------------------------------------------|----------------------------------------------------------------------------------------------------|
| 1    | Press the FUNCTION key.                                                 | Function softkeys are displayed.                                                                                     |
| 2    | Press ATT FUNCTION softkey.                                             | Softkey prompts change.                                                                                              |
| 3    | Press STATIONS softkey.                                                 | Attendant Console LCD displays the message:<br>Enter Extension Number:-                                              |
| 4    | Enter station "A" directory number.                                     | Digits are displayed on LCD display as they are entered from telephony keypad. BUSY OUT <b>softkey</b> is displayed. |
| 5    | Press BUSY OUT softkey.                                                 | SET <b>softkey</b> is displayed.                                                                                     |
| 6    | Press SET <b>softkey</b> .                                              | Attendant Console LCD display returns to idle condition.                                                             |
| 9    | Station "B" lifts handset<br>and dials station "A"<br>directory number. | Station "B" receives Reorder Tone. Station "A" does not ring.                                                        |
| 8    | Station "B" sets handset on-hook.                                       |                                                                                                    |
| 9    | Attendant dials station "A"<br>directory number                         | DST display shows station "A" data and BSY OUT status flag. Attendant Console receives Reorder Tone.                 |
| 10   | Press RELEASE.                                                          | Attendant Console returns to idle condition.                                                                         |
| 11   | Repeat Steps 1 through 5.                                               | CLEAR <b>softkey</b> is displayed.                                                                                   |
| 1 2  | Press CLEAR softkey.                                                    | Attendant Console returns to idle condition.                                                                         |
| 13   | Repeat Step 9.                                                          | Station "A" rings. Station "B" receives Ringback Tone.                                                               |
| 14   | Station "A" lifts handset.                                              | Stations "A" and "B" are connected together.                                                                         |
| 1 5  | Set handsets on-hook.                                                   | Test completed.                                                                                                    |

# CHART 5-14 ATTENDANT STATION BUSY-OUT

| r    |                                                     |                                                                                                    |  |  |
|------|-----------------------------------------------------|----------------------------------------------------------------------------------------------------|--|--|
| Step | Action                                              | Verify                                                                                                    |  |  |
| 1    | Press the FUNCTION key.                             | Function <b>softkeys</b> are displayed.                                                                                                    |  |  |
| 2    | Press ATT FUNCTION softkey.                         | Softkey prompts change.                                                                                                    |  |  |
| 3    | Press TRUNKS softkey.                               | Attendant Console LCD display responds<br>by displaying the message:<br>Enter Trunk Number:-                                                                  |  |  |
| 4    | Enter trunk number.                                 | Digits are displayed on LCD as they are entered from the telephony keypad. ATT ACCESS <b>softkey</b> is displayed.                                            |  |  |
| 5    | Press ATT ACCESS softkey                            | DST display shows selected trunk. If idle, trunk is accessed. Status flag BUSY is displayed if trunk is busy. If busy, FORCE RLS <b>softkey</b> is displayed. |  |  |
| 6    | Press RELEASE key, or<br>FORCE RLS <b>softkey</b> . | Attendant Console is disconnected from trunk. Attendant Console returns to idle condition. Test completed.                                                    |  |  |

# CHART 5-15 ATTENDANT DIRECT TRUNK SELECT

# CHART 5-16 ATTENDANT **DISA** CODE SETUP

| Step | Action                                                                            | Verify <sup>,</sup>                                                                                         |
|------|-----------------------------------------------------------------------------------|----------------------------------------------------------------------------------------------------|
| 1    | Press the FUNCTION key.                                                           | Function <b>softkey</b> prompts are displayed.                                                              |
| 2    | Press the ATT FUNCTION softkey.                                                   | Softkey prompts change.                                                                                     |
| 3    | Press the MORE softkey.                                                           | Softkey prompts change.                                                                                     |
| 4    | Press the <b>DISA</b> CODE <b>softkey</b> .                                       | Attendant Console LCD responds by displaying the message:<br>Enter <b>DISA</b> Access Code:-                |
| 5    | Enter <b>DISA</b> Access Code.<br>(Access Code may be up<br>to five digits long.) | Digits are displayed on LCD as they are entered from the telephony keypad. SET <b>softkey</b> is displayed. |
| 6    | Press SET <b>softkey</b> .                                                        | <b>DISA</b> Code is set. Attendant Console returns to idle condition. Test completed.                       |

|           |         |    | CHART  | 5-17 | • |           |          |
|-----------|---------|----|--------|------|---|-----------|----------|
| ATTENDANT | DISPLAY | OF | SUPERS | ET   | 4 | TELEPHONE | MESSAGES |

| Step | Action                                                     | Verify                                                                                                    |
|------|------------------------------------------------------------|----------------------------------------------------------------------------------------------------|
| 1    | At a SUPERSET 4<br>telephone, enable a<br>message.         | SUPERSET 4 LCD displays the message enabled.                                                                                                    |
| 2    | Attendant dials the SUPERSET 4 telephone directory number. | Attendant Console DST display shows the SUPERSET 4 telephone data. The message enabled at the SUPERSET 4 telephone is displayed. The SUPERSET 4 telephone rings. The Attendant Console receives Ringback Tone. |
| 3    | Press the RELEASE key.                                     | Attendant Console returns to idle condition. Ringing removed from the SUPERSET 4 telephone.                                                                                                    |
| 4    | At the SUPERSET 4 telephone, disable the message.          | SUPERSET 4 telephone LCD displays time and date. Test completed.                                                                                                    |

CHART 5-18 ATTENDANT LAST NUMBER REDIAL

| Step | Action                                                                              | Verify                                                                                                    |
|------|-------------------------------------------------------------------------------------|----------------------------------------------------------------------------------------------------|
| 1    | Attendant dials trunk<br>access code and external<br>number, or internal<br>number. | Attendant Console receives Ringback Tone or Busy Tone.<br>The dialed number is displayed in DST area.                                |
| 2    | Press the RELEASE key.                                                              | Attendant Console returns to idle condition. REDIAL softkey is displayed.                                                            |
| 3    | Press the REDIAL softkey.                                                           | The last number dialed is redialed by the system. The dialed number is displayed in the DST area. Ringback or Busy Tone is returned. |
| 4    | Press the RELEASE key and set handset on-hook.                                      | I Test completed.                                                                                                    |

| Step | Action                                                                                           | Verify                                                                                                    |
|------|--------------------------------------------------------------------------------------------------|----------------------------------------------------------------------------------------------------|
| 1    | Press the FUNCTION key.                                                                          | Function softkey prompts are displayed.                                                                                                    |
| 2    | Press the NIGH) 1 softkey.                                                                       | Attendant Console returns to idle condition. System enters<br>Night Service 1. NIGHT 1 status flag is displayed on<br>Attendant Console LCD. |
| 3    | Station "A" lifts handset,<br>accesses an outgoing<br>trunk, then accesses an<br>incoming trunk. | Night Service 1 night bells are rung. Station "A" receives <b>Ringback</b> Tone. Call does not appear at Attendant Console.                  |
| 4    | Set handset on-hook.                                                                             | Night bells stop ringing.                                                                                                    |
| 5    | Repeat Step 1.                                                                                   | As above, Step 1.                                                                                                    |
| 6    | Press the NIGHT 2 softkey.                                                                       | Attendant Console returns to idle condition. System enters<br>Night Service 2. NIGHT 2 status flag is displayed on<br>Attendant Console LCD. |
| 7    | Repeat Step 3.                                                                                   | Night Service 2 night bells are rung. Station "A" receives <b>Ringback</b> Tone. Call does not appear at Attendant Console.                  |
| 8    | Repeat Step 4.                                                                                   | As above, Step 4.                                                                                                    |
| 9    | Repeat Step 1.                                                                                   | As above, Step 1.                                                                                                    |
| 10   | Press DAY SERVICE softkey.                                                                       | Attendant Console returns to idle condition. NIGHT 2 status flag is not displayed on LCD.                                                    |
| 11   | Repeat Step 3.                                                                                   | Attendant Console receives ringing. Station "A" receives <b>Ringback</b> Tone.                                                               |
| 1 2  | Attendant presses<br>ANSWER.                                                                     | Attendant Console and station "A" are connected.                                                                                             |
| 1 3  | Press the RELEASE key.                                                                           | Attendant Console and station "A" are disconnected.                                                                                          |
| 14   | Set handsets on-hook.                                                                            | Test completed.                                                                                                    |

# CHART 5-19 ATTENDANT NIGHT SWITCHING

# CHART 5-20 SYSTEM IDENTIFIER

| Step | Action                          | Verify                                                                                                    |
|------|---------------------------------|----------------------------------------------------------------------------------------------------|
| 1    | Press the FUNCTION key.         | Function softkey prompts are displayed.                                                                               |
| 2    | Press the IDENTITY<br>SOFTKEY.  | System identity (including <b>softvare</b> release) and Attendant Console LDN are displayed on Attendant Console LCD. |
| 3    | Press the EXIT <b>softkey</b> . | Attendant Console returns to idle condition. Test completed.                                                          |

#### Maintenance and Customer Data Entry Applications

5.04 For this test, ensure that Maintenance and Customer Data Entry Applications are not accessed by any Maintenance Terminal or Attendant Console.

|             |     | CHART    | 5-21 |       |              |
|-------------|-----|----------|------|-------|--------------|
| MAINTENANCE | AND | CUSTOMER | DATA | ENTRY | APPLICATIONS |

| Step | Action                                                                       | Verify                                                                                                    |
|------|------------------------------------------------------------------------------|----------------------------------------------------------------------------------------------------|
| 1    | Press the FUNCTION key.                                                      | Function <b>softkey</b> prompts are displayed.                                                                                                    |
| 2    | Press the APPLICATION <b>SOFTKEY</b> .                                       | Attendant Console LCD responds by displaying the message:<br>Select An Application OR Press QUIT To Return and MAINTENANCE, CDE, and QUIT <b>softkeys</b> are displayed. |
| 3    | Press MAINTENANCE<br>softkey.                                                | LCD displays the message:<br>Choose a Username                                                                                                    |
|      |                                                                              | and the following <b>softkeys</b> are displayed:<br>INSTALLER<br><b>MAINT1</b><br>MAINT2<br>SUPERVISOR<br>ATTENDANT                                                      |
| 4    | Press the INSTALLER softkey.                                                 | LCD responds by displaying the message: Enter Password: and the ENTER <b>softkey</b> is displayed.                                                                       |
| 5    | Enter the numeric<br>password from the<br>telephony keypad.                  | Digits are not displayed.                                                                                                    |
| 6    | Press the ENTER softkey.                                                     | LCD display responds with the message: PLEASE WAIT then PLEASE WAIT, loading form                                                                                        |
|      |                                                                              | and disk drive is accessed. LCD display updates with a display of Maintenance <b>softkeys</b> and menu.                                                                  |
| 7    | Station "A" lifts handset<br>and dials the Attendant<br>Console Access Code. | ANSWER LED flashes at Attendant Console and warbler sounds.                                                                                                    |
| 8    | Press any fixed key.                                                         | Attendant Console display returns to Call Processing mode. INTERNAL <b>softkey</b> is displayed. Go to Step <b>9</b> ,                                                   |

# CHART 5-21 (CONT'D) MAINTENANCE AND CUSTOMER DATA ENTRY APPLICATIONS

| Step | Action                                              | Verify                                                                                                    |
|------|-----------------------------------------------------|----------------------------------------------------------------------------------------------------|
| 9    | Press ANSWER or<br>INTERNAL softkey.                | Station "A" and Attendant Console are connected.<br>ANSWER LED is on. SRC display shows station "A" data.                                                                                                    |
| 10   | Press FUNCTION key and APPLICATION softkey.         | Attendant Console display returns to Maintenance<br>Application, at point where Maintenance Application was<br>exited. Attendant Console was not logged out of<br>Maintenance Application.                                                                       |
| 11   | Press the RELEASE key.                              | Attendant Console and station "A" are disconnected.<br>Attendant Console display returns to an idle condition but<br>is still engaged in Maintenance Application. Attendant<br>Console is free to perform Maintenance functions, or to<br>make or receive calls. |
| 1 2  | Press FUNCTION key and APPLICATION <b>softkey</b> . | Maintenance application display is returned.                                                                                                    |
| 13   | Press the QUIT softkey.                             | Attendant Console LCD displays the message:<br>Select An Application OR Press QUIT To Return                                                                                                    |
|      |                                                     | and MAINTENANCE, CDE, and QUIT <b>softkeys</b> are displayed.<br>Attendant Console is logged out of Maintenance<br>Application.                                                                                                    |
| 14   | Press the CDE softkey.                              | Attendant Console LCD display responds as in Step 3.                                                                                                    |
| 1 5  | Repeat Steps 4 through 6.                           | Customer Data Entry <b>softkeys</b> and menu are displayed on LCD.                                                                                                    |
| 16   | Repeat Steps 7 through 10.                          | Attendant Console was not logged out of Customer Data Entry Application.                                                                                                    |
| 17   | Repeat Step 11.                                     | As above. Attendant Console is free to perform CDE functions, or to make or receive calls.                                                                                                    |
| 18   | Press the QUIT softkey.                             | Attendant Console LCD displays the message:<br>Select An Application OR Press QUIT To Return                                                                                                    |
|      |                                                     | and MAINTENANCE, CDE, and QUIT <b>softkeys</b> are displayed.<br>Attendant Console is logged out of CDE Application.                                                                                                    |
| 19   | Press any fixed key.                                | Attendant Console display returns to idle condition. Test completed.                                                                                                    |

## 6. CUSTOMER FEATURE TESTS

#### **Class-of-Service Tests**

- 6.01 The system has up to 50 Classes of Service. One station for each Class of Service is selected. Each option for that station is then tested.
  - 1. Refer to the Class-of-Service Option forms. Make a note of each of the COS Numbers.
  - 2. Refer to the Station Assignment forms. Each station is assigned a COS Number. For each COS Number, select a station number.
  - 3. Again refer to the Class-of-Service Option forms. For each station selected, verify that each option available to the station is consistent with the options specified on the COS Option form. Refer to Section MITL9109-094-105-NA, Features Description, and test each COS Option enabled at each station.

#### **Class-of-Restriction Tests**

6.02 Test Class-of-Restriction operation by selecting various stations with different Classes of Restriction. Dial restricted and unrestricted numbers from these stations to verify that the appropriate Class of Restriction applies.